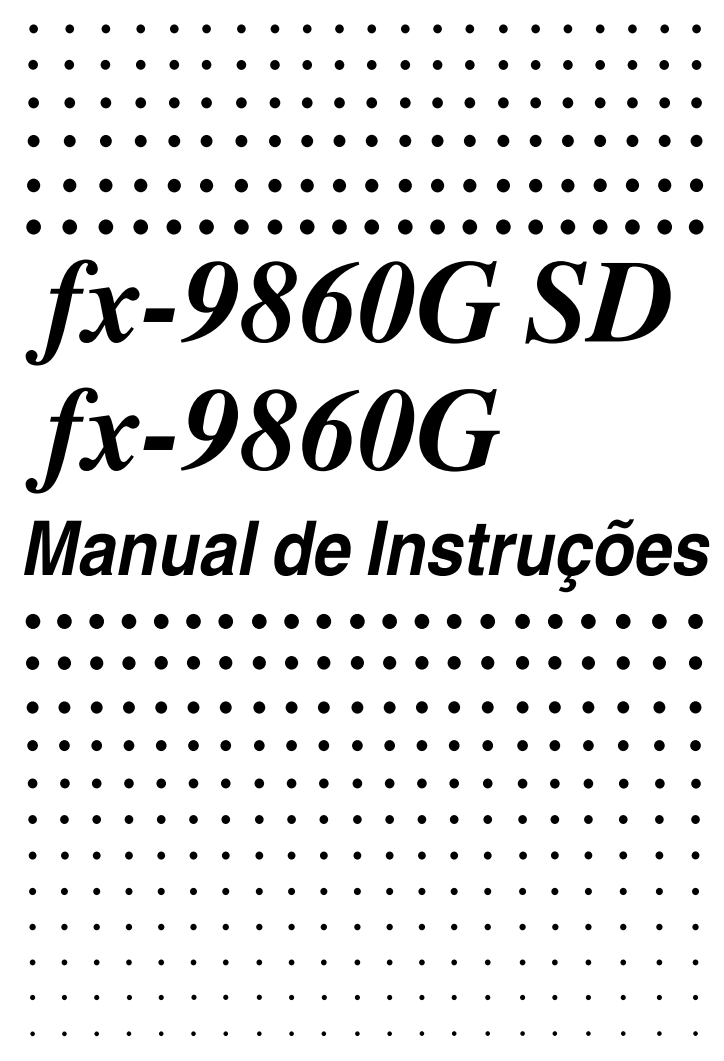

Website Mundial de Educação CASIO

## <http://edu.casio.com>

FÓRUM EDUCACIONAL CASIO

<http://edu.casio.com/forum/>

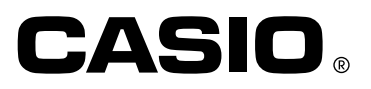

Manufacturer: CASIO COMPUTER CO., LTD. 6-2, Hon-machi 1-chome, Shibuya-ku, Tokyo 151-8543, Japan Responsible within the European Union: CASIO EUROPE GmbH Bornbarch 10, 22848 Norderstedt, Germany

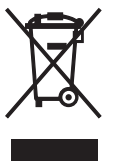

Esta marca aplica somente nos países da União Européia.

Os nomes das companhias e produtos utilizados neste manual podem ser as marcas registadas ou comerciais dos seus respectivos proprietários.

## **ANTES DE UTILIZAR ESTA CALCULADORA PELA PRIMEIRA VEZ...**

A calculadora não vem com as pilhas colocadas de fábrica.

Certifique-se de que segue o procedimento seguinte para colocar as pilhas e ajustar o contraste do visor antes de tentar utilizar a calculadora pela primeira vez.

1. Assegure-se de que não carrega acidentalmente na tecla  $\mathbb{R}^m$ , deslize a tampa sobre a calculadora e vire-a. Retire a tampa traseira da calculadora, fazendo-a deslizar com o dedo no ponto  $(1)$ .  $_{\tiny{\textregistered}}$ 

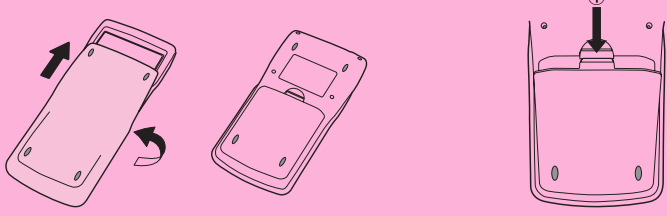

- 2. Carregue as quatro pilhas que acompanham a calculadora.
- Assegure-se de que o lado positivo (+) e negativo (–) das pilhas estão orientados correctamente.

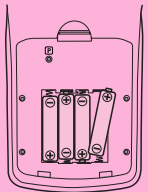

3. Volte a colocar a tampa traseira, assegurando-se de que as suas linguetas entram nos orifícios marcados com 2 e volte a calculadora para cima. A calculadora será ligada automaticamente e o menu principal (MAIN MENU) aparecerá no visor.

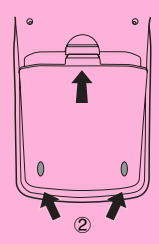

• Se o menu principal mostrado à direita não aparecer no visor, abra a tampa traseira da calculadora e prima o botão P localizado no interior do compartimento das pilhas.

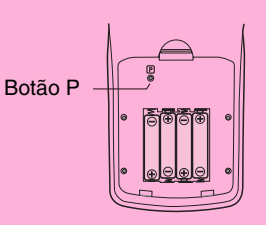

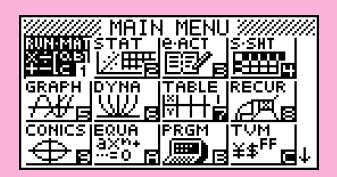

4. Utilize as teclas de cursor  $(\bigcirc$ ,  $\bigcirc$ ,  $\bigcirc$ ,  $\bigcirc$ ) para seleccionar o ícone **SYSTEM**, prima  $Ex$ ] e, em seguida,  $F1$ ( $\bigodot$ ) para visualizar o ecrã de ajuste do contraste.

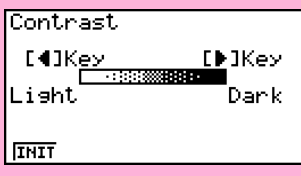

- 5. Ajuste o contraste.
- A tecla de cursor  $\odot$  torna o contraste mais escuro.
- A tecla de cursor  $\bigcirc$  torna o contraste mais claro.
- Fi (INIT) reajusta o contraste para os seus valores iniciais.
- 6. Para sair do ecrã de ajuste do contraste, prima MENU.

# **Início Rápido**

**[MANEIRA DE LIGAR E DESLIGAR A CALCULADORA](#page-5-0) [UTILIZAÇÃO DOS MODOS](#page-5-0) [CÁLCULOS BÁSICOS](#page-6-0) [FUNÇÃO DE REPETIÇÃO](#page-7-0) [CÁLCULOS COM FRACÇÕES](#page-8-0) [EXPOENTES](#page-9-0) [FUNÇÕES GRÁFICAS](#page-10-0) [GRÁFICO DUPLO](#page-12-0) [GRÁFICO DINÂMICO](#page-13-0) [FUNÇÃO DE TABELA](#page-15-0)**

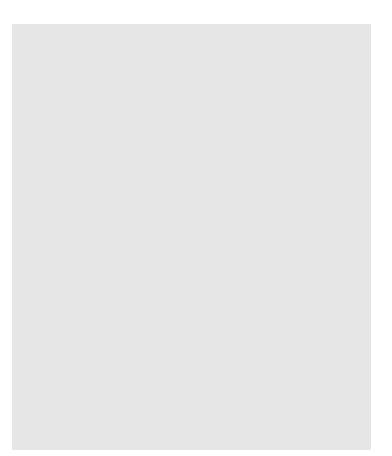

## <span id="page-5-0"></span>**Início Rápido**

Bem-vindo ao mundo das calculadoras gráficas.

O Início Rápido não é um manual completo, mas uma referência às funções mais comuns, desde o ligar da calculadora até às complexas equações gráficas. No final, terá aprendido as operações básicas desta calculadora e estará preparado para continuar a utilizar o manual para aprender todas as funções disponíveis.

Cada passo dos exemplos no Início Rápido é representado graficamente de modo a que possa avançar fácil e rapidamente pelas instruções. Quando necessitar introduzir o número 57, por exemplo, indicamos da seguinte maneira:

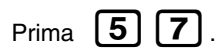

Sempre que necessário, incluímos exemplos do que deve aparecer no ecrã. Se verificar que o seu ecrã não coincide com o exemplo, pode reiniciar as instruções, premindo o botão de "Limpeza Total" [An./ON]

## **MANEIRA DE LIGAR E DESLIGAR A CALCULADORA**

**OFF** .

Para ligar a calculadora, prima **IAC**/<sup>ON</sup>

Para desligar a calculadora, prima [SHIFT] AC/OI

A calculadora desliga-se automaticamente se não for realizada nenhuma operação dentro do limite de tempo especificado. Este limite pode ser especificado entre 6 e 60 minutos.

## **UTILIZAÇÃO DOS MODOS**

Esta calculadora permite-lhe realizar uma grande variedade de cálculos, mediante a simples selecção do modo apropriado. Antes de realizar os exemplos de operações e de cálculos, vejamos como navegar entre os modos.

## **Selecção do modo RUN•MAT**

1. Prima **MENU** para visualizar o menu principal.

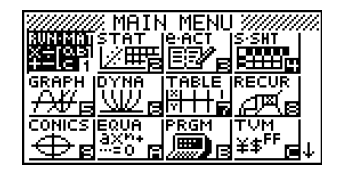

<span id="page-6-0"></span>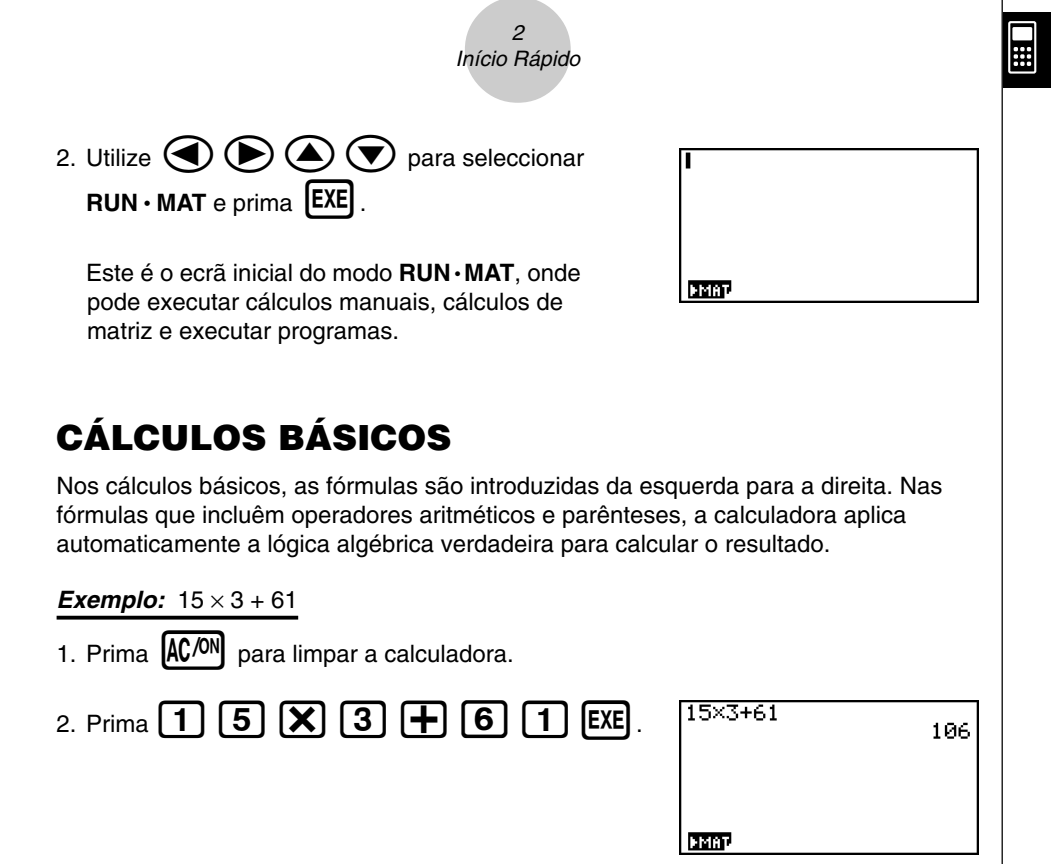

#### **Cálculos com parênteses**

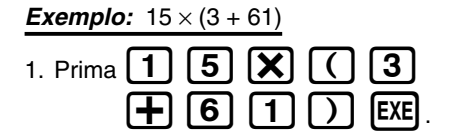

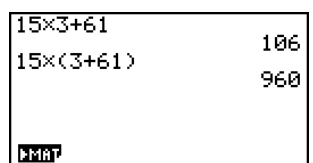

#### **Funções incorporadas**

Esta calculadora inclui um certo número de funções científicas incorporadas, entre elas funções trigonométricas e algorítmicas.

**Exemplo:**  $25 \times \sin 45^\circ$ 

#### **Importante!**

**Assegure-se de que especifica Deg (graus) como a unidade angular antes de realizar este exemplo.**

<span id="page-7-0"></span>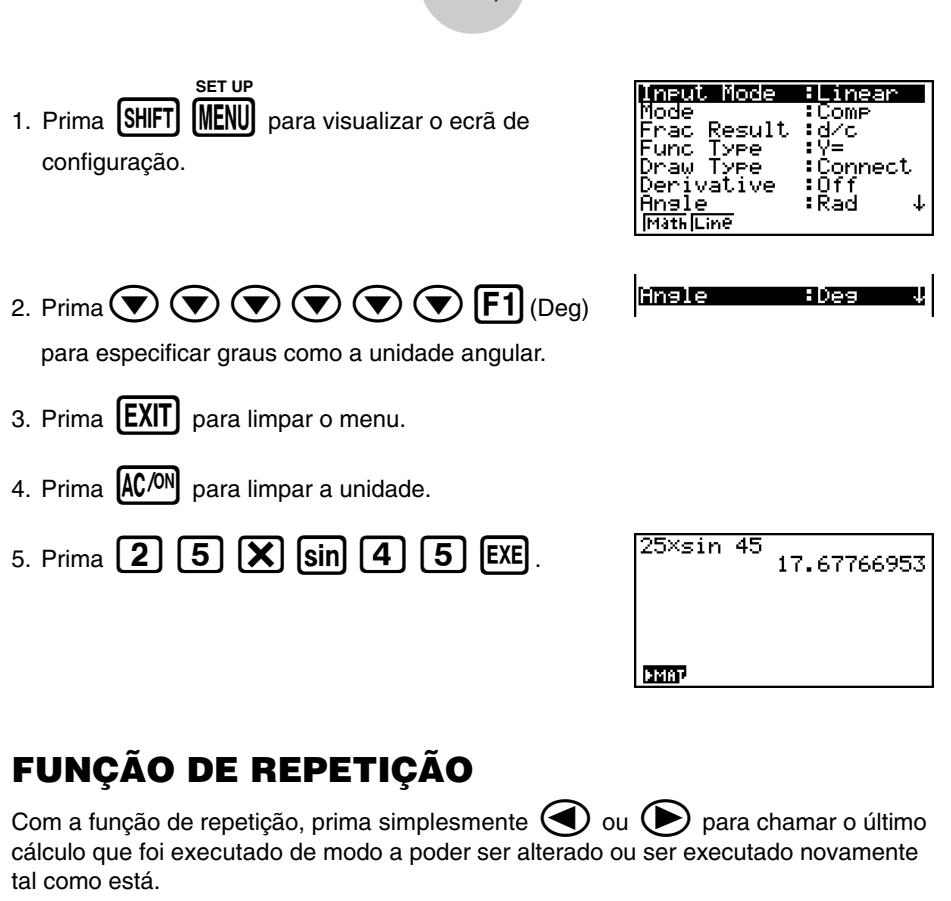

3 Início Rápido

⊞

**Exemplo:** Para alterar o cálculo do último exemplo de (25 x sin 45<sup>°</sup>) para  $(25 \times \sin 55^\circ)$ 

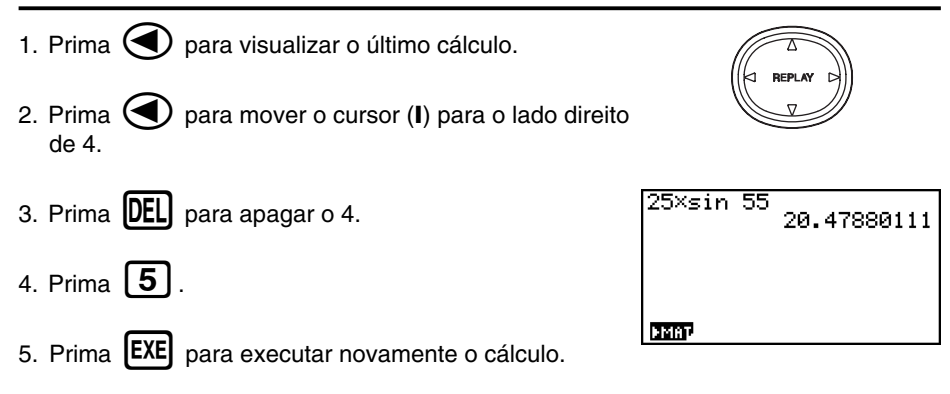

<span id="page-8-0"></span>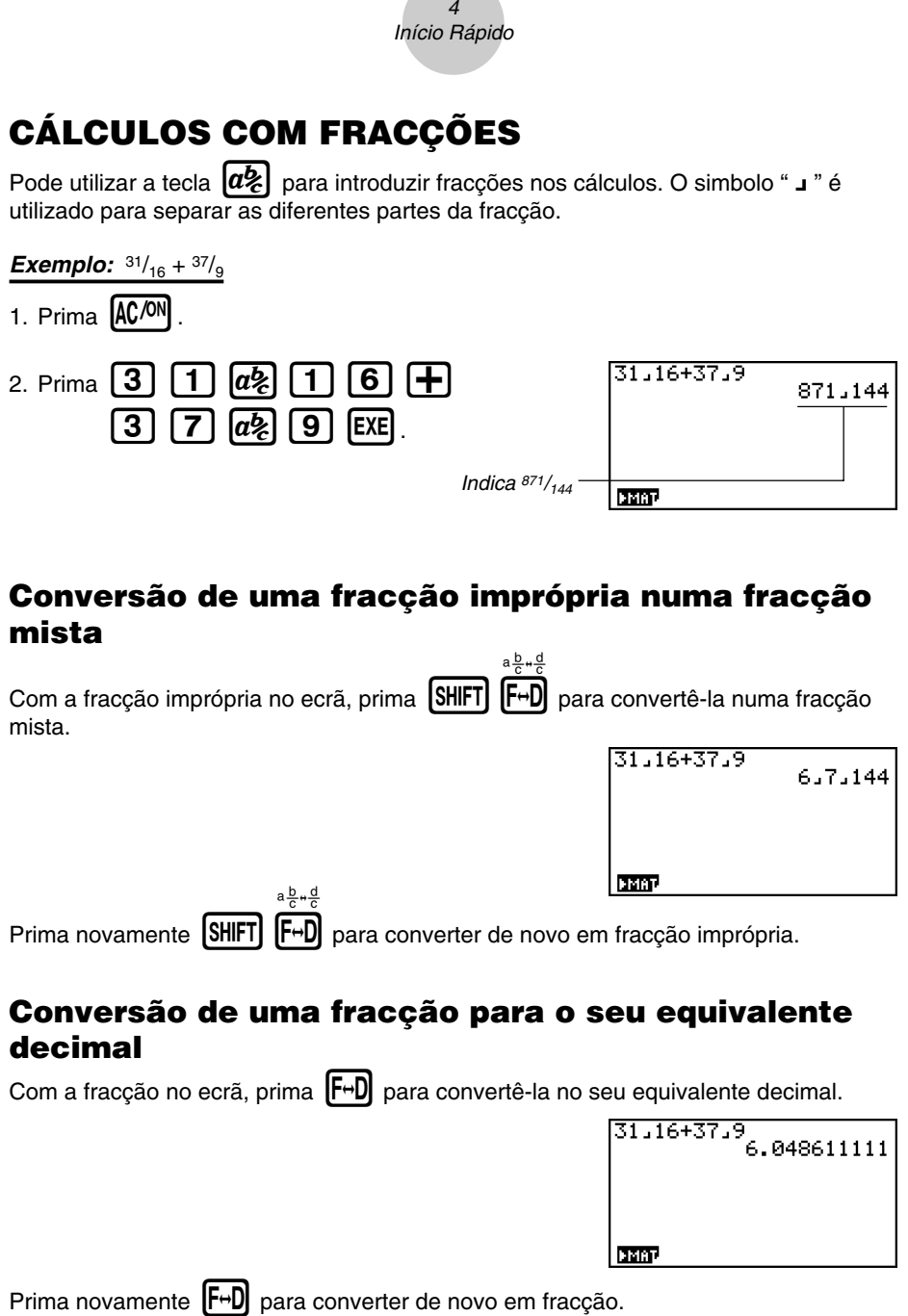

**EED** 

20050401

## <span id="page-9-0"></span>**EXPOENTES**

**Exemplo:**  $1250 \times 2,06^5$ 

- 1. Prima  $AC/ON$ .
- 2. Prima  $\boxed{1}$   $\boxed{2}$   $\boxed{5}$   $\boxed{0}$   $\boxed{X}$   $\boxed{2}$   $\boxed{-}$   $\boxed{0}$   $\boxed{6}$ .
- 3. Prima  $\boxed{\bigwedge}$  e o indicador  $\wedge$  surgirá no ecrã.
- 4. Prima  $\boxed{5}$ . O  $\textdegree$ 5 que se visualiza no ecrã indica que 5 é o expoente.
- 5. Prima $EXE$ .

1250×2.06^5<br>46370.96297

**LIMB** 

## <span id="page-10-0"></span>**FUNÇÕES GRÁFICAS**

As capacidades gráficas desta calculadora permitem desenhar gráficos complexos utilizando, quer coordenadas rectangulares (eixo horizontal: *x* ; eixo vertical: *y*) quer coordenadas polares (ângulo: θ ; distância desde a origem: *r*).

Todos os exemplos gráficos seguintes são realizados a partir do ajuste da calculadora com efeito imediato após a operação de reinicialização.

**Exemplo 1:** Para representar graficamente  $Y = X(X + 1)(X - 2)$ 

- 1. Prima  $MENU$ .
- 2. Utilize  $\bigcircled{}$   $\bigcirc$   $\bigcirc$   $\bigcirc$  para realçar **GRAPH, e prima EXE**

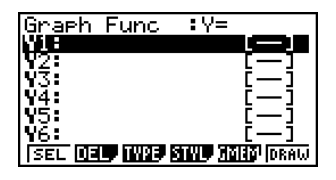

3. Introduza a fórmula.

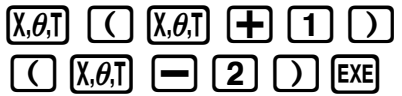

4. Prima  $\overline{[F6]}$  (DRAW) ou  $\overline{[EXE]}$  para desenhar o gráfico.

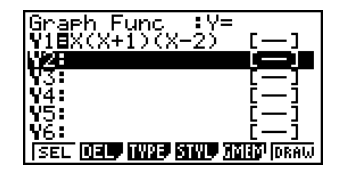

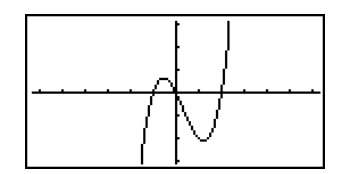

#### **Exemplo 2:** Para determinar as raízes de  $Y = X(X + 1)(X - 2)$

1. Prima  $\left[\text{SHIFT}\right]$   $\left[\text{F5}\right]$  (G-SLV).

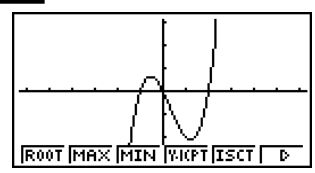

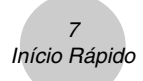

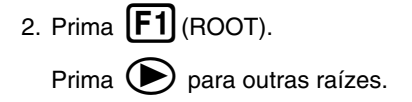

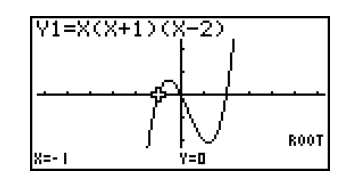

**Exemplo 3:** Para determinar a área limitada pela origem e a raiz X = –1 obtida para  $Y = X(X + 1)(X - 2)$ 

1. Prima  $\boxed{\text{SHFT}}$   $\boxed{\text{F5}}$  (G-SLV)  $\boxed{\text{F6}}$  ( $\triangleright$ ).

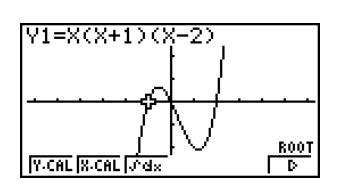

2. Prima **[F3]** (*Îdx*).

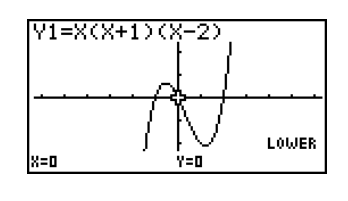

3. Utilize  $\bigodot$  para mover o ponteiro para a localização onde  $X = -1$  e prima  $\begin{bmatrix} EXE \end{bmatrix}$ . A seguir, utilize  $\begin{bmatrix} \blacktriangleright \end{bmatrix}$ para mover o ponteiro para a localização onde  $X = 0$  e prima **EXE** para o limite de integração, que torna-se a sombreado no ecrã.

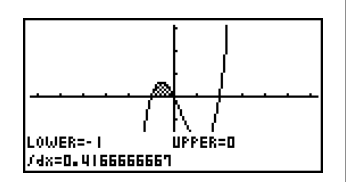

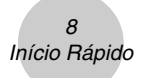

## <span id="page-12-0"></span>**GRÁFICO DUPLO**

Com esta função pode dividir o ecrã em duas áreas e visualizar duas janelas de gráficos.

**Exemplo:** Para desenhar os dois gráficos seguintes e determinar os pontos de

intersecção

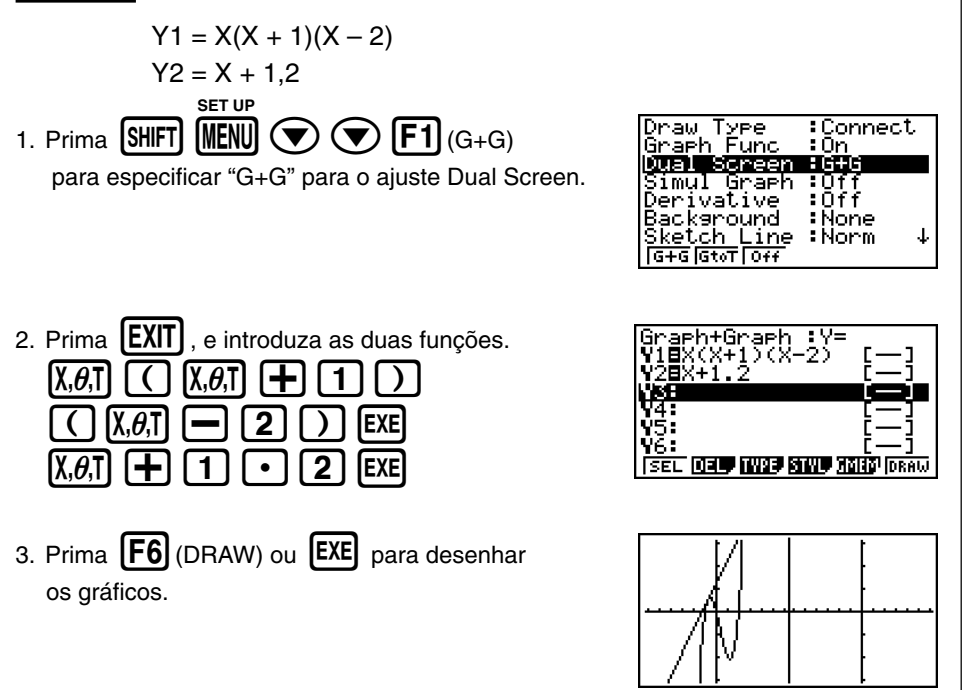

## **Zoom de caixa**

Utilize a função de zoom de caixa para especificar as áreas de um gráfico para ampliar.

- 1. Prima  $\boxed{\text{SHIFT}}$   $\boxed{\text{F2}}$  (ZOOM)  $\boxed{\text{F1}}$  (BOX).
- 2. Utilize $\left(\blacktriangle\right)$   $\left(\blacktriangleright\right)$   $\left(\blacktriangle\right)$   $\left(\blacktriangleright\right)$  para mover o ponteiro para um dos cantos da área que pretende especificar e prima  $[EXE]$ .

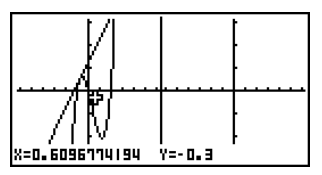

<span id="page-13-0"></span>3. Utilize  $\bigcircled{\bullet}$   $\bigcirc$   $\bigcirc$   $\bigcirc$   $\bigcirc$  para mover o ponteiro novamente. Ao fazer isso, aparece uma caixa no visor. Mova o ponteiro de modo que a caixa envolva a área que deseja ampliar.

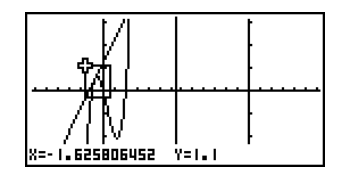

4. Prima **EXE**, e a área ampliada surge no ecrã inactivo (lado direito).

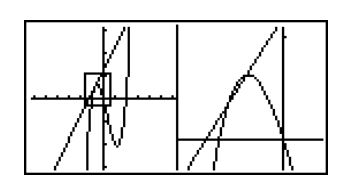

## **GRÁFICO DINÂMICO**

O gráfico dinâmico permite-lhe ver como a forma de um gráfico é afectada à medida que o valor especificado de um dos coeficientes da sua função é alterado.

9 Início Rápido

**Exemplo:** Para desenhar gráficos à medida que o valor do coeficiente A na seguinte função muda de 1 para 3

$$
Y = AX^2
$$

- 1. Prima **MENU**.
- 2. Utilize  $\bigodot$   $\bigodot$   $\bigodot$   $\bigodot$  para realçar **DYNA**, e prima **EXE**
- Dynamic Func:Y= **DELL' INSELUERD' BELLY FROLL**

3. Introduza a fórmula.

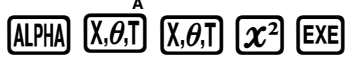

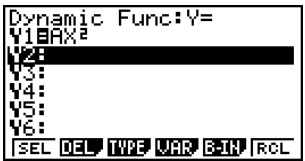

10 Início Rápido4. Prima  $\boxed{F4}$  (VAR)  $\boxed{1}$   $\boxed{EXE}$  para especificar V1=AXZ /1=AX≀<br>Dynamic Var :A ⁄ D<br>Ti⊟l um valor inicial de 1 para o coeficiente A. **ISEL BEEP SOUD DYNA** 5. Prima **F2** (SET) **1 EXE 3 EXE 1** V1=AX≀ Dynamic Settins [EXE] para especificar o limite e o incremento Start:1<br>End :3 End de mudança no coeficiente A. ш 7. Prima  $\overline{[F6]}$  (DYNA) para iniciar o gráfico dinâmico. One Moment Please Os gráficos são desenhados 10 vezes. • Para interromper uma operação de desenho de gráfico dinâmico em progresso, prima  $AC/ON$ ↓  $V1 = A \times B$  $A=1$ ↓↑ V1=AXP  $A=2$ ↓↑ V1=AXP

 $A = 3$ 

6. Prima  $[EXT]$ .

<span id="page-15-0"></span>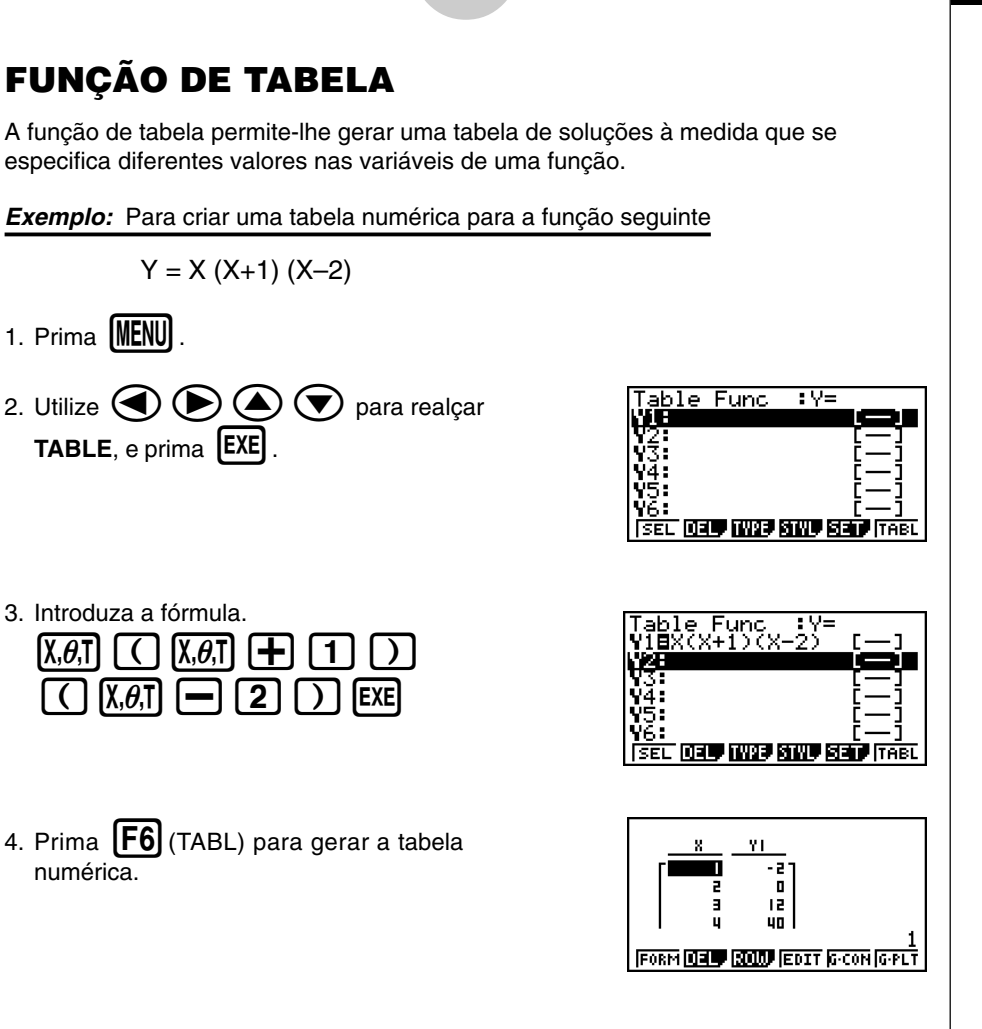

11 Início Rápido

Para aprender tudo sobre as poderosas funções desta calculadora, leia e explore!

## **Precauções ao utilizar este produto**

Uma barra de progresso e/ou um indicador de ocupado aparece no visor sempre que a calculadora está a realizar um cálculo, a escrever na memória (incluindo a memória flash), ou a ler da memória (incluindo a memória flash).

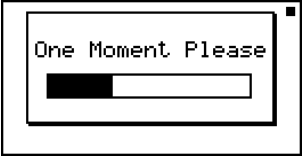

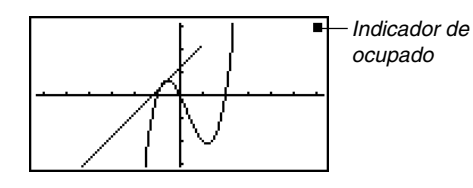

Barra de progresso

Nunca prima o botão P nem retire as pilhas da calculadora quando a barra de progresso ou o indicador de ocupado estiver no visor. Fazer isso pode causar a perda do conteúdo da memória, bem como pode causar um mau funcionamento da calculadora.

Esta calculadora é dotada de uma memória flash para o armazenamento de dados. Recomendamos que sempre faça uma cópia de segurança dos seus dados para a memória flash. Para mais detalhes sobre o procedimento de cópia de segurança, consulte "12-7 Modo **MEMORY**" no manual de instruções.

Também pode transferir dados para um computador utilizando o software Program-Link (FA-124) que vem incluído com a calculadora. O software Program-Link também pode ser utilizado para fazer uma cópia de segurança para um computador.

#### u **Apenas fx-9860G SD**

Se a mensagem "No Card" aparecer quando houver um cartão SD colocado na abertura para cartão SD, isso significa que a calculadora não está a reconhecer o cartão por alguma razão. Tente retirar o cartão e, em seguida, coloque-o de novo. Se isso não funcionar, entre em contacto com o fabricante do cartão SD. Repare que alguns cartões SD podem não ser compatíveis com esta calculadora.

## **Precauções ao ligar a um computador**

Um controlador USB especial deve estar instalado em seu computador para que possa ligar a calculadora a ele. O controlador é instalado junto com o software Program-Link (FA-124) que vem incluído com a calculadora. Certifique-se de instalar o software Program-Link (FA-124) no computador antes de tentar ligar a calculadora a ele. Tentar ligar a calculadora a um computador que não tenha o software Program-Link instalado pode causar um mau funcionamento. Para mais informações sobre como instalar o software Program-Link, consulte o manual de instruções no CD-ROM incluído.

## **Precauções relativas à manipulação**

- Esta calculadora é feita de componentes de precisão. Nunca a desmonte.
- Evite deixar cair a calculadora e sujeitá-la a grandes impactos.
- Não guarde nem deixe a calculadora em lugares expostos a grandes temperaturas, humidade ou pó. Quando exposta a baixas temperaturas, a calculadora pode precisar de mais tempo para realizar os cálculos, podendo mesmo deixar de funcionar. A calculadora regressa ao seu normal funcionamento assim que voltar à temperatural normal.
- O ecrã fica em branco e as teclas deixam de funcionar durante o processamento dos cálculos. Ao utilizar o teclado, verifique o ecrã de modo a assegurar que todas as operações estão a ser realizadas correctamente.
- Substitua as pilhas de 1 em um ano, independentemente de quanto a calculadora for utilizada durante esse período. Nunca deixe pilhas velhas dentro da calculadora, uma vez que podem danificar a unidade.
- Não utilize uma pilha de oxyride ou qualquer outro tipo de pilha primária baseada em níquel com este produto. A incompatibilidade entre as especificações de tais pilhas e do produto podem resultar em uma vida útil mais curta da pilha e um mau funcionamento do produto.
- Mantenha as pilhas fora do alcance das crianças. Se engolidas, consulte de imediato um médico.
- Evite utilizar líquidos voláteis para limpar a calculadora. Limpe-a com um pano macio e seco ou com um pano humedecido numa solução de água e detergente neutro, devidamente expremido.
- Limpe sempre suavemente o ecrã, de modo a não o riscar.
- Em nenhum caso, pode o fabricante e os seus distribuidores serem responsáveis por qualquer dano, despesa, perda de lucro, perda de poupanças ou outros danos provocados pela perda de informação e/ou fórmulas devido a falhas de funcionamento, reparação ou substituição das pilhas. É sua responsabilidade ter registos físicos de dados importantes para evitar a sua perda total.
- Não destrua as pilhas, o painel de cristal líquido ou outros componentes pelo fogo.
- Assegure-se de que a calculadora está desligada quando substituir as pilhas.
- Se a calculadora for exposta a uma grande carga electrostástica, o conteúdo da memória pode ficar danificado e as teclas deixarem de funcionar. Em tal caso, realize a operação de reinicializaçao para limpar a memória e restaurar o normal funcionamento das teclas.
- Se por algum motivo a calculadora deixar de funcionar, utilize um objecto fino e pontiagudo para premir o botão P que se encontra na parte de trás da calculadora. Tenha em conta que tal operação apaga todos os dados da memória da calculadora.
- Tenha em conta que uma forte vibração ou impacto durante a execução de programas pode provocar a sua paragem ou pode danificar o conteúdo da memória.
- O uso da calculadora pode provocar interferências na televisão ou rádio, quando utilizada perto destes aparelhos.
- Antes de supor o mau funcionamento da calculadora, leia novamente este manual de instruções e assegure-se de que o problema não se deve à falta de pilhas, erros de programação ou erros operacionais.
- A vida útil das pilhas pode ser reduzida dramaticamente por certas operações e pelo uso de certos tipos de cartões SD.

#### **Assegure-se de que tem registos físicos de todos os dados importantes!**

Pilhas fracas ou a sua incorrecta substituição pode provocar danos nos dados armazenados na memória ou mesmo a sua perca total. Os dados armazenados podem também ser afectados por grandes cargas electrostásticas ou grandes impactos. É sua responsabilidade manter cópias de segurança dos dados de modo a precaver-se contra a sua perda.

Em caso algum será a CASIO Computer Co., Ltd. responsável perante terceiros pelos danos especiais, colaterais, acidentais ou consequentes relacionados ou devido à compra ou uso destes materiais. Mais ainda, a CASIO Computer Co., Ltd. não se responsabiliza perante nenhuma reclamação provocada pelo uso destes materiais por terceiros.

- O conteúdo deste manual está sujeito a alterações sem aviso prévio.
- Nenhuma parte deste manual pode ser reproduzida sob nenhuma forma sem o expresso consentimento do fabricante.
- As opções descritas no Capítulo 12 deste manual podem não estar disponíveis em determinadas áreas geográficas. Para informações mais detalhadas sobre a disponibilidade na sua área, consulte o distribuidor CASIO mais próximo.
- Certifique-se de guardar toda a documentação do utilizador à mão para futuras referências.

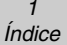

## **Índice**

#### **[Conhecimento da calculadora — Leia isto primeiro!](#page-23-0)**

#### **[Capítulo 1 Operações básicas](#page-25-0)**

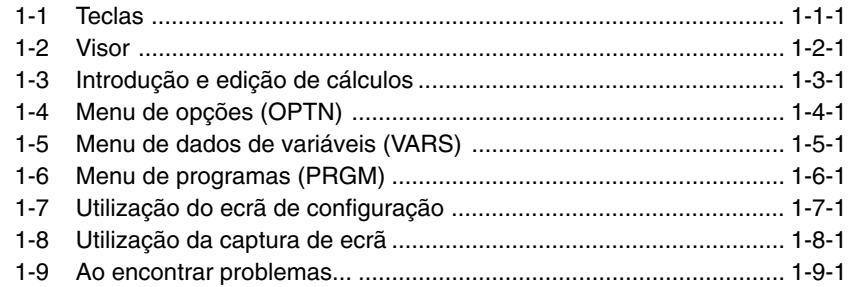

#### **[Capítulo 2 Cálculos manuais](#page-65-0)**

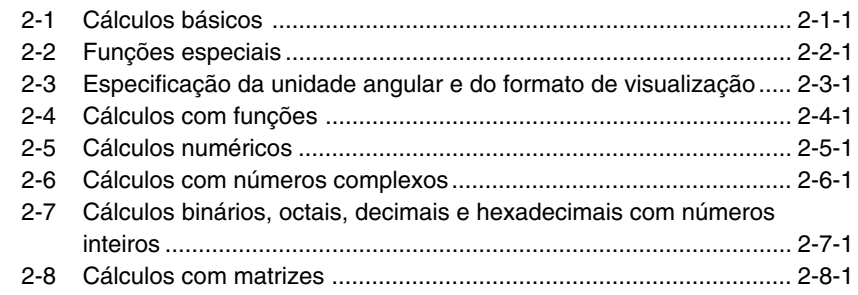

#### **[Capítulo 3 Função de lista](#page-142-0)**

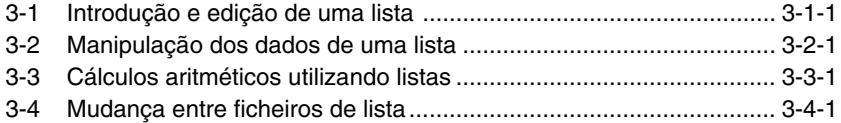

#### **[Capítulo 4 Cálculos de equações](#page-165-0)**

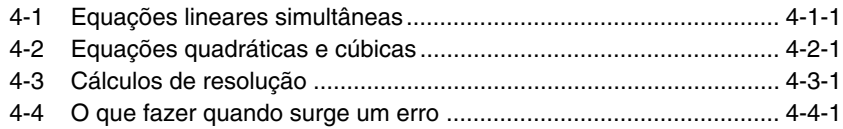

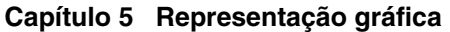

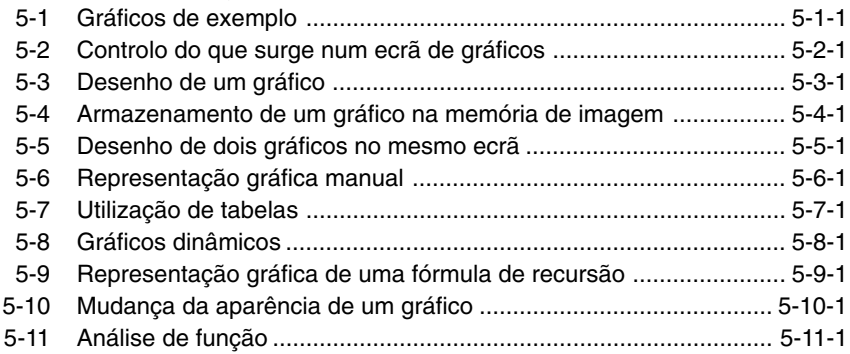

#### **[Capítulo 6 Cálculos e gráficos estatísticos](#page-280-0)**

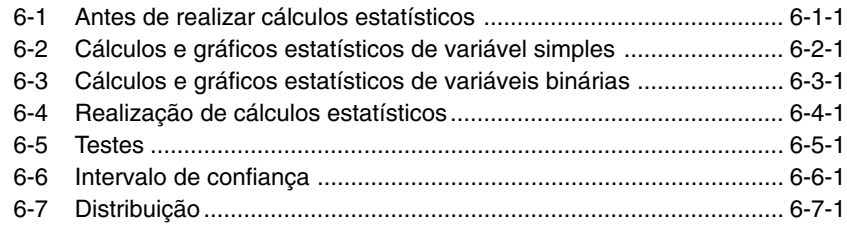

#### **[Capítulo 7 Cálculos financeiros \(TVM\)](#page-371-0)**

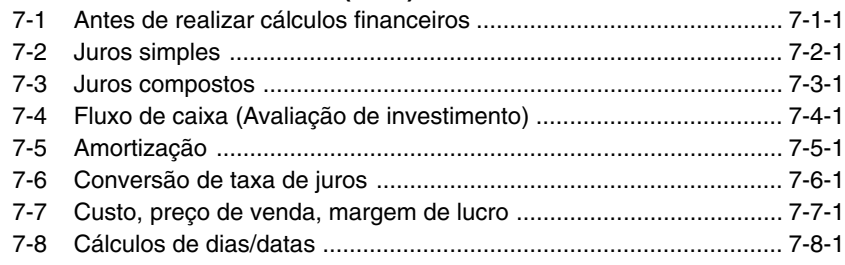

**EED** 

### 3 Índice

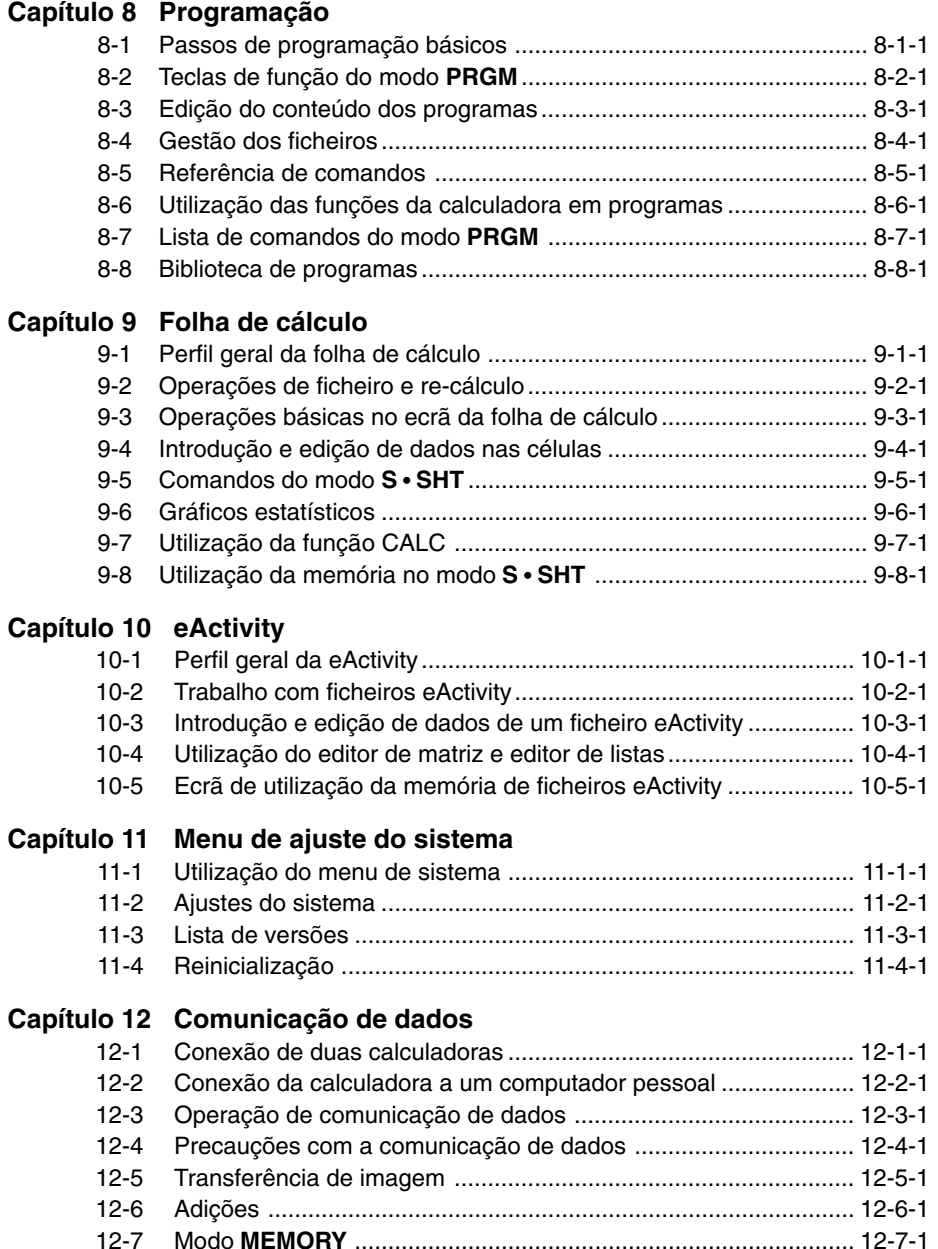

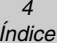

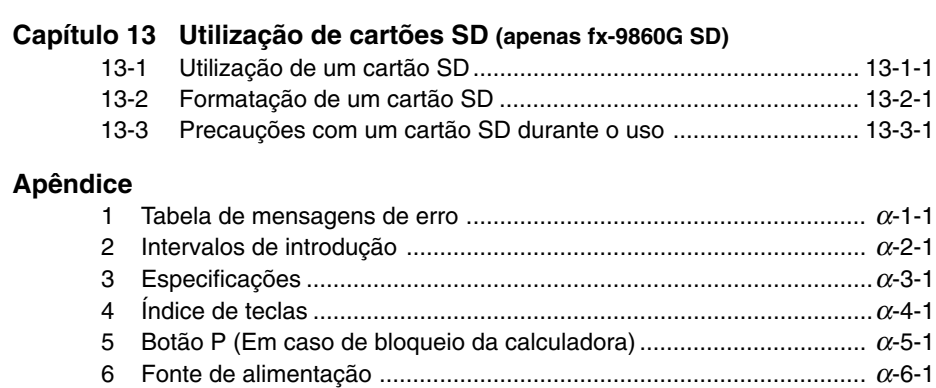

# <span id="page-23-0"></span>**Conhecimento da calculadora — Leia isto primeiro!**

**0**

#### **Sobre este manual do utilizador**

#### $\bullet$  **SHETI**  $\overline{x^2}(\sqrt{-})$

A referência anterior indica que deve premir  $\boxed{\text{sm}}$  seguido de  $\boxed{x^2}$  para introduzir o símbolo  $\sqrt{ }$ , sendo esta a indicação para todas as operações que requerem a introdução de múltiplas teclas. Indica-se a tecla de acesso, seguido do carácter a introduzir ou comando em parênteses.

#### **• WEND EQUA**

Isto indica que deve premir **MENU** primeiro, utilizar as teclas de cursor  $(\bigcirc, \bigcirc, \bigcirc, \bigcirc)$ para seleccionar o modo **EQUA** e, em seguida, premir [EE]. As operações que precisa realizar para entrar em um modo a partir do menu principal são indicadas assim.

#### u**Teclas de função e menus**

- Muitas das operações realizadas por esta calculadora podem ser executadas premindose as teclas de função de F1 a F6. A operação associada a cada tecla de função depende do modo em que a calculadora está a funcionar, sendo a actual operação associada indicada pelos menus de funções que surgem no ecrã.
- O manual indica a operação associada à respectiva tecla de função em parênteses seguido da tecla de acesso para essa tecla. Fil (Comp), por exemplo, indica que ao premir  $\overline{[F]}$  selecciona {Comp}, que também é indicado no menu de funções.
- Quando ( $\triangleright$ ) é indicado no menu de funcões para a tecla  $[F6]$ , significa que ao premir  $[F6]$ visualiza-se a página seguinte ou a anterior das opções de menu.

#### u**Títulos dos menus**

- Os títulos dos menus neste manual incluêm a operação de tecla necessária para visualizar o menu explicado. A operação de tecla para um menu que é visualizado premindo-se **@FN** seguido de {MAT} é mostrado da seguinte forma: **[OPTN]-[MAT]**.
- As teclas de funções  $\overline{[Fe]}(\triangleright)$  para mudar para outra página de menu não são mostradas nas operações de tecla do título do menu.

#### $0 - 1 - 1$ Conhecimento da calculadora

#### u**Gráficos**

Como regra geral, as operações de gráficos são mostradas em páginas abertas, encontrando-se os exemplos dos gráficos nas páginas do lado direito. Pode produzir o mesmo gráfico na sua calculadora, realizando os passos dos procedimentos que se encontram antes do gráfico.

Procure o tipo de gráfico que pretende na página do lado direito e de seguida a página indicada para esse gráfico. Os passos do "Procedimento" utilizam sempre as definições iniciais de RESET.

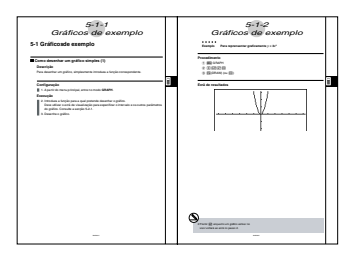

Os números dos passos nas secções "Configuração" e "Execução" que se encontam nas páginas do lado esquerdo correspondem aos números dos passos do "Procedimento" que se encontram nas páginas do lado direito.

Exemplo:

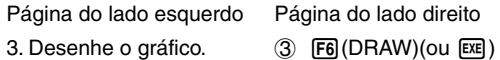

#### u**Lista de comandos**

A lista de comandos do modo **PRGM** (página 8-7) proporciona uma tabela dos vários menus das teclas de função e demonstra como chegar ao menu de comandos que necessita.

Exemplo: A operação seguinte visualiza Xfct: **[VARS]**-**[FACT]**-**[Xfct]**

#### **•Conteúdos da página**

Números constituidos por três partes encontram-se centrados no topo de cada página. O número de página "1-2-3", por exemplo indica capítulo 1, secção 2, página 3.

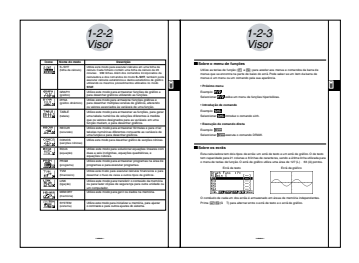

#### u**Informação suplementar**

No final de cada página encontra-se um bloco " \ (Notas)" com informação suplementar.

\*indica uma nota sobre um termo que surge na mesma página que a nota.

# indica uma nota de informação geral sobre um tópico abrangido pela mesma secção que a nota.

# <span id="page-25-0"></span>**1Capítulo Contract Contract Contract Contract Contract Contract Contract Contract Contract Contract Contract Contract Contract Contract Contract Contract Contract Contract Contract Contract Contract Contract Contract Contract Contr**

# **Operações básicas**

- **[1-1 Teclas](#page-26-0)**
- **[1-2 Visor](#page-29-0)**
- **[1-3 Introdução e edição de cálculos](#page-34-0)**
- **[1-4 Menu de opções \(OPTN\)](#page-50-0)**
- **[1-5 Menu de dados de variáveis \(VARS\)](#page-52-0)**
- **[1-6 Menu de programas \(PRGM\)](#page-56-0)**
- **[1-7 Utilização do ecrã de configuração](#page-57-0)**
- **[1-8 Utilização da captura de ecrã](#page-62-0)**
- **[1-9 Ao encontrar problemas...](#page-63-0)**

1-1-1 **Teclas** 

**EEE** 

## <span id="page-26-0"></span>**1-1 Teclas**

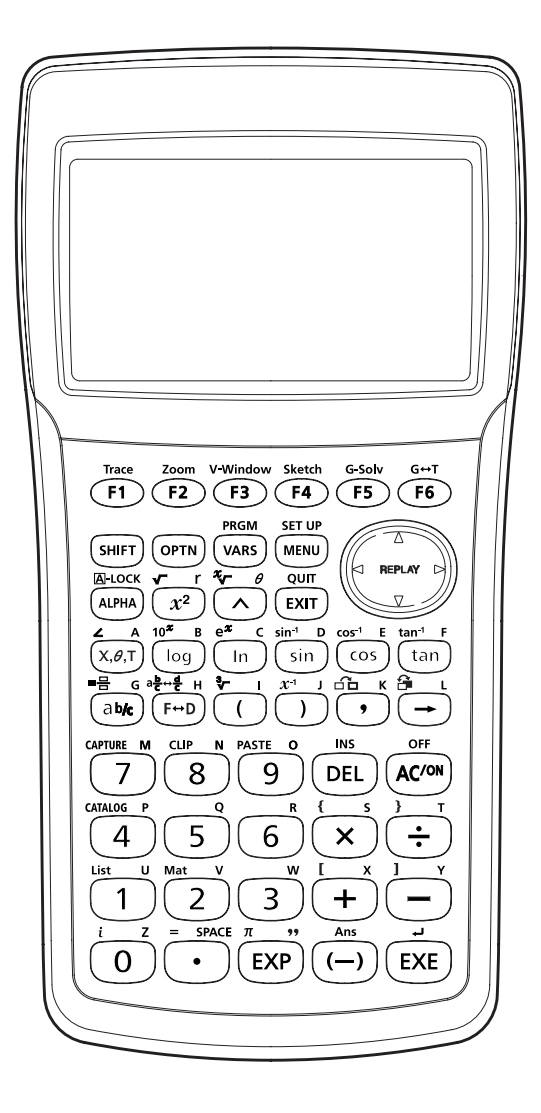

20050401

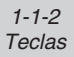

**K** Tabela das teclas

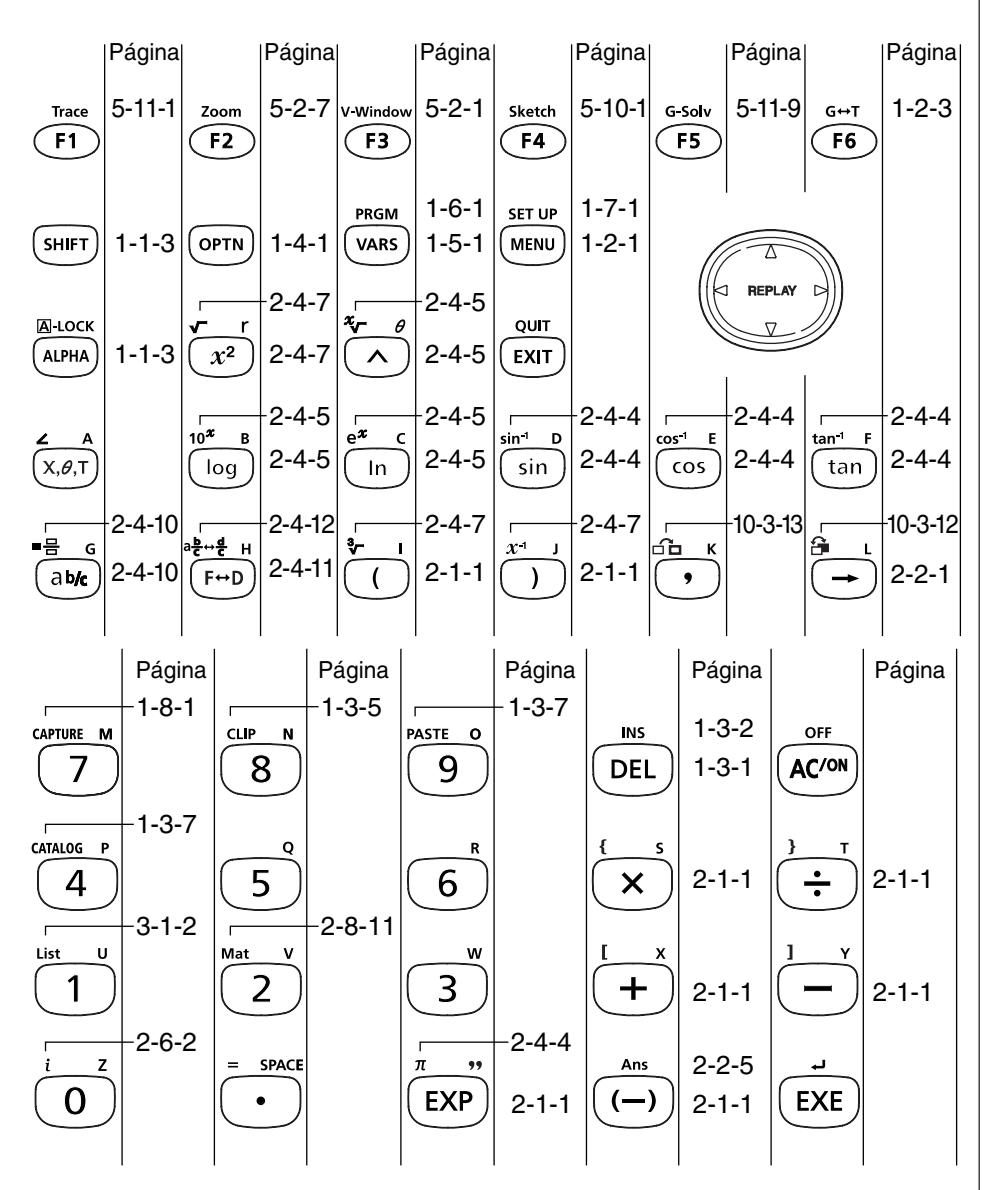

E

#### $M$  **Marcação das teclas**

Muitas das teclas da calculadora permitem realizar mais do que uma função. As diversas funções inscritas no teclado estão codificadas por cores de modo a poder encontrá-las mais facíl e rapidamente.

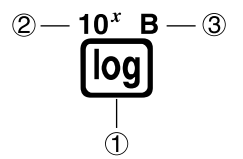

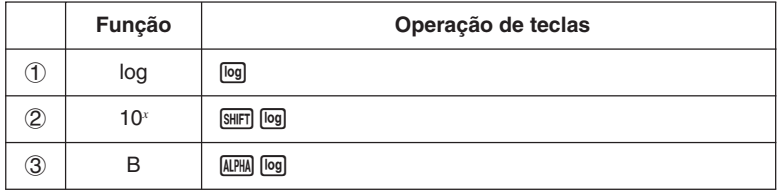

A tabela seguinte descreve o código de cores utilizado nas inscrições das teclas.

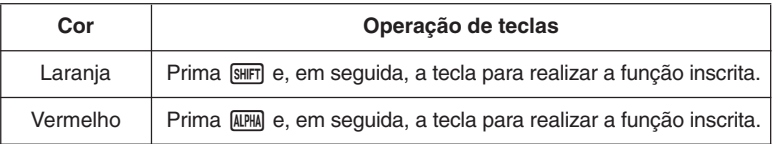

## # **Bloqueio alfanumérico**

Normalmente, premir [APHA] e, em seguida, uma tecla para introduzir um caracter alfanumérico, o teclado reverte para as suas funções principais.

Se premir  $[III]$  e  $[III]]$ , o teclado fica bloqueado introdução alfanumérica até que se prima novamente **ALPHA**.

20050401

## <span id="page-29-0"></span>**1-2 Visor**

#### k **Selecção dos ícones**

Esta secção descreve como seleccionar um ícone no menu principal para entrar no modo desejado.

1-2-1 Visor

#### u **Para seleccionar um ícone**

- 1. Prima **MENU** para visualizar o menu principal.
- 2. Utilize as teclas de cursor  $(\bigcirc, \bigcirc, \bigcirc, \bigcirc)$  para seleccionar o ícone desejado.

3. Prima [EXE] para visualizar o ecrã inicial do ícone seleccionado. Aqui entraremos no modo **STAT**.

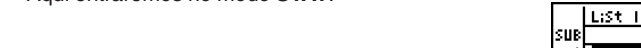

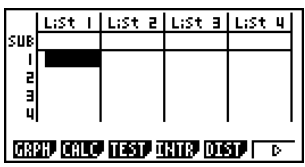

Ícone seleccionado

**MATN** 

EQUA

Б

**NFNI** 

RGM

Μŧ

庯

• Pode também escolher o modo, introduzindo o número ou letras que se encontram no canto inferior direito do ícone.

A tabela seguinte explica o significado de cada ícone.

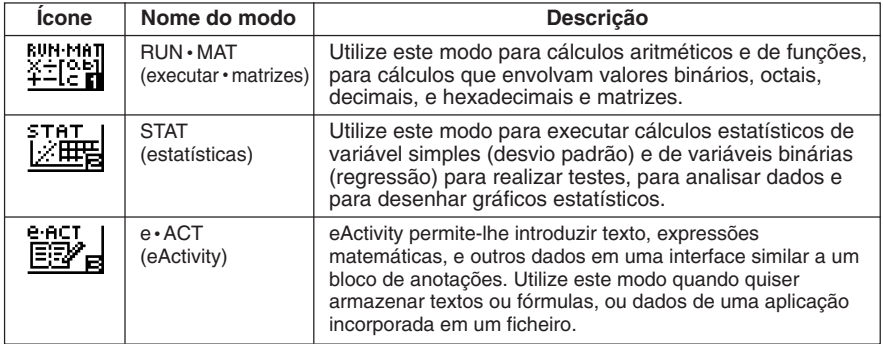

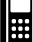

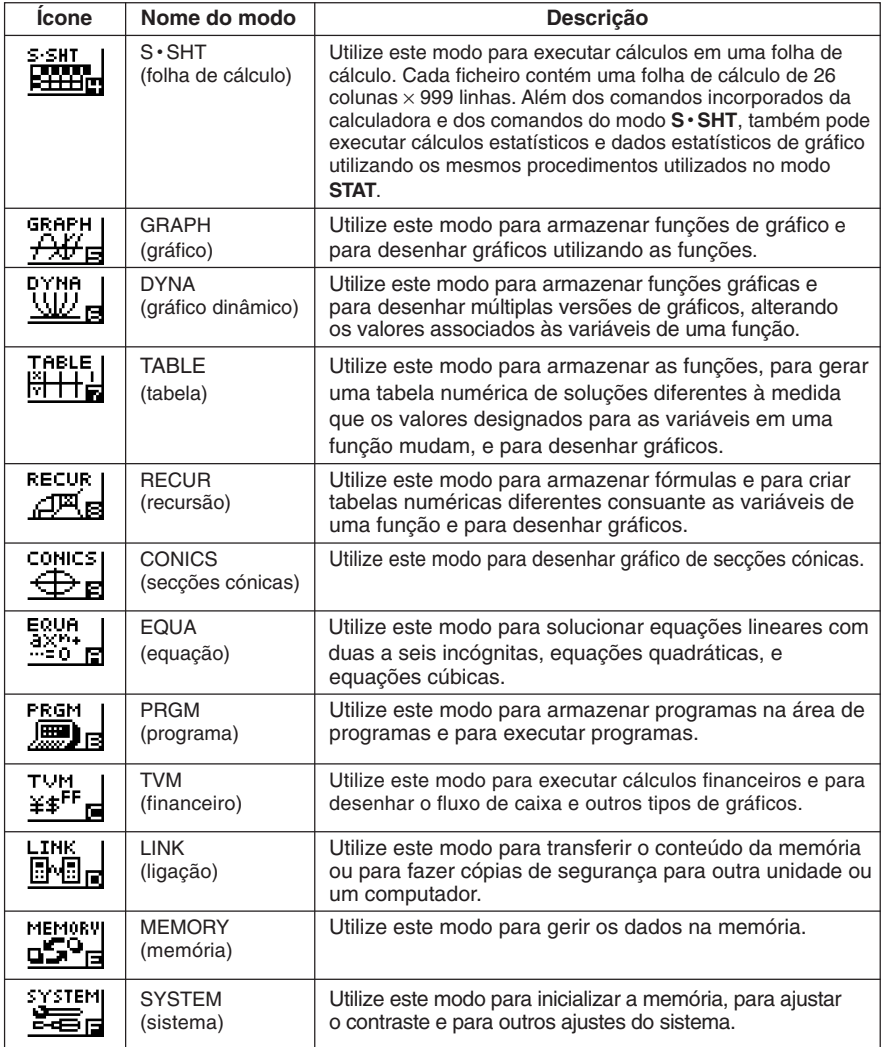

1-2-3 Visor

#### k **Sobre o menu de funções**

Utilize as teclas de função (F1) a F6) para aceder aos menus e comandos da barra de menus que se encontra na parte de baixo do ecrã. Pode saber se um item da barra de menus é um menu ou um comando pela sua aparência.

#### **• Próximo menu**

#### Exemplo: **HW9**

Seleccionar **ENEP** exibe um menu de funções hiperbólicas.

#### **• Introdução de comando**

#### Exemplo: Ellin

Seleccionar **Finn** introduz o comando sinh.

#### **• Execução de comando direta**

#### Exemplo: **DRAW**

Seleccionar **DRAW** executa o comando DRAW.

#### k **Sobre os ecrãs**

Esta calculadora tem dois tipos de ecrãs: um ecrã de texto e um ecrã de gráfico. O de texto tem capacidade para 21 colunas e 8 linhas de caracteres, sendo a última linha utilizada para o menu de teclas de função. O ecrã de gráfico utiliza uma área de 127 (L)  $\times$  63 (A) pontos.

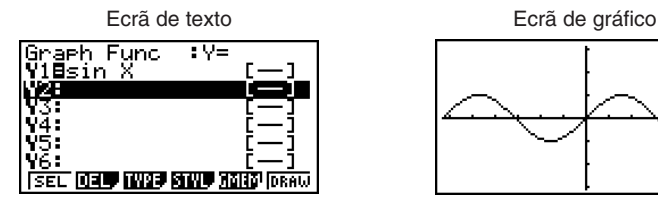

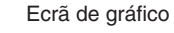

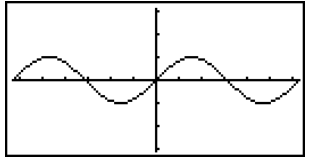

O contéudo de cada um dos ecrãs é armazenado em áreas de memória independentes. Prima  $\boxed{\text{Suff}}$   $\boxed{\text{F6}}$  (G $\leftrightarrow$ T) para alternar entre o ecrã de texto e o ecrã de gráfico.

1-2-4 Visor

#### k **Visualização normal**

Normalmente a calculadora visualiza valores com um máximo de 10 dígitos. Os valores que execedem esse limite são automaticamente convertidos e mostrados no formato exponecial.

#### **• Como interpretar o formato exponencial**

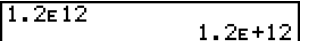

1.2 $\epsilon$ +12 indica que o resultado é equivalente a 1,2  $\times$  10<sup>12</sup>. Isto significa que deve mover o ponto decimal 1,2 doze casas para a direita porque o expoente é positivo, resultando no valor 1.200.000.000.000.

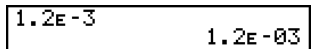

1.2 $\epsilon$ –03 indica que o resultado é equivalente a 1,2  $\times$  10<sup>-3</sup>. Isto significa que deve mover o ponto décimal 1,2 três casas para a esquerda porque o expoente é negativo, resultando no valor 0,0012.

Pode especificar um de dois limites diferentes para mudança automática para o ecrã normal.

Norm 1 .................. 10–2 (0,01) > |*x*|, |*x*| > 1010 Norm 2 .................. 10–9 (0,000000001) > |*x*|, |*x*| > 1010

Todos os exemplos neste manual mostram os resultados dos cálculos utilizando Norm 1. Consulte a página 2-3-2 para detalhes sobre como alternar entre Norm 1 e Norm 2.

H

#### **E** Formatos de visualização especiais

Esta calculadora utiliza formatos de visualização especiais para indicar fracções, valores hexadecimais e valores de graus/minutos/segundos.

1-2-5 Visor

• Fracções

................. Indica: 456 – 23 456,12,23

 $\bullet$  Valores hexadecimais

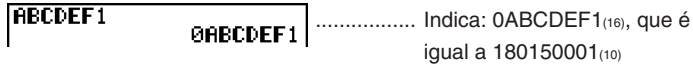

• Graus/Minutos/Segundos

................. Indica: 12° 34' 56,78" 12,58244

• Além do referido anteriormente, esta calculadora utiliza também indicadores e símbolos que serão descritos à medida que surjam na secção relevante.

#### $\blacksquare$  Indicador de execução de cálculos

Cada vez que a calculadora estiver ocupada a desenhar um gráfico ou a executar um longo e complexo cálculo ou programa, surge um quadrado preto " $\blacksquare$ " a piscar no canto superior direito do visor. Este quadrado significa que a calculadora está a realizar uma operação interna.

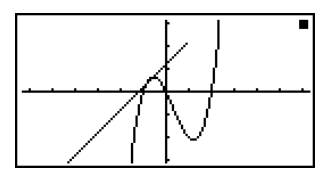

## <span id="page-34-0"></span>**1-3 Introdução e edição de cálculos**

#### **Nota**

• Salvo indicação específica em contrário, todas as operações nesta secção são explicadas utilizando o modo de entrada linear.

#### $\blacksquare$  Introdução de cálculos

Quando estiver preparado para introduzir um cálculo, primeiro prima [AC] para limpar o ecrã. A seguir, introduza as suas fórmulas de cálculo tal como são escritas, da esquerda para a direita, e prima [EXE] para obter o resultado.

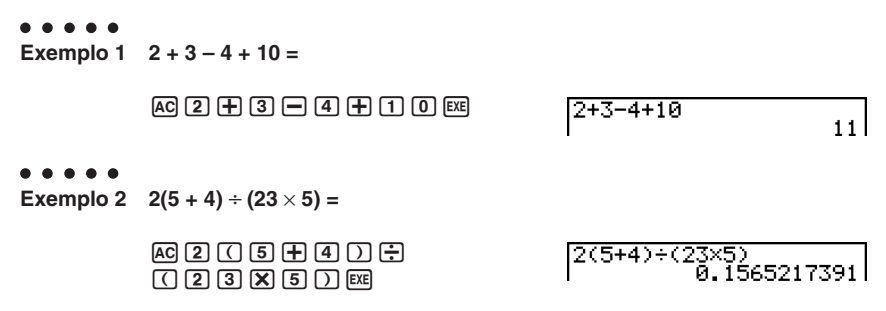

#### k **Edição de cálculos**

Utilize as teclas  $\textcircled{\textcirc}$  e  $\textcircled{\textcirc}$  para mover o cursor para a posição que pretende alterar e, em seguida, realize uma das operações descritas abaixo. Depois de editar o cálculo, pode executá-lo, premindo  $\overline{ex}$ . Ou pode utilizar  $\odot$  para ir para o fim do cálculo e introduzir mais.

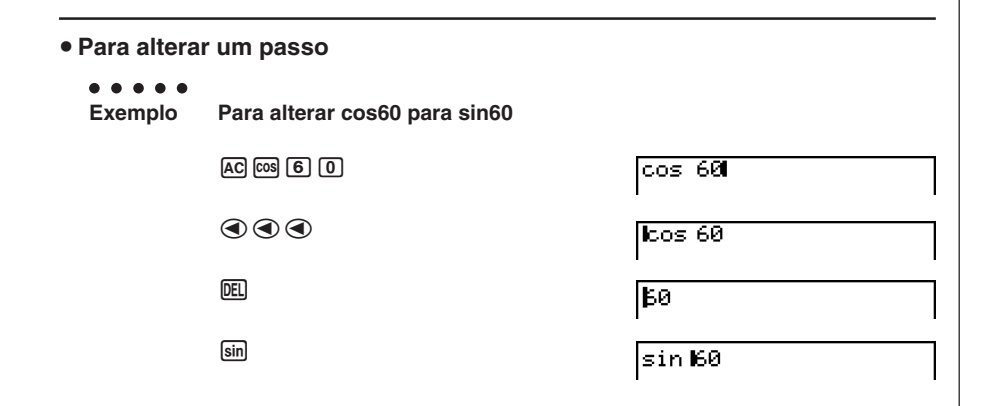

1-3-2 Introdução e edição de cálculos

H

No modo de entrada linear, premir [SHIFT] DEL] (INS) altera o cursor para "-". A próxima função ou valor que introduzir é substituído na localização de "-".

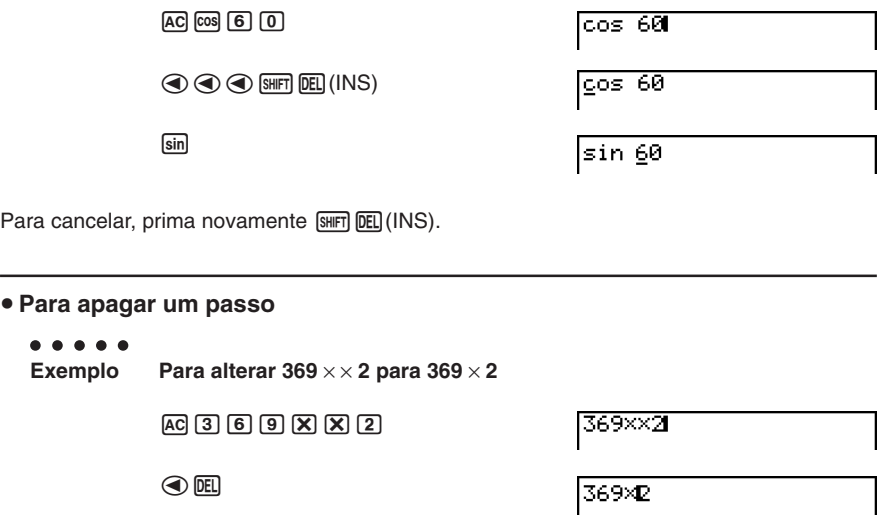

No modo de inserção, a tecla **DEL** funciona como uma tecla de retrocesso.

- # O cursor é uma linha intermitente vertical (**I**) quando o modo de inserção está seleccionado. O cursor é uma linha intermitente horizontal (\_) quando o modo de substituição está seleccionado.
- # A predefinição inicial para o modo de entrada linear é o modo de inserção. Pode mudar para o modo de substituição premindo [SHIFT] DEL] (INS).
#### 1-3-3 Introdução e edição de cálculos

 $\blacksquare$ 

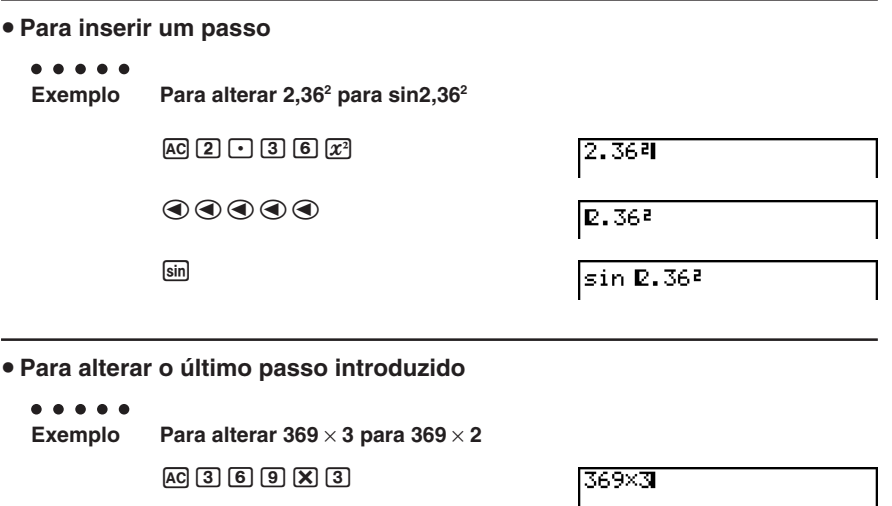

**DEL** 

 $\boxed{2}$ 

369×1

 $369\times 21$ 

#### k **Utilização da memória de releitura**

O último cálculo realizado é sempre amazenado na memória de releitura. Pode chamar o seu conteúdo, premindo  $\textcircled{a}$  ou  $\textcircled{b}$ .

H

Se premir  $\odot$ , o cálculo surge com o cursor no início. Se premir  $\odot$ , o cálculo surge com o cursor no fim. Pode realizar as alterações que quiser e executá-las novamente.

#### ○ ○ ○○○

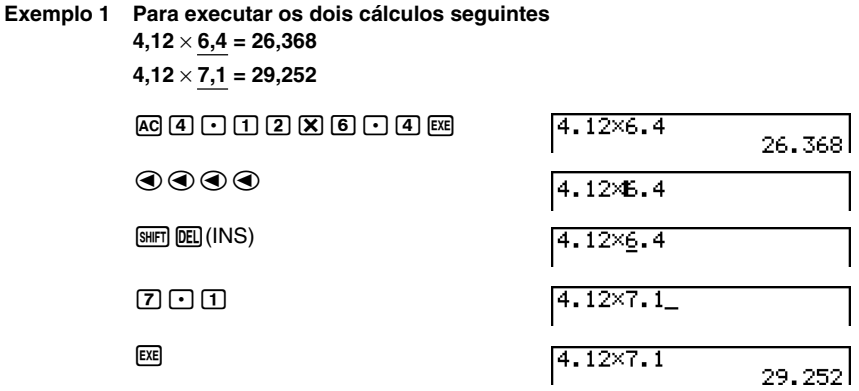

Depois de premir  $[AC]$ , pode premir  $(4)$  ou  $(6)$  para chamar cálculos anteriores, sequencialmente, do mais recente para o mais antigo (Função de Releitura Múltipla). Uma vez chamado o cálculo, pode utilizar  $\odot$  e  $\odot$  para mover o cursor pelo cálculo e alterá-lo de modo a criar um novo.

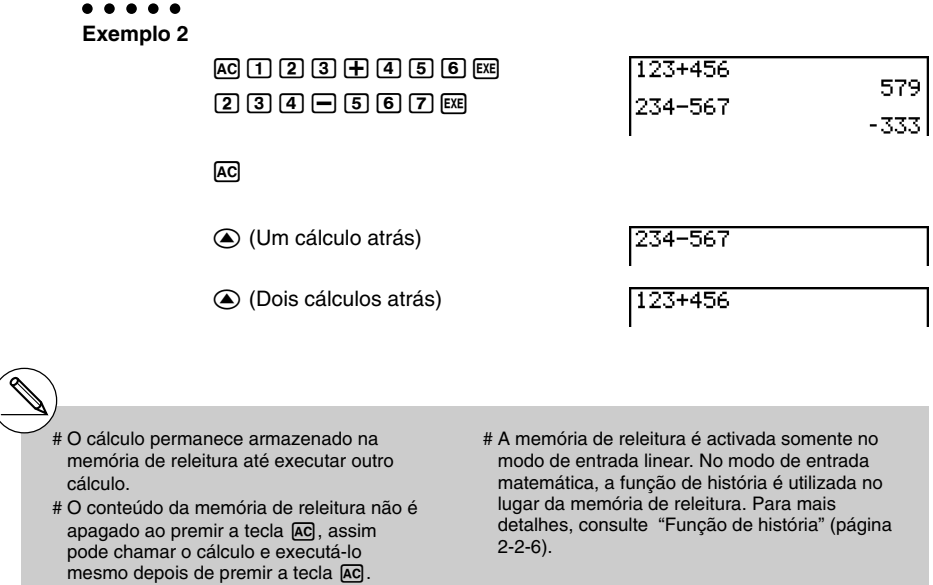

1-3-5 Introdução e edição de cálculos

**HET** 

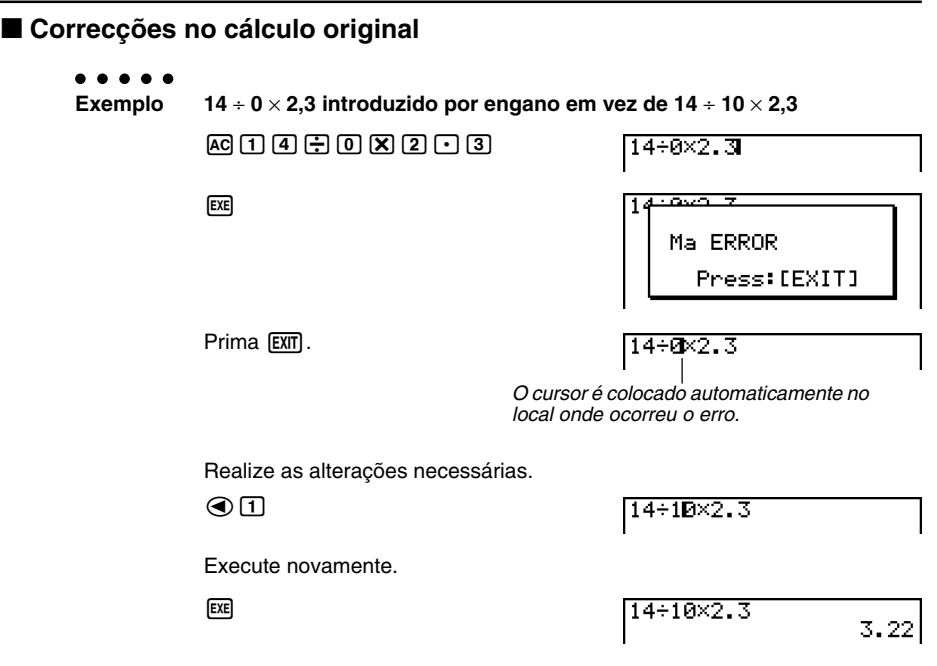

#### k **Utilização da área de transferência para copiar e colar**

Pode copiar (ou cortar) uma função, comando, ou outros dados para a área de transferência e, em seguida, colar o conteúdo da área de transferência numa outra posição.

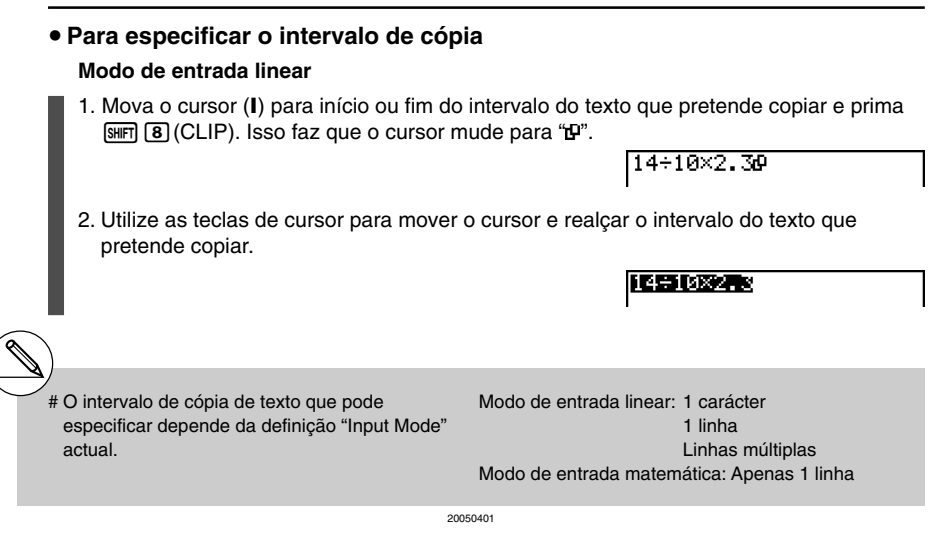

1-3-6 Introdução e edição de cálculos

3. Prima 1(COPY) para copiar o texto realçado para a área de transferência e sair do modo de especificação do intervalo de cópia.

 $14 - 10 \times 2.3$ 

H

Os caracteres seleccionados não são alterados ao copiá-los.

Para cancelar a selecção de texto sem realizar a operação de cópia, prima [EXIT].

#### **Modo de entrada matemática**

- 1. Utilize as teclas de cursor para mover o cursor para a linha que pretende copiar.
- 2. Prima  $\boxed{\text{S}}$  (CLIP) . O cursor mudará para " $\mathbf{F}$ ".

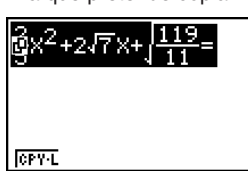

3. Prima F1 (CPY · L) para copiar o texto realçado para a área de transferência.

#### u **Para cortar o texto**

1. Mova o cursor (**I**) para o início ou fim do intervalo de texto que pretende cortar e prima  $\sqrt{\text{SHFT}}$   $\boxed{8}$  (CLIP). Isso muda o cursor para " $\mathbf{F}$ ".

14+00×2.3

2. Utilize as teclas de cursor para mover o cursor e realçar o intervalo de texto que pretende cortar.

14+10图2.3

3. Prima  $F2$ (CUT) para cortar o texto realçado para a área de transferência.

 $14 - 2.3$ 

A operação de corte faz com que os caracteres originais sejam apagados.

A operação CUT só é suportada para o modo de entrada linear. Ela não é suportada para o modo de entrada matemática.

#### 1-3-7 Introdução e edição de cálculos

#### u **Para colar texto**

Mova o cursor para a localização onde pretende colar o texto e prima  $\boxed{\text{SIP}}$  (PASTE). O conteúdo da área de transferência é copiado para a posição do cursor.

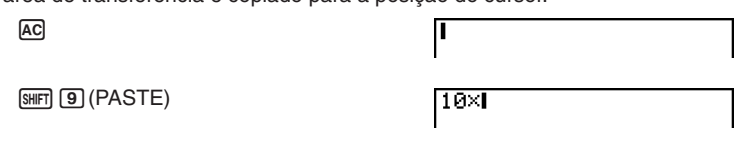

#### k **Função de catálogo**

O catálogo é uma lista alfabética de todos os comandos disponíveis na calculadora. Pode introduzir um comando, chamando o catálogo e seleccionando o comando desejado.

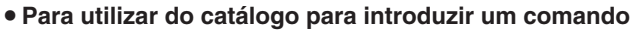

1. Prima  $\overline{[4]}$  (CATALOG) para visualizar a lista de catálogo alfabética dos comandos.

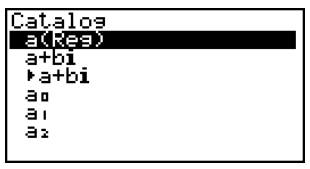

- 2. Introduza a primeira letra do comando que deseja introduzir. Isso visualizará o primeiro comando que começa com tal letra.
- 3. Utilize as teclas de cursor  $(\bullet)$ ,  $(\bullet)$  para realcar o comando que deseja introduzir e, em seguida, prima [EXE].

#### ○ ○ ○○○

**Exemplo Para utilizar o catálogo para introduzir o comando ClrGraph**

 $AC$   $\left[\text{SHT}\right]$   $\underline{A}$   $\left(\text{CATALOG}\right)$   $\underline{(\text{In})}$   $\left(\text{C}\right)$   $\odot$   $\sim$   $\odot$   $\textrm{Ex}$ 

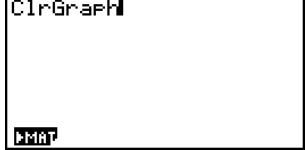

Premir [EXIT] ou [SHIFT] [EXIT] (QUIT) fecha o catálogo.

#### ■ Operações de entrada no modo de entrada matemática

Seleccionar "Math" para a definição "Input Mode" no ecrã de configuração (página 1-7-1) activa o modo de entrada matemática, o que permite a entrada e visualização natural de certas funções, exactamente como elas apareceriam em um livro de texto.

#### **Nota**

- A definição "Input Mode" inicial é "Linear" (modo de entrada linear). Antes de tentar realizar qualquer uma das operações explicadas nesta secção, certifique-se de alterar a definição "Input Mode" para "Math".
- No modo de entrada matemática, qualquer entrada é introduzida no modo de inserção (e não no modo de substituição). Repare que a operação [SHFT] DEL] (INS) (página 1-3-2) utilizada no modo de entrada linear para alternar para a entrada no modo de inserção realiza uma função completamente diferente no modo de entrada matemática. Para mais informação, consulte "Inserção de uma função em uma expressão existente" (página 1-3- 13).
- Salvo indicação específica em contrário, todas as operações nesta secção são realizadas no modo **RUN • MAT**.

#### u **Funções e símbolos do modo de entrada matemática**

As funções e símbolos relacionados abaixo podem ser utilizados para a entrada natural no modo de entrada matemática. A coluna "Bytes" mostra o número de bytes de memória que são utilizados por uma entrada no modo de entrada matemática.

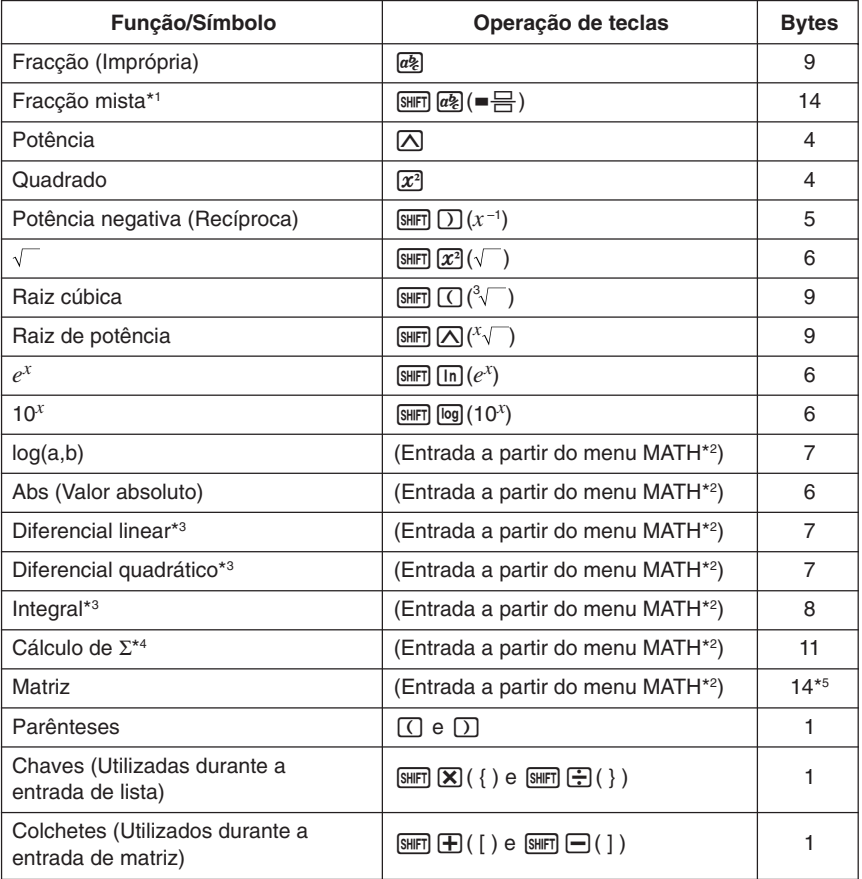

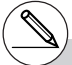

- <sup>1</sup> A fracção mista é suportada apenas no modo de entrada matemática.
- \*2 Para mais informações sobre a entrada de funções a partir do menu de funções MATH, consulte "Utilização do menu MATH" na página 1-3-10.
- \*3 A tolerância não pode ser especificada no modo de entrada matemática. Se quiser especificar a tolerância, utilize o modo de entrada linear.
- \*4 Para o cálculo de Σ no modo de entrada matemática, o passo é sempre 1. Se quiser especificar um passo diferente, utilize o modo de entrada linear.

\*<sup>5</sup> Este é o número de bytes para uma matriz  $2 \times 2$ .

H

#### **• Utilização do menu MATH**

No modo RUN **•** MAT, premir [F4] (MATH) visualiza o menu MATH.

Pode utilizar este menu para a entrada natural de matrizes, diferenciais, integrais, etc.

- {**MAT**} ... {visualiza o submenu MAT, para a entrada natural de matrizes}
	- $\{2 \times 2\}$  ... {introduz uma matriz  $2 \times 2\}$
	- $\{3\times3\}$  ... {introduz uma matriz  $3\times3\}$
	- ${m \times n}$ ... {introduz uma matriz com *m* linhas e *n* colunas (até 6  $\times$  6)}
- {**logab**} ... {inicia uma entrada natural de um logaritmo log ab}
- {**Abs**} ... {inicia uma entrada natural de um valor absoluto |X|}
- { $d/dx$ } ... {inicia uma entrada natural de um diferencial linear  $\frac{d}{dx}f(x)_{x=a}$  }
- { $d^2/dx^2$ } ... {inicia uma entrada natural de um diferencial quadrático  $\frac{d^2}{dx^2}f(x)_{x=a}$ }
- { $\int dx$ } ... {inicia uma entrada natural de uma integral  $\int_{a}^{b} f(x) dx$  }
- $\bullet$  {Σ $\{\}$  ... {inicia uma entrada natural de um cálculo de  $\sum\limits_{x=a}^{\beta}f(x)\}$

#### u **Exemplos de entrada no modo de entrada matemática**

Esta secção oferece um certo número de exemplos que mostram como o menu de funções MATH e outras teclas podem ser utilizados durante a entrada natural no modo de entrada matemática. Certifique-se de prestar atenção à posição do cursor de entrada ao introduzir valores e dados.

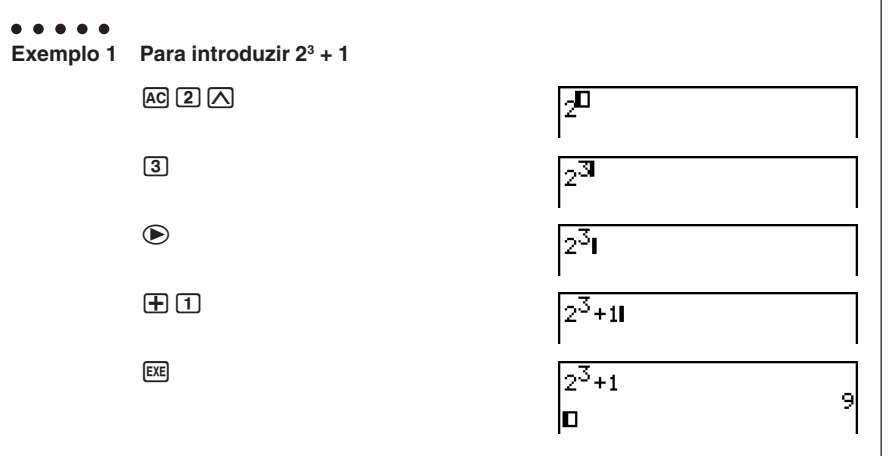

1-3-11 Introdução e edição de cálculos

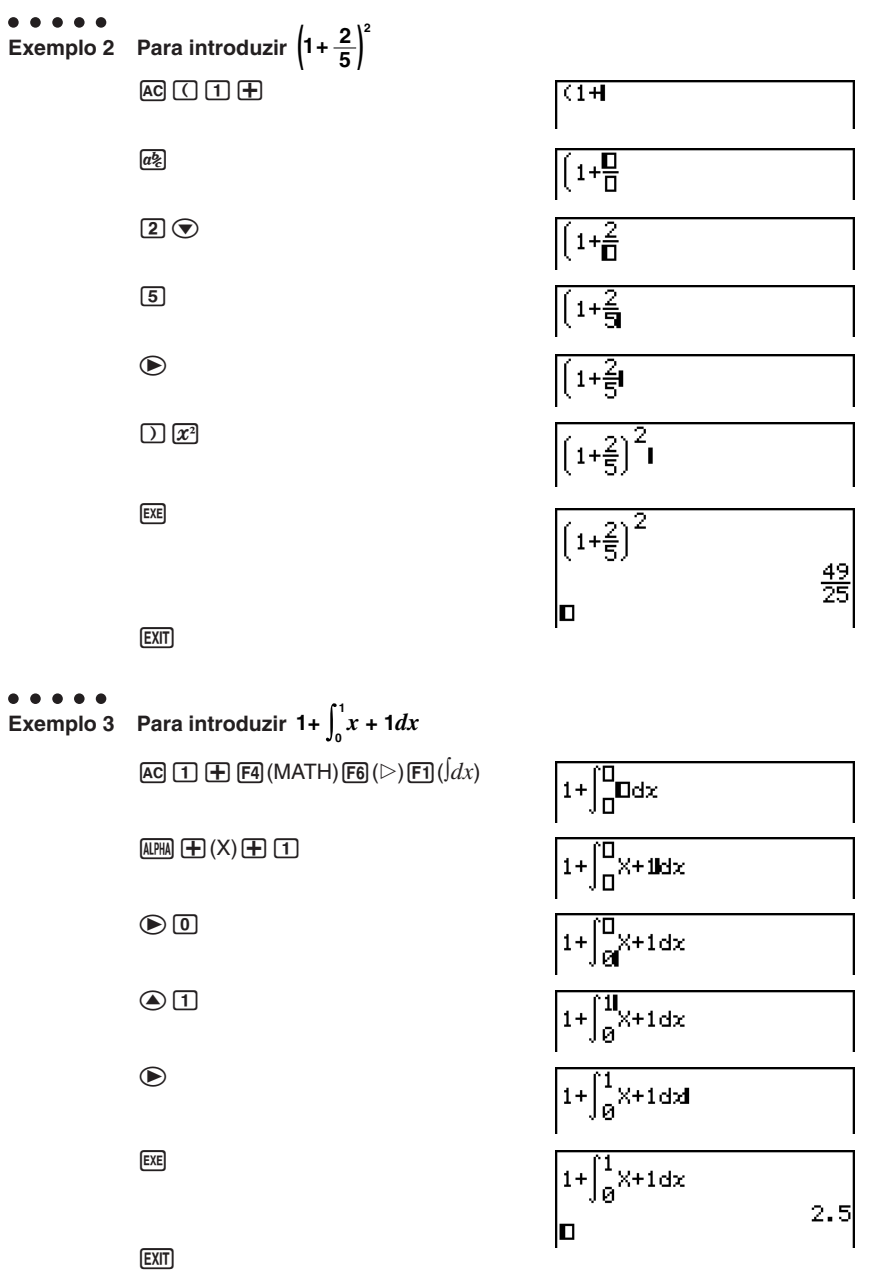

E

1-3-12 Introdução e edição de cálculos

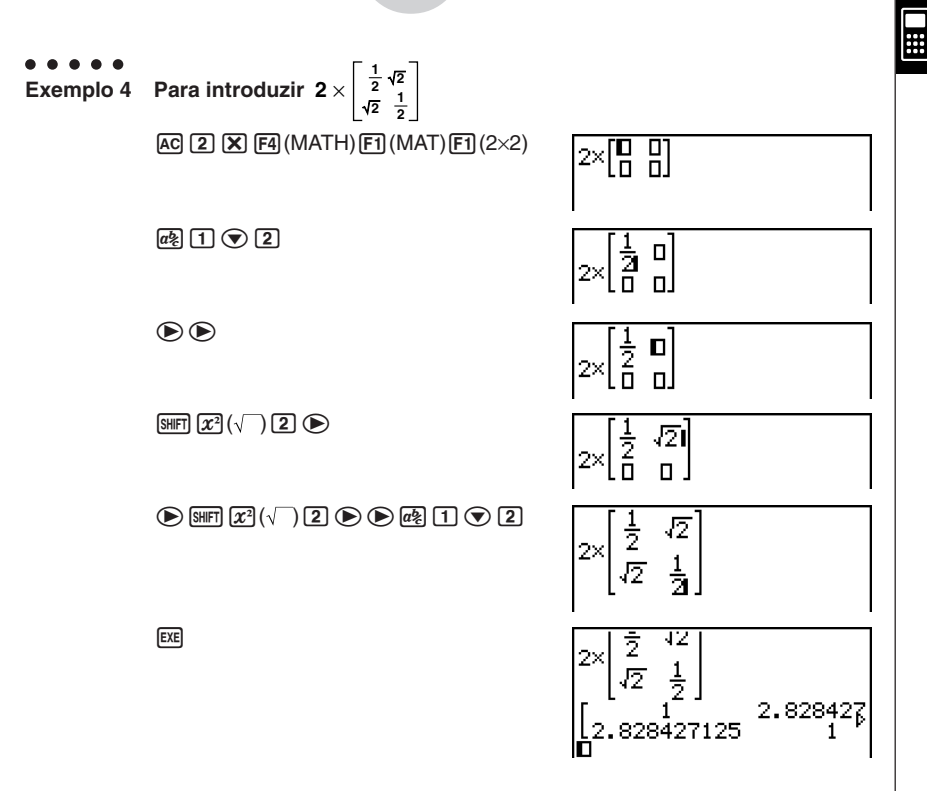

#### u **Quando o cálculo não entra dentro da janela de visualização**

Aparece uma seta na borda esquerda, direita, superior ou inferior do visor para lhe avisar quando há mais do cálculo fora do ecrã na direcção correspondente.

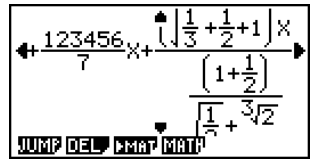

Ao ver uma seta, pode utilizar as teclas de cursor para rolar o conteúdo do ecrã e ver a parte desejada.

#### **· Inserção de uma função em uma expressão existente**

No modo de entrada matemática, pode inserir uma função de entrada natural em uma expressão existente. Realizar isso fará que o valor ou expressão com parênteses para a direita do cursor se torne o argumento da função inserida. Utilize [SHFT] DELL(INS) para inserir uma função em uma expressão existente.

#### u **Para inserir uma função em uma expressão existente**

#### ○ ○ ○○○

#### Exemplo Para inserir a função  $\sqrt{\ }$  em uma expressão 1 + (2 + 3) + 4 para a **expressão com parênteses que se tornará o argumento da função**

1. Mova o cursor de modo que fique localizado directamente à esquerda da parte da expressão que deseja que se torne o argumento da função que inserirá.

 $1 + K$   $2 + 3 + 4$ 

- 2. Prima [SHIFT] DEL] (INS).
	- Isso muda o cursor para um cursor de inserção ( $\blacktriangleright$ ).

 $1 + 2 + 3 + 4$ 

- 3. Prima  $\lim_{x \to 0} \sqrt{x^2}$   $(\sqrt{x})$  para inserir a função  $\sqrt{x}$ .
	- Isso insere a função  $\sqrt{\phantom{a}}$  e torna a expressão com parênteses o seu argumento.

 $1 + \sqrt{(2+3)} + 4$ 

#### u **Regras de inserção de funções**

As regras básicas que governam como um valor ou expressão se torna o argumento de uma função inserida são as seguintes.

- Se um cursor de inserção está localizado imediatamente à esquerda de um parêntese de abertura, tudo a partir do parêntese de abertura até o seguinte parêntese de fechamento será o argumento da função inserida.
- Se o cursor de entrada estiver localizado imediatamente à esquerda de um valor ou fracção, tal valor ou fracção será o argumento da função inserida.

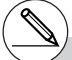

# No modo de entrada linear, premir [SHIFT] DEL] (INS) mudará para o modo de inserção. Consulte a página 1-3-2 para mais informações.

#### u **Funções que suportam a inserção**

As funções que podem ser inseridas utilizando o procedimento descrito em "Para inserir uma função em uma expressão existente" (página 1-3-13) são as seguintes. Também são dadas informações sobre como a inserção afecta o cálculo existente.

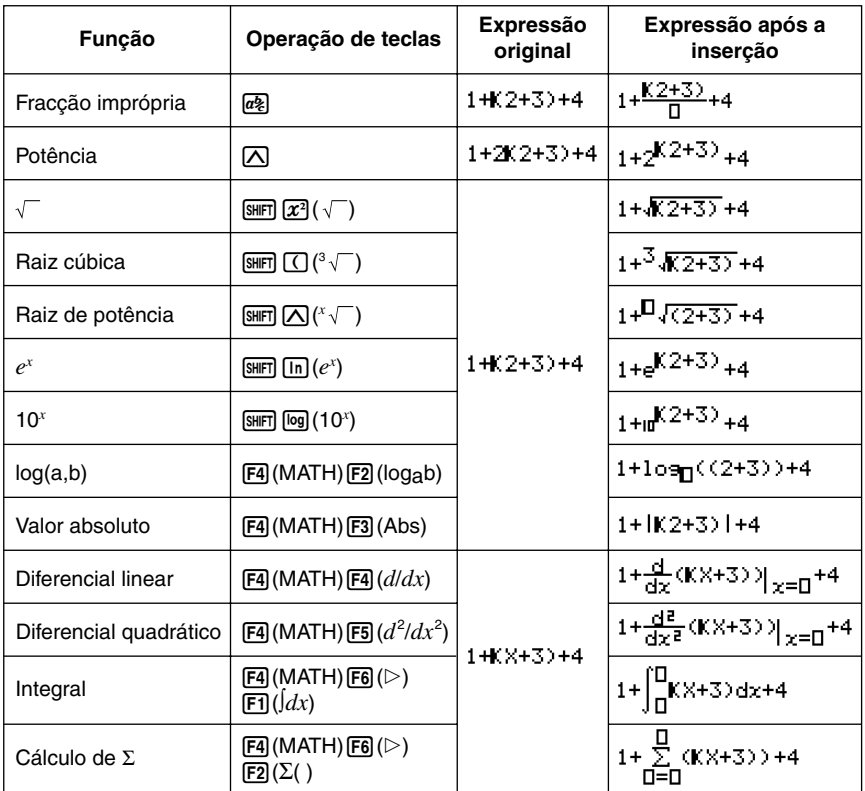

#### u **Edição de cálculos no modo de entrada matemática**

Os procedimentos para editar cálculos no modo de entrada matemática são basicamente os mesmos que aqueles para o modo de entrada linear. Para mais informações, consulte "Edição de cálculos" (página 1-3-1).

Repare, entretanto, que os seguintes pontos são diferentes entre o modo de entrada matemática e o modo de entrada linear.

- Uma entrada do modo de substituição que está disponível no modo de entrada linear não é suportada no modo de entrada matemática. No modo de entrada matemática, uma entrada é inserida sempre na localização actual do cursor.
- No modo de entrada matemática, premir a tecla **DEL** realiza sempre uma operação de retrocesso.

• Observe as seguintes operações do cursor que pode utilizar enquanto introduz um cálculo com o formato de visualização natural.

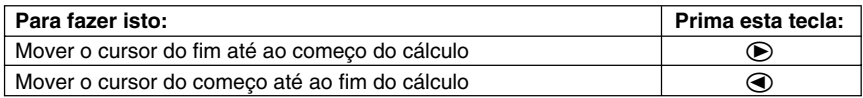

#### u **Visualização do resultado de um cálculo no modo de entrada matemática**

As fracções, matrizes e listas produzidas pelos cálculos no modo de entrada matemática são visualizadas no formato natural, exactamente como apareceriam em um livro de texto.

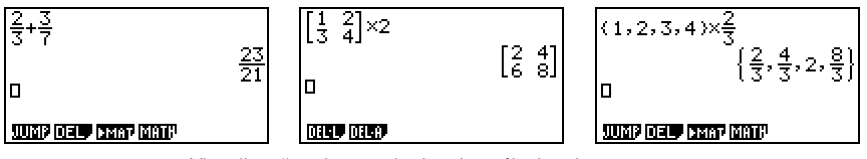

Visualizações dos resultados dos cálculos de amostra

#### # As fracções são visualizadas como fracções impróprias ou fracções mistas, dependendo da definição "Frac Result" no ecrã de configuração. Para mais detalhes, consulte "1-7 Utilização do ecrã de configuração".

- # As matrizes são visualizadas no formato natural, até  $6 \times 6$ . Uma matriz que tenha mais de seis linhas ou colunas será visualizada em um ecrã MatAns, que é o mesmo ecrã utilizado no modo de entrada linear.
- # As listas são visualizadas no formato natural para até 20 elementos. Uma lista que tenha mais de 20 elementos será visualizada em um ecrã ListAns, que é o mesmo ecrã utilizado no modo de entrada linear.
- # Aparece uma seta na borda esquerda, direita, superior ou inferior do visor para lhe avisar quando há mais dados fora do ecrã na direcção correspondente.

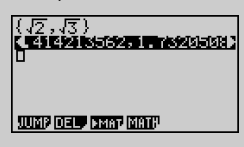

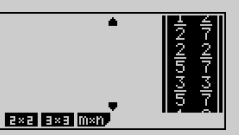

Ŧ

Pode utilizar as teclas de cursor para deslocar o ecrã e ver os dados desejados.

- # Premir F2 (DEL) F1 (DEL · L) enquanto um resultado de cálculo estiver seleccionado apagará tanto o resultado como o cálculo que o produziu.
- # O sinal de multiplicação não pode ser omitido logo antes de uma fracção imprópria ou fracção mista. Certifique-se sempre de introduzir um sinal de multiplicação neste caso.

Exemplo:  $2 \times \frac{2}{5}$  $2$   $\overline{X}$   $\overline{e}$   $\overline{2}$   $\odot$   $\overline{5}$ 

# Uma operação de teclas  $[\overline{\wedge}]$ ,  $[\overline{x}^2]$  ou  $[\overline{\text{Suff}}](x^{-1})$ não pode ser seguida imediatamente por outra operação de teclas  $[\overline{\wedge}]$ ,  $[\overline{x}^2]$  ou  $[\overline{\text{Suff}}]$  $(\overline{\wedge}]^1$ . Neste caso, utilize parênteses para manter as operações de teclas separadas. Exemplo:  $(3<sup>2</sup>)<sup>-1</sup>$ 

(dx)!)(*x*–1)

#### u **Restrições de entrada no modo de entrada matemática**

Observe as seguintes restrições que são aplicadas durante a entrada no modo de entrada matemática.

• Certos tipos de expressões podem fazer que a largura vertical de uma fórmula de cálculo fique maior do que uma linha de visualização. A largura vertical máxima permissível de uma fórmula de cálculo é de aproximadamente dois ecrãs de visualização (120 pontos). Não é possível introduzir nenhuma expressão que exceda desse limite.

## **1-4 Menu de opções (OPTN)**

O menu de opções permite-lhe aceder a funções científicas e a recursos que não estão assinalados no teclado da calculadora. O conteúdo do menu de opções varia de acordo com o modo em que se encontra ao premir a tecla <a>[OPTN]</a>.

Para mais detalhes sobre o menu de opções (OPTN), consulte "8-7 Lista de comandos do modo **PRGM**".

#### $\bullet$  **Menu de opções no modo RUN · MAT ou PRGM**

- {**LIST**} ... {menu de funções de lista}
- {**MAT**} ... {menu de operações de matrizes}
- {**CPLX**} ... {menu de cálculos com números complexos}
- {**CALC**} ... {menu de análise de funções}
- {**STAT**} ... {menu de valores estimados de estatísticas com variáveis binárias}
- {**HYP**} ... {menu de cálculos com funções hiperbólicas}
- {**PROB**} ... {menu de cálculos de probabilidade/distribuição}
- {**NUM**} ... {menu de cálculos numéricos}
- {**ANGL**} ... {menu para conversão de ângulos/coordenadas, introdução/conversão DMS}
- {**ESYM**} ... {menu de símbolos de engenharia}
- {**PICT**} ... {menu de memória de imagem}\*1
- {**FMEM**} ... {menu de memória de funções}\*1
- {**LOGIC**} ... {menu de operadores lógicos}
- {**CAPT**} ... {menu de captura de ecrã}

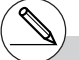

- # O menu de opções (OPTN) não aparece durante cálculos binários, decimais e hexadecimais.
- \*1 Os itens PICT, FMEM e CAPT não são visualizados quando "Math" é seleccionado como o modo de entrada.

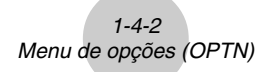

- u **Menu de opções durante a introdução de dados numéricos nos modos STAT, TABLE, RECUR, EQUA e S** • **SHT**
	- {**LIST**}**/**{**CPLX**}**/**{**CALC**}**/**{**HYP**}**/**{**PROB**}**/**{**NUM**}**/**{**ANGL**}**/**{**ESYM**}**/**{**FMEM**}**/**{**LOGIC**}
- u **Menu de opções durante a introdução de fórmulas nos modos GRAPH, DYNA, TABLE, RECUR e EQUA**
	- {**List**}**/**{**CALC**}**/**{**HYP**}**/**{**PROB**}**/**{**NUM**}**/**{**FMEM**}**/**{**LOGIC**}

Mostram-se a seguir os menus de funções que surgem noutras situações.

- u **Menu de opções quando um valor de tabela numérica é visualizado no modo TABLE ou RECUR**
	- {**LMEM**} … {menu da memória de lista}
	- $\cdot$  { $\circ$ , , , }/{**ENG**}/{**ENG**}

O significado dos item do menu de opções é descrito nas secções dos respectivos modos.

## **1-5 Menu de dados de variáveis (VARS)**

Para aceder aos dados de variáveis, prima [MARS] para visualizar o menu de dados de variáveis.

#### {**V-WIN**}**/**{**FACT**}**/**{**STAT**}**/**{**GRPH**}**/**{**DYNA**}**/** {**TABL**}**/**{**RECR**}**/**{**EQUA**\*1 }**/**{**TVM**\*1}

Para mais detalhes sobre o menu de dados variáveis (VARS), consulte a secção "8-7 Lista de comandos do modo **PRGM**".

#### u **V-WIN — Chamada de valores do ecrã de visualização**

- {**X**}**/**{**Y**}**/**{**T,**θ}
	- ... {menu do eixo*-x*}/{menu do eixo*-y*}/{menu de T, θ}
- {**R-X**}**/**{**R-Y**}**/**{**R-T,**θ} ...{menu do eixo*-x*}/{menu do eixo*-y*}/{menu de T,θ} para o lado direito de um gráfico dual
- {**min**}**/**{**max**}**/**{**scal**}**/**{**dot**}**/**{**ptch**}
	- ... {valor mínimo}/{valor máximo}/{escala}/{valor de ponto\*2 }/{passo}

#### u **FACT — Chamada dos factores de zoom**

• {**Xfact**}**/**{**Yfact**}

... {factor do eixo*-x*}/{factor do eixo*-y*}

- \*1Os itens EQUA e TVM surgem apenas quando acede ao menu de dados de variáveis a partir do modo **RUN•MAT**, **PRGM** ou **e • ACT**.
- # Se o número de sistema por defeito for binário, octal, decimal, ou hexadecimal, o menu de dados de variáveis não surgirá ao premir [WARS].

\*2O valor de ponto indica o intervalo de visualização (valor Xmax – valor Xmin) dividido pelo passo do ponto (126) de ecrã. O valor de ponto é normalmente calculado automaticamente a partir dos valores mínimos e máximos. Ao alterar o valor de ponto, o máximo é calculado automaticamente.

#### u **STAT — Chamada de dados estatísticos**

- {**X**} … {dados *x* de variável simples/variáveis binárias}
	- $\bullet$  {*n*}/{ $\bar{x}$ }/{ $\Sigma x$ }/{ $\Sigma x^2$ }/{ $x \circ n$ }/{ $x \circ n-1$ }/{minX}/{maxX}
		- …{número de dados}/{média}/{soma}/{soma dos quadrados}/{desvio padrão populacional}/{desvio padrão da amostra}/{valor mínimo}/{valor máximo}

H

- {**Y**} ... {dados *y* de variáveis binárias}
	- { p }**/**{Σ *y*}**/**{Σ *y***<sup>2</sup>**}**/**{Σ*xy*}**/**{ *y*σ*n*}**/**{ *y*σ*n***–1**}**/**{**minY**}**/**{**maxY**}
		- …{média}/{soma}/{soma dos quadrados}/{soma dos produtos de dados *x* e *y*}/ {desvio padrão populacional}/{desvio padrão da amostra}/{valor mínimo}/{valor mínimo}
- {**GRPH**} ... {menu de dados de gráficos}
	- {*a*}**/**{*b*}**/**{*c*}**/**{*d*}**/**{*e*}
		- ... {coeficiente de regressão e coeficientes polinomiais}
	- {*r*}**/**{*r***<sup>2</sup>**} ... {coeficiente de correlação}/{coeficiente de determinação}
	- {**MSe**} ... {erro médio quadrático}
	- {**Q1**}**/**{**Q3**}
		- ... {primeiro quartil}/{terceiro quartil}
	- {**Med**}**/**{**Mod**}
		- ... {mediana}/{modo} de dados introduzidos
	- {**Strt**}**/**{**Pitch**}
		- ... {divisão de início}/{intervalo} do histograma
- {**PTS**} ... {menu de dados do ponto de sumário}
	- {*x***1**}**/**{*y***1**}**/**{*x***2**}**/**{*y***2**}**/**{*x***3**}**/**{*y***3**} ... {coordenadas dos pontos de sumário}

H

#### u **GRPH — Chamada de funções gráficas**

- {**Y**}**/**{*r*} ... {função de coordenada rectangular ou desigualdade}/{função de coordenada polar}
- {**Xt**}**/**{**Yt**}
	- ... função de gráfico paramétrico {Xt}/{Yt}
- $\bullet$  {X} ... {função de gráfico de  $X =$  constante}

(Prima uma dessas teclas antes de introduzir um valor para especificar a memória de armazenamento.)

#### u **DYNA — Chamada de dados de ajuste do gráfico dinâmico**

#### • {**Strt**}**/**{**End**}**/**{**Pitch**}

... {valor inicial do intervalo de coeficiente}/{valor final do intervalo de coeficiente}/ {valor de incremento do coeficiente}

#### u **TABL — Chamada de dados de conteúdo e ajustes de tabela**

#### • {**Strt**}**/**{**End**}**/**{**Pitch**}

- ... {valor inicial do intervalo de tabela}/{valor final do intervalo de tabela}/{incremento do valor de tabela}
- {**Reslt**\*1}
	- ... {matriz de conteúdos de tabela}

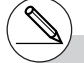

\*1 O item "Reslt" surge apenas quando o menu TABL é visualizado no modo **RUN•MAT**, **PRGM** ou **e•ACT**.

#### $1 - 5 - 4$ Menu de dados de variáveis (VARS)

- u **RECR Chamada de uma fórmula de regressão**\* 1 **, intervalo de tabela, dados de conteúdo de tabela**
	- {**FORM**} ... {menu de dados da fórmula de regressão}
		- $\bullet$  {*an*}*/*{*an*<sub>+1</sub>}*/*{*an*<sub>+2</sub>}*/*{*bn*<sub>}</sub>*h*<sub>*{bn+1</sub>}/{<i>bn+2*}*/*{*cn*<sup>}</sup>*/{cn+1}/*{*cn+2}*</sub> ... expressões {*an*}/{*an*+1}/{*an*+2}/{*bn*}/{*bn*+1}/{*bn*+2}/{*cn*}/{*cn*+1}/{*cn*+2}
	- {**RANG**} ... {menu de dados do intervalo de tabela}
		- {**Strt**}**/**{**End**}
			- ... {valor inicial}/{valor final} do intervalo de tabela
		- $\bullet$ {ao}/{a1}/{a2}/{bo}/{b1}/{b2}/{co}/{c1}/{c2} ... valor {*a*0}/{*a*1}/{*a*2}/{*b*0}/{*b*1}/{*b*2}/{*c*0}/{*c*1}/{*c*2}
		- {*an***St**}**/**{*bn***St**}**/**{*cn***St**}
			- ... origem do gráfico de convergência/divergência da fórmula de recursão {*an* }/{*bn*}/ {*cn*} (gráfico WEB)
	- {**Reslt**\*2} ... {matriz do conteúdo de tabela\*3}

#### **• EQUA — Chamada dos coeficientes de equações e soluções**\*<sup>4 \*5</sup>

#### • **{S-Rlt}/{S-Cof}**

- ... matriz das {soluções}/{coeficientes} para equações lineares com duas a seis incógnitas\*6
- **{P-Rlt}/{P-Cof}**
	- ... matriz da {solução}/{coeficientes} para uma equação quadrática ou cúbica

#### u **TVM — Chamada dos dados de cálculos financeiros**

#### • {*n*}**/**{*I*%}**/**{*PV*}**/**{*PMT*}**/**{*FV*}

- ... {períodos (prestações) de pagamento}/{juros (%)}/{principal}/{quantia do
- pagamento}/{saldo da conta ou principal mais juros após a última prestação}
- {*P*/*Y*}**/**{*C*/*Y*}
	- ... {número de prestações por ano}/{número de períodos de capitalização por ano}

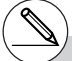

- \*1Produz-se erro quando não existe nenhuma função ou tabela numérica de fórmula de recursão em memória.
- \*2 "Reslt" apenas está disponível nos modos **RUN•MAT**, **PRGM** e **e•ACT**.
- \*3O conteúdo da tabela é armazenado automaticamente na memória de respostas de matrizes (MatAns).
- \*4Coeficientes e soluções também são armazenados automaticamente na memória de respostas de matrizes (MatAns).
- \*5 As seguintes condições produzem erros. - Quando não existem coeficientes introduzidos na equação.
	- Quando não existem soluções obtidas para a equação.
- \*6 Os dados de memória de solução e de coeficiente de uma equação linear não podem ser chamados ao mesmo tempo.

Para visualizar o menu de programas (PRGM), primeiro entre no modo **RUN • MAT** ou no modo PRGM a partir do menu principal e prima <sup>[SHFT]</sup> [WARS] (PRGM). As selecções disponivéis no menu de programas (PRGM) são as seguintes:

Ŧ

- {**COM**} ...... {menu de comandos de programa}
- {**CTL**}........ {menu de comandos de controlo de programa}
- {**JUMP**} .... {menu de comando de salto}
- {**?**} ............ {indicador de introdução}
- $\cdot$  { $\blacktriangle$ }........... {comando de saída}
- {**CLR**} ....... {menu de comando de limpeza}
- {**DISP**} ...... {menu de comando de visualização}
- {**REL**} ....... {menu de operadores relacionais de salto condicional}
- {**I/O**}.......... {menu de comando de transferência/controlo I/O}
- {**:**} ............. {conector de instruções múltiplas}

O menu de teclas de função seguinte surge se premir [SHFT] [WARS] (PRGM) no modo RUN  $\cdot$  MAT ou no modo **PRGM** quando o sistema binário, octal, decimal ou hexadecimal estiver definido por omissão.

- {**Prog**} ...... {chamada do programa}
- {**JUMP**}**/**{**?**}**/**{^}**/**{**REL**}**/**{:}

As funções especificadas para as teclas de função são as mesmas do modo Comp.

Consulte a secção "8. Programação", para mais detalhes sobre os comandos disponíveis nos diversos menus do menu de programas.

## **1-7 Utilização do ecrã de configuração**

O ecrã de configuração do modo mostra as especificações actuais do modo e permite alterar essas especificações. O procedimento seguinte exemplifica como realizar essas alterações.

#### **• Para alterar o ajuste de modo**

- 1. Seleccione o ícone desejado e prima [EXE] para introduzir o modo e visualizar o seu ecrã inicial. No nosso exemplo escolhemos o modo **RUN • MAT**.
- 2. Prima [SHIFT] **MENU** (SET UP) para visualizar o ecrã de configuração do modo.
	- Este ecrã de configuração é um dos muitos exemplos possíveis. O conteúdo do ecrã de configuração varia de acordo com o modo especificado e as suas especificações.

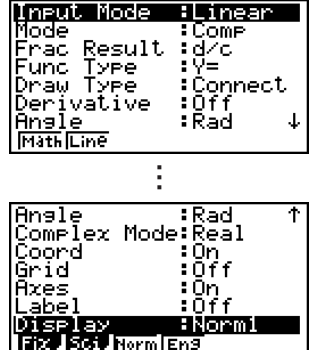

- 3. Utilize as teclas de cursor  $\textcircled{e} \in \textcircled{e}$  para mover o realce para o item cujos ajustes pretende alterar.
- 4. Prima a tecla de função (F1) a F6) associada ao ajuste que pretende realizar.
- 5. Após fazer todas as alterações, prima [EXIT] para sair do ecrã de configuração.

#### ■ Menu de teclas de funções do ecrã de configuração

Esta secção descreve as especificações que pode realizar utilizando as teclas de função no ecrã de configuração.

homo indica a especificação por defeito.

#### $\bullet$  **Input Mode (modo de entrada)**

• {**Math**}/{**Line**}... modo de entrada {matemática}/{linear}

■

- u **Mode (modo de cálculo/binário, octal, decimal, hexadecimal)**
	- {**Comp**} ... {modo de cálculo aritmético}
	- {**Dec**}**/**{**Hex**}**/**{**Bin**}**/**{**Oct**}
		- ... {decimal}/{hexadecimal}/{binário}/{octal}

#### u **Frac Result (formato de visualização de resultado fraccionário)**

• {**d/c**}/{**ab/c**}... fracção {imprópria}/{mista}

#### **• Func Type (tipo de função de gráfico)**

Premir uma das seguintes teclas de função muda também a função da tecla  $\sqrt{x\theta}$ .

• {**Y=**}**/**{**r=**}**/**{**Parm**}**/**{**X=c**}

... {coordenada rectangular}/{coordenada polar}/{coordenada paramétrica}/  $<sub>q</sub>$ ráfico  $<sub>l</sub>X = constantel$ </sub></sub>

• {**Y>**}**/**{**Y<**}**/**{**Y**t}**/**{**Y**s}

... {*y*>*f*(*x*)}/{*y*<*f*(*x*)}/{*y*≥*f*(*x*)}/{*y*≤*f*(*x*)} gráfico de desigualdades

#### u **Draw Type (método de desenho de gráfico)**

• {**Con**}**/**{**Plot**}

... {pontos ligados}/{pontos não ligados}

#### u **Derivative (ecrã de valor de derivadas)**

• {**On**}**/**{**Off**}

... {ecrã activado}/{ecrã desactivado} quando se utiliza gráfico para tabela, tabela e gráfico e traçado

#### u **Angle (unidade de ângulo por omissão)**

• {**Deg**}**/**{**Rad**}**/**{**Gra**}

... {graus}/{radiais}/{graus centesimais}

#### **• Complex Mode (modo complexo)**

- {**Real**} ... {cálculo apenas no intervalo do número real}
- $\{a + bi\}$  $\{r \angle \theta\}$ 
	- ... {formato rectangular}/{formato polar} visualização de cálculo complexo

#### u **Coord (ecrã de coordenada de indicador de gráficos)**

• {**On**}**/**{**Off**}

... {visualização activada}/{visualização desactivada}

#### u **Grid (ecrã de grade de gráficos)**

• {**On**}**/**{**Off**}

... {visualização activada}/{visualização desactivada}

#### 1-7-3 Utilização do ecrã de configuração

- u **Axes (visualização do eixo de gráficos)**
	- {**On**}**/**{**Off**}

... {visualização activada}/{visualização desactivada}

- u **Label (visualização de rótulos do eixo de gráficos)**
	- {**On**}**/**{**Off**}
		- ... {visualização activada}/{visualização desactivada}
- u **Display (formato de visualização)**
	- {**Fix**}**/**{**Sci**}**/**{**Norm**}**/**{**Eng**}
		- ... {especificação do número fixo das casas decimais}/{especificação do número de dígitos significantes}/{especificação de visualização normal}/{modo de engenharia}
- u **Stat Wind (método de especificação do ecrã de visualização de gráficos estatísticos)**
	- {**Auto**}**/**{**Man**}
		- ... {automático}/{manual}
- **Resid List (cálculo residual)** 
	- {**None**}**/**{**LIST**}

... {sem cálculo}/{especificação da lista para os dados de cálculo residual}

- u **List File (especificações de ecrã do ficheiro de lista)**
	- {**FILE**} ... {especificações do ficheiro de lista no ecrã}
- u **Sub Name (atribuição do nome de uma lista)**
	- {**On**}**/**{**Off**}

... {visualização activada}/{visualização desactivada}

- **Graph Func (especificações na criação de tabelas e de desenhos gráficos)** 
	- {**On**}**/**{**Off**}

... {visualização activada}/{visualização desactivada}

- u **Dual Screen (especificações do modo de ecrã duplo)**
	- {**G+G**}**/**{**GtoT**}**/**{**Off**}

... {gráficos em ambos os lados do ecrã duplo}/{gráfico num dos lados do ecrã duplo e tabela numérica no outro}/{ecrã duplo desactivado}

- u **Simul Graph (modo de gráficos simultâneos)**
	- {**On**}**/**{**Off**}

20050401 ... {gráficos simultâneos activados (todos os gráficos desenhados simultaneamente)}/{gráficos simultâneos desactivados (gráficos desenhados em sequência numérica de área)}

⊞

**H** 

- **Background (fundo da visualização de gráficos)** 
	- {**None**}**/**{**PICT**}
		- ... {sem fundo}/{especificação da imagem de fundo do gráfico}
- u **Sketch Line (tipo de linha sobreposta)**
	- { }**/**{ }{ }**/**{ }
		- ... {normal}/{grossa}/{interrompida}/{pontilhada}
- u **Dynamic Type (tipo de gráfico dinâmico)**
	- {**Cnt**}**/**{**Stop**}
		- ... {sem parar (contínuo)}/{paragem automática após 10 desenhos}
- u **Locus (modo de lugar geométrico de gráfico dinâmico)**
	- {**On**}**/**{**Off**}
		- ... {lugar geométrico é desenhado}/{lugar geométrico não é desenhado}
- u **Y=Draw Speed (velocidade de desenho de gráfico dinâmico)**
	- {**Norm**}**/**{**High**}
		- ... {normal}/{alta velocidade}
- u **Variable (ajustes de criação de tabelas e de desenhos gráficos)**
	- {**RANG**}**/**{**LIST**}
		- ... {utilizar intervalo de tabelas}/{utilizar dados de lista}
- u Σ **Display (visualização do valor** Σ **na tabela de recursão)**
	- {**On**}**/**{**Off**}
		- ... {visualização activada}/{visualização desactivada}
- u **Slope (visualização da derivada no local do cursor no gráfico de secções cónicas)**
	- {**On**}**/**{**Off**}
		- ... {visualização activada}/{visualização desactivada}
- u **Payment (definição do período de pagamento)**
	- {**BGN**}**/**{**END**}
		- ... definição do {começo}/{fim} do período de pagamento
- u **Date Mode (definição do número de dias por ano)**
	- {**365**}**/**{**360**}

... cálculos de juros utilizando {365}\*1/{360} dias por ano

- u **Auto Calc (cálculo automático de folha de cálculo)**
	- {**On**}**/**{**Off**}

... {executar}/{não executar} as fórmulas automaticamente

- u **Show Cell (modo de visualização de célula de folha de cálculo)**
	- {**Form**}**/**{**Val**} ... {fórmula}\*2 /{valor}
- **Move (direcção do cursor de célula de folha de cálculo)**\*3
	- {**Low**}**/**{**Right**} ... {mover para baixo}/{mover para a direita}

\*1O ano de 365 dias deve ser utilizado para cálculos de datas no modo **TVM**. Caso contrário, ocorrerá um erro.

- \*2Seleccionar "Form" (fórmula) faz que uma fórmula na célula seja visualizada como uma fórmula. A opção "Form" não afecta dados que não sejam uma fórmula na célula.
- \*3Especifica a direcção em que o cursor de célula se move quando se preme a tecla [EXE] para registar a entrada da célula, quando o comando Sequence gera uma tabela numérica, e quando se chama dados da memória de listas.

H.

20050401

## **1-8 Utilização da captura de ecrã**

Qualquer vez enquanto estiver a operar a calculadora, pode capturar uma imagem do ecrã actual e guardá-la na memória de captura.

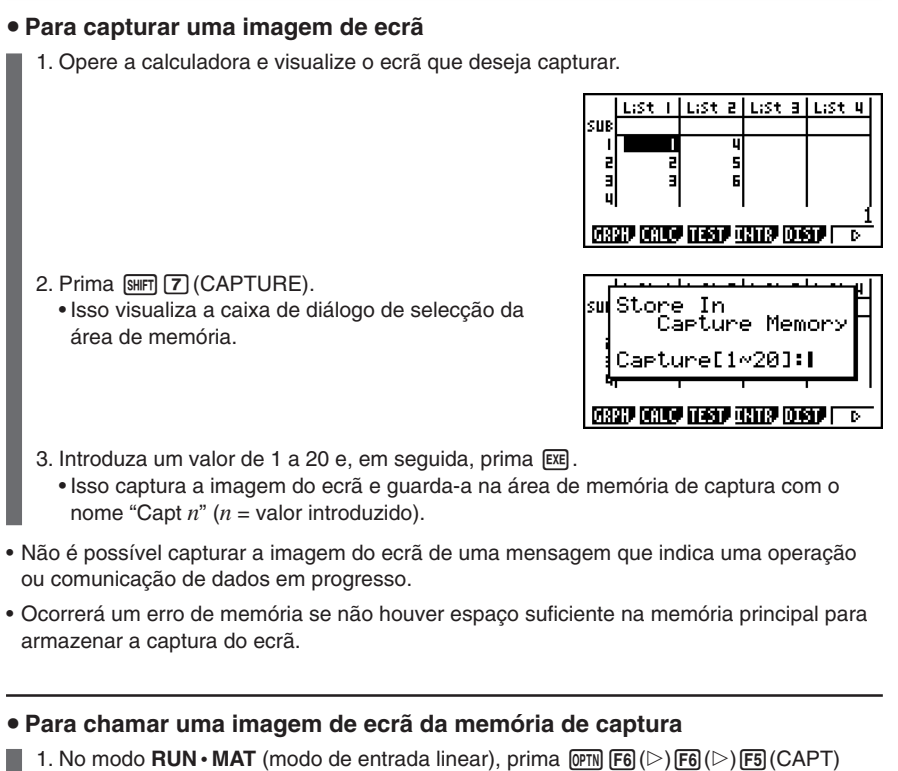

 $F1$  $(RCL)$ .

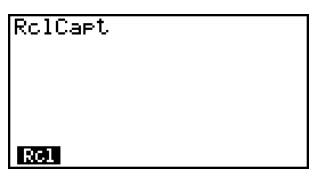

H

- 2. Introduza um número da memória de captura no intervalo de 1 a 20 e, em seguida, prima [EXE].
- Também pode utilizar o comando RclCapt em um programa para chamar uma imagem de ecrã da memória de captura.

## **1-9 Ao encontrar problemas...**

Quando tiver problemas na realização de operações, realize os procedimentos seguintes antes de assumir que existe algo de errado com a calculadora.

#### **E** Restauração das definições originais da calculadora

- 1. A partir do menu principal, entre no modo **SYSTEM**.
- 2. Prima F5 (RSET).
- 3. Prima Fil (STUP) e, em seguida, Fil (Yes).
- 4. Prima EXIT) MENU para voltar ao menu principal.

Agora entre no modo correcto e execute novamente o cálculo, acompanhando os resultados no ecrã.

#### **Em caso de bloqueio**

• Caso a unidade bloquear-se e deixar de responder, prima o botão P que se encontra na parte de trás da calculadora para restaurar as definições iniciais da calculadora (consulte a página α-5-1). Tenha em conta que este procedimento apaga todos os dados da memória da calculadora.

## E

#### **K** Mensagem de pilhas fracas

Se a mensagem seguinte surgir no ecrã, desligue imediatamente a calculadora e substitua as pilhas segundo as instruções.

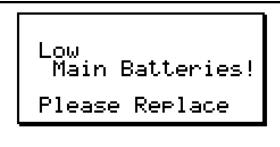

Se continuar a utilizar a calculadora sem trocar as pilhas, a alimentação será desligada automaticamente para proteger o conteúdo da memória. Quando isso ocorrer, não será possivel ligar novamente a calculadora, havendo o perigo de danificar o conteúdo da memória ou mesmo perdê-la completamente.

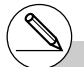

# Não é possível realizar comunicações de dados depois de surgir a mensagem de pilhas fracas.

# **Capítulo 2**

## **Cálculos manuais**

- **[2-1 Cálculos básicos](#page-66-0)**
- **[2-2 Funções especiais](#page-72-0)**
- **[2-3 Especificação da unidade angular e do formato de](#page-80-0) visualização**
- **[2-4 Cálculos com funções](#page-82-0)**
- **[2-5 Cálculos numéricos](#page-96-0)**
- **[2-6 Cálculos com números complexos](#page-109-0)**
- **[2-7 Cálculos binários, octais, decimais e hexadecimais com](#page-114-0) números inteiros**
- **[2-8 Cálculos com matrizes](#page-119-0)**

#### **Modo de entrada linear/matemática (página 1-3-8)**

- A menos que seja indicado especificamente ao contrário, todas as operações neste capítulo são explicadas utilizando o modo de entrada linear.
- Quando necessário, o modo de entrada é indicado pelos seguintes símbolos.

**<Math>**.... Modo de entrada matemática

**<Line>** ..... Modo de entrada linear

## <span id="page-66-0"></span>**2-1 Cálculos básicos**

#### k **Cálculos aritméticos**

- Introduza os cálculos aritméticos tal como são escritos, da esquerda para a direita.
- Utilize a tecla  $\left(\overline{\cdot}\right)$  para introduzir o sinal menos antes do valor negativo.
- Os cálculos são realizados internamente com uma mantissa de 15 dígitos. O resultado é arredondado para uma mantissa de 10 dígitos antes de ser mostrado no ecrã.
- Para cálculos aritméticos mistos, a multiplicação e a divisão têm prioridade sobre a adição e a subtracção.

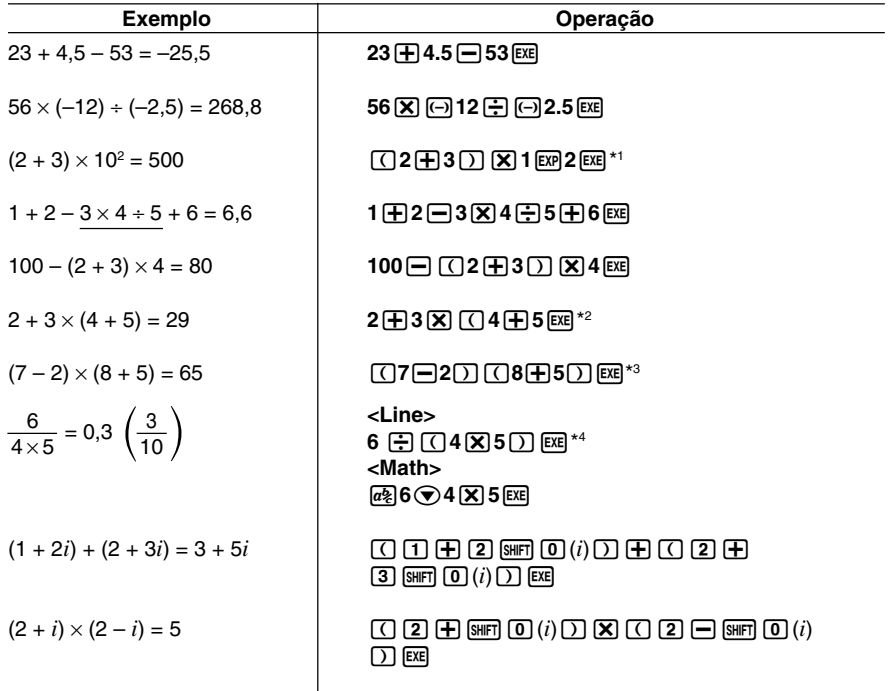

- $*1A$  operação  $\lceil \overline{C} \rceil$ 2 $\lceil \overline{H} \rceil$ 3 $\lceil \overline{D} \rceil$  EXP2 não produz o resultado correcto. Assegure-se de introduzir o cálculo tal como é exemplificado.
- \*2O símbolo de fechar parênteses (antes da operação da tecla [EXE]) pode ser omitido, independentemente de quantos são necessários.
- \*3O sinal de multiplicação antes de um parêntese de abertura pode ser omitido.
- $*$ <sup>4</sup> Isto é identico a 6  $\div$  4  $\div$  5  $\overline{ex}$ .

#### k **Número de casas decimais, número de dígitos significativos, intervalo de visualização normal [SET UP]**- **[Display]** -**[Fix]/[Sci]/[Norm]**

- Mesmos depois de ser especificado o número de casas decimais dos dígitos significativos, os cálculos internos continuam a ser realizados com base numa mantissa de 15 dígitos e os valores visualizados são armazenados com base numa mantissa de 10 dígitos. Utilize Rnd do menu de cálculos numéricos (NUM) (página 2-4-1) para arredondar o valor visualizado para o número de casas decimais e de dígitos significativos especificados.
- As especificações do número de casas decimais (Fix) e de dígitos significativos (Sci) permanecem em efeito até que sejam alteradas ou até que altere as especificações do intervalo de visualização normal (Norm).

#### ○ ○ ○○○

#### **Exemplo**  $100 \div 6 = 16,66666666...$

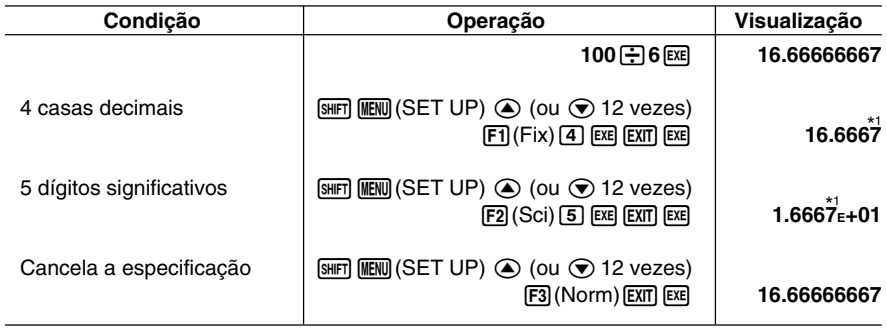

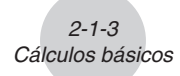

**Exemplo**  $200 \div 7 \times 14 = 400$ 

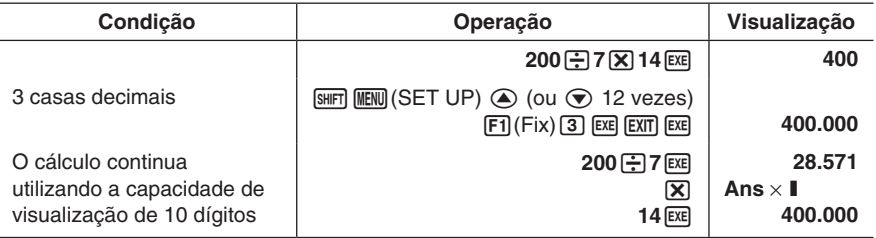

• Caso o mesmo cálculo seja realizado utilizando o número de dígitos especificado:

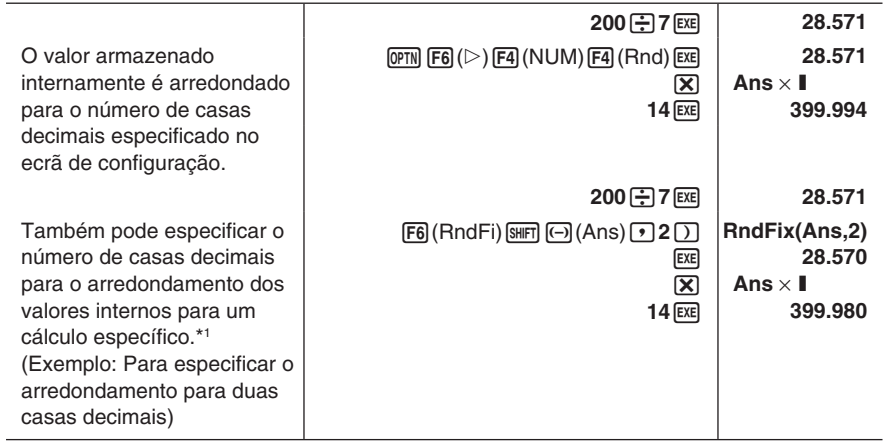

#### k **Sequência de prioridade dos cálculos**

Esta calculadora utiliza a lógica algébrica verdadeira para realizar parte dos cálculos de uma fórmula na seguinte ordem:

1 Funções de tipo A

Transformação de coordenadas Pol (*x*, *y*), Rec (*r*, θ) Derivadas, segundas derivadas, integrações, cálculos de Σ *d*/*dx*, *d*<sup>2</sup> /*dx*<sup>2</sup> , ∫*dx*, Σ, Mat, Solve, FMin, FMax, List→Mat, Seq, Min, Max, Median, Mean, Augment, Mat→List, P(, Q(, R(, t(, List, RndFix, log ab Funções compostas\*2 fn, **Y**n, **r**n, **X**tn, **Y**tn, **X**n

Para desactivar o arredondamento, especifique 10 para o número de dígitos significativos.

\*2Pode combinar os conteúdos das localizações da memória de funções múltiplas (fn) e localizações da memória de gráfico (**Y**n, **r**n, **X**tn, **Y**tn, **X**n) para as funções compostas. Especificar fn1(fn2), por exemplo, resulta na

função composta fn1°fn2 (vide página 5-3-3). Uma função composta pode consistir em até cinco funções.

# Não pode utilizar uma expressão de cálculo diferencial, diferencial quadrático, integração, Σ, valor máximo/mínimo, resolução, RndFix ou log ab dentro de um termo de um cálculo RndFix.

#### $2 - 1 - 4$ Cálculos básicos

2 Funções de tipo B

Nestas funções, primeiro introduza o valor e só depois prima a tecla de função. *x*<sup>2</sup>, *x*<sup>-1</sup>, *x!*, ° '", simbolos ENG, unidade angular °, <sup>r</sup>, <sup>g</sup>

- 3 Potência/raiz ^(*xy* ), *<sup>x</sup>*
- 4 Fracções *ab /c*
- 5 Formato de multiplicação abreviado em frente π, nome de memória ou nome da variável.  $2\pi$ , 5A, etc.
- 6 Funções de tipo C

Nestas funções, primeiro prima a tecla de função e só depois introduza o valor.

,  $\sqrt[3]{\phantom{a}}$ , log, ln,  $e^x$ , 10<sup>x</sup>, sin, cos, tan, sin<sup>-1</sup>, cos<sup>-1</sup>, tan<sup>-1</sup>, sinh, cosh, tanh, sinh<sup>-1</sup>, cosh<sup>-1</sup>, tanh–1, (–), d, h, b, o, Neg, Not, Det, Trn, Dim, Identity, Ref, Rref, Sum, Prod, Cuml, Percent, AList, Abs, Int, Frac, Intg, Arg, Conjg, ReP, ImP

7 Formato de multiplicação abreviado antes de funções de tipo A, funções de tipo C e parênteses.

 $2\sqrt{3}$ . A log<sub>2</sub>, etc.

8 Permutação, combinação *n*P*r*, *n*C*r*, ∠

 $\circled{9}$  x. ÷

- $(10 + -$
- (1) Operadores relacionais =,  $\neq$ , >, <,  $\geq$ ,  $\leq$
- @ And (operador lógico), and (operador bitwise)
- (3) Or (operador lógico), or, xor, xnor (operador bitwise)
	- ○ ○○○

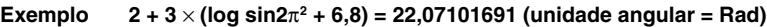

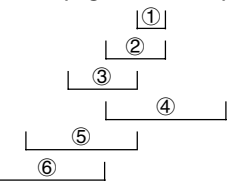

# Quando são utilizadas funções com a mesma #<br>prioridade em série, a execução realiza-se da<br>direita para a esquerda .<br> $e^{x} \ln \sqrt{120} \rightarrow e^{x} \{ln(\sqrt{120})\}$ <br>Caso contrário, a execução é da esquerda<br>para a direita.<br> $\frac{20080201$ prioridade em série, a execução realiza-se da direita para a esquerda .

 $e^{x}$ In $\sqrt{120} \rightarrow e^{x}$ {In( $\sqrt{120}$ )}

Caso contrário, a execução é da esquerda para a direita.

- # As funções combinadas são executadas da direita para a esquerda.
- # Tudo o que se encontra entre parênteses recebe prioridade máxima.

#### k **Operações de multiplicação sem o sinal de multiplicação**

 $\acute{\text{E}}$  possivel omitir o sinal de multiplicação  $(x)$  nas seguintes operações:

• Antes das funções de tipo A  $(1)$  na página 2-1-3) e funções de tipo C  $(6)$  na página 2-1-4), excepto para os sinais negativos.

```
Exemplo	 2sin30, 10log1,2, 2'3, 2Pol(5, 12), etc.
```
• Antes de constantes, nomes de variáveis e nomes de memória.

```
. . . . .
Exemplo	 2π, 2AB, 3Ans, 3Y1, etc.
```
• Antes de um parentêse de abertura

```
Exemplo	 3(5 + 6), (A + 1)(B – 1), etc.
```
#### k **Excesso da capacidade e erros**

Quando se excede um limite de cálculo ou de entrada, ou se realiza uma operação ilegal, surge uma mensagem de erro, sendo impossível realizar outra operação enquanto tal mensagem permanecer no ecrã. Os exemplos seguintes fazem surgir no ecrã uma mensagem de erro.

- Quando qualquer erro, quer intermédio, quer final, ou qualquer valor na memória excede  $±9.9999999999 \times 10^{99}$  (Ma ERROR).
- Quando se tenta realizar um cálculo de função que exceda o limite de introdução (Ma ERROR).
- Quando se tenta realizar uma operação ilegal durante cálculos estatísticos (Ma ERROR). Por exemplo, tentar obter 1VAR sem introduzir dados.
- Quando é especificado um tipo de dados impróprios para o argumento de um cálculo de função (Ma ERROR).
- Quando se excede a capacidade da pilha de valores numéricos ou de comandos (Stack ERROR). Por exemplo, introduzir 25 successivos  $\lceil \cdot \rceil$  seguido de 2  $\lceil \cdot \rceil$  3  $\lceil \cdot \rceil$  4  $\lceil \cdot \rceil$ .
- Quando se tenta realizar um cálculo utilizando uma fórmula ilegal (Syntax ERROR). Por exemplo,  $5 \times \times 3$   $\overline{\times}$  3 EXE.

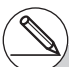

# Muitas das teclas da calculadora estão inacessíves enquanto estiver no ecrã a mensagem de erro.

Prima EXIT para limpar o erro e ver onde se encontra o erro (consulte página 1-3-5).

# Consulte a "Tabela de mensagens de erro" na página α-1-1 para mais informação sobre outros erros.

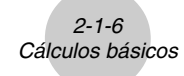

- Quando se tenta realizar um cálculo que exceda da capacidade da memória (Memory ERROR).
- Quando se utiliza um comando que requer um argumento, mas não se especifica um argumento válido (Argument ERROR).
- Quando se tenta utilizar uma dimensão ilegal durante os cálculos de matrizes (Dimension ERROR).
- Quando se tenta realizar um cálculo que tem um argumento de número real e produz uma solução de número complexo, com "Real" seleccionado na definição Complex Mode no ecrã de configuração (Non-Real ERROR).

#### **E** Capacidade da memória

No modo de entrada, cada vez que preme uma tecla, utiliza-se um ou dois bytes. Algumas das funções que utilizam um byte são:  $\lceil \frac{1}{2}, \lceil 2 \rceil$ , sin, cos, tan, log, In,  $\sqrt{\ }$  e  $\pi$ . Algumas das funções que utilizam dois bytes são *d*/*dx*(, Mat, Xmin, If, For, Return, DrawGraph, SortA(, PxIOn, Sum e *an*+1.

Para mais detalhes sobre o número de bytes requerido para cada função no modo de entrada matemática, consulte a página 1-3-9.

- # À medida que introduz valores ou comandos, eles surgem alinhados à esquerda do ecrã. Os resultados dos cálculos, pelo contrário, surgem alinhados à direita do ecrã.
- # O intervalo permitido para a introdução de valores é de 15 dígitos para a mantissa e dois dígitos para o expoente. Os cálculos internos são realizados utilizando uma mantissa de 15 dígitos e um expoente de dois dígitos.
# **2-2 Funções especiais**

# k **Cálculos com variáveis**

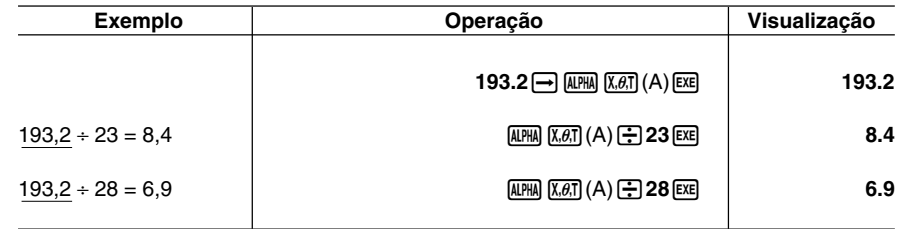

### k **Memória**

# u**Variáveis (Memória de alfabeto)**

A calculadora vem com 28 variáveis. Pode utilizar as variáveis para armazenar valores que pretenda utilizar nos cálculos. As variáveis são identificadas por nomes de uma letra, compostos pelas 26 letras do alfabeto, mais *r* e θ. O tamanho máximo de valores que pode atribuir às variáveis é de 15 dígitos para a mantissa e 2 dígitos para o expoente.

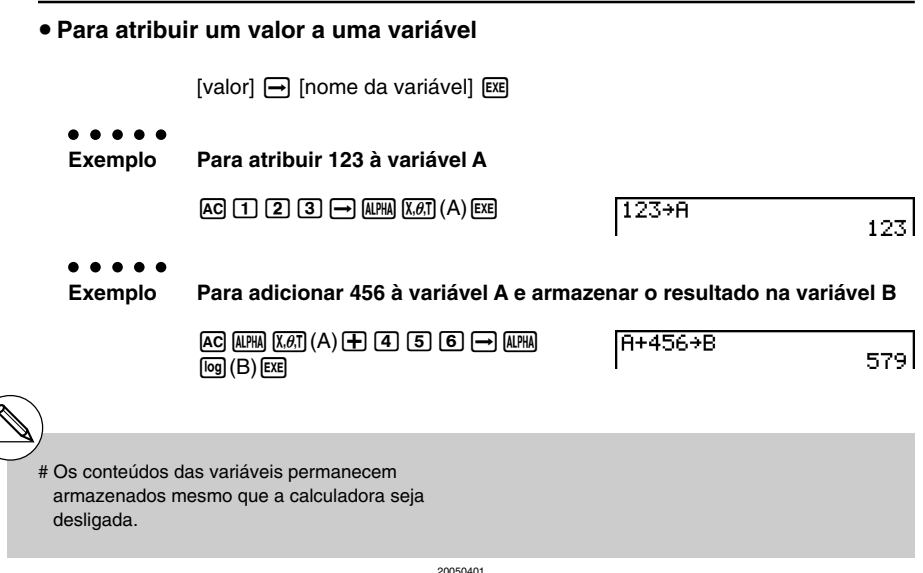

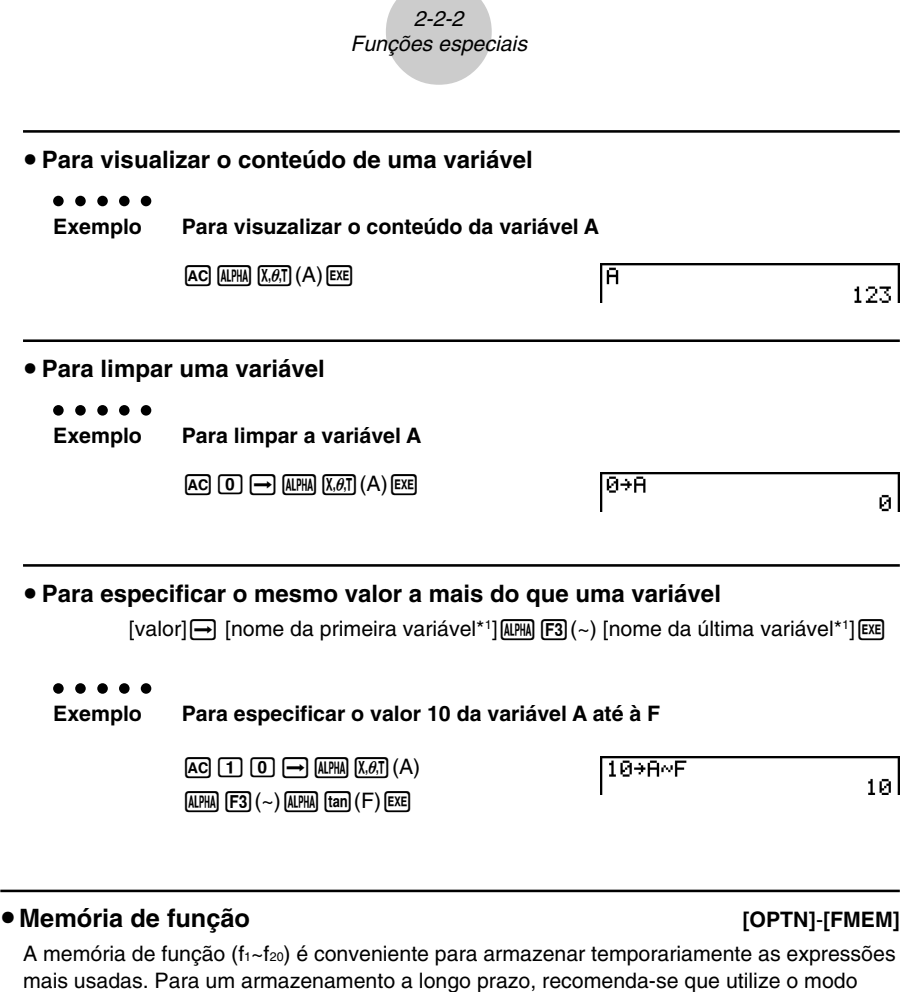

 $\blacksquare$ 

• {**STO**}**/**{**RCL**}**/**{**fn**}**/**{**SEE**} ... {armazenar função}/{chamar função}/{especificação da área

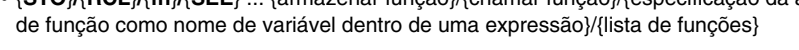

**GRAPH** para expressões e o modo **PRGM** para programas.

\*1 Não pode utilizar "*r*" ou "θ" como o nome de uma variável.

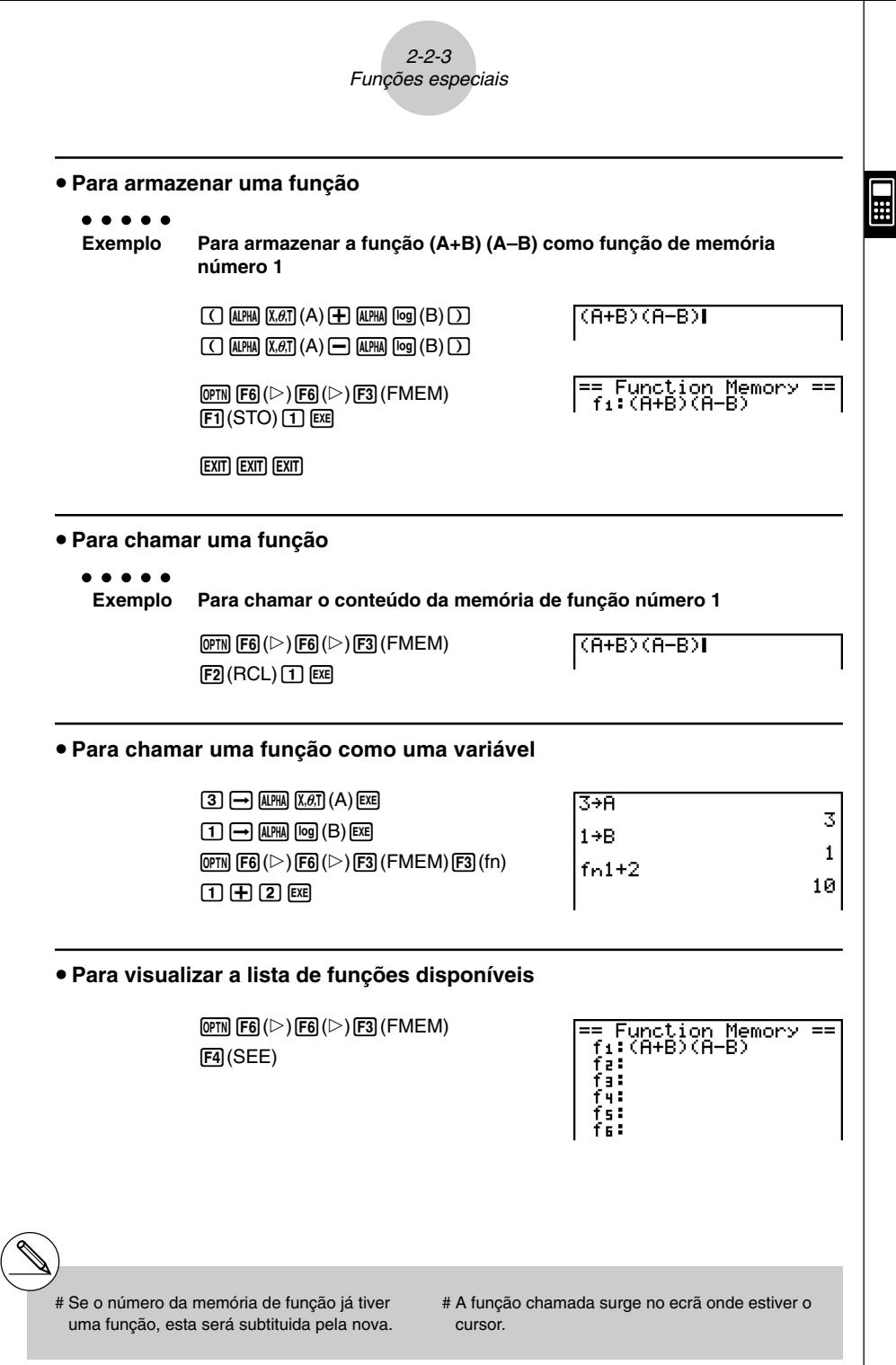

20050401

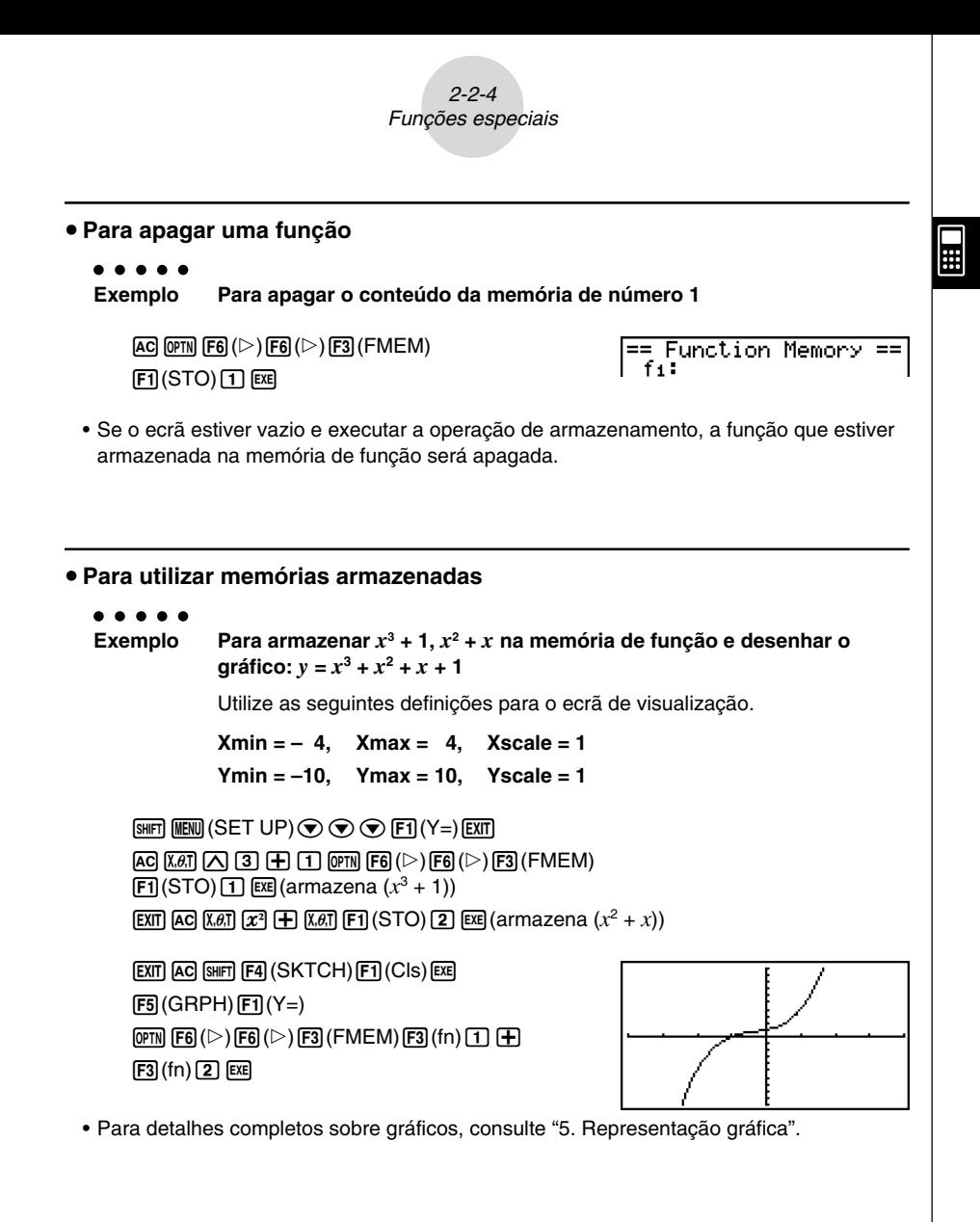

# Também pode utilizar → para armazenar uma função na memória de funções num programa. Neste caso, deve encerrar a função com aspas.

 $T$ (A+B)(A-B)"+fn11

#### k **Função de resposta**

A função de resposta armazena automaticamente o último resultado calculado, bastando para isso premir [EXE] (a menos que a operação da tecla [EXE] resulte num erro). O resultado é armazenado na memória de resposta.

#### u **Para utilizar o conteúdo da memória de resposta num cálculo**

**Exemplo 123 + 456 = 579**

**789 – 579 = 210**

 $AC$  $(1)$  $(2)$  $(3)$  $(4)$  $(4)$  $(5)$  $(6)$  $(x)$  $\boxed{7}$  $\boxed{8}$  $\boxed{9}$  $\boxed{-}$  $\boxed{\text{suff}}$  $\boxed{(\neg)}$  $(Ans)$  $\boxed{\text{EXE}}$ 

123+456 579  $789 - \theta n \leq$ 210

No modo de entrada matemática, a memória de resposta é actualizada com cada cálculo. Repare, entretanto, que a operação de chamada do conteúdo da memória de resposta difere da operação utilizada no modo de entrada linear. Para mais detalhes, consulte "Função de história" (página 2-2-6).

## k **Execução de cálculos contínuos**

A memória de resposta permite também utilizar o resultado de um cálculo como argumento no próximo cálculo.

```
.....
Exemplo 1 \div 3 =1 ÷ 3 × 3 =
             ACTF3EX1 + 3(continuando) \bar{x} \bar{a} \bar{c}
```
0.333333333 **AnsX3** 

Os cálculos contínuos também podem ser utilizados com funções de tipo B ( $x^2$ ,  $x^{-1}$ ,  $x!$ , página 2-1-4), +, –, ^(*xy* ), *<sup>x</sup>* ', ° ' ", etc.

- # O valor máximo da memória de resposta é de 15 dígitos para a mantissa e 2 dígitos para o expoente.
- # Apenas valores numéricos e resultados de cálculos podem ser armazenados na memória de resposta.
- # O conteúdo da memória de resposta não se apaga quando se preme a tecla <a>[a</a>C ou quando se desliga a calculadora.
- # Quando "Linear" é seleccionado como o modo de entrada, o conteúdo da memória de resposta não é alterado pela operação que atribui valores à memória de alfabeto (tal como:  $\boxed{5}$ ) $\rightarrow$  $[ALPHA]$  $[X,\theta,T]$  $(A)$  $[EXE]$ ).

# k **Função de história**

A função de história mantém uma história das expressões de cálculo e dos resultados no modo de entrada matemática. Até 30 conjuntos de expressões de cálculo e resultados são mantidos.

> $\Box$   $\boxplus$   $\Box$   $\boxtimes$  $\sqrt{2}$   $\sqrt{2}$   $\sqrt{2}$

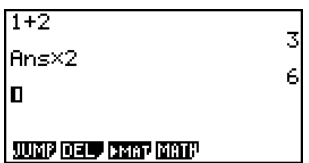

Também pode editar as expressões de cálculo que são mantidas pela função de história e calcular de novo. Isso recalculará todas as expressões a partir da expressão editada.

#### ○ ○ ○○○

#### **Exemplo Para mudar "1+2" para "1+3" e recalcular**

Realize a seguinte operação seguindo a amostra mostrada acima.

 $\bigcirc$   $\bigcirc$   $\bigcirc$   $\bigcirc$   $\bigcirc$   $\bigcirc$   $\bigcirc$   $\bigcirc$   $\bigcirc$   $\bigcirc$   $\bigcirc$   $\bigcirc$   $\bigcirc$ 

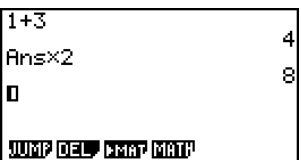

# O valor armazenado na memória de resposta<br>depende sempre do resultado produzido pelo<br>último cálculo executado. Se os conteúdos<br>da história incluírem operações que utilizam<br>a memória de resposta, editar um cálculo<br>pode af depende sempre do resultado produzido pelo último cálculo executado. Se os conteúdos da história incluírem operações que utilizam a memória de resposta, editar um cálculo pode afectar o valor da memória de resposta utilizado em cálculos subsequentes.

- Se tiver uma série de cálculos que utilizam a memória de resposta para incluir o resultado do cálculo anterior no cálculo seguinte, editar um cálculo afectará os resultados de todos os outros cálculos que vierem depois do mesmo.
- Quando o primeiro cálculo da história incluir conteúdos da memória de resposta, o valor da memória de resposta será "0", porque não há cálculo antes do primeiro na história.

### k **Pilhas**

A calculadora utiliza blocos de memória, denominados pilhas, para armazenar valores e comandos de baixa prioridade. Existe uma pilha de valores numéricos de 10 níveis, uma pilha de comando de 26 níveis e uma pilha de sub-rotina de programa de 10 níveis. Um erro ocorre se realizar um cálculo tão complexo que exceda a capacidade da pilha de valores numéricos disponíveis, o espaço da pilha de comando ou se a execução de uma sub-rotina de um programa exceder a capacidade da pilha da sub-rotina.

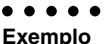

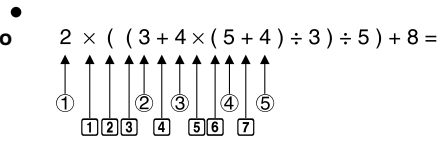

**Pilha de valores numéricos**

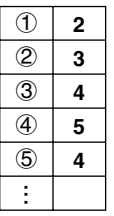

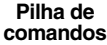

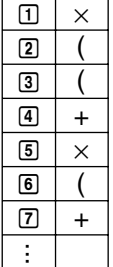

- # Os cálculos são realizados de acordo com a sequência de prioridades. Uma vez realizado um cálculo, o mesmo é limpado da pilha.
- # Armazenar números complexos ocupa dois níveis da pilha de valor numérico.
- # Armazenar funções de dois bytes ocupa dois níveis da pilha de valores numéricos.

# k **Utilização de instruções múltiplas**

As instruções múltiplas são formadas pela ligação de instruções individuais para a execução sequencial. Pode utilizar instruções múltiplas em cálculos manuais e em cálculos programados. Existem duas formas diferentes de ligar instruções para formar instruções múltiplas.

#### **• Dois pontos (:)**

As instruções que utilizam dois pontos são executadas da esquerda para a direita, sem parar.

#### **• Comando de visualização de resultado (**^**)**

Quando a execução chega ao fim de uma instrução seguida do comando de visualização de resultado, a execução pára e o resultado parcial surge no ecrã. Pode continuar a execução do cálculo premindo a tecla [EXE].

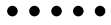

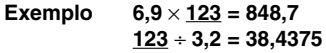

**EXE** 

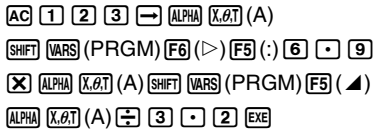

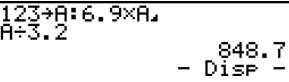

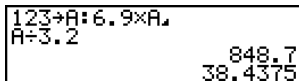

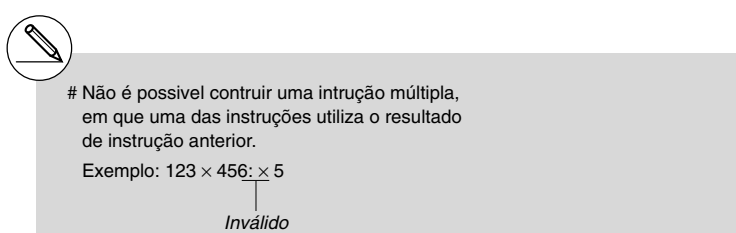

# **2-3 Especificação da unidade angular e do formato de visualização**

Antes de realizar o primeiro cálculo, deve utilizar o ecrã de configuração para especificar a unidade angular e o formato de visualização.

## k **Definição da unidade angular [SET UP]**- **[Angle]**

- 1. No ecrã de configuração, seleccione "Angle".
- 2. Prima a tecla de função da unidade angular desejada e prima [EXIT].
	- {**Deg**}**/**{**Rad**}**/**{**Gra**} ... {graus}/{radianos}/{grados}
	- A relação entre graus, grado e radianos é a seguinte:
		- 360° = 2π radianos = 400 grados
		- 90° = π/2 radianos = 100 grados

# k **Definição do formato de visualização [SET UP]**- **[Display]**

- 1. No ecrã de configuração, seleccione "Display".
- 2. Prima a tecla de função do item que deseja especificar e prima [EXIT].
	- {**Fix**}**/**{**Sci**}**/**{**Norm**}**/**{**Eng**} ... {especificação do número fixo de casas decimais}/ {especificação do número de dígitos significativos}/{visualização normal}/{modo de engenharia}
- **Para especificar o número de casas decimais (Fix)**

#### ○ ○ ○○○ **Exemplo Para especificar duas casas decimais**

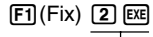

loteplay **in** 11 I IV.

Prima a tecla numérica correspondente ao número de casas decimais desejado  $(n = 0 a 9)$ .

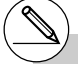

# Os valores visualizados são arredondados para o número de casa decimais especificado.

#### 2-3-2 Especificação da unidade angular e do formato de visualização

₩

u **Para especificar o número de dígitos significativos (Sci)** ○ ○ ○○○ **Exemplo Para especificar três dígitos significativos**  $F2$  $(Sci)$   $3$   $Ex$ **DEP BY** 日本す Prima a tecla numérica que corresponde ao número de dígitos significativos que deseja especificar (*n* = 0 a 9). Se especificar 0, o número de dígitos significativos será 10. u **Para especificar a visualização normal (Norm 1/Norm 2)** Prima F3(Norm) para alterar entre Norm 1 e Norm 2. **Norm 1:**  $10^{-2} (0.01) > |x|, |x| \ge 10^{10}$ **Norm 2:** 10<sup>-9</sup> (0,000000001)>|*x*|, |*x*| ≧10<sup>10</sup> Ab/caaw (Norm 1) (Norm 2) a aas

#### u **Para especificar a visualização da notação de engenharia (modo Eng)**

Prima  $F4$ (Eng) para alterar entre a notação de engenharia e a notação normal. O indicador "/E" permanece no ecrã enquanto a notação de engenharia estiver activa.

Pode utilizar os símbolos seguintes para converter valores para a notação de engenharia, tal como 2.000 (=  $2 \times 10^3$ )  $\rightarrow$  2k.

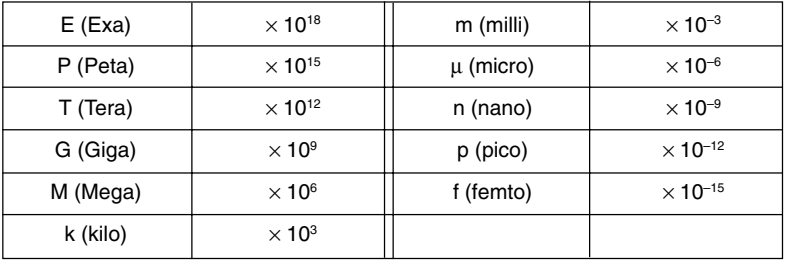

- - # Os valores visualizados são arredondados para o número de dígitos significativos especificados.
- # O símbolo de engenharia que faz da mantissa um valor entre 1 e 1000 é automaticamente seleccionado pela calculadora quando a notação de engenharia está em efeito.

# **2-4 Cálculos com funções**

# k **Menus de funções**

Esta calculadora inclui cinco menus de funções que lhe dão acesso a funções científicas que não estão descritas no teclado.

• O conteúdo do menu de funções difere de acordo com o modo escolhido no menu principal antes que a tecla **COPTN**. Os exemplos seguintes demonstram os menus disponíveis no modo **RUN • MAT**.

## u **Cálculos com funções hiperbólicas (HYP) [OPTN]**-**[HYP]**

- {**sinh**}**/**{**cosh**}**/**{**tanh**} ... {seno}/{co-seno}/{tangente} hiperbólicos
- {**sinh–1**}**/**{**cosh–1**}**/**{**tanh–1**} ... {seno}/{co-seno}/{tangente} hiperbólicos inversos

# u **Cálculos de probalidades/distribuição (PROB) [OPTN]**-**[PROB]**

- {*x!*} ... {prima depois de ter introduzido um valor para obter o seu factorial}
- {*n***P***r*}**/**{*n***C***r*} ... {permutação}/{combinação}
- {**Ran#**}... {gera um número pseudo aleatório (0 a 1)}
- {**P**(}**/**{**Q**(}**/**{**R**(} ... probabilidade de distribuição normal {P(*t*)}/{Q(*t*)}/{R(*t*)}
- {*t*(} ... {valor da variável normalizada *t*(*x*)}

# u **Cálculos numéricos (NUM) [OPTN]**-**[NUM]**

- {**Abs**} ... {seleccione este item e introduza um valor para obter o seu valor absoluto}
- {**Int}/{Frac**} ... Seleccione este item e introduza um valor para extrair a parte {inteira}/ {fraccionária}.
- {**Rnd**} ... {arredonda o valor utilizado para cálculos internos para 10 dígitos significativos (para coincidir com o valor na memória de resposta), ou para o número de casas decimais (Fix) e número de dígitos significativos (Sci) especificado}
- {**Intg**} ... {seleccione este item e introduza um valor para obter o maior número inteiro que não seja maior que o valor}
- {**RndFi**} ... {arredonda o valor usado para os cálculos internos para os dígitos especificados (0~9) (consulte a página 2-1-3)}

#### u **Operações com unidades angulares, conversão de coordenadas, sexagesimais (ANGL) [OPTN]**-**[ANGL]**

⊞

- {°}**/**{**r**}**/**{**g**} ... {graus}/{radianos}/{grados} para um valor específico
- {° **' "**} ... {especifica graus (horas), minutos, segundos quando se introduz um valor de graus/minutos/segundos}
- $\{0, \ldots\}$ ... {converte valores decimais para valores em graus/minutos/segundos}<sup>\*1</sup>
- {**Pol(**}**/**{**Rec(**} ... converte coordenadas {rectangular a polar}/{polar a rectangular}
- {**>DMS**} ... {converte um valor decimal para um valor sexagesimal}

#### u **Símbolo de engenharia (ESYM) [OPTN]**-**[ESYM]**

- {**m**}**/**{µ}**/**{**n**}**/**{**p**}**/**{**f**} ... {milli (10–3)}/{micro (10–6)}/{nano (10–9)}/{pico (10–12)}/{femto (10–15)}
- {**k**}**/**{**M**}**/**{**G**}**/**{**T**}**/**{**P**}**/**{**E**} ... {kilo (103)}/{mega (106 )}/{giga (109)}/{tera (1012)}/{peta (1015)}/ {exa (1018)}
- {**ENG**}**/**{**ENG**} ... altera a casa decimal do valor visualizado três dígitos para a {esquerda}/{direita} e {diminui}/{aumenta} o expoente em três.\*2 Quando utiliza a notação de engenharia, o símbolo de engenharia é devidamente alterado.

- \*1A operação do menu  $\{ \overline{\ldots} , \overline{\ldots} \}$ está dísponivel apenas quando existe um resultado de um cálculo no ecrã.
- \*2As operações dos menus {ENG} e {ENG} estão dísponiveis apenas quando existe um resultado de um cálculo no ecrã.
- # A comutação ENG/ENG é desactivada para os seguintes tipos de resultados de cálculo.
	- Resultado de cálculo matricial introduzido no modo de entrada matemática
	- Resultado de cálculo de lista introduzido no modo de entrada matemática

20050401

# $\blacksquare$  **Unidades angulares**

Para alterar a unidade angular de um valor introduzido, prima  $\overline{[p\pi]}(E)[F\overline{5}](ANGL)$ . No menu que surge, seleccione "o", "r" ou "g".<br>.

• Assegure-se de especificar o modo Comp no ecrã de configuração.

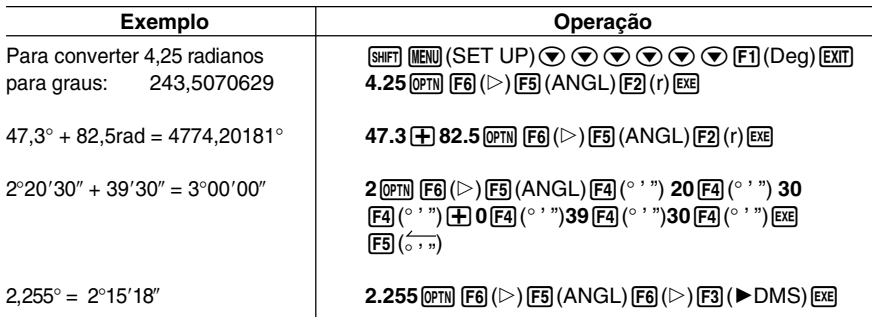

# Uma vez especificada a unidade angular, ela permanece em efeito até ser especificada outra unidade. A especificação permanece mesmo que se desligue a calculadora.

# k **Funções trigonométricas e trigonométricas inversas**

• Assegure-se de que especifica a unidade angular antes de realizar cálculos com funções trigonométricas e trigonométricas inversas.

$$
(90^\circ = \frac{\pi}{2} \text{ radians} = 100 \text{ grades})
$$

• Assegure-se de que especifica o modo Comp no ecrã de configuração.

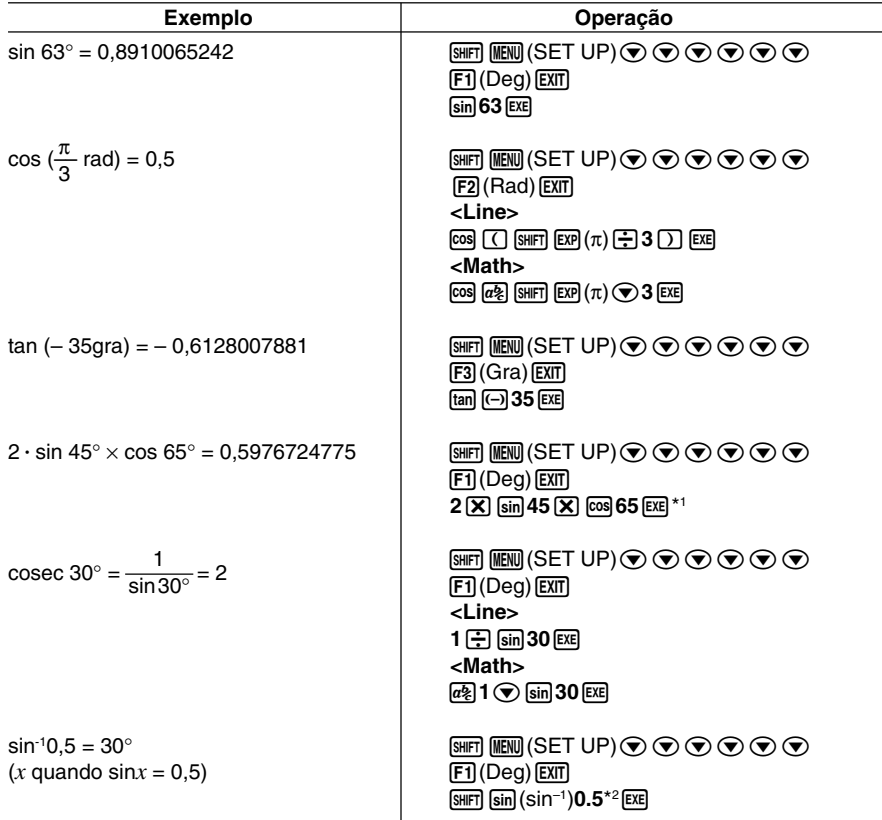

\*1 × pode ser omitido. \*\*\* a introdução de zeros à esquerda não é necessária.

# k **Funções logarítmicas e exponenciais**

• Assegure-se de que especifica o modo Comp no ecrã de configuração.

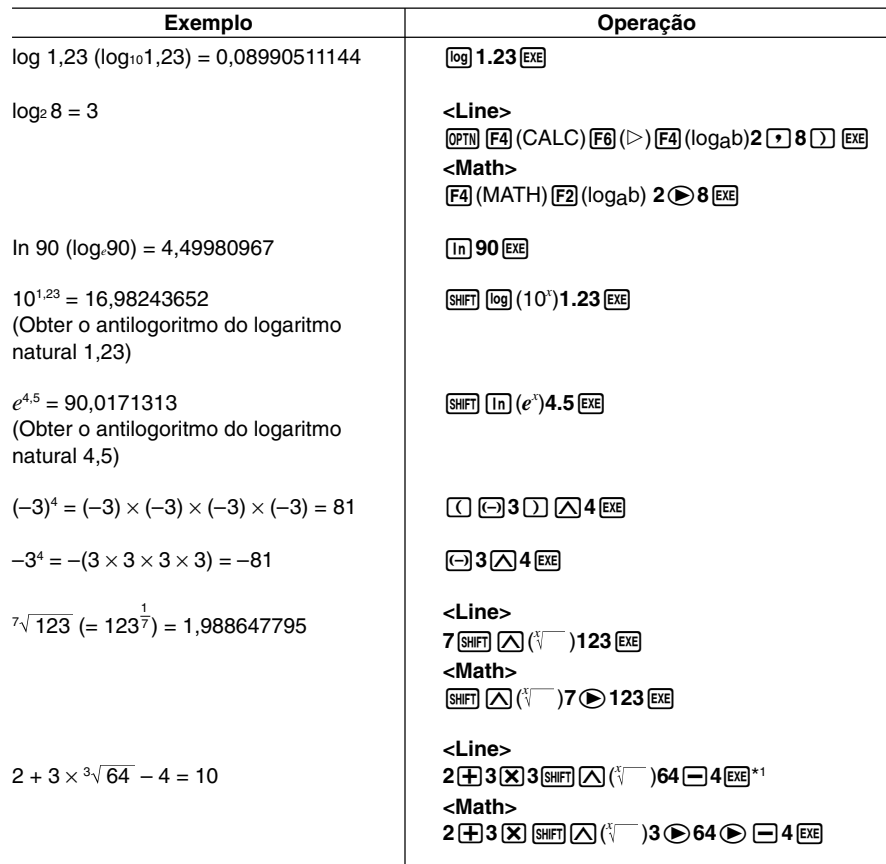

<sup>∗1∧</sup> (*x<sup>y</sup>*) e <sup>*x*</sup>√ têm precedência sobre a multiplicação e a divisão.

- # Não pode utilizar uma expressão de cálculo diferencial, diferencial quadrático, integração, Σ, valor máximo/mínimo, resolução, RndFix ou log ab dentro de um termo de um cálculo log ab.
- # O modo de entrada linear e o modo de entrada matemática produzem resultados diferentes quando duas ou mais potências são introduzidas em série, como: 2 $\nabla$ 3 $\nabla$ 2.

 $\Box$ 

Modo de entrada linear: 2^3^2 = 64

Modo de entrada matemática:  $2^{3^2}$  = 512

Isso ocorre porque, internamente, o modo de entrada matemática trata a entrada acima como: 2^(3^(2)).

# k **Funções hiperbólicas e hiperbólicas inversas**

• Assegure-se de que especifica o modo Comp no ecrã de configuração.

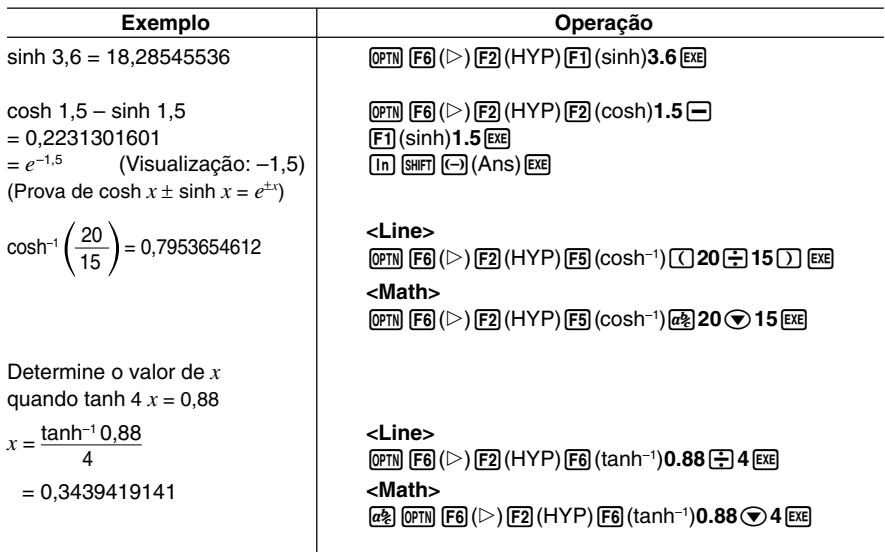

**Expertise** 

# 2-4-7 Cálculos com funções

# k **Outras funções**

• Assegure-se de que especifica o modo Comp no ecrã de configuração

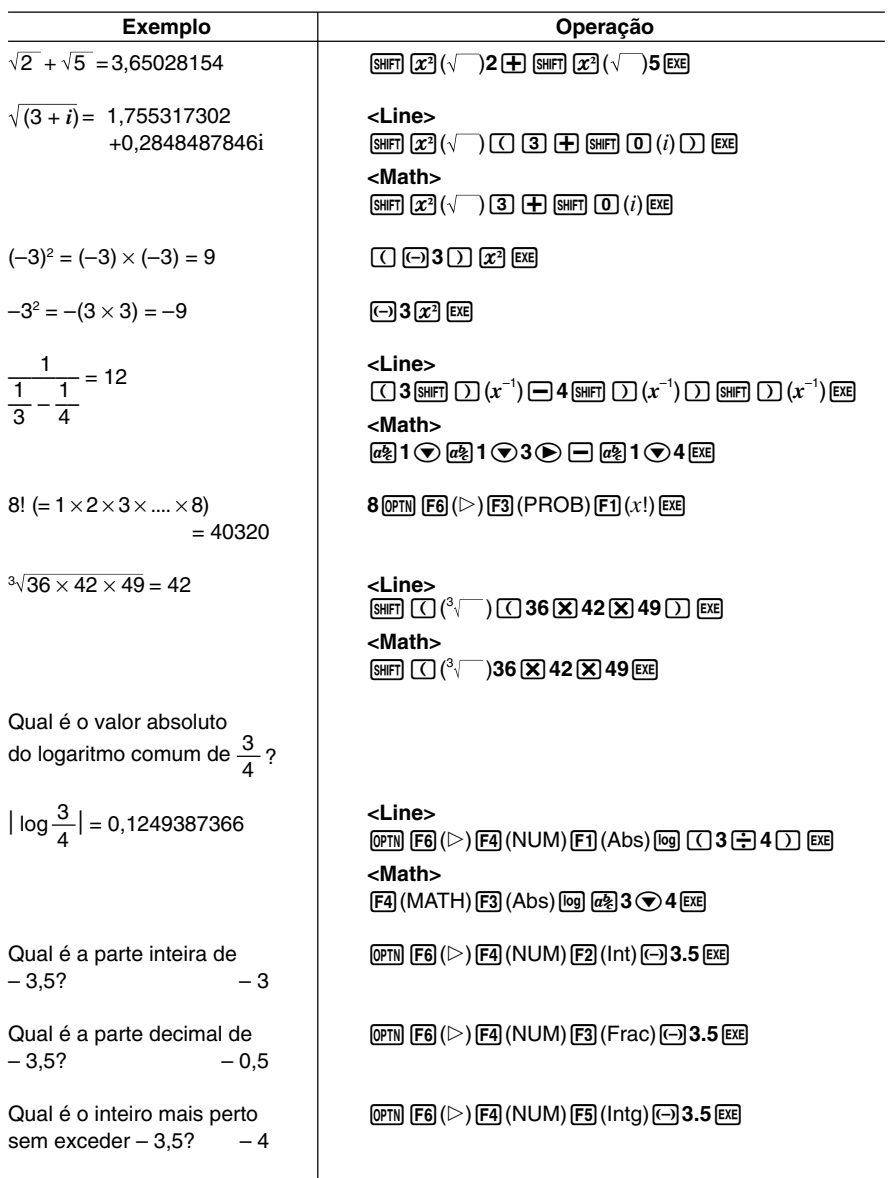

# k **Geração de número aleatório (Ran#)**

Esta função gera um número aleatório sequencial ou um número aleatório verdadeiro de 10 dígitos maior que zero e menor que 1.

 $\blacksquare$ 

• É gerado um número aleatório verdadeiro se não especificar nenhum argumento.

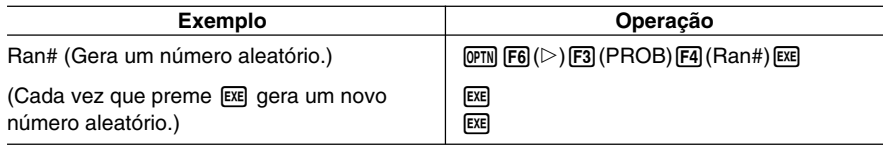

- Especificar um argumento de 1 a 9 gera números aleatórios com base nessa sequência.
- Especificar um argumento de 0 inicia a sequência.\*1

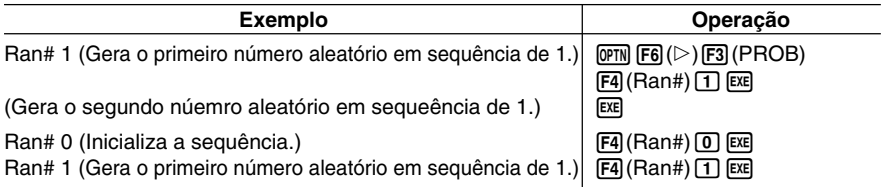

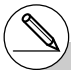

\*1Alterar para uma sequência diferente ou gerar um número totalmente aleatório (sem um argumento) inicializa a sequência.

# 2-4-9 Cálculos com funções

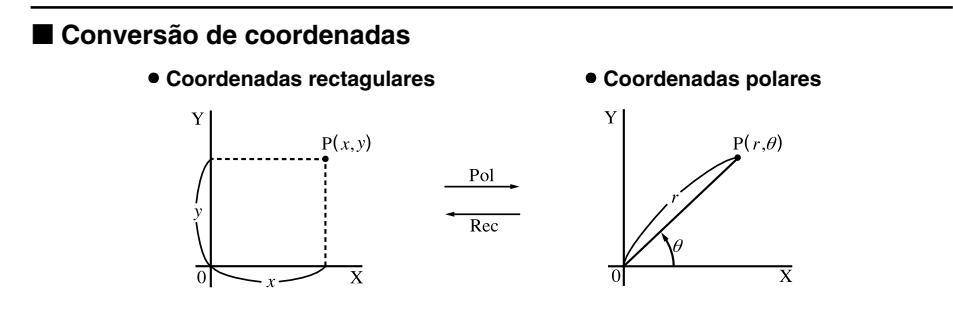

- $\bullet$  Com as coordenadas polares,  $\theta$  pode ser calculado e visualizado dentro do intervalo  $-180^{\circ}$  <  $\theta$  ≤ 180° (radianos e grados têm o mesmo intervalo).
- Assegure-se de especificar o modo Comp no ecrã de configuração.

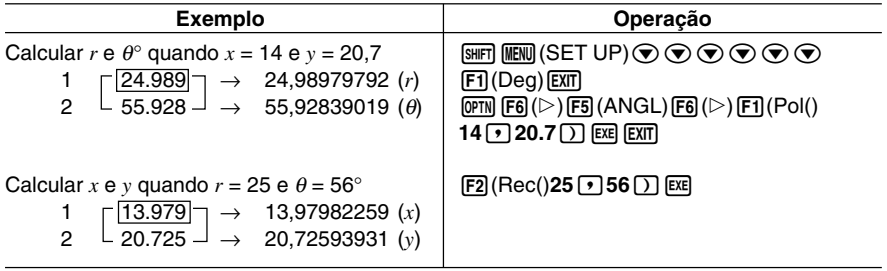

#### $\blacksquare$  **Permutação e combinação**

u **Permutação** u **Combinação**

$$
nPr = \frac{n!}{(n-r)}
$$

 $\blacksquare$ 

$$
nPr = \frac{n!}{(n-r)!}
$$
  $nCr = \frac{n!}{r!(n-r)!}$ 

• Assegure-se de especificar o modo Comp no ecrã de configuração.

#### ○ ○ ○○○

**Exemplo Para calcular o número de combinações diferentes utilizando 4 itens seleccionados de entre 10 itens**

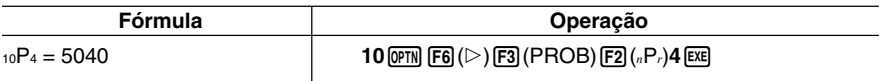

#### ○ ○ ○○○

**Exemplo Para calcular o número possível de combinações de 4 itens que podem ser seleccionados de entre 10 itens**

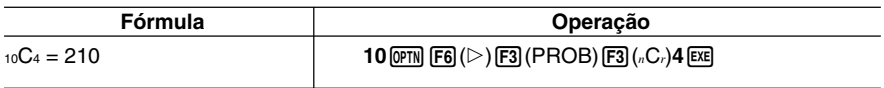

## k **Fracções**

A maneira que deve introduzir fracções depende do modo de entrada que está seleccionado actualmente.

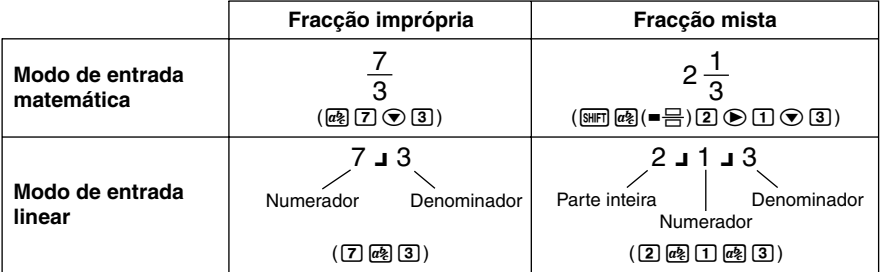

- Para mais detalhes sobre o modo de entrada matemática, consulte "Operações de entrada no modo de entrada matemática" (página 1-3-8).
- Os resultados dos cálculos fraccionários são sempre reduzidos antes de serem visualizados.

• Assegure-se que especifica o modo Comp no ecrã de configuração.

2-4-11 Cálculos com funções

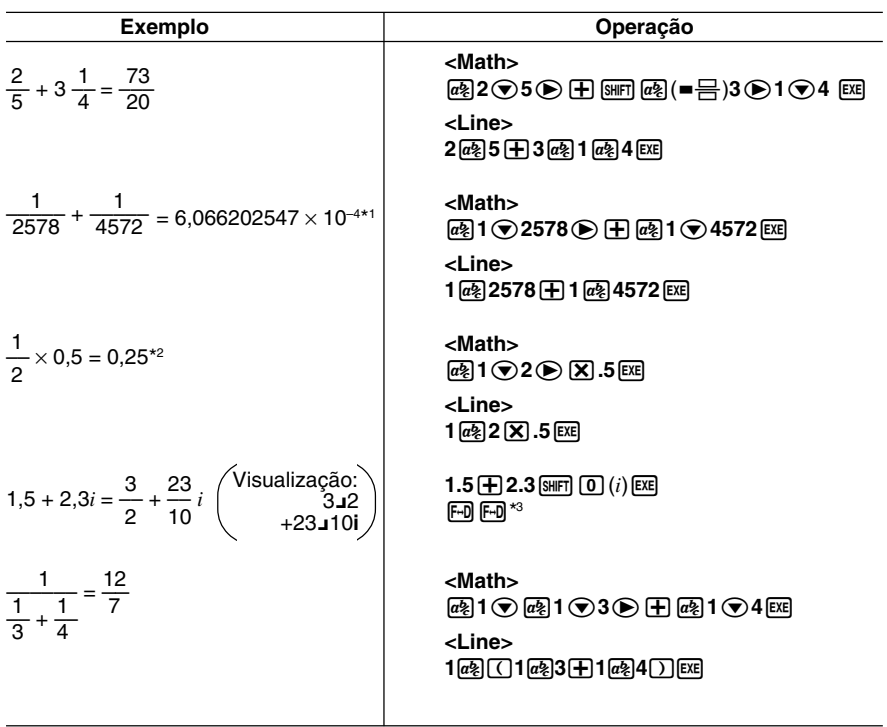

\*1Quando o número total de caracteres incluindo o inteiro, numerador, denominador e delimitador excedem 10, a fracção é automaticamente visualizada no formato decimal.

\*2Cálculos que contêm fracções e decimais são realizados no formato decimal.

\*3Premir uma vez M quando se converte a parte decimal de um número complexo numa fracção, faz com que primeiro se visualize a parte real e a parte imaginária em linhas separadas.

 $\blacksquare$ 

20050401

### 2-4-12 Cálculos com funções

#### **Mudança entre o formato de fracção imprópria e fracção mista**

Premir m  $\text{m}$  (a  $\frac{\text{D}}{\text{C}}$  +  $\frac{\text{O}}{\text{C}}$ ) alterna a fracção visualizada entre o formato de fracção mista e fracção imprópria.

⊞

#### **Mudança entre o formato de fracção e decimal**

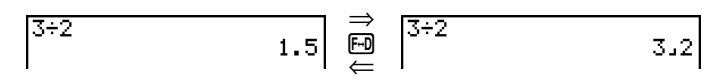

- Se o resultado do cálculo incluir uma fracção, o formato de visualização (fracção imprópria ou fracção mista) corresponderá à definição "Frac Result" do ecrã de configuração. Para mais detalhes, consulte "1-7 Utilização do ecrã de configuração".
- Não é possível mudar do formato decimal para o formato de fracção mista se o número total de dígitos usado na fracção mista (incluindo a parte inteira, numerador, denominador e símbolos de separador) for maior que 10.

## ■ Cálculos de notação de engenharia

Introduza os símbolos de engenharia utilizando o menu de notação de engenharia.

• Assegure-se de especificar Comp para Mode no ecrã de configuração.

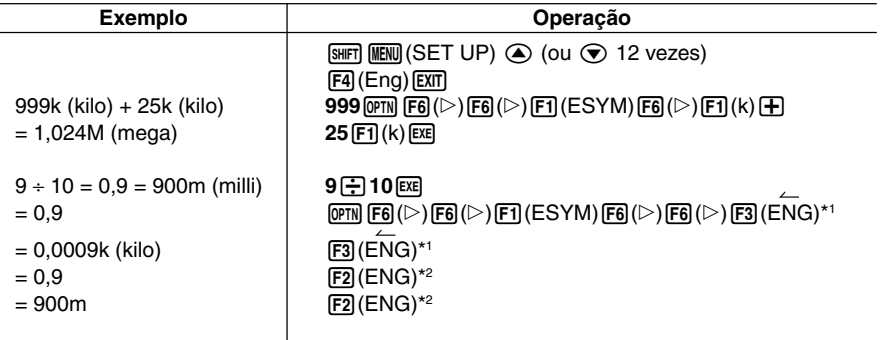

\*1Converte o valor visualizado na unidade de engenharia mais alta, colocando a vírgula decimal três casas à direita.

\*2Converte o valor visualizado na unidade de engenharia mais baixa, colocando a vírgula decimal três casas à esquerda.

20050401 20071001

O menu de operadores lógicos oferece uma selecção de operadores lógicos.

- {**And**}**/**{**Or**}**/**{**Not**} ... {AND lógico}/{OR lógico}/{NOT lógico}
- Assegure-se de especificar Comp para Mode no ecrã de configuração.

#### ○ ○ ○○○

#### **Exemplo Qual é o AND lógico de A e B quando A = 3 e B = 2? A AND B = 1**

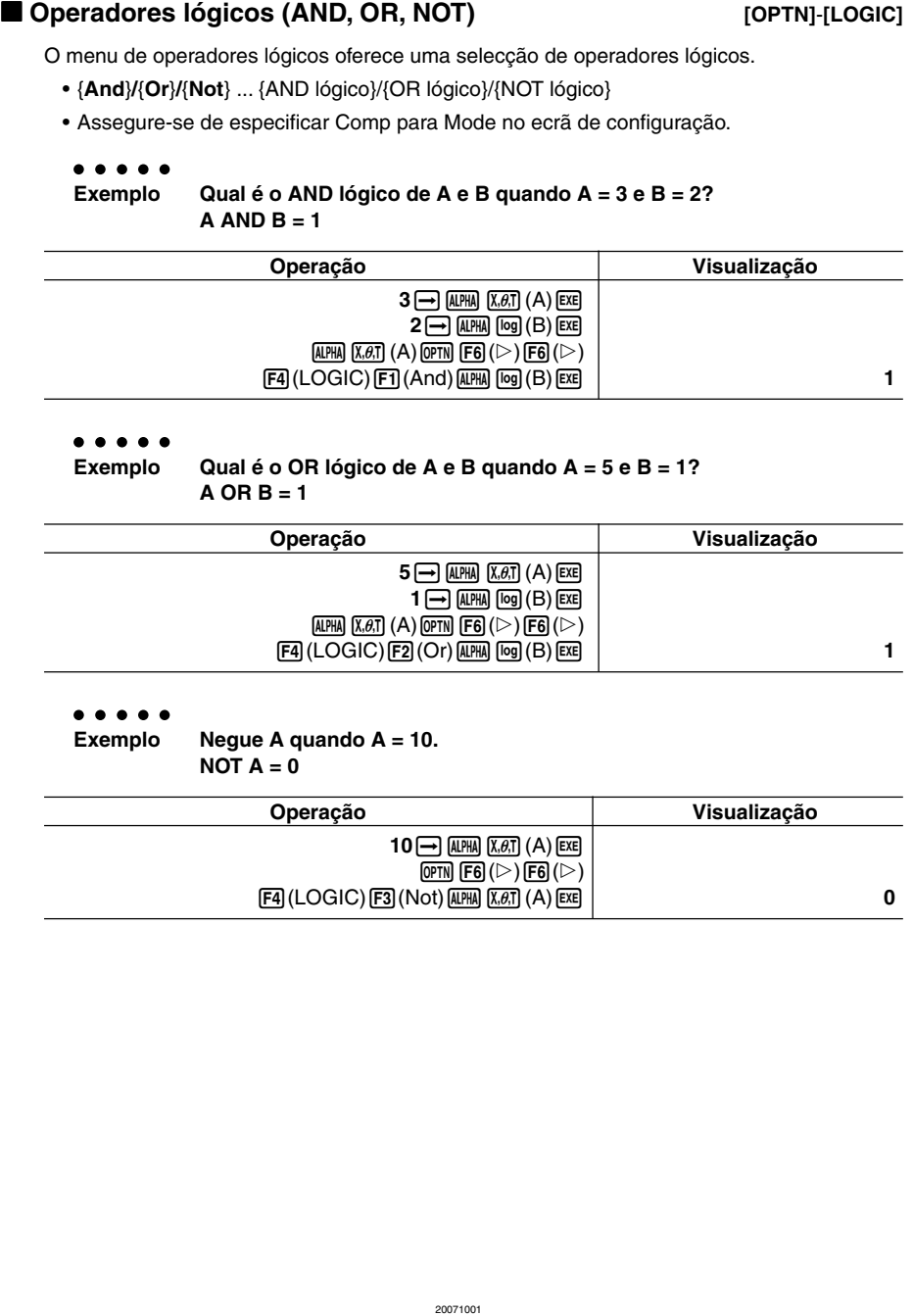

- Uma operação lógica sempre produz 0 ou 1 como o seu resultado.
- A seguinte tabela mostra todos os resultados possíveis que podem ser produzidos pelas operações AND e OR.

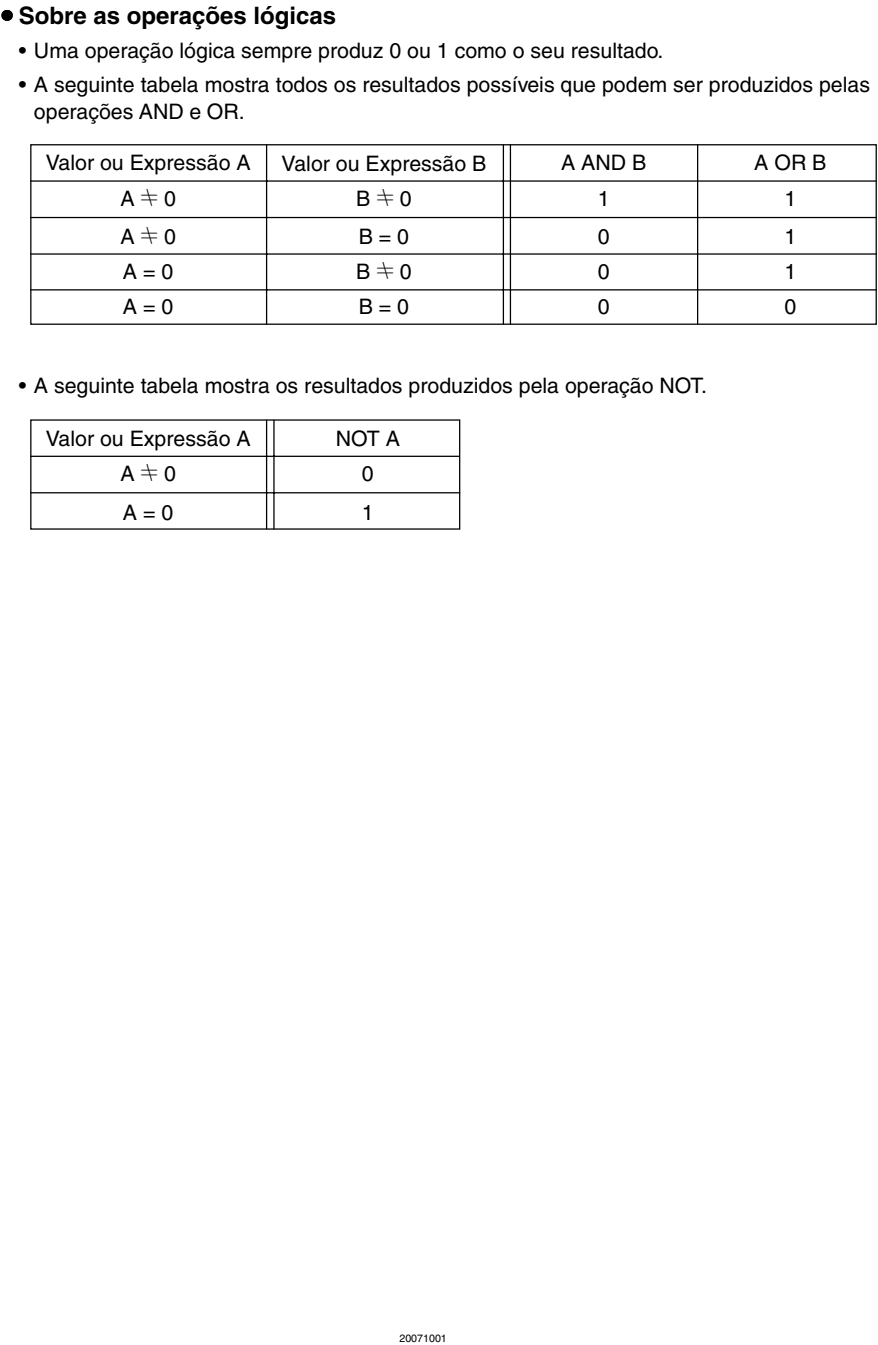

• A seguinte tabela mostra os resultados produzidos pela operação NOT.

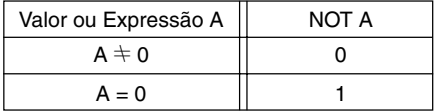

# **2-5 Cálculos numéricos**

A seguir descreve-se os itens disponíveis nos menus utilizados nos cálculos de diferenciais/ diferenciais quadráticos, integração, Σ, valor máximo/valor mínimo e resoluções.

Com o menu de opões no ecrã, prima [F4] (CALC) para visualizar o menu de análise de funções. Os itens deste menu são utilizados quando se realiza determinados tipos de cálculos.

• {**Solve**}**/**{*d*/*dx*}**/**{*d***<sup>2</sup>** /*dx***<sup>2</sup>** }**/**{∫*dx*}**/**{**FMin**}**/**{**FMax**}**/**{Σ**(**} ... cálculos de {resolução}/{diferencial}/ {diferencial quadrático}/{integração}/{valor mínimo}/{valor máximo}/{Σ (sigma)}

# k **Cálculos de resolução**

A seguir apresenta-se a sintaxe da função de resolução utilizada num programa.

Solve( *f*(*x*), *n*, *a*, *b*) (*a*: límite inferior, *b*: límite superior, *n*: valor inicial estimado)

Existem dois métodos de introdução que podem ser utilizados em cálculos de resolução: especificação directa e introdução da tabela de variáveis.

No método de especificação directa (descrito aqui), especifica-se directamente valores às variáveis. Este método é idêntico ao utilizado com o comando de resolução no modo **PRGM**.

A introdução da tabela de variáveis é utilizada com a função de resolução no modo **EQUA**. Este método é recomendado para a maioria das introduções da função de resolução normal.

Quando não existe convergência da solução, ocorre um erro (Time Out).

Consulte a página 4-3-1 para informação sobre cálculos de resoluções.

- # Não pode utilizar uma expressão de cálculo<br>diferencial, diferencial quadrático, integração,<br>Σ, valor máximo/mínimo, resolução, RndFix<br>ou log ab dentro de um termo de um cálculo<br>de resolução. diferencial, diferencial quadrático, integração, Σ, valor máximo/mínimo, resolução, RndFix ou log ab dentro de um termo de um cálculo de resolução.
- # Premir A durante o cálculo de resolução (quando o cursor não está no ecrã) interrompe o cálculo.

 $\Box$ 

# k **Cálculos diferenciais [OPTN]**-**[CALC]**-**[***d* **/***dx***]**

Para realizar cálculos diferenciais, primeiro visualize o menu de análise de funções e, em seguida, introduza os valores utilizando a seguinte sintaxe.

$$
\boxed{\text{OPTN}} \ \boxed{\text{F4}} \ \text{(CALC)} \ \boxed{\text{F2}} \ \text{(d/dx)} \ f(x) \ \boxed{\text{I}} \ \text{a} \ \boxed{\text{I}} \ \text{tol} \ \boxed{\text{I}}
$$

(*a*: ponto para o qual pode derterminar a derivada, *tol*: tolerância)

$$
d/dx \ (f(x), a) \Rightarrow \frac{d}{dx} f(a)
$$

A diferenciação para este tipo de cálculo é a seguinte:

$$
f'(a) = \lim_{\Delta x \to 0} \frac{f(a + \Delta x) - f(a)}{\Delta x}
$$

Nesta definição, infinitesimal é substituido por uma A*x*, pequena suficientemente, com o valor na proximidade de *f'* (*a*) calculado como:

$$
f'(a) = \frac{f(a + \Delta x) - f(a)}{\Delta x}
$$

De forma a obter a melhor precisão, esta calculadora emprega a diferença central para executar os cálculos diferenciais.

#### **Utilização de cálculos diferenciais numa função gráfica**

- Omitir o valor de tolerância (*tol*) quando se utiliza o comando diferencial numa função gráfica simplifica o cálculo no desenho do gráfico. Em tal caso, é sacrificada a precisão a favor de um desenho mais rápido. O valor de tolerância é especificado, o gráfico é desenhado com a mesma precisão quando se realiza um cálculo diferencial.
- Pode também omitir a introdução do ponto derivado, utilizando o seguinte formato para o gráfico diferencial: Y2=*d*/*dx*(Y1). Neste caso, o valor da variável X é utilizado como o ponto derivado.

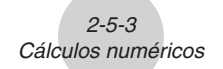

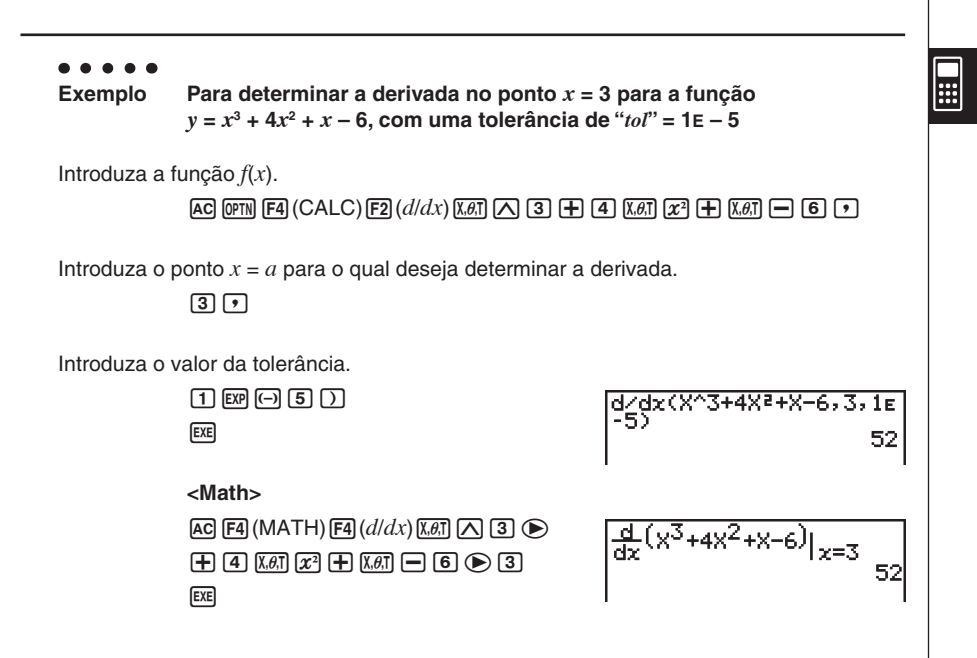

- # Na função *f*(*x*), apenas X pode ser utilizado como variável em expressões. Outras variáveis (A a Z excluindo X, *r*, θ) são tratadas como constantes e o valor especificado a essa variável é aplicada durante o cálculo.
- # A introdução do valor da tolerância (*tol*) e o parêntese de fecho pode ser omitido. Se omitir o valor da tolerância, a calculadora utiliza automaticamente como valor para *tol*, 1E-10.
- # Especifique um valor de tolerância (*tol*) de 1E-14 ou maior. Ocorre um error (Time Out) quando nenhuma solução satisfaz o valor de tolerância obtido.
- # No modo de entrada matemática, o valor de tolerância é fixado em 1E-10 e não pode ser alterado.
- # Resultados imprecisos e erros podem ocorrer devido às seguintes condições:
	- pontos descontínuos nos valores *x*
	- mudanças extremas nos valores *x*
	- inclusão do ponto máximo local e ponto mínimo local nos valores *x*
	- inclusão do ponto de inflexão nos valores *x*
	- inclusão de pontos não diferenciáveis nos valores *x*
	- resultados de cálculos diferenciais que se aproximam a zero

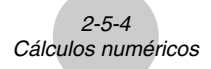

#### u **Aplicações de cálculos diferenciais**

• Os diferenciais podem ser adicionados, subtraídos, multiplicados ou divididos entre si.

$$
\frac{d}{dx} f(a) = f'(a), \frac{d}{dx} g(a) = g'(a)
$$

Assim:

 $f'(a) + g'(a)$ ,  $f'(a) \times g'(a)$ , etc.

• Os resultados dos diferenciais pode ser utilizados na soma, subtracção, multiplicação e divisão e em funções.

 $2 \times f'(a)$ ,  $\log(f'(a))$ , etc.

• As funções podem ser utilizadas em qualquer um dos termos ( *f* (*x*), *a*, *tol*) de um diferencial.

 $\frac{d}{dx}$  (sinx + cosx, sin0,5, 1E - 8), etc.

# Não pode utilizar uma expressão de cálculo diferencial, diferencial quadrático, integração, Σ, valor máximo/mínimo, resolução, RndFix ou log ab dentro de um termo de um cálculo diferencial.

- # Premir <a>[40]</a> durante o cálculo de um diferencial (quando o cursor não está no ecrã) interrompe o cálculo.
- # Utilize sempre radianos (modo Rad) como a unidade angular quando realizar diferenciais trigonométricos.

# $\blacksquare$  Cálculos diferenciais quadráticos

Após visualizar o menu de análise de funções, pode introduzir diferenciais quadráticos utilizando a seguinte sintaxe.

 $\phi$  (CALC)  $\text{F3}(d^2/dx^2) f(x) \text{F1}(a \text{F1}(d \text{F2}))$ 

(*a*: ponto do coeficiente do diferencial, *tol*: tolerância)

$$
\frac{d^2}{dx^2}(f(x),a) \Rightarrow \frac{d^2}{dx^2}f(a)
$$

Os cálculos de diferenciais quadráticos produzem um valor diferecnial aproximado utilizando a seguinte fórmula de segunda ordem, que se baseia na interpretação do polinómio de Newton.

 $f''(a) = \frac{f''(a) - f''(a) - f''(a) - f''(a) - f''(a)}{180h^2}$  $2 f(a + 3h) - 27 f(a + 2h) + 270 f(a + h) - 490 f(a) + 270 f(a - h) - 27 f(a - 2h) + 2 f(a - 3h)$ 

Nesta expressão, os valores para os "incrementos suficientemente pequenos de *h*" são utilizados para obter um valor que se aproxima de *f* "(*a*).

**Exemplo Para determinar o coeficiente do diferencial quadrático no ponto onde** *x* **= 3 para a função** *y* **=** *x***<sup>3</sup> + 4***x***<sup>2</sup> +** *x* **– 6 Utiliza-se aqui uma tolerância** *tol* **= 1E – 5**

Introduza a função *f*(*x*).

 $AC$  (OPTN  $FA$  (CALC)  $F3$  ( $d^2/dx^2$ ) ( $x \in \mathbb{R}$   $\Box$  3  $\Box$ 

 $\boxed{4}$  $\boxed{\text{X-0.}}$  $\boxed{\text{X-1}}$  $\boxed{+}$  $\boxed{\text{X-0.}}$  $\boxed{-}$  $\boxed{6}$  $\boxed{7}$ 

Introduza 3 como ponto *a*, que é o ponto do coeficiente do diferencial.

# $\boxed{3}$  $\boxed{7}$

Introduza o valor de tolerância.

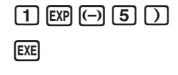

26

# Na função *f*(*x*), apenas X pode ser utilizado como variável em expressões. Outras variáveis (A a Z excluindo X, *r*, θ) são tratadas como constantes e o valor especificado para essa variável é aplicada durante o cálculo.

# A introdução do valor de tolerância (*tol*) e o parêntese de fecho podem ser omitidos.

# Especifique um valor de tolerância (*tol*) de 1E-14 ou maior. Ocorre um error (Time Out) quando nenhuma solução satisfaz o valor de tolerância obtido.

**HE** 

**/***dx***<sup>2</sup> ]**

# *2-5-6 Cálculos numéricos*

#### **<Math>**

 $AG$  [F4] (MATH) [F5]  $(d^2/dx^2)$   $\cancel{(km)}$  [ $\triangle$  [3]  $\odot$ +evx+v-gedw

$$
\frac{d^{2}}{dx^{2}}(x^{3}+4x^{2}+x-6)|_{x=3}
$$

#### u **Aplicações de diferenciais quadráticos**

• As operações aritméticas podem ser realizadas utilizando dois diferenciais quadráticos.

$$
\frac{d^2}{dx^2} f(a) = f''(a), \frac{d^2}{dx^2} g(a) = g''(a)
$$

 Assim:

 $f''(a) + g''(a)$ ,  $f''(a) \times g''(a)$ , etc.

• O resultado de um cálculo diferencial quadrático pode ser utilizado num cálculo aritmético ou de função subseguinte.

$$
2 \times f''(a)
$$
,  $\log(f''(a))$ , etc.

• As funções podem ser utilizadas nos termos (*f*(*x*), *a*, *tol*) de uma expressão de diferencial quadrático.

$$
\frac{d^2}{dx^2} (\sin x + \cos x, \sin 0.5, 1E - 8), \text{ etc.}
$$

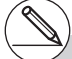

- # No modo de entrada matemática, o valor de tolerância é fixado em 1E-10 e não pode ser alterado.
- # As regras que são aplicadas para o diferencial linear também são aplicadas quando se utiliza um cálculo diferencial quadrático para a fórmula gráfica (consulte a página 2-5-2).
- # Resultados imprecisos e erros podem ocorrer devido às seguintes condições:
	- pontos descontínuos nos valores *x*
	- mudanças extremas nos valores x
	- inclusão do ponto máximo local e ponto mínimo local nos valores *x*
	- - inclusão do ponto de inflexão nos valores *x*
	- inclusão de pontos não diferenciáveis nos valores *x*
	- resultados de cálculos diferenciais que se aproximam a zero
- # Pode interromper um cálculo diferencial quadrático premindo a tecla [AC].
- # Utilize radianos (modo Rad) como a unidade angular sempre que realizar diferenciais quadráticos trigonométricos.
- # Não pode utilizar uma expressão de cálculo diferencial, diferencial quadrático, integração, Σ, valor máximo/mínimo, resolução, RndFix ou log ab dentro de um termo de um cálculo diferencial quadrático.
- # Com cálculos diferenciais quadráticos, a precisão do cálculo será de até cinco dígitos para a mantissa.

# k **Cálculos de integração [OPTN]**-**[CALC]**-**[**∫*dx***]**

Para realizar cálculos de integração, primeiro visualize o menu de análise de funções e, em seguida, introduza os valores utilizando a seguinte sintaxe.

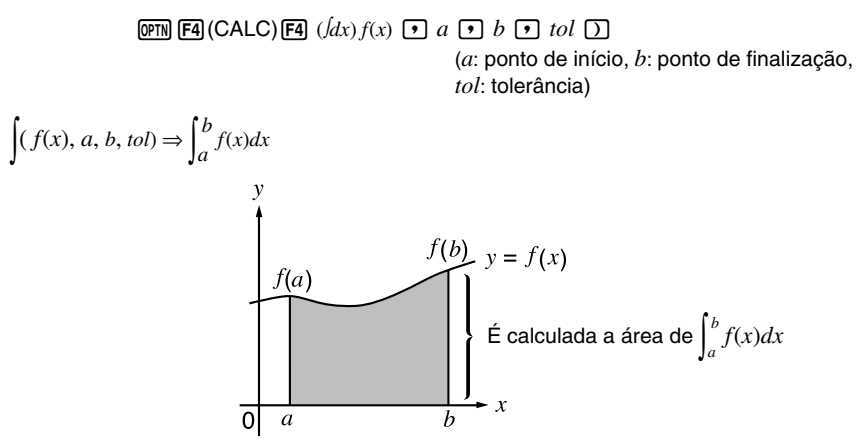

Como se vê no exemplo anterior, os cálculos de integração são realizados calculando os valores de integração de *a* a *b* para a função  $y = f(x)$  em que  $a \le x \le b$  e  $f(x) \ge 0$ . Calculase assim a área de superfície da área sombreada na ilustração.

#### ○ ○ ○○○ **Exemplo Para realizar o cálculo de integração para a função seguinte com uma tolerância de "***tol***" = 1E - 4**

$$
\int_{1}^{5} (2x^2 + 3x + 4) \, dx
$$

Introduza a função *f* (*x*).

 $AC$  (OPTN)  $FA$  (CALC) $FA$  ( $\int dx$ ) $2$   $K$  $a$  $\prod x^{2}$   $(F)$   $3$   $K$  $a$  $\prod F$   $a$   $\prod$ 

 $J(2X^2+3X+4, 1, 5, 1e-4)$ <br>134, 666666

Introduza o ponto de início e o ponto de finalização.

b,f,

Introduza o valor de tolerância.

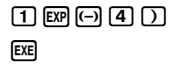

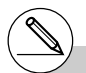

# Se  $f(x)$  < 0 em que  $a \le x \le b$ , o cálculo da superfície da área produz valores negativos (área de superfície  $\times$  –1).

E

# 2-5-8 Cálculos numéricos

#### **<Math>**

 $\boxed{F4}$ (MATH) $\boxed{F6}$ ( $\triangleright$ ) $\boxed{F1}$ ( $\boxed{dx}$ ) $\boxed{2}$  $\boxed{\overline{x}}$  $\boxed{x^2}$  $\boxed{+}$  $\boxed{3}$   $\boxed{3}$   $\boxed{4}$   $\boxed{4}$   $\boxed{9}$   $\boxed{1}$   $\boxed{4}$   $\boxed{5}$   $\boxed{ex}$ 

$$
\int_{1}^{5} 2x^2 + 3x + 4 dx
$$

# 134,6666667

囲

#### u **Aplicações do cálculo integral**

• Os cálculos integrais podem ser utilizados na soma, subtracção, multiplicação ou divisão.

$$
\int_a^b f(x) \, dx + \int_c^d g(x) \, dx
$$
, etc.

• Os resultados das integrações podem ser utilizados na soma, subtracção, multiplicação ou divisão, nas funções.

$$
2 \times \int_a^b f(x) \, dx
$$
, etc.  $\log \left( \int_a^b f(x) \, dx \right)$ , etc.

• As funções podem ser utilizadas em qualquer um dos termos ( *f*(*x*)*, a, b, tol*) de um cálculo integral.

$$
\int_{\sin 0.5}^{\cos 0.5} (\sin x + \cos x) dx = \int (\sin x + \cos x, \sin 0.5, \cos 0.5, 1e - 4)
$$

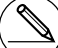

- # No modo de entrada matemática, o valor de tolerância é fixado em 1E-5 e não pode ser alterado.
- # Na função *f*(*x*), apenas X pode ser utilizado como variável em expressões. Outras variáveis (A a Z excluindo X, *r*, θ) são tratadas como constantes e o valor especificado para essa variável é aplicado durante o cálculo.
- # A introdução de "*tol*" e parêntese de fecho pode ser omitida. Se omitir "*tol*," a calculadora utiliza automaticamente o valor de 1E-5.
- # Os cálculos de integração podem demorar algum tempo para serem finalizados.
- # Não pode utilizar uma expressão de cálculo diferencial, diferencial quadrático, integração, Σ, valor máximo/mínimo, resolução, RndFix ou log ab dentro de um termo de um cálculo de integração.

2-5-9 Cálculos numéricos

Tenha em conta os seguintes pontos de modo a obter valores de integração correctos.

(1) Quando as funções cíclicas para os valores de integração se tornam positivos ou negativos para as diferentes divisões, realize o cálculo em cíclos simples ou divida entre negativo e positivo e, em seguida, adicione os resultados.

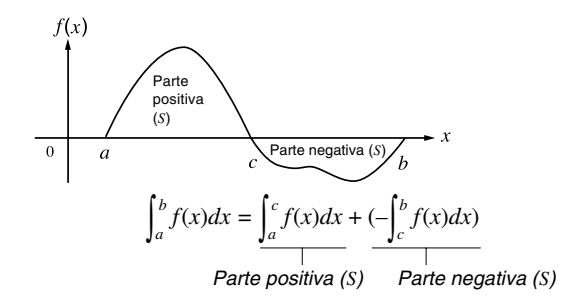

(2) Quando flutuações mínimas nas divisões do cálculo integral produzem grandes flutuações no valores de integração, calcule as divisões da integração separadamente (divida as áreas grandes da flutuação em pequenas divisões) e adicione os resultados.

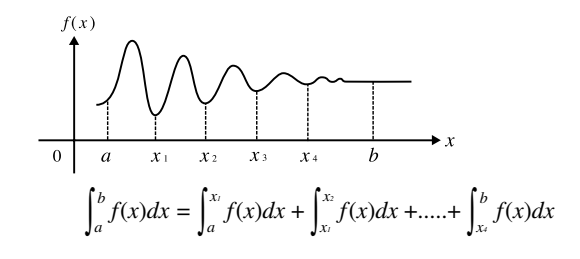

- # Premir <a>[AC]</a> durante o cálculo de uma integração (quando o cursor não se encontra no ecrã) interrompe o cálculo.
- # Utilize radianos (modo Rad) como a unidade angular sempre que realizar integrais trigonométricos.
- # Ocorre um erro (Time Out) quando nenhuma solução satisfaz o valor de tolerância obtido.

## k **Cálculos de** Σ **[OPTN]**-**[CALC]**-**[**Σ**]**

Para realizar cálculos de Σ, primeiro visualize o menu de análise de funções e introduza os valores utilizando a seguinte sintaxe.

$$
\boxed{\text{QFM}} \text{ [Eq]} (\text{CALC}) \text{ [Eq]} (\triangleright) \text{ [Eq]} (\Sigma \text{ } ) \ a_k \ \boxed{\cdot} \ \ k \ \boxed{\cdot} \ \ \alpha \ \boxed{\cdot} \ \ \beta \ \boxed{\cdot} \ \ n \ \boxed{\cdot}
$$
\n
$$
\sum (a_k, k, \alpha, \beta, n) = \sum^{\beta} a_k = a_{\alpha} + a_{\alpha+1} + \dots + a_{\beta}
$$

*k =* <sup>α</sup> (*n*: distância entre partições)

#### ○ ○ ○○○

**Exemplo Para calcular o seguinte:**

$$
\sum_{k=2}^{6} (k^2 - 3k + 5)
$$

Utilize *n* = 1 como a distância entre partições.

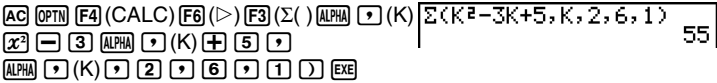

#### **<Math>**

 $AG$  [F4] (MATH) [F6] ( $\triangleright$ ) [F2] ( $\Sigma$ () (APHA]  $\lceil \cdot \rfloor$  (K)  $x^2 \ominus 3$   $\cancel{\text{mm}}$   $\odot$   $\cancel{\text{K}}$   $\ominus$   $\odot$  $\overline{A}$ 

$$
\sum_{K=2}^{6} (k^2 - 3k + 5)
$$

55

- # O valor da variável especificada muda durante um cálculo de Σ. Certifique-se de manter registos escritos dos valores da variável especificada que poderia utilizar mais tarde antes de executar um cálculo.
- # Apenas pode utilizar uma variável na função ou sequência de introdução *ak*.
- # Introduza apenas números inteiros para o termo inícial (α) da sequência *ak* e último termo (β) da sequência *ak* .
- # A introdução de *n* e do parêntese de fecho pode ser omitido. Se omitir *n*, a calculadora utiliza automaticamente  $n = 1$ .
- # No modo de entrada matemática, a distância entre as partições (*n*) é fixada em 1 e não pode ser alterada.
- u **Aplicações de cálculos de** Σ
	- Aplicações aritméticas utilizando as expressões de cálculo de  $\Sigma$

Expressões:

$$
S_n = \sum_{k=1}^n a_k, T_n = \sum_{k=1}^n b_k
$$

Operações possíveis: S*n* + T*n*, S*n* – T*n*, etc.

• Operações aritméticas e de funções utilizando resultados de cálculos de  $\Sigma$ 

 $2 \times S_n$ , log  $(S_n)$ , etc.

• Operações de funções utilizando termos de cálculo de Σ (*ak*, *k*)

 $\Sigma$  (sink, k, 1, 5), etc.

# Não pode utilizar uma expressão de cálculo diferencial, diferencial quadrático, integração, Σ, valor máximo/mínimo, resolução, RndFix ou log ab dentro de um termo de um cálculo de Σ.

- # Assegure-se de que o valor utilizado como termo final  $\beta$  é maior que o valor utilizado como termo inicial α. Caso contrário, ocorrerá um erro.
- # Para interromper um cálculo de Σ (indicado pelo facto de o cursor não ser visível no ecrã), prima a tecla  $\overline{AC}$ .

# k **Cálculos de valor máximo/mínimo [OPTN]**-**[CALC]**-**[FMin]/[FMax]**

 $\blacksquare$ 

Após visualizar o menu de análise de funções, pode introduzir cálculos de valores máximos/ mínimos utilizando os formatos descritos a seguir e resolver os valores máximos e mínimos de uma função dentro de um intervalo  $a \le x \le b$ .

#### u**Valor mínimo**

 $\overline{X}$  (CALC)  $\overline{F}$  ( $\triangleright$ )  $\overline{F}$  1 ( $\overline{F}$  )  $f(x)$   $\overline{F}$   $\overline{F}$   $\overline{F}$   $\overline{F}$   $\overline{F}$   $\overline{F}$   $\overline{F}$   $\overline{F}$   $\overline{F}$   $\overline{F}$   $\overline{F}$   $\overline{F}$   $\overline{F}$   $\overline{F}$   $\overline{F}$   $\overline{F}$   $\overline{F}$   $\overline{$ 

(*a*: ponto inicial do intervalo, *b*: ponto final do intervalo, *n*: precisão (*n* = 1 a 9))

#### u**Valor máximo**

 $\overline{OPTN}$   $\overline{F4}$   $(CALC)$   $\overline{F6}$   $(\triangleright)$   $\overline{F2}$   $(FMax)$   $f(x)$   $\overline{r}$ ,  $a \overline{r}$ ,  $b \overline{r}$ ,  $n \overline{D}$ (*a*: ponto inicial do intervalo, *b*: ponto final do intervalo, *n*: precisão (*n* = 1 a 9))

#### ○ ○ ○○○

**Exemplo 1 Para determinar o valor mínimo para o intervalo definido pelo ponto inicial** *a* **= 0 e pelo ponto final** *b* **= 3, com uma precisão de** *n* **= 6 para a função**  $y = x^2 - 4x + 9$ 

Introduza *f*(*x*).

 $AC$  (OFTN  $FA$ ) (CALC)  $FB$  ( $\triangleright$ )  $F1$  (FMin)  $x \oplus x$   $\ominus a$  (4)  $x \oplus \oplus b$  (9)  $\Box$ 

Introduza o intervalo  $a = 0$ ,  $b = 3$ .

 $\overline{0}$ ,  $\overline{0}$ ,  $\overline{3}$ ,  $\overline{9}$ ,  $\overline{9}$ 

Introduza a precisão *n* = 6.

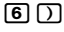

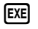

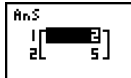
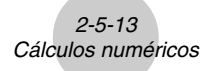

○ ○ ○○○ **Exemplo 2 Para determinar o valor máximo para o intervalo definido pelo ponto inicial** *a* **= 0 e pelo ponto final** *b* **= 3, com uma precisão** *n* **= 6 para a função**  $y = -x^2 + 2x + 2$ 

Intrroduza *f*(*x*).

 $AC$  (OPTN)  $FA$  (CALC)  $FB$  ( $\triangleright$ )  $F2$  (FMax)  $\overline{(-)}$   $\overline{X}$  $\overline{a}$   $\overline{X}$   $\overline{F}$   $\overline{F}$   $\overline{2}$   $\overline{X}$   $\overline{a}$   $\overline{F}$   $\overline{F}$   $\overline{2}$   $\overline{F}$ 

Introduza o intervalo  $a = 0$ ,  $b = 3$ .

 $\overline{0}$ ,  $\overline{1}$ ,  $\overline{3}$ ,  $\overline{1}$ 

Introduza a precisão *n* = 6.

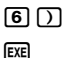

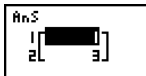

 $\Box$ 

- # Na função *f*(*x*), apenas X pode ser utilizado como variável em expressões. Outras variáveis (A a Z excluindo X, *r*, θ) são tratadas como constantes e o valor especificado para essa variável é aplicada durante o cálculo.
- # A introdução de *n* e do parêntese de fecho pode ser omitida.
- # Pontos descontínuos ou secções com flutuações drásticas podem afectar adversamente a precisão ou causarem um erro.
- # Não pode utilizar uma expressão de cálculo diferencial, diferencial quadrático, integração, Σ, valor máximo/mínimo, resolução, RndFix ou log ab dentro de um termo de um cálculo de valor máximo/mínimo.
- # Introduzir um valor alto para *n* aumenta a precisão do cálculo, mas também o tempo necessário para a realização do cálculo.
- # O valor que introduz para o ponto final do intervalo (*b*) deve ser maior que o valor introduzido para o ponto inicial (*a*). Caso contrário ocorre um erro.
- # Pode interromper um cálculo de valor máximo/ mínimo premindo a tecla [AC].
- # Pode introduzir um número inteiro entre 1 e 9 para o valor de *n*. Se utilizar um valor fora deste intervalo, provoca um erro.

20050401

# **2-6 Cálculos com números complexos**

Pode realizar somas, subtracções, multiplicações, divisões, cálculos com parênteses, cálculos de funções e cálculos de memória com números complexos tal como faz com os cálculos manuais descritos nas páginas 2-1-1 e 2-4-7.

Pode seleccionar o modo de cálculo com números complexos, modificando o item de modo complexo (Complex Mode) no ecrã de configuração para uma das seguintes especificações.

- {**Real**} ... Apenas cálculos no intervalo do número real\*1
- {*a***+***bi*} ... Realiza cálculos com números complexos e visualiza o resultado na forma rectangular.
- {*r*∠θ} ... Realiza cálculos com números complexos e visualiza o resultado na forma polar.\*2

Prima (TR3) (CPLX) para visualizar o menu de cálculo com número complexo, que contém os seguintes itens.

- {*i*} ... {introdução da unidade imaginária *i*}
- {**Abs**}**/**{**Arg**} ... Obtem {valor absoluto}/{argumento}
- {**Conj**} ... {obtém o valor conjugado}
- {**ReP**}**/**{**ImP**} ... extração da parte {real}/{imaginária}
- {'*r*∠θ}**/**{'*a***+***bi*} ... converte o resultado na forma {polar}/{rectangular}

\*1Quando existe um número imaginário no argumento, no entanto o cálculo com números complexos é realizado e o resultado é visualizado utilizando a forma rectangular.

Exemplos:

ln 2*i* = 0,6931471806 + 1,570796327*i* ln 2*i* + ln (- 2 ) = (Non-Real ERROR)

- $*$ <sup>2</sup> O intervalo de visualização de  $\theta$  depende da unidade angular especificada no item "Angle" no ecrã de configuração.
	- Graus... –180 <  $\theta \le 180$
	- Radianos ...  $\pi < \theta \leq \pi$
	- Grados  $\ldots$  –200 <  $\theta \le 200$

# As soluções obtidas pelo modo Real, *a*+*bi* e *r*∠<sup>θ</sup> são diferentes para os cálculos de raiz exponencial  $(x^y)$  quando  $x < 0$  and  $y = m/n$ quando *n* é um número ímpar.

#### Exemplo:

 $3<sup>x</sup>\sqrt{ }$  (- 8) = - 2 (Real) = 1 + 1,732050808*i* (*a*+*bi*) = 2∠60 (*r*∠θ)

# Para introduzir o operador "∠ " na expressão de coordenadas polares (*r∠θ*), prima [SHIFT] [X,*θ*, T].

2-6-2 Cálculos com números complexos

 $\blacksquare$ 

### k **Operações aritméticas [OPTN]**-**[CPLX]**-**[***i***]** As operações aritméticas são iguais às usadas para os cálculos manuais. Também pode usar parênteses e memória. ○ ○ ○○○ **Exemplo 1**  $(1 + 2i) + (2 + 3i)$ AC OPTN F3 (CPLX)  $(1+2i)+(2+3i)$ 3+5i.  $\Box$  $\Pi$  $\Pi$  $\Omega$  $F1(i)$  $\Pi$  $+A$  $($  $($  $)$  $(A)$  $F$  $($  $)$  $F$  $($  $i)$  $F$  $($  $i)$  $F$  $($  $i)$  $F$  $($  $i)$  $F$  $($  $i)$ ○ ○ ○○○ **Exemplo 2**  $(2 + i) \times (2 - i)$ AC OPTN F3 (CPLX)  $(2+i)\times(2-i)$ 5 l  $\Box$  $\Box$  $\Box$  $\Box$  $\mathbb{R}(\mathbb{C}(\mathbb{Z})\boxminus \mathbb{F})$  [*i*)  $\mathbb{C}(\mathbb{Z})$  [*xi*] k **Recíprocas, raízes quadradas e quadrados** ○ ○ ○○○ **Exemplo**  $\sqrt{(3 + i)}$ AC (OPTN) [F3] (CPLX)  $J(3+i)$ 75531730  $\mathbb{R}$   $\mathbb{R}$   $\mathbb{$ 2848487846 **E** Formato de número complexo utilizando a forma polar ○ ○ ○○○ **Exemplo 2**∠**30** × **3**∠**45 = 6**∠**75**  $\mathbb{R}$   $\mathbb{R}$   $\mathbb{R}$   $\mathbb{R}$  (SET UP)  $\mathcal{O}$   $\mathcal{O}$   $\mathcal{O}$   $\mathcal{O}$   $\mathcal{O}$   $\mathcal{O}$ 2230×3245 6∠75  $[FT]$ (Deg)  $\bigcirc$   $[FS]$  ( $r\angle\theta$ )  $[ET]$  $AC$  2  $CHF$   $X \theta$ ,  $Z$   $Z$   $B$   $D$   $X$   $B$  $\sqrt{\text{SHFT}}\left[\overline{X,\theta,T}\right](\angle)\left[4\right]\left[5\right]$  [EXE] # Também pode utilizar (SHFT) (0) (i) em vez de  $F3$ (CPLX) $F1$  $(i)$ .

20050401

k **Valor absoluto e argumento [OPTN]**-**[CPLX]**-**[Abs]/[Arg]** A calculadora considera um número complexo na forma *a* + *bi* como uma coordenada num

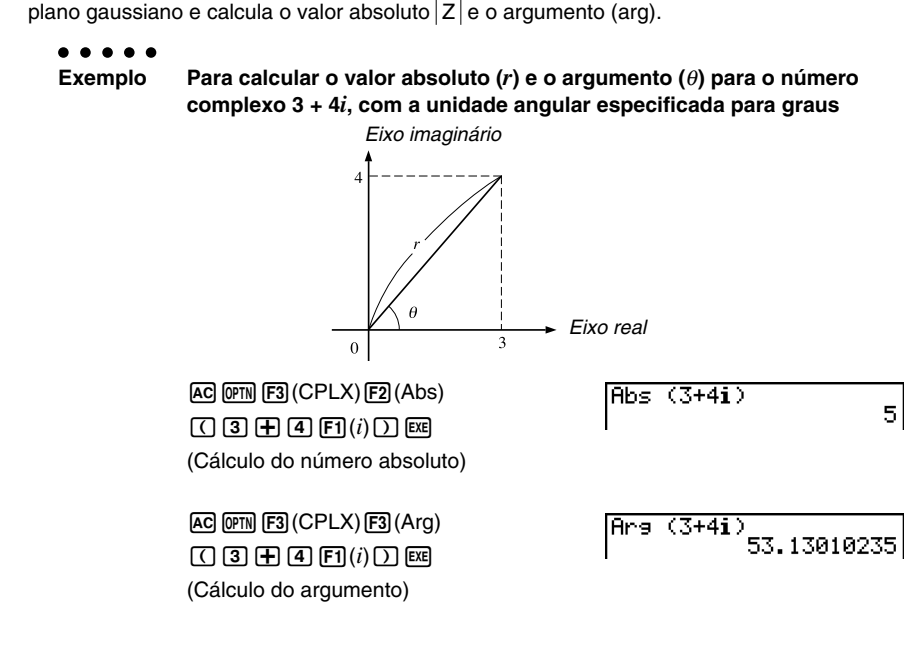

#### k **Números complexos conjugados [OPTN]**-**[CPLX]**-**[Conj]**

Um número complexo na forma *a* + *bi* torna-se um número complexo conjugado na forma *a* – *bi*.

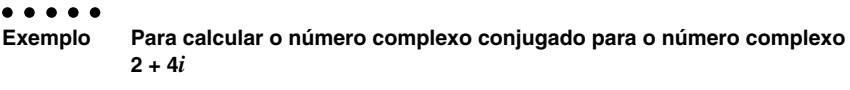

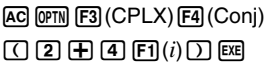

Conja  $(2+4i)$ 

 $2 - 4i$ 

51

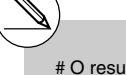

# O resultado do cálculo do argumento varia de acordo com a unidade angular especificada (graus, radianos, grados).

#### k **Extração das partes imaginária e real**

**[OPTN]**-**[CPLX]**-**[ReP]/[lmP]**

 $(2+5i)$ 

▦

21

51

Utilize o procedimento seguinte para extrair a parte real *a* e a parte imaginária *b* de um número complexo na forma *a* + *bi*.

#### ○ ○ ○○○

#### **Exemplo Para extrair as parte imaginária e real do número complexo 2 + 5***i*

 $AC$  (OPTN)  $F3$  (CPLX)  $F6$  ( $\triangleright$ )  $F1$  (ReP)  $ReP (2+5i)$ (c+f6(g)1(*i*))w (Extracção da parte real)  $\overline{R}$ CPLX) $\overline{R}$  $(\sim)$  $ImP$ 

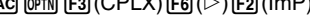

(c+f6(g)1(*i*))w

(Extração da parte imaginária)

- # O intervalo de entrda/saída dos números complexos é normalmente de 10 dígitos para a mantissa e de 2 para o expoente.
- # Quando um número complexo tem mais de 21 dígitos, a parte real e a parte imaginária são visualizados em linhas separadas.
- # Quando a parte real ou a parte imaginária de um número complexo é igual a zero, essa parte não é visualizada na forma rectangular.
- # As funções seguintes podem ser utilizadas com números complexos
	- , *x*<sup>2</sup>, *x*<sup>-1</sup>, ^(*x*<sup>y</sup>), <sup>3</sup>√ , <sup>*x*</sup>√ , In, log, log<sub>a</sub>b, 10<sup>*x*</sup>, *e<sup><i>x*</sup></sup>, Int, Frac, Rnd, Intg, RndFix(, Fix, Sci, ENG, ENG, ° ' ", ° ' ", *a <sup>b</sup>* /*c*, *d*/*c*

#### k **Transformação da forma rectangular e polar**

**[OPTN]**-**[CPLX]**-**[**'*r*∠θ**]/[**'*a***+***bi***]**

Utilize o procedimento seguinte para transformar um número complexo visualizado na forma rectangular para polar e vice-versa.

#### ○ ○ ○○○

**Exemplo** Para transformar a forma rectangular do número complexo  $1 + \sqrt{3}i$ **para a sua forma polar**

> $\mathbb{R}$   $\mathbb{R}$   $\mathbb{R}$   $\mathbb{R}$  (SET UP)  $\mathcal{P}$   $\mathcal{P}$   $\mathcal{P}$   $\mathcal{P}$   $\mathcal{P}$   $\mathcal{P}$   $\mathcal{P}$  $[FT]$ (Deg)  $\odot$   $[FT]$   $(a+bi)$   $[ETH]$  $AC$  (1)  $CD$   $CD$   $\mathbb{R}$   $\mathbb{Z}$   $(\sqrt{\phantom{a}})$  (3)  $\boxed{)}$  $\boxed{\text{OPTN}}$  $\boxed{F3}$  $\boxed{\text{CPLX}}$  $\boxed{F1}$  $(i)$  $\boxed{FB}$  $(\triangleright)$  $\boxed{F3}$  $\boxed{\blacktriangleright}$  $r\angle\theta$  $\boxed{\text{exp}}$

 $1+(13)$ i⊧r∠e 2460

 $AC$  $[2]$  shift  $(X, \theta, T)$  $(\angle)$  $[6]$  $[0]$  $\overline{OPTN}$  [F3] (CPLX) [F6] ( $\triangleright$ ) [F4] ( $\blacktriangleright a+b$ *i*) [EXE] 2∠60∗a+bi<br>1+1.732050808i

## **2-7 Cálculos binários, octais, decimais e hexadecimais com números inteiros**

Para realizar cálculos que envolvam valores binários, octais, decimais e hexadecimais, pode utilizar as suas especificações, assim como as do modo **RUN • MAT**. Pode também realizar conversões entre sistemas numéricos e operações bitwise.

- Não pode utilizar funções científicas em cálculos binários, octais, decimais e hexadecimais.
- Pode apenas utilizar números inteiros nos cálculos binários, octais, decimais e hexadecimais, o que quer dizer que valores fraccionários não são permitidos. Se introduzir um valor que inclua uma parte decimal, a calculadora corta imediatamente essa parte.
- Se tentar introduzir um valor inválido para o sistema numérico que está a utilizar (binário, octal, decimal, hexadecimal), a calculadora mostra uma mensagem de erro. Os números que pode utilizar para cada sistema numérico, são:

Binário: 0, 1 Octal: 0, 1, 2, 3, 4, 5, 6, 7 Decimal: 0, 1, 2, 3, 4, 5, 6, 7, 8, 9 Hexadecimal: 0, 1, 2, 3, 4, 5, 6, 7, 8, 9, A, B, C, D, E, F

- Valores binários, octais, decimais e hexadecimais negativos são obtidos utilizando os dois complementos do valor original.
- A capacidade de visualização de cada um dos sistemas numéricos, são:

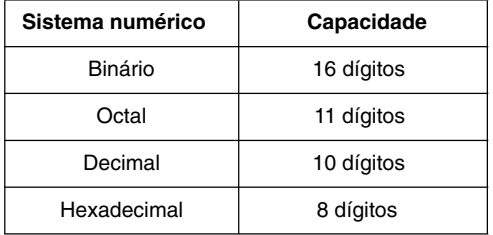

# Os caracteres alfabéticos utilizados nos números hexadecimais variam na sua visualização de modo a serem destinguidos dos caracteres de texto.

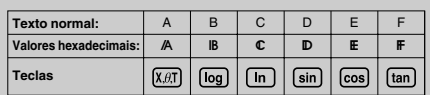

#### 2-7-2

Cálculos binários, octais, decimais e hexadecimais com números inteiros

• Os intervalos de cálculo para cada sistema numérico são os seguintes.

Valores binários

Positivo: 0 < *x* < 111111111111111

Negativo: 1000000000000000 < *x* < 1111111111111111

Valores octais

Positivo: 0 < *x* < 17777777777

Negativo: 20000000000 < *x* < 37777777777

#### Valores decimais

Positivo: 0 < *x* < 2147483647

Negativo: –2147483648 < *x* < –1

Valores hexadecimal

Positivo: 0 < *x* < 7FFFFFFF

Negativo:  $80000000 \le x \le \text{FFFFFF}$ 

### u **Para realizar um cálculo binário, octal, decimal e hexadecimal**

**[SET UP]**- **[Mode]** -**[Dec]/[Hex]/[Bin]/[Oct]**

⊞

- 1. No menu principal, seleccione **RUN • MAT**.
- 2. Prima  $\boxed{\text{NEN}}$  (SET UP)  $\odot$  e, em seguida, especifique o sistema numérico predefinido premindo  $\overline{F2}$ (Dec),  $\overline{F3}$ (Hex),  $\overline{F4}$ (Bin) ou  $\overline{F5}$ (Oct) para a definição Mode.
- 3. Prima [EXT] para alterar para o ecrã de introdução de dados, surgindo um menu de funções com os seguintes itens.
- {**d~o**}**/**{**LOG**}**/**{**DISP**} ... menu de {especificação do sistema numérico}/ {operação bitwise}/{conversão decimal/hexadecimal/binária/octal}

20050401

#### k **Selecção de um sistema numérico**

Pode especificar decimal, hexadecimal, binário ou octal como o sistema numérico predefinido através do ecrã de configuração.

#### u **Para especificar um sistema numérico para um valor introduzido**

Pode especificar um sistema numérico para cada cada um dos valores que introduz. Prima  $\overline{F1}$ (d~o) para visualizar um menu de símbolos do sistema numérico. Prima a tecla de função correspondente ao símbolo que pretende seleccionar e introduza o valor.

• {**d**}**/**{**h**}**/**{**b**}**/**{**o**} ... {decimal}/{hexadecimal}/{binário}/{octal}

#### u **Para introduzir valores de sistemas numéricos mistos**

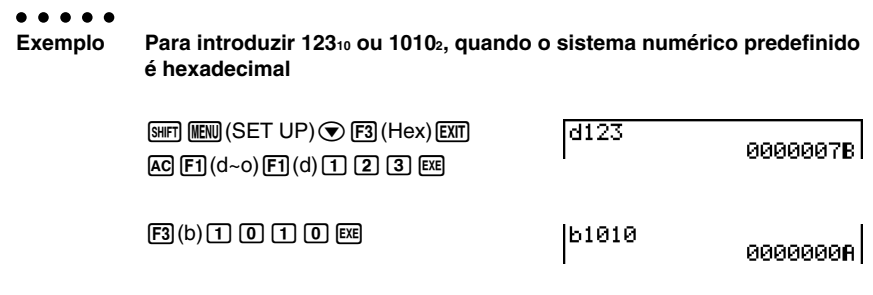

#### $\blacksquare$  Operações aritméticas

○ ○ ○○○ **Exemplo 1 Para calcular 101112 + 110102**  $\boxed{\text{SHT}}$   $\boxed{\text{MEN}}$   $(SET UP)$  $\bigcirc$   $\boxed{\text{F4}}$  $(Bin)$   $\boxed{\text{EXT}}$ 10111+11010<br>| 0000000000110001  $A$ aa $\Pi$   $\Omega$   $\Pi$   $\Pi$   $\Pi$   $\Pi$  $0000$ 

#### 2-7-4 Cálculos binários, octais, decimais e hexadecimais com números inteiros

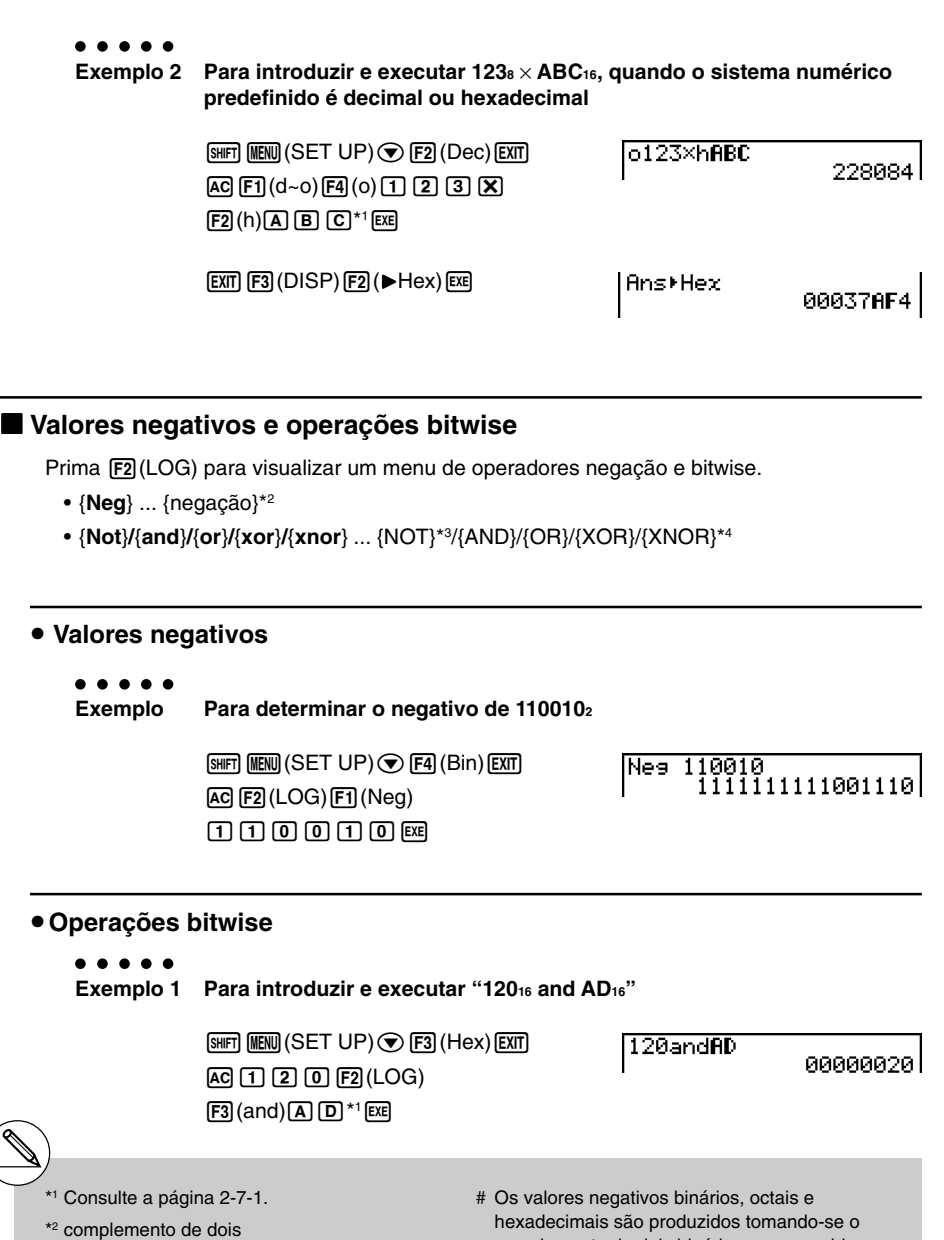

- \*3 complemento de un (conplemento de bitwise)
- \*4 bitwise AND, bitwise OR, bitwise XOR, bitwise XNOR
- complemento de dois binário e, em seguida, retornando o resultado à base de numeração original. Com a base de numeração decimal, os valores negativos são visualizados com o sinal de menos.

#### 2-7-5 Cálculos binários, octais, decimais e hexadecimais com números inteiros ○ ○ ○○○ **Exemplo 2 Para visualizar o resultado de "368 or 11102" como um valor octal**  $\boxed{\text{SHT}}$   $\boxed{\text{MENU}}$   $(SET UP)$  $\bigcirc$   $\boxed{\text{F5}}$   $(Oct)$   $\boxed{\text{EXT}}$ 36orb1110 00000000036  $AC$  $B$  $B$  $F2$  $(LOG)$  $[FA]$ (or) $[ETH]$  $[FA]$  (d~o) $[FB]$ (b) bbbaw ○ ○ ○○○ **Exemplo 3 Para negar 2FFFED16**  $[SHFT]$   $[MENT]$   $(SET UP)$   $\odot$   $[FS]$   $(Hex)$   $[EXT]$ Not. 2FFFFD FFD00012  $[AG]$  $[F2]$  $(LOG)$  $[F2]$  $(Not)$  $2EEPED$ u**Transformação do sistema numérico** Prima [F3] (DISP) para visualizar um menu das funções de transformação do sistema numérico. • {'**Dec**}**/**{'**Hex**}**/**{'**Bin**}**/**{'**Oct**} ... transformação do valor visualizado para o seu equivalente {decimal}/{hexadecimal}/{binário}/{octal} u **Para converter um valor visualizado num sistema numérico para outro** ○ ○ ○○○ **Exemplo Para converter 2210 (sistema numérico predefinido) para o seu valor binário ou octal**  $AC$   $SHH$   $MEW$   $(SET UP)$   $Q$   $F2$   $(Dec)$   $EXIT$  $d22$ 22  $[FT]$ (d~o) $[FT]$ (d) $[2]$  $[2]$  $[EF]$  $\boxed{F3}$  $(DISP)$  $\boxed{F3}$  $($  $\blacktriangleright$  $Bin)$  $Ex$ |Ans⊧Bin 000000000001011  $[FA]$  ( $\blacktriangleright$  Oct)  $ExE$ Ans)Oct **АААААААААА?6**

**H** 

\*1 Consulte a página 2-7-1.

# **2-8 Cálculos com matrizes**

No menu principal, entre no modo **RUN ⋅ MAT** e prima [**F1**] (▶ MAT) para realizar cálculos com matrizes.

26 memórias de matrizes (Mat A a Mat Z) mais uma memória de resposta de matriz (Mat Ans), permitem realizar as seguintes operações com matrizes.

- Soma, subtracção, multiplicação
- Cálculos de multiplicação escalar
- Cálculos com determinantes
- Transposição de matrizes
- Matriz inversa
- Matriz quadrada
- Elevar uma matriz a uma potênica especifica
- Cálculos de valor absoluto, extracção da parte inteira, extracção da parte fraccionária, inteiro máximo
- Modificação de matrizes utilizando comandos de matrizes

O número máximo de linhas que pode ser especificado para uma matriz é 255, e o número máximo de colunas é 255.

# Sobre a memória de resposta de matrizes (MatAns)

A cálculadora armazena automaticamente os resultados dos cálculos com matrizes na memória de resposta de matrizes. Tenha em conta os seguintes pontos em relação à memória de resposta de matrizes.

- Sempre que realiza um cálculo com matrizes, o conteúdo da memória de resposta de matrizes é substituído. O conteúdo anterior é apagado e não pode ser recuperado.
- Introduzir valores numa matriz não afecta o conteúdo da memória de resposta de matrizes.

#### k **Introdução e edição de matrizes**

Premir  $F1$ ( $\blacktriangleright$ MAT) visualiza o ecrã de edição de matrizes. Utilize o editor de matrizes para introduzir e editar as matrizes.

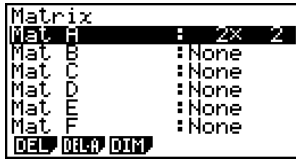

 $\blacksquare$ 

 $m \times n$  ... matriz de *m* (linha)  $\times n$  (coluna)

None… nenhuma matriz

- {**DEL**}**/**{**DEL·A**} ... apaga {uma matriz específica}/{todas as matrizes}
- {**DIM**} ... {especifica as dimensões predefinida da matriz (número de células)}

#### u **Criação de uma matriz**

Para criar uma matriz, primeiro tem de definir as suas dimensões (tamanho) no editor de matrizes e só depois é que pode introduzir os seus valores.

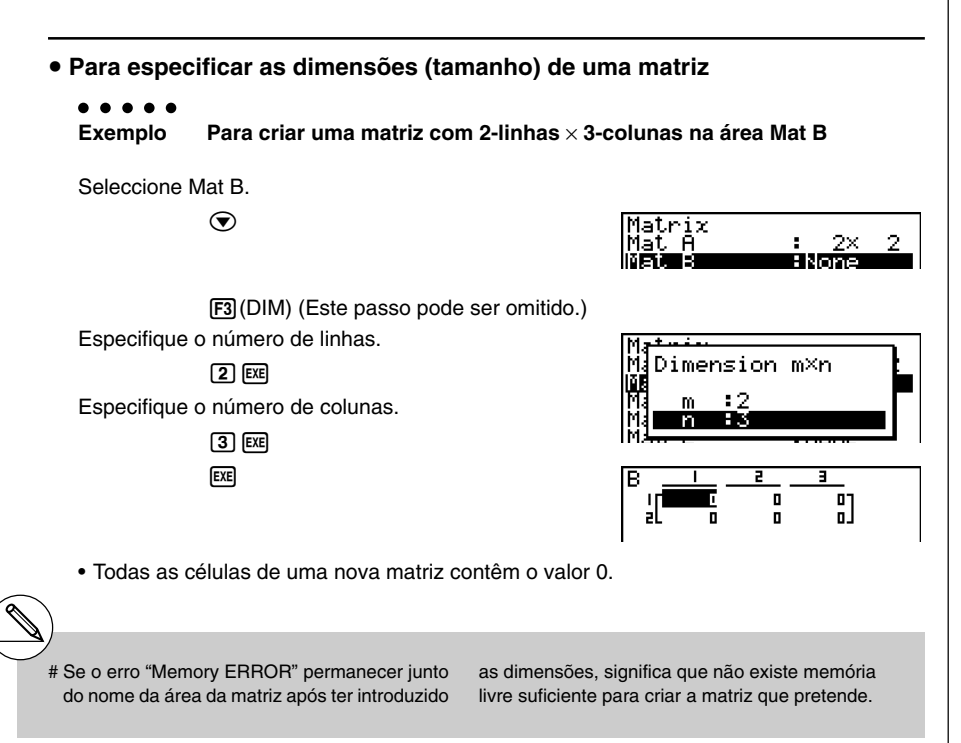

#### *2-8-3 Cálculos com matrizes*

u **Para introduzir valores de célula**

**Exemplo Para introduzir os seguintes dados na matriz B: 1 2 3**

**4 5 6**

A seguinte operação é uma continuação do cálculo do exemplo da página anterior.

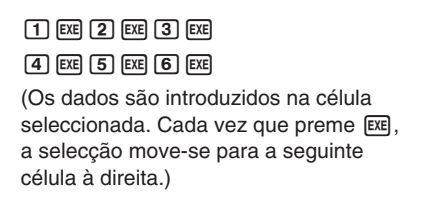

Para sair do ecrã de entrada de matriz, prima [EXIT].

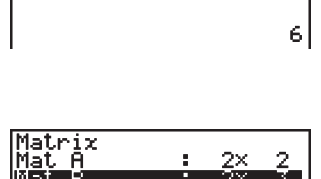

H.

a<br>Al

- # Não pode introduzir números complexos numa célula de matrizes.
- # Os valores das células visualizados mostram inteiros positivos até seis dígitos e inteiros negativos até 5 dígitos (um dos dígitos é utilizado para o sinal). Os valores exponenciais são mostrados até 2 dígitos para o exponenciais. Os valores fraccionários não são visualizados.
- # Pode visualizar o valor completo de uma célula utilizando as teclas de cursor para mover a selecção para a célula que pretende.

#### u**Eliminação de matrizes**

Pode apagar uma matriz específica ou todas as matrizes da memória.

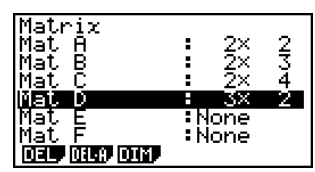

 $\blacksquare$ 

#### u **Para apagar uma matriz específica**

- 1. Com o editor de matrizes no ecrã, utilize  $\bigcirc$  e  $\bigcirc$  para seleccionar a matriz que pretende apagar.
- 2. Prima F1 (DEL).
- 3. Prima F1 (Yes) para apagar a matriz ou F6 (No) para cancelar a operação sem apagar nada.

#### **• Para apagar todas as matrizes**

- 1. Com o editor de matrizes no ecrã, prima F2 (DEL·A).
- 2. Prima  $[Fi](Yes)$  para apagar todas as matrizes da memória ou  $[Fi](No)$  para cancelar a operação sem apagar nada.

# A indicação "None" substitui as dimensões da matriz que apaga.

# Introduzir o formato ou alterar as dimensões de uma matriz apaga o seu conteúdo.

20050401

#### $\blacksquare$  Operações com células de matrizes

Utilize o procedimento seguinte para preparar uma matriz para operações com células.

- 1. Com o editor de matrizes no ecrã, utilize  $\bigcirc$  e  $\bigcirc$  para seleccionar o nome da matriz que pretende utilizar. Pode saltar para uma matriz especifíca introduzindo a letra que corresponde ao seu nome. Introduzir  $[ABM]$   $[8]$  (N), por exemplo, salta para Mat N.
	- Premir  $\lim_{\epsilon \to 0}$  (Ans) salta para a memória actual de matrizes.
- 2. Prima  $\overline{ex}$  e o menu de funções surge com os seguintes itens.
	- {**R-OP**} ... {menu de operação com células}
	- {**ROW**}
		- {**DEL**}/{**INS**}/{**ADD**} ... {apagar}/{inserir}/{adicionar} linhas
	- {**COL**}
		- {**DEL**}/{**INS**}/{**ADD**} ... {apagar}/{inserir}/{adicionar} colunas
	- {**EDIT**} ... {ecrã de edição de células}

Todos os exemplos seguintes utilizam a matriz A.

#### **• Cálculos com linhas**

O menu seguinte surge sempre que preme  $\text{[F1]}$ (R-OP) enquando estiver no ecrã uma matriz que tenha chamado.

- {**Swap**} ... {transposição de linhas}
- {×**Rw**} ... {multiplicação escalar de uma linha específica}
- {×**Rw+**} ... {soma do produto escalar de uma linha específica a outra linha}
- {**Rw+**} ... {soma de uma linha específica a outra linha}

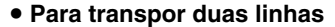

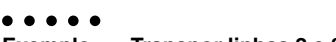

**Exemplo Transpor linhas 2 e 3 da seguinte matriz :**

**1 2 Matriz A = 5 6**

 $[FT]$  $(R-OP)$  $[FT]$  $(Swap)$ 

Introduza o número de linhas que pretende transpor.

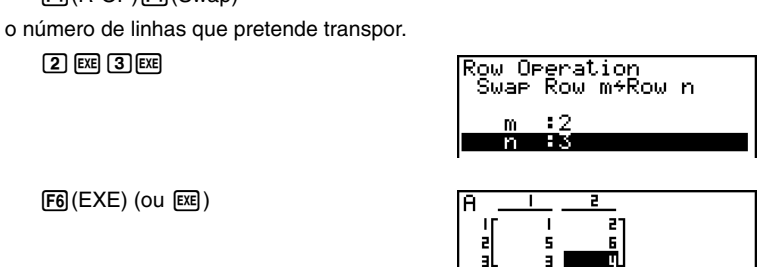

 $\blacksquare$ 

20050401

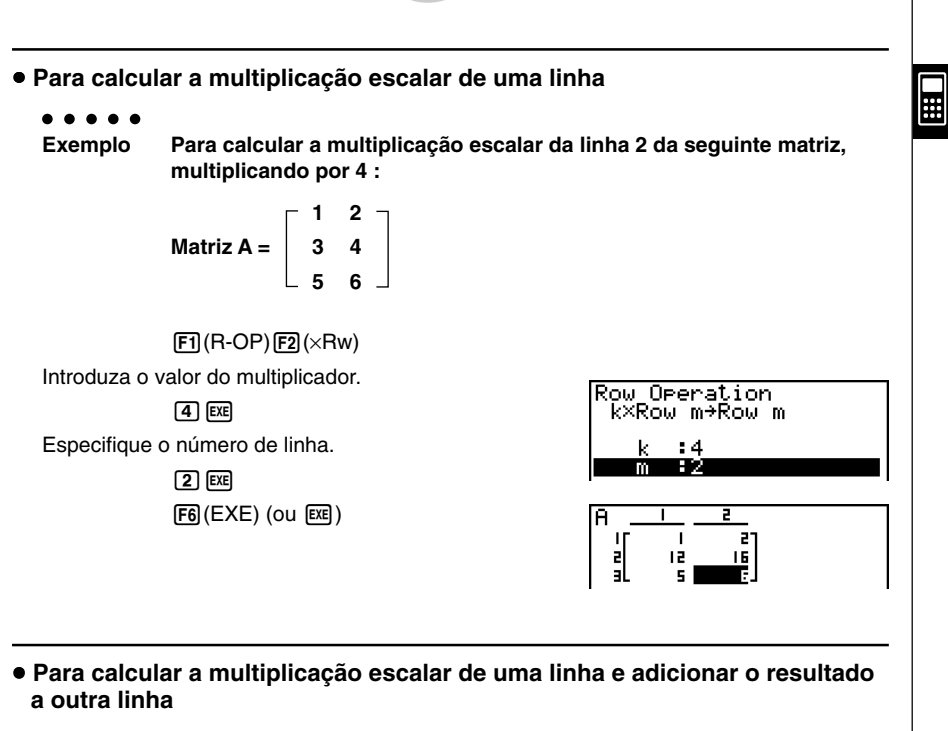

2-8-6 Cálculos com matrizes

#### ○ ○ ○○○

**Exemplo Para calcular a multiplicação escalar da linha 2 da seguinte matriz, multiplicando por 4 e, em seguida, adicionar o resultado à linha 3 :**

Matrix A = 
$$
\begin{bmatrix} 1 & 2 \\ 3 & 4 \\ 5 & 6 \end{bmatrix}
$$

 $[F1]$ (R-OP) $[F3]$ ( $\times$ Rw+)

Introduza o valor do multiplicador.

 $\boxed{4}$   $\boxed{EXE}$ 

Especifique o número da linha cuja multiplicação escalar deve ser calculado.

 $[2]$   $Ex$ 

Especifique o número da coluna onde o resultado deve ser somado.

 $3$   $Ex$ 

 $F6$  $(EXE)$  (ou  $ExE$ )

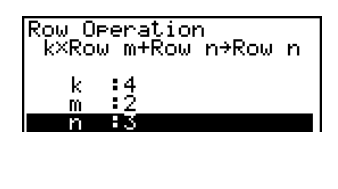

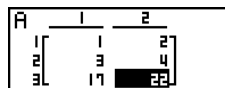

#### 2-8-7 Cálculos com matrizes

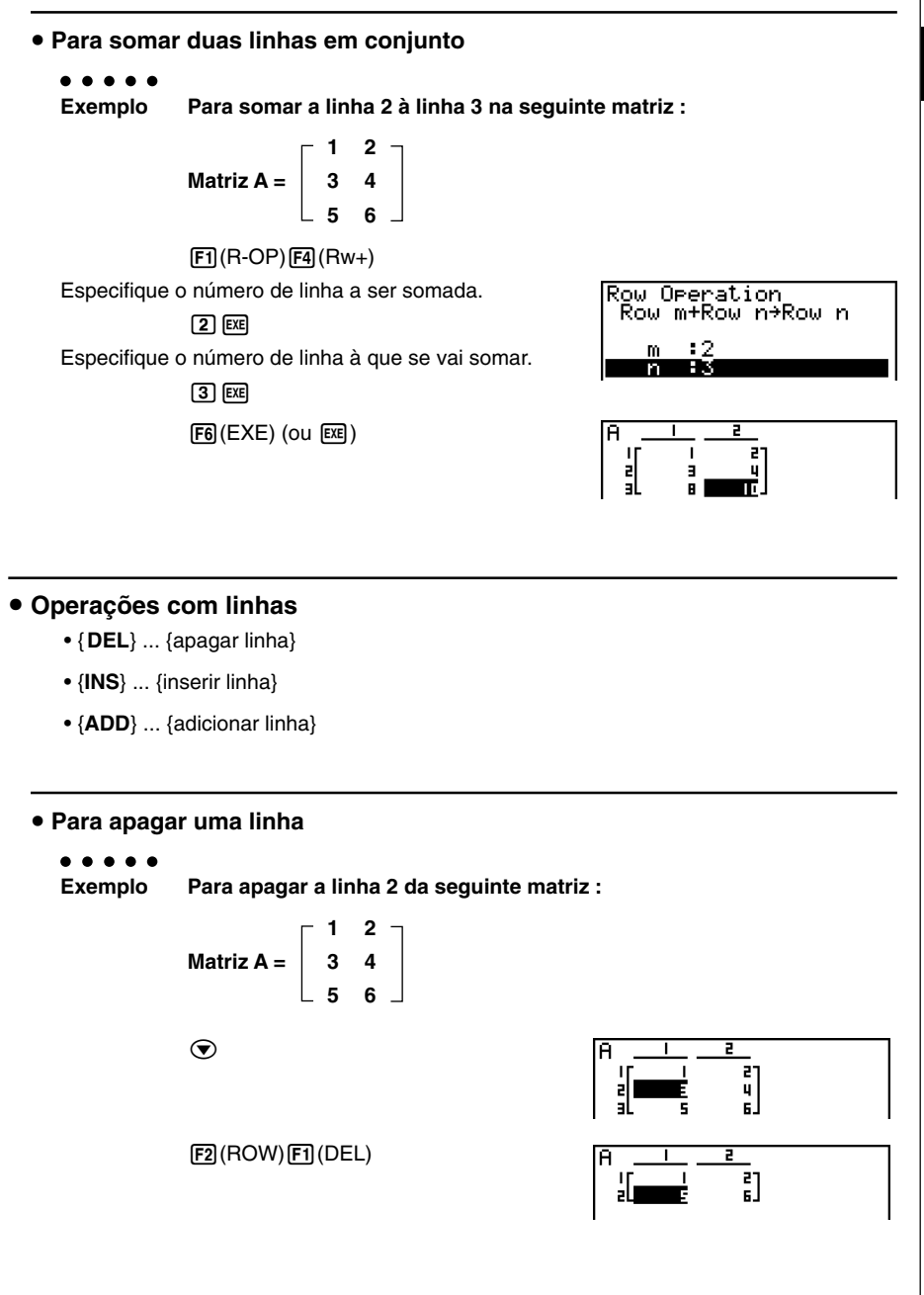

#### 2-8-8 Cálculos com matrizes

**• Para inserir uma linha** 

○ ○ ○○○

**Exemplo Para inserir uma nova linha entre as linhas um e dois na seguinte matriz :**

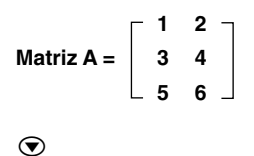

 $E2$ (ROW) $E2$ (INS)

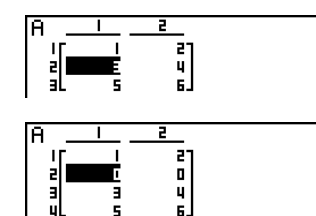

**HET** 

#### **• Para adicionar uma linha**

#### ○ ○ ○○○

**Exemplo Para adicionar uma nova linha por baixo da linha 3 da seguinte matriz :**

Matrix A = 
$$
\begin{bmatrix} 1 & 2 \\ 3 & 4 \\ 5 & 6 \end{bmatrix}
$$

 $\odot$ 

 $E2$ (ROW) $E3$ (ADD)

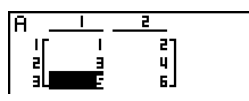

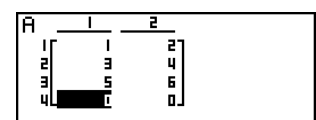

#### 2-8-9 Cálculos com matrizes

#### u**Operações com colunas**

- {**DEL**} ... {apagar uma coluna}
- {**INS**} ... {inserir uma coluna}
- {**ADD**} ... {adicionar uma colona}

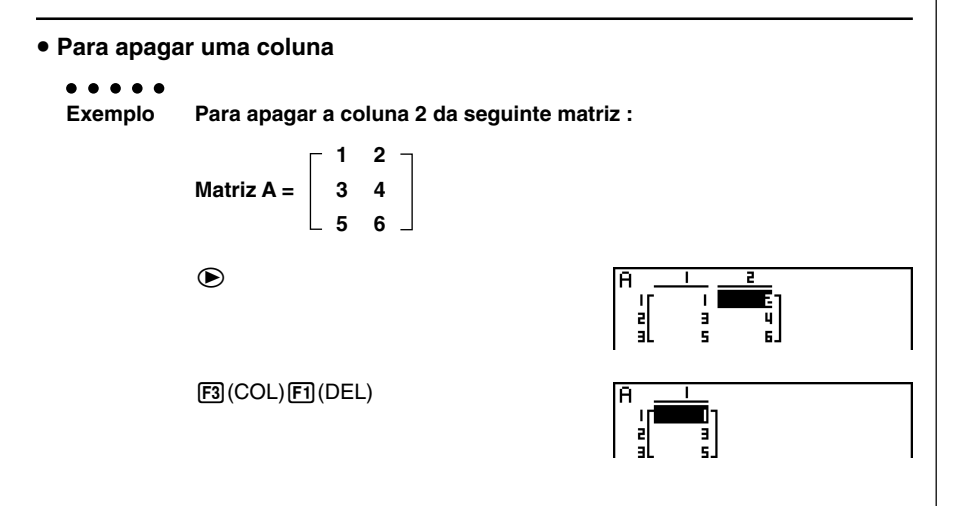

**• Para inserir uma coluna** 

#### ○ ○ ○○○

**Exemplo Para inserir uma nova coluna entre as colunas 1 e 2 da seguinte matriz :**

Matrix A = 
$$
\begin{bmatrix} 1 & 2 \\ 3 & 4 \\ 5 & 6 \end{bmatrix}
$$

 $\odot$ 

 $E3$ (COL) $E2$ (INS)

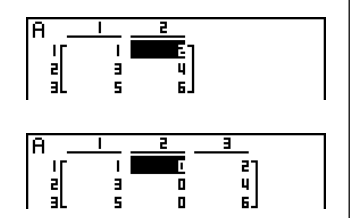

2-8-10 Cálculos com matrizes

#### u **Para adicionar uma coluna**

○ ○ ○○○

**Exemplo Para adicionar uma nova coluna à direita da coluna 2 na seguinte matriz:**

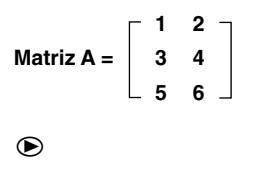

 $[F3]$  $(COL)$  $[F3]$  $(ADD)$ 

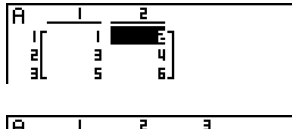

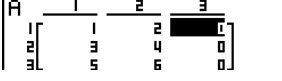

#### k **Modificação de matrizes utilizando comandos de matrizes [OPTN]**-**[MAT]**

#### u **Para visualizar comandos de matrizes**

- 1. A partir do menu principal, seleccione o modo **RUN • MAT**.
- 2. Prima COFTNI para visualizar o menu de opções.
- 3. Prima F2(MAT) para visualizar o menu de comandos de matrizes.

A seguir descreve-se apenas os itens do menu de comandos de matrizes que são usados para criar matrizes e introduzir dados de matrizes.

- {**Mat**} ... {comando Mat (especificação de matrizes)}
- {**M**→**L**} ... {comando Mat→List (especifica o conteúdo de uma coluna para o ficheiro de lista)}
- {**Det**} ... {comando Det (comando de determinante)}
- {**Trn**} ... {comando Trn (comando de matriz de transposição)}
- {**Aug**} ... {comando Augment (liga duas matrizes)}
- {**Iden**} ... {comando Identity (introdução da matriz de identidade)}
- {**Dim**} ... {comando Dim (verificação de dimensão)}
- {**Fill**} ... {comando Fill (valores de células idênticas)}
- {**Ref**} ... {comando Ref (comando de forma escalonada por linhas)}
- {**Rref**} ... {comando Rref (comando de forma escalonada reduzida por linhas)}

Ħ

#### 2-8-11 Cálculos com matrizes

#### u **Formato de introdução de dados de matriz [OPTN]**-**[MAT]**-**[Mat]**

a11 a12 a1*<sup>n</sup>* a21 a22 a2*<sup>n</sup>*

A seguir demonstra-se o formato que deve utilizar ao introduzir dados para criar uma matriz com base no comando Mat.

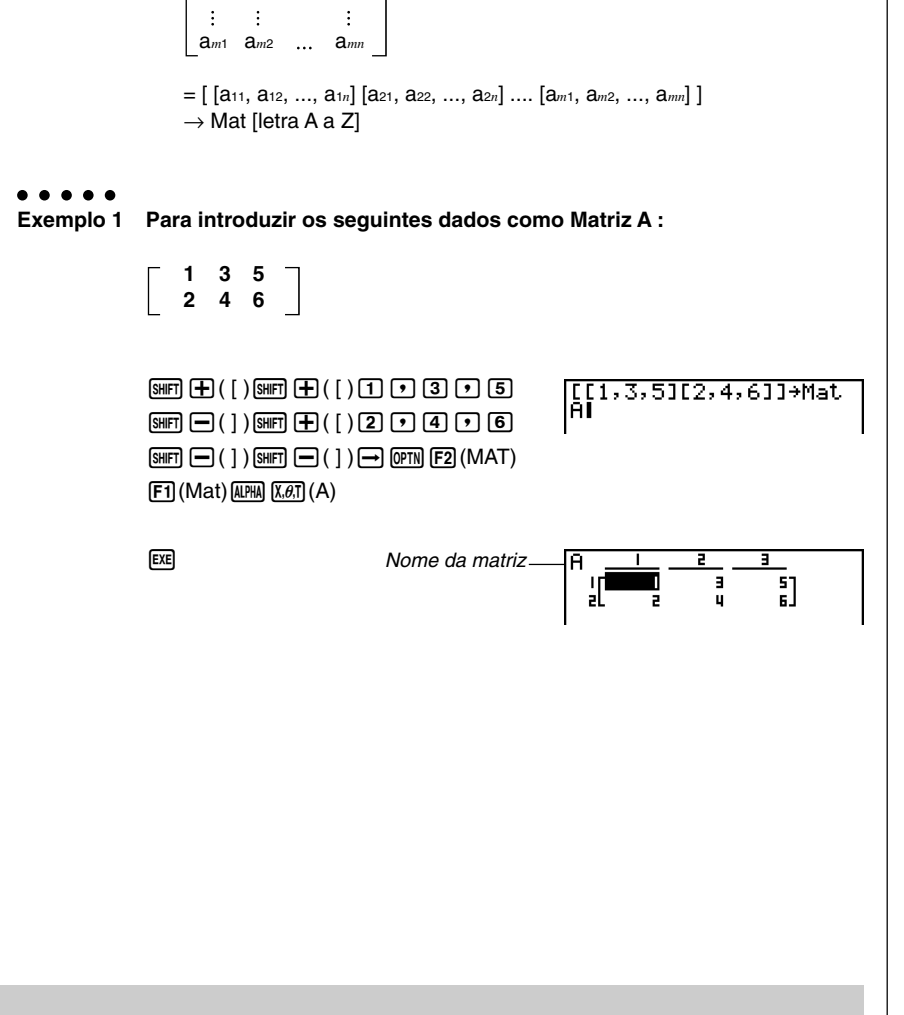

- # Pode também utilizar [SHFT] [2] (Mat) em vez de  $\overline{OPTN}$   $\overline{F2}$  (MAT) $\overline{FT}$ (Mat).
- # O valor máximo de *m* e *n* é de 255.
- # Se a memória ficar cheia enquanto está a introduzir dados, ocorre um erro.
- # Pode também utilizar o formato anterior num programa em que se introduz dados de matrizes.

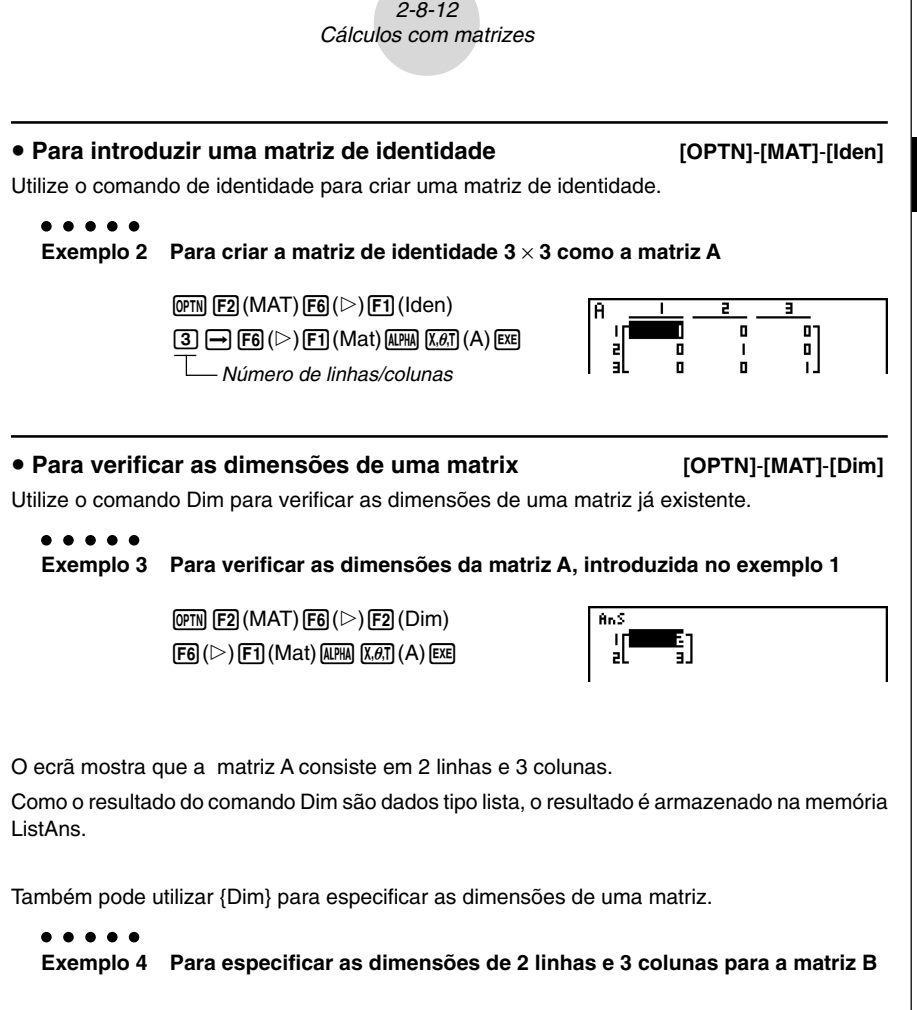

 $\mathbb{R}(\{ \} \mathbb{Z}(\{ \} \mathbb{Z} \mathbb{C} \mathbb{C} \mathbb{C} \mathbb{R} \mathbb{R} \mathbb{C}(\{ \} \mathbb{C} \mathbb{C} \mathbb{C} \mathbb{C} \mathbb{C} \mathbb{C} \mathbb{C} \mathbb{C} \mathbb{C} \mathbb{C} \mathbb{C} \mathbb{C} \mathbb{C} \mathbb{C} \mathbb{C} \mathbb{C} \mathbb{C} \mathbb{C} \mathbb{C} \mathbb{C} \mathbb{C} \mathbb{C} \mathbb{C} \mathbb{C} \mathbb{C} \mathbb{$  $[OPTN]$  $[F2]$  $(MAT)$  $[F6]$  $(\triangleright)$  $[F2]$  $(Dim)$  $[FG]$   $($   $\triangleright)$   $[$   $\overline{F1}$  $]$   $($   $\overline{Mat}$  $)$   $[$  $\overline{AIPHA}]$   $[$  $\overline{log}$  $]$   $($   $\overline{B}$  $)$   $[$  $\overline{EXE}$  $]$ 

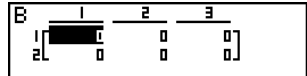

⊞

#### u**Modificação de matrizes utilizando comandos de matrizes**

Também pode utilizar os comandos de matrizes para especificar e chamar valores de uma matriz existente, para preencher todas as células de uma matriz existente com o mesmo número, para combinar duas matrizes numa só, e para especificar o conteúdo de uma matriz a um ficheiro de lista.

#### u **Para atribuir e chamar valores de uma matriz existente**

**[OPTN]**-**[MAT]**-**[Mat]**

 $\blacksquare$ 

Utilize o formato seguinte com o comando Mat para escolher uma célula para chamar e atribuir um valor.

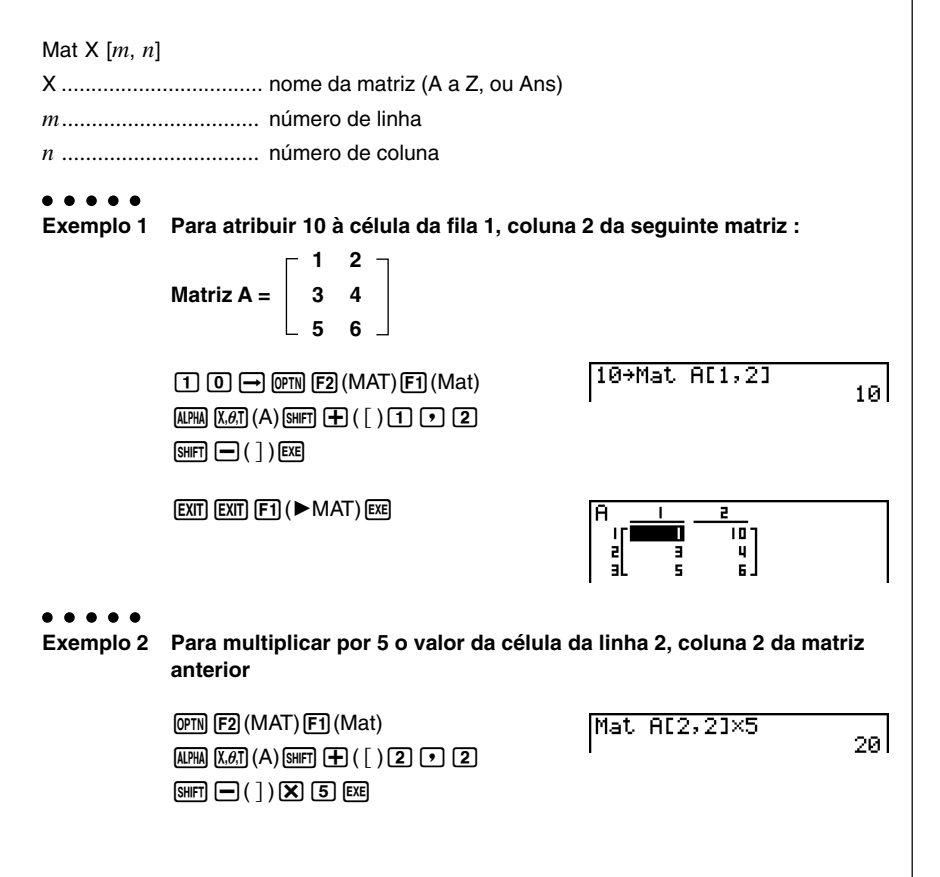

2-8-14 Cálculos com matrizes

#### u **Para preencher uma matriz com valores idênticos e combinar duas matrizes numa só [OPTN]**-**[MAT]**-**[Fill]/[Aug]**

Utilize o comando Fill para preencer todas as células de uma matriz existente com o mesmo valor e o comando Augment para combinar duas matrizes existentes numa só.

#### ○ ○ ○○○

#### **Exemplo 1 Para preencher todas as células da matriz A com o valor 3**

 $[OPTN]$  $[F2]$  $(MAT)$  $[F6]$  $(\triangleright)$  $[F3]$  $(Fill)$  $\boxed{3}$  $\boxed{7}$  $\boxed{FB}$  $(\triangleright)$  $\boxed{F1}$  $(\text{Mat})$  $\boxed{\text{APM}}$  $\boxed{\text{X}, \theta, T}$  $(\text{A})$  $\boxed{\text{EXE}}$  $[FT]$  (Mat)  $[ALPHA]$   $[X,\theta,T]$  (A)  $[EXE]$ 

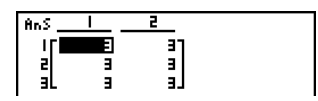

#### ○ ○ ○○○

**Exemplo 2 Para combinar as duas matrizes seguintes:**

$$
A = \begin{bmatrix} 1 \\ 2 \end{bmatrix} \qquad B = \begin{bmatrix} 3 \\ 4 \end{bmatrix}
$$

 $[OPTN]$  $[F2]$  $(MAT)$  $[F5]$  $(Au)$  $[FT]$  (Mat)  $[AIPHA]$   $[X,\theta,T]$   $(A)$   $[$  $[F1]$  (Mat)  $[AIPHA]$  $[Iog]$   $(B)$   $[EXE]$ 

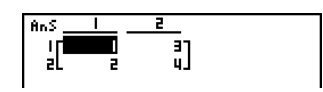

- # As duas matrizes que combina devem ter o mesmo número de linhas; caso contrário ocorre erro.
- # Pode utilizar a memória de resposta de matrizes para especificar os resultados da matriz anterior e alterar as operações a uma variável de matriz. Para o fazer, utilize:
	- Fill  $(n, \text{Mat } \alpha) \rightarrow \text{Mat } \beta$
	- Augment (Mat  $\alpha$ , Mat  $\beta$ )  $\rightarrow$  Mat  $\gamma$ Na expressão anterior, α, β e γ são nomes de variáveis A a Z, sendo *n* qualquer valor. O anterior não afecta o conteúdo da memória de resposta de matrizes.

#### u **Para especificar o conteúdo de uma coluna de matrizes a uma lista**

Utilize o seguinte formato com o comando Mat→List para especificar uma coluna e uma lista.

Mat  $\rightarrow$  List (Mat X,  $m$ )  $\rightarrow$  List  $n$ 

 $X =$  nome da matriz  $(A \land Z, \text{ ou Ans})$ 

*m* = número da coluna

*n* = número da lista

#### ○ ○ ○○○

**Exemplo Para especificar o conteúdo da coluna 2 da seguinte matriz para a lista 1:**

> **1 2 Matriz A =**  $\begin{array}{ccc} 3 & 4 \\ 5 & 6 \end{array}$

 $[OPTN]$  $[F2]$  $(MAT)$  $[F2]$  $(M \rightarrow L)$  $[FT]$  (Mat)  $[ATEB]$   $[X.\theta,T]$  (A)  $[9]$   $[2]$   $[7]$  $\boxed{\rightarrow}$  (OPTN)  $\boxed{F1}$  (LIST)  $\boxed{F1}$  (List)  $\boxed{1}$  [EXE] 1(List)bw

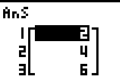

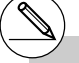

**[OPTN]**-**[MAT]**-**[M**→**L]**

#### k **Cálculos com matrizes [OPTN]**-**[MAT]**

Utilize o menu de comando de matrizes para realizar operações de cálculos com matrizes.

#### u **Para visualizar o comando de matrizes**

- 1. A partir do menu principal, introduza o modo **RUN • MAT**.
- 2. Prima COFTN para visualizar o menu de opções.
- 3. Prima F2 (MAT) para visualizar o menu de comandos de matrizes.

A seguir descreve-se apenas os comandos de matrizes que são utilizados para operações aritméticas com matrizes.

- {**Mat**} ... {comando Mat (especificação de matriz)}
- {**Det**} ... {comando Det (comando de determinante)}
- {**Trn**} ... {comando Trn (comando de matriz de transposição)}
- {**Iden**} ... {comando Identity (introdução da matriz de identidade)}
- {**Ref**} ... {comando Ref (comando de forma escalonada por linhas)}
- {**Rref**} ... {comando Rref (comando de forma escalonada reduzida por linhas)}

Todos os exemplos anteriores requerem que existam dados de matrizes armazenados em memória.

u**Operações aritméticas com matrizes [OPTN]**-**[MAT]**-**[Mat]/[Iden]** ○ ○ ○○○ **Exemplo 1 Para adicionar as seguintes 2 matrizes (Matriz A + Matriz B) :**  $A = \begin{bmatrix} 1 & 1 \\ 2 & 1 \end{bmatrix}$   $B = \begin{bmatrix} 2 & 3 \\ 2 & 1 \end{bmatrix}$  $[AC]$  (OPTN)  $[F2]$  (MAT)  $[F1]$  (Mat)  $[ALPHA]$   $[X,\theta,T]$  (A)  $[$ + Ţ y<br>3  $[F1]$  (Mat)  $[AIPHA]$  $[Iog]$   $(B)$   $[EXE]$ ○ ○ ○○○ **Exemplo 2 Para calcular a multiplicação escalar da seguinte matriz utilizando um valor de multiplicação de 5: Matriz A** =  $\begin{bmatrix} 1 & 2 \\ 3 & 4 \end{bmatrix}$  $AC$  $(5)$   $OPTN$  $F2$  $(MAT)$  $F1$  $(Mat)$ 霊  $ALPHA$   $(X, \theta, T)$   $(A)$   $EXE$ ○ ○ ○○○ **Exemplo 3 Para multiplicar as duas matrizes do exemplo 1 (Matriz A** × **Matriz B)**  $[AC]$  (OPTN)  $[F2]$  (MAT)  $[F1]$  (Mat)  $[ALPHA]$   $[X,\theta,T]$  (A)  $[X]$ 41  $F1$  (Mat)  $A$  $H1$   $[og (B)$   $ExE$ ○ ○ ○○○ **Exemplo 4 Para multiplicar a matriz A (do exemplo 1) por uma matriz de identidade 2** × **2**  $[AC]$  (OPTN)  $[F2]$  (MAT)  $[F1]$  (Mat)  $[ALPHA]$   $[X,\theta,T]$  (A)  $[X]$ Ţ  $\overline{1}$  $[FB]$ ( $\triangleright$ ) $[FT]$ (Iden) $[2]$ [EXE] Número de linhas e colunas # As duas matrizes devem ter as mesmas # Quando se realizam operações aritméticas de dimensões para que possam ser somadas matrizes, introduzir o comando de identidade ou subtraídas, caso contrário ocorre um

2-8-17 Cálculos com matrizes

# Para a multiplicação (Matriz 1  $\times$  Matriz 2), o número de colunas na matriz 1 deve coincidir com o número de linhas da Matriz 2, caso contrário ocorre um erro.

erro.

no local do comando de matriz (tal como Mat A) permite realizar cálculos de matrizes de identidade.

 $\Box$ 

#### 2-8-18 Cálculos com matrizes

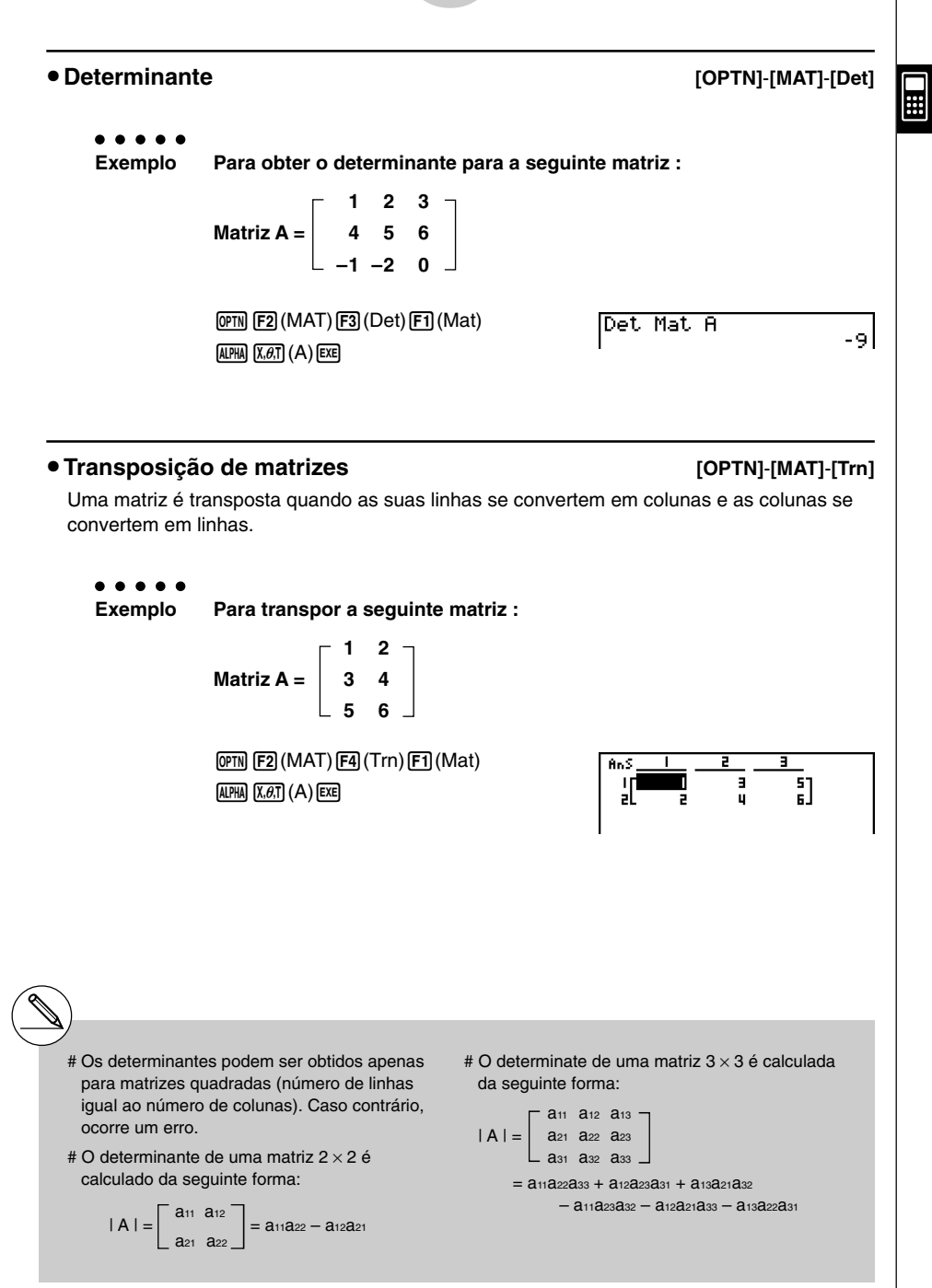

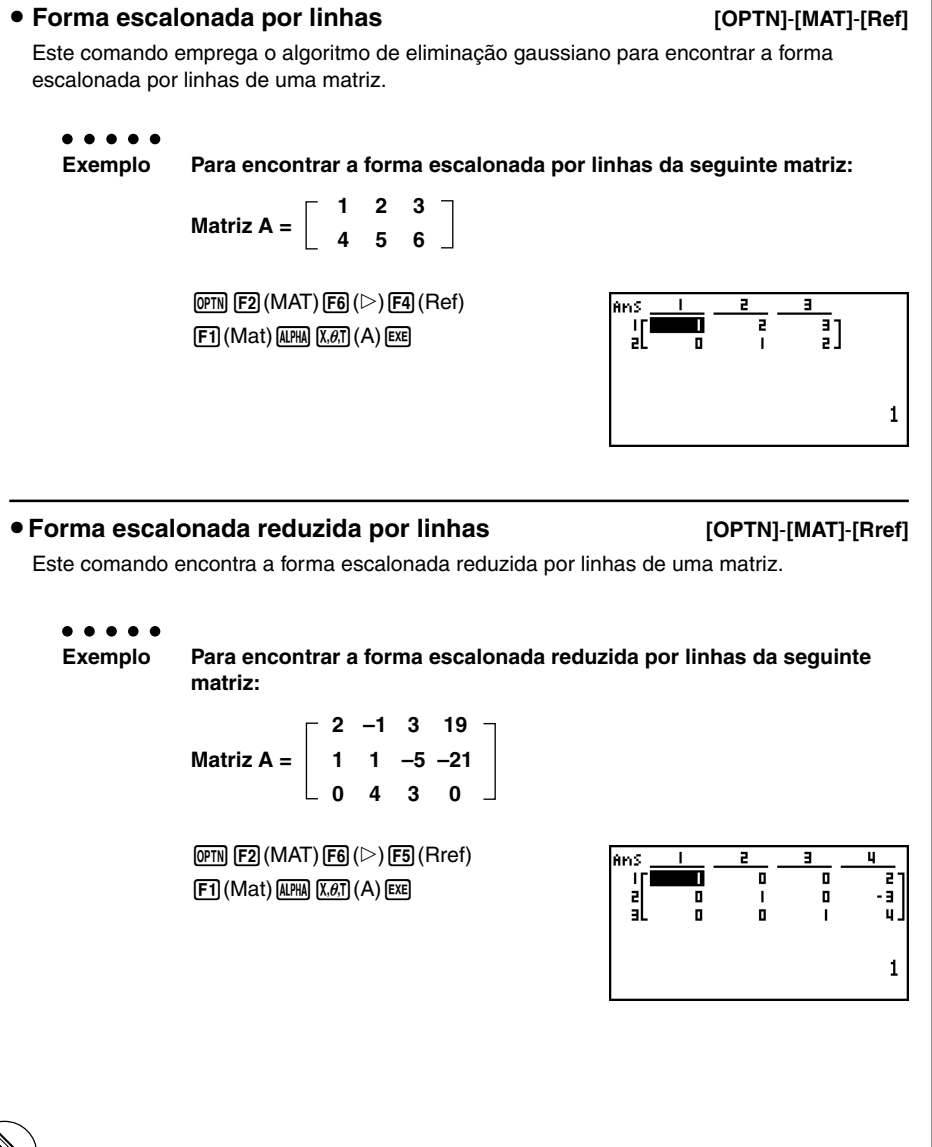

# As operações da forma escalonada por linhas e da forma escalonada reduzida por linhas podem não produzir resultados acurados devido a dígitos descartados.

#### 2-8-20 Cálculos com matrizes

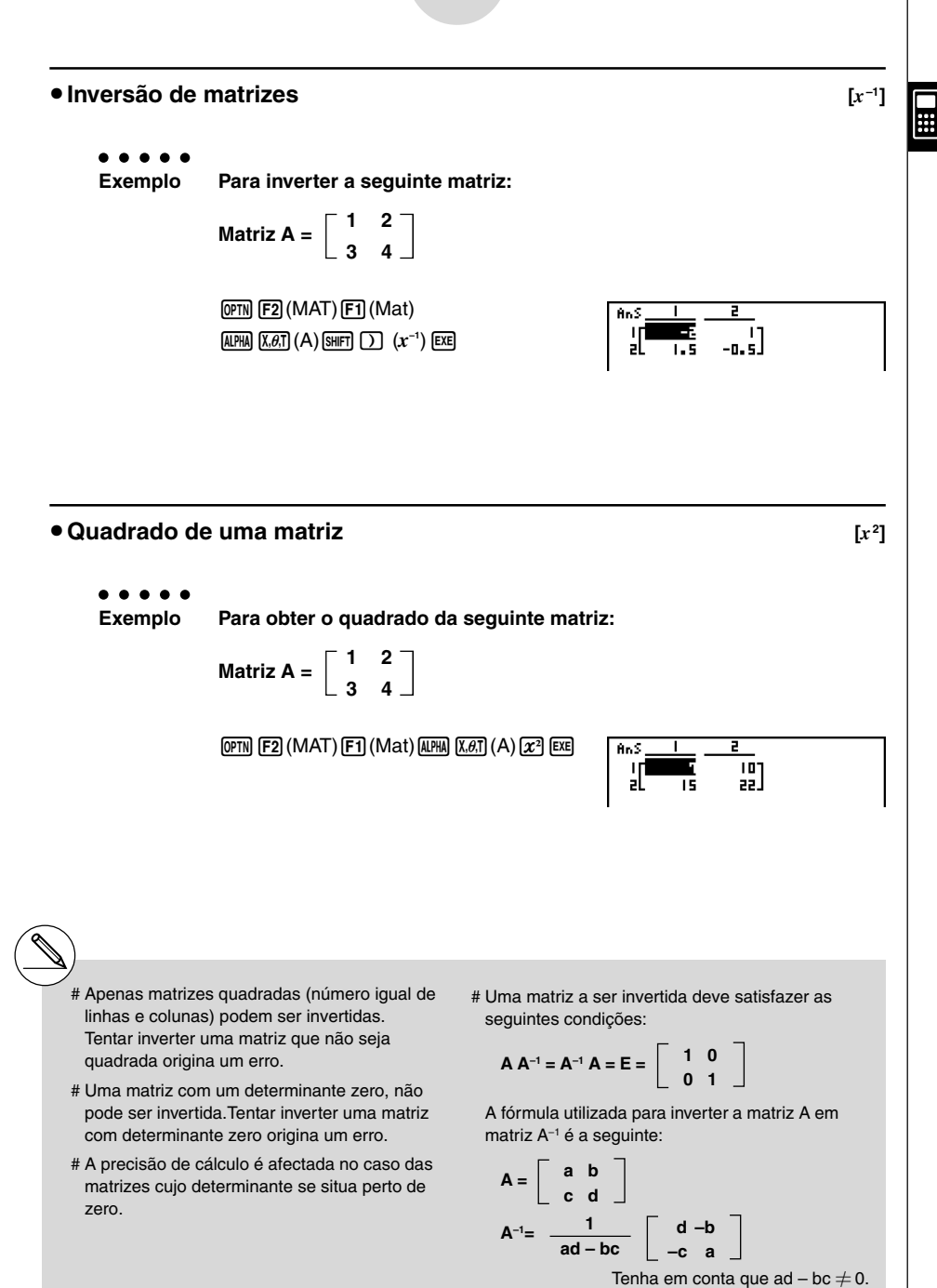

#### 2-8-21 Cálculos com matrizes

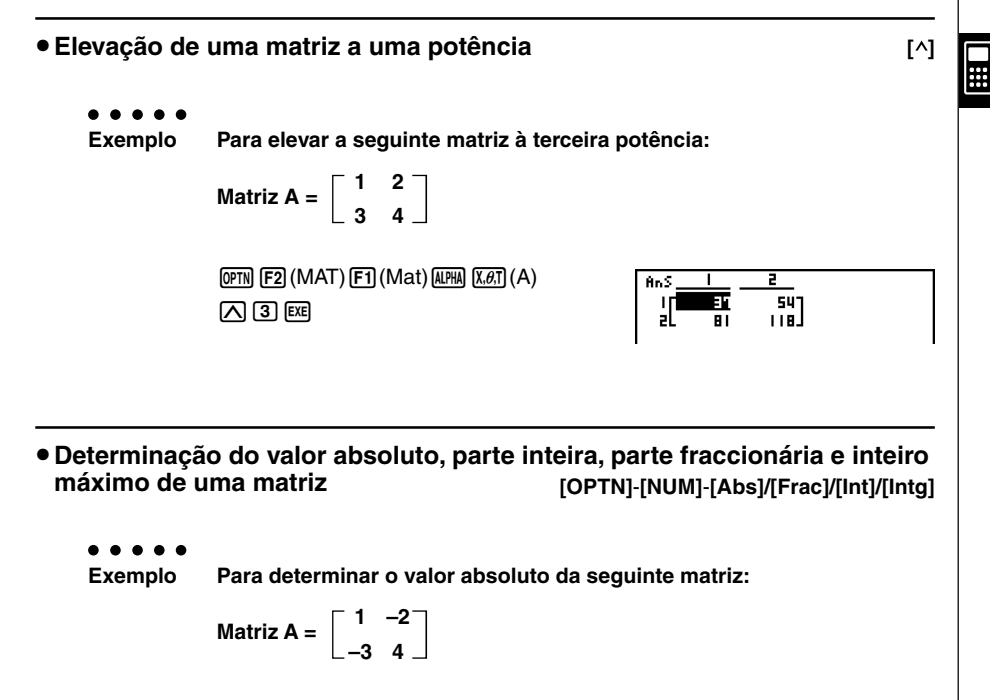

 $[OPTN]$  $[FG]$  $($   $\triangleright)$  $[FG]$  $(NUM)$  $[FT]$  $(Abs)$  $[OPTN]$  $[F2]$  $(MAT)$  $[F1]$  $(Mat)$  $(MPHA)$  $(X, \theta, T]$  $(A)$  $[EXE]$ 

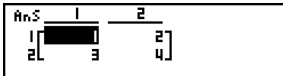

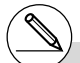

- # As matrizes inversas e determinantes estão sujeitos a erro devido à eliminação de dígitos.
- # Como as operações de matrizes são realizadas individualmente em cada célula, os cálculos podem requerer algum tempo para se realizarem.
- # A precisão de cálculo de resultados visualizados para os cálculos de matrizes  $\acute{e}$  de  $\pm$  1 no dígito menos significativo.
- # Se um cálculo de matriz é demasiado grande para caber na memória de resposta de matrizes, ocorre um erro.

# Pode utilizar a seguinte operação para transferir o conteúdo da memória de resposta de matrizes para outra matriz (ou quando a memória de matrizes contém um determinante para uma variável).

#### MatAns  $\rightarrow$  Mat  $\alpha$

Na expressão anterior,  $\alpha$  pode ser qualquer nome de variável de A a Z, não afectando o conteúdo da memória de resposta de matriz.

# Para cálculos de potência matricial, o cálculo é possível até uma potência de 32766.

20050401 20050901 20080201

#### 2-8-22 Cálculos com matrizes

 $\blacksquare$ 

### k **Execução de cálculos matriciais utilizando entrada natural**

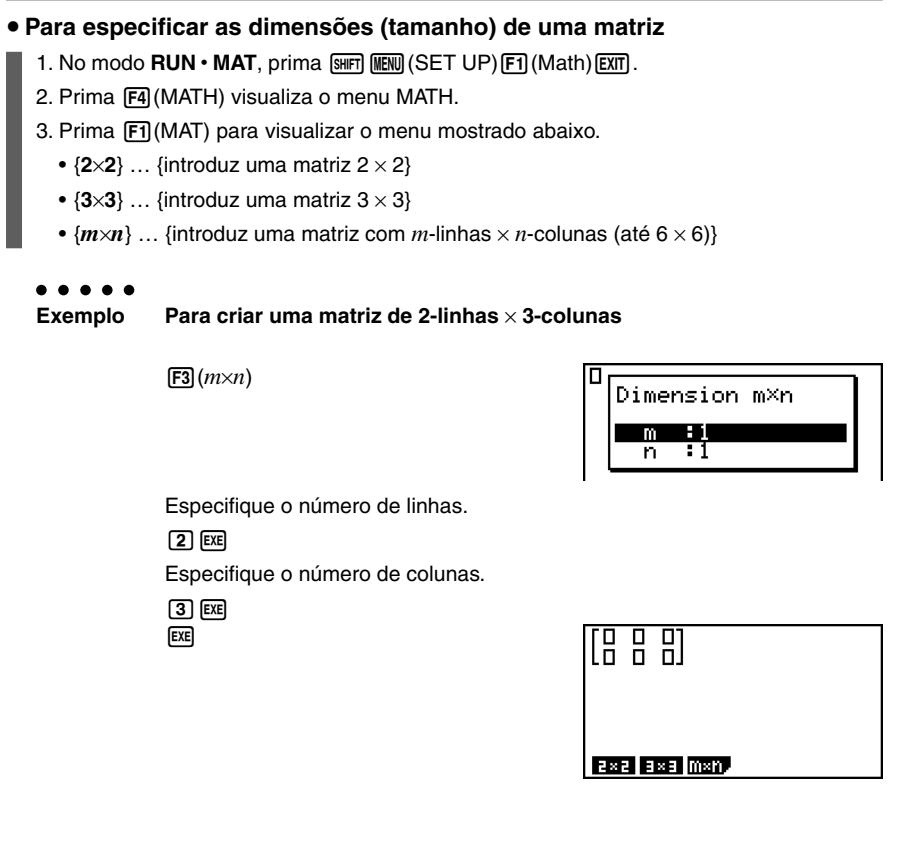

2-8-23 Cálculos com matrizes

u **Para introduzir valores de célula**

○ ○ ○○○ **Exemplo Para executar o cálculo mostrado abaixo**

$$
\left[\begin{array}{ccc}1&\frac{1}{2}&33\\ \frac{13}{4}&\sqrt{5}&6\end{array}\right]\times 8
$$

A seguinte operação é uma continuação do cálculo de exemplo da página anterior.

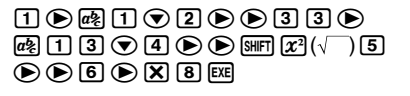

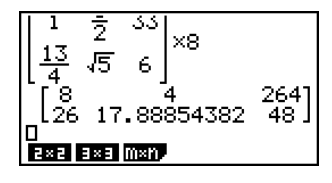

 $\blacksquare$ 

u **Para atribuir uma matriz criada utilizando entrada natural a uma matriz do modo MAT**

#### ○ ○ ○○○

**Exemplo Para atribuir o resultado do cálculo a Mat J**

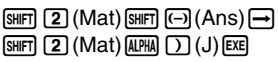

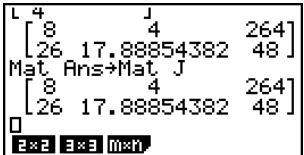

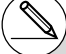

# Premir a tecla DEL enquanto o cursor estiver localizado no topo (esquerda superior) da matriz apagará a matriz inteira.

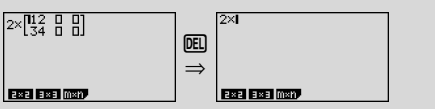

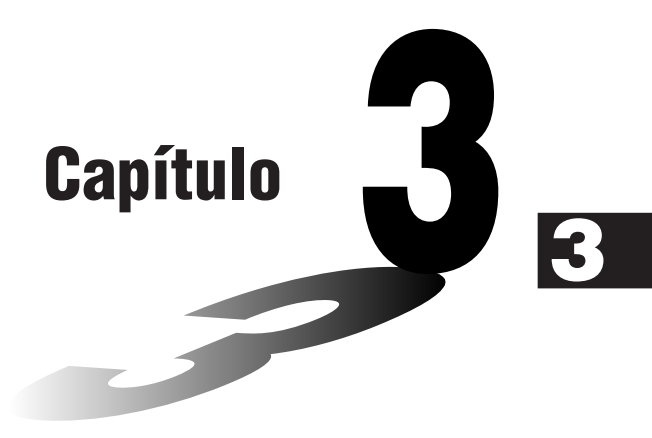

# **Função de lista**

A lista é um local de armazenamento para itens de dados multíplos. Esta calculadora permite armazenar até 26 listas num único ficheiro e seis ficheiros na memória. As listas armazenadas podem ser utilizadas em cálculos aritméticos e estatísticos, e para representação gráfica.

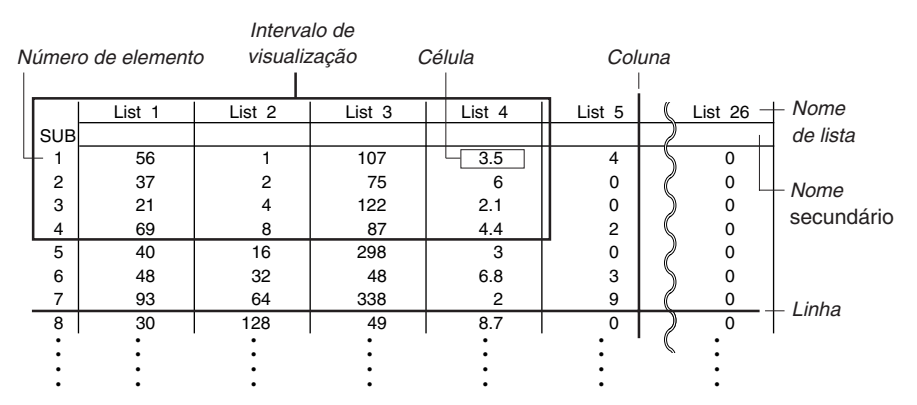

- **[3-1 Introdução e edição de uma lista](#page-143-0)**
- **[3-2 Manipulação dos dados de uma lista](#page-151-0)**
- **[3-3 Cálculos aritméticos utilizando listas](#page-159-0)**
- **[3-4 Mudança entre ficheiros de lista](#page-164-0)**

# <span id="page-143-0"></span>**3-1 Introdução e edição de uma lista**

Ao entrar no modo **STAT**, o "editor de listas" aparecerá primeiro. Pode utilizar o editor de listas para introduzir dados em uma lista e para realizar uma grande variedade de outras operações de dados de lista.

#### u **Para introduzir valores um a um**

Utilize as teclas de cursor para realçar o nome da lista, nome secundário ou a célula que deseja seleccionar.

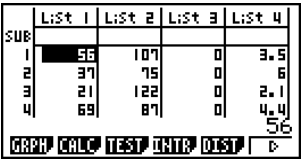

O ecrã desloca-se automaticamente quando o realce está localizado em uma borda do ecrã. O exemplo seguinte é realizado com a célula 1 da lista 1 seleccionada.

1. Introduza um valor e prima [EXE] para armazená-lo na lista.

 $3$   $Ex$ 

• O realce move-se automaticamente para a célula de baixo.

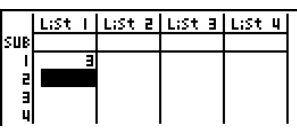

2. Introduza o valor 4 na segunda célula e introduza o resultado de 2 + 3 na célula seguinte.

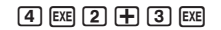

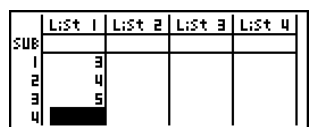

# Também pode introduzir o resultado de uma expressão ou de um número complexo numa célula.

# Pode introduzir valores num máximo de 999 células numa única lista.
#### 3-1-2 Introdução e edição de uma lista

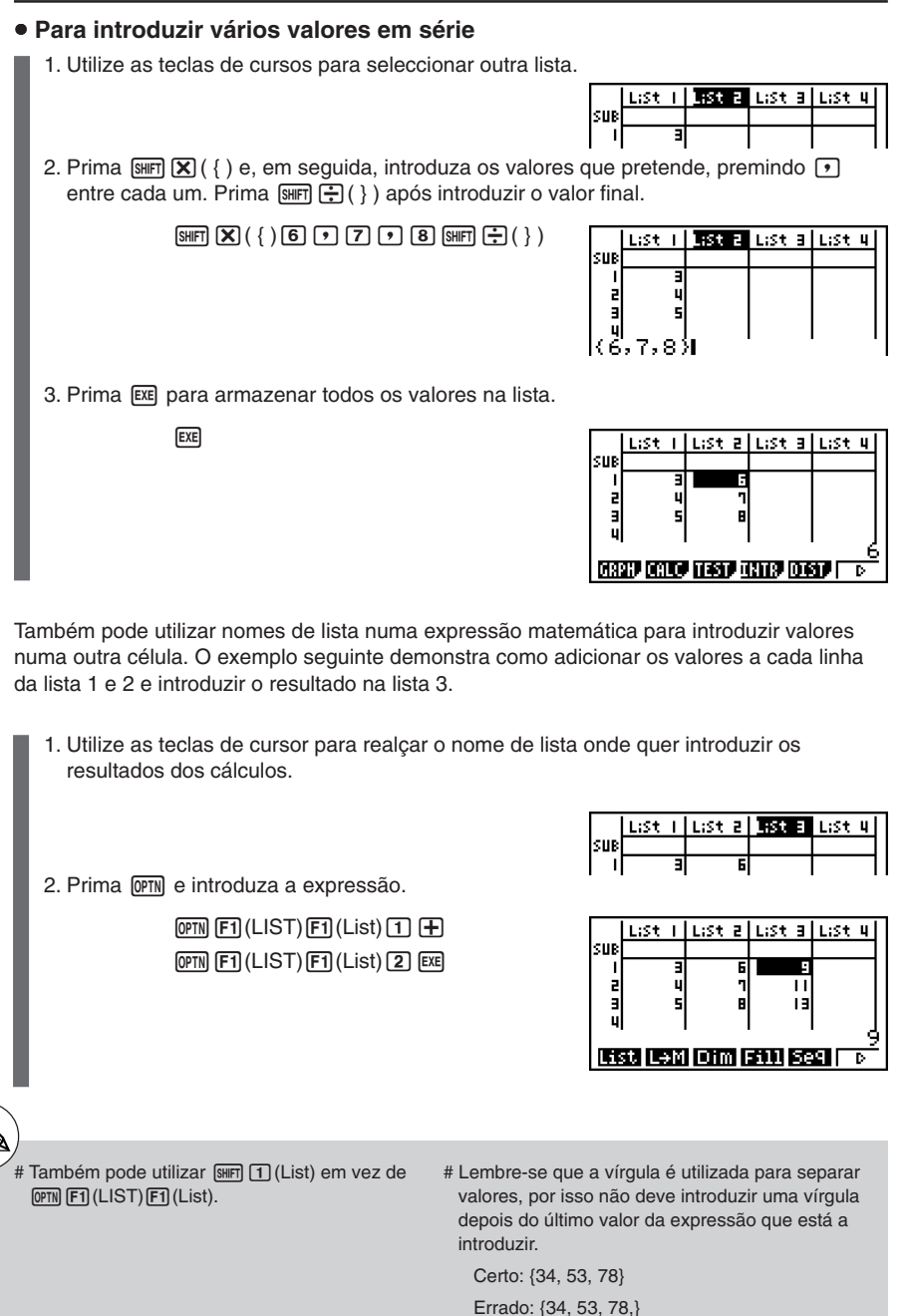

 $\blacksquare$ 

#### **Para editar valores de lista**

#### u **Para alterar um valor de célula**

Utilize as teclas de cursor para mover o realce para a célula cujo valor pretende alterar. Introduza o novo valor e prima [EXE] para substituir os dados antigos pelos novos.

#### u **Para editar o conteúdo de uma célula**

- 1. Utilize as teclas de cursor para mover o realce para a célula cujo conteúdo pretende editar.
- 2. Prima  $\boxed{FB}$  ( $\triangleright$ )  $\boxed{F2}$  (EDIT).
- 3. Realize as alterações que pretende.

#### **• Para apagar uma célula**

1. Utilize as teclas de cursor para mover o realce para a célula que pretende apagar.

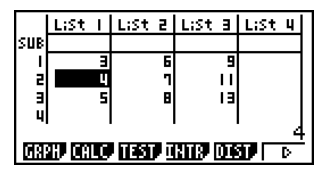

2. Prima  $F6(E)$   $F3(DEL)$  para apagar a célula seleccionada e deslocar para cima as restantes células.

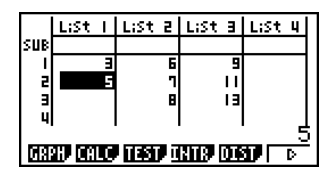

# A operação de apagar uma célula não afecta as células de outras listas. Se os dados da lista de onde apagou uma célula estão de alguma

forma relacionados com outras listas os valores podem ficar desalinhados.

#### u **Para apagar todas as células de uma lista**

Utilize os seguinte procedimento para apagar todos os dados de uma lista.

- 1. Utilize as teclas de cursor para mover o realce para qualquer uma das células da lista cujos dados pretende apagar.
- 2. Ao premir  $\overline{F6}$ ( $\triangleright$ )  $\overline{F4}$ (DEL $\cdot$ A) surge uma mensagem de confirmação.
- 3. Prima  $[FA]$  (Yes) para apagar todoas as células da lista seleccionada ou  $[FA]$  (No) para cancelar a operação sem apagar nada.

#### u **Para inserir uma nova célula**

1. Utilize as teclas de cursor para mover o realce para o local onde pretende inserir uma nova célula.

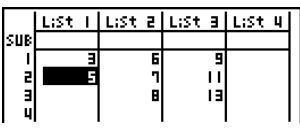

2. Prima  $\overline{FB}$ ( $\triangleright$ )  $\overline{FB}$  (INS) para inserir uma nova célula com o valor 0, fazendo que tudo se desloque para baixo.

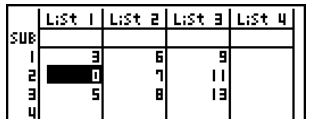

# A operação de inserir uma célula não afecta as células de outras listas. Se os dados da lista de onde inseriu uma célula estão de alguma forma

relacionados com outras listas, os valores podem ficar desalinhados.

 $\blacksquare$ 

#### k **Colocação de nome em uma lista**

Pode atribuir "nomes secundários" às listas de 1 a 26 com até oito bytes cada.

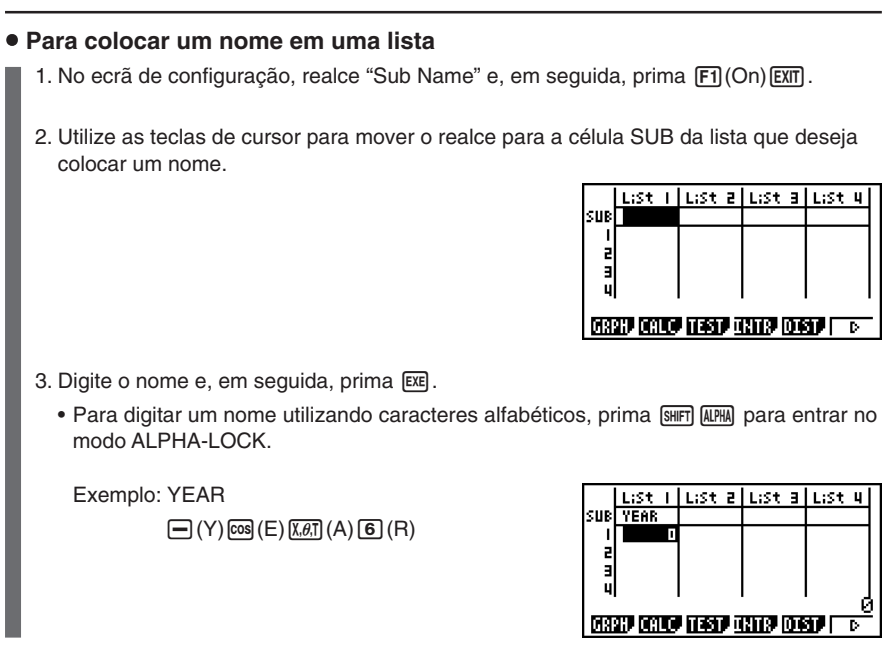

• A seguinte operação visualiza um nome secundário no modo **RUN•MAT**.

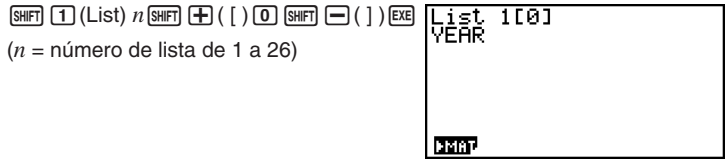

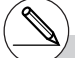

- # Embora possa introduzir até 8 bytes para o nome secundário, apenas os caracteres que podem entrar dentro da célula do editor de listas podem ser visualizados.
- # A célula SUB do editor de listas não é visualizada quando "Off" está seleccionado para "Sub Name" no ecrã de configuração.

 $\blacksquare$ 

#### $\blacksquare$  **Ordenação dos valores de lista**

Pode ordenar listas em ordem descendente ou em ordem ascendente. Pode seleccionar qualquer célula da lista para realizar a operação.

#### u **Para ordenar uma única lista Ordem ascendente** 1. Com a lista no ecrã, prima  $F6(E)$  $F1(TOOL)$  $F1(SRT•A)$ . Sort Lists Into sur Ascending Order Hou Many Üists?: ∣ **FREE GREE FOR BTM** 2. A mensagem "How Many Lists?:" surge para perguntar quantas listas pretende ordenar. Introduza 1 para indicar que pretende ordenar uma única lista.  $\P$  $E$  $E$ Select List List No: I 3. Em resposta à mensagem "Select List List No:", introduza o número da lista que pretende ordenar.  $\Box$   $Exe$ List T List a List a List 4 lsue ī  $\overline{\phantom{a}}$ E é<br>a E h 5 E ų

#### **Ordem descendente**

Utilize o mesmo procedimento da ordenação ascendente. A única diferença consiste no facto de que deve premir  $F2(SRT \cdot D)$  em vez de  $F1(SRT \cdot A)$ .

#### u **Para ordenar múltiplas listas**

Pode ligar múltiplas listas para ordenação de modo que todas as suas células fiquem ordenadas de acordo com a ordenação de uma lista base. Esta lista pode ser ordenada quer ascendentemente quer descendentemente, enquanto que as células das listas ligadas são ordenadas de modo a manter a ligação entre linhas.

#### **Ordem ascendente**

1. Com as listas no ecrã, prima  $F6(E)$  $F1(TOOL)$  $F1(SRT•A)$ .

2. A mensagem "How Many Lists?:" surge para perguntar quantas listas pretende ordenar. Introduza 2, uma vez que pretende ordenar uma lista base ligada com outra lista.

 $2$   $Ex$ 

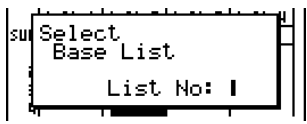

Sort Lists Into

How Many

**SRTA SRTO TOP BTM** 

Ascending Order

Lists?: ∣

¢ш

 $\blacksquare$ 

- 3. Em resposta à mensagem "Select Base List List No:" introduza o número da lista que pretende ordenar ascendentemente. Aqui especificamos a lista 1.
	- $\Box$   $Exe$

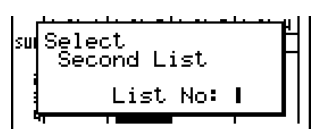

4. Em resposta à mensagem "Select Second List List No:", introduza o número da lista que pretende ligar à lista base. Aqui especificamos a lista 2.

 $2$   $Ex$ 

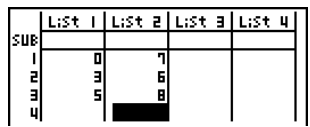

#### **Ordem descendente**

Utilize o mesmo procedimento da ordenação ascendente. A única diferença consiste no facto de que deve premir  $F2(SRT*D)$  em vez de  $F1(SRT*A)$ .

 $\blacksquare$ 

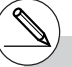

- # Pode especificar um valor de 1 a 6 como o número de listas a ordenar
- # Se especificar a mesma lista mais do que uma vez para ordenar, ocorre um erro.

Ocorre também um erro se as listas especificadas para ordenar não tiverem o mesmo número de valores (linhas).

## **3-2 Manipulação dos dados de uma lista**

Os dados de uma lista podem ser utilizados em cálculos aritméticos e de funções. Além disso, as diversas funções de manipulação de dados de lista tornam a manipulação de dados de uma lista mais rápida e mais fácil.

Pode utilizar as funções de manipulação de dados de lista nos modos **RUN •MAT**, **STAT**, **TABLE**, **EQUA** e **PRGM.**

#### Acesso ao menu de funções de manipulação de dados de lista

Todos os exemplos seguintes são realizados no modo **RUN• MAT**.

Prima ( $\overline{p}$ m) e, em seguida,  $\overline{F1}$ (LIST) para visualizar o menu de manipulação de dados, que contém os seguintes itens.

• {List}/{L->M}/{Dim}/{Fill}/{Seq}/{Min}/{Max}/{Mean}/{Med}/{Aug}/{Sum}/{Prod}/{Cuml}/ {**%**}**/**{A}

Tenha em conta que os parênteses de fecho podem ser omitidos.

#### u**Para transferir o conteúdo de uma lista para a memória de resposta de matrizes [OPTN]**-**[LIST]**-**[L**→**M]**

**MPTN** F1 (LIST) F2 (L→M) F1 (List) <número de lista 1-26> **D** F1 (List)

<número de lista 1-26> ...  $\boxed{1}$  [F1] (List) <número de lista 1-26>  $\boxed{)}$  [EXE]

- Pode omitir a introdução da parte F1 (List) na operação anterior.
- Todas as listas devem conter o mesmo número de itens de dados. Caso contrário, ocorre um erro.

Exemplo: List  $\rightarrow$  Mat (1, 2) EXE

#### ○ ○ ○○○

**Exemplo Para transferir o conteúdo da lista 1 (2**, **3**, **6**, **5**, **4) para a coluna 1 e o conteúdo da lista 2 (11**, **12**, **13**, **14**, **15) para a coluna 2 da memória de resposta de matrizes.**

> $AC$  (OPTN  $[FI]$  (LIST)  $[F2]$  (L $\rightarrow$ M)  $F1(List)$  $I$  $I$  $I$  $[F1]$ (List) $[2]$  $[$  $]$  $[EE]$

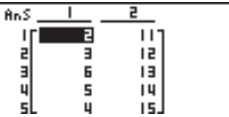

 $\blacksquare$ 

3-2-2 Manipulação dos dados de uma lista

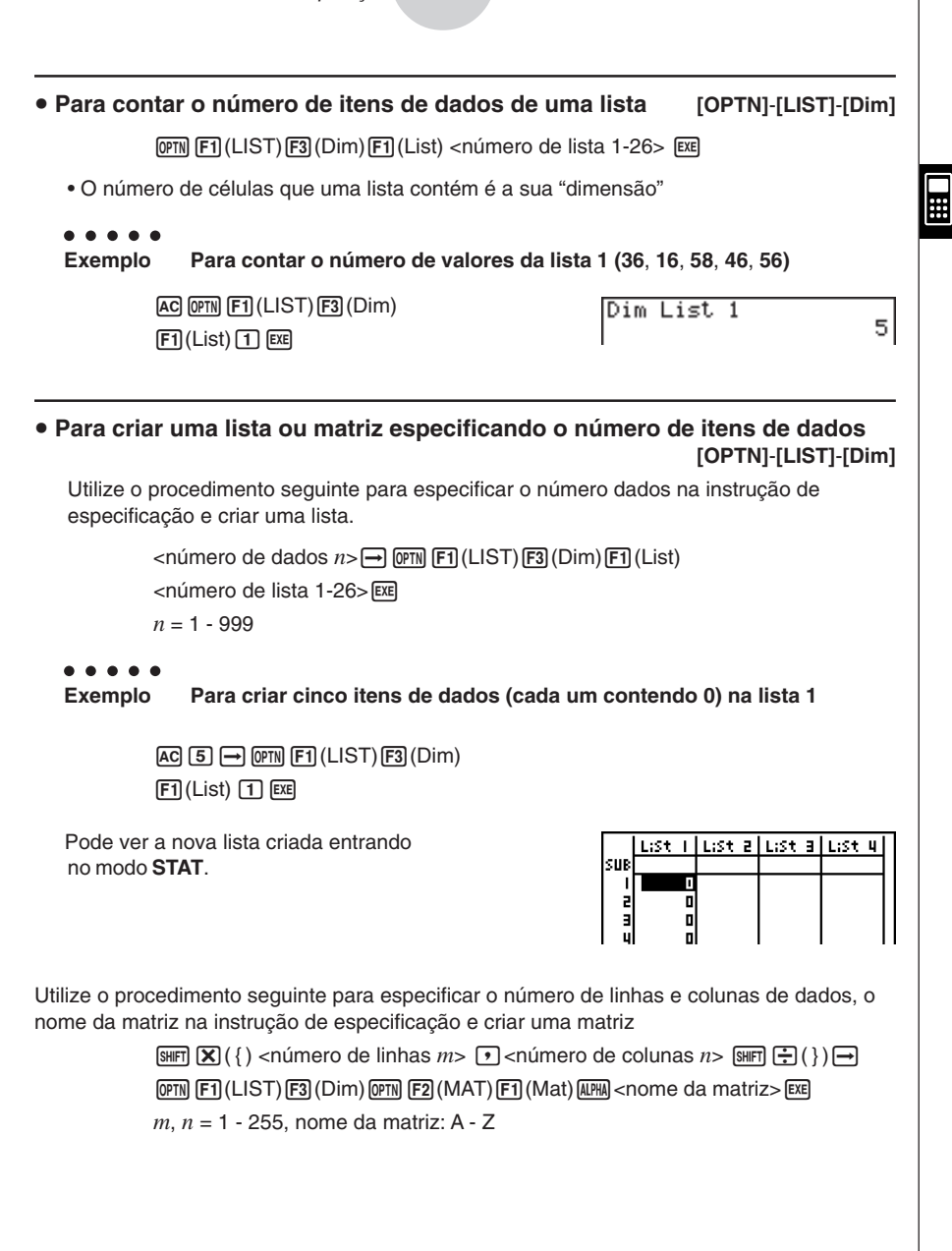

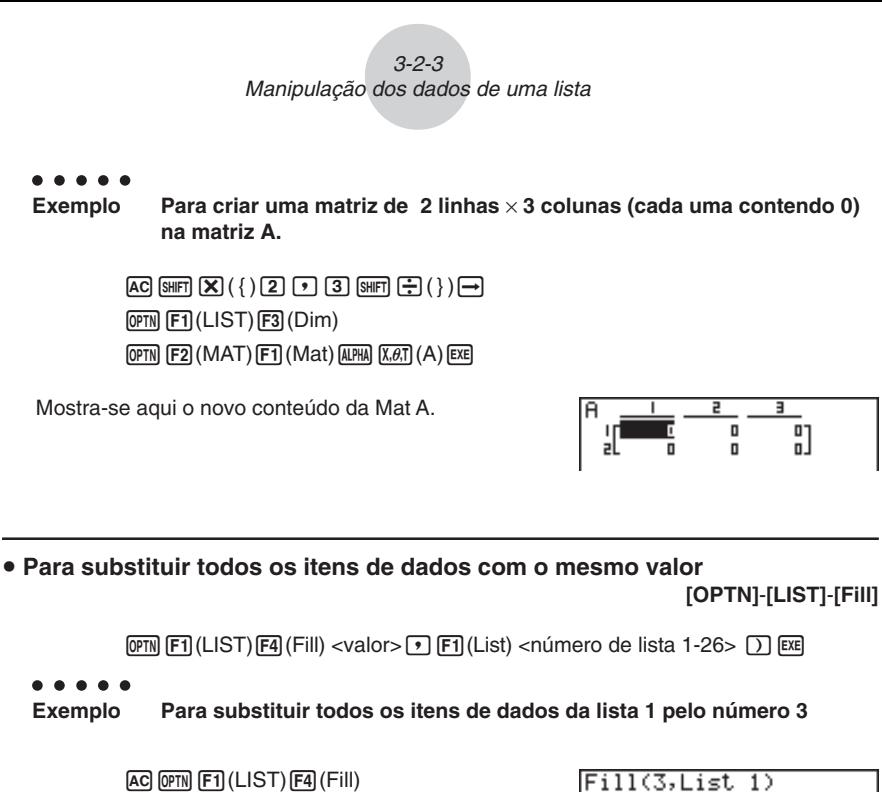

 $AC$  (OPTN)  $F1$  (LIST)  $F4$  (Fill)  $\boxed{3}$  $\boxed{7}$  $\boxed{FI}$ (List) $\boxed{1}$  $\boxed{)}$   $\boxed{xx}$ 

Mostra-se aqui o novo conteúdo da lista 1.

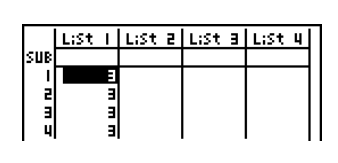

Done

畐

### u **Para gerar uma sequência de números [OPTN]**-**[LIST]**-**[Seq]**  $[OPTN]$   $[FT]$  (LIST)  $[FB]$  (Seq) <expressão>  $[•]$  <nome da variável>  $[•]$  <valor inicial>  $\lceil \cdot \rceil$  <valor final>  $\lceil \cdot \rceil$  <incremento>  $\lceil \cdot \rceil$  [EXE] • O resultado desta operação é armazenado na memória ListAns. ○ ○ ○○○

**Exemplo Para introduzir a sequência 12** , **62** , **112 numa lista, utilizando a fórmula** *f***(***x***) = X2 . Utilize um valor inicial de 1, um valor final de 11 e um incremento de 5**

> $AC$  (OPTN)  $F1$  (LIST)  $F5$  (Seq)  $X, \theta, T$   $X^2$   $\neg$  $\overline{X \theta}$  and  $\overline{Y}$  and  $\overline{Y}$  an

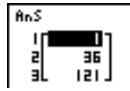

Especificar um valor final de 12, 13, 14 ou 15 produz o mesmo resultado que o de cima, porque todos eles são menores que os valores produzidos pelo incremento seguinte (16).

3-2-4 Manipulação dos dados de uma lista

 $\mathop{\mathbb{H}}\nolimits$ 

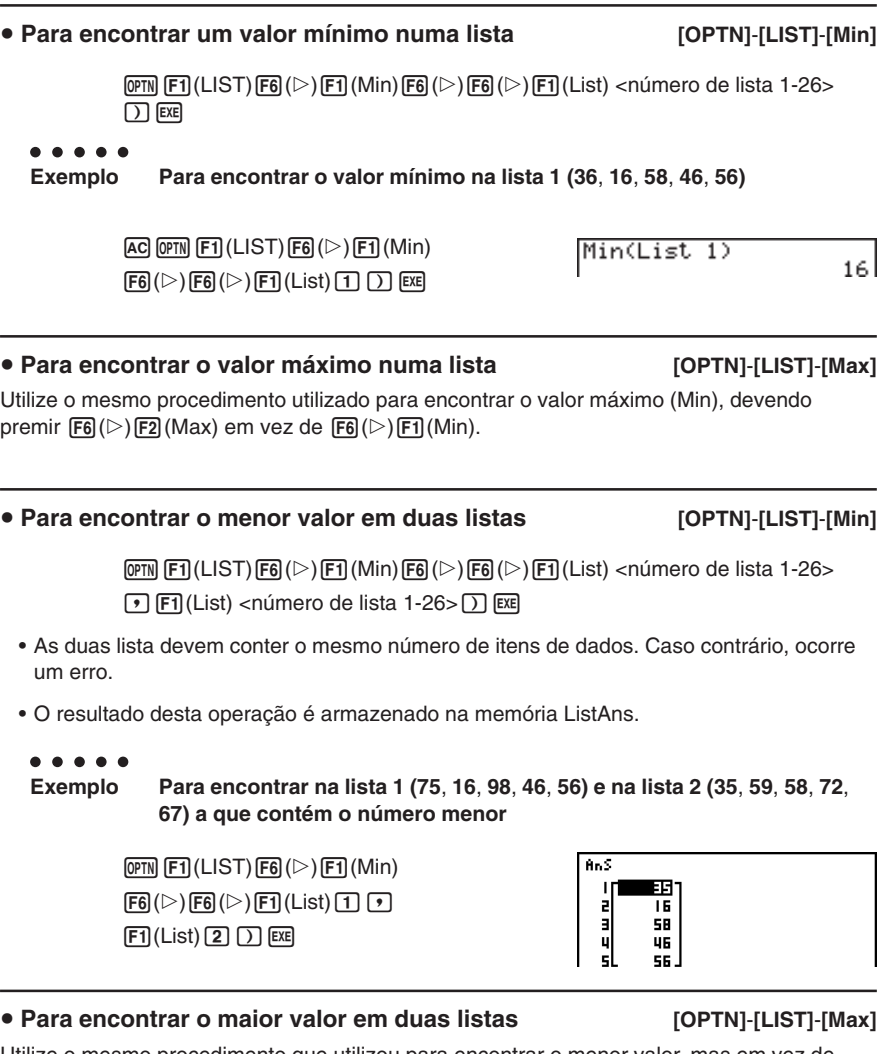

Utilize o mesmo procedimento que utilizou para encontrar o menor valor, mas em vez de  $F6(\triangleright)$   $F2$  (Max) prima  $F6(\triangleright)$   $F1$  (Min).

- As duas listas devem conter o mesmo número de itens de dados. Caso contrário, ocorre um erro.
- O resultado desta operação é armazenado na memória ListAns.

#### 3-2-5 Manipulação dos dados de uma lista

 $\Xi$ 

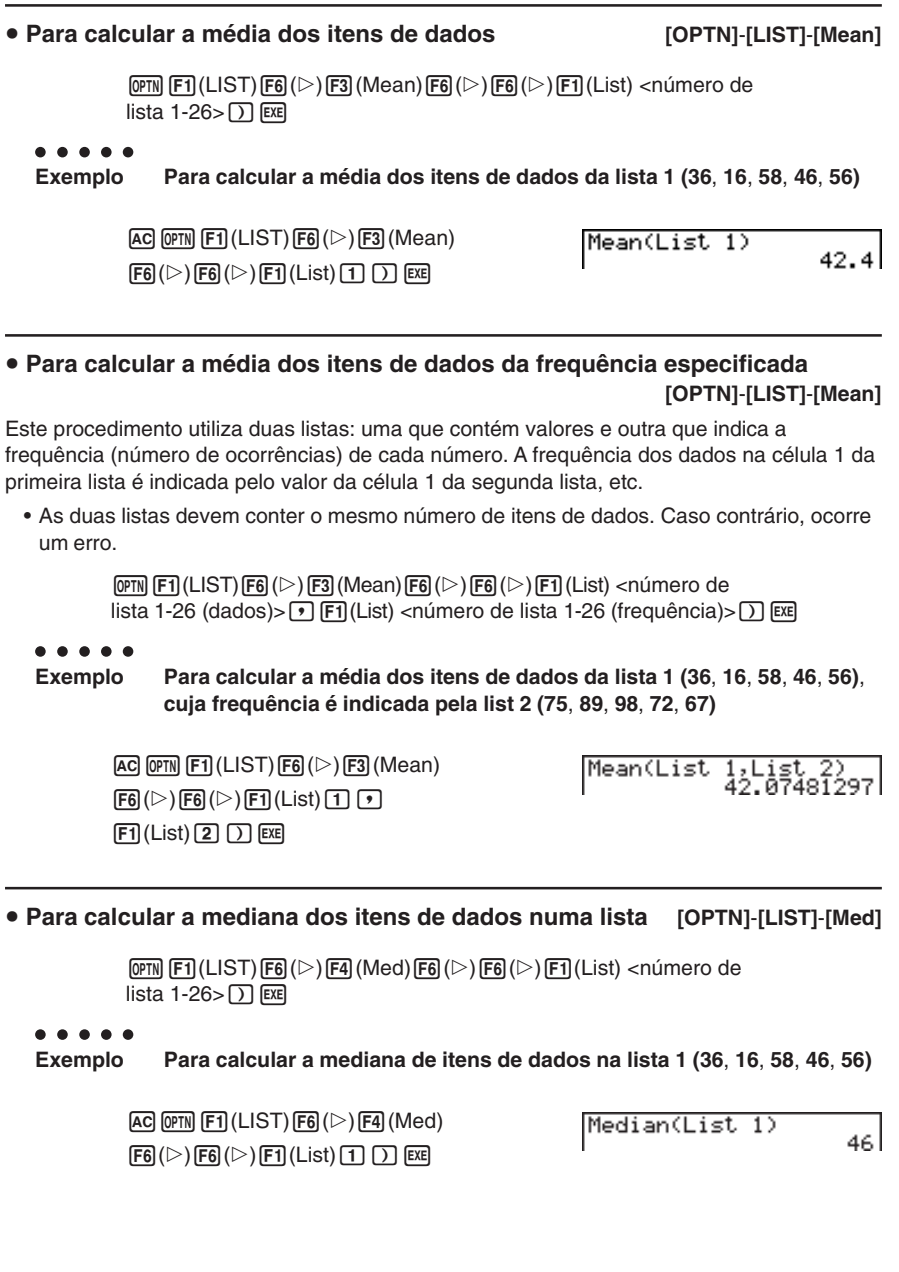

#### u **Para calcular a mediana de itens de dados de uma frequência especificada [OPTN]**-**[LIST]**-**[Med]**

Este procedimento utiliza duas listas: uma que contém valores e outra que indica a frequência (número de ocorrências) de cada número. A frequência dos dados na célula 1 da primeira lista é indicado pelo valor da célula 1 da segunda lista, etc.

• As duas listas devem conter o mesmo número de itens de dados. Caso contrário, ocorre um erro.

> $F_1(LIST)$  $F_2(LST)$  $F_3(L)$  $F_4(Med)$  $F_6(L)$  $F_6(L)$  $F_1(List)$  <número de lista 1-26  $(dados)$ >  $\sqrt{F1(List)}$  <número de lista 1-26 (frequência)> $\sqrt{)}$  [EXE]

○ ○ ○○○

**Exemplo Para calcular a mediana dos valores da lista 1 (36**, **16**, **58**, **46**, **56)**, **cuja frequência é indicada pela lista 2 (75**, **89**, **98**, **72**, **67)**

> $AC$  (OPTN)  $F1$  (LIST)  $F6$  ( $D$ )  $F4$  (Med)  $F6(\triangleright)$  $F6(\triangleright)$  $F1$  $(List)$  $T1$  $T$  $F1(List)$  $[2]$  $[$  $]$  $[$  $EE]$

Median(List 1,List 2). 46 |

#### u **Para combinar listas [OPTN]-[LIST]-[Aug]**

• Pode combinar duas listas diferentes numa só. O resultado da operação de combinação de listas é armazenado na memória ListAns.

> $\overline{[0\text{m}]}$   $\overline{[F1]}$  (LIST) $\overline{[F6]}$  ( $\triangleright$ ) $\overline{[F5]}$  ( $\triangleright$ ) $\overline{[F6]}$  ( $\triangleright$ ) $\overline{[F1]}$  (List) <número de lista 1-26>  $\sqrt{15}$  (F1) (List) <número de lista 1-26> $\sqrt{15}$  [EXE]

○ ○ ○○○

**Exemplo Para combinar a lista 1 (–3, –2) e lista 2 (1, 9, 10)**

 $[AC]$   $[OPTN]$  $[FT]$  $(LIST)$  $[FG]$  $($  $>$  $)$  $[FG]$  $(Aug)$  $\boxed{FB}(\triangleright)\boxed{FB}(\triangleright)\boxed{FT}(\text{List})\boxed{1}\boxed{9}$  $F1(List)$   $2$   $D$   $Ex$ 

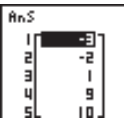

u **Para calcular a soma dos itens de dados de uma lista [OPTN]**-**[LIST]**-**[Sum]**

 $\overline{[0]}$  (E1)(LIST) $\overline{[F6]}(\triangleright)$  $\overline{[F6]}(\triangleright)$  $\overline{[F1]}$ (Sum) $\overline{[F6]}(\triangleright)$  $\overline{[F1]}$ (List) <número de  $lista 1-26 > EXR$ 

○ ○ ○○○

**Exemplo Para calcular a soma de itens de dados da lista 1 (36**, **16**, **58**, **46**, **56)**

 $AC$  (OPTN)  $F1$  (LIST)  $F6$  ( $\triangleright$ )  $F6$  ( $\triangleright$ )  $F1$  (Sum)  $FB(E)$ F1(List) 1  $F$ 

Sum List

 $212$ 

#### 3-2-7 Manipulação dos dados de uma lista

▄

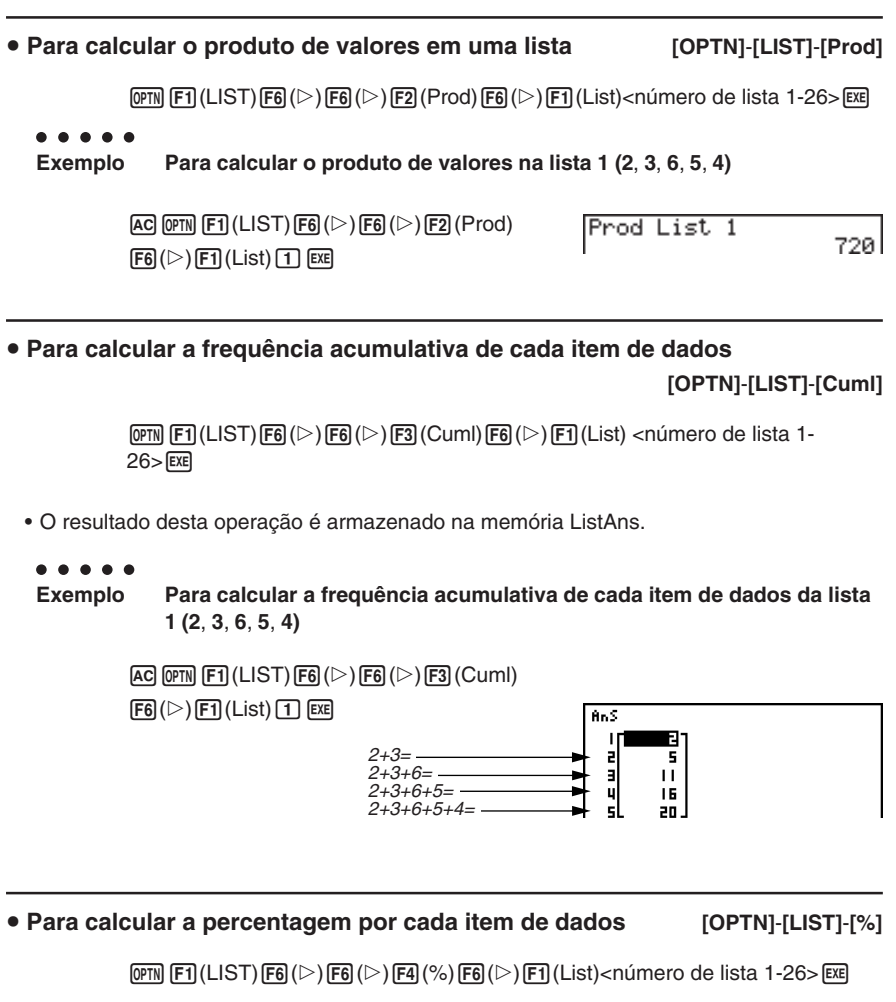

- A operação anterior calcula que percentagem do total da lista é representada por cada item de dados.
- O resultado desta operação é armazenado na memória ListAns.

#### 3-2-8 Manipulação dos dados de uma lista

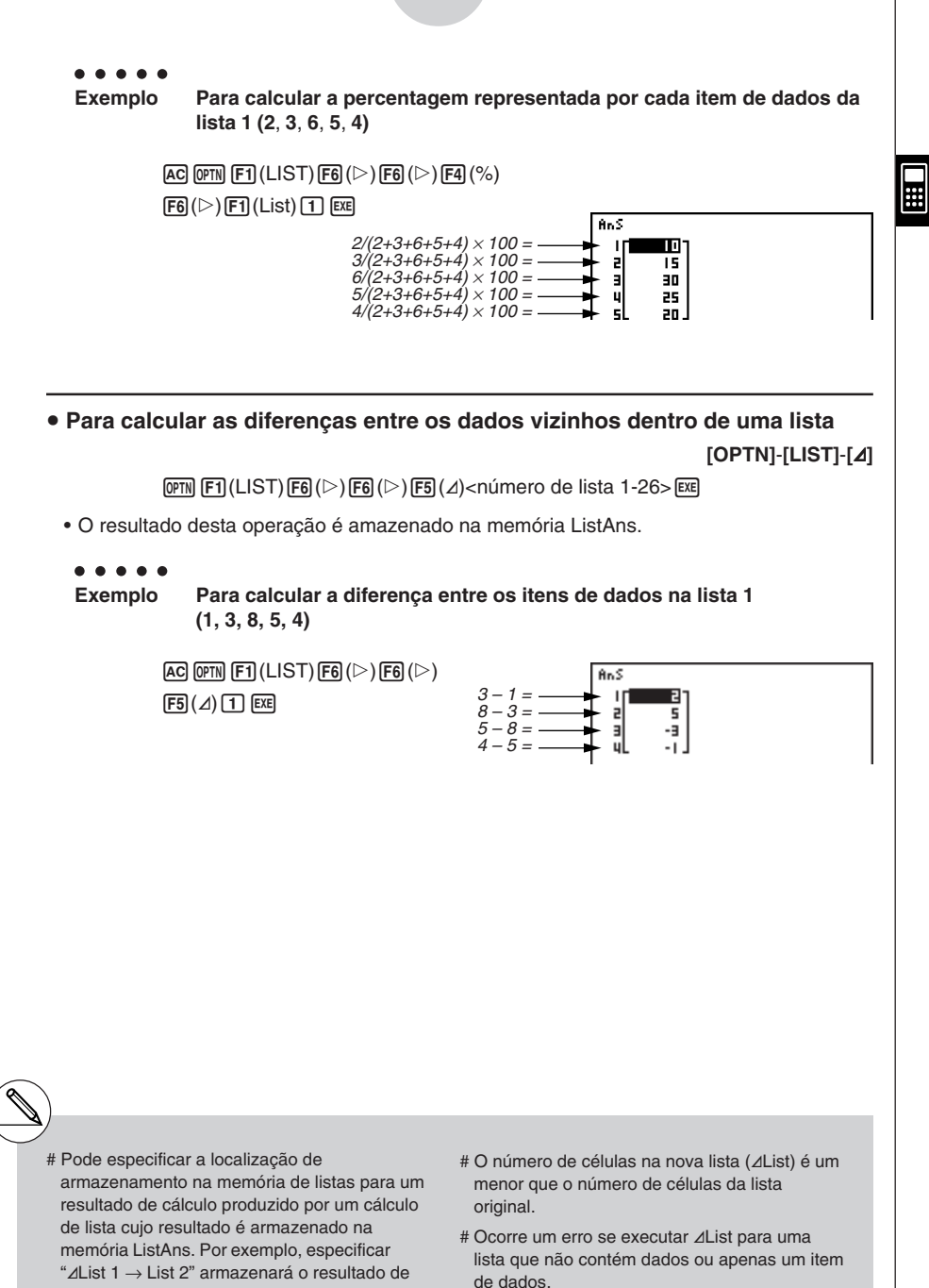

 $\triangle$ l ist 1 em List 2.

## **3-3 Cálculos aritméticos utilizando listas**

Pode realizar cálculos aritméticos utilizando duas listas ou uma lista e um valor númerico.

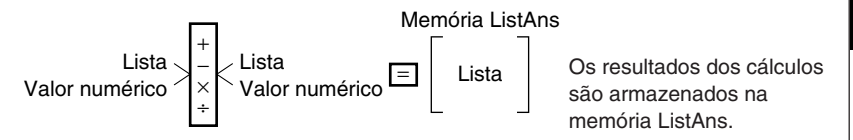

#### **■ Mensagens de erro**

- Um cálculo que envolva duas listas utiliza células correspondentes. Por isso, pode ocorrer um erro se as duas listas não tiverem o mesmo número de valores (o que quer dizer que são de "dimensões" diferentes).
- Ocorre um erro sempre que uma operação que envolva duas células gera um erro matemático.

#### ■ Introdução de uma lista num cálculo

Existem dois métodos que pode utilizar para introduzir uma lista num cálculo.

#### **• Para introduzir uma lista específica através do nome**

- 1. Prima **M** para visualizar o menu de operações.
- Este é o menu de funções que surge no modo **RUN MAT** quando preme **DETN**.

**(hay hay hour har) and** 

- 2. Prima F1) (LIST) para visualizar o menu de manipulação de dados de lista.
- 3. Prima Fil(List) para visualizar o comando "List" e introduzir o número da lista que pretende.

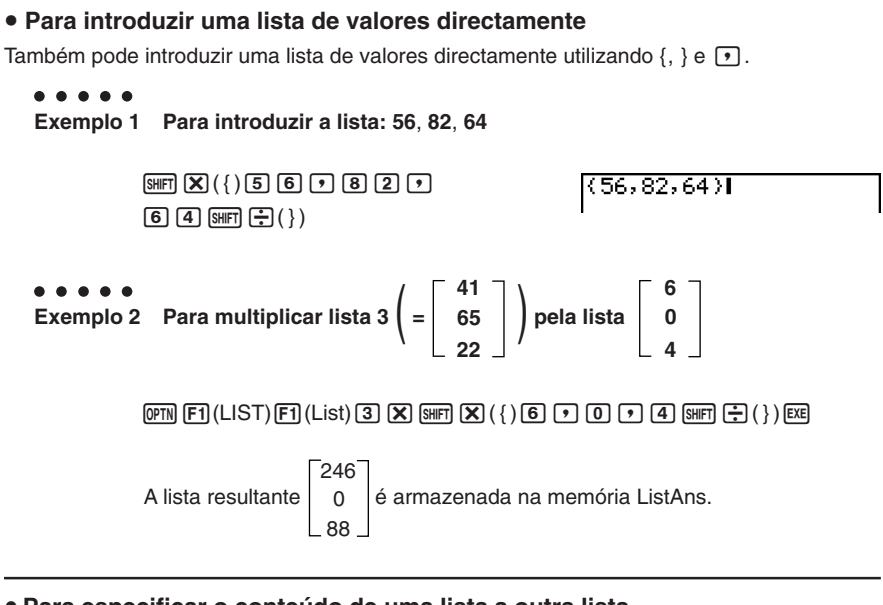

 $\blacksquare$ 

#### u **Para especificar o conteúdo de uma lista a outra lista**

Utilize  $\implies$  para especificar o conteúdo de uma lista a outra lista.

○ ○ ○○○ **Exemplo 1 Para especificar o conteúdo da lista 3 à lista 1**

 $\rho$ m $\rho$  [F1] (LIST) [F1] (List) 3  $\rightarrow$  [F1] (List) 1 [EXE]

Em vez da operação @TN [F1] (LIST) [F1] (List) 3 realizada no procedimento anterior, pode  $introduzir$   $[SHF]$   $[X](\{)[4]$   $[1]$   $[9]$   $[6]$   $[5]$   $[9]$   $[2]$   $[2]$   $[SHF]$   $[4]$   $(\}$ ).

○ ○ ○○○ **Exemplo 2 Para especificar a lista da memória ListAns à lista 1**

 $[OPTN]$  $[FT]$  $(LIST)$  $[FT]$  $(List)$  $[SHFT]$  $[G]$  $(Ans)$  $[F]$  $[FT]$  $(List)$  $[T]$  $[EX]$ 

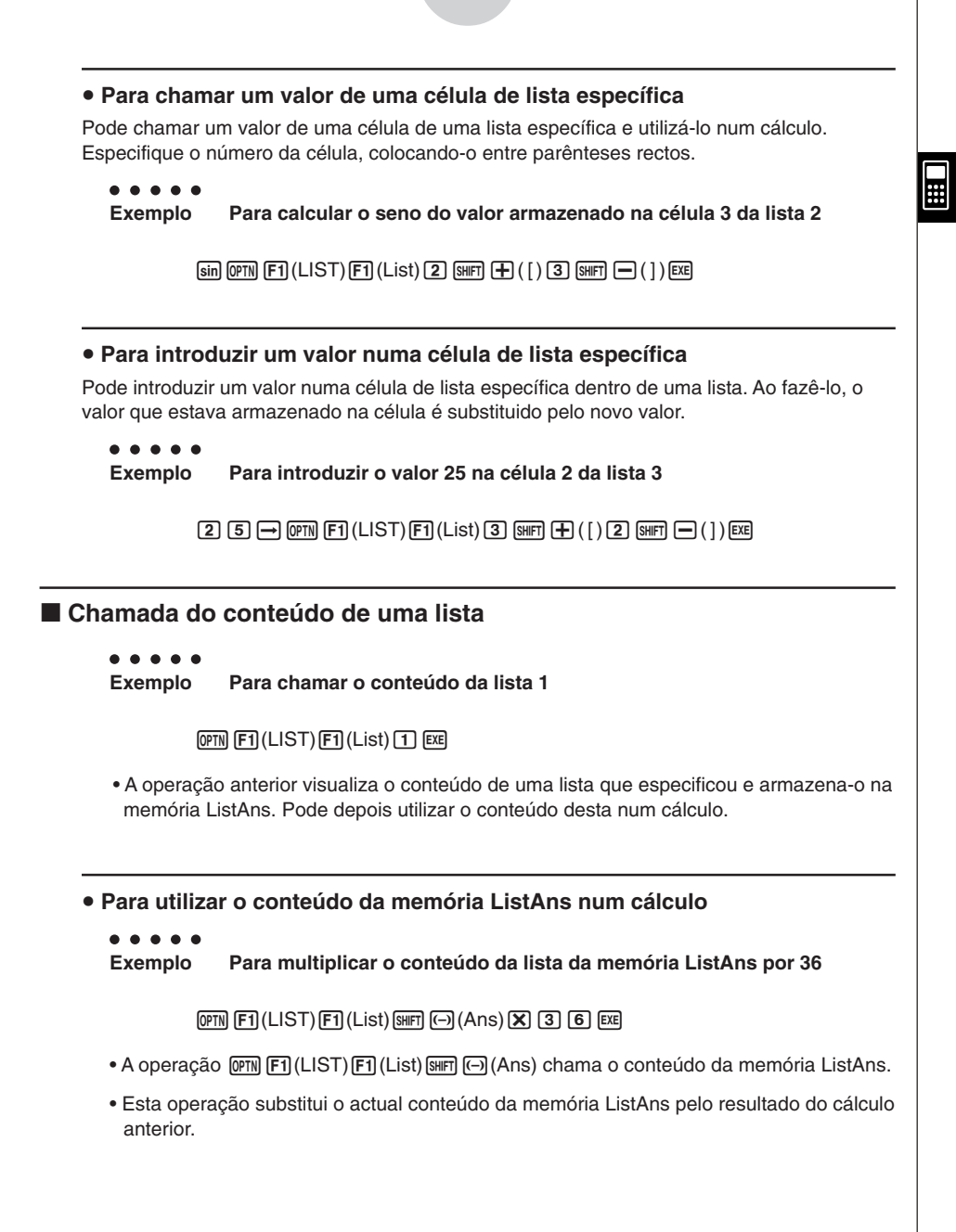

#### ■ Representação gráfica de uma função utilizando uma lista

Quando utiliza as funções gráficas da calculadora, pode introduzir uma função como Y1 = List 1 X. Se a lista 1 contém os valores 1, 2, 3, esta função produz três gráficos:  $Y = X$ ,  $Y = 2X, Y = 3X.$ 

Existem certas limitações quando se utilizam listas em funções gráficas.

#### ○ ○ ○○○

#### **Exemplo Para introduzir os dados 1, 2, 3 na lista 1 e, em seguida, representar graficamente os dados no modo GRAPH**

- 1. No modo **STAT**, introduza 1, 2, 3 na lista 1.
- 2. No modo **GRAPH**, introduza a fórmula Y1 = List 1 X.

#### $[OPTN]$  $[FT]$  $(List)$  $[T]$  $[X,\theta,T]$  $[EXE]$

3. Represente graficamente os dados, o que produzirá três gráficos.

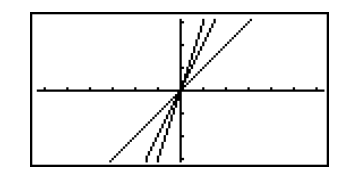

#### $\blacksquare$  Introdução de cálculos científicos numa lista

Pode utilizar as funções de geração de tabela numérica no modo **TABLE** para introduzir os valores que resultam de certos cálculos de funções científicas dentro de uma lista. Para fazê-lo, primeiro crie uma tabela e, em seguida, utilize a função de copiar lista para copiar os valores da tabela para a lista.

○ ○ ○○○

**Exemplo Para utilizar o modo TABLE para criar uma tabela numérica para a fórmula (Y1 =** *x***2 –1) e, em seguida, copiar a tabela para lista 1 no modo STAT**

20050401

- 1. No modo **TABLE**, introduza a fórmula Y1 =  $x^2 1$ .
- 2. Crie a tabela numérica.

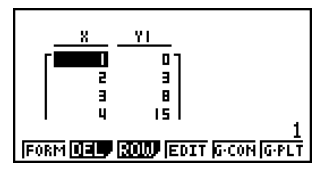

- 3. Utilize  $\odot$  para mover o realce para a coluna Y1.
- 4. Prima [OPTN] [F1] (LMEM).

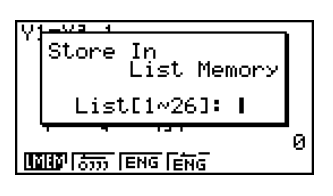

畐

3-3-5 Cálculos aritméticos utilizando listas

- $5.$  Prima  $\Box$  EXE.
- 6. Entre no modo **STAT** para confirmar que a coluna Y1 do modo **TABLE** foi copiada para lista 1.

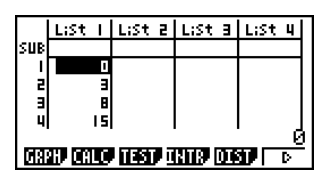

▄

#### k **Execução de cálculos com funções científicas utilizando uma lista**

As listas podem ser utilizadas como os valores numéricos em cálculos com funções científicas. Quando o cálculo produz como resultado uma lista, esta é armazenada na memória ListAns.

○ ○ ○○○ **41 Exemplo Para utilizar lista 3 65 para realizar o sin (lista 3) 22**

Utilize radianos como a unidade angular.

| Sim                | F1                                                               | (LIST)                           | F3 | List) | SEB |
|--------------------|------------------------------------------------------------------|----------------------------------|----|-------|-----|
| A lista resultante | $\begin{bmatrix}\n -0.158 \\ 0.8268 \\ -8E-3\n \end{bmatrix}$ \n | é armazenada na memória ListAns. |    |       |     |

Em vez da operação [T] (LIST) [F] (List) 3 utilizada no procedimento anterior, pode  $introduzir$   $\boxed{\text{Suff}}$   $\boxed{\text{X}}$   $($   $\boxed{\ }$   $\boxed{4}$   $\boxed{1}$   $\boxed{9}$   $\boxed{6}$   $\boxed{5}$   $\boxed{?}$   $\boxed{2}$   $\boxed{2}$   $\boxed{\text{Suff}}$   $\boxed{\div}$   $($   $\rbrace$   $\boxed{.}$ 

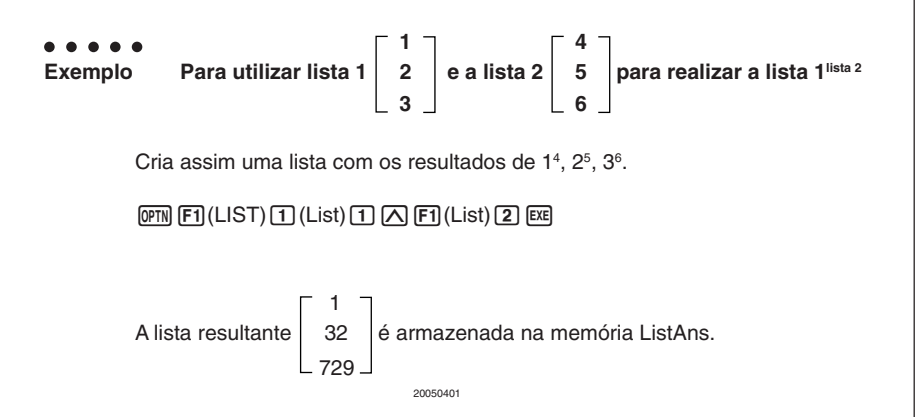

## **3-4 Mudança entre ficheiros de lista**

Pode armazenar até 26 listas (lista 1 a lista 26) em cada ficheiro (ficheiro 1 a ficheiro 6). Uma simples operação permite alternar entre ficheiros de listas.

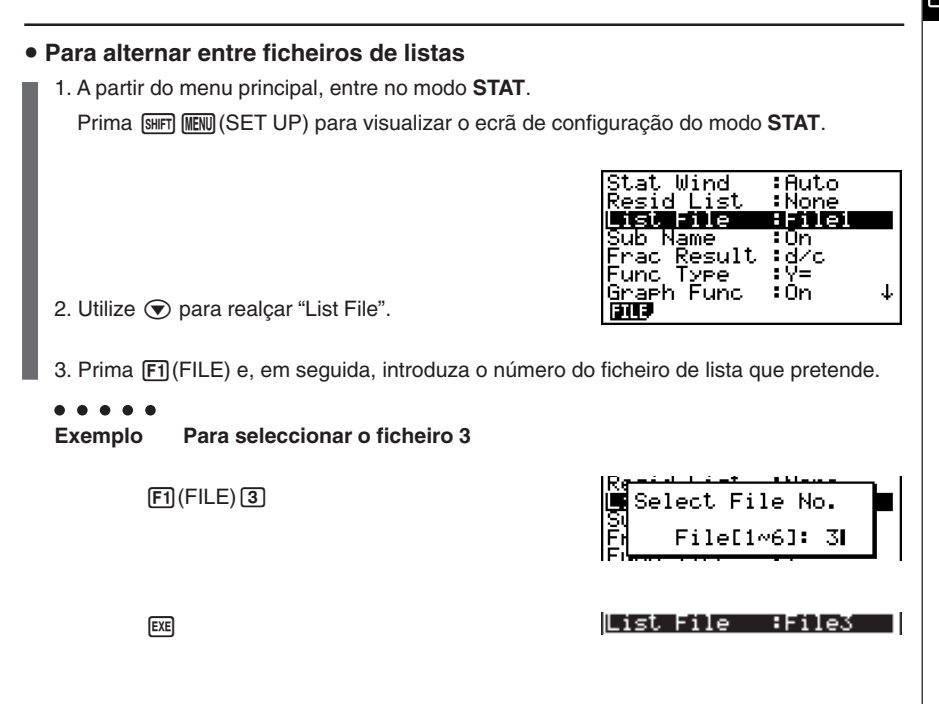

Todas as operações seguintes são aplicadas às listas que constituem o ficheiro que seleccionou (ficheiro de lista 3 no exemplo anterior).

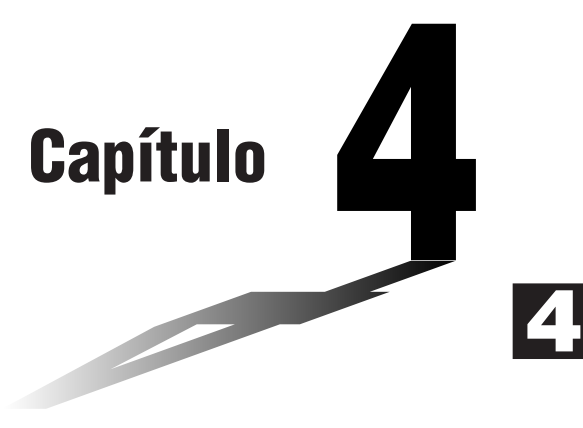

# **Cálculos de equações**

A sua calculadora gráfica pode realizar os três seguintes tipos de cálculos:

- Equações lineares simultâneas
- Equações quadráticas e cúbicas
- Cálculos de resolução

A partir do menu principal, entre no modo **EQUA**.

• {**SIML**} ... {equação linear com 2 a 6 incógnitas}

- {**POLY**} ... {equação de grau 2 ou 3}
- {**SOLV**} ... {cálculos de resolução}
- **[4-1 Equações lineares simultâneas](#page-166-0)**
- **[4-2 Equações quadráticas e cúbicas](#page-168-0)**
- **[4-3 Cálculos de resolução](#page-170-0)**
- **[4-4 O que fazer quando surge um erro](#page-172-0)**

Select Type<br>Fi:Simultaneous 2:Polynomial olver

ini Polv Solv

Equation

## <span id="page-166-0"></span>**4-1 Equações lineares simultâneas**

#### **Descrição**

Pode resolver equações lineares simultâneas com 2 a 6 incógnitas.

• Equações lineares simultâneas com duas incógnitas:

 $a_1x_1 + b_1x_2 = c_1$  $a_2x_1 + b_2x_2 = c_2$ 

• Equações lineares simultâneas com três incógnitas:

 $a_1x_1 + b_1x_2 + c_1x_3 = d_1$ *a*2*x*1 + *b*2*x*2 + *c*2*x*3 = *d*<sup>2</sup> *a*3*x*1 + *b*3*x*2 + *c*3*x*3 = *d*<sup>3</sup> **…**

#### **Configuração**

1. A partir do menu principal, entre no modo **EQUA**.

#### **Execução**

2. Seleccione o modo SIML (equação simultânea) e especifique o número de incógnitas (variáveis).

Pode especificar de 2 a 6 incógnitas.

3. Introduza sequencialmente os coeficientes.

A célula preparada para a introdução é seleccionada. Cada vez que introduz um coeficiente, o realce muda na seguinte ordem:

 $a_1 \rightarrow b_1 \rightarrow c_1 \rightarrow \dots$   $a_n \rightarrow b_n \rightarrow c_n \rightarrow (n = 2 \text{ a } 6)$ 

Pode também introduzir fracções e valores atribuídos a variáveis como coeficientes.

Pode cancelar o valor que está a introduzir para o coeficiente, premindo [EXT] antes de utilizar a tecla [EXE] para armazenar o valor do coeficiente. Esta operação faz que volte ao coeficiente anterior, podendo introduzir um novo valor.

Para alterar o valor de um coeficiente que já tenha armazenado através da tecla [EXE], mova o cursor para o coeficiente que pretende alterar, e introduza o valor desejado.

Premir F3 (CLR) limpa todos os coeficientes a zero.

4. Resolva as equações.

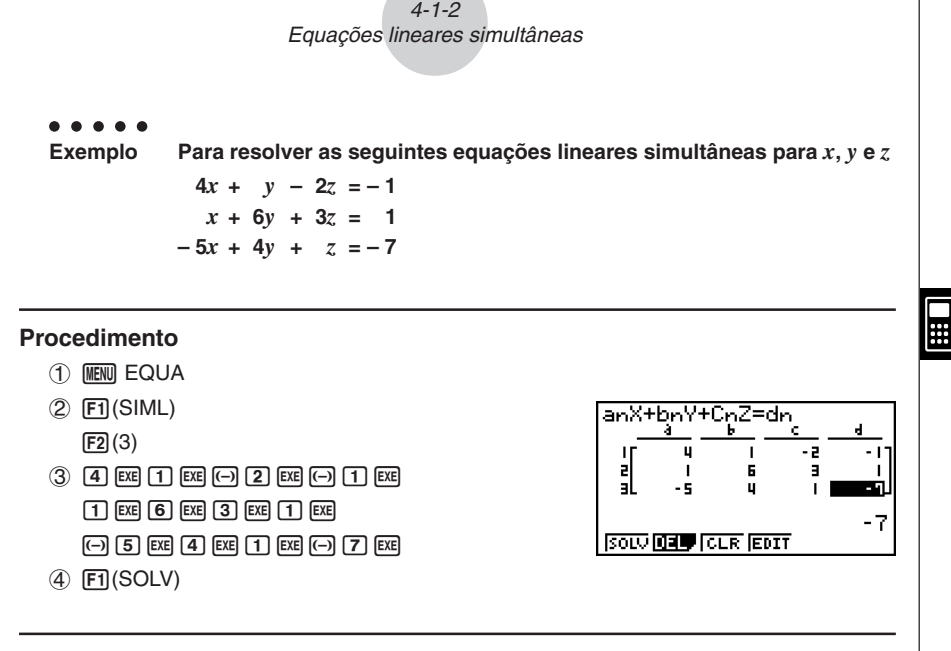

#### **Ecrã de resultados**

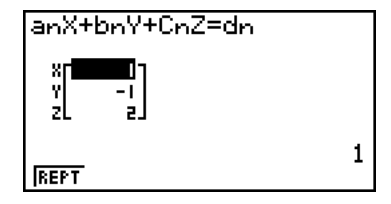

20050401

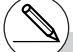

- # Os cálculos internos são realizados com uma mantissa de 15 dígitos, mas os resultados são visualizados com uma mantissa de 10 dígitos e um expoente de 2 dígitos.
- # As equações lineares simultâneas são resolvidas invertendo a matriz que contém os coeficientes das equações. Por exemplo, a seguir demonstra-se a solução (*x*1, *x*2, *x*3) de uma equação linear simultânea com três incógnitas.

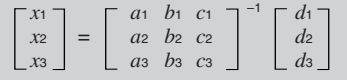

Por isso, a precisão é reduzida à medida que o valor do determinante se aproxima do zero. Além disso, equações simultâneas com três ou mais incógnitas podem levar muito tempo para serem resolvidas.

- # Caso a calculadora não encontre uma solução, ocorre um erro.
- # Após a conclusão do cálculo, pode premir 1 (REPT), modificar os valores dos coeficientes e realizar novo cálculo.

## <span id="page-168-0"></span>**4-2 Equações quadráticas e cúbicas**

#### **Descrição**

Pode utilizar esta calculadora para resolver equações quadráticas e equações cúbicas.

- **•** Equação quadrática:  $ax^2 + bx + c = 0$  ( $a \ne 0$ )
- **•** Equação cúbica:  $ax^3 + bx^2 + cx + d = 0 (a \neq 0)$

#### **Configuração**

1. Apartir do menu principal, entre no modo **EQUA**.

#### **Execução**

2. Seleccione o modo POLY (equação de grau superior) e especifique o grau da equação.

Pode especificar um grau de 2 ou 3.

3. Introduza sequencialmente os coeficientes.

A célula preparada para a introdução é seleccionada. Cada vez que introduz um coeficiente, o realce muda na seguinte ordem:

 $a \rightarrow b \rightarrow c \rightarrow ...$ 

Pode também introduzir fracções e valores atribuídos a variáveis como coeficientes.

Pode cancelar o valor que está a introduzir para o coeficiente, premindo [EXT] antes de utilizar a tecla [EXE] para armazenar o valor do coeficiente. Esta operação faz que volte ao coeficiente anterior, podendo introduzir um novo valor.

Para alterar o valor de um coeficiente que já tenha armazenado através da tecla [EXE], mova o cursor para o coeficiente que pretende alterar, e introduza o valor desejado.

Premir [F3] (CLR) limpa todos os coeficientes a zero.

4. Resolva as equações.

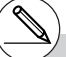

- # Os cálculos internos são realizados com uma mantissa de 15 dígitos, mas os resultados são visualizados com uma mantissa de 10 dígitos e um expoente de 2 dígitos.
- # Pode levar um tempo considerável para que o resultado do cálculo de equações cúbicas apareça no visor.
- # Caso a calculadora não encontre uma solução, ocorre um erro.
- # Após a conclusão do cálculo, pode premir  $F1$ (REPT), modificar os valores dos coeficientes e realizar novo cálculo.

4-2-2 Equações quadráticas e cúbicas

○ ○ ○○○ **Exemplo Para resolver a equação cúbica (Unidade angular = Rad)**  $x^3 - 2x^2 - x + 2 = 0$ 

#### **Procedimento**

- 1 MENU EQUA
- $(2)$   $[$ F<sub>2</sub> $($ POLY $)$ 
	- $[F2](3)$
- $(3)$  [1] EXE  $(-)$  [2] EXE  $(-)$  [1] EXE [2] EXE
- (4) **F1** (SOLV)

#### **Ecrã de resultados**

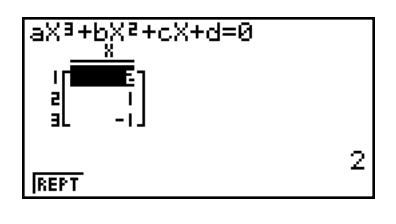

Soluções múltiplas (Exemplo:  $x^3 + 3x^2 + 3x + 1 = 0$ )

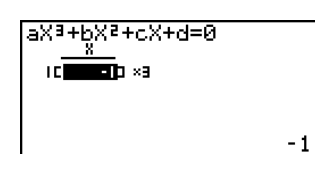

Solução de número complexo (Exemplo:  $x^3 + 2x^2 + 3x + 2 = 0$ ) Complex Mode: Real (página 1-7-2) aXª+bXª+cX+d=0

> **IC CONTRACTO** -11 Complex Mode: *a* + *bi*axa+pxs+cx+q=0  $-0.5 + 1.32282$ 리  $-0.5 - 1.32281$ -1,2+1.322875656i| axa+pxa+cx+q=0 Complex Mode: *r*∠<sup>θ</sup> ग **मायरत** अस 8 1.41482-1.938 al. 129.1915. .414213562<br>.932163451

## <span id="page-170-0"></span>**4-3 Cálculos de resolução**

#### **Descrição**

O modo de cálculo de resolução permite-lhe determinar o valor de qualquer variável numa fórmula sem se dar ao trabalho de resolver a equação.

#### **Configuração**

1. Apartir do menu principal, entre no modo **EQUA**.

#### **Execução**

2. Seleccione o modo de cálculo de resolução e, em seguida, introduza a equação tal como se escreve.

Se não introduzir o sinal de igual, a calculadora assume que a expressão está à esquerda do sinal de igual e existe um zero à direita. \*1

- 3. Na tabela de variáveis que surge no ecrã, introduza valores para cada variável. Também pode especificar valores para "Upper" e "Lower" de modo a definir os intervalos superior e inferior das várias soluções. \*2
- 4. Seleccione a variável que pretende resolver para obter a solução. "Lft" e "Rgt" indicam os lados esquerdo e direito que são calculados utilizando a solução.\*<sup>3</sup>

- \*1Ocorre um erro se introduzir mais do que um sinal de igual.
- \*2Ocorre um erro se a solução cair fora do intervalo especificado.
- \*3As soluções são aproximadas utilizando o método de Newton. Os valores Lft e Rgt são visualizados para confirmação porque o método de Newton pode produzir resultados que são a solução real.

Quanto mais aproximado for a diferença entre os valores de Lft e Rgt de zero, menor é a margem de erro.

- # A mensagem "Retry" surge no ecrã quando a calculadora julga que a convergência não é suficuente para os resultados visualizados.
- # Uma operação de resolução produzirá uma solução simples. Utilize POLY quando quiser obter soluções múltiplas para uma equação de grau superior (tal como  $ax^2 + bx + c = 0$ ).

#### 4-3-2 Cálculos de resolução

#### ○ ○ ○○○

**Exemplo Um objecto lançado ao ar a uma velocidade inicial V leva o tempo T para alcançar a altura H. Utilize a seguinte fórmula para averiguar a velocidade V em que H = 14 (metros) e T = 2 (segundos) e a aceleração gravitacional é G = 9,8 (m/s2 ).**

**H = VT – 1/2 GT2**

#### **Procedimento**

- 1 MENU EQUA
- $(2)$   $\boxed{F3}$  $(SOLV)$ 
	- $\boxed{\text{APHA}}$   $\boxed{\text{F-D}}$   $(H)$   $\boxed{\text{SHT}}$   $\boxed{\cdot}$   $(=)$   $\boxed{\text{APHA}}$   $\boxed{2}$   $(V)$   $\boxed{\text{APHA}}$   $\boxed{\cdot}$   $\boxed{\cdot}$   $\boxed{\cdot}$   $\boxed{\cdot}$   $\boxed{2}$   $\boxed{\cdot}$  $\boxed{AIPHA}$  $\boxed{a\&}$  $\boxed{G}$  $\boxed{AIPHA}$  $\boxed{-}$  $\boxed{T}$  $\boxed{x^2}$  $\boxed{EXE}$
- $(3)$   $\boxed{1}$   $\boxed{4}$   $\boxed{ex}$  $(H = 14)$ 
	- $\boxed{0}$  [EXE]  $(V = 0)$
	- $[2]$   $[EXE]$   $(T = 2)$
	- $\boxed{9}$   $\boxed{•}$   $\boxed{8}$   $\boxed{\text{EXE}}$   $\boxed{G = 9,8}$
- 4) Prima  $\textcircled{A}$   $\textcircled{A}$  para realcar V = 0 e, em seguida, prima  $\text{[Fe]}$  (SOLV).

#### **Ecrã de resultados**

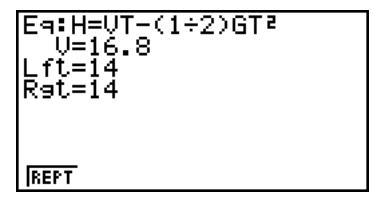

 $\blacksquare$ 

### <span id="page-172-0"></span>**4-4 O que fazer quando surge um erro**

#### u **Erro durante a introdução de um valor de coeficiente**

Prima a tecla [EXIT] para limpar o erro e regressar ao valor anteriormente registado para o coeficiente antes de ter introduzido o valor que gerou o erro. Tente introduzir um novo valor novamente.

#### **• Erro durante um cálculo**

Prima a tecla [EXIT] para limpar o erro e visualizar o coeficiente. Tente introduzir novamente valores para os coeficientes.

#### k **Limpeza das memórias de equações**

- 1. Entre no modo de cálculo de equações (SIML ou POLY) que pretende utilizar e realize a operação de tecla de função necessária a esse modo.
- No modo SIML (F1) utilize as teclas de função para especificar o número de incógnitas.
- No caso do modo POLY (F2), utilize as teclas de função para especificar o grau polinomial.
- Se premiu [F3] (SOLV), avance directamente para o passo 2.
- 2. Prima [F2] (DEL).
- 3. Prima F1 (Yes) para apagar as memórias de equações correpondentes ou 6(No) para cancelar a operação sem apagar nada.

# **Capítulo**

## **Representação gráfica**

As secções 5-1 e 5-2 deste capítulo proporcionam a informação básica necessária para desenhar um gráfico. As restantes secções descrevem os recursos e funções gráficas mais avançados.

No menu principal, seleccione o ícone do tipo de gráfico que pretende ou do tipo de tabela que pretende gerar.

- **GRAPH** … Função geral de representação gráfica
- **CONICS** … Gráficos de secções cónicas (5-1-5~5-1-6, 5-11-17~5-11-22)
- **RUN·MAT** … Representação gráfica manual (5-6-1~5-6-4)
- **TABLE** … Criação de tabela numérica (5-7-1~5-7-16)
- **DYNA** … Gráficos dinâmicos (5-8-1~5-8-8)
- **RECUR** … Gráficos de recursão ou geração de tabela numérica  $(5-9-1 \sim 5-9-10)$
- **[5-1 Gráficos de exemplo](#page-174-0)**
- **[5-2 Controlo do que surge num ecrã de gráficos](#page-182-0)**
- **[5-3 Desenho de um gráfico](#page-192-0)**
- **[5-4 Armazenamento de um gráfico na memória de imagem](#page-201-0)**
- **[5-5 Desenho de dois gráficos no mesmo ecrã](#page-202-0)**
- **[5-6 Representação gráfica manual](#page-208-0)**
- **[5-7 Utilização de tabelas](#page-216-0)**
- **[5-8 Gráficos dinâmicos](#page-232-0)**
- **[5-9 Representação gráfica de uma fórmula de recursão](#page-240-0)**
- **[5-10 Mudança da aparência de um gráfico](#page-250-0)**
- **[5-11 Análise de função](#page-258-0)**

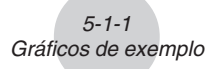

## <span id="page-174-0"></span>**5-1 Gráficos de exemplo**

### **E** Como desenhar um gráfico simples (1)

#### **Descrição**

Para desenhar um gráfico, simplesmente introduza a função correspondente.

#### **Configuração**

1. A partir do menu principal, entre no modo **GRAPH**.

#### **Execução**

- 2. Introduza a função para a qual pretende desenhar o gráfico. Deve utilizar o ecrã de visualização para especificar o intervalo e os outros parâmetros do gráfico. Consulte a secção 5-2-1.
- 3. Desenhe o gráfico.

○ ○ ○○○ **Exemplo** Para reprensentar graficamente  $y = 3x^2$ 

#### **Procedimento**

- 1 MENU GRAPH
- 2 **3**  $(X, \theta, T)$   $(X^2)$  **EXE**
- $(3)$   $F6$  (DRAW) (ou  $EE$ )

#### **Ecrã de resultados**

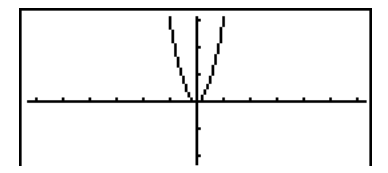

5-1-2 Gráficos de exemplo

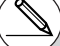

# Premir <a>[4]</a> enquanto um gráfico estiver no visor voltará ao ecrã no passo 2.

#### **E** Como desenhar um gráfico simples (2)

#### **Descrição**

Pode armazenar um máximo de 20 funções na memória e depois seleccionar a que pretende representar graficamente.

#### **Configuração**

1. A partir do menu principal, entre no modo **GRAPH**.

#### **Execução**

2. Especifique o tipo de função e introduza a função cujo gráfico pretende desenhar.

Pode utilizar o modo **GRAPH** para desenhar um gráfico para os seguintes tipos de expressões: expressão de coordenadas rectangulares, expressão de coordenadas polares, função paramétrica, expressão X=constante, desigualdade.

 $F3$ (TYPE)  $F1$ (Y=) ... coordenadas rectangulares

2(*r*=) ... coordenadas polares

3(Parm) ... função paramétrica

4(X=c) ... função X=constante

 $[F5]$ (CONV) $[F1]$ ( $\blacktriangleright$ Y=)~ $[F5]$ ( $\blacktriangleright$ Y $\leq$ ) ... modifica o tipo de função

 $F6(\triangleright)$  $F1(Y\triangleright)$ ~ $F4(Y\preceq)$  ... desigualdade

Repita este passo quantas vezes forem necessárias para introduzir as funções que pretende.

A seguir, deve especificar qual das funções que estão armazenadas na memória a que pretenda representar graficamente (consulte 5-3-6). Se não especificar nenhuma função especifica, serão desenhados gráficos de todas as funções armazenadas na memória.

3. Desenhe o gráfico.

○ ○ ○○○ **Exemplo Introduza as funções seguintes e represente-as graficamente. Y1** =  $2x^2 - 3$ ,  $r2 = 3\sin 2\theta$ 

5-1-4 Gráficos de exemplo

#### **Procedimento**

- 1 MENU GRAPH
- $(2)$   $\boxed{F3}$  (TYPE) $\boxed{F1}$  (Y=) $\boxed{2}$   $\boxed{\text{X$\theta$}]}$   $\boxed{x^2}$   $\boxed{-}$   $\boxed{3}$   $\boxed{\text{ER}}$  $F3(TYPE)$  $F2(r=)3$   $sin 2 K.7$  $Ex$
- $(3)$   $[FB]$  (DRAW)

#### **Ecrã de resultados**

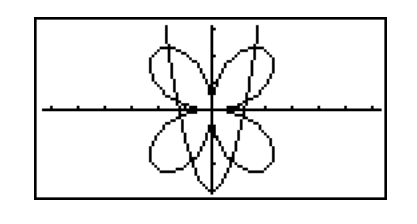

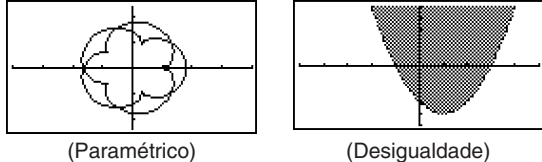

#### **E** Como desenhar um gráfico simples (3)

#### **Descrição**

Utilize o procedimento seguinte para desenhar o gráfico de uma função de parábola, círculo, elipse ou hipérbole.

#### **Configuração**

1. A partir do menu principal, entre no modo **CONICS**.

#### **Execução**

2. Utilize as teclas de cursor  $\textcircled{2}$  para especificar um tipo de função da seguinte forma:

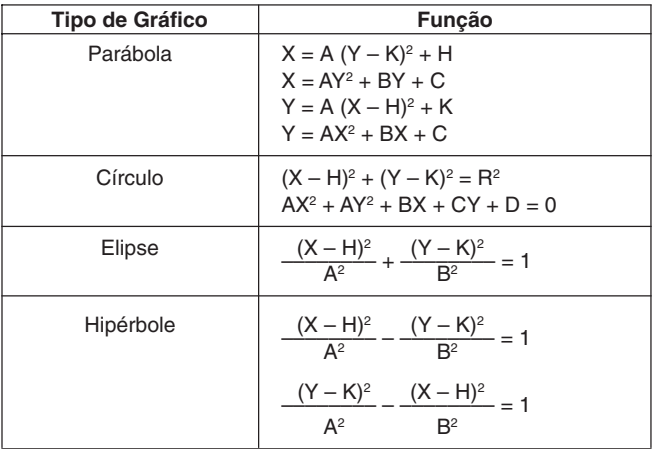

- 3. Introduza os valores para as variáveis pretendidas.
- 4. Represente graficamente a função.

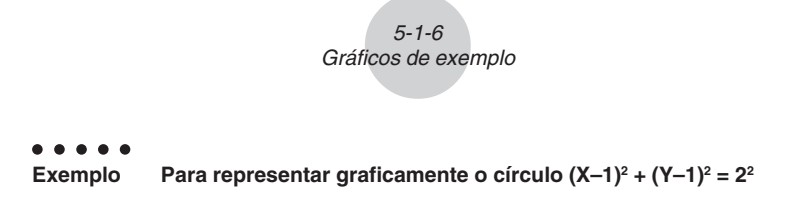

#### **Procedimento**

- 1 MENU CONICS
- $2$   $0$   $0$   $0$   $0$   $\boxtimes$
- $(3)$   $(1)$   $(1)$   $(1)$   $(1)$   $(1)$   $(2)$   $(1)$
- $(4)$   $[FB]$  (DRAW)

#### **Ecrã de resultados**

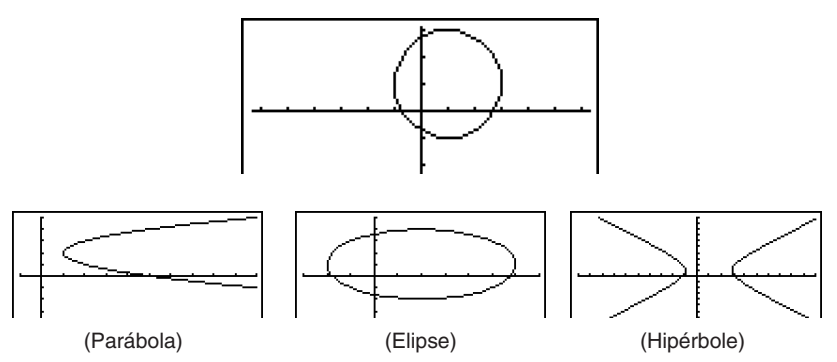

计
# **E** Como desenhar um gráfico simples (4)

# **Descrição**

Pode especificar o estilo da linha do gráfico, se quiser.

# **Configuração**

1. A partir do menu principal, entre no modo **GRAPH**.

# **Execução**

- 2. Introduza a função para a qual pretende desenhar o gráfico. Deve utilizar o ecrã de visualização para especificar o intervalo e os outros parâmetros do gráfico. Consulte a secção 5-2-1.
- 3. Seleccione o estilo da linha.

[F4] (STYL) [F1] (-) ... Normal (definição inicial)

 $F2(-)$  ... Thick (duas vezes a espessura de Normal)

3( ) … Broken (interrompida grossa)

4( ) … Dot (pontilhada)

4. Desenhe o gráfico.

A selecção do estilo de linha só é válida quando "Connect" está seleccionado para "Draw Type" no ecrã de configuração.

# A definição de linha inicial para uma desigualdade (Y>, Y<) é o tipo com pontos. # Pode alterar o estilo da linha de um gráfico enquanto estiver no modo **GRAPH**, **TABLE** ou **RECUR**.

○ ○ ○○○ **Exemplo** Para representar graficamente  $y = 3x^2$ 

# **Procedimento**

- 1 MENU GRAPH
- 2 F3 (TYPE) F1 (Y=) 3 Kell  $x^2$  EXE
- $\circled{3}$   $\circled{4}$   $\circled{F4}$   $(\circ$  TYL)  $\circled{F3}$   $(\cdots)$   $\circled{K}$
- $(4)$   $[FB]$ (DRAW) (ou  $[EE]$ )

# **Ecrã de resultados**

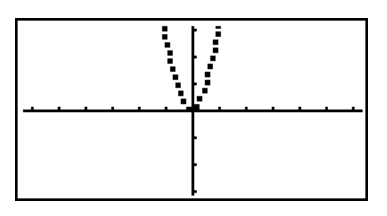

5-1-8 Gráficos de exemplo

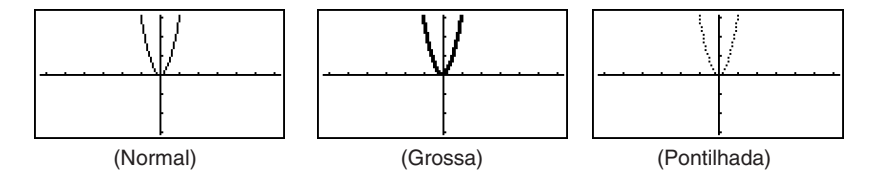

# **5-2 Controlo do que surge num ecrã de gráficos**

# k **Ajustes do ecrã de visualização (V-Window)**

Utilize o ecrã de visualização para especificar o intervalo dos eixos *x* e *y* e espaçamento entre o incremento de cada eixo. Deve ajustar sempre os parâmetros do ecrã de visualização antes de realizar uma representação gráfica.

#### u **Para realizar os ajustes do ecrã de visualização**

- 1. A partir do menu principal, entre no modo **GRAPH**.
- 2. Prima [SHFT] [F3] (V-WIN) para visualizar o ecrã de ajuste do ecrã de visualização.

#### **Parâmetros de coordenadas rectangulares**

Xmin … Valor mínimo do eixo *x*

Xmax … Valor máximo do eixo *x*

Xscale … Espaçamento dos incrementos do eixo *x*

Xdot … Valor correspondente a um ponto do eixo *x*

Ymin … Valor mínimo do eixo *y*

Ymax … Valor máximo do eixo *y*

Yscale … Espaçamento dos incrementos do eixo *y*

#### **Parâmetros de coordenadas polares**

T $\theta$  min ... Valores mínimos de T,  $\theta$ 

T $\theta$  max ... Valores máximos de T,  $\theta$ 

T $\theta$  ptch ... Passo de T,  $\theta$ 

- 3. Prima  $\odot$  para mover o realce e, em seguida, introduza um valor apropriado para cada parâmetro, premindo [EXE] depois de cada um.
	- {**INIT**}**/**{**TRIG**}**/**{**STD**} … {ajustes iniciais}/{ajustes iniciais utilizando a unidade angular especificada}/{ajustes padronizados} do ecrã de visualização
	- {**STO**}**/**{**RCL**} … {armazenar}/{chamar} os ajustes do ecrã de visualização

Após especificar os ajustes, prima  $[ETT]$  ou  $[HTT]$   $[CTT]$  para sair do ecrã de ajuste.<sup>\*1</sup>

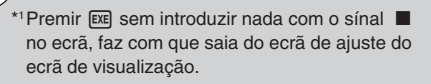

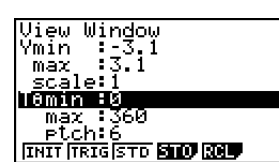

 $3,1$ ÷. िर

**ENIT TRIGISTO SHOP ROO** 

View Window **Xmin** 155.3 max wa∧<br>scale:l ែ0\_1

dot Ymin

 $max$ 

### u **Precauções com os ajustes do ecrã de visualização**

- Introduzir zero para T $\theta$  ptch causa um erro.
- Uma introdução ilegal (valor fora do intervalo, sinal negativo sem valor, etc.) causa um erro.
- Quando T $\theta$  max é menor que T $\theta$  min, T $\theta$  ptch torna-se negativo.
- Pode introduzir expressões (tal como 2π) como parâmetros do ecrã de visualiação.
- Quando os ajustes do ecrã de visualização produzem um eixo que não cabe no ecrã, a escala do eixo é indicada no lado do ecrã mais próximo da origem.
- Modificar os ajustes do ecrã de visualização apaga o gráfico que estiver no ecrã e substitui-o apenas pelos novos eixos.
- Modificar os valores de Xmin e Xmax faz com que o valor de Xdot seja ajustado automaticamente. Modificar o valor de Xdot faz com que o valor de Xmax seja ajustado automaticamente.
- Um gráfico paramétrico ou de coordenadas polares (*r* =) aparecerá irregular se os ajustes que realizou fizerem que o valor de  $T\theta$  ptch seja muito grande relativamente ao diferencial entre as especificações de T $\theta$  min e T $\theta$  max. Por outro lado, se as especificações que realizou fizerem que  $T\theta$  ptch seja muito pequeno em relação ao diferencial entre as especificações de  $T\theta$  min e  $T\theta$  max, o gráfico pode levar muito tempo a ser desenhado.
- Os intervalos para os parâmetros do ecrã de ajuste são:
	- $-9.9999999999$  $E 97 a 9.9999999999$  $E 97$

# k **Inicialização e padronização do ecrã de visualização**

### u **Para inicializar o ecrã de visualização**

- 1. A partir do menu principal, entre no modo **GRAPH**.
- $2.$  Prima  $\sqrt{\frac{3}{15}}$  (V-WIN).

Surge o ecrã de ajuste do ecrã de visualização.

3. Prima F1 (INIT) para inicializar o ecrã de visualização.

 $Xmin = -6.3$ ,  $Xmax = 6.3$ ,  $Xscale = 1$ ,  $Xdot = 0.1$  $Ymin = -3.1$ ,  $Ymax = 3.1$ ,  $Yscale = 1$ Tθ min = 0, Tθ max =  $2\pi$  (rad), Tθ ptch =  $2\pi$  /100 (rad)

u **Para inicializar o ecrã de visualização de acordo com a unidade angular**

No passo três do procedimento "Para inicializar o ecrã de visualização", prima [F2] (TRIG) para inicializar o ecrã de visualização de acordo com a unidade angular.

Xmin =  $-3\pi$  (rad), Xmax =  $3\pi$  (rad), Xscale =  $\pi/2$  (rad), Xdot =  $\pi/21$  (rad)  $Ymin = -1.6$ .  $Ymax = 1.6$ .  $Yscale = 0.5$ 

#### u **Para padronizar o ecrã de visualização**

Os ajustes padronizados do ecrã de visualização da calculadora são:

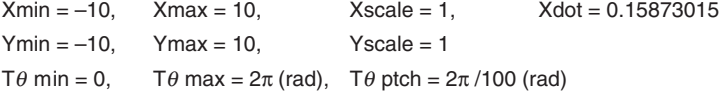

No passo três do procedimento "Para inicializar o ecrã de visualização", prima F3(STD) para padronizar o ecrã de visualização de acordo com as indicações anteriores.

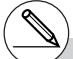

# A inicialização e a padronização fazem que os valores T $\theta$  min, T $\theta$  max, T $\theta$  ptch se alterem de acordo com a unidade angular especificada, tal como é demostrado a seguir:

Modo Deg: T $\theta$  min = 0, T $\theta$  max = 360, T $\theta$  ptch = 3.6 Modo Gra: T $\theta$  min = 0, T $\theta$  max = 400, T $\theta$  ptch = 4

20050401

# k **Memória do ecrã de visualização**

Pode armazenar um máximo de seis ajustes na memória do ecrã de visualização, podendo chamá-los quando precisar.

# u **Para armazenar ajustes do ecrã de visualização**

- 1. A partir do menu principal, entre no modo **GRAPH**.
- 2. Prima !3(V-WIN) para visualizar o ecrã de ajuste e introduza os valores que pretende.
- 3. Prima F4 (STO) para vizualizar a janela emergente.
- 4. Prima uma tecla numérica para especificar a memória do ecrã de visualização onde pretende guardar os ajustes e, em seguida, prima [EXE]. Premir [1] [EXE] armazena os ajustes na memória do ecrã de visualização 1 (V-Win1).

#### u **Para chamar os ajustes da memória do ecrã de visualização**

- 1. A partir do menu principal, entre no modo **GRAPH**.
- 2. Prima [SHIFT] [F3] (V-WIN) para visualizar o ecrã de ajuste.
- 3. Prima [F5] (RCL) para vizualizar a janela emergente.
- 4. Prima uma tecla numérica para especificar a memória do ecrã de visualização que pretende chamar e, em seguida, prima  $Ex$ . Premir  $\Pi$   $Ex$  chama os ajustes na memória do ecrã de visualização 1 (V-Win1).

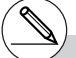

# Armazenar os ajustes do ecrã de visualização numa memória que já contenha dados, substitui-os pelos novos dados.

# Chamar os ajustes do ecrã de visualização, substitui os ajustes actuais pelos novos.

# k **Especificação do intervalo para gráficos**

# **Descrição**

Pode definir um intervalo (ponto inicial, ponto final) de uma função antes de a representar graficamente.

# **Configuração**

- 1. A partir do menu principal, entre no modo **GRAPH**.
- 2. Realize os ajustes do ecrã de visualização.

# **Execução**

3. Especifique o tipo de função e introduza-a. A expressão para introduzir a função é a seguinte:

Função  $\bigcirc$   $\bigcirc$ 

4. Desenhe o gráfico.

5-2-6 Controlo do que surge num ecrã de gráficos

○ ○ ○○○ **Exemplo** Para representar graficamente  $y = x^2 + 3x - 2$  com um intervalo  $-2 \le x \le 4$ Utilize os seguintes ajustes para o ecrã de visualização.  $Xmin = -3$ ,  $Xmax = 5$ ,  $Xscale = 1$ **Ymin = –10, Ymax = 30, Yscale = 5**

# **Procedimento**

- 1 MENU GRAPH
- $(2)$   $\overline{S}$  (W-WIN)  $\overline{O}$  3  $\overline{E}$  5  $\overline{E}$   $\overline{O}$   $\overline{O}$   $\overline{O}$  $\boxed{(-)}$  $\boxed{1}$  $\boxed{0}$  $\boxed{EXE}$  $\boxed{3}$  $\boxed{0}$  $\boxed{EXE}$  $\boxed{5}$  $\boxed{EXE}$  $\boxed{EXIT}$  $(3)$   $\boxed{F3}$ (TYPE) $\boxed{F1}$ (Y=) $\boxed{x \infty}$  $\boxed{x^2}$  $\boxed{+}$  $\boxed{3}$  $\boxed{x \infty}$  $\boxed{-}$  $\boxed{2}$  $\boxed{0}$  $\boxed{\text{SHF}}$  $\boxed{\text{H}}$  $(\ ]\text{)}$  $\boxed{\text{O}}$  $\boxed{\text{2}}$  $\boxed{\text{J}}$  $\boxed{\text{4}}$  $\boxed{\text{SHF}}$  $\boxed{\text{O}}$  $(\ ]$  $)\text{[EE]}$
- $(4)$  F6 $(DRAW)$

# **Ecrã de resultados**

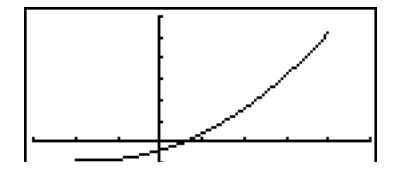

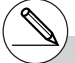

# Pode especificar um intervalo quando representa graficamente expressões, expressões polares, funções paramétricas e desigualdades.

# k **Zoom**

# **Descrição**

Esta função permite-lhe aumentar e reduzir o gráfico no ecrã.

# **Configuração**

1. Desenhe o gráfico.

# **Execução**

- 2. Especifique o tipo de zoom.
	- [SHIFT] [F2] (ZOOM) [F1] (BOX) ... Caixa de zoom

Desenhe uma caixa ao redor de uma área de visualização de modo que essa área seja ampliada e ocupe o ecrã inteiro.

2(FACT)

[F3] (IN)/[F4] (OUT) ... Factor do zoom

O gráfico é ampliado ou reduzido de acordo com o factor que especifica, centrado em relação à actual posição do cursor.

5(AUTO)... Zoom automático

As definições do eixo *y* do ecrã de visualização são ajustadas automaticamente de modo que o gráfico ocupe o ecrã ao longo do eixo *y*.

 $[F6]$  $(P)$  $[F1]$  $(ORIG)$  ... Tamanho original

O gráfico volta ao seu tamanho original após uma operação com o zoom.

- $F6(E)$  $F2(SQR)$  ... Correcção gráfica Os valores do eixo *x* do ecrã de visualização são corrigidos de modo a serem iguais aos do eixo *y*.
- $F6(\triangleright)$   $F3$  (RND) ... Arredondamento de coordenadas

Arredonda os valores da coordenada na localização do cursor.

 $\boxed{FB}$  $(\triangleright)$  $\boxed{FA}$  $(\text{INTG})$  ... Inteiro

Cada ponto tem de largura 1, o que faz que os valores das coordenadas sejam inteiros.

 $F6(E)$  $F5$  $(PRE)$ ... Anterior

O ecrã de visualização volta aos parâmetros anteriores à última operação do zoom.

Especificação do intervalo da caixa de zoom.

- 3. Utilize as teclas de cursor para mover o cursor  $(F)$  do centro do ecrã para o local inicial da caixa e prima EXE.
- 4. Utilize as teclas de cursor para mover o cursor, fazendo surgir uma caixa no ecrã. Enquadre a área que pretende ampliar e prima [EXE].

5-2-8 Controlo do que surge num ecrã de gráficos

○ ○ ○○○ **Exemplo** Para representar graficamente  $y = (x + 5)(x + 4)(x + 3)$  e realizar a **operação de caixa de zoom** Utilize os seguintes ajustes de ecrã de visualização.  $Xmin = -8$ ,  $Xmax = 8$ ,  $Xscale = 2$  $Ymin = -4$ ,  $Ymax = 2$ ,  $Yscale = 1$ 

# **Procedimento**

- 1 MENU GRAPH  $\boxed{\text{SHFT}}$   $\boxed{\text{F3}}$  (V-WIN)  $\boxed{\text{G}}$   $\boxed{\text{B}}$   $\boxed{\text{Exe}}$   $\boxed{\text{B}}$   $\boxed{\text{Exe}}$   $\boxed{\text{2}}$   $\boxed{\text{Exe}}$   $\boxed{\text{o}}$  $\overline{(-)}$   $\overline{4}$   $\overline{EXE}$   $\overline{2}$   $\overline{EXE}$   $\overline{1}$   $\overline{EXE}$   $\overline{EXF}$  $F3$ (TYPE) $F1$ (Y=) $C$  $(x \notin T)$  $F3$  $T3$  $T3$  $T4$  $T4$  $T3$ (v+d)w 6(DRAW)
- (2) [SHIFT] [F2] (ZOOM) [F1] (BOX)
- 3  $\bigcirc$  ~  $\bigcirc$  exe
- $4$   $\bigcirc$   $\sim$   $\bigcirc$  ,  $\bigcirc$   $\sim$   $\bigcirc$   $\mathbb{R}$

# **Ecrã de resultados**

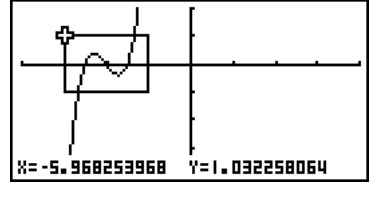

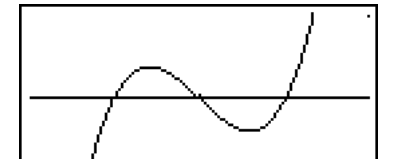

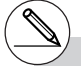

# Deve especificar dois pontos diferentes para o zoom de caixa, e os dois pontos não podem estar numa linha recta vertical ou horizontalmente entre si.

# **E** Factor de Zoom

# **Descrição**

O factor de zoom permite-lhe ampliar ou reduzir o gráfico, devidamente centrado em relação à posição do cursor.

# **Configuração**

1. Desenhe o gráfico.

# **Execução**

- 2. Prima [SHFT] [F2] (ZOOM) [F2] (FACT) para abrir a caixa de diálogo para especificar o factor de zoom para o eixo  $x \in y$ . Introduza os valores e prima  $[ETH]$ .
- 3. Prima [SHIFT] [F2] (ZOOM) [F3] (IN) para ampliar o gráfico ou [SHIFT] [F2] (ZOOM) [F4] (OUT) para o reduzir. O gráfico é ampliado ou reduzido centrado de acordo com o local actual do cursor.
- 4. Utilize as teclas de cursor para mover o cursor até ao ponto onde pretende centrar o zoom e prima EXIT] para executar a operação.

5-2-10 Controlo do que surge num ecrã de gráficos

○ ○ ○○○ **Exemplo Para ampliar os gráficos das duas expressões seguintes cinco vezes sobre os eixos** *x* **e** *y* **para ver se são tangentes. Y1 = (***x* **+ 4)(***x* **+ 1)(***x* **– 3), Y2 = 3***x* **+ 22** Utilize os seguintes ajustes para o ecrã de visualização.  $Xmin = -8$ ,  $Xmax = 8$ ,  $Xscale = 1$ **Ymin = –30, Ymax = 30, Yscale = 5**

# **Procedimento**

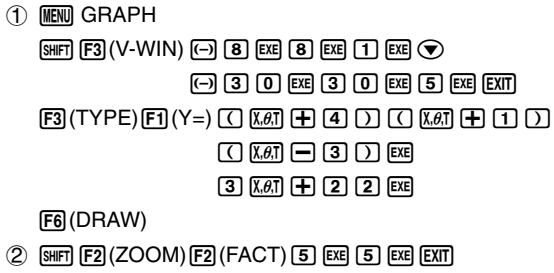

- $(3)$   $\sqrt{\frac{[3][1][1]}{[2][2](200M)}$   $\sqrt{\frac{[3]}{[1][1](2)}}$
- $4$   $\bigcirc$   $\sim$   $\bigcirc$  ,  $\bigcirc$   $\sim$   $\bigcirc$   $F$

# **Ecrã de resultados**

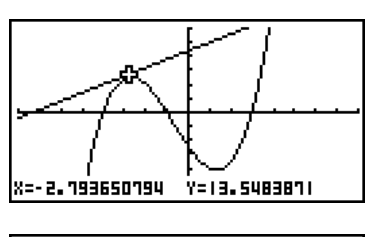

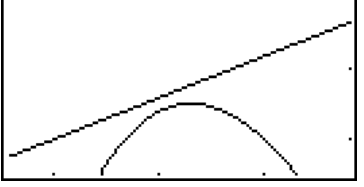

# Pode repetir o factor de zoom para ampliar ou reduzir ainda mais o gráfico.

# **5-3 Desenho de um gráfico**

Pode armazenar até 20 funções na memória. As funções na memória podem ser chamadas, alteradas e representadas graficamente.

# **Especificação do tipo de gráfico**

Antes de armazenar uma função gráfica na memória, deve especificar o tipo de gráfico.

- 1. Com a lista de relações de gráfico no ecrã, prima [F3] (TYPE) para visualizar o menu de tipos de gráficos, que contém os seguintes itens.
	- {**Y=**}**/**{**r=**}**/**{**Parm**}**/**{**X=c**} ... gráfico de {coordenadas rectangulares}/{coordenadas polares}/ {paramétrico}/{X=constante}\*1
	- {**Y>**}**/**{**Y<**}**/**{**Y**t}**/**{**Y**s} ... {Y>*f*(*x*)}/{Y<*f*(*x*)}/{Y>*f*(*x*)}/{Y<*f*(*x*)} gráfico de desigualdade
	- {**CONV**}
		- {'**Y=**}**/**{'**Y>**}**/**{'**Y<**}**/**{'**Y**t}**/**{'**Y**s}
			- ... {altera o tipo da função da expressão seleccionada}
- 2. Prima a tecla de função correspondente ao tipo de gráfico que pretende especificar.

# $\blacksquare$  Armazenamento das funções gráficas

- u **Para armazenar a função de coordenadas rectangulares (Y=)** \*2
	- ○ ○○○

**Exemplo Para armazenar a seguinte expressão na área de memória Y1 :**  $y = 2x^2 - 5$ 

 $[F3]$ (TYPE) $[F1]$ (Y=) (Especifica a expressão de coordenadas rectangulares.)

 $\boxed{2}$   $\boxed{\chi,\theta,\overline{1}}$   $\boxed{x^2}$   $\boxed{-}$   $\boxed{5}$  (Introduz a expressão.)

**EXE** (Armazena a expressão.)

Graeh Func<br>V182X2-5  $\overline{\mathbf{v}}$ 

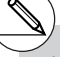

- \*1Tentar desenhar um gráfico para uma expressão na qual X foi introduzido para uma expressão X=constante resulta em um erro.
- \*2Uma função não pode ser armazenada numa área de memória que já contenha um outro tipo de função. Seleccione uma área de função que contenha o mesmo tipo de função da que pretenda armazenar ou apague a função que está armazenada.

₩

# 5-3-2 Desenho de um gráfico

u **Para armazenar a função de coordenada polar (***r***=)** \*1

- ○ ○○○
- **Exemplo Para armazenar a seguinte expressão na área de memória** *r***2 :**  $r = 5 \sin 3\theta$ 
	- 3(TYPE)2(*r*=) (Especifica a expressão de coordenadas polares.)
	- $[5]$  sin  $[3]$   $\overline{X,\theta,I}$  (Introduz a expressão.)
	- w(Armazena a expressão.)

# u **Para armazenar uma função paramétrica**\*2

#### ○ ○ ○○○

**Exemplo Para armazenar as seguintes funções nas áreas de memória Xt3 e Yt3 :** *x* **= 3 sin T**

 $v = 3 \cos T$ 

- 3(TYPE)3(Param) (Especifica a expressão paramétrica.)
- $\boxed{3}$  sin  $\boxed{\mathsf{X},\mathsf{B}}$ , [EXE] (Introduz e armazena a expressão *x*.)
- dcvw(Introduz e armazena a expressão *y*.)

- \*1Uma função não pode ser armazenada numa área de memória que já contenha uma função de tipo diferente da que está a tentar armazenar. Seleccione uma área de memória que contenha o mesmo tipo de memória da que está a tentar armazenar ou apague a função existente.
- \*2 Não pode armazenar a expressão numa área que já contenha uma expressão de coordenadas rectangulares, uma expressão de coordenadas polares, expressão X=constante ou uma desigualdade. Seleccione uma outra área para armazenar a expressão ou apague a expressão existente.

# 5-3-3 Desenho de um gráfico

u **Para armazenar uma expressão X=constante** \*1

- ○ ○○○
- **Exemplo Para armazenar a seguinte expressão na área de memória X4 : X = 3**

 $F3$ (TYPE) $F4$ (X=c) (Especifica a expressão X=constante.)

d(Introduz a expressão.)

w(Armazena a expressão.)

• Introduzir X, Y, T, *r* ou θ para a constante no procedimento anterior provoca um erro.

**• Para armazenar uma desigualdade** \*1 ○ ○ ○○○

**Exemplo Para armazenar a seguinte desigualdade na área de memória Y5 :**  $y > x^2 - 2x - 6$  $F3(TYPE)F6(\triangleright)F1(Y\rightarrow)$  (Especifica a desigualdade.)  $\overline{x}$  $\overline{x}$  $\overline{x}$  $\overline{z}$  $\overline{z}$ w(Armazena a expressão.)

u **Para criar uma função composta**

# ○ ○ ○○○

**Exemplo Para utilizar as relações em Y1 e Y2 para criar funções compostas para Y3 e Y4**

 $Y1 = \sqrt{(X+1)}$ ,  $Y2 = X^2 + 3$ 

**Designe Y1**°**Y2 para Y3 e Y2**°**Y1 para Y4.**

 $(Y1 \circ Y2 = \sqrt{((x^2+3)+1)} = \sqrt{(x^2+4)}$   $Y2 \circ Y1 = (\sqrt{(X+1)})^2 + 3 = X + 4 (X \ge -1))$ 

Introduza as relações em Y3 e Y4.

 $F3$ (TYPE) $F1$ (Y=) $W3$  $F4$ (GRPH)  $F1(Y)$   $T1$   $T2$   $F1(Y)$   $T2$   $T2$   $F2$  $[WRS]$  $[FA]$  $(GRPH)$  $[FI]$  $(Y)$  $[2]$  $\Box$   $F1(Y) \Box$  $\Box$   $F4$ 

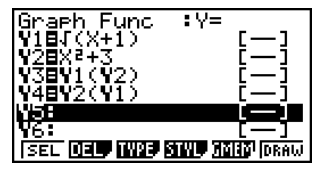

• Uma função composta pode consistir em até cinco funções.

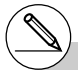

\*1Uma função não pode ser armazenada numa área de memória que já contenha uma função de tipo diferente da que está a tentar armazenar. Seleccione uma área de memória

que contenha o mesmo tipo de memória da que está a tentar armazenar ou apague a função existente.

5-3-4 Desenho de um gráfico

u **Para designar valores para coeficientes e variáveis de uma função de gráfico** ○ ○ ○○○ **Exemplo Para atribuir os valores –1, 0 e 1 à variável A em Y = AX2 –1, e desenhar um gráfico para cada valor**  $[F3]$ (TYPE) $[F1]$ (Y=)  $[ALPHA]$   $[X,\theta,T]$   $(A)$   $[X,\theta,T]$   $[T^2]$   $[-]$   $[T]$   $[EXE]$  $\overline{[WRS]}$   $\overline{[F4]}$  (GRPH)  $\overline{[F1]}$  (Y)  $\overline{11}$   $\overline{11}$   $\overline{[A]}$   $\overline{[MHH]}$   $\overline{[X,\theta,T]}$  (A) :V≡ unc  $\boxed{S\text{HFT}}$  $\boxed{ \cdot }$  $(=)$  $\boxed{\rightarrow}$  $\boxed{ \cdot }$  $\boxed{ \cdot }$  $\boxed{ \cdot }$  $\boxed{ \cdot }$  $[WARS]$  $[FA]$  $(GRPH)$  $[F1]$  $(Y)$  $[T]$  $[C]$  $[AIPHA]$  $[X,\theta,T]$  $(A)$  $\mathbb{R}$   $\mathbb{H}$   $\mathbb{C}$   $(=)$   $\mathbb{O}$   $\mathbb{C}$   $\mathbb{R}$ **SEL DEL INIO SINU ROJO** DRAG J4(GRPH)1(Y)b(av(A)  $\boxed{\text{SHFT}}$   $\boxed{\cdot}$   $(=)$   $\boxed{1}$   $\boxed{)}$   $\boxed{\text{EXE}}$  $\bigcirc$  $\bigcirc$  $\bigcirc$  $\bigcirc$  $\bigcirc$ Fil(SEL)  $Y2 = Y1 (A = -1)$ 6(DRAW)

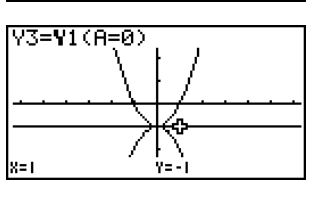

Y= -2

X=1

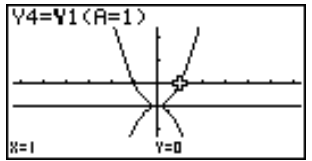

Os três ecrãs acima são produzidos com a função de representação gráfica. Consulte a secção "5-11 Análise de função" para mais informações.

• Se não especificar um nome de variável (variável A na operação de tecla acima), a calculadora utiliza automaticamente uma das variáveis predefinidas que são apresentadas abaixo. Repare que a variável predefinida utilizada depende do tipo da área da memória onde está armazenando a função gráfica.

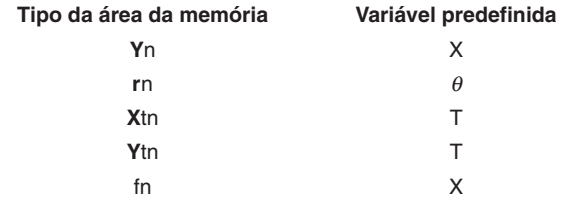

○ ○ ○○○

**Exemplo Y1 (3) e Y1 (X = 3) são valores idênticos.**

• Também pode utilizar o gráfico dinâmico para ver como as mudanças nos coeficientes alteram a aparência de um gráfico. Consulte a secção "5-8 Gráficos dinâmicos" para mais informações.

# 5-3-6 Desenho de um gráfico

# k **Edição e eliminação de funções**

u **Para editar uma função em memória**

#### ○ ○ ○○○

- Exemplo Para editar a expressão na área de memória Y1 de  $y = 2x^2 5$  para  $y = 2x^2 - 3$ 
	- e (Visualiza o cursor.)
	- eded bed **E I 3** (Modifica o conteúdo.)
	- w(Armazena a nova função gráfica.)

# u **Para alternar o estilo de linha de uma função de gráfico**

- 1. No ecrã de lista de relações de gráfico, utilize  $\textcircled{A}$  e  $\textcircled{F}$  para realcar a relação cujo estilo de linha deseja alterar.
- 2. Prima F4 (STYL).
- 3. Seleccione o estilo da linha.

# ○ ○ ○○○

**Exemplo** Para alterar o estilo de linha de  $y = 2x^2 - 3$ , que está armazenado na **área Y1, para "Broken".**

 $\dots \rightarrow$ 

[F4] (STYL) [F3] ( ..... ) (Selecciona "Broken".)

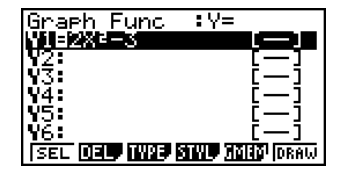

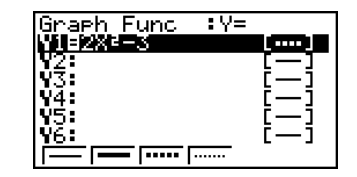

20050401

# 5-3-7 Desenho de um gráfico

### u **Para modificar o tipo de função** \*1

- 1. Com a lista de relações de gráfico no ecrã, prima  $\textcircled{2}$  ou  $\textcircled{3}$  para mover o realce para a área que contém a função que pretende alterar.
- 2. Prima F3 (TYPE) F5 (CONV).
- 3. Seleccione o tipo de função desejado.

#### ○ ○ ○○○

**Exemplo Para alterar a função na área de memória Y1 de** *y* **= 2***x***<sup>2</sup> – 3 para**  $y < 2x^2 - 3$ 

[F3] (TYPE) [F5] (CONV) [F3] (▶Y<) (Modifica o tipo de função para "Y<".)

# u **Para apagar uma função**

- 1. Com a lista de relações de gráfico no ecrã, prima  $\bigcirc$  ou  $\bigcirc$  para mover o realce para a área que contém a função que pretende apagar.
- 2. Prima  $F2$  (DEL) ou  $F1$ .
- 3. Prima F1 (Yes) para apagar a função ou F6 (No) para cancelar o procedimento sem apagar nada.

\*1O tipo de função pode ser alterado apenas para funções de coordenadas rectangulares e desigualdades.

# As funções paramétricas são em pares (Xt e Yt).

# k **Selecção de funções para representação gráfica**

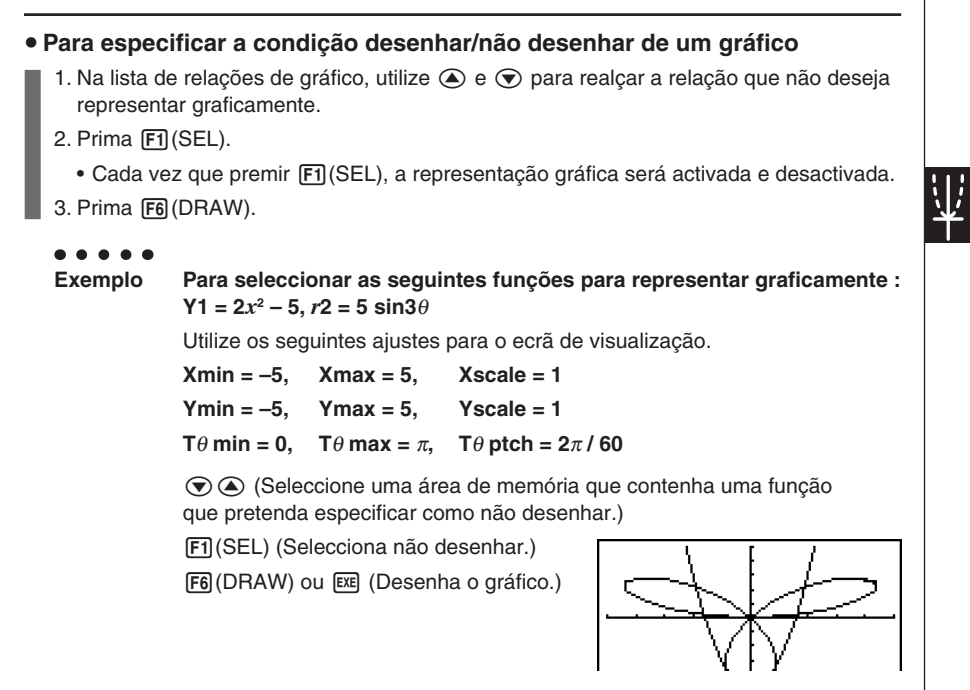

- • Pode utilizar o ecrã de configuração para alterar a aparência do ecrã de gráficos como se demonstra:
- • Grid: On (Axes: On Label: Off) Este ajuste visualiza no ecrã as intersecções da grelha.

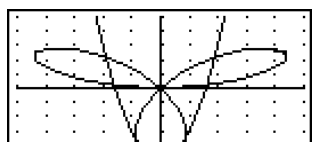

- Axes: Off (Label: Off Grid: Off) Este ajuste limpa as linhas de eixos do ecrã.
- • Label: On (Axes: On Grid: Off) Este ajuste visualiza as legendas para os eixos *x* e *y*.

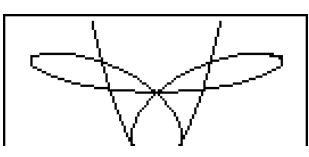

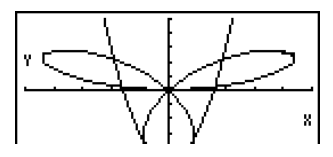

# k **Memória de gráficos**

A memória de gráficos permite-lhe armazenar até 20 conjuntos de dados de funções gráficas e chamá-los quando necessitar.

Uma única operação armazena os seguintes dados na memória de gráficos:

- Todas as funções gráficas actuais da lista de relações de gráfico (até 20);
- Tipos de gráficos;
- Informação da linha de gráfico de função
- Condição desenhar/não desenhar
- Ajustes do ecrã de visualização (1 conjunto)

# u **Para armazenar funções gráficas na memória de gráficos**

- 1. Prima F5(GMEM)F1(STO) para visualizar a janela emergente.
- 2. Prima uma tecla numérica para especificar a memória gráfica onde pretende armazenar a função gráfica e, em seguida, prima [EXE]. Premir [1] [EXE] armazena a função gráfica na memória de gráficos 1 (G-Mem1).
	- Existem 20 memórias de gráficos numeradas de G-Mem1 a G-Mem20.

# u **Para chamar uma função gráfica**

- 1. Prima F5(GMEM) F2(RCL) para visualizar a janela emergente.
- 2. Prima uma tecla numérica para especificar a memória de gráficos que pretende chamar e, em seguida, prima [EE]. Premir [1] [EE] chama a função gráfica da memória de gráficos 1 (G-Mem1).

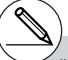

# Armazenar uma função numa área de memória que já contém uma função substitui esta pela nova.

- # Um erro ocorre se os dados excederem a capacidade de memória existente da calculadora.
- # Chamar dados da memória de gráficos apaga os dados actuais da lista de relações de gráfico.

# **5-4 Armazenamento de um gráfico na memória de imagem**

Pode armazenar até 20 imagens gráficas na memória de imagem. Pode substituir o gráfico que está no ecrã por outro armazenado na memória de imagem.

#### u **Para armazenar um gráfico na memória de imagem**

- 1. Depois de desenhar um gráfico no modo **GRAPH**, prima <sup>[pri]</sup> (PICT)<sup>[F1]</sup> (STO) para visualizar a janela emergente.
- 2. Prima uma tecla numérica para especificar a memória de imagem onde quer armazenar a imagem e, em seguida, prima [EXE]. Premir [1] [EXE] armazena a função de imagem na memória de imagem 1 (Pict 1).
	- Existem 20 memórias de imagem numeradas de Pict 1 a Pict 20.

#### u **Para chamar um gráfico armazenado**

- 1. Depois de desenhar um gráfico no modo GRAPH, prima <sup>[PF]</sup>(PICT)<sup>[P2]</sup>(RCL) para visualizar a janela emergente.
- 2. Prima uma tecla numérica para especificar a memória de imagem de onde quer chamar a imagem e, em seguida, prima  $Ex$ . Premir  $\Box$   $Ex$  chama a função de imagem na memória de imagem 1 (Pict 1).
	- Chamar o conteúdo da memória de imagem faz que o gráfico actualmente visualizado seja sobreposto.
	- Utilize a função de esboço Cls (página 5-10-1) para limpar um gráfico que foi chamado da memória de imagem.

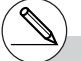

- # Armazenar uma imagem gráfica numa área de memória que já contenha uma imagem de memória, subtitui esta pela nova.
- # Um gráfico duplo ou outro tipo de gráfico que utiliza o ecrã dividido não pode ser armazenado na memória de imagem.

20050401

# **5-5 Desenho de dois gráficos no mesmo ecrã**

# k **Cópia de um gráfico para o ecrã secundário**

### **Descrição**

O gráfico duplo permite-lhe dividir o ecrã em duas partes. Pode, assim, representar graficamente duas funções para comparação ou desenhar um gráfico em tamanho normal num dos lados e ampliar o mesmo gráfico no outro lado.

No ecrã duplo, o lado esquerdo é denominado "ecrã principal", enquanto o lado direito é denominado "ecrã secundário".

- **Ecrã principal** O gráfico no ecrã principal é desenhado a partir de uma função.
- u **Ecrã secundário**

O gráfico no ecrã secundário é uma cópia ou uma ampliação/redução do gráfico no ecrã principal. Pode ter diferentes ajustes do ecrã de visualização para cada um dos ecrã.

# **Configuração**

- 1. A partir do menu principal, entre no modo **GRAPH**.
- 2. No ecrã de configuração, seleccione G+G para Dual Screen.
- 3. Realize os ajustes do ecrã de visualização para o ecrã principal.

Prima F6(RIGHT) para visualizar o ecrã de ajustes do ecrã secundário. Prima 6(LEFT) para voltar ao ecrã de ajustes principal.

#### **Execução**

- 4. Armaze a função e desenhe o gráfico no ecrã principal.
- 5. Realize a operação de gráfico duplo que pretende.
	- [OPTN] [F1] (COPY) ... Duplica o gráfico do ecrã principal no ecrã secundário.
	- K2(SWAP) ... Alterna o conteúdo do ecrã principal com o conteúdo do ecrã secundário.

#### 5-5-2 Desenho de dois gráficos no mesmo ecrã

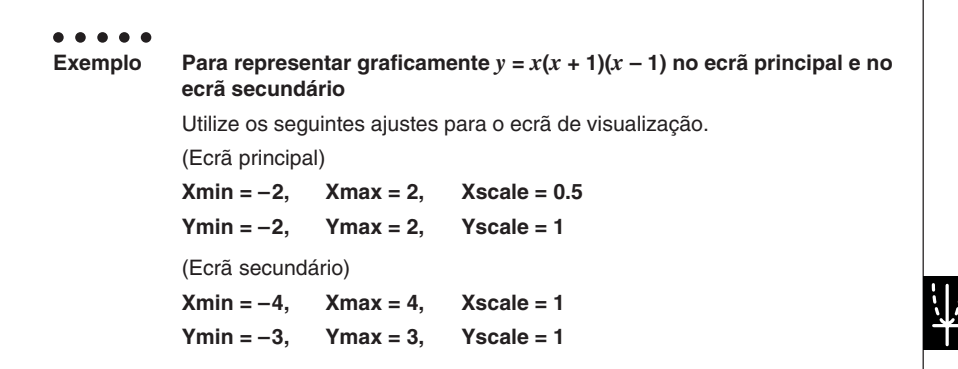

# **Procedimento**

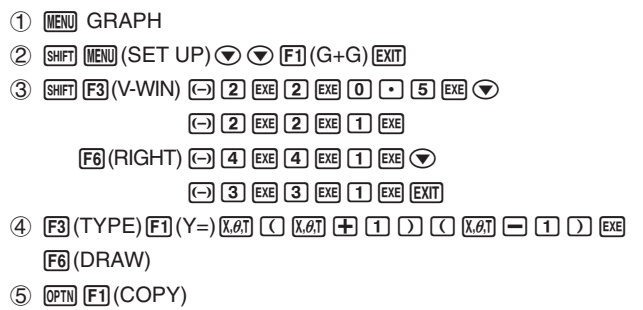

#### **Ecrã de resultados**

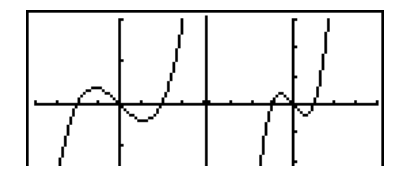

# k **Representação grafica de duas funções diferentes**

# **Descrição**

Utilize o procedimento seguinte para representar graficamente diferentes funções no ecrã principal e no ecrã secundário.

# **Configuração**

- 1. A partir do menu principal, entre no modo **GRAPH**.
- 2. No ecrã de configuração, seleccione G+G para Dual Screen.
- 3. Realize as especificações do ecrã de visualização no ecrã principal.
- Prima F6 (RIGHT) para visualizar o ecrã de ajustes do ecrã secundário. Premir 6(LEFT) volta ao ecrã de ajustes principal.

#### **Execução**

- 4. Armazene as funcções para o ecrã principal e para o ecrã secundário.
- 5. Seleccione a função do gráfico para o ecrã secundário.
- 6. Desenhe o gráfico no ecrã principal.
- 7. Troque o conteúdo do ecrã principal e secundário.
- 8. Volte ao ecrã de funções.
- 9. Seleccione a função gráfica seguinte para o ecrã principal.
- 10. Desenhe o gráfico no ecrã principal.

#### 5-5-4 Desenho de dois gráficos no mesmo ecrã

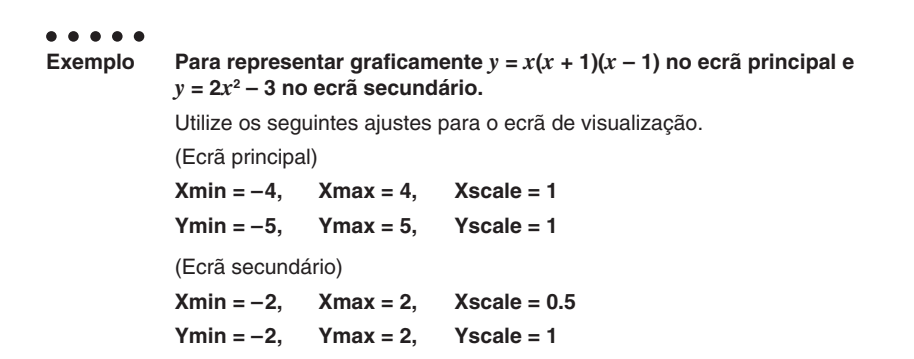

# **Procedimento**

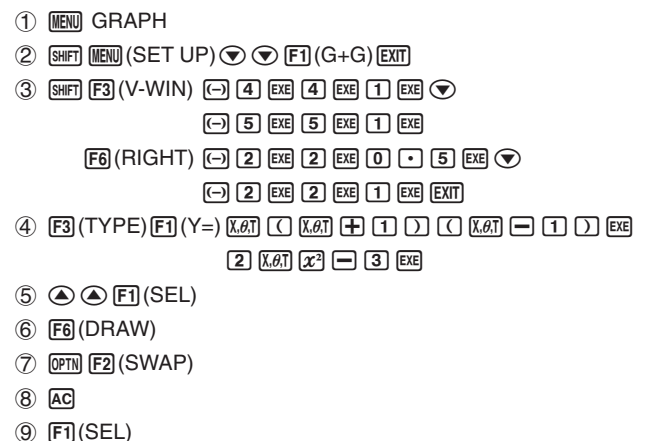

 $(10)$   $[FB]$  (DRAW)

### **Ecrã de resultados**

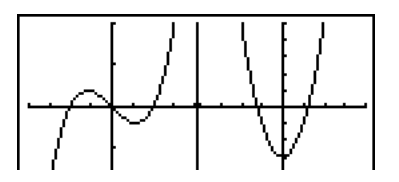

# k **Utilização do zoom para ampliar o ecrã secundário**

# **Descrição**

Utilize o procedimento seguinte para ampliar o gráfico do ecrã principal e movê-lo para o ecrã secundário.

# **Configuração**

- 1. A partir do menu principal, entre no modo **GRAPH**.
- 2. No ecrã de configuração, seleccione G+G para Dual Screen.
- 3. Realize as especificações do ecrã de visualização no ecrã principal.

#### **Execução**

- 4. Introduza a função e desenhe o gráfico no ecrã principal.
- 5. Utilize o zoom para ampliar o gráfico e, em seguida, mova-o para o ecrã secundário.

#### 5-5-6 Desenho de dois gráficos no mesmo ecrã

○ ○ ○○○ **Exemplo** Para desenhar o gráfico  $y = x(x + 1)(x - 1)$  no ecrã principal e utilizar a **caixa de zoom para o ampliá-lo.** Utilize os seguintes ajustes para o ecrã de visualização. (Ecrã principal)  $Xmin = -2$ ,  $Xmax = 2$ ,  $Xscale = 0.5$  $Ymin = -2$ ,  $Ymax = 2$ ,  $Yscale = 1$ 

# **Procedimento**

- 1 MENU GRAPH
- $(2)$   $[SHFT]$   $[HENU]$   $(SET UP)$   $\odot$   $\odot$   $[FT]$   $(G+G)$   $[EXT]$
- $3$   $\overline{\text{S}}$  (V-WIN)  $\odot$  (2)  $\overline{\text{ES}}$  (2)  $\overline{\text{ES}}$  (0)  $\odot$  (5)  $\overline{\text{ES}}$   $\odot$  $\overline{(-)}$   $\overline{2}$   $\overline{EXE}$   $\overline{2}$   $\overline{EXE}$   $\overline{1}$   $\overline{EXE}$   $\overline{EXF}$
- $(4)$   $[$ F3 $]$ (TYPE) $[$ F1 $]$ (Y=) $[$ K $e$ T $]$  $[$  $C$  $]$  $[$ K $e$ T $]$  $[$  $E$  $]$  $[$  $C$  $]$  $[$  $C$  $]$  $[$  $K$  $e$ T $]$  $[$  $C$  $]$  $[$  $E$  $]$  $[$  $C$  $]$  $[$  $E$  $]$  $[$  $C$  $]$  $[$  $E$  $]$  $[$  $C$  $]$  $[$  $E$  $]$  $[$  $C$  $]$  $[$  $E$  $]$  $[$  $C$  $]$  $[$  $E$  $]$  $[$  $E$  $]$ 6(DRAW)
- $(5)$   $[SHFT]$   $[F2]$   $(ZOOM)$   $[FT]$   $(BOX)$

 $\textcircled{\textsf{P}} \circ \textcircled{\textsf{P}} \circ \textcircled{\textsf{P}} \text{ex}$ 

 $\textcircled{4}\sim\textcircled{4}\oplus\textcircled{4}\sim\textcircled{4}$  exe

#### **Ecrã de resultados**

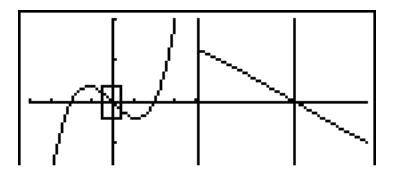

20050401

# **5-6 Representação gráfica manual**

# ■ Gráfico de coordenadas rectangulares

#### **Descrição**

Desenhar gráficos de coordenadas rectangulares é possivel através da introdução do comando Graph no modo **RUN • MAT**.

#### **Configuração**

- 1. A partir do menu principal, entre no modo **RUN • MAT**.
- 2. Realize os ajustes do ecrã de visualização.

#### **Execução**

- 3. Introduza os comandos para desenhar o gráfico de coordenadas rectangulares.
- 4. Introduza a função.

# Certas funções podem ser representadas graficamente com os gráficos das funções incorporadas.

- # Pode desenhar gráficos das seguintes funções científicas incorporadas.
	- Gráfico de coordenadas retangulares

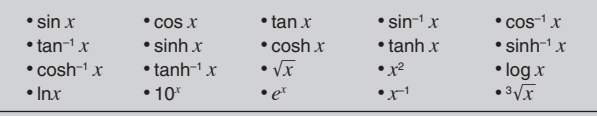

• Gráfico de coordenadas polares

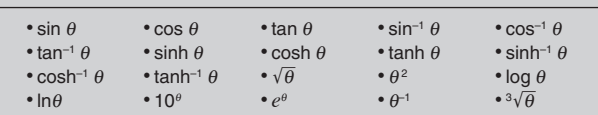

• Não é preciso introduzir as variáveis *x* e θ para uma função incorporada.

• Ao introduzir uma função incorporada, os outros operadores ou valores não podem ser introduzidos.

• As instruções dos gráficos das funções incorporadas não podem ser utilizadas como uma parte das instruções múltiplas ou em um programa.

# Os ajustes do ecrã de visualização são feitos automaticamente para os gráficos incorporados.

5-6-2 Representação gráfica manual

○ ○ ○○○ **Exemplo** Para representar graficamente  $y = 2x^2 + 3x - 4$ Utilize os seguintes ajustes para o ecrã de visualização.  $Xmin = -5$ ,  $Xmax = 5$ ,  $Xscale = 2$ **Ymin = –10, Ymax = 10, Yscale = 5**

# **Procedimento**

- 1 mRUN **•** MAT
- $(2)$  [SHFT]  $[F3]$  (V-WIN)  $[(-)]$   $[5]$   $[EE]$   $[5]$   $[EE]$   $[2]$   $[EE]$   $\odot$  $\odot$  (  $1$   $\odot$   $\odot$   $\odot$   $\odot$   $\odot$   $\odot$   $\odot$   $\odot$   $\odot$   $\odot$   $\odot$   $\odot$   $\odot$
- 3 **SHIFT [F4]** (SKTCH) **[F1]** (Cls) **[EXE**  $[5]$ (GRPH) $[1]$ (Y=)
- $(4)$  (2)  $\overline{(X \theta, \overline{1})}$  (x<sup>2</sup>) (+ ) (3)  $\overline{(X \theta, \overline{1})}$  (- ) (4) [EXE]

### **Ecrã de resultados**

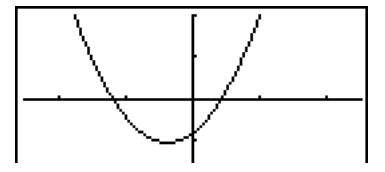

# k**Gráfico de integração**

# **Descrição**

É possivel desenhar gráficos de funções através de cálculo de integração, introduzindo o comando Graph no modo **RUN • MAT**.

O resultado do cálculo é mostrado no canto inferior esquerdo do visor, e o intervalo do cálculo é do tipo desenho cruzado.

# **Configuração**

- 1. A partir do ecrã principal, entre no modo **RUN • MAT**.
- 2. Realize os ajustes do ecrã de visualização.

# **Execução**

- 3. Introduza os comandos para desenhar o gráfico de integração.
- 4. Introduza a função.

#### 5-6-4 Representação gráfica manual

○ ○ ○○○ **Exemplo** Para desenhar o gráfico para o integral  $\int_{-2}^{1} (x + 2)(x - 1)(x - 3) dx$ . Utilize os seguintes ajustes para o ecrã de visualização. –2 $Xmin = -4$ ,  $Xmax = 4$ ,  $Xscale = 1$ **Ymin = –8, Ymax = 12, Yscale = 5**

# **Procedimento**

- 1 mRUN **•** MAT
- $(2)$  [SHIFT]  $[F3]$  (V-WIN)  $[G]$   $[4]$   $[EE]$   $[4]$   $[EE]$   $[1]$   $[EE]$   $\bigcirc$  $\overline{( - )}$   $\overline{8}$   $\overline{ex}$   $\overline{1}$   $\overline{2}$   $\overline{ex}$   $\overline{5}$   $\overline{ex}$   $\overline{ex}$   $\overline{ex}$   $\overline{ex}$
- 3 [SHIFT] [F4] (SKTCH) [F1] (CIs) [EXE]  $F5$ (GRPH) $F5$ (G •  $\int dx$ )
- $(4)$  (  $\Box$  )  $(4)$  ( $\Box$ )  $[2]$   $[2]$   $[3]$   $[4]$   $[4]$   $[3]$   $[4]$   $[4]$   $[3]$   $[5]$   $[6]$   $[7]$   $[6]$  $\boxed{2}$  $\boxed{1}$  $\boxed{1}$  $\boxed{ex}$

# **Ecrã de resultados**

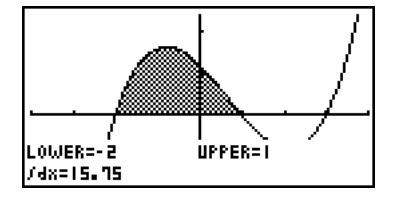

# k **Desenho de múltiplos gráficos no mesmo ecrã**

# **Descrição**

Utilize o procedimento seguinte para atribuir vários valores a uma variável de uma expressão, sobrepondo os vários gráficos resultantes no ecrã.

# **Configuração**

- 1. A partir do ecrã principal, entre no modo **GRAPH**.
- 2. No ecrã de configuração, altere a definição "Dual Screen" para "Off".
- 3. Realize os ajustes do ecrã de visualização.

# **Execução**

4. Especifique o tipo de função e introduza a função. O seguinte é a sintaxe para a introdução da função.

Expressão contendo uma variável  $\boxed{\cdot}$   $\boxed{\cdot}$  ( [ ) variável  $\boxed{\cdot}$  (=) (=)

valor  $\boxed{\cdot}$  valor  $\boxed{\cdot}$  ...  $\boxed{\cdot}$  valor  $\boxed{\text{SHE}}$   $\boxed{-}$  ( ] )

5. Desenhe o gráfico.

#### 5-6-6 Representação gráfica manual

○ ○ ○○○ **Exemplo** Para representar graficamente  $y = Ax^2 - 3$  à medida que o valor de A **se modifica na sequência 3, 1, –1.** Utilize os seguintes ajustes para o ecrã de visualização.  $Xmin = -5$ ,  $Xmax = 5$ ,  $Xscale = 1$ **Ymin = –10, Ymax = 10, Yscale = 2**

# **Procedimento**

- 1 MENU GRAPH
- $(2)$   $\sqrt{S}$   $\sqrt{S}$
- $(3)$   $\overline{\text{Suff}}$   $\overline{\text{F3}}$  (V-WIN)  $\overline{\text{(-)}}$   $\overline{\text{S}}$   $\overline{\text{ex}}$   $\overline{\text{S}}$   $\overline{\text{ex}}$   $\overline{\text{T}}$   $\overline{\text{ex}}$   $\overline{\text{C}}$  $\Box$  (T)  $\Box$  [EXE]  $\Box$  [CXE]  $\Box$  [EXE]  $\Box$  [EXIT]  $(4)$   $[$ F3 $]$  $($ TYPE $)$  $[$ F1 $]$  $(Y=)$  $[$ ALPHA $]$  $[X,\theta,T]$  $(A)$  $[X,\theta,T]$  $[X^2]$  $[$  $]$  $[$  $]$  $[$  $]$  $[$  $]$  $[$  $]$  $\boxed{\text{MPT} \bigoplus \big(\; | \;\big) \text{MPM} \big(\text{KAT}\big) \big( \text{A} \big) \text{MHT} \big(\text{A}\big) \big( = \big) \big(\text{B} \big) \big(\text{C1} \big) \big(\text{D} \big(\text{C1} \big) \big(\text{C1} \big) \text{MHT} \big(\text{C2} \big) \big)} \big(\text{A} \big) \text{MHT} \big(\text{A} \big) \big(\text{A} \big) \text{MHT} \big(\text{A} \big) \big( = \big) \big(\text{A} \big) \big(\text{A} \big) \$
- $(5)$   $[FB]$  (DRAW)

#### **Ecrã de resultados**

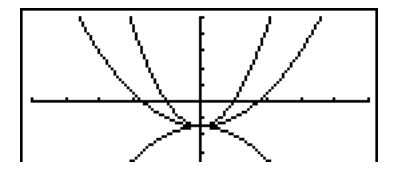

- # Apenas o valor de uma das variáveis pode ser alterado.
- # X, Y, *r*, θ, T não podem ser utilizados como nome da variável.
- # Não pode atribuir uma variável à variável que está dentro da função.
- # Quando Simul Graph está activado, todos os gráficos dos valores de variáveis especificados são desenhados simultaneamente.
- # A sobreposição pode ser utilizada quando se representa graficamente expressões rectangulares, expressões polares, funções paramétricas, funções de X=constante e desigualdades.

20050401

# k **Utilização da cópia e colagem para representar uma função graficamente**

# **Descrição**

Pode representar uma função graficamente copiando-a para a área de transferência e, em seguida, colando-a no ecrã de gráfico.

Há dois tipos de funções que pode colar no ecrã de gráfico.

#### **Tipo 1 (Y= expressão)**

Uma função com uma variável Y à esquerda do sinal de igual é representada graficamente como Y= expressão.

Exemplo: Para colar Y=X e representá-lo graficamente.

• Quaisquer espaços à esquerda de Y são ignorados.

#### **Tipo 2 (expressão)**

Colar neste tipo de expressão representa Y= expressão graficamente.

Exemplo: Para colar X e representar Y=X graficamente

• Quaisquer espaços à esquerda da expressão são ignorados.

#### **Configuração**

- 1. Copie a função que deseja representar graficamente para a área de transferência.
- 2. A partir do menu principal, entre no modo **GRAPH**.
- 3. No ecrã de configuração, altere a definição "Dual Screen" para "Off".
- 4. Realize os ajustes do ecrã de visualização.
- 5. Desenhe o gráfico.

#### **Execução**

6. Cole a expressão.

- # A colagem só é suportada quando "Off" está seleccionado para a definição "Dual Screen" no ecrã de configuração.
- # Embora não haja limite do número de gráficos que pode desenhar colando uma função, o número total de gráficos suportado pelas funções de traçado e outras é 30 (número de gráficos desenhados utilizando o número de expressão de 1 a 20, mais os gráficos desenhados utilizando as funções coladas).
- # Para o gráfico de uma função colada, a expressão gráfica que aparece ao usar o traçado ou outras funções é visualizada no formato: Y= expressão
- # Executar de novo um desenho sem limpar a memória de ecrã de gráfico desenhará todos os gráficos de novo, incluindo aqueles produzidos pelas funções de colagem.

# 5-6-8 Representação gráfica manual

○ ○ ○○○ Exemplo Com o gráfico de  $y = 2x^2 + 3x - 4$  visualizado, para colar a função Y=X **copiada anteriormente desde a área de transferência.** Utilize os seguintes ajustes para o ecrã de visualização.  $Xmin = -5$ ,  $Xmax = 5$ ,  $Xscale = 2$ **Ymin = –10, Ymax = 10, Yscale = 5**

# **Procedimento**

- 1 MENU RUN MAT  $\boxed{\text{ALPHA}}$   $\boxed{\bigodot}$   $(Y)$   $\boxed{\text{SHFT}}$   $\boxed{\cdot}$   $(=)$   $\boxed{\text{X}, \theta$ ,  $\boxed{\cdot}$  $\boxed{\text{Siff}}$  $\boxed{\text{B}}$  $\boxed{\text{CLIP}}$  $\boxed{\text{O}}$  $\boxed{\text{O}}$  $\boxed{\text{F1}}$  $\boxed{\text{COPY}}$
- 2 MENUGRAPH
- $3$   $\overline{\text{Suff}}$   $\overline{\text{MEN}}$  (SET UP)  $\odot$   $\odot$   $\overline{\text{F3}}$  (Off)  $\overline{\text{EXT}}$
- $(4)$   $\overline{S}$   $\overline{S}$  $\odot$  (1) (0) [EXE] (1) (0) [EXE] (5) [EXE] [EXIT]
- $(5)$   $[3]$  (TYPE) $[5]$  (Y=) $[2]$   $[x \theta]$   $[x^2]$   $[+]$   $[3]$   $[x \theta]$   $[-]$   $[4]$   $[12]$ 6(DRAW)
- $(6)$   $[$HH]$  $[9]$  $(PASTE)$

# **Ecrã de resultados**

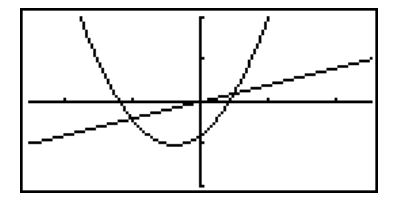
# **5-7 Utilização de tabelas**

Para entrar no modo **TABLE**, seleccione o ícone **TABLE** no menu principal.

# k **Armazenamento de uma função e geração de uma tabela numérica**

### u **Para armazenar uma função**

○ ○ ○○○ Exemplo Para armazenar a função  $y = 3x^2 - 2$  na área de memória Y1

Utilize  $\bigcirc$  e  $\bigcirc$  para mover a selecção da lista de relações de tabela para a área de memória onde pretende armazenar a função. Logo, introduza a função e prima [EXE] para armazená-la.

### u**Especificações de variáveis**

Existem dois métodos para poder especificar um valor para a variável *x* quando gera uma tabela numérica.

### **• Método de intervalo de tabela**

Com este método, pode especificar as condições para alteração do valor de uma variável.

### **• Lista**

Com este método, substitui-se os dados na lista especificada paro o valor da variável *x*.

### **• Para gerar uma tabela utilizando um intervalo de tabela**

### ○ ○ ○○○

**Exemplo Para gerar uma tabela à medida que o valor da variável** *x* **muda de –3 para 3, em incrementos de 1**

> **MENU** TABLE 5(SET)  $\odot$  3 EXE 3 EXE 1 EXE

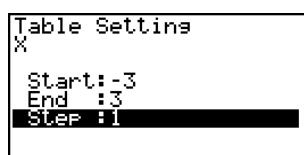

O intervalo da tabela numérica define as condições sobre as quais o valor da variável *x* muda durante o cálculo da função.

Start ............ Valor inicial da variável *x*

End ............. Valor final da variável *x*

Step ............ Mudança do valor da variável *x* (intervalo)

Após especificar o intervalo da tabela, prima [EXIT] para voltar à lista de relações de tabela.

### u **Para gerar uma tabela utilizando uma lista**

- 1. Com a lista de relações de tabela no ecrã, visualize o ecrã de configuração.
- 2. Seleccione a variável e prima (F2) (LIST) para visualizar a janela emergente.
- 3. Seleccione a lista com os valores que pretende para a variável *x*.
- Para seleccionar a lista 6, por exemplo, prima  $\overline{6}$   $\overline{ex}$ , para que o ajuste do item da variável do ecrã de ajuste mude para a lista 6.
- 4. Depois de escolher a lista que pretende, prima **[EXIT]** para voltar ao ecrã anterior.

### **• Para gerar uma tabela**

### ○ ○ ○○○

### **Exemplo Para gerar uma tabela de valores para as funções armazenadas nas áreas de memória Y1 e Y3 da lista de relações de tabela**

Utilize  $\bigcirc$  e  $\bigcirc$  para mover o realce para a função que deseja seleccionar para gerar a tabela e, em seguida, prima F1 (SEL) para seleccioná-la.

O sinal "=" da função seleccionada é realçado no ecrã. Para desfazer a selecção de uma função, mova o cursor para ela e prima  $[FI]$ (SEL) de novo.

Prima (F6) (TABL) para gerar uma tabela numérica utilizando as funções seleccionadas. O valor da variável *x* muda de acordo com o intervalo ou o conteúdo da lista especificada.

O ecrã de exemplo ao lado demonstra os resultados baseado no conteúdo da lista 6 (–3, –2, –1, 0, 1, 2, 3).

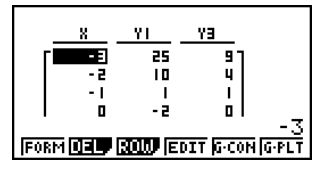

₹V≡

**DELP MARE STAVE SERIE TABL** 

able Func

I SEL

Cada célula pode conter até 6 dígitos, incluindo o sinal negativo.

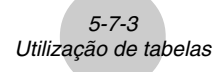

Pode utilizar as teclas de cursor para mover a selecção por toda a tabela para o procedimentos seguintes.

- Para visualizar o valor da célula seleccionada na parte de baixo do ecrã, utilizando o número de casas decimais, o número de dígitos significativos e os ajustes do intervalo de visualização exponencial da calculadora
- Para visualizar partes da tabela que não se encontram no ecrã.
- Para visualizar no topo do ecrã a função científica que precede o valor na célula seleccionada (nas colunas Y1, Y2, etc.).
- Para alterar os valores da variável *x* através da substituição dos valores na coluna X.

Prima  $F1$ (FORM) ou  $F1$  para voltar à lista de relações de tabela.

### **• Para gerar uma tabela numérica diferencial** \*1

Alterar o ajuste do item "Derivative" para "On" no ecrã de configuração visualiza uma tabela numérica que inclui a derivada sempre que gera uma tabela.

> Colocar o cursor num coeficiente diferencial visualiza "*dy/dx*" no topo do ecrã, idicando o diferencial.

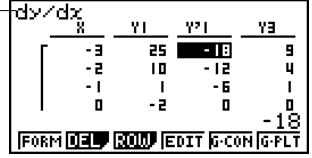

### u**Para especificar o tipo de função**

Pode especificar uma função como sendo uma de três tipos.\*2

- Coordenada rectangular (Y=)
- Coordenada polar (*r*=)
- Paramétrica (Parm)
- 1. Com a lista de relações no ecrã, prima [F3] (TYPE).
- 2. Prima a tecla numérica correspondente à função desejada.

\*1Se um gráfico para o qual é especificado um intervalo ou um gráfico sobreposto é incluido entre as expressões gráficas, ocorre um erro. \*2A tabela numérica é criada apenas para o tipo de função especificada na lista de relações (Table Func). Não pode criar uma tabela numérica com vários tipos de funções. O tipo de função especificado no modo **GRAPH**

não é um destes três; entrar no modo **TABLE** fará que o tipo de função mude para coordenadas rectangulares (Y=).

# 5-7-4 Utilização de tabelas

## k **Edição e eliminação de funções**

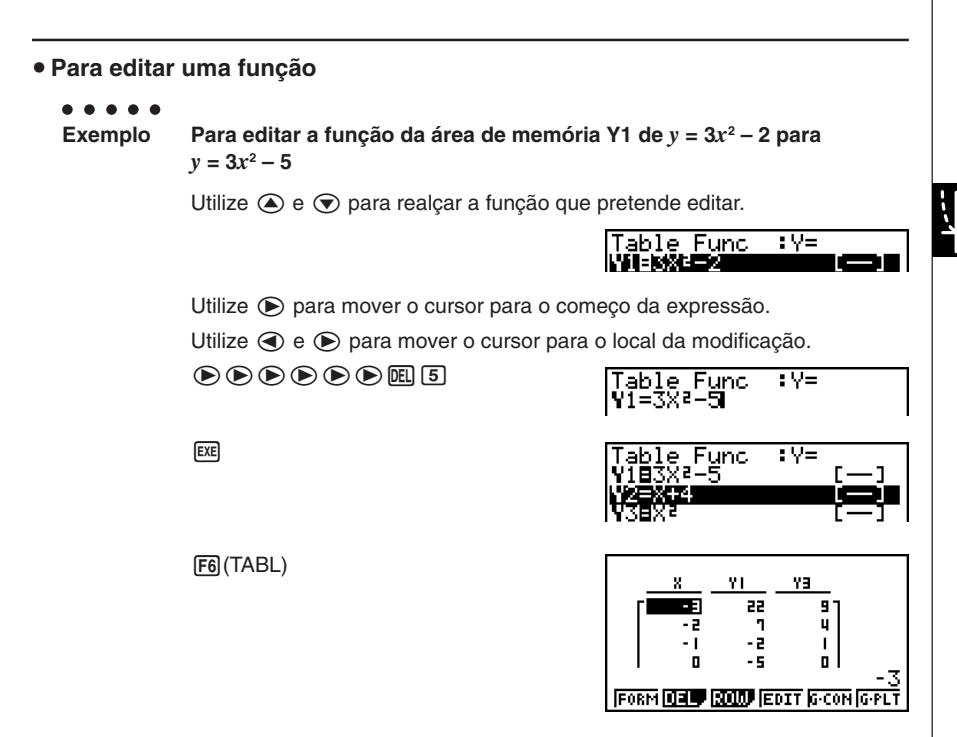

- Pode especificar o estilo de linha de gráfico ao representar graficamente um gráfico do tipo de ligação (G **•** CON). A especificação do estilo de linha também é aplicada ao modo **GRAPH**.
- A função de ligação reflecte automaticamente qualquer modificação feita às funções nas listas de modo **GRAPH** e **DYNA**.

### u **Para apagar uma função**

- 1. Utilize  $\bigcirc$  e  $\bigcirc$  para realcar a funcão que pretende apagar e, em seguida, prima  $[F2]$ (DEL) ou  $[F1]$ .
- 2. Prima F1 (Yes) para apagar a função ou F6 (No) para cancelar a operação sem apagar nada.

# k **Edição de tabelas**

Pode utilizar o menu de tabelas para realizar qualquer das operações seguintes depois de gerar uma tabela.

- Alterar os valores da variável *x*
- Editar linhas (apagar, inserir e adicionar)
- Apagar uma tabela
- Desenhar um gráfico de ligação
- Desenhar um gráfico de pontos
- {**FORM**} ... {retorno à lista de relações de tabela}
- {**DEL**} ... {apagar tabela}
- {**ROW**}
	- {**DEL**}**/**{**INS**}**/**{**ADD**} ... {apagar}/{inserir}/{adicionar} linha
- {**EDIT**} ... {editar o valor da variável *x*}
- {**G·CON**}**/**{**G·PLT**} ... desenhar um gráfico {tipo de ligação}/{tipo de pontos}

### u **Para alterar os valores de uma variável de uma tabela**

### ○ ○ ○○○

**Exemplo Para alterar o valor da coluna** *x***, linha 3 da tabela gerada na página 5-7-2 de –1 para –2.5**

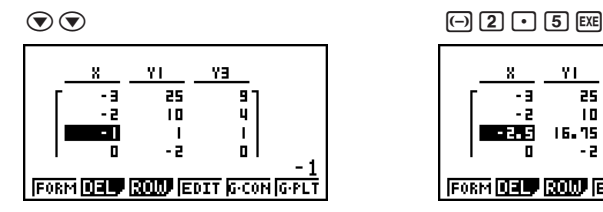

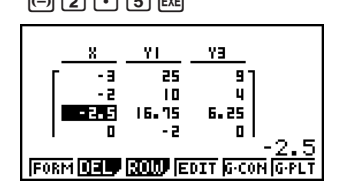

• Ao alterar o valor de uma variável na coluna *x*, todos os valores das colunas à direita são recalculados.

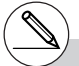

- # Se tentar substituir um valor por uma operação ilegal (tal como divisão por zero), ocorre um erro e o valor original permanece inalterado.
- # Não pode alterar directamente nenhum valor nas outras (não *x*) colunas da tabela.

### 5-7-6 Utilização de tabelas

### u**Operações com linhas**

### u **Para apagar uma linha**

### ○ ○ ○○○

**Exemplo Para apagar a linha 2 da tabela gerada na página 5-7-2**

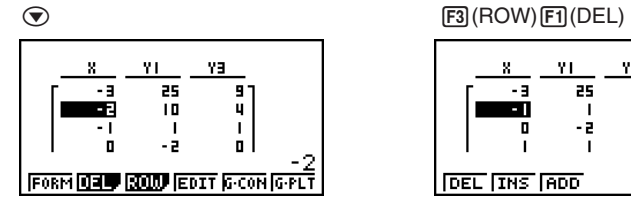

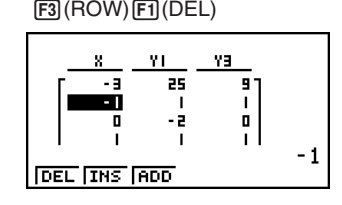

**• Para inserir uma linha** 

### ○ ○ ○○○

**Exemplo Para inserir uma nova linha entre as linhas 1 e 2 na tabela gerada na página 5-7-2**

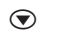

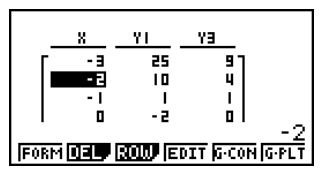

 $\odot$  F3(ROW)[F2](INS)

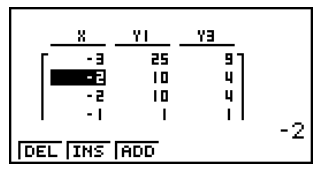

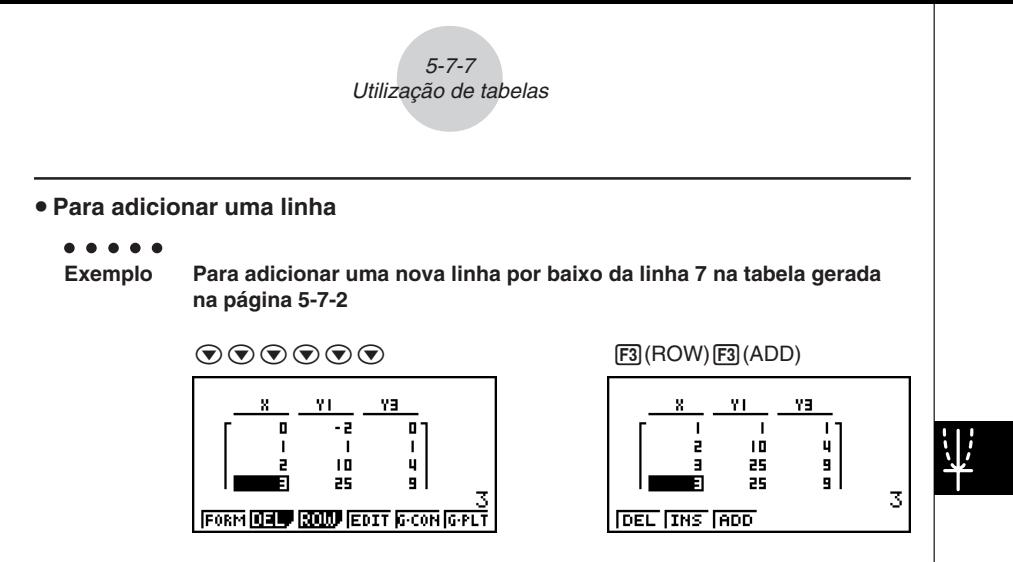

### u**Para apagar uma tabela**

- 1. Visualize a tabela e, em seguida, prima [F2] (DEL).
- 2. Prima  $\overline{F1}$ (Yes) para apagar a tabela ou  $\overline{F6}$ (No) para cancelar a operação sem apagar nada.

# k **Cópia da coluna de uma tabela para uma lista**

Uma simples operação permite-lhe copiar o conteúdo da coluna de uma tabela numérica para uma lista.

Utilize  $\bigcirc$   $\bigcirc$   $\bigcirc$  para mover o cursor para a coluna que deseja copiar. O cursor pode estar em qualquer linha.

u **Para copiar uma tabela para uma lista** ○ ○ ○○○ **Exemplo Para copiar o conteúdo da coluna** *x* **para a lista 1**  $[OPTN]$  $[FT]$  $(LMEM)$ 

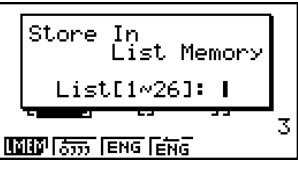

Introduza o número da lista que pretende copiar e prima [EXE].

 $\Box$   $EXE$ 

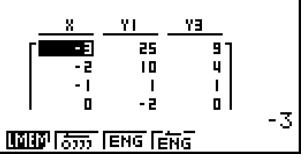

# k **Desenho de um gráfico a partir de uma tabela numérica**

### **Descrição**

Utilize o seguinte procedimento para gerar uma tabela numérica e, em seguida, desenhar um gráfico baseado nos valores da tabela.

### **Configuração**

- 1. A partir do menu principal, entre no modo **TABLE**.
- 2. Realize os ajustes do ecrã de visualização.

### **Execução**

- 3. Armazene as funções.
- 4. Especifique o intervalo da tabela.
- 5. Gere a tabela.
- 6. Especifique o tipo de gráfico e desenhe-o.

5(G **•** CON) ...gráfico linear\*1

6(G **•** PLT) ... gráfico de pontos\*1

• Seleccionar **F6**(G · PLT) desenha um gráfico do tipo de pontos com uma linha interrompida de 1 ponto, independentemente do estilo de linha actualmente seleccionado (página 5-3-6).

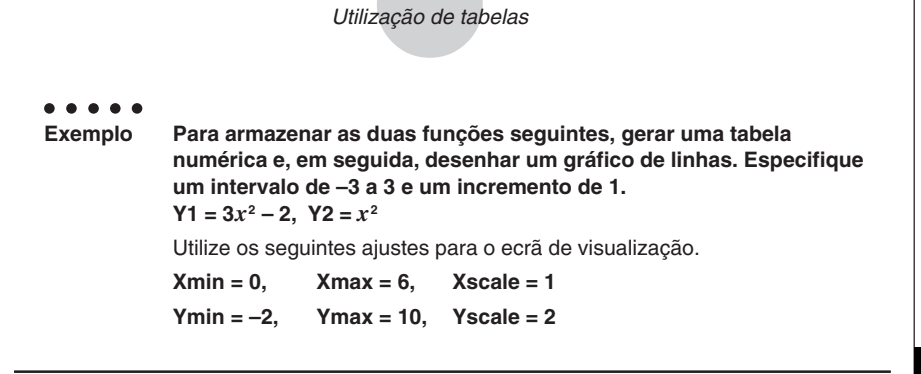

5-7-10

### **Procedimento**

1 MENU TABLE  $(2)$   $[SHFT]$   $[F3]$  (V-WIN)  $[0]$   $[EXE]$   $[6]$   $[EXE]$   $[1]$   $[EXE]$   $\odot$  $\overline{( - )}$   $\overline{[2]}$   $\overline{[EXE]}$   $\overline{[1]}$   $\overline{[0]}$   $\overline{[EXE]}$   $\overline{[2]}$   $\overline{[EXE]}$   $\overline{[EX]T]}$  $(3)$  [3] (TYPE) [1] (Y=)  $(3)$  [ $k$  $(0)$ ]  $(x^2)$   $\Box$  [2] [36]  $[X,\theta,\overline{1}]$   $[\mathcal{X}^2]$   $[\text{EXE}]$  $4$   $F5$  (SET)  $\boxed{0}$  3  $F4$  3  $F4$   $T$   $F4$   $F5$   $F7$  $5$   $F6$  (TABL) 6 5(G **•** CON)

### **Ecrã de resultados**

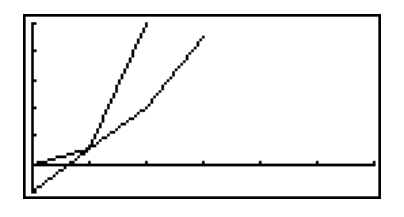

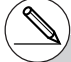

# Pode utilizar Trace, Zoom ou Sketch depois de desenhar o gráfico.

# k **Especificação de um intervalo para a geração de uma tabela numérica**

### **Descrição**

Utilize o procedimento seguinte para especificar um intervalo para a tabela numérica para calcular os dados de dispersão de uma função.

### **Configuração**

1. A partir do menu principal, entre no modo **TABLE**.

### **Execução**

- 2. Armazene as funções.
- 3. Especifique o intervalo da tabela.
- 4. Seleccione as funções para gerar a tabela.

O sinal "=" surge no ecrã para as funções seleccionadas.

5. Gere a tabela.

5-7-12 Utilização de tabelas

○ ○ ○○○

**Exemplo Para armazenar as três funções seguintes e gerar uma tabela para as funções Y1 e Y3. Especifique um intervalo de –3 a 3 e um incremento de 1.**

**Y1** =  $3x^2 - 2$ , **Y2** =  $x + 4$ , **Y3** =  $x^2$ 

### **Procedimento**

- 1 MENU TABLE
- 2 F3 (TYPE) F1 (Y=) 3 KAT (x<sup>3</sup> C 2 EXE  $(X,\theta,T)$   $\boxed{+}$   $\boxed{4}$   $\boxed{EXE}$  $[\overline{X}, \theta, \overline{1}]$   $[\overline{\mathcal{X}}^2]$   $[\overline{E}X\overline{E}]$  $3$   $F5$  (SET)  $\odot$   $3$   $F4$   $3$   $F4$   $T$   $F4$   $F5$  $4$   $\odot$   $\odot$   $FI$  (SEL)  $(5)$  F<sub>6</sub> $(TABL)$

### **Ecrã de resultados**

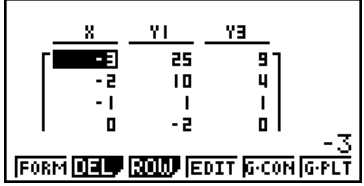

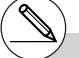

- # Pode gerar tabelas numéricas a partir de coordenada rectangular, coordenada polar e funções paramétricas.
- # Pode incluir derivadas na geração de tabelas numéricas, especificando "On" para o item de derivadas no ecrã de configuração.

# k **Visualização simultânea de uma tabela numérica e um gráfico**

### **Descrição**

Especificar T+G para Dual Screen no ecrã de configuração, permite visualizar uma tabela numérica um gráfico ao mesmo tempo.

### **Configuração**

- 1. A partir do menu principal, entre no modo **TABLE**.
- 2. Realize os ajustes do ecrã de visualização.
- 3. No ecrã de configuração, seleccione T+G para Dual Screen.

### **Execução**

- 4. Introduza a função.
- 5. Especifique o intervalo da tabela.
- 6. A tabela numérica é visualizada no ecrã secundário.
- 7. Especifique o tipo de gráfico e desenhe-o.

5(G **•** CON) ... gráfico linear

6(G **•** PLT) ... gráficos de pontos

# A definição "Dual Screen" do ecrã de configuração é aplicada no modo **TABLE** e no modo **RECUR**.

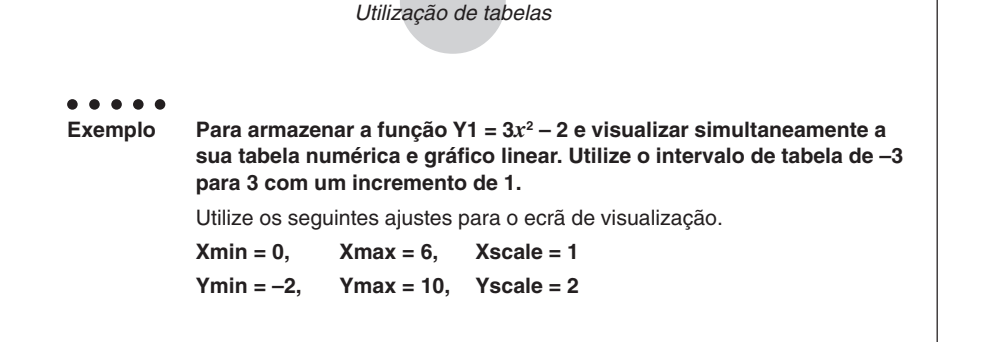

5-7-14

### **Procedimento**

- 1 MENU TABLE
- $(2)$   $\boxed{\text{SHFT}}$   $\boxed{\text{F3}}$   $(V-WIN)$   $\boxed{0}$   $\boxed{\text{EXE}}$   $\boxed{6}$   $\boxed{\text{EXE}}$   $\boxed{1}$   $\boxed{\text{EXE}}$   $\boxed{\bigodot}$

 $\overline{( - )}$   $\overline{[2]}$   $\overline{[EXE]}$   $\overline{[1]}$   $\overline{[0]}$   $\overline{[EXE]}$   $\overline{[2]}$   $\overline{[EXE]}$   $\overline{[EX]T]}$ 

- $(3)$   $\sqrt{\frac{S+ST}{S+ST}}$   $\sqrt{\frac{S}{S+ST}}$   $(5)$   $\sqrt{\frac{S}{S+ST}}$   $(5)$   $\sqrt{\frac{S+ST}{S+ST}}$
- 4  $F3(TYPE)F1(Y=)3K.7T(x^2) = 2K$
- $(5)$   $\overline{F5}$  $(SET)$  $\odot$  3  $\odot$   $\odot$   $\od$
- 6 6(TABL)
- 7 5(G **•** CON)

### **Ecrã de resultados**

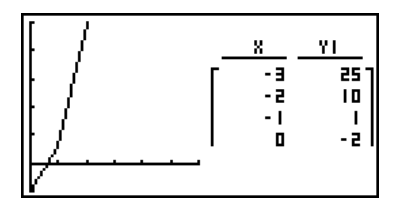

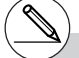

# Pode activar a tabela numérica premindo  $[OPTN]$  $[FT]$  $(CHNG)$  ou  $[AC]$ .

# Depois de desenhar um gráfico, pode voltar ao ecrã de tabela numérica premindo  $\boxed{\text{SHE}}$  (G $\leftrightarrow$ T) ou [AC].

# k **Utilização da ligação gráfico-tabela**

### **Descrição**

No ecrã duplo pode ligar o ecrã gráfico ao ecrã da tabela de modo que o indicador no ecrã gráfico salte para a posição correspondente no ecrã da tabela.

### **Configuração**

- 1. A partir do menu principal, entre no modo **TABLE**.
- 2. Realize os ajustes do ecrã de visualização.

No ecrã de configuração, seleccione o item Dual Screen e, em seguida, altere-o para "T+G".

### **Execução**

- 3. Introduza a função gráfica e especifique o intervalo da tabela.
- 4. Com a tabela numérica no lado direito do ecrã, desenhe o gráfico no lado esquerdo.
	- 5(G **•** CON) ... gráfico de ligação
	- 6(G **•** PLT) ... gráfico de pontos
- 5. Prima (OPTN) (F2) (GLINK) para entrar no modo de ligação Gráfico-Tabela.
- 6. A partir de agora pode utilizar  $\odot$  e  $\odot$  para mover a selecção entre as células da tabela, o ponteiro salta para o ponto correspondente no ecrã gráfico. Se houver multiplos gráficos, prima  $\bigcirc$  e  $\bigcirc$  para saltar entre gráficos.

Para sair no modo de ligação Gráfico-Tabela, prima EXIT) ou [SHIFT] (EXIT] (QUIT).

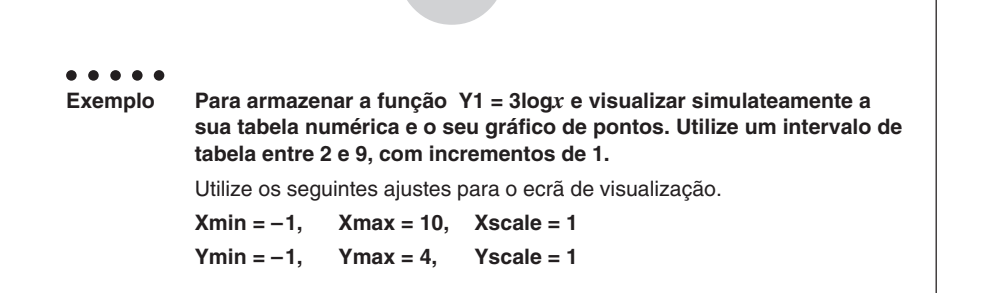

5-7-16 Utilização de tabelas

### **Procedimento**

- 1 MENU TABLE
- $(2)$   $[3H]$  $[F3]$  $(V-WIN)$  $[G]$  $[1]$  $[EK]$  $[1]$  $[0]$  $[EK]$  $[1]$  $[EK]$  $[6)$  $\boxed{(-)}$   $\boxed{1}$   $\boxed{EXE}$   $\boxed{4}$   $\boxed{EXE}$   $\boxed{1}$   $\boxed{EXE}$   $\boxed{EXT}$

 $\boxed{\text{SHT}}$  $\boxed{\text{MEW}}$  $(SET UP)$  $\odot$  $\odot$  $F1$  $(T+G)$  $\boxed{\text{EXT}}$ 

- $(3)$   $[$ F3 $]$  $($ TYPE $)$  $[$ F1 $]$  $($ Y $=$  $)$  $[$ 3 $]$  $[$  $[$  $\omega$  $]$  $[$  $\chi$  $\theta$  $]$  $[$  $[$  $\kappa$  $\kappa]$ 5(SET)  $[2]$   $[EXE]$   $[9]$   $[EXE]$   $[1]$   $[EXE]$   $[EXIT]$
- $(4)$   $[FB]$  (TABL) 6(G **•** PLT)
- $(5)$  (OPTN)  $[F2]$  (GLINK)
- $6$   $\odot$  ~  $\odot$ ,  $\odot$  ~  $\odot$

### **Ecrã de resultados**

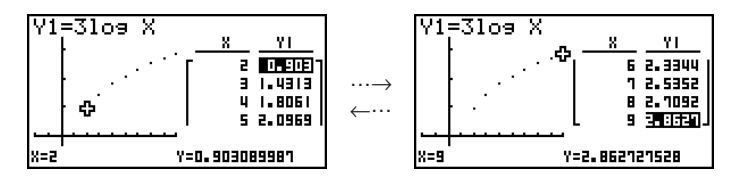

# **5-8 Gráficos dinâmicos**

# k **Utilização de gráficos dinâmicos**

### **Descrição**

O gráfico dinâmico permite-lhe definir um conjunto de valores para os coeficientes de uma função e visualizar as alterações ao gráfico à medida que aqueles valores são alterados. Ajuda a visualizar como os coeficientes e termos que constituem uma função influenciam a forma e a posição de um gráfico.

### **Configuração**

- 1. A partir do menu principal, entre no modo **DYNA**.
- 2. Realize os ajustes do ecrã de visualização.

### **Execução**

- 3. No ecrã de configuração, especifique Dynamic Type.
	- 1(Cnt) ... Contínuo
	- 2(Stop) ... Paragem automática após 10 gráficos
- 4. Utilize as tecla de cursor para seleccionar o tipo de função na lista de tipos de funções incorporadas.\*1
- 5. Introduza os valores para os coeficientes e especifique o coeficiente que será a variável dinâmica.\*2
- 6. Especifique o valor inicial, o valor final e o incremento.
- 7. Especifique a velocidade de desenho.

[F3] (SPEED) [F1] (III ) ..... Pausa após cada desenho (Stop&Go)

2( ) ....... Metade da velocidade normal (Slow)

3( ) ....... Velocidade Normal (Normal)

4( )......Dobro da velocidade normal (Fast)

8. Desenhe o gráfico dinâmico.

<sup>1</sup>As sete funções incorporadas são:

- •Y=AX+B
- •Y=A(X–B)<del>°</del>+C
- $\bullet$ Y=AX<sup>2</sup>+BX+C
- $\cdot$ Y=AX^3+BX<sup>2</sup>+CX+D
- •Y=Asin(BX+C)
- •Y=Acos(BX+C)
- •Y=Atan(BX+C)

Após premir F3 (TYPE) e seleccionar o tipo de função que pretende, pode introduzir a função actual.

1(Y=) ... expressão de coordenada rectangular 2(r=) ... expressão de coordenada polar 3(Parm) ... função paramétrica

Entrar no modo **DYNA** quando um tipo de função que não é um dos três tipos listados acima está seleccionado no modo **GRAPH** faz que o tipo de função mude automaticamente para "expressão de coordenadas rectangulares (Y=)".

- \*<sup>2</sup>Também pode premir [EXE] e visualizar o menu de ajuste de parâmetro.
- # Quando selecciona mais do que uma função para o gráfico dinâmico, surge a mensagem "Too Many Functions" (demasiadas funções).

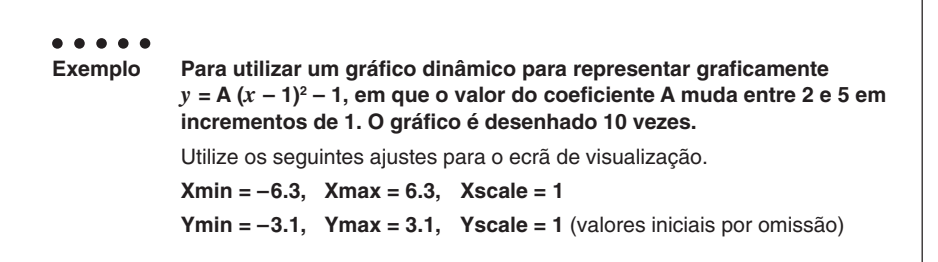

5-8-2 Gráficos dinâmicos

### **Procedimento**

- 1 MENU DYNA
- (2) [SHIFT] [F3] (V-WIN) [FT] (INIT) [EXIT]
- 3 SHIFT MENU (SET UP) F2 (Stop) EXIT
- $(4)$   $(F5)(B-IN)$  $(F1)(SEL)$
- $(5)$   $[F4]$  (VAR)  $[2]$   $[EXE]$   $[1]$   $[EXE]$   $(-)$   $[1]$   $[EXE]$
- $(6)$   $[F2] (SET) [2]$   $[EE] [5]$   $[EE] [1]$   $[EE]$   $[EXI]$
- 7 [3] (SPEED) [3] (b) [XII]
- $(8)$   $F6$  (DYNA)

### **Ecrã de resultados**

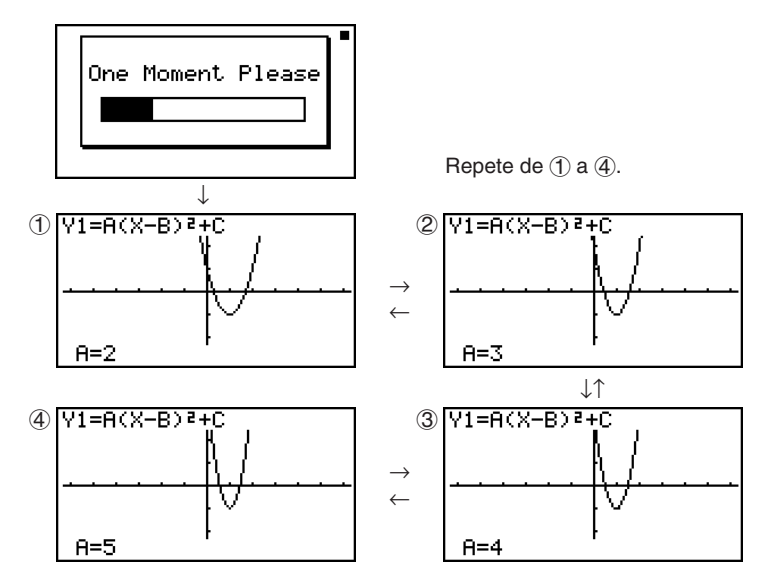

# k **Desenho de um lugar geométrico de gráfico dinâmico**

### **Descrição**

Activar a definição de lugar geométrico de gráfico dinâmico no ecrã de configuração permite-lhe sobrepor um gráfico desenhado alterando os valores dos coeficientes.

### **Configuração**

- 1. A partir do menu principal, entre no modo **DYNA**.
- 2. Realize os ajustes do ecrã de visualização.

### **Execução**

- 3. No ecrã de configuração, seleccione "On" para "Locus".
- 4. Utilize as tecla de cursor para seleccionar o tipo de função na lista de tipos de funções incorporadas.
- 5. Introduza os valores para os coeficientes e especifique o coeficiente que será a variável dinâmica.
- 6. Especifique o valor inicial, o valor final e o incremento.
- 7. Especifique Normal como a velocidade de desenho.
- 8. Desenhe o gráfico dinâmico.

### 5-8-4 Gráficos dinâmicos

○ ○ ○○○

**Exemplo Para utilizar o gráfico dinâmico para representar graficamente** *y* **= A***x***, em que o valor do coeficiente A muda entre 1 e 4 em incrementos de 1. O gráfico é desenhado 10 vezes.**

Utilize os seguintes ajustes para o ecrã de visualização.

**Xmin = –6.3, Xmax = 6.3, Xscale = 1**

**Ymin = –3.1, Ymax = 3.1, Yscale = 1** (valores iniciais por omissão)

## **Procedimento**

- 1 MENU DYNA
- (2) [SHIFT] [F3] (V-WIN) [FT] (INIT) [EXIT]
- $(3)$   $[SHFT]$   $[MENU]$   $(SET UP)$   $[9]$   $[$   $[1]$   $(On)$   $[EXIT]$
- $(4)$   $[FB (B-IN)$  $[FT]$  $(SEL)$
- $(5)$   $F4$  $(VAR)$  $1$  $F1$  $F2$  $0$  $F1$  $F3$
- $(6)$   $[F2] (SET)$   $[1]$   $[EE]$   $[4]$   $[EE]$   $[1]$   $[EE]$   $[EXI]$
- 7 [3] (SPEED) [3] (b) [XII]
- $(8)$   $F6$  (DYNA)

### **Ecrã de resultados**

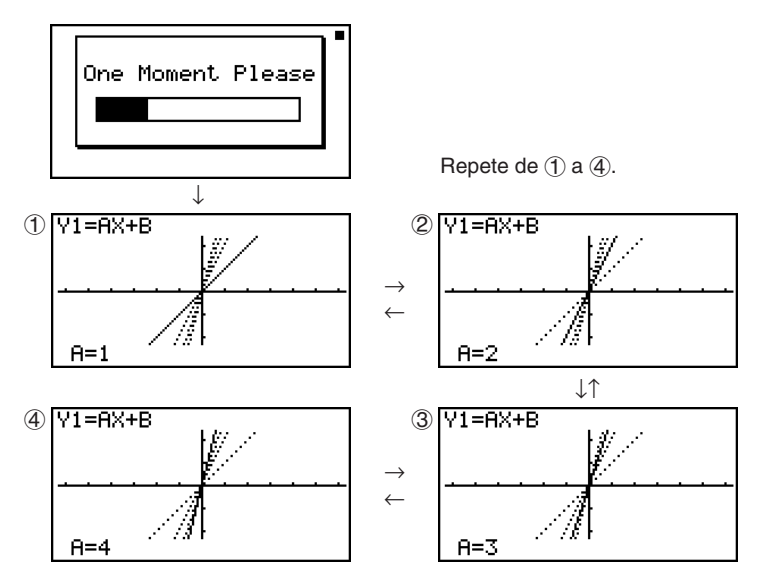

# k **Exemplos da aplicação do gráfico dinâmico**

### **Descrição**

Também pode utilizar o gráfico dinâmico para simular fenómenos físicos simples.

### **Configuração**

- 1. A partir do menu principal, entre no modo **DYNA**.
- 2. Realize os ajustes do ecrã de visualização.

### **Execução**

- 3. No ecrã de configuração, especifique Stop para Dynamic Type e Deg para Angle.
- 4. Especifique Parm (função paramétrica) como o tipo de função e introduza a função que contém a variável dinâmica.
- 5. Especifique o coeficiente dinâmico.
- 6. Especifique o valor inicial, o valor final e o incremento.
- 7. Especifique Normal como a velocidade de desenho.
- 8. Inicie a operação de gráfico dinâmico.

5-8-6 Gráficos dinâmicos

○ ○ ○○○ **Exemplo O tempo percorrido T de uma bola lançada ao ar à velocidade inicial V e num ângulo** θ **graus na horizontal pode ser calculado da seguinte forma:**  $X = (V \cos \theta)T$ ,  $Y = (V \sin \theta)T - (1/2)gT^2$  (g = 9,8m/s<sup>2</sup>) **Utilize o gráfico dinâmico para traçar o trajecto da bola lançada ao ar a uma velocidade inicial de 20 metros por segundo, em ângulos horizontais de 30, 45, e 60 graus (Angle: Deg).** Utilize os seguintes ajustes para o ecrã de visualização. **Xmin = –1, Xmax = 42, Xscale = 5 Ymin = –1, Ymax = 16, Yscale = 2**  $T\theta$  min = 0,  $T\theta$  max = 6,  $T\theta$  ptch = 0.1

### **Procedimento**

- 1 MENU DYNA
- $(2)$   $\sqrt{S\text{HFT}}$   $\sqrt{F3}$   $(V-WIN)$   $\sqrt{(-)}$   $\sqrt{1}$   $\sqrt{EXE}$   $\sqrt{4}$   $\sqrt{2}$   $\sqrt{EXE}$   $\sqrt{5}$   $\sqrt{5}$   $\sqrt{5}$ -bwbgwcw  $\boxed{0}$  [EXE]  $\boxed{6}$  [EXE]  $\boxed{0}$   $\boxed{-}$   $\boxed{1}$  [EXE] [EXIT]
- 3 SHIFT MENU (SET UP) F2 (Stop)  $\textcircled{1}\otimes\textcircled{2}\otimes\textcircled{3}$
- $(4)$   $\overline{F3}$  $(TYPE)$  $\overline{F3}$  $(Parm)$  $\lceil$  ( 2  $\rceil$  (0  $\lceil$  cos (ALPHA)  $\lceil$   $\chi$ , $\theta$ , $\lceil$  (  $\Lambda$  )  $\lceil$   $\rceil$   $\lceil$   $\chi$ , $\theta$ , $\lceil$   $\rceil$   $\lceil$  exe)  $\lceil$  ( 2  $\lceil$  0  $\rceil$  sin  $\lceil$  ALPHA  $\lceil$  X,*0*,T $\rceil$  (A)  $\lceil$   $\rceil$   $\rceil$  (A<sub>1</sub> $\lceil$   $\rceil$  (4 $\rceil$  ( $\lceil$   $\lceil$   $\rceil$   $\rceil$  (9 $\rceil$   $\lceil$   $\lceil$   $\lceil$   $\lceil$   $\lceil$   $\rceil$   $\rceil$   $\lceil$   $\lceil$   $\lceil$   $\rceil$   $\rceil$   $\lceil$   $\lceil$   $\lceil$   $\rceil$
- $(5)$   $\boxed{F4}$  (VAR)
- $6$   $E$ <sup>2</sup> (SET)  $30$   $E$   $E$   $6$   $E$   $E$   $E$   $E$   $E$   $E$   $E$   $E$
- $(7)$   $[F3]$  (SPEED)  $[F3]$  ( $\triangleright$ )  $[ETT]$
- **8 F6** (DYNA)

### **Ecrã de resultados**

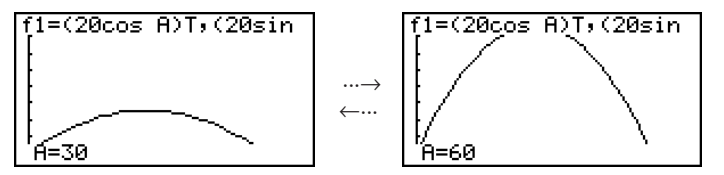

# ■ Ajuste da velocidade do gráfico dinâmico

Utilize o procedimento seguinte para ajustar a velocidade do gráfico dinâmico enquanto se se realiza a operação.

1. Durante o gráfico dinâmico, prima [AC] para mudar para o menu de ajuste de velocidade.

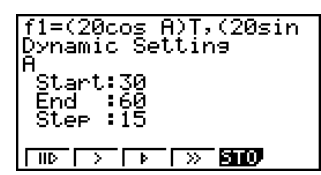

- $\{ \text{II} \}$ ...  $\{$ Cada passo do desenho do gráfico dinâmico é realizado quando prima  $\{ \text{ER} \}$ .}
- { }**/**{ }**/**{ } ... {lenta (1/2 velocidade)}/{normal (velocidade por omissão)}/{rápido (dobro da velocidade)}
- {**STO**} ... {armazena as condições do gráfico e dados do ecrã na memória de gráfico dinâmico}
- 2. Prima a tecla de função ( $\overline{[F1]}$  a  $\overline{[F4]}$ ) que corresponde à velocidade que pretende.

### ■ Função de mudança DOT de cálculo de gráfico

Utilize esta função para especificar o desenho de todos os pontos no eixo-X do gráfico dinâmico, ou cada outro ponto. Esta definição só é válida para gráfico Dynamic Func Y=.

- 1. Prima [SHIFT] MENU (SET UP) para visualizar o ecrã de configuração.
- 2. Prima  $\odot$   $\odot$  para seleccionar Y=Draw Speed.
- 3. Seleccione o método de representação gráfica.
	- 1(Norm) … Desenha todos os pontos no eixo-X. (valores iniciais por omissão)
	- 2(High) … Desenha cada outro ponto no eixo-X. (desenho mais rápido do que o normal)
- 4. Prima EXTI.

# Para limpar o menu de ajuste de velocidade sem alterar nada, prima [EXE].

# Prima [SHIFT] [F6] (G←)T) para voltar ao ecrã do gráfico.

## k **Utilização da memória do gráfico dinâmico**

Pode armazenar condições do gráfico dinâmico e dados do ecrã na memória do gráfico dinâmico. Permite-lhe, assim, poupar tempo, uma vez que pode chamar dados e desenhar imediatamente gráficos dinâmicos. Tenha em conta que apenas pode armazenar um conjunto de dados de cada vez em memória.

Os dados que constituem um conjunto são:

- Funções gráficas (até 20)
- Condições do gráfico dinâmico
- Ajustes do ecrã de configuração
- Conteúdo do ecrã de visualização
- Ecrã do gráfico dinâmico

### u **Para armazenar dados na memória do gráfico dinâmico**

- 1. Durante a operação de desenho do gráfico dinâmico, prima [AC] para alternar para o menu de ajuste de velocidade.
- 2. Prima 5(STO). Em resposta à caixa de diálogo de confirmação que surge no ecrã, prima FTI (Yes) para armazenar os dados.

### u **Para chamar dados da memória do gráfico dinâmico**

- 1. Visualize a lista de relações do gráfico dinâmico.
- 2. Premir F6(RCL) chama o conteúdo da memória de gráfico dinâmico e desenha o gráfico.

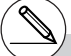

# Se já existirem dados armazenados na memória do gráfico dinâmico, a operação de armazenamento substitui-os pelos novos.

# Os dados chamados a partir da memória do gráfico dinâmico substituem as funções gráficas, as condições de desenho e os dados do ecrã actuais da calculadora, perdendo-se, assim, os dados anteriores.

20050401

# **5-9 Representação gráfica de uma fórmula de recursão**

### k **Geração de uma tabela numérica a partir de uma fórmula de recursão**

### **Descrição**

Pode introduzir até três tipos de fórmulas de recursão e gerar uma tabela numérica.

- Termo geral de sequência {*an*}, composto por *an*, *n*
- Recursão linear de dois termos composta por *an*+1, *an*, *n*
- Recursão linear de três termos composta por *an*+2, *an*+1, *an*, *n*

### **Configuração**

1. A partir do menu principal, entre no modo **RECUR**.

### **Execução**

2. Especifique o tipo de recursão.

 $\boxed{F3}$ (TYPE) $\boxed{F1}(a_n)$  ... {termo geral de sequência  $a_n$ }

2(*an*+1) ... {recursão linear de dois termos} 3(*an*+2) ... {recursão linear de três termos}

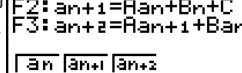

Select Type

- 3. Introduza a fórmula de recursão.
- 4. Especifique o intervalo da tabela. Especifique um ponto inicial e um ponto final para *n*. Se pretender representar graficamente a fórmula, especifique um valor para o termo inicial e um valor para o ponto inicial do indicador.
- 5. Visualize a tabela numérica da fórmula de recursão.

### 5-9-2 Representação gráfica de uma fórmula de recursão

### ○ ○ ○○○

**Exemplo Para gerar uma tabela numérica da recursão entre três termos expresso por**  $a_{n+2} = a_{n+1} + a_n$ , com termos iniciais de  $a_1 = 1$ ,  $a_2 = 1$ **(sequência Fibonacci), à medida que** *n* **muda de valor de 1 para 6.**

### **Procedimento**

- 1 MEN RECUR
- $(2)$  **F3** (TYPE) **F3**  $(an+2)$
- $\int$   $\left( \frac{1}{2} \right)$   $\left( \frac{1}{2} \right)$   $\left( \frac{1}{2} \right)$   $\left( \frac{1}{2} \right)$   $\left( \frac{1}{2} \right)$   $\left( \frac{1}{2} \right)$   $\left( \frac{1}{2} \right)$   $\left( \frac{1}{2} \right)$   $\left( \frac{1}{2} \right)$   $\left( \frac{1}{2} \right)$   $\left( \frac{1}{2} \right)$   $\left( \frac{1}{2} \right)$   $\left( \frac{1}{2} \right)$   $\left( \frac{1$
- $(4)$  **F5** (SET) **F2**  $(a_1)$  **T EXE 6 EXE T EXE T EXE EXIT**
- $(5)$   $[FB(TABL)]$

### **Ecrã de resultados**

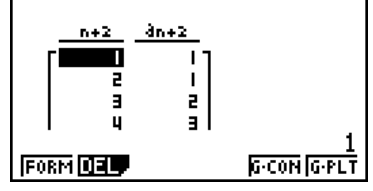

\* Os primeiros dois valores correspondem a  $a_1 = 1$  e  $a_2 = 1$ .

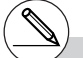

# Premir 1(FORM) voltará ao ecrã para armazenar fórmulas de recursão.

# Especificar On para Σ Display do ecrã de configuração faz que a soma de cada termo seja incluída na tabela.

# k **Representação gráfica de uma fórmula de recursão (1)**

### **Descrição**

Depois de gerar uma tabela numérica a partir de uma fórmula de recursão, pode representar graficamente os valor num gráfico linear ou num gráfico de pontos.

### **Configuração**

- 1. A partir do menu principal, entre no modo **RECUR**.
- 2. Realize os ajustes do ecrã de visualização.

### **Execução**

- 3. Especifique o tipo de fórmula de recursão e introduza a fórmula.
- 4. Especifique o intervalo da tabela e os valores iniciais e finais para *n*. Se necessário, especifique o valor do termo inicial e o ponto inicial.
- 5. Seleccione o estilo de linha para o gráfico.
- 6. Visualize a tabela numérica da fórmula de recursão.
- 7. Especifique o tipo de gráfico e desenhe-o.

5(G **•** CON) ...gráfico linear

6(G **•** PLT) ... gráfico de pontos

• Seleccionar F6(G · PLT) desenha um gráfico do tipo de pontos com uma linha interrompida de 1 ponto, independentemente do estilo de linha actualmente seleccionado (página 5-3-6).

### 5-9-4 Representação gráfica de uma fórmula de recursão

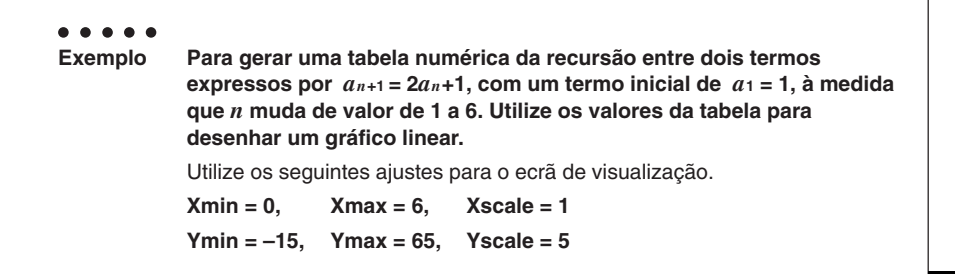

### **Procedimento**

- 1 MENU RECUR
- $(2)$   $\sqrt{3}$   $\sqrt{3}$   $\sqrt{10}$   $\sqrt{10}$   $\sqrt{2}$   $\sqrt{3}$   $\sqrt{3}$   $\sqrt{2}$   $\sqrt{3}$   $\sqrt{2}$   $\sqrt{3}$   $\sqrt{2}$   $\sqrt{3}$   $\sqrt{2}$   $\sqrt{3}$   $\sqrt{2}$   $\sqrt{3}$   $\sqrt{2}$   $\sqrt{2}$   $\sqrt{2}$   $\sqrt{2}$   $\sqrt{2}$   $\sqrt{2}$   $\sqrt{2}$   $\sqrt{2}$   $\sqrt{2}$   $\sqrt{2$  $\boxed{(-)}$  $\boxed{1}$  $\boxed{5}$  $\boxed{EXE}$  $\boxed{6}$  $\boxed{5}$  $\boxed{EXE}$  $\boxed{5}$  $\boxed{EXE}$  $\boxed{EXIT}$
- $(3)$  **F3** (TYPE) **F2**  $(an+1)$  **2 F2**  $(an)$  **H 1 EXE**
- $(4)$  **F5**  $(SET)$  **F2**  $(a_1)$  **1 EXE 6 EXE 1 EXE EXIT**
- $5$   $F1(SEL+S)$   $F2$   $(-)$   $F1$
- $6$   $F6$  (TABL)
- 7 5(G **•** CON)

### **Ecrã de resultados**

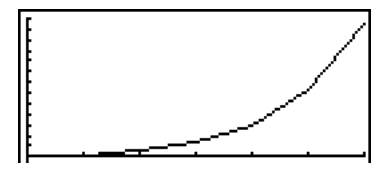

# Depois de desenhar um gráfico, pode utilizar Trace, Zoom e Sketch.

# Depois de desenhar um gráfico, pode voltar ao ecrã de tabela numérica premindo  $\boxed{\text{S}\text{HFT}}$   $\boxed{\text{F6}}$  (G $\leftrightarrow$ T) ou [AC].

# k **Representação gráfica de uma fórmula de recursão (2)**

### **Descrição**

A seguir descreve-se como gerar uma tabela numérica a partir de uma fórmula de recursão e representar graficamente os valores, quando Σ Display está em On.

### **Configuração**

- 1. A partir do menu principal, entre no modo **RECUR**.
- 2. No ecrã de configuração, especifique On para Σ Display.
- 3. Realize os ajustes do ecrã de visualização.

### **Execução**

- 4. Especifique o tipo de fórmula de recursão e introduza-a.
- 5. Especifique o intervalo da tabela e os valores iniciais e finais para *n*. Se necessário especifique o termo inicial e o ponto inicial do indicador.
- 6. Seleccione o estilo de linha para o gráfico.
- 7. Visualize a tabela numérica da fórmula de recursão.
- 8. Especifique o tipo de gráfico e desenhe-o.
	- 5(G **•** CON)1(*an*) ... Gráfico linear com ordenada *an*, abcissa *n*

6(Σ*an*) ... Gráfico linear com ordenada Σ*an*, abcissa *n*

6(G **•** PLT) 1(*an*) ... Gráfico de pontos com ordenada *an*, abcissa *n*

6(Σ*an*) ... Gráfico de pontod com ordenada Σ*an*, abcissa *n*

• Seleccionar F6(G · PLT) desenha um gráfico do tipo de pontos com uma linha interrompida de 1 ponto, independentemente do estilo de linha actualmente seleccionado (página 5-3-6).

5-9-6 Representação gráfica de uma fórmula de recursão

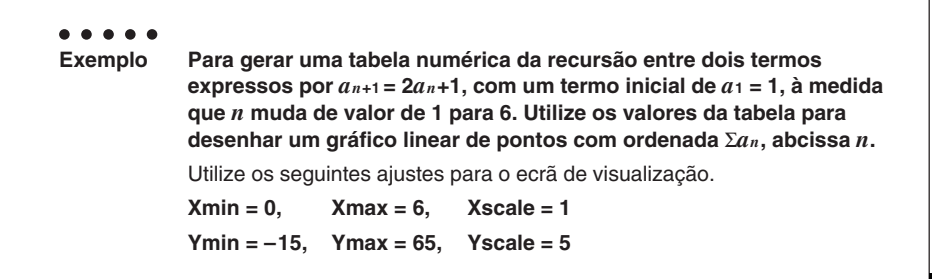

### **Procedimento**

- 1 MENU RECUR
- (2) [SHIFT] [MENU] (SET UP) [FT] (On) [EXIT]
- $(3)$   $[SHFT]$   $[F3]$  (V-WIN)  $[0]$   $[EXE]$   $[6]$   $[EXE]$   $[1]$   $[EXE]$   $(9)$  $\left[\odot\right]$   $\left[\begin{matrix} 1 \\ 5 \end{matrix}\right]$   $\left[\begin{matrix} 5 \\ 2 \end{matrix}\right]$   $\left[\begin{matrix} 26 \\ 2 \end{matrix}\right]$   $\left[\begin{matrix} 5 \\ 2 \end{matrix}\right]$   $\left[\begin{matrix} 26 \\ 2 \end{matrix}\right]$   $\left[\begin{matrix} 26 \\ 2 \end{matrix}\right]$
- $(4)$  **F3** (TYPE) **F2**  $(an+1)$  **2 F2**  $(an)$  **H 1 EXE**
- $5$  **F5** (SET) **F2**  $(a_1)$  **1 EXE 6 EXE 1 EXE EXIT**
- $6$   $F1(SEL+S)$   $F2(-)$   $F2T$
- $(7)$   $\sqrt{[F6]}$   $(TABL)$
- $(8)$  **F6** $(G \cdot PLT)$ **F6** $(\Sigma a_n)$

### **Ecrã de resultados**

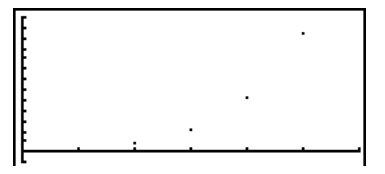

# k **Gráfico WEB (Convergência, Divergência)**

### **Descrição**

 $y = f(x)$  é representado graficamente assumindo que  $a_{n+1} = y$ ,  $a_n = x$  para a regressão linear de dois termos *an*+1 = *f*(*an*) composta por *an*+1, *an*. A seguir pode ser determinado se a função é convergente ou divergente.

### **Configuração**

- 1. A partir do menu principal, entre no modo **RECUR**.
- 2. Realize os ajustes do ecrã de visualização.

### **Execução**

- 3. Seleccione a recursão de dois termos como o tipo de fórmula e introduza-a.
- 4. Especifique o intervalo da tabela e os valores iniciais e finais para *n*. Se necessário especifique o termo inicial e o ponto inicial do indicador.
- 5. Visualize a tabela numérica da fórmula de recursão.
- 6. Desenhe o gráfico.
- 7. Prima [EXE] e o indicador surge a indicar o ponto inicial que especificou. Prima [EXE] várias vezes.

Se existir convergência, surgem no ecrã linhas que se assemelham a uma teia de aranha. Se estas não surgirem é porque não existe convergência ou porque o gráfico está fora dos limites do ecrã. Quando isto acontecer, especifique um valor maior e tente novamente.

Pode utilizar as teclas  $\textcircled{} \blacklozenge$  para seleccionar o gráfico.

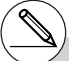

# Para alterar o estilo de linha do gráfico, prima 1(SEL+S) após o passo 4.

# Com o gráfico WEB, pode especificar o tipo de linha para um gráfico *y* = *f*(*x*). A definição do tipo de linha só é válida quando "Connect" está seleccionado para "Draw Type" no ecrã de configuração.

### 5-9-8 Representação gráfica de uma fórmula de recursão

○ ○ ○○○ **Exemplo Para desenhar o gráfico WEB para a fórmula de recursão** *an***+1 = –3(***an***) 2 + 3***an***,** *bn***+1 = 3***bn* **+ 0,2 e verificar a sua convergência ou divergência. Utilize o seguinte intervalo para a tabela e ajustes do ecrã de visualização.** Intervalo da tabela **Start = 0, End = 6,**  $a_0$  = 0,01,  $a_n$ Str = 0,01,  $b_0$  = 0,11,  $b_n$ Str = 0,11 Ajustes do ecrã de visualização  $Xmin = 0$ ,  $Xmax = 1$ ,  $Xscale = 1$  $Ymin = 0$ .  $Ymax = 1$ .  $Yscale = 1$ 

### **Procedimento**

- 1 MENU RECUR
- $(2)$   $\overline{\text{S}}$   $\overline{\text{S}}$   $($ V-WIN $)$  $\overline{\text{O}}$   $\overline{\text{E}}$   $\overline{\text{E}}$   $\overline{\text{I}}$   $\overline{\text{E}}$   $\overline{\text{E}}$   $\overline{\text{E}}$   $\overline{\text{E}}$   $\overline{\text{E}}$

 $\boxed{0}$  [EXE]  $\boxed{1}$  [EXE]  $\boxed{1}$  [EXE]  $\boxed{EXT}$ ]

- $(3)$   $[$ **F3** $($ TYPE $)$  $[$ **F2** $]$  $($  $(a_{n+1})$  $($  $\Box)$  $[$ **F2** $]$  $($  $(a_{n})$  $[$  $\chi$  $2]$  $($  $\Box)$  $[$  $[$ **F2** $]$  $($  $(a_{n})$  $[$  $\chi$ **EXE** $]$  $\boxed{3}$  $\boxed{F3}$  $(b_n)$  $\boxed{+}$  $\boxed{0}$  $\boxed{-}$  $\boxed{2}$  $\boxed{EXE}$
- $(4)$  **F5** (SET) **F1**  $(a_0)$  $[0]$   $[0]$   $[0]$   $[0]$   $[0]$   $[0]$   $[0]$   $[0]$   $[0]$   $[0]$   $[0]$   $[0]$   $[0]$   $[0]$   $[0]$   $[0]$   $[0]$  $[0] \quad [0] \quad [1] \quad [EE] \quad [0] \quad [1] \quad [1] \quad [E \quad [E \quad [E \quad [T]]$
- $(5)$   $[FB]$  (TABL)
- $6$   $F4$  (WEB)
- $(7)$  **EXE** ~ **EXE**  $(an \notin a \text{ convergència})$  $\circled{r}$  **EXE**  $\sim$  **EXE**  $(b_n \neq a$  divergência)

### **Ecrã de resultados**

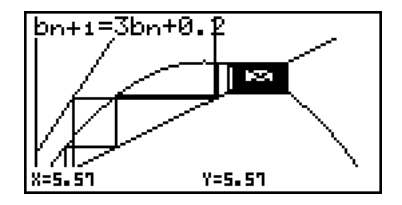

# k **Representação gráfica de uma fórmula de recursão no ecrã dual**

### **Descrição**

Quando se especifica "T+G" para a definição Dual Screen, pode ver a tabela numérica e desenhar um gráfico ao mesmo tempo.

### **Configuração**

- 1. A partir do menu principal, entre no modo **RECUR**.
- 2. Realize os ajustes do ecrã de visualização.
- 3. No ecrã de configuração, seleccione T+G para Dual Screen.

### **Execução**

- 4. Especifique o tipo de fórmula de recursão e introduza a fórmula.
- 5. Especifique o intervalo da tabela e os valores iniciais e finais para *n*. Se necessário, especifique o valor do termo inicial e o ponto inicial do indicador.
- 6. Seleccione o estilo de linha para o gráfico.
- 7. Visualize a tabela numérica da fórmula de recursão.
- 8. Especifique o tipo de gráfico e desenhe-o.

5(G **•** CON) ...gráfico linear

6(G **•** PLT) ... gráfico de pontos

# A definição "Dual Screen" do ecrã de configuração é aplicada no modo **TABLE** e no modo **RECUR**.

5-9-10 Representação gráfica de uma fórmula de recursão

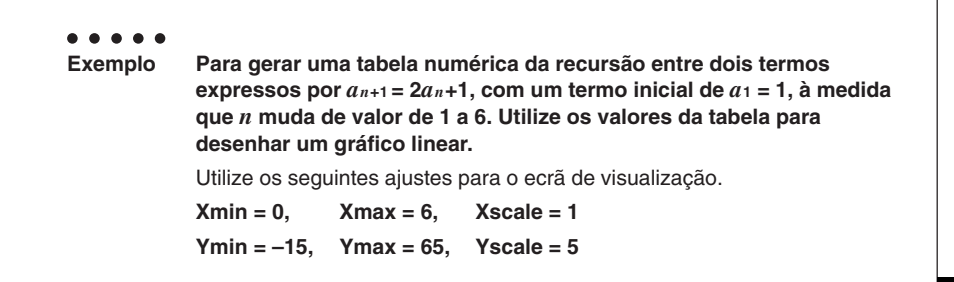

### **Procedimento**

- 1 MENU RECUR
- $(2)$   $\sqrt{3}$   $\sqrt{3}$  $\boxed{(-)}$  $\boxed{1}$  $\boxed{5}$  $\boxed{EXE}$  $\boxed{6}$  $\boxed{5}$  $\boxed{EXE}$  $\boxed{5}$  $\boxed{EXE}$  $\boxed{EXIT}$
- 3  $\overline{\text{Suff}}$   $\overline{\text{MEN}}$  (SET UP)  $\odot$   $\odot$   $\odot$   $\overline{\text{F1}}$  (T+G)  $\overline{\text{EXIT}}$
- $(4)$  **F3** (TYPE) **F2**  $(an+1)$  **2 F2**  $(an)$  **H 1 EXE**
- $5$   $F5$  (SET) $F2$   $(a_1)$   $T1$   $F3$   $G$   $F4$   $T1$   $F4$   $F3$
- $6$   $\boxed{F1}$  (SEL+S)  $\bigodot$   $\boxed{F2}$  (--)  $\boxed{EXT}$
- $(7)$  F6 $(TABLE)$
- 8 5(G **•** CON)

### **Ecrã de resultados**

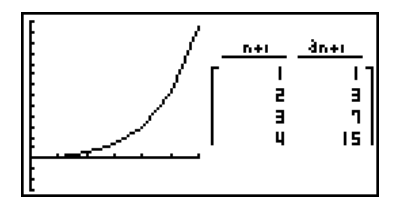

# Pode activar a tabela numérica premindo  $[OPIN]$  $[F1]$  $(CHNG)$  ou  $[AG]$ .

# Depois de desenhar um gráfico, pode voltar ao ecrã de tabela numérica premindo  $\boxed{\text{S}\text{HFT}}$   $\boxed{\text{F6}}$  (G $\leftrightarrow$ T) ou [AC].

# **5-10 Mudança da aparência de um gráfico**

## **E** Desenho de uma linha

### **Descrição**

A função de esboço permite desenhar pontos e linhas dentro de gráficos.

Pode seleccionar um dos quatro estilos de linha diferentes para desenhar com a função de esboço.

### **Configuração**

- 1. A partir do menu principal, entre no modo **GRAPH**.
- 2. Realize os ajustes do ecrã de visualização.
- 3. No ecrã de configuração, utilize a definição "Sketch Line" para especificar o estilo de linha desejado.
	- 1( ) … Normal (definição inicial)
	- $F2(-)$  ... Thick (duas vezes a espessura de Normal)
	- 3( ) … Broken (interrompida grossa)
	- 4( ) … Dot (Pontilhada)
- 4. Introduza a função gráfica.
- 5. Desenhe o gráfico.

### **Execução**

- 6. Seleccione a função de esboço que pretende utilizar.\*1
	- [SHIFT] [F4] (SKTCH) [F1] (Cls) ... Limpar ecrã
		- 2(Tang) ... Linha tangente
		- 3(Norm) ... Linha normal para uma curva
		- 4(Inv) ... Função inversa\*2
		- $FB(\triangleright)$  $FT(PLOT)$ 
			- {Plot}/{Pl On}/{Pl Off}/{Pl Chg}
			- ... {Ponto}/{Activar}/{Desactivar}/{Modificar} ponto
		- $F6(\triangleright)$   $F2$  (LINE)
			- ${Line}/{F \cdot Line}$ ...{liga 2 pontos desenhados por  $F6(\triangleright)$  $F1$ (PLOT) com uma linha}/{para desenhar um linha entre quaisquer 2 pontos}
		- $\boxed{F6}$  $(\triangleright)$  $\boxed{F3}$  $(\text{Crel})$  ... Círculo
		- $[F6]$  $(P)$  $[F4]$  $(Vert)$  ... Linha vertical
		- $[F6]$  $(F5]$  $(Hztl)$  ... Linha horizontal
		- $F6(E)$  $F6(E)$  $F1$  $(FEN)$  ... Mão livre
		- $\boxed{FB}$ ( $\triangleright$ ) $\boxed{FB}$ ( $\triangleright$ ) $\boxed{F2}$ (Text) ... Introdução de texto
- 7. Utilize as teclas de cursor para mover o indicador  $(\oplus)$  para o local onde quer desenhar e prima  $Ex$ ,\* $3$

- \*1O anterior mostra o menu de funções que surge no modo **GRAPH**. O menu pode variar conforme o modo.
- \*2No caso de um função gráfica inversa, o desenhar do gráfico começa imediatamete a seguir à selecção desta opção.
- \*3Algumas das funções de esboço requerem a especificação de dois pontos. Após premir EXE para especificar o primeiro ponto, utilize as teclas de cursor para mover o ponteiro para o local do segundo ponto e prima [EXE].
- # Pode especificar o tipo de linha para as seguintes funções de esboço. Tangent, Normal, Inverse, Line, F • Line, Circle, Vertical, Horizontal, Pen

### 5-10-2 Mudança da aparência de um gráfico

○ ○ ○○○ **Exemplo Para desenhar uma linha tangente ao ponto (2, 0) no gráfico para**  $y = x (x + 2)(x - 2)$ . Utilize os seguintes ajustes para o ecrã de visualização. **Xmin = –6.3, Xmax = 6.3, Xscale = 1 Ymin = –3.1, Ymax = 3.1, Yscale = 1** (valores iniciais por omissão)

### **Procedimento**

- 1 MENU GRAPH
- $(2)$   $[SHFT]$   $[F3]$   $(V-WIN)$   $[F1]$   $(INIT)$   $[EXIT]$
- 3  $\overline{\mathbb{S}}$   $\overline{\mathbb{S}}$   $\over$
- $(4)$   $[$ F3 $]$ (TYPE) $[$ F1 $]$ (Y=) $[X \theta$   $\overline{x}$  $]$  $[$  $($  $]$  $[$  $X \theta$  $\overline{x}$  $]$  $[$  $[$  $]$  $[$  $]$  $[$  $[$  $]$  $[$  $]$  $[$  $]$  $[$  $]$  $[$  $]$  $[$  $]$  $[$  $]$  $[$  $]$  $[$  $]$  $[$  $]$  $[$  $]$  $[$  $]$  $[$  $]$  $[$  $]$  $[$  $]$  $[$  $]$  $[$  $]$  $[$  $]$  $[$  $]$  $[$  $]$  $[$  $]$  $[$
- $(5)$   $\overline{FB}$  (DRAW)
- 6 **SHIFT F41 (SKTCH) F21** (Tang)
- $(7)$   $\bigoplus$  ~ $\bigoplus$   $EXE$ <sup>\*1</sup>

### **Ecrã de resultados**

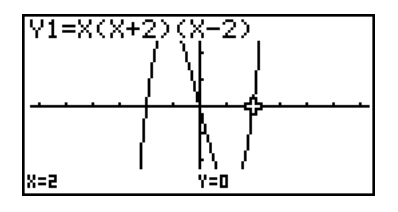

\*1Pode traçar uma linha tangente em sucessão, movendo o indicador "T" e premindo [KE].
# $\blacksquare$  **Inserção de comentários**

#### **Descrição**

Pode inserir comentários em qualquer ponto do gráfico.

#### **Configuração**

1. Desenhe o gráfico.

#### **Execução**

- 2. Prima  $\boxed{\text{mm}}$   $\boxed{\text{F4}}$  (SKTCH) $\boxed{\text{F6}}$  ( $\triangleright$ )  $\boxed{\text{F2}}$  (Text), fazendo surgir um indicador no ecrã.
- 3. Utilize as teclas de cursor para mover o indicador para o local que pretende e introduza o texto.

# Pode introduzir qualquer um dos seguintes caracteres como texto: A~Z, *r*, θ, espaço, 0~9, ., +, –, ×, ÷, (–), EXP, π, Ans, (, ), [, ], {, },

vírgula,  $\rightarrow$ ,  $x^2$ ,  $\wedge$ , log, In,  $\sqrt{\phantom{x}}, x\sqrt{\phantom{x}}, 10^x, e^x,$  $\sqrt[3]{\ }$ ,  $x^{-1}$ , sin, cos, tan, sin<sup>-1</sup>, cos<sup>-1</sup>, tan<sup>-1</sup>, *i*, List, Mat, ∠

5-10-4 Mudança da aparência de um gráfico

○ ○ ○○○ Exemplo Para inserir texto no gráfico  $y = x (x + 2)(x - 2)$ . Utilize os seguintes ajustes para o ecrã de visualização.  $Xmin = -5$ ,  $Xmax = 5$ ,  $Xscale = 1$  $Ymin = -5$ ,  $Ymax = 5$ ,  $Yscale = 1$ 

#### **Procedimento**

1 MENU GRAPH  $\overline{S}$ |SHIFT $\overline{S}$ | (V-WIN) $\overline{S}$ |  $\overline{S}$ | Exe|  $\overline{S}$ | Exe|  $\overline{S}$ | Exe|  $\overline{S}$ | Exe|  $\overline{S}$  $\overline{(-)}$   $\overline{5}$   $\overline{EXE}$   $\overline{5}$   $\overline{EXE}$   $\overline{1}$   $\overline{EXE}$   $\overline{EXF}$  $E3(TYPE)E1(Y=)E3T$  (C  $E3T$   $E1$   $E2$   $D$   $C$   $E3T$   $E2$   $D$   $E4$ 6(DRAW)  $(2)$   $\boxed{\text{SHT}}$   $\boxed{\text{F4}}$   $(\text{SKTCH})$   $\boxed{\text{F6}}$   $(\triangleright)$   $\boxed{\text{F6}}$   $(\triangleright)$   $\boxed{\text{F2}}$   $(\text{Text})$  $3$   $\bigcirc$   $\sim$   $\bigcirc$   $\bigcirc$   $\sim$   $\bigcirc$ 

 $\overline{A}$   $\overline{C}$   $\overline{C}$   $\overline{$ 

#### **Ecrã de resultados**

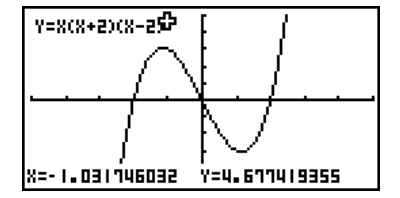

#### 5-10-5 Mudança da aparência de um gráfico

#### k **Desenho à mão livre**

#### **Descrição**

Pode utilizar a opção de caneta para desenhar livremente num gráfico.

#### **Configuração**

1. Desenhe o gráfico.

#### **Execução**

- 2. Prima  $\boxed{\text{SHP}}$   $\boxed{\text{FA}}$  (SKTCH) $\boxed{\text{FB}}$  ( $\triangleright$ ) $\boxed{\text{FB}}$  ( $\triangleright$ ) $\boxed{\text{FI}}$  (PEN), fazendo surgir um indicador no centro do ecrã.
- 3. Utilize as teclas de cursor para mover o indicador até ao ponto onde pretende começar a desenhar e, em seguida, prima EXE.
- 4. Utilize as teclas de cursor para mover o indicador, à medida que move o indicador, desenha uma linha. Para parar a linha, prima [EXE].

Repita os passos 3 e 4 para desenhar outras linhas.

5-10-6 Mudança da aparência de um gráfico

○ ○ ○○○ **Exemplo** Para utilizar a caneta para desenhar no gráfico  $y = x (x + 2)(x - 2)$ . Utilize os seguintes ajustes para o ecrã de visualização.  $Xmin = -5$ ,  $Xmax = 5$ ,  $Xscale = 1$  $Ymin = -5$ ,  $Ymax = 5$ ,  $Yscale = 1$ 

#### **Procedimento**

- 1 MENU GRAPH  $\boxed{\text{SHFT}}\boxed{\text{F3}}\boxed{\text{V-WIN}}\boxed{\text{O}}\boxed{5}\boxed{\text{EXE}}\boxed{5}\boxed{\text{EXE}}\boxed{1}\boxed{\text{EXE}}\boxed{\text{O}}$  $\overline{(-)}$   $\overline{5}$   $\overline{EXE}$   $\overline{5}$   $\overline{EXE}$   $\overline{1}$   $\overline{EXE}$   $\overline{EXF}$  $[{\bf E3}](\text{TYPE})[\bar{\bf E1}](\text{Y=})\overline{\text{Kerl}}\;(\underline{\text{I}})\;\overline{\text{Kerl}}\;(\underline{\bf F1}\;(\underline{\text{2}})\;\underline{\text{I}})\;\underline{\text{I}}\;(\underline{\text{I}}\;\overline{\text{I}}\;\overline{\text{I}}\;(\underline{\text{I}}\;\underline{\text{I}}\;(\underline{\text{I}}\;(\underline{\text{I}}\;(\underline{\text{I}}\;(\underline{\text{I}}\;(\underline{\text{I}}\;(\underline{\text{I}}\;(\underline{\text{I}}\;(\underline{\text{I}}\;(\underline{\text{I}}\;(\underline{\text$ 6(DRAW)  $(2)$  [SHIFT]  $[FA]$  (SKTCH)  $[FB]$  ( $\triangleright$ )  $[FB]$  ( $\triangleright$ )  $[FT]$  (PEN) 3 f~f d~dw  $4$   $\odot$   $\odot$  ...,  $\odot$   $\sim$   $\odot$ ,  $\odot$   $\odot$  ...,  $\odot$   $\sim$   $\odot$   $\boxtimes$
- 

# **Ecrã de resultados**

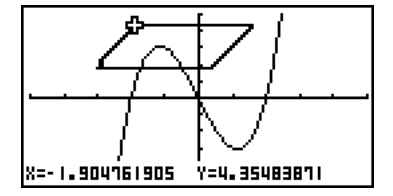

# ■ Mudança do fundo do gráfico

Pode utilizar o ecrã de configuração para especificar o conteúdo da memória de qualquer área de memória (Pict 1 a Pict 20) como fundo. Ao fazê-lo, o conteúdo da correspondente área de memória é usada como fundo do gráfico no ecrã.

#### ○ ○ ○○○

#### **Exemplo 1** Com o gráfico círcular  $X^2 + Y^2 = 1$  como fundo, utilize o gráfico **dinâmico para representar Y = X2 + A à medida que a variável A muda de valor de –1 para 1 em incrementos de 1.**

Chame o gráfico de fundo.

 $(X^2 + Y^2 = 1)$  $\boxed{\text{MET}}$   $\boxed{\text{MET}}$  (SET UP) $\textcircled{2}$   $\textcircled{2}$   $\textcircled{2}$  $[F2]$  (PICT)  $[1]$   $[EX]$   $[EXT]$ (Quando o gráfico para  $X^2 + Y^2 = 1$  está armazenado em Pict 1)

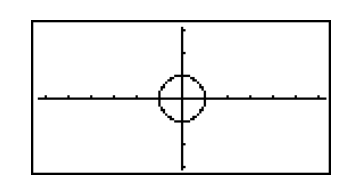

5-10-8 Mudança da aparência de um gráfico

Desenhe o gráfico dinâmico.

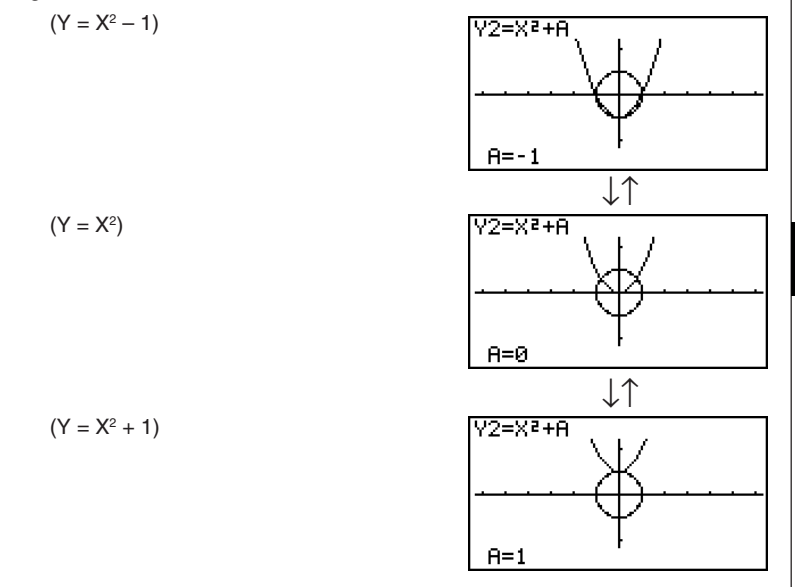

• Consulte a secção "5-8 Gráficos dinâmicos" para mais detalhes sobre o uso do gráfico dinâmico.

# **5-11 Análise de função**

# ■ Leitura de coordenadas sobre uma linha de gráfico

#### **Descrição**

A função de traçado permite-lhe mover o ponteiro ao longo de um gráfico e visualizar as coordenadas no ecrã.

## **Configuração**

- 1. A partir do menu principal, entre no modo **GRAPH**.
- 2. Desenhe o gráfico.

#### **Execução**

- 3. Prima [SHFT] [FT] (TRCE), fazendo surgir o indicador no centro do ecrã.\*1
- 4. Utilize  $\bigcirc \bullet$  e  $\bigcirc$  para mover o indicador ao longo do gráfico até ao ponto em que pretende ver a derivada.

Quando existem múltiplos gráficos no ecrã, prima  $\spadesuit$  e  $\heartsuit$  para alternar entre eles ao longo do eixo *x* da actual posição do indicador.

- 5. Também pode mover o indicador, premindo  $\overline{x}$ , $\overline{x}$  para vizualizar a caixa de diálogo e inserir as coordenadas.
	- A janela emergente aparece mesmo que introduza as coordenadas directamente.

Para sair da função de traçado, prima [SHFT] (TRCE).

\*1O indicador não é visivel no gráfico quando está localizado fora da área do gráfico ou quando ocorre um erro por falta de valor.

# Pode desactivar a opção de visualizar as coordenadas, especificando "Off" para o item "Coord" no ecrã de configuração.

20050401

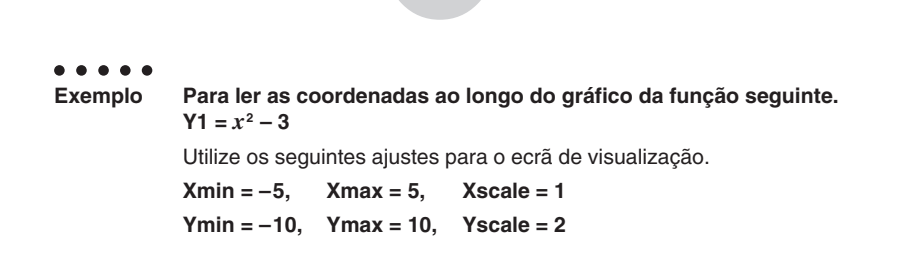

5-11-2 Análise de função

#### **Procedimento**

- 1 MENU GRAPH
- $(2)$   $[SHFT]$   $[F3]$  (V-WIN)  $[G]$   $[5]$   $[EE]$   $[5]$   $[EE]$   $[1]$   $[EE]$   $\odot$ -bawbawcwJ  $[F3]$ (TYPE) $[F1]$ (Y=) $\overline{X \theta}$  $T$  $\overline{X^2}$  $\overline{---}$  (3) [EXE] 6(DRAW)  $(3)$   $[$mm]$  $[F1]$  $(TRCE)$
- $\circledA \circledcirc \circledA$
- $(5)$   $($  $\Box)$   $[$  $\Box)$   $[$  $E$  $E]$

#### **Ecrã de resultados**

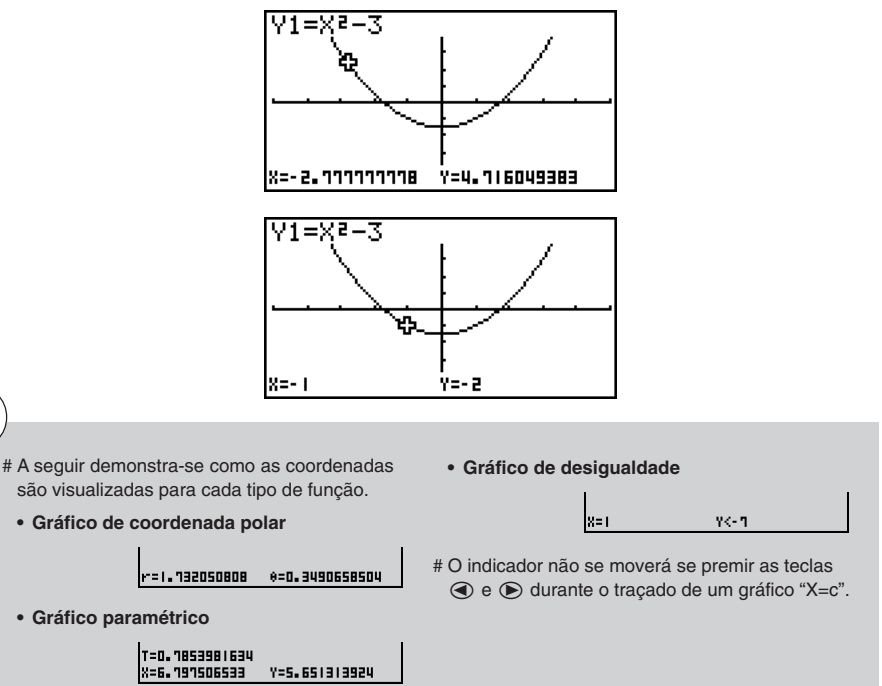

# k **Visualização de uma derivada**

#### **Descrição**

Além da função de traçado para visualizar as coordenadas, também é possivel visualizar a derivada através da posição do indicador.

#### **Configuração**

- 1. A partir do menu principal, entre no modo **GRAPH**.
- 2. No ecrã de configuração, especifique "On" para Derivative.
- 3. Desenhe o gráfico.

#### **Execução**

- 4. Prima  $\overline{\text{[H]}}$  (TRCE), fazendo surgir o indicador no centro do gráfico. As coordenadas actuais e a derivada também surgem no ecrã.
- 5. Utilize  $\bigcirc$  e  $\bigcirc$  para mover o indicador ao longo do gráfico até ao ponto em que pretende visualizar a derivada.

Quando existem múltiplos gráficos no ecrã, prima  $\bigcirc$  e  $\bigcirc$  para alternar entre eles ao longo do eixo *x* da actual posição do indicador.

6. Também pode mover o indicador, premindo  $\overline{X \cdot \overline{a}}$  para vizualizar a janela emergente e inserir as coordenadas.

A janela emergente aparece mesmo que introduza as coordenadas directamente.

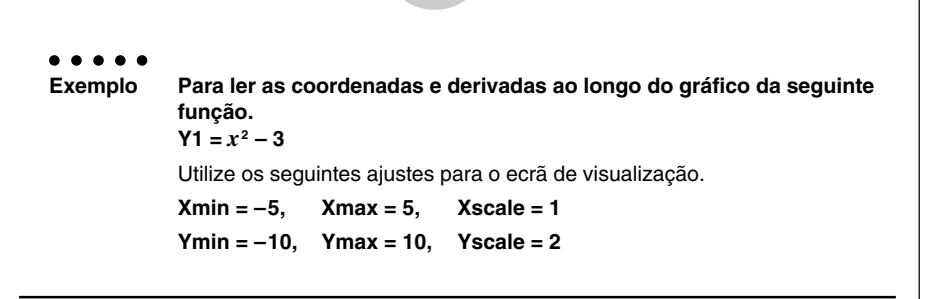

₩

5-11-4 Análise de função

## **Procedimento**

- 1 MENU GRAPH
- $(2)$   $\boxed{\text{MH}}$   $(\boxed{\text{EM}}$   $(\text{SET UP})\odot\text{C}\odot\text{C}$   $\boxed{\text{FI}}$   $(\text{On})$   $\boxed{\text{EHT}}$
- $(3)$   $\overline{\text{S}\text{H}}$   $\overline{\text{F3}}$  (V-WIN)  $\overline{\text{O}}$   $\overline{\text{S}}$   $\overline{\text{E}}$   $\overline{\text{E}}$   $\overline{\text{S}}$   $\overline{\text{E}}$   $\overline{\text{H}}$   $\overline{\text{C}}$   $\overline{\text{E}}$   $\overline{\text{C}}$  $\Box$  (T)  $\Box$  [EXE]  $\Box$   $\Box$   $\Box$  [EXE]  $\Box$   $\Box$   $\Box$   $\Box$  $F3(TYPE) F1(Y=) \overline{X \theta J} \overline{X^2} \overline{I}$  3  $F3$ 6(DRAW)
- 4 **11 ED** (TRCE)
- $5 \bigodot \bigodot$
- $6)$   $\Box$   $\Box$   $\Box$   $\Box$

#### **Ecrã de resultados**

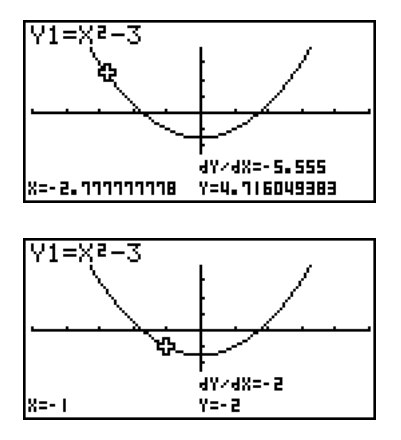

20050401 20050601

# **E** Gráfico para tabela

### **Descrição**

Pode utilizar a opção de traçado para ler as coordenadas de um gráfico e armazená-las numa tabela numérica. Pode também utilizar o gráfico duplo para armazenar simultaneamente o gráfico e tabela numérica, tendo, assim, uma importante ferramente de análise gráfica.

## **Configuração**

- 1. A partir do menu principal, entre no modo **GRAPH**.
- 2. No ecrã de configuração, especifique GtoT para Dual Screen.
- 3. Realize os ajustes para o ecrã de visualização.

#### **Execução**

- 4. Armazene a função e desenhe o gráfico no ecrã activo (à esquerda).
- 5. Active a função de tracado. Se existirem múltiplos gráficos no ecrã, prima  $\textcircled{\textbf{a}} \in \textcircled{\textbf{b}}$ para seleccionar o que pretende.
- 6. Utilize  $\bigcirc$  e  $\bigcirc$  para mover o indicador e prima  $[xx]$  para armazenar as coordenadas numa tabela numérica. Repita este passo até armazenar todos os valores que pretende.
- 7. Prima (OPTN) [F1] (CHNG) para activar a tabela numérica.
- 8. Na janela emergente, introduza o número de lista que pretende armazenar.

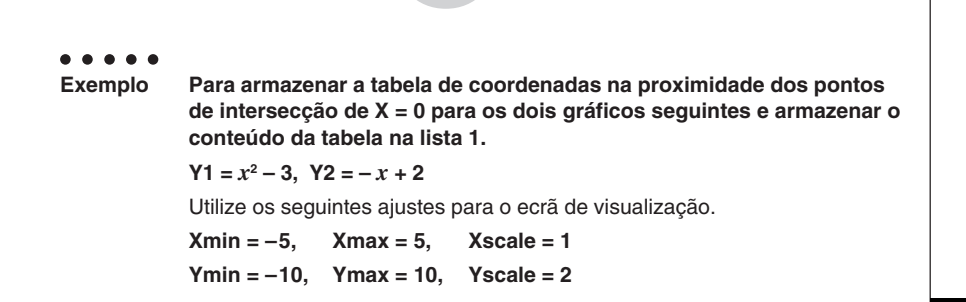

5-11-6 Análise de função

#### **Procedimento**

- 1 MENU GRAPH
- $(2)$   $\boxed{\text{MHI}}$   $(\boxed{\text{HEMI}}$   $(\text{SET UP})\bigcircledcirc\bigcirc\text{F2}$   $(\text{GtoT})\overline{\text{EXII}}$
- $(3)$   $\sqrt{\frac{3}{2}}$   $(1)$   $\sqrt{\frac{3}{2}}$   $(1)$   $(1)$   $(1)$   $(1)$   $(1)$   $(1)$   $(1)$   $(1)$   $(1)$   $(1)$   $(1)$   $(1)$   $(1)$   $(1)$   $(1)$   $(1)$   $(1)$   $(1)$   $(1)$   $(1)$   $(1)$   $(1)$   $(1)$   $(1)$   $(1)$   $(1)$   $(1)$   $(1)$   $(1)$   $(1)$   $(1)$

 $\Box$  (T)  $\Box$  [EXE (T)  $\Box$  [EXE (2) [EXE]  $\Box$  [EXIT]

 $(4)$   $[FB]$  (TYPE)  $[FT]$  (Y=)  $[X,\theta,T]$   $[T^2]$   $[-]$   $[3]$   $[EE]$ 

 $\odot$   $\chi$ , $\theta$ ,  $\Box$   $\Box$   $\Box$   $\Box$ 

6(DRAW)

- $(5)$   $[$mm]$  $[F1]$  $(TRCE)$
- $6$   $\bigcirc$  ~ $\bigcirc$  exe  $\bigcirc$  ~ $\bigcirc$  exe
- $(7)$  (OPTN  $[FT]$  (CHNG)
- $(8)$  (OPTN)  $[F2]$  (LMEM)  $[1]$  [EXE]

#### **Ecrã de resultados**

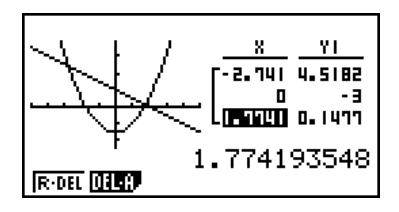

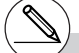

# Ao invés de premir (PTN F1) (CHNG) no passo 7, poderia premir <a>[activar a tabela</a> numérica.

# $\blacksquare$  Arredondamento de coordenadas

#### **Descrição**

Esta função arredonda os valores das coordenadas visualizadas através da função de traçado.

#### **Configuração**

- 1. A partir do menu principal, entre no modo **GRAPH**.
- 2. Desenhe o gráfico.

#### **Execução**

- 3. Prima  $\overline{[F2]}$  (ZOOM) $\overline{[F6]}$ ( $\triangleright$ ) $\overline{[F3]}$  (RND) de modo que os ajustes do ecrã de visualização mudem automaticamente de acordo o valor Rnd.
- 4. Prima [SHFT] (TRCE) e utilize as teclas de cursor para mover o indicador ao longo do gráfico. As coordenadas que vão surgindo são arredondadas.

○ ○ ○○○ **Exemplo Para armazenar o arredondamento de coordenadas e visualizar as coordenadas na proximidade dos pontos de intersecção dos dois gráficos produzidos pelas seguintes funções. Y1** =  $x^2$  – 3, **Y2** =  $-x$  + 2 Utilize os seguintes ajustes para o ecrã de visualização.  $Xmin = -5$ ,  $Xmax = 5$ ,  $Xscale = 1$ **Ymin = –10, Ymax = 10, Yscale = 2**

5-11-8 Análise de função

### **Procedimento**

1 MENU GRAPH  $(2)$   $\boxed{\text{Suff}}$   $\boxed{\text{F3}}$  (V-WIN)  $\boxed{\text{O}}$   $\boxed{\text{S}}$   $\boxed{\text{E}$   $\boxed{\text{S}}$   $\boxed{\text{E}}$   $\boxed{\text{T}}$   $\boxed{\text{E}}$   $\boxed{\text{O}}$  $\Box$  (T)  $\Box$  [EXE]  $\Box$   $\Box$   $\Box$  [EXE]  $\Box$  [EXIT]  $[F3]$ (TYPE) $[F1]$ (Y=) $[X \theta]$  $[X^2]$  $\Box$  $[3]$  $[EX]$  $\boxed{\left(\text{-}\right)}$   $\boxed{\text{X}, \theta, T}$   $\boxed{\text{+}}$   $\boxed{2}$   $\boxed{\text{EXE}}$ 6(DRAW)  $(3)$   $[SHF]$  $[F2]$  $(ZOOM)$  $[F6]$  $($   $\triangleright)$  $[F3]$  $(RND)$  $(4)$   $[$mm]$  $[$F1]$  $(TRCE)$ d~d

#### **Ecrã de resultados**

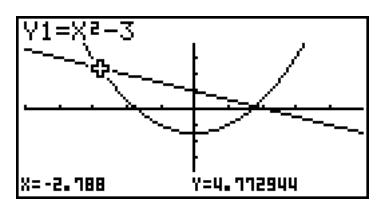

# **K** Cálculo de uma raiz

#### **Descrição**

Este função proporciona diferentes métodos para análise gráfica.

#### **Configuração**

- 1. A partir do menu principal, entre no modo **GRAPH**.
- 2. Desenhe os gráficos.

#### **Execução**

- 3. Seleccione a função de análise.
	- [SHIFT] [F5] (G-SLV) [F1] (ROOT) ... Cálculo de uma raiz

2(MAX) ... Valor máximo local

3(MIN) ... Valor mínimo local

4(Y-ICPT) ... Intersecção de *y*

5(ISCT) ... Intersecção de dois gráficos

6(g)1(Y-CAL) ... Coordenada *y* para uma coordenada *x* dada

6(g)2(X-CAL) ... Coordenada *x* para uma coordenada *y* dada

6(g)3(∫*dx*) ... Valor de integral para um limite dado

- 4. Quando existem múltiplos gráficos no ecrã, o cursor de selecção ( $\blacksquare$ ) encontra-se localizado num gráfico numerado mais baixo. Prima  $\textcircled{e} \oplus \textcircled{e}$  para mover o cursor para o gráfico que pretende.
- 5. Prima [EXE] para seleccionar o gráfico onde se encontra localizado o cursor e visualizar o valor produzido pela análise. Quando uam análise produz vários valores, prima  $\bigcirc$  para calcular o valor seguinte. Prima  $\bigcirc$  para voltar ao valor anterior.

○ ○ ○○○ **Exemplo Para desenhar o gráfico seguinte e calcular a raiz para Y1.**  $Y1 = x(x + 2)(x - 2)$ Utilize os seguintes ajustes para o ecrã de visualização. **Xmin = –6.3, Xmax = 6.3, Xscale = 1 Ymin = –3.1, Ymax = 3.1, Yscale = 1** (valores iniciais por omissão)

5-11-10 Análise de função

#### **Procedimento**

- 1 MENU GRAPH
- (2) [SHIFT] [F3] (V-WIN) [F1] (INIT) [EXIT]  $F3$ (TYPE) $F1$ (Y=) $\overline{x}$  $\overline{x}$  (  $\overline{x}$ )  $F1$   $F2$  (  $\overline{x}$ )  $\overline{x}$  ( $\overline{x}$ )  $F2$  ( $\overline{x}$ )  $F3$ 6(DRAW) **3** SHIFT F5 (G-SLV) F1 (ROOT)
- 5 e
	- $\bigcirc$

#### **Ecrã de resultados**

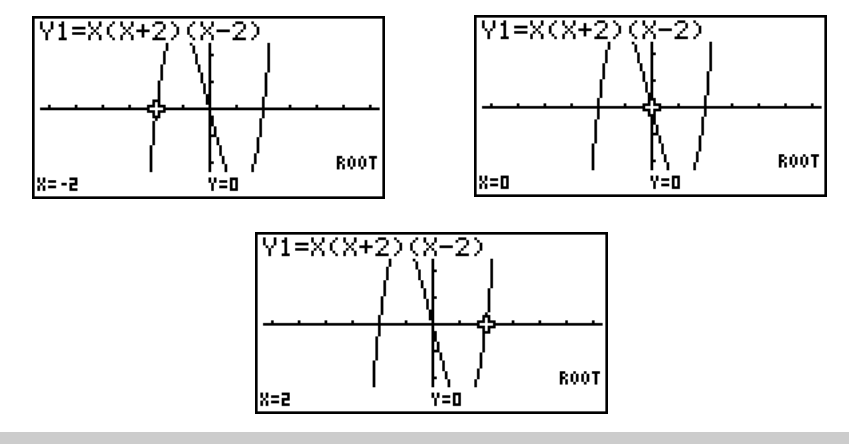

- # Quando se analisa um único gráfico, o resultado surge assim que selecciona uma função de análise no passo 3 e, portanto, o passo 4 não é necessário.
- # Raízes, valores máximos de local, valores mínimos de local e intercepção *y* podem ser calculados apenas para gráficos de coordenada rectangular e de desigualdade.
- # A análise de gráfico não é possível para gráficos cuja função está no formato X = constante.
- # A intercepção *y* é o ponto onde o gráfico se cruza com o eixo *y*.
- # Uma das seguintes condições pode causar uma perda da precisão ou mesmo impossibilitar a obtenção de soluções.
	- Quando o gráfico da solução obtida é um ponto de tangência com o eixo *x*
	- Quando uma solução é um ponto de inflexão

# k **Cálculo do ponto de intersecção de dois gráficos**

#### **Descrição**

Utilize o seguinte procedimento para calcular o ponto de intersecção de dois gráficos.

#### **Configuração**

1. Desenhe os gráficos.

#### **Execução**

- 2. Prima  $\overline{S}$ [F5] (G-SLV) [F5] (ISCT). Quando existem três ou mais gráficos, o cursor de selecção ( $\blacksquare$ ) surge no gráfico numerado mais baixo.
- 3. Prima  $\textcircled{a}$  e  $\textcircled{r}$  para mover o cursor para o gráfico que pretende seleccionar.
- 4. Prima  $\mathbb{R}$  para seleccionar o primeiro gráfico, que muda o formato do cursor de  $\blacksquare$  $para \spadesuit$ .
- 5. Prima  $\textcircled{e}$  e  $\textcircled{e}$  para mover o cursor para o segundo gráfico.
- 6. Prima [EE] para calcular o ponto de intersecção para os dois gráficos. Quando a análise produz múltiplos valores, prima  $\odot$  para calcular o próximo valor. Premir  $\odot$  volta ao valor anterior.

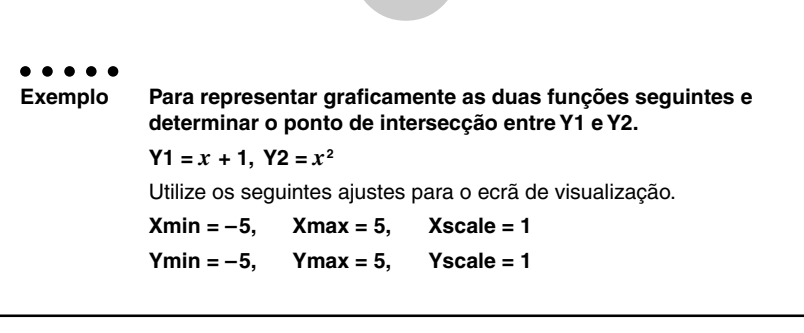

5-11-12 Análise de função

#### **Procedimento**

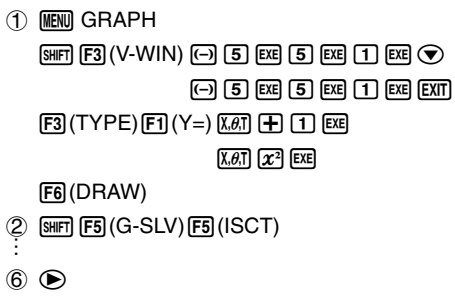

#### **Ecrã de resultados**

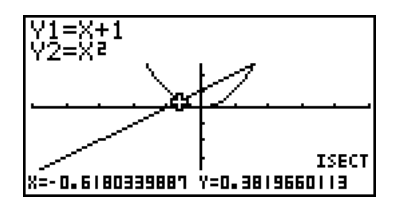

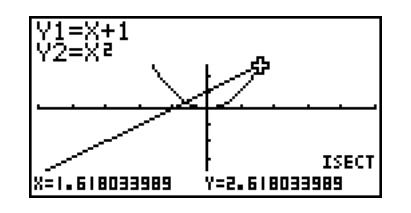

# No caso de dois gráficos, o ponto de<br>
intersecção é calculado imediatamente depois<br>
de premir [**WHET**] **[F5**] **[F5**] no passo 2.<br>
# Pode calcular o ponto de intersecção<br>
apenas para gráficos de coordenada<br>
rectangular e intersecção é calculado imediatamente depois de premir [SHFT] [F5] [F5] no passo 2.

- # Pode calcular o ponto de intersecção apenas para gráficos de coordenada rectangular e de desigualdade.
- # Uma das seguintes condições pode causar uma perda da precisão ou mesmo impossibilitar a obtenção de soluções
	- Quando a solução é um ponto de tangência entre dois gráficos
	- Quando uma solução é um ponto de inflexão

# k **Determinação das coordenadas para pontos dados**

#### **Descrição**

O procedimento seguinte descreve como determinar a coordenada *y* para um *x* dado e a coordenada *x* para um *y* dado.

#### **Configuração**

1. Desenhe o gráfico.

#### **Execução**

- 2. Seleccione a função que pretende realizar. Quando existem múltiplos gráficos no ecrã, o cursor de selecção (k) encontra-se localizado num gráfico numerado mais baixo. [F5] (G-SLV) [F6] (D) [F1] (Y-CAL) ... Coordenada *y* para uma coordenada *x* dada 6(g)2(X-CAL) ... Coordenada *x* para uma coordenada *y* dada
- 3. Utilize  $\textcircled{S}$   $\textcircled{S}$  para mover o cursor ( $\blacksquare$ ) para o gráfico que pretende e prima  $\text{Ext}$  para seleccioná-lo.
- 4. Introduza o valor da coordenada *x* ou de *y*. Prima [EXE] para calcular o valor correspondente da coordenada *y* ou *x*.

○ ○ ○○○ **Exemplo Para representar graficamente as duas funções seguintes e, em seguida, determinar a coordenada** *y* **para** *x* **= 0,5 e a coordenada** *x* **para** *y* **= 2,2 no gráfico Y2.**  $Y1 = x + 1$ ,  $Y2 = x(x + 2)(x - 2)$ Utilize os seguintes ajustes para o ecrã de visualização. **Xmin = –6.3, Xmax = 6.3, Xscale = 1 Ymin = –3.1, Ymax = 3.1, Yscale = 1** (valores iniciais por omissão)

5-11-14 Análise de função

#### **Procedimento**

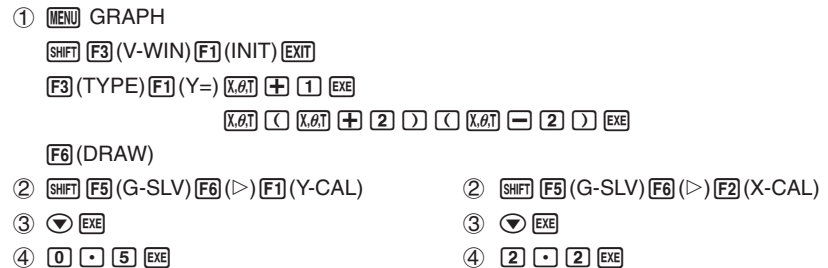

**Ecrã de resultados**

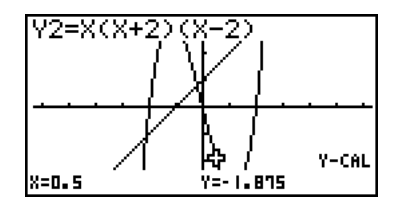

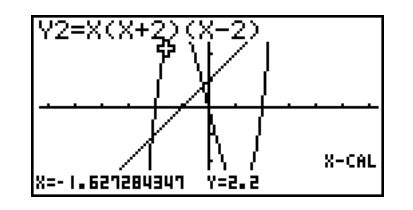

- # Quando existem múltiplos resultados para o procedimento anterior, prima  $\odot$  para calcular o valor seguinte. Premir @ volta ao valor anterior.
- # Pode-se omitir o passo 3 do procedimento anterior quando existe apenas um gráfico no ecrã.
- # O valor de X-CAL não pode ser obtido para um gráfico de função paramétrica.
- # Após obter as coordenadas através do procedimento anterior, pode introduzir coordenadas diferentes, premindo primeiro  $\overline{X,\theta,\overline{t}}$ .

20050401

# k **Cálculo do valor de integração para um dado intervalo**

#### **Descrição**

Utilize o procedimento seguinte para obter valores de integração para um dado intervalo.

#### **Configuração**

1. Desenhe o gráfico.

#### **Execução**

- 2. Prima  $\overline{s}$ [F5] (G-SLV) [F6] ( $\triangleright$ ) [F3] ( $\frac{1}{2}$ *dx*). Quando existem múltiplos gráficos no ecrã, o cursor de selecção ( $\blacksquare$ ) encontra-se localizado num gráfico numerado mais baixo.
- 3. Utilize  $\textcircled{S}(\nabla)$  para mover o cursor ( $\blacksquare$ ) para o gráfico que pretende e prima  $\text{Ex}$  para o seleccionar.
- 4. Utilize  $\bigcircled{C}$  para mover o indicador de limite inferior para o local que pretende e, em seguida, prima [EXE].

Também pode mover o indicador, premindo  $\overline{X \& \overline{X}}$  para visualizar a janela emergente e introduzir as coordenadas.

5. Utilize  $\odot$  para mover o indicador de limite superior para o local que pretende.

Também pode mover o indicador, premindo  $\overline{x}$ , para visualizar a janela emergente e introduzir os valores para os limites superior e inferior para o intervalo de integração.

6. Prima Exel para calcular o valor de integração.

- # Também pode especificar o limite inferior e limite superior introduzindo-os no teclado numérico.
- # Quando especifica o limite, assegure-se de que o limite inferior é menor que o limite superior.
- # Os valores de integração apenas podem ser calculados para os gráficos de coordenada rectangular.

20050401

○ ○ ○○○ **Exemplo Para representar graficamente a função seguinte e, em seguida, determinar o valor de integração em (–2, 0).**  $Y1 = x(x + 2)(x - 2)$ Utilize os seguintes ajustes para o ecrã de visualização. **Xmin = –6.3, Xmax = 6.3, Xscale = 1**  $Ymin = -4$ ,  $Ymax = 4$ ,  $Yscale = 1$ 

5-11-16 Análise de função

#### **Procedimento**

- 1 MENU GRAPH  $\boxed{\text{SHET}}$   $\boxed{F3}$  (V-WIN)  $\boxed{(-)}$   $\boxed{6}$   $\boxed{-}$   $\boxed{3}$   $\boxed{\text{EX}}$   $\boxed{6}$   $\boxed{-}$   $\boxed{3}$   $\boxed{\text{EX}}$   $\boxed{1}$   $\boxed{\text{EX}}$   $\boxed{\bigodot}$  $\overline{(-)}$   $\overline{4}$   $\overline{EXE}$   $\overline{4}$   $\overline{EXE}$   $\overline{1}$   $\overline{EXE}$   $\overline{EXF}$  $F3$ (TYPE) $F1$ (Y=) $\overline{x}$  $\overline{x}$  (C)  $\overline{x}$  $\overline{x}$  (H)  $2$  (D)  $C$   $\overline{x}$  $\overline{x}$  (H)  $2$  (D)  $\overline{x}$ 6(DRAW)  $(2)$   $[3H]$ **F5** $(G-SLV)$ **F6** $(E)$ **F3** $(jdx)$ 4)  $\bigcirc$   $\sim$   $\bigcirc$  (Limite inferior:  $x = -2$ ) EXE  $(5)$   $\bigoplus$   $\sim$   $\bigoplus$  (Limite superior: *x* = 0) …
- $6)$  EXE

**Ecrã de resultados**

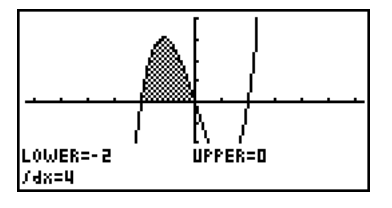

# k **Análise gráfica de secções cónicas**

Através dos gráficos de secções cónicas é possivel determinar as aproximações dos sequintes resultados analíticos.

- Foco/vértice/excentricidade
- Comprimento de corda perpendicular ao eixo
- Centro/raio
- Intercepção de *x*/*y*
- Desenho e análise da directriz/eixo de simetria
- Desenho e análise de azímute
- 1. A partir do menu principal, entre no modo **CONICS**.
- 2. Utilize  $\textcircled{e}$  e  $\textcircled{e}$  para seleccionar a secção cónica que deseja analisar.
- 3. Introduza as constantes da secção cónica.
- 4. Desenhe o gráfico.

Depois de representar graficamente uma secção cónica, prima [SHF] [F5] (G-SLV) para visualizar os seguintes menus de análise gráfica.

#### **• Análise de gráfico parabólico**

- **•** {**FOCS**}**/**{**VTX**}**/**{**LEN**}**/**{**e**} ... {foco}/{vértice}/{comprimento de corda perpendicular ao eixo}/{excentricidade}
- **•** {**DIR**}**/**{**SYM**} ... {directriz}/{eixo de simetria}
- **•** {**X-IN**}**/**{**Y-IN**} ... {intercepção *x*}/{intercepção *y*}

#### **• Análise de gráfico circular**

- **•** {**CNTR**}**/**{**RADS**} ... {centro}/{raio}
- **•** {**X-IN**}**/**{**Y-IN**} ... {intercepção *x*}/{intercepção *y*}

#### **• Análise de função de elipse**

- **•** {**FOCS**}**/**{**VTX**}**/**{**CNTR**}**/**{**e**} ... {foco}/{vértice}/{centro}/{excentricidade}
- **•** {**X-IN**}**/**{**Y-IN**} ... {intercepção *x*}/{intercepção *y*}

#### **• Análise de gráfico hipérbolico**

- **•** {**FOCS**}**/**{**VTX**}**/**{**CNTR**}**/**{**e**} ... {foco}/{vértice}/{centro}/{excentricidade}
- **•** {**ASYM**} ... {assíntota}
- **•** {**X-IN**}**/**{**Y-IN**} ... {intercepção *x*}/{intercepção *y*}

Os exemplos seguintes demonstram como utilizar os menus anteriores com os vários tipos de gráficos de secções cónicas.

5-11-18 Análise de função

u **Para calcular o foco, vértice e comprimento de corda perpendicular ao eixo [G-SLV]**-**[FOCS]/[VTX]/[LEN]**

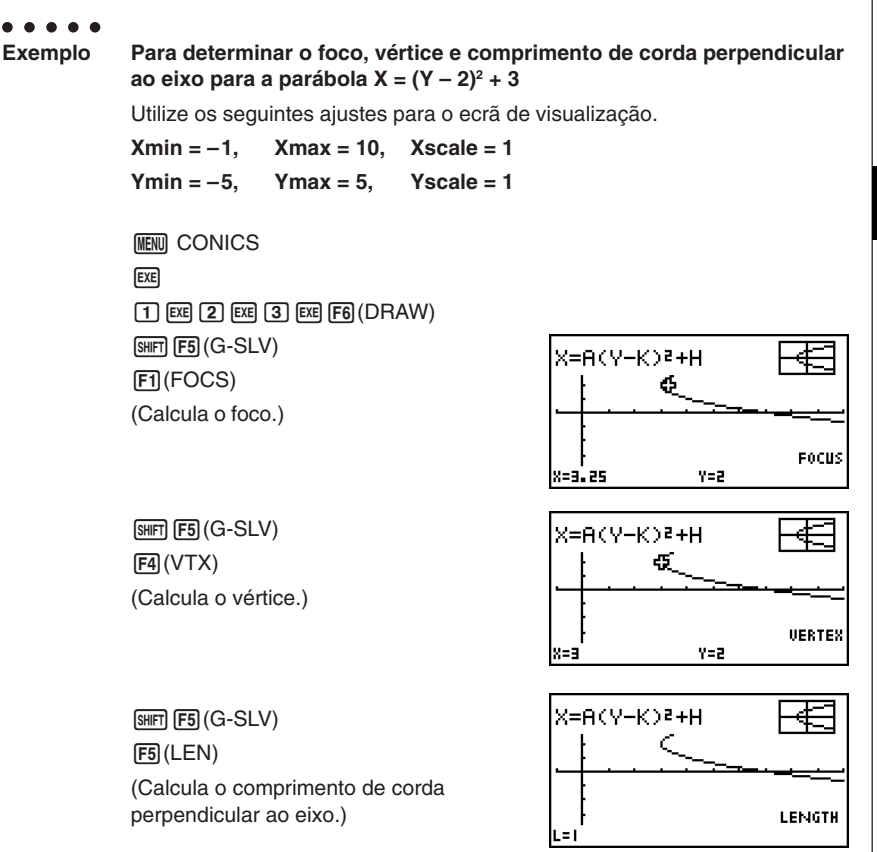

- $\bullet$  Quando se calcula dois focos para um gráfico hipérbolico ou de elipse, prima  $\bullet$  para calcular o segundo foco. Premir  $\bigcirc$  volta ao foco anterior.
- $\bullet$  Quando se calcula dois vértices para um gráfico hipérbolico, prima  $\odot$  para calcular o segundo vértice. Premir <a>
volta ao vértice anterior.
- Premir  $\odot$  ao calcular os vértices de uma elipse calcula o próximo valor. Premir  $\odot$ desloca de volta através dos valores anteriores. Uma elipse tem quatro vértices.

20050401

5-11-19 Análise de função

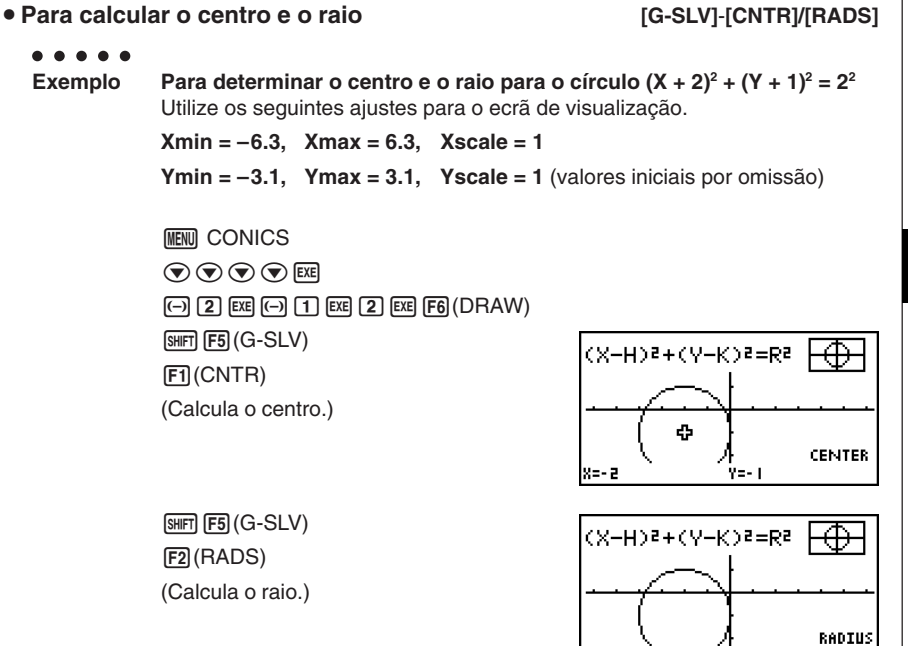

r=2

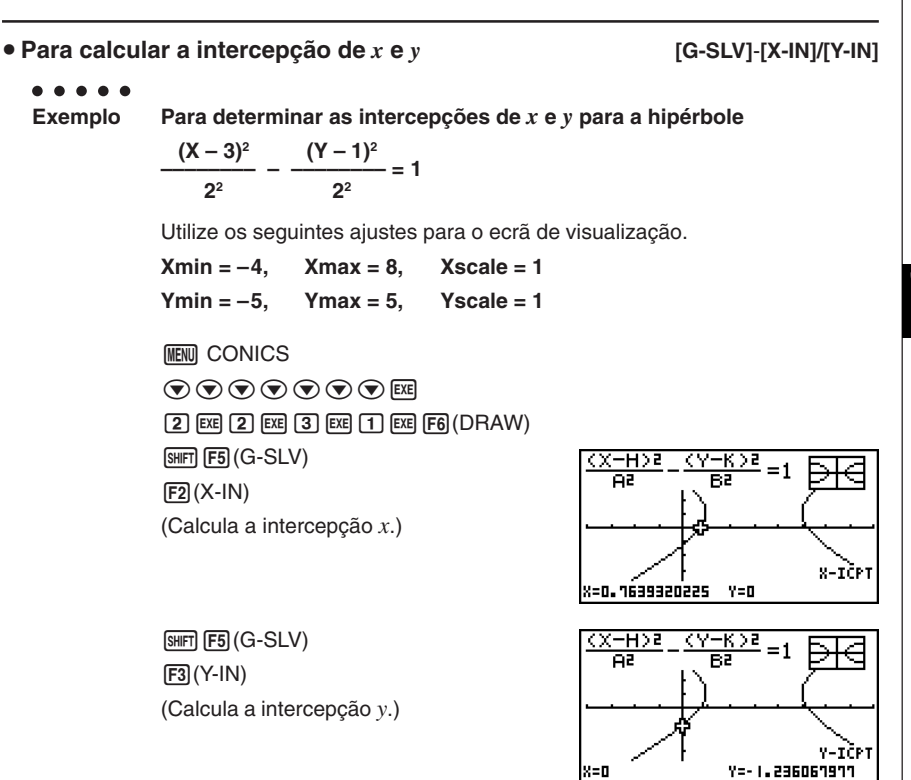

5-11-20 Análise de função

• Prima  $\odot$  para calcular o segundo conjunto de intercepções  $x/y$ . Premir  $\odot$  volta ao primeiro conjunto de intercepções.

8=0

# 5-11-21 Análise de função

u **Para desenhar e analisar os eixos de simetria e directriz [G-SLV]**-**[SYM]/[DIR]** ○ ○ ○○○ **Exemplo Para desenhar e analisar os eixos de simetria e directriz para a parábola X = 2(Y – 1)2 + 1** Utilize os seguintes ajustes para o ecrã de visualização. **Xmin = –6.3, Xmax = 6.3, Xscale = 1 Ymin = –3.1, Ymax = 3.1, Yscale = 1** (valores iniciais por omissão) **MENUCONICS**  $EXE$  $[2]$   $EXE$  $[1]$   $EXE$  $[1]$   $EXE$  $[FB]$   $(DRAW)$  $[SHIF]$   $[FS]$   $(G-SLV)$ X=A(Y-K)P+H  $F2(SYM)$ (Desenha o eixo de simetria.) SYMMETRY Y=l  $\boxed{\text{SHIF}}$   $\boxed{\text{F5}}$   $\boxed{\text{G-SLV}}$ X=A(Y-K)P+H  $F3$  $(DIR)$ (Desenhar a directriz.)

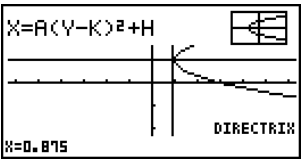

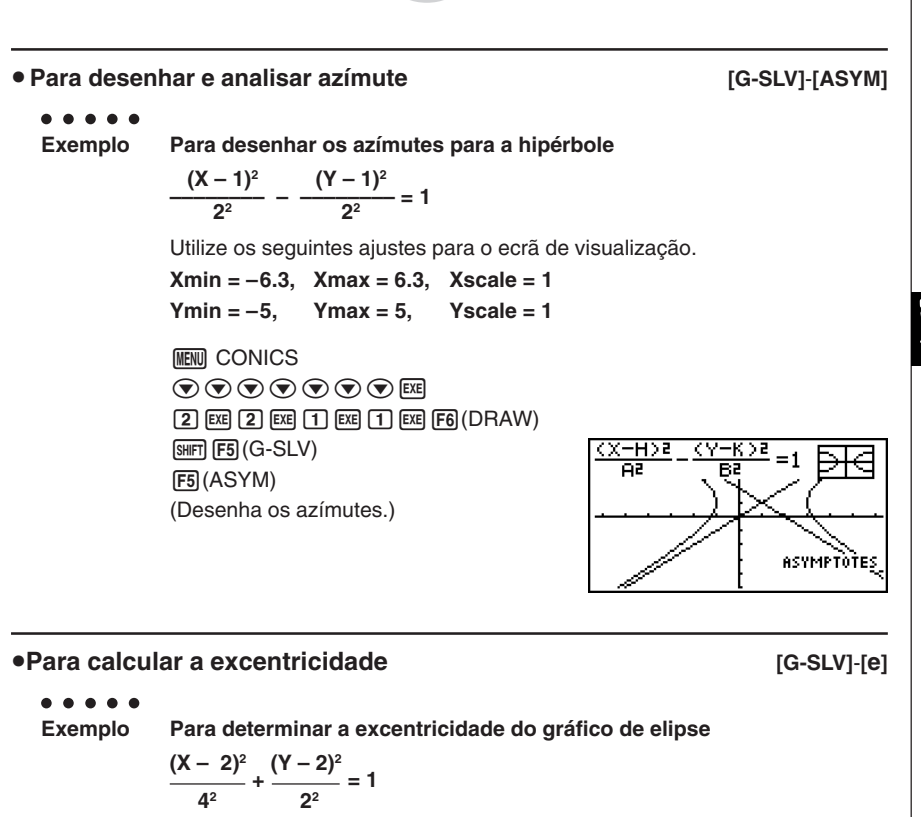

5-11-22 Análise de função

Utilize os seguintes ajustes para o ecrã de visualização.

 $Xmin = -3$ ,  $Xmax = 7$ ,  $Xscale = 1$ **Ymin = –1, Ymax = 5, Yscale = 1 MENU CONICS**  $\circledcirc\circledcirc\circledcirc\circledast$  $\boxed{4}$  (EXE)  $\boxed{2}$  (EXE)  $\boxed{2}$  (EXE) (EXE) (F6) (DRAW)  $\sqrt{\sinh(F5)}$   $(G-SLV)$  $F6(\triangleright)$  $F1(e)$ (Calcula a excentricidade.)

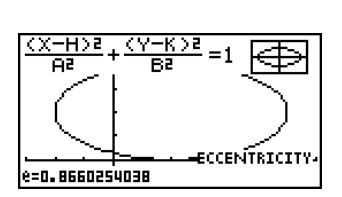

- # Certos parâmetros do ecrã de visualização podem produzir erros em valores produzidos como resultados de análises gráficas.
- # Quando a análise gráfica não consegue realizar nenhum resultado, surge a mensagem "Not Found".
- # Podem existir resultados de análise imprecisos ou não ser possível obter resultados, quando:
	- A solução é tangente ao eixo *x*.
	- A solução é um ponto tangente entre dois gráficos.

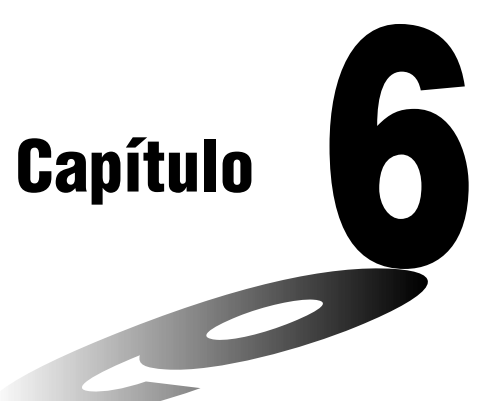

# **Cálculos e gráficos estatísticos**

Este capítulo descreve como introduzir dados estatísticos nas listas, como calcular os valores médios, máximos e outros valores estatísticos, como realizar vários testes estatísticos, como determinar o intervalo de confiança, e como produzir uma distribuição de dados estatísticos. Aqui também aprenderá como realizar cálculos de regressão.

- **[6-1 Antes de realizar cálculos estatísticos](#page-281-0)**
- **[6-2 Cálculos e gráficos estatísticos de variável simples](#page-285-0)**
- **[6-3 Cálculos e gráficos estatísticos de variáveis binárias](#page-289-0)**
- **[6-4 Realização de cálculos estatísticos](#page-303-0)**
- **[6-5 Testes](#page-313-0)**
- **[6-6 Intervalo de confiança](#page-338-0)**
- **[6-7 Distribuição](#page-349-0)**

# **Importante!**

• Este capítulo contém muitas capturas de ecrãs de gráficos. Em cada caso, foram introduzidos novos valores de modo a realçar as características particulares do respectivo gráfico. Por isso, ao tentar desenhar um gráfico semelhante, a calculadora utiliza os dados que introduziu utilizando a lista de funções. Por isso, os gráficos que surgem no ecrã quando realiza uma operação gráfica podem ser diferentes dos gráficos deste manual.

# <span id="page-281-0"></span>**6-1 Antes de realizar cálculos estatísticos**

Entrar no modo **STAT** a partir do menu principal visualiza o ecrã do editor de listas.

Pode utilizar o ecrã do editor de listas para introduzir dados estatísticos e executar cálculos estatísticos.

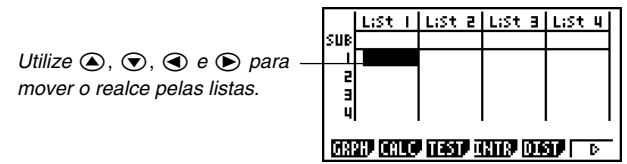

Uma vez introduzidos os dados pode utilizá-los para produzir um gráfico e verificar as tendências. Pode também utilizar diversos cálculos de regressão para análise de dados.

• Para mais informações sobre como utilizar as listas de dados estatísticos, consulte "3. Função de lista".

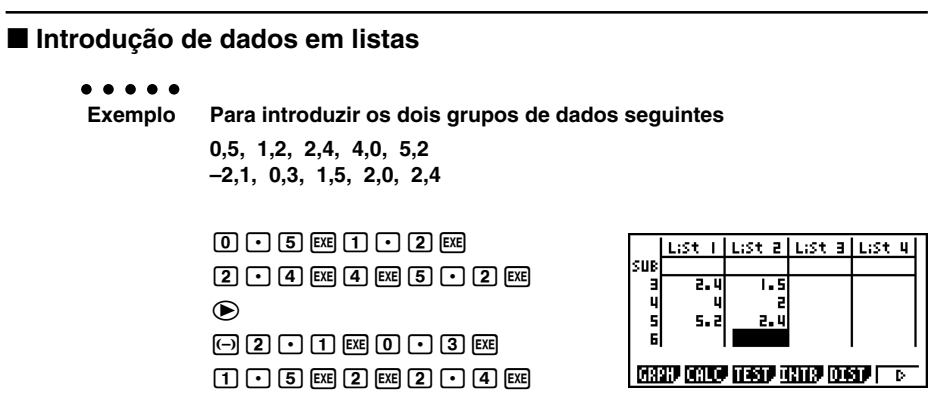

Uma vez introduzidos os dados, pode utilizá-los para realizar gráficos ou cálculos estatísticos.

# Os resultados dos cálculos podem ser introduzidos como dados estatísticos com excepção dos números complexos.

# Pode utilizar as teclas  $\circledA, \circledA, \circledA$  e  $\circledB$ para mover o realce para qualquer célula da lista para introdução de dados.

20050401

# k **Alteração dos parâmetros gráficos**

Utilize os seguintes procedimentos para especificar o estado de desenhar/não desenhar de um gráfico, o tipo de gráfico e outros ajustes gerais para cada gráfico no menu de gráfico (GPH1, GPH2, GPH3).

Com a lista de dados estatísticos no ecrã, prima [F] (GRPH) para visualizar o menu gráfico que contém os sequintes itens:

- {**GPH1**}**/**{**GPH2**}**/**{**GPH3**} ... desenho do gráfico{1}/{2}/{3}\*1
- {**SEL**} ... {selecção de gráfico simultâneo (GPH1, GPH2, GPH3)} Pode especificar múltiplos gráficos.
- {**SET**} ... {ajustes gráficos (tipo de gráfico, atribuições de lista)}

#### **1. Ajustes gráficos gerais [GRPH]**-**[SET]**

Esta secção descreve como utilizar o ecrã de ajustes gráficos gerais para realizar os seguintes ajustes para cada gráfico omissão (GPH1, GPH2, GPH3).

#### **• Tipo de gráfico**

O gráfico inicial por omissão é o gráfico de dispersão. Pode seleccionar um dos vários tipos de gráficos estatísticos para cada um dos gráficos.

#### **• Lista**

Os dados estatísticos iniciais por omissão são a lista 1 para dados de uma variável e lista 1 e 2 para dados de variáveis binárias. Pode especificar a lista de dados estatísticos que pretende para os dados de *x* e *y*.

#### **• Frequência**

Normalmente cada dado ou par de dados na lista de dados estatisticos é representado no gráfico como um ponto. No entanto, quando trabalha com um grande número de dados, podem ocorrer alguns problemas devido ao número de pontos do gráfico. Quando isto acontecer, especifique uma lista de frequência que contenha valores que indiquem o número de incidências (a frequência) dos dados nas células correspondentes às listas que está a utilizar para os dados *x* e *y*. Quando o fizer, apenas um ponto é desenhado para os múltiplos dados, tornando o gráfico mais fácil de ler.

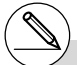

- \*1O tipo de gráfico inicial por omissão para todos os gráficos (do Graph 1 ao Graph 3) é o diagrama de dispersão, mas pode alterar cada um deles para qualquer outro tipo.
- # Pode especificar a condição de desenhar/não desenhar do gráfico, o tipo de gráfico e outros ajustes gerais para cada um dos gráficos no menu de gráficos (GPH1, GPH2, GPH3).

#### 6-1-3 Antes de realizar cálculos estatísticos

#### **• Tipo de marca**

Esta função permite-lhe especificar a forma dos pontos do gráfico.

#### u **Para visualizar o ecrã de ajustes gráficos gerais [GRPH]**-**[SET]**

Prima  $F1(GRPH)$   $F6(GET)$  para visualizar o ecrã de ajustes gráficos gerais.

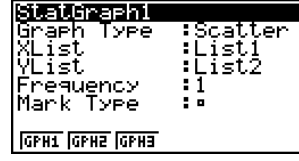

• Os ajustes demonstrados aqui são apenas exemplos. Os ajustes no ecrã de ajustes gráficos gerais podem ser diferentes.

#### **• StatGraph (especificação do gráfico estatístico)**

• {**GPH1**}**/**{**GPH2**}**/**{**GPH3**} ... gráfico{1}/{2}/{3}

#### **• Graph Type (especificação do tipo de gráfico)**

- {**Scat**}**/**{*xy*}**/**{**NPP**} ... {diagrama de dispersão}/{gráfico linear *xy*}/{pontos de probalidade normal}
- {**Hist**}**/**{**Box**}**/**{**N·Dis**}**/**{**Brkn**} ... {histograma}/{gráfico de caixa-média}/{curva de distribuição normal}/{gráfico de linha tracejada}
- {**X**}**/**{**Med**}**/**{**X^2**}**/**{**X^3**}**/**{**X^4**} ... {gráfico de regressão linear}/{gráfico média-média}/ {gráfico de regressão quadrática}/{gráfico de regressão cúbica}/{gráfico de regressão cuártica}
- {**Log**}**/**{**Exp**}**/**{**Pwr**}**/**{**Sin**}**/**{**Lgst**} ...{gráfico de regressão logarítmica}/{gráfico de regressão exponencial}/{gráfico de regressão de potência}/{gráfico de regressão sonusoidal}/ {gráfico de regressão logística}
- **XList (lista de dados do eixo** *x***)**
	- {**LIST**} ... {Lista 1 a 26}
- **YList (lista de dados do eixo** *y***)**
	- {**LIST**} ... {Lista 1 a 26}
- **Frequency (número de vezes que um valor ocorre)**
	- {**1**} ... {ponto 1 a 1}
	- {**LIST**} ... dados de frequência na {Lista 1 a 26}
- **Mark Type (tipo de marcação de pontos)**
	- { }**/**{×}**/**{**•**} ... pontos do diagrama de dispersão
- **Outliers (especificação de valores atípicos)**
	- {On}/{Off} ... {visualização}/{não visualização} de valores atípicos de caixa-média

# **2. Condição de desenhar/não desenhar [GRPH]**-**[SEL]**

O procedimento seguinte pode ser utilizado para especificar a condição de desenhar (On)/não desenhar (Off) de cada um dos gráficos do menu gráfico.

- u **Para especificar a condição de desenhar/não desenhar de um gráfico**
	- 1. Prima Fil(GRPH) F4(SEL) para visualizar o ecrã de activação/desactivação do gráfico.
	- Tenha em conta que o ajuste StatGraph 1 é para o Graph 1 (GPH1 do menu gráfico, StatGraph2 é para o Graph 2 e StatGraph3 para o Graph 3.
	- 2. Utilize as teclas de cursor para mover o realce para o gráfico que pretende modificar e prima a tecla de função correspondente para mudar a condição.
		- {**On**}**/**{**Off**} ... {Activado (desenhar)}/{Desactivado (não desenhar)}
		- {**DRAW**} ... {desenha todos os gráficos activados}

3. Para voltar ao menu gráfico, prima [EXIT].

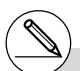

# Os parâmetros do ecrã de visualização são configurados automaticamente para os gráficos estatísticos. Se os pretender configurar manualmente, deve mudar o item "Stat Wind" para "Manual". Com a lista de dados estatísticos no ecrã, realize o seguinte procedimento:

**[SHIFT] MENU** (SET UP) **F2** (Man) J(Volta ao ecrã anterior.)

Repare que os parâmetros da ecrã de visualização são definidos automaticamente para os seguintes tipos de gráficos, independentemente se o item "Stat Wind" está definido para "Manual" ou não.

Teste *Z* de 1 amostra, teste *Z* de 2 amostras, teste *Z* de 1 proporção, teste *Z* de 2 proporções, teste t de 1 amostra, teste *t* de 2 amostras, teste  $\chi^2$ , teste *F* de 2 amostras (apenas eixo *x* é desconsiderado).

tatGraehl

tGraeh2<br>1Graeh3

Elimaul In :DrawOff<br>∶DrawOff

# Os ajustes por omissão utilizam automaticamente os dados da lista 1 como os valores do eixo *x* (horizontal) e os dados da lista 2 como os valores do eixo *y* (vertical) é um ponto no diagrama de dispersão.

# <span id="page-285-0"></span>**6-2 Cálculos e gráficos estatísticos de variável simples**

Os dados de variável simples são os que apenas apresentam uma única variável. Se calcular, por exemplo, a altura média dos alunos de uma classe, existe apenas uma variável (altura).

As estatísticas de variável simples incluem a distribuição e a soma. Os tipos de gráficos disponíveis para estatísticas de variável simples são apresentados a seguir.

Também pode utilizar os procedimentos na secção "Alteraçâo dos parâmetros gráficos" da página 6-1-2 para realizar os ajustes que quer antes de desenhar cada gráfico.

# **Pontos de probabilidade normal (NPP)**

Este ponto compara a relação dos dados acumulados com uma distribuição normal de relações acumuladas. XList especifica a lista onde os dados são introduzidos, enquanto que Mark Type é utilizado para seleccionar as marcas  $\sqrt{2}$   $\times$   $\cdot$  aue pretende desenhar.

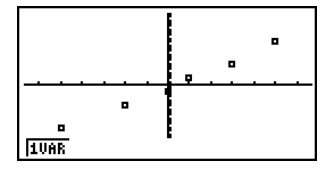

Prima [AC], [EXIT] ou [SHIFT] [EXIT] (QUIT) para a lista de dados estatísticos.

# ■ Histograma (Gráfico de barras) (Hist)

XList especifica a lista onde se introduz os dados e Freq a lista onde é introduzida a frequência dos dados. Quando não se especifica um valor para Freq, esse valor é 1.

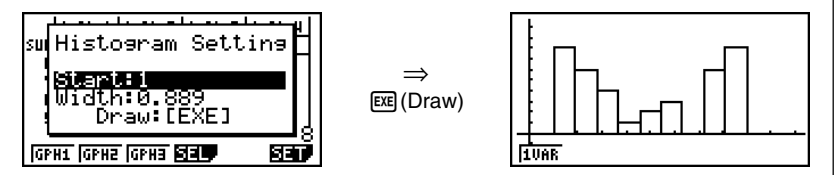

O ecrã tem a aparência do exemplo anterior antes do gráfico ser desenhado. Neste ponto, pode modificar os valores de início (Start) e de largura (Width).

# ■ Gráfico de caixa-média (MedBox)

Este tipo de gráfico permite ver como um grande número de itens de dados se agrupam dentro de intervalos específicos. Uma caixa enquadra todos os dados numa área desde o primeiro quartil (Q1) até o terceiro quartil (Q3), com uma linha desenhada na mediana (Med). As linhas (filamentos) extendem-se de qualquer um dos extremos da caixa até ao minimo (minX) e máximo (maxX) dos dados.

Da lista de dados estatísticos, prima [F1] (GRPH) para visualizar o menu de gráficos, prima 6(SET) e, em seguida, altere o tipo do gráfico que deseja utilizar (GPH1, GPH2, GPH3) para gráfico de caixa-média.

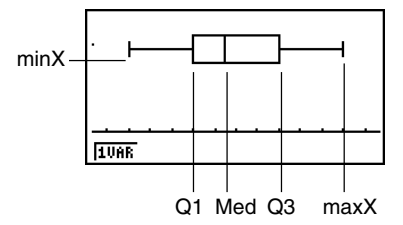

Para plotar os dados que caem fora da caixa, primeiro especifique "MedBox" como o tipo de gráfico. Logo, no mesmo ecrã utilizado para especificar o tipo do gráfico, active ("On") o item Outliers, e desenhe o gráfico.

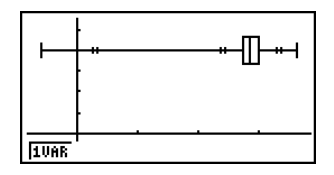

# k**Curva de distribuição normal (N•Dis)**

A curva de distribuição normal é representada graficamente utilizando a seguinte função de distribuição:

$$
y=\frac{1}{\sqrt{(2\,\pi)}\,x\sigma_n}\,e^{-\frac{(x-\overline{x})^2}{2x\sigma_n^2}}
$$

XList especifica a lista onde se introduz os dados e Freq a lista onde se introduz a frequência. Quando não se especifica um valor para Freq, esse valor é 1.

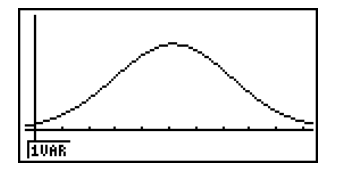

# k**Gráfico de linha interrompida (Brkn)**

As linhas ligam pontos centrais da barra de um histograma.

XList especifica a lista onde se introduz os dados e Freq a lista onde se introduz a frequência. Quando não se especifica um valor para Freq, esse valor é 1.

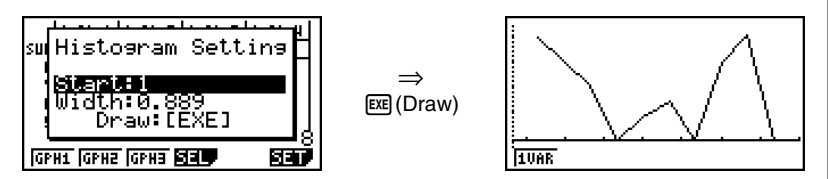

O ecrã tem a aparência do exemplo anterior antes do gráfico ser desenhado. Neste ponto, pode modificar os valores de início (Start) e de largura (Width).
#### k **Visualização dos resultados de um cálculo de um gráfico de variável simples desenhada**

As estatísticas de variável simples podem ser expressas quer como gráficos, quer como valores de parâmetros. Quando estes gráficos são visualizados, o resultado do cálculo de variável simples surge como no exemplo seguinte quando preme  $F1$ (1VAR).

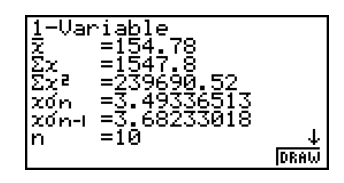

 $\bullet$  Utilize $\circledcirc$  para navegar pela lista para ver os itens que se encontram fora do ecrã.

A seguir descreve-se o significado de cada um dos parâmetros.

 $\bar{x}$  ............... média Σ*x* ........... soma Σ*x*<sup>2</sup> .......... soma dos quadrados *x*σ*<sup>n</sup>* .......... desvio padrão populacional *x*σ*n*–1 ........ desvio padrão da amostra *n* ............. número de itens de dados minX mínimo Q1 .......... primeiro quartil Med ........ mediana Q3 .......... treceiro quartil maxX ...... máximo Mod ........ modo Mod : *n* ... número de itens de modo de dados

Mod : F ... frequência do modo de dados

• Prima F6 (DRAW) para voltar ao gráfico estatístico de variável simples original.

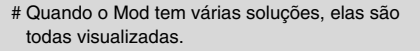

## **6-3 Cálculos e gráficos estatísticos de variáveis binárias**

## ■ Desenho de um diagrama de dispersão e de um gráfico linear *xy*

#### **Descrição**

O procedimento seguinte desenha um diagrama de dispersão e liga os pontos para realizar um gráfico linear *xy*.

#### **Configuração**

1. A partir do menu principal, entre no modo **STAT**.

#### **Execução**

- 2. Introduza os dados numa lista.
- 3. Especifique Scat (diagrama de dispersão) ou *xy* (gráfico linear *xy*) como o tipo de gráfico e, em seguida, execute a operação gráfica.

Prima  $\overline{AC}$ ,  $\overline{EXIT}$  ou  $\overline{SHT}$   $\overline{EXIT}$   $\overline{QUIT}$  para voltar à lista de dados estatísticos.

#### 6-3-2 Cálculos e gráficos estatísticos de variáveis binárias

#### ○ ○ ○○○

**Exemplo Introduza os dois conjuntos de dados seguintes. A seguir marque os pontos num diagrama de dispersão e ligue os pontos para produzir um gráfico linear** *xy***.**

> **0,5, 1,2, 2,4, 4,0, 5,2 (***x***List) –2,1, 0,3, 1,5, 2,0, 2,4 (***y***List)**

#### **Procedimento**

1 MENU STAT

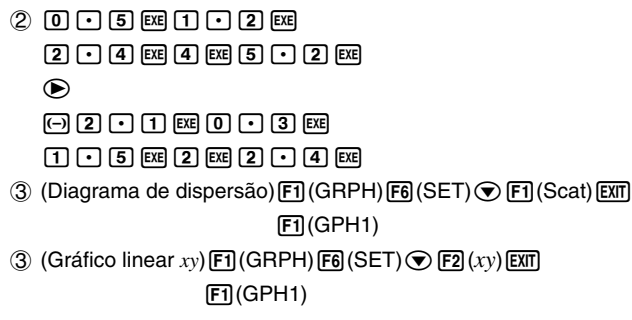

#### **Ecrã de resultados**

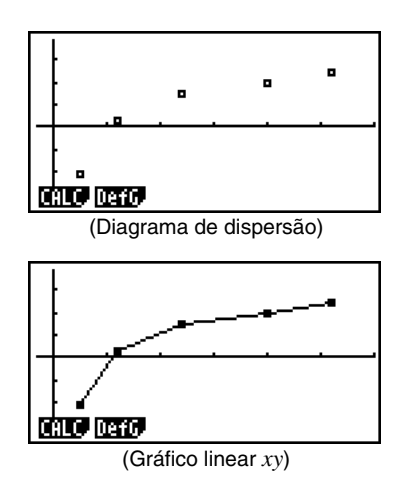

## k **Desenho de um gráfico de regressão**

#### **Descrição**

Utilize o procedimento seguinte para introduzir dados estatísticos de variáveis binárias, realizar cálculos de regressão e representar graficamente os resultados.

#### **Configuração**

1. A partir do menu principal, entre no modo **STAT**.

#### **Execução**

- 2. Introduza os dados numa lista e marque os pontos do diagrama de dispersão.
- 3. Escolha o tipo de regressão, execute o cálculo e visualize os parâmetros de regressão.
- 4. Desenhe o gráfico de regressão.

# Pode realizar a função de traçado num gráfico de regressão, mas não a função de traçado navegando no ecrã.

#### 6-3-4 Cálculos e gráficos estatísticos de variáveis binárias

#### ○ ○ ○○○

**Exemplo Introduza os dois conjuntos de dados seguintes e marque os pontos num diagrama de regressão. A seguir, realize a regressão logarítmica nos dados para visualizar os parâmetros de regressão e desenhe o gráfico de regressão correspondente.**

> **0,5, 1,2, 2,4, 4,0, 5,2 (***x***List) –2,1, 0,3, 1,5, 2,0, 2,4 (***y***List)**

#### **Procedimento**

- 1 MEND STAT
- $(2)$   $[0]$   $[1]$   $[5]$   $[1]$   $[1]$   $[1]$   $[2]$   $[1]$  $[2]$  $[2] [\cdot] [4]$  [EXE]  $[4]$  [EXE]  $[5] [\cdot] [2]$  [EXE]  $\circledast$ -c.bwa.dw  $1005$  $602$  $602$  $600$  $61$  $60$  $60$  $F1$ (GRPH) $F6$ (SET) $\odot F1$ (Scat) $E1$  $[FT]$ (GPH1)
- $(3)$   $[FT]$  (CALC) $[FB]$  ( $\triangleright$ ) $[FB]$  (Log)
- $(4)$   $[FB]$  (DRAW)

#### **Ecrã de resultados**

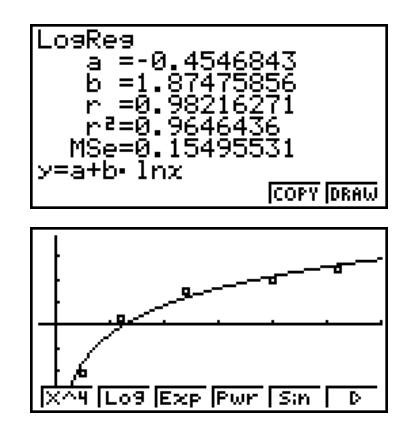

## k **Selecção do tipo de regressão**

Após representar graficamente os dados estatísticos de variáveis binárias, prima 1(CALC). Assim, pode utilizar o menu de funções que se encontra no fundo do ecrã para seleccionar diversos tipos de regressão.

• {**2VAR**} ... {resultados estatísticos de variáveis binárias}

#### • {**X**}**/**{**Med**}**/**{**X^2**}**/**{**X^3**}**/**{**X^4**}**/**{**Log**}**/**{**Exp**}**/**{**Pwr**}**/**{**Sin**}**/**{**Lgst**}

... cálculos e representações gráficas de {regressão linear}/{média-média}/ {regressão quadrática}/{regressão cúbica}/{regressão quártica}/{regressão logarítmica}/{regressão exponencial}/{regressão de potência}/{regressão sinusoidal}/{regressão logística}

## k **Visualização dos resultados de cálculos de regressão**

Quando realiza um cálculo de regressão, o cálculo dos parâmetros da fórmula de regressão (tal como *a* e *b* na regressão linear *y* = *ax* + *b*) surgem no ecrã. Pode utilizá-los para obter resultados de cálculos estatísticos.

Os parâmetros de regressão são calculados assim que preme uma tecla de função para seleccionar um tipo de regressão quando o gráfico está no ecrã.

## k **Representação gráfica dos resultados de cálculos estatísticos**

Com os resultados dos cálculos dos parâmetros no ecrã, pode representar graficamente a fórmula de regressão visualizada, premindo F6 (DRAW).

## k **Gráfico de regressão linear**

A regressão linear utiliza o método de mínimo quadrático para desenhar um linha recta que passa perto do maior número de pontos possível e retoma os valores para a pendente e intercepção *y* (coordenada *y* quando *x* = 0) da linha.

A representação gráfica desta relação é um gráfico linear de regressão.

 $FT(CALC)$  $FT($  $(X)$ 6(DRAW)

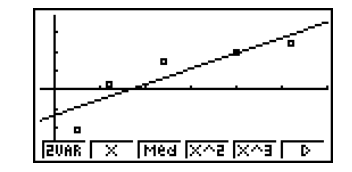

A fórmula modelo da regressão linear é a seguinte:

 $y = ax + b$ 

*a* ............. coeficiente de regressão (pendente)

*b* ............. termo de constante de regressão (intercepção *y*)

*r* ............. coeficiente de correlação

*r*<sup>2</sup> ............ coeficiente de determinação

*MSe* ........ erro médio quadrático

## k **Gráfico média-média**

Quando se suspeita que existam um certo número de valores extremos, pode-se utilizar um gráfico média-média em vez do método do mínimo quadrático, que é semelhante à regressão linear, mas minimiza os efeitos dos valores extremos.

> $[FT]$ (CALC) $[FS]$ (Med) 6(DRAW)

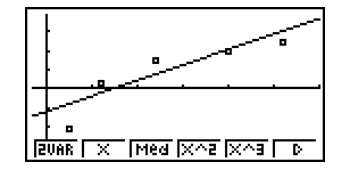

A fórmula modelo do gráfico média-média é a seguinte:

 $y = ax + b$ 

*a .............* pendente do gráfico média-média

*b .............* intersecção *y* do gráfico média-média

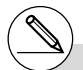

# Introduza um inteiro positivo para os dados de frequência. Outros tipos de valores (decimais, por exemplo) originam um erro.

## **■ Gráfico de regressão quadrática/cúbica/quártica**

Um gráfico de regressão quadrática/cúbica/quártica representa a ligação entre pontos de dados de um diagrama de dispersão. Utiliza o método de mínimo quadrático para desenhar um linha curva que passa perto do maior número de pontos de dados possível. A fórmula que representa isto é a regressão quadrática/cúbica/quártica.

> Ex. Regressão quadrática  $[FT]$ (CALC) $[FT]$ (X^2) 6(DRAW)

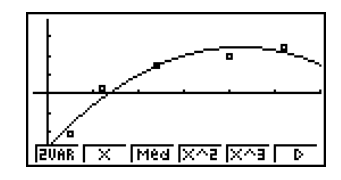

#### **Regressão quadrática**

Fórmula ............... *y* = *ax*<sup>2</sup> + *bx* + *c*

*a .............* primeiro coeficiente de regressão

*b .............* segundo coeficiente de regressão

*c .............* termo constante de regressão (intercepção *y*)

*r*<sup>2</sup> ............ coeficiente de determinação

*MSe* ........ erro médio quadrático

#### **Regressão cúbica**

Fórmula ................  $y = ax^3 + bx^2 + cx + d$ 

*a .............* primeiro coeficiente de regressão

*b .............* segundo coeficiente de regressão

*c .............* terceiro coeficiente de regressão

*d .............* termo constante de regressão (intercepção *y*)

*r*<sup>2</sup> ............ coeficiente de determinação

*MSe* ........ erro médio quadrático

#### **Regressão quártica**

Fórmula ............... *y* = *ax*<sup>4</sup> + *bx*<sup>3</sup> + *cx*<sup>2</sup> + *dx* + *e*

*a .............* quarto coeficiente de regressão

*b .............* terceiro coeficiente de regressão

*c .............* segundo coeficiente de regressão

*d .............* primeiro coeficiente de regressão

*e .............* termo constante de regressão (intercepção *y*)

*r*<sup>2</sup> ............ coeficiente de determinação

*MSe* ........ erro médio quadrático

## ■ Gráfico de regressão logarítmica

A regressão logarítmica expressa *y* como a função logarítmica de *x*. A fórmula de regressão logarítmica padrão é  $y = a + b \times \ln x$ , assim, se  $X = \ln x$ , a fórmula corresponde à fórmula de regressão linear *y* = *a* + *b*X.

> $[F1]$ (CALC) $[F6]$ ( $\triangleright$ ) $[F2]$ (Log) 6(DRAW)

A fórmula modelo da regressão logarítmica é:

$$
y = a + b \cdot \ln x
$$

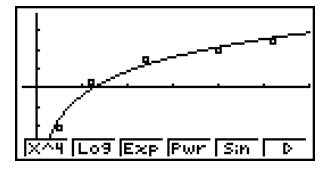

*a .............* termo constante de regressão *b .............* coeficiente de regressão *r..............* coeficiente de correlação *r*<sup>2</sup> ............ coeficiente de determinação *MSe* ........ erro médio quadrático

## **E** Gráfico de regressão exponencial

A regressão exponencial expressa *y* como uma proporção da função exponencial de *x*. A fórmula de regressão exponencial padrão é  $y = a \times e^{bx}$ , assim se tirarmos os logaritmos de ambos os lados, temos In *y* = In *a* + *bx*. A seguir, se tivermos Y = In *y* e A = In *a*, a fórmula corresponde à fórmula de regressão linear Y = A + *bx*.

> $[F4]$ (CALC) $[F6]$ ( $\triangleright$ ) $[F3]$ (Exp) 6(DRAW)

A fórmula modelo da regressão exponencial é:

 $y = a \cdot e^{bx}$ 

*a .............* coeficiente de regressão *b .............* termo constante de regressão *r..............* coeficiente de correlação *r*<sup>2</sup> ............ coeficiente de determinação *MSe* ........ erro médio quadrático

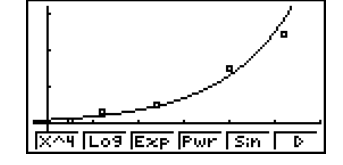

## **E Gráfico de regressão de potência**

A regressão de potência expressa *y* como uma proporção da potência de *x*. A fórmula de regressão de potência padrão é  $y = a \times x^b$ , se tirarmos os logaritmos de ambos os lados, temos In *y* = In *a* + *b* × In *x*. A seguir, se X = In *x*, Y = In *y* e A = In *a* a fórmula corresponde à fórmula de regressão linear Y = A + *b*X.

> $[FT]$ (CALC) $[FB]$ ( $\triangleright$ ) $[FA]$ (Pwr) 6(DRAW)

A fórmula modelo da regressão de potência é:

$$
y = a \cdot x^b
$$

**XAN LOG EXP PWF ISM** 

*a .............* coeficiente de regressão *b .............* regressão de potência *r..............* coeficiente de correlação *r*<sup>2</sup> *.............* coeficiente de determinação *MSe* ........ erro médio quadrático

## k **Gráfico de regressão sinusoidal**

A regressão sinusoidal aplica-se melhor para dados cíclicos.

A fórmula modelo da regressão sinusoidal é:

 $y = a \cdot \sin(bx + c) + d$ 

Com a lista de dados estatísticos no ecrã, realize a seguinte operação:

 $[F1]$ (CALC) $[F6]$ ( $\triangleright$ ) $[F5]$ (Sin) 6(DRAW)

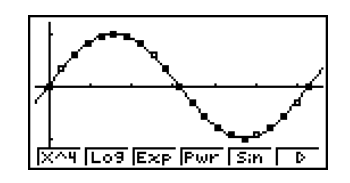

Certifique-se de que a definição da unidade angular da calculadora seja Rad (radianos) quando desenhar um gráfico de regressão sinusoidal. O cálculo de regressão sinusoidal é executado utilizando radianos e, portanto, o gráfico não poderá ser desenhado correctamente se a definição da unidade angular for outra.

• Alguns tipos de dados podem levar algum tempo para serem calculados, o que não quer dizer mau funcionamento da calculadora.

## k **Gráfico de regressão logística**

A regressão logística aplica-se melhor a fenómenos baseados no tempo em que existe um aumento contínuo até se alcançar o ponto de saturação.

A fórmula modelo da regressão logística é:

$$
y = \frac{c}{1 + ae^{-bx}}
$$

 $[FT]$ (CALC) $[FB]$ ( $\triangleright$ ) $[FB]$ ( $\triangleright$ ) $[FT]$ (Last) 6(DRAW)

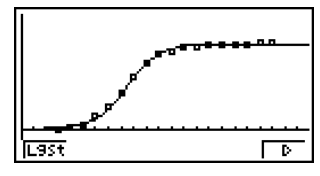

• Alguns tipos de dados podem levar algum tempo para serem calculados, o que não quer dizer mau funcionamento da calculadora.

## k **Cálculo residual**

Os pontos de marcação actuais (coordenadas *y*) e a distância do modelo de regressão podem ser calculados durante cálculos de regressão.

Com a lista de dados estatístico no ecrã, chame o ecrã de configuração e especifique LIST ("List 1" a "List 26") para "Resid List". Os dados do cálculo residual são armazenados na lista específica.

A distância vertical dos pontos de marcação até ao modelo de regressão serão armazenados na lista.

Os pontos maiores que o modelo de regressão são positivos, enquanto que os menores são negativos.

O cálculo residual pode ser realizado e armazenado para todos os modelos de regressão.

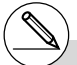

# Qualquer dado que exista na lista seleccionada é apagado. O resto de cada ponto é armazenado na mesma precedência dos dados utilizados como modelo.

#### k **Visualização dos resultados de um cálculo de um gráfico de variáveis binárias desenhadas**

As estatísticas de variáveis binárias podem ser expressas quer como gráficos quer como valores de parâmetro. Quando estes gráficos são visualizados os resultados dos cálculos de variáveis binárias surgem como a seguir se demonstra quando preme [F1] (CALC) [F1] (2VAR).

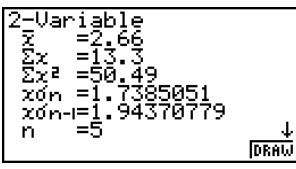

 $\bullet$  Utilize  $\odot$  para vizualizar os itens que não surgem no ecrã.

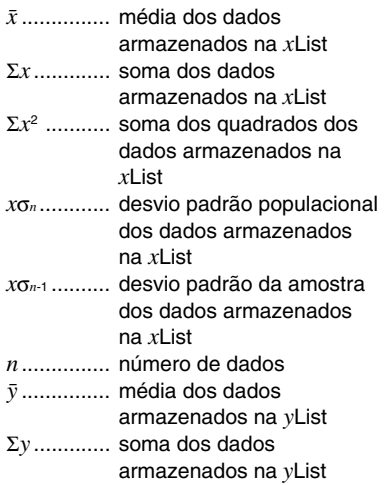

- Σ*y*<sup>2</sup> ...... soma dos quadrados dos dados armazenados na *y*List
- *y*σ*<sup>n</sup>* ...... desvio padrão populacional dos dados armazenados na *y*List
- *y*σ*<sup>n</sup>*-1 .... desvio padrão da amostra dos dados armazenados na *y*List
- Σ*xy .....* soma do produto dos dados armazenados em *x*List e *y*List
- minX ... mínimo de dados armazenados na *x*List
- maxX .. máximo de dados armazenados na *x*List
- minY ... mínimo de dados armazenados na *y*List
- maxY .. máximo de dados armazenados na *y*List

## k **Cópia de uma fórmula de gráfico de regressão para o modo GRAPH**

Pode copiar os resultados dos cálculos da fórmula de regressão para a lista de relações de gráfico, do modo **GRAPH**, e armazená-lo e compará-lo.

- 1. Com o resultado de um cálculo de regressão no visor (consulte "Visualização dos resultados de cálculos de regressão" na página 6-3-5), prima **[F5]** (COPY).
	- Isso visualizará a lista de relação de gráfico do modo **GRAPH**. \*1
- 2. Utilize  $\bigcirc$  e  $\bigcirc$  para realçar a área para a qual deseja copiar a fórmula de regressão do resultado visualizado.
- 3. Prima [EE] para armazenar a fórmula gráfica copiada e voltar ao ecrã anterior.

\*1Não pode editar fórmulas de regressão para fórmulas de gráfico no modo **GRAPH.**

## k **Gráficos múltiplos**

Pode desenhar mais do que um gráfico no mesmo ecrã, utilizando o procedimento da secção "Alteração dos parâmetros gráficos" para especificar a condição de desenhar (On)/ não desenhar (Off) dos dois ou dos três gráficos para desenhar On e, em seguida, premindo 6(DRAW) (consulte a página 6-1-4). Depois de desenhar os gráficos, pode seleccionar qual a fórmula gráfica a utilizar quando realiza estatísticas de variável simples ou cálculos de regressão.

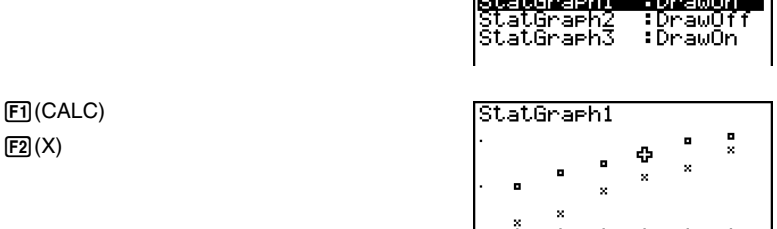

**International Section Control** 

- O texto no topo do ecrã indica o gráfico seleccionado (StatGraph1 = gráfico 1, StatGraph2 = gráfico 2, StatGraph3 = gráfico 3).
	- 1. Prima  $\odot$ . O nome do gráfico no topo do ecrã muda.

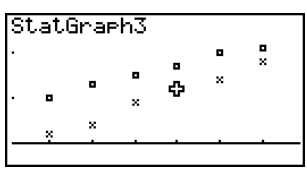

2. Quando o gráfico que pretende estiver seleccionado, prima [EXE].

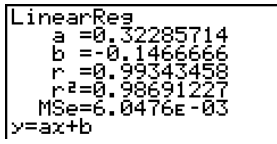

## k **Sobreposição de uma função gráfica a um gráfico estatístico**

#### **Descrição**

Pode sobrepor um gráfico estatístico de variáveis binárias com qualquer outra função gráfica que queira.

#### **Configuração**

1. A partir dos menu principal, entre no modo **STAT**.

#### **Execução**

- 2. Introduza os dados numa lista e desenhe o gráfico estatístico.
- 3. Visualize o menu de funções gráficas e introduza a função que pretende sobrepor ao gráfico estatístico.
- 4. Represente graficamente a função.

6-3-14 Cálculos e gráficos estatísticos de variáveis binárias

#### ○ ○ ○○○

**Exemplo Introduza os dois conjuntos de dados seguintes. A seguir, desenhe os pontos dos dados num diagrama de dispersão e sobreponha a função gráfica**  $y = 2\ln x$ .

> **0,5, 1,2, 2,4, 4,0, 5,2 –2,1, 0,3, 1,5, 2,0, 2,4**

#### **Procedimento**

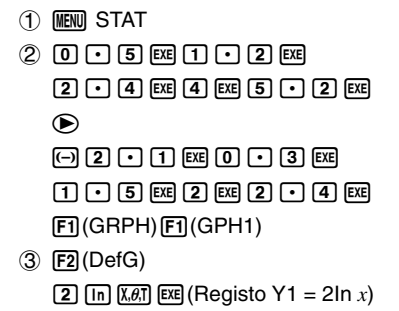

 $(4)$   $[FB]$  (DRAW)

#### **Ecrã de reultados**

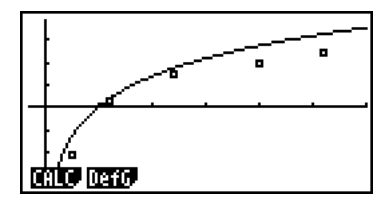

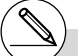

- # Também pode utilizar a função de traçado, etc. para desenhar gráficos de funções.
- # Gráficos que não sejam de coordenada rectangular não podem ser desenhados.
- # Se premir [EXIT] enquanto estiver a introduzir uma função, regressa a expressão á sua condição anterior. Premir [SHIFT] [EXTT] (QUIT) apaga a expressão introduzida e regressa à lista de dados estatísticos.

## **6-4 Realização de cálculos estatísticos**

Todos os cálculos estatísticos até agora foram realizados após a visualização de um gráfico. Os procedimentos seguintes podem ser utilizados apenas para realizar cálculos estatísticos.

#### u **Para especificar listas de dados de cálculos estatísticos**

Deve introduzir os dados estatísticos para o cálculo que pretende realizar e especificar onde se encontra localizado antes de iniciar o cálculo. Visualize os dados estatísticos e, em seguida, prima [F2] (CALC) [F6] (SET).

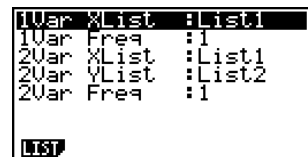

O significado de cada item é o seguinte:

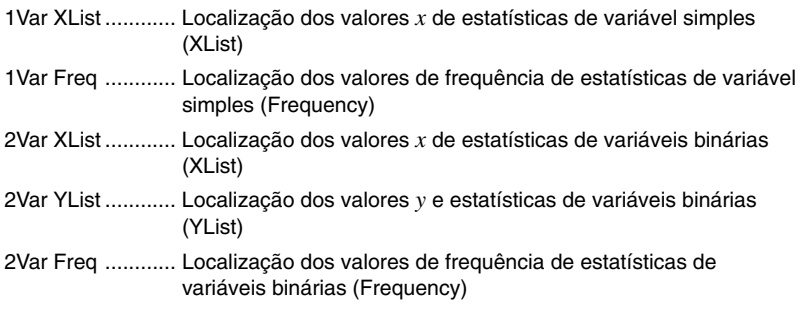

• Os cálculos nesta secção são realizados com base nas especificações anteriores.

## k **Cálculos estatísticos de variável simples**

No exemplo anterior "Visualização dos resultados de um cálculo de um gráfico de variável simples desenhada", os resultados dos cálculos estatísticos eram visualizados depois de sererm desenhados os gráficos. Estes eram expressões numéricas das caracteristicas das variáveis utilizadas no ecrã gráfico.

Estes valores também podem ser obtidos directamente visualizando a lista de dados estatísticos, e premindo F2(CALC)F1(1VAR).

A seguir, prima  $\odot$  ou  $\odot$  para visualizar o ecrã de resultados de cálculos estatísticos para ver as características das variáveis.

Para mais detalhes sobre o significado destes valores estatísticos, consulte a secção "Visualização dos resultados de um cálculo de um gráfico de variável simples desenhada" (página 6-2-4).

#### k **Cálculos estatísticos de varíáveis binárias**

No exemplo anterior "Visualização dos resultados de um cálculo de um gráfico de variáveis binárias desenhadas", os resultados dos cálculos esatísticos eram visualizados depois de serem desenhados os gráficos. Estes eram expressões numéricas das características das variáveis utilizadas no ecrã gráfico.

Estes valores também podem ser obtidos directamente visualizando a lista de dados estatísticos, e premindo F2(CALC) F2(2VAR).

A sequir, prima  $\textcircled{2}$  ou  $\textcircled{3}$  para visualizar o ecrã de resultados de cálculos estatísticos para ver as características das variáveis.

Para mais detalhes sobre o significado destes valores estatísticos, consulte a secção "Visualização dos resultados de um cálculo de um gráfico de variáveis binárias desenhadas" (página 6-3-11).

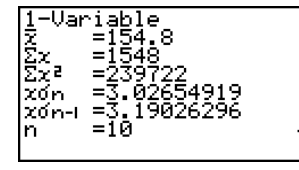

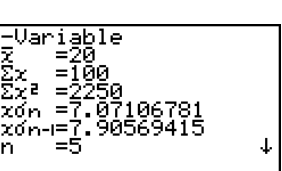

## k **Cálculo de regressão**

Nas explicações desde "Gráfico de regressão linear" até "Gráfico de regressão logística", os resultados dos cálculos de regressão eram visualizados depois de serem desenhados os gráficos. Aqui, cada valor de coeficiente da linha ou da curva de regressão é expresso como um número.

Pode determinar directamente a mesma expressão a partir do ecrã de introdução de dados.

Prima  $\overline{F2}$ (CALC) $\overline{F3}$ (REG) para visualizar o menu de funções que contém os seguintes itens:

#### • {**X**}**/**{**Med**}**/**{**X^2**}**/**{**X^3**}**/**{**X^4**}**/**{**Log**}**/**{**Exp**}**/**{**Pwr**}**/**{**Sin**}**/**{**Lgst**} ... parâmetros de {regressão linear}/{média-média}/{regressão quadrática}/{regressão cúbica}/{regressão quártica}/{regressão logarítmica}/{regressão exponencial}/ {regressão de potência}/{regressão sinusoidal}/{regressão logística}

#### ○ ○ ○○○ **Exemplo Para visualizar os parâmetros de regressão de variável simples**

 $[F2]$ (CALC) $[F3]$ (REG) $[F1]$ (X)

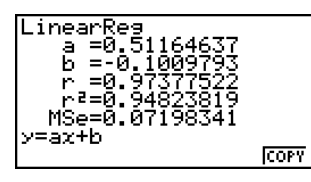

Os significados dos parâmetros que surgem neste ecrã são os mesmos do "Gráfico de regressão linear" e "Gráfico de regressão logística".

## u **Cálculo do coeficiente de determinação (r2 ) e MSe**

Pode utilizar o modo **STAT** para calcular o coeficiente de determinação (r<sup>2</sup>) para uma regressão quadrática, regressão cúbica e regressão quártica. Os seguintes tipos de cálculos MSe também estão disponíveis para cada tipo de regressão.

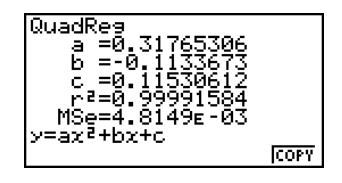

 $6 - 4 - 4$ Realização de cálculos estatísticos

• Regressão linear ... 
$$
MSe = \frac{1}{n-2} \sum_{i=1}^{n} (y_i - (ax + b))^2
$$

• Regressão quadrática ... 
$$
MSe = \frac{1}{n-3} \sum_{i=1}^{n} (y_i - (ax^2 + bx + c))^2
$$

• Regressão cúbica ... 
$$
MSe = \frac{1}{n-4} \sum_{i=1}^{n} (y_i - (ax_i^3 + bx_i^2 + cx + d))^2
$$

• Regressão quártica ... 
$$
MSe = \frac{1}{n-5} \sum_{i=1}^{n} (y_i - (ax_i^4 + bx_i^3 + cx^2 + dx + e))^2
$$

• Regressão logarítmica ... 
$$
MSe = \frac{1}{n-2} \sum_{i=1}^{n} (y_i - (a + b \ln x_i))^2
$$

• Regressão exponencial ... 
$$
MSe = \frac{1}{n-2} \sum_{i=1}^{n} (\ln y_i - (\ln a + bx_i))^2
$$

• Regressão de potência ... 
$$
MSe = \frac{1}{n-2} \sum_{i=1}^{n} (\ln y_i - (\ln a + b \ln x))^2
$$

• Regressão de seno ... 
$$
MSe = \frac{1}{n-2} \sum_{i=1}^{n} (y_i - (a \sin(bx_i + c) + d))^2
$$

• Regressão logística ... 
$$
MSe = \frac{1}{n-2} \sum_{i=1}^{n} \left( y_i - \frac{C}{1 + ae^{bxy}} \right)^2
$$

#### u **Cálculo do valor estimado para gráficos de regressão**

O modo **STAT** também inclui uma função Y-CAL que utiliza a regressão para calcular o valor *y* estimado para um valor *x* particular depois de desenhar o gráfico de uma regressão estatística de variáveis binárias.

Siga os passos a seguir para utilizar a função Y-CAL.

1. Depois de desenhar um gráfico de regressão, prima [SHF] [F5] (G-SLV) [F1] (Y-CAL) para entrar no modo de selecção de gráfico e, em seguida, prima [EXE].

Se houver gráficos múltiplos no visor, utilize  $\bigcirc$  e  $\bigcirc$  para seleccionar o gráfico desejado e, em seguida, prima [xe].

• Isso faz que uma caixa de diálogo para introdução do valor *x* apareça.

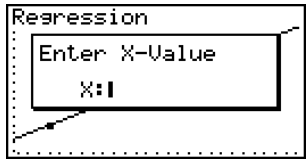

#### $6 - 4 - 5$ Realização de cálculos estatísticos

2. Introduza o valor desejado para  $x$  e, em seguida, prima  $\overline{ex}$ .

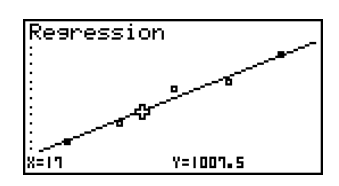

- Isso faz que as coordenadas para *x* e *y* apareçam na parte inferior do visor, e desloca o indicador para o ponto correspondente no gráfico.
- 3. Premir  $\overline{x}$ , $\overline{a}$  ou uma tecla numérica neste ponto faz que a caixa de diálogo para introdução do valor *x* reapareça, permitindo que realize um outro cálculo de valor estimado, se quiser.
- 4. Ao terminar, prima [EXIT] para limpar os valores de coordenadas e o indicador do visor.
	- O indicador não aparece se as coordenadas calculadas não estiverem dentro da faixa de visualização.
	- As coordenadas não aparecem se "Off" tiver sido especificado para o item "Coord" do ecrã de configuração.
	- A função Y-CAL também pode ser utilizada com um gráfico desenhado com a função DefG.

#### u **Função de cópia de fórmula de regressão de um ecrã de resultado de cálculo de regressão**

Além da função de cópia de fórmula de regressão normal que lhe permite copiar o ecrã do resultado de um cálculo de regressão depois de desenhar um gráfico estatístico (tal como uma plotagem dispersa), o modo **STAT** também tem uma função que lhe permite copiar a fórmula de regressão resultante de um cálculo de regressão. Para copiar a fórmula de regressão resultante, prima F6(COPY).

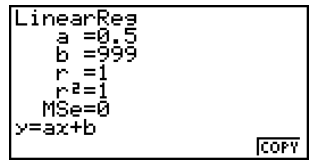

○ ○ ○○○

Depois de desenhar um gráfico de regressão com o modo **STAT**, pode utilizar o modo **RUN • MAT** para calcular os valores estimados para os parâmetros *x* e *y* do gráfico de regressão.

**Exemplo Para realizar a regressão linear utilizando os dados** ao lado e estimar os valores de  $\hat{v}$  e  $\hat{x}$  quando  $xi =$ **20 e** *yi* **= 1000**

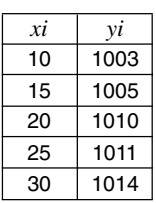

- 1. A partir do menu principal, entre no modo **STAT**.
- 2. Introduza os dados na lista e desenhe o gráfico de regressão linear.

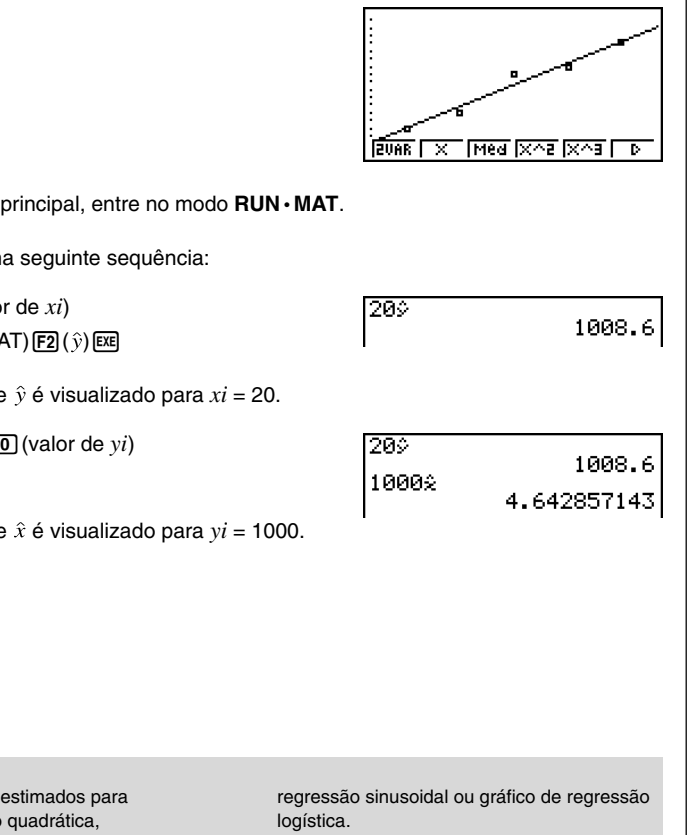

3. A partir do menu principal, entre no modo **RUN • MAT**.

4. Prima as teclas na seguinte sequência:

 $\boxed{2}$   $\boxed{0}$  (valor de *xi*)  $[OPTN]$   $[FS]$   $(STAT)$   $[F2]$   $(\hat{y})$   $[EXE]$ 

O valor estimado de  $\hat{y}$  é visualizado para  $xi = 20$ .

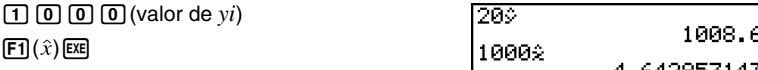

O valor estimado de  $\hat{x}$  é visualizado para  $yi = 1000$ .

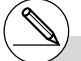

# Não pode obter valores estimados para média-média, regressão quadrática, regressão cúbica, regressão quártica,

20050401

## k **Cálculo de distribuição de probabilidade normal**

Pode calcular distribuições de probabilidade normal para estatísticas de variável simples com o modo **RUN • MAT**.

Prima  $\overline{[PFR]}(F)$   $\overline{[F3]}(PROB)$   $\overline{[F6]}(P)$  para visualizar o menu de funcões que contém os seguintes itens:

- {**P(**}**/**{**Q(**}**/**{**R(**} ... obtém o valor {P(*t*)}/{Q(*t*)}/{R(*t*)} da probabilidade normal
- {*t***(**} ... {obtém o valor da variável normalizada *t*(*x*)}
- A probabilidade normal P(*t*), Q(*t*) e R(*t*) e a variável normalizada *t*(*x*) são calculadas utilizando as seguintes fórmulas:

#### **Distribuição normal padrão**

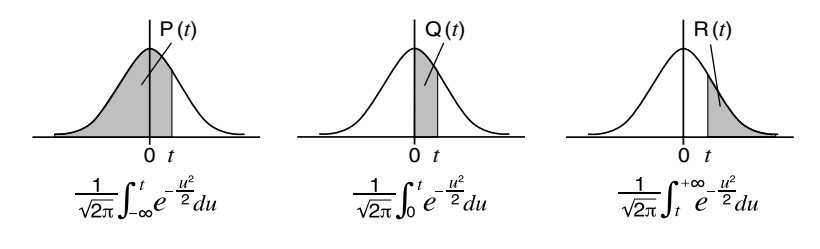

$$
t(x) = \frac{x - \overline{x}}{x \sigma_n}
$$

$$
\bullet\ \bullet\ \bullet\ \bullet
$$

**Exemplo A tabela seguinte contém os resultados das medições da altura de 20 estudantes universitários. Determine qual a percentagem de estudantes que se encontram no intervalo entre 160,5 cm e 175,5 cm. E ainda qual a percentagem de estudantes que medem 175,5 cm?**

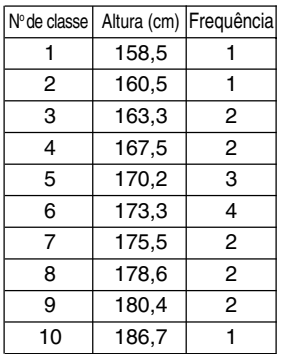

6-4-8 Realização de cálculos estatísticos

- 1. A partir do menu principal, entre no modo **STAT**.
- 2. Introduza os dados da altura na lista 1 e os dados de frequência na lista 2.
- 3. Realize os cálculos estatísticos de variável simples.\*1

 $[F2]$ (CALC) $[F6]$ (SET)  $F1(LIST)$  $T1$  $F2$  $\odot$   $E2$  (LIST)  $2$   $EE$   $SHP$   $EXT$   $(QUIT)$  $E2$ (CALC) $E1$ (1VAR)

t

4. Prima MENO, seleccione o modo **RUN · MAT**, prima MPTI F6( $\triangleright$ ) F3(PROB) para chamar o menu de cálculo de probabilidades (PROB).

 $F3$ (PROB) $F6$ ( $\triangleright$ ) $F4$ ( $t$ () 1 6 0  $\cdot$  5 5  $\cdot$ (variável normalizada *t* para 160,5cm) Resultado: –1,633855948

 $(=-1,634)$ 

 $FA(t)$   $1$   $7$   $5$   $5$   $D$   $R$ (variável normalizada *t* para 175,5cm) Resultado: 0,4963343361

 $( = 0.496)$ 

 $F1$ (P() $\Omega$  $\Omega$  $\Omega$  $\Omega$  $\Omega$  $F1$ (P() $\Box$  $\Box$  $\Box$  $\Box$  $\Box$  $\Box$  $\Box$  $\Box$ (percentagem do total) Resultado: 0,638921

 $[{\mathbf{E}}]({\mathsf{R}})$  (0  $\Box$  (4  $\Box$  (6  $\Box$  [Eq (percentil) Resultado: 0,30995

(63,9% do total)

(31,0 percentil)

\*1Apenas pode obter a variável normalizada imediatamente após realizar cálculos estatísticos de variável simples.

## k **Desenho de um gráfico de distribuição de probabilidade normal**

## **Descrição**

Pode desenhar um gráfico de distribuição de probabilidade normal utilizando gráficos manuais com o modo **RUN • MAT**.

## **Configuração**

1. A partir do menu principal, entre no modo **RUN • MAT**.

#### **Execução**

- 2. Introduza os comandos para desenhar o gráfico de coordenadas rectangulares.
- 3. Introduza o valor de probabilidade.

6-4-10 Realização de cálculos estatísticos

○ ○ ○○○ **Exemplo Para desenhar o gráfico de probabilidade normal P (0,5) graph.**

### **Procedimento**

- $(1)$  **MENU RUN MAT**
- 2 [SHFT] [F4] (SKTCH) [F1] (Cls) [EXE]  $F5(GRPH)F1(Y=)$
- 3 K6(g)3(PROB)6(g)1(P()a.fw

#### **Ecrã de resultados**

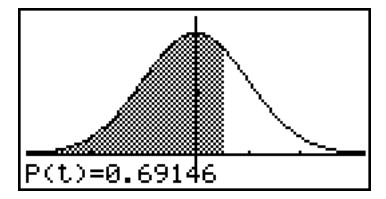

定

## **6-5 Testes**

O teste *Z* (*Z* **Test**) oferece uma grande variedade de testes baseados em padronização. Isso permite-lhe testar se uma amostra representa ou não com precisão a população, quando o desvio padrão populacional (tal como a população inteira de um país) é conhecido de testes precedentes. O teste *Z* é usado para pesquisas de mercado e pesquisas de opinião pública que precisam ser realizadas repetidamente.

O teste *Z* de 1 amostra (**1-Sample** *Z* **Test**) testa a média populacional desconhecida quando o desvio padrão populacional é conhecido.

O teste *Z* de 2 amostras (**2-Sample** *Z* **Test**) testa a igualdade das médias de duas populações baseadas em amostras independentes, quando ambos os desvios padrões populacionais são conhecidos.

O teste *Z* de 1 proporção (**1-Prop** *Z* **Test**) testa uma proporção desconhecida de sucessos. O teste *Z* de 2 proporções (**2-Prop** *Z* **Test**) compara a proporção de sucessos de duas populações.

O teste *t* (*t* **Test**) testa a hipótese quando o desvio padrão populacional é desconhecido. A hipótese oposta à hipótese que está a ser testada é denominada hipótese nula, enquanto que a hipótese que está a ser testada é denominada hipótese alternativa. O teste *t* é empregado normalmente para testar a hipótese nula. Logo, determina-se se a hipótese nula ou a hipótese alternativa será adotada.

O teste *t* de 1 amostra (**1-Sample** *t* **Test**) testa a hipótese para apenas uma média populacional desconhecida, quando o desvio padrão populacional é desconhecido.

O teste *t* de 2 amostras (**2-Sample** *t* **Test**) compara as médias populacionais quando os desvios padrões populacionais são desconhecidos.

O teste *t* de regressão linear (**LinearReg** *t* **Test**) calcula a validez da associação linear de dados binários.

O teste χ2 (χ**2 Test**) testa a hipótese relativa à proporção de amostras incluídas em cada número de grupos independentes. Particularmente, ele gera uma tabulação cruzada de duas variáveis categóricas (tais como sim, não) e avalia a independência dessas variáveis. Ele pode ser utilizado, por exemplo, para avaliar a relação entre se ou não um motorista já envolveu-se num acidente de trânsito e o conhecimento do motorista com respeito aos regulamentos de trânsito.

O teste *F* de 2 amostras (**2-Sample** *F* **Test**) testa a hipótese para a razão de variâncias amostrais. Ele pode ser utilizado, por exemplo, para testar os efeitos carcinogénicos de vários factores suspeitos tais como o fumo, álcool, deficiência de vitaminas, alto consumo de café, inactividade, maus hábitos de vida, etc.

O teste **ANOVA** testa a hipótese em que as médias populacionais das amostras são iguais quando há amostras múltiplas. Ele pode ser utilizado, por exemplo, para testar se ou não combinações diferentes de materiais têm efeito sobre a qualidade e vida de um produto final.

O teste ANOVA de uma via (**One-Way ANOVA**) é utilizado quando há uma variável independente e uma variável dependente.

O teste ANOVA de duas vias (**Two-Way ANOVA**) é utilizado quando há duas varíaveis independentes e uma variável dependente.

Explicamos nas páginas a seguir vários métodos de cálculos estatísticos baseados nos príncipios descritos acima. Mais detalhes sobre os princípios estatísticos e terminologia podem ser encontrados em qualquer livro de estatística normal.

Na tela inicial do modo **STAT**, prima [F3] (TEST) para visualizar o menu de teste, que contém os seguintes itens.

•  $F3$ (TEST) $F1$ (Z) ... Testes *Z* (página 6-5-2)

(t) ... Testes *t* (página 6-5-10)  $F3$ (CHI) ... Teste  $\gamma^2$  (página 6-5-18) (F) ... Teste *F* de 2 amostras (página 6-5-20) (ANOV) ... ANOVA (página 6-5-22)

## k **Testes** *Z*

#### u **Funções comuns do teste** *Z*

Pode utilizar as seguintes funções de análise gráfica depois de desenhar um gráfico de saída do resultado de um teste *Z*.

•  $\mathsf{F1}(Z)$  ... Visualiza a nota z.

Premir  $\overline{[F1]}(Z)$  visualiza a nota *z* na parte inferior do visor, e visualiza o indicador na localização correspondente no gráfico (a menos que a localização esteja fora do ecrã do gráfico).

Dois pontos são visualizados no caso de um teste bicaudal. Use  $\bigcirc$  e  $\bigcirc$  para mover o indicador.

Prima **EXIT** para apagar a nota z.

 $\bullet$   $\overline{F2}$ (P) ... Visualiza o valor p.

Premir  $F2(P)$  visualiza o valor p na parte inferior do visor sem visualizar o indicador. Prima **EXIT** para apagar o valor p.

#### u **Teste** *Z* **de 1 amostra (1-Sample** *Z* **Test)**

Este teste é utilizado quando o desvio padrão populacional é conhecido para testar a hipótese. O teste *Z* de 1 amostra é empregado na distribuição normal.

$$
Z = \frac{\bar{x} - \mu_0}{\frac{\sigma}{\sqrt{n}}}
$$

$$
\frac{\sigma}{\sqrt{n}}
$$

- $\bar{x}$  : média amostral  $\mu$ . média populacional assumida
	- <sup>σ</sup> : desvio padrão populacional

# Executar uma função de análise armazena

- *n* : tamanho da amostra
- Os seguintes ajustes para o ecrã de visualização são utilizados para desenhar o gráfico. *Xmin* = –3.2, *Xmax* = 3.2, *Xscale* = 1,

*Ymin* = –0.1, *Ymax* = 0.45, *Yscale* = 0.1

automaticamente os valores *z* e p nas variáveis Z e P, respectivamente.

6-5-3 **Testes** 

Realize a seguinte operação de teclas desde a lista de dados estatísticos.

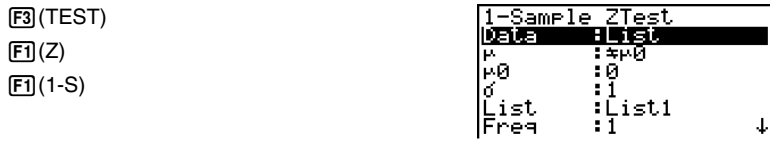

# |Save Res:None<br>|Execute

Apresentamos a seguir o significado de cada item no caso da especificação de dados de lista.

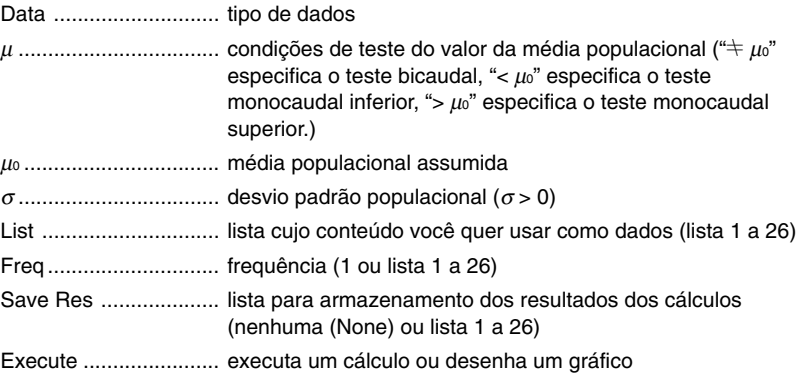

Apresentamos a seguir o significado dos itens da especificação de dados de parâmetros que são diferentes da especificação de dados de lista.

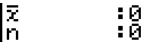

o .................................. média amostral *n* .................................. tamanho da amostra (número inteiro positivo)

Depois de definir todos os parâmetros, utilize  $\odot$  para mover o realce para "Execute" e, em seguida, prima uma das teclas de função mostradas abaixo para executar o cálculo ou desenhar o gráfico.

- Fil(CALC) ... Executa o cálculo.
- F6 (DRAW) ... Desenha o gráfico.

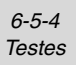

Exemplo de saída do resultado de um cálculo

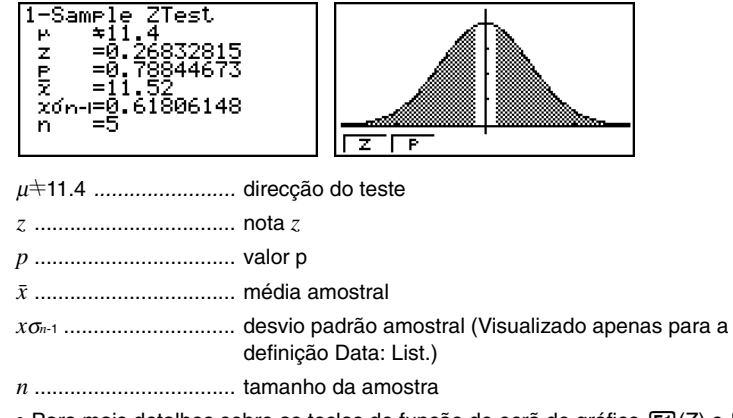

• Para mais detalhes sobre as teclas de função do ecrã de gráfico  $\boxed{[F1]}$ (Z) e  $\boxed{[F2]}$ (P), consulte "Funções comuns do teste Z" na página 6-5-2.

6-5-5 **Testes** 

#### u **Teste** *Z* **de 2 amostras (2-Sample** *Z* **Test)**

Este teste é utilizado quando os desvios padrões para duas populações são conhecidos para testar a hipótese. O teste *Z* de 2 amostras é empregado na distribuição normal.

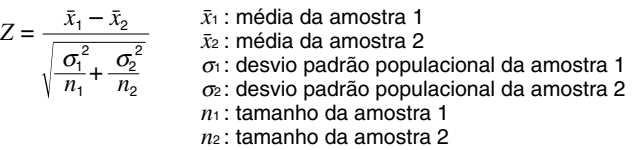

Realize a seguinte operação de teclas desde a lista de dados estatísticos.

 $F3$ (TEST)  $FT(Z)$  $[F2](2-S)$ 

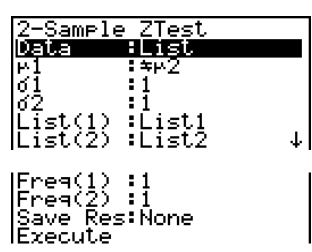

Apresentamos a seguir o significado de cada item no caso da especificação de dados de lista.

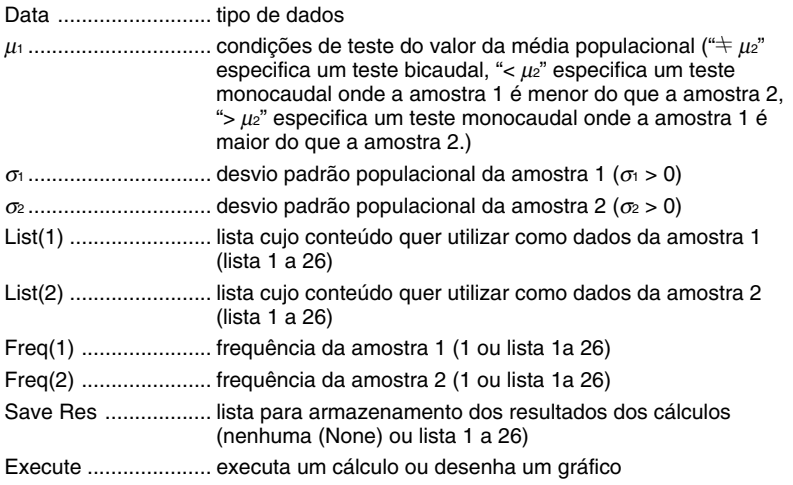

Apresentamos a seguir o significado dos itens da especificação de dados de parâmetros que são diferentes da especificação de dados de lista.

6-5-6 **Testes** 

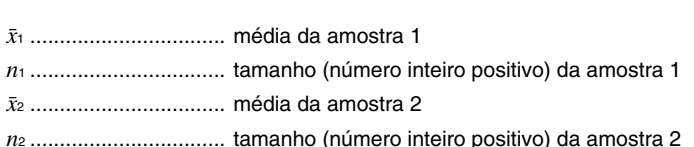

Depois de definir todos os parâmetros, utilize  $\odot$  para mover o realce para "Execute" e, em seguida, prima uma das teclas de função mostradas abaixo para executar o cálculo ou desenhar o gráfico.

- Fil(CALC) ... Executa o cálculo.
- F6 (DRAW) ... Desenha o gráfico.

Exemplo de saída do resultado de um cálculo

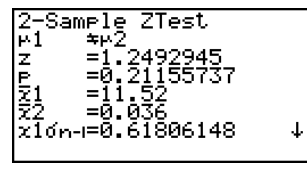

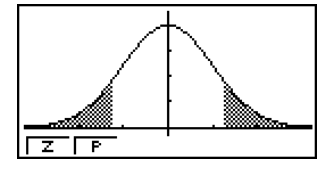

٠ŏ :ផ្តី<br>: គី

<sup>µ</sup>1Gµ<sup>2</sup> ........................... direção do teste *z...................................* nota *z p* .................................. valor p o<sup>1</sup> ................................. média da amostra 1 o<sup>2</sup> ................................. média da amostra 2 *x*1σ*n*-1 ............................ desvio padrão da amostra 1 (Visualizado apenas para a definição Data: List.) *x*2σ*n*-1 ............................ desvio padrão da amostra 2 (Visualizado apenas para a definição Data: List.) *n*<sup>1</sup> ................................. tamanho da amostra 1 *n*<sup>2</sup> ................................. tamanho da amostra 2

• Para mais detalhes sobre as teclas de função do ecrã de gráfico  $\boxed{F1}(Z)$  e  $\boxed{F2}(P)$ , consulte "Funções comuns do teste *Z*" na página 6-5-2.

# [Save Res] não armazena a condição  $\mu_1$  na linha 2.

6-5-7 **Testes** 

## u **Teste** *Z* **de 1 proporção (1-Prop** *Z* **Test)**

Este teste é utilizado para testar uma proporção desconhecida de sucessos. O teste *Z* de 1 proporção é empregado na distribuição normal.

$$
Z = \frac{\frac{x}{n} - p_0}{\sqrt{\frac{p_0(1 - p_0)}{n}}}
$$

*p*<sup>0</sup> : proporção da amostra esperada *n* : tamanho da amostra

Realize a seguinte operação de teclas desde a lista de dados estatísticos.

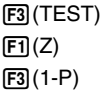

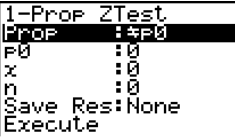

Prop  $\ldots$  $\ldots$  $\ldots$  $\ldots$  $\ldots$  $\ldots$  $\ldots$  condicões de teste da proporção da amostra (" $\pm$   $\ldots$ " especifica um teste bicaudal, "< *p*0" especifica um teste monocaudal inferior, "> *p*0" especifica um teste monocaudal superior.) *p*<sup>0</sup> ................................. proporção da amostra esperada (0 < *p*0 < 1)

- *x* .................................. valor da amostra (*x* > 0 inteiro)
- *n* .................................. tamanho da amostra (número inteiro positivo)
- Save Res .................... lista para armazenamento dos resultados dos cálculos (nenhuma (None) ou lista 1 a 26)

Execute ....................... executa um cálculo ou desenha um gráfico

Depois de definir todos os parâmetros, utilize  $\odot$  para mover o realce para "Execute" e, em seguida, prima uma das teclas de função mostradas abaixo para executar o cálculo ou desenhar o gráfico.

- FI (CALC) ... Executa o cálculo.
- F6 (DRAW) ... Desenha o gráfico.

Exemplo de saída do resultado de um cálculo

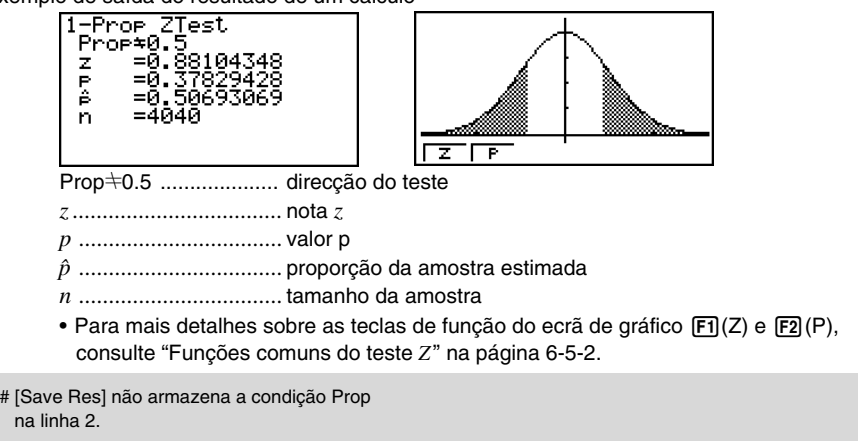

6-5-8 **Testes** 

## u **Teste** *Z* **de 2 proporções (2-Prop** *Z* **Test)**

Este teste é utilizado para comparar a proporção de sucessos. O teste *Z* de 2 proporções é empregado na distribuição normal.

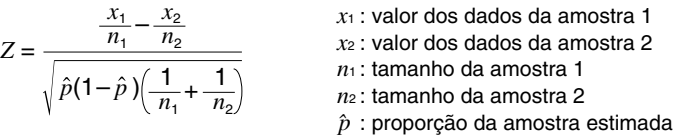

Realize a seguinte operação de teclas desde a lista de dados estatísticos.

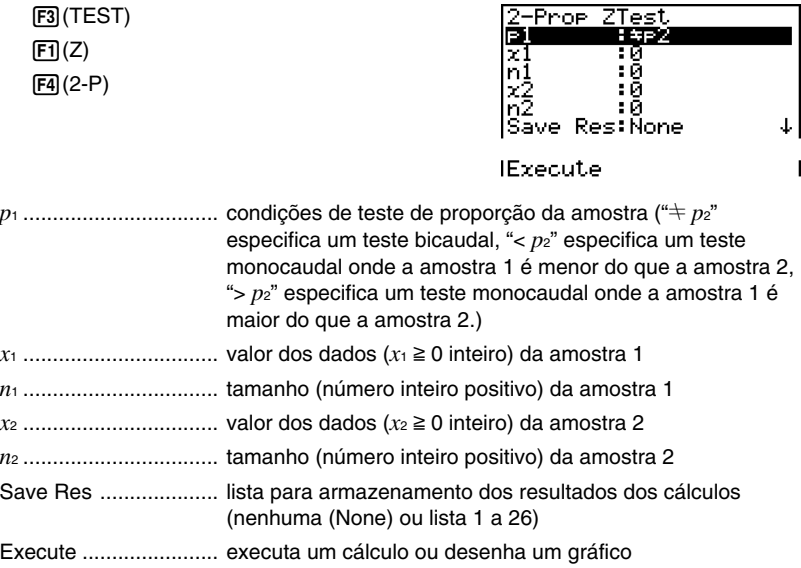

Depois de definir todos os parâmetros, utilize  $\odot$  para mover o realce para "Execute" e, em seguida, prima uma das teclas de função mostradas abaixo para executar o cálculo ou desenhar o gráfico.

- $\boxed{F1}$ (CALC) ... Executa o cálculo.
- F6 (DRAW) ... Desenha o gráfico.

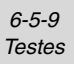

Exemplo de saída do resultado de um cálculo

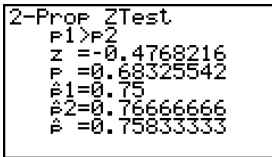

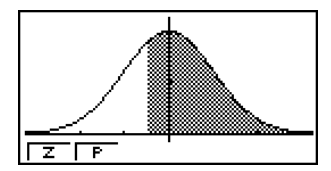

*p*1>*p*<sup>2</sup> ............................ direcção do teste

*z* .................................. nota *z*

*p* .................................. valor p

*pˆ* <sup>1</sup> ................................. proporção estimada da amostra 1

t

*pˆ* <sup>2</sup> ................................. proporção estimada da amostra 2

*pˆ* .................................. proporção da amostra estimada

*n*<sup>1</sup> ................................. tamanho da amostra 1

*n*<sup>2</sup> ................................. tamanho da amostra 2

• Para mais detalhes sobre as teclas de função do ecrã de gráfico F1 (Z) e F2 (P), consulte "Funções comuns do teste *Z*" na página 6-5-2.

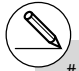

20050401

## **Testes**  $t$

#### u **Funções comuns do teste** *t*

Pode utilizar as seguintes funções de análise gráfica depois de desenhar um gráfico de saída do resultado de um teste *t*.

 $\bullet$   $\overline{F1}(T)$  ... Exibe a nota *t*.

Premir 1(T) visualiza a nota *t* na parte inferior do visor, e visualiza o indicador na localização correspondente no gráfico (a menos que a localização esteja fora do ecrã do gráfico).

Dois pontos são visualizados no caso de um teste bicaudal. Utilize  $\bigcirc$  e  $\bigcirc$  para mover o indicador.

Prima **EXIT** para apagar a nota *t*.

 $\cdot$   $\boxed{F2}$ (P) ... Exibe o valor p.

Premir  $F2(P)$  visualiza o valor p na parte inferior do visor sem visualizar o indicador.

Prima [EXIT] para apagar o valor p.

# Os seguintes ajustes para o ecrã de visualização são usadas para desenhar o gráfico.

 *Xmin* = –3.2, *Xmax* = 3.2, *Xscale* = 1,  *Ymin* = –0.1, *Ymax* = 0.45, *Yscale* = 0.1 # Executar uma função de análise armazena automaticamente os valores *t* e p nas variáveis T e P, respectivamente.

6-5-11 **Testes** 

### u **Teste** *t* **de 1 amostra (1-Sample** *t* **Test)**

Este teste utiliza o teste de hipótese para apenas uma média populacional desconhecida quando o desvio padrão populacional é desconhecido. O teste *t* de 1 amostra é empregado na distribuição *t*.

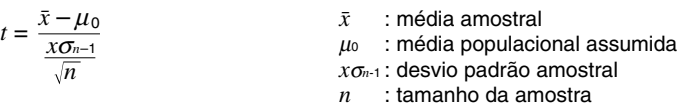

Realize a seguinte operação de teclas desde a lista de dados estatísticos.

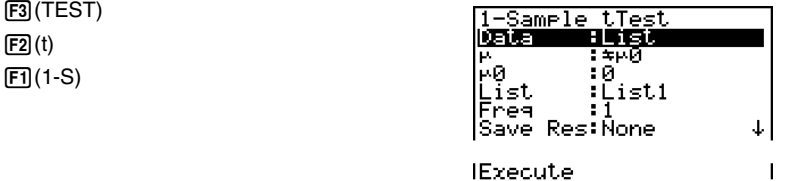

Apresentamos a seguir o significado de cada item no caso da especificação de dados de lista.

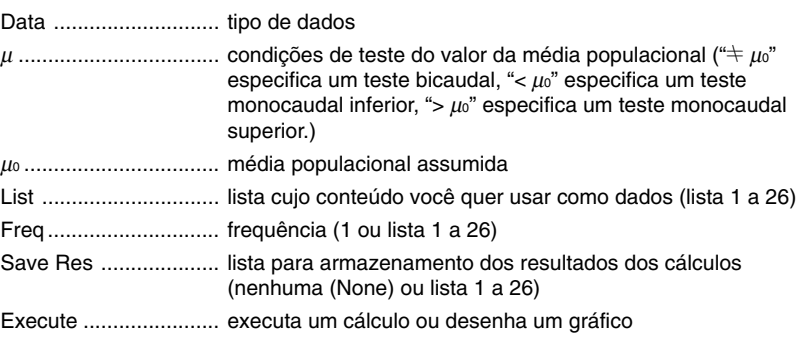

Apresentamos a seguir o significado dos itens da especificação de dados dos parâmetros que são diferentes da especificação de dados de lista.

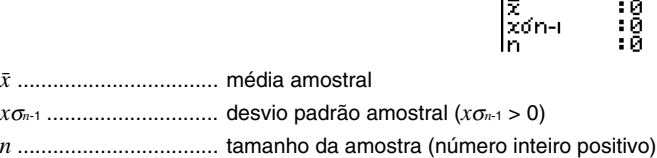

Depois de definir todos os parâmetros, utilize  $\odot$  para mover o realce para "Execute" e, em seguida, prima uma das teclas de função mostradas abaixo para executar o cálculo ou desenhar o gráfico.

- Fil(CALC) ... Executa o cálculo.
- F6(DRAW) ... Desenha o gráfico.

20050401
6-5-12 **Testes** 

Exemplo de saída do resultado de um cálculo

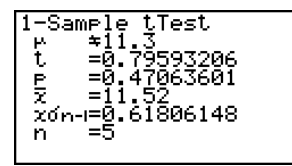

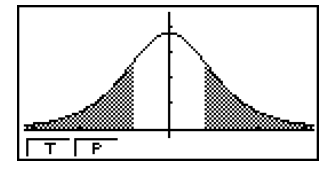

- µ G 11.3 ...................... direcção do teste *t* ................................... nota *t*
- *p* .................................. valor p
- o .................................. média amostral
- *x*σ*n*-1 ............................. desvio padrão amostral
- *n* .................................. tamanho da amostra
- Para mais detalhes sobre as teclas de função do ecrã de gráfico  $\boxed{[F]}$ (T) e  $\boxed{[F]}$ (P), consulte "Funções comuns do teste *t*" na página 6-5-10.

6-5-13 **Testes** 

#### u **Teste** *t* **de 2 amostras (2-Sample** *t* **Test)**

O teste *t* de 2 amostras compara médias populacionais quando os desvios padrões populacionais são desconhecidos. Este teste é empregado na distribuição *t*.

O seguinte aplica-se quando o agrupamento está em efeito.

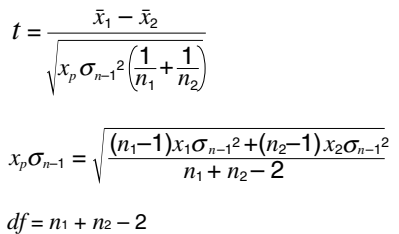

 $\bar{x}_1$ : média da amostra 1  $\bar{x}_2$ : média da amostra 2 *x*1σ*n*-1 : desvio padrão da amostra 1 *x*2σ*n*-1 : desvio padrão da amostra 2 *n*<sup>1</sup> : tamanho da amostra 1 *n*<sup>2</sup> : tamanho da amostra 2 *xp*σ*n*-1 : desvio padrão amostral agrupado *df* : graus de liberdade

O seguinte aplica-se quando o agrupamento não está em efeito.

$$
t = \frac{\bar{x}_1 - \bar{x}_2}{\sqrt{\frac{x_1 \sigma_{n-1}^2}{n_1} + \frac{x_2 \sigma_{n-1}^2}{n_2}}}
$$

$$
df = \frac{1}{\frac{C^2}{n_1 - 1} + \frac{(1 - C)^2}{n_2 - 1}}
$$

$$
C = \frac{\frac{x_1 \sigma_{n-1}^2}{n_1}}{\sqrt{\frac{x_1 \sigma_{n-1}^2}{n_1} + \frac{x_2 \sigma_{n-1}^2}{n_2}}}
$$

 $\bar{x}_1$ : média da amostra 1  $\bar{x}_2$ : média da amostra 2 *x*1σ*n*-1 : desvio padrão da amostra 1 *x*2σ*n*-1 : desvio padrão da amostra 2 *n*<sup>1</sup> : tamanho da amostra 1 *n*<sup>2</sup> : tamanho da amostra 2 *df* : graus de liberdade

Realize a seguinte operação de teclas desde a lista de dados estatísticos.

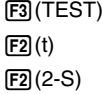

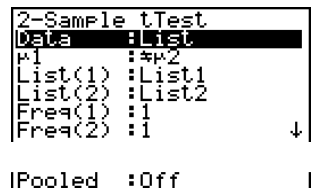

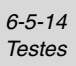

Apresentamos a seguir o significado de cada item no caso da especificação de dados de lista.

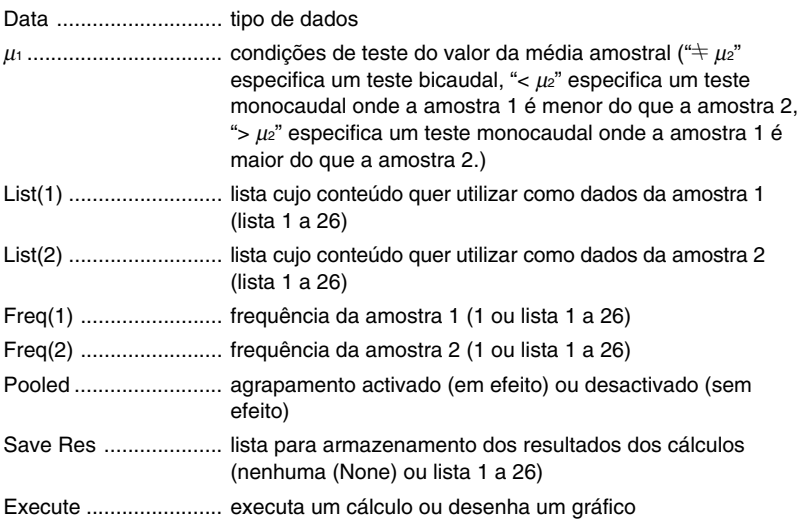

Apresentamos a seguir os itens da especificação de dados de parâmetros que são diferentes da especificação de dados de lista.

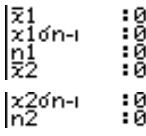

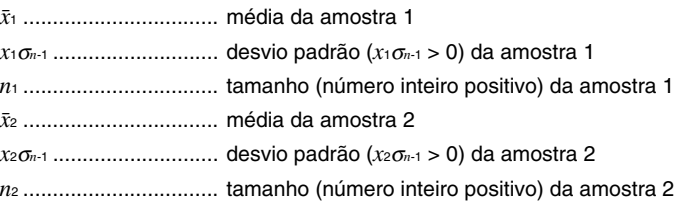

Depois de definir todos os parâmetros, utilize  $\odot$  para mover o realce para "Execute" e, em seguida, prima uma das teclas de função mostradas abaixo para executar o cálculo ou desenhar o gráfico.

- F1 (CALC) ... Executa o cálculo.
- F6(DRAW) ... Desenha o gráfico.

6-5-15 Testes

Exemplo de saída do resultado de um cálculo

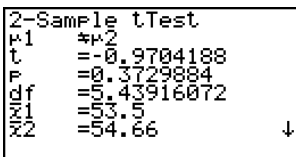

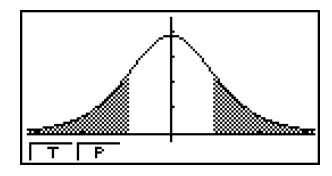

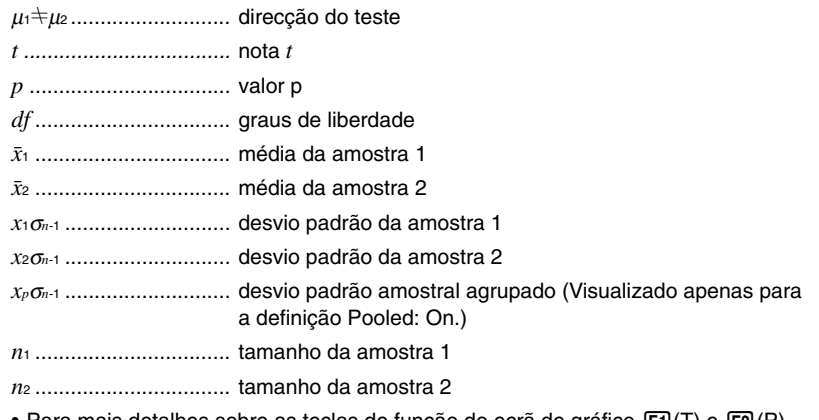

• Para mais detalhes sobre as teclas de função do ecrã de gráfico F1(T) e F2(P), consulte "Funções comuns do teste *t*" na página 6-5-10.

6-5-16 **Testes** 

#### u**Teste** *t* **de regressão linear (LinearReg** *t* **Test)**

O teste *t* de regressão linear trata os conjuntos de dados de variáveis binárias como pares (*x*, *y*), e utiliza o método dos mínimos quadrados para determinar os coeficientes *a*, *b* mais apropriados dos dados para a fórmula de regressão *y* = *a* + *bx*. Ele também determina o coeficiente de correlação e o valor *t*, e calcula a extensão da relação entre *x* e *y*.

 $b = \frac{\sum_{i=1}^{n} (x - \bar{x})(y - \bar{y})}{n}$  $\sum_{i=1}^{n}(x-\bar{x})^{2}$ *i*=1 *a*=  $\bar{y} - b\bar{x}$  *t* =  $r\sqrt{\frac{n-2}{1-r^2}}$ *a* : intercepção *b* : inclinação da linha  $n:$  tamanho da amostra ( $n \geq 3$ ) *r* : coeficiente de correlação *r2* : coeficiente de determinação

Realize a seguinte operação de teclas desde a lista de dados estatísticos.

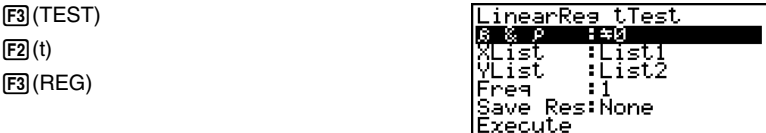

राकार

Apresentamos a seguir o significado de cada item no caso da especificação de dados de lista.

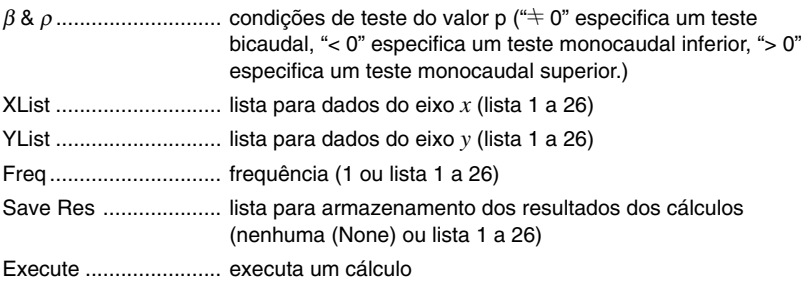

Depois de definir todos os parâmetros, utilize  $\odot$  para mover o realce para "Execute" e, em seguida, prima a tecla de função mostrada abaixo para executar o cálculo.

• F1 (CALC) ... Executa o cálculo.

# Não é possível desenhar um gráfico para o teste *t* de regressão linear.

6-5-17 **Testes** 

Exemplo de saída do resultado de um cálculo

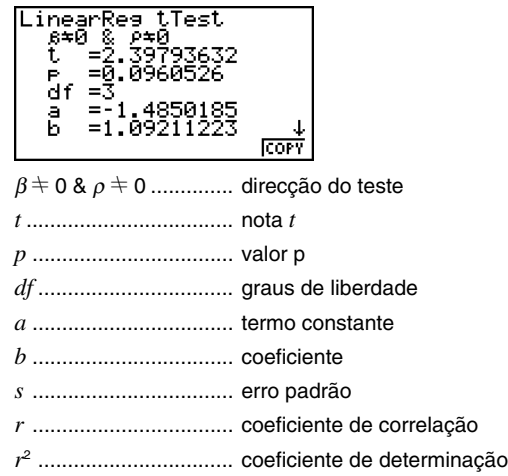

Premir F6(COPY) enquanto o resultado de um cálculo está no visor copia a fórmula de regressão para a lista de relação de gráfico.

Quando há uma lista especificada para o item [Resid List] no ecrã de configuração, os dados residuais da fórmula de regressão são automaticamente armazenados na lista especificada após a finalização do cálculo.

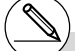

# [Save Res] não armazena a condição  $β$  &  $ρ$ na linha 2.

# Quando a lista especificada por [Save Res] é a mesma lista especificada pelo item [Resid List] no ecrã de configuração, apenas os dados [Resid List] são armazenados na lista.

<u>Graeh Func</u>

20050401

6-5-18 **Testes** 

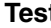

# **R** Teste  $\chi^2$  ( $\chi^2$  Test)

O teste  $\gamma^2$  configura um certo número de grupos independentes e testa a hipótese relacionada à proporção da amostra incluída em cada grupo. Este teste é empregado nas variáveis dicotômicas (variáveis com dois valores possíveis, tais como sim/não).

Contagens esperadas

$$
F_{ij} = \frac{\sum_{i=1}^{k} x_{ij} \times \sum_{j=1}^{k} x_{ij}}{\sum_{i=1}^{k} \sum_{j=1}^{\ell} x_{ij}}
$$

$$
\sum_{i=1}^{k} \sum_{j=1}^{k} (x_{ij} - F_{ij})
$$

*k*

$$
\chi^{2} = \sum_{i=1}^{k} \sum_{j=1}^{\ell} \frac{(x_{ij} - F_{ij})^{2}}{F_{ij}}
$$

Realize a seguinte operação de teclas desde a lista de dados estatísticos.

3(TEST)  $[F3]$ (CHI)

 $x^2$ Test ORRESTRIBUS<br>Expected:Mat B<br>Save Res:None Execute Mat DMay

Em seguida, especifique a matriz que contém os dados. Apresentamos a seguir o significado do item acima.

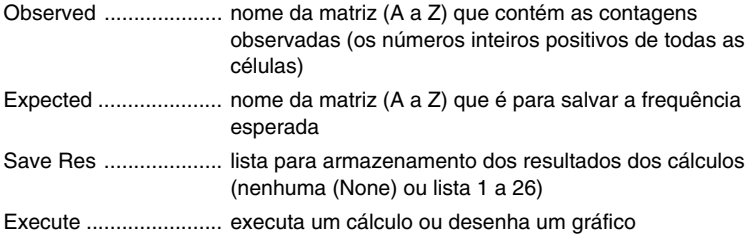

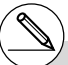

- # A matriz deve ter pelo menos duas linhas por duas colunas. Ocorre um erro se a matriz tiver apenas uma linha ou uma coluna.
- # Premir F1 (Mat) enquanto as definições dos parâmetros "Observed" e "Expected" estiverem realçadas visualizará o ecrã de definição de matriz (A a Z).
- # Premir [F2] (▶MAT) enquanto define os parâmetros leva-o para o editor de matrizes, que pode utilizar para editar e ver o conteúdo das matrizes.

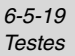

Depois de definir todos os parâmetros, utilize ⊙ para mover o realce para "Execute" e, em seguida, prima uma das teclas de função mostradas abaixo para executar o cálculo ou desenhar o gráfico.

- Fil(CALC) ... Executa o cálculo.
- F6 (DRAW) ... Desenha o gráfico.

Exemplo de saída do resultado de um cálculo

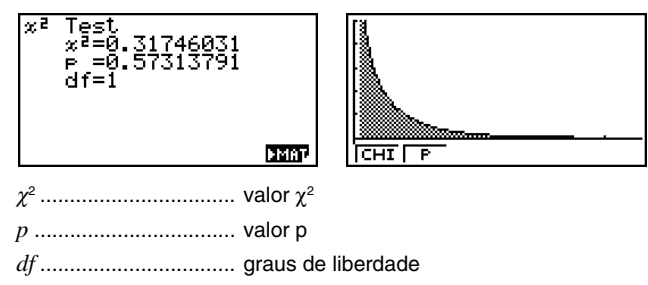

Pode utilizar as seguintes funções de análise gráfica depois de desenhar um gráfico.

•  $\boxed{F1}$ (CHI) ... Visualiza o valor  $\chi^2$ .

Premir [F]] (CHI) visualiza o valor  $\chi^{\!2}$  na parte inferior do visor, e visualiza o indicador na localização correspondente no gráfico (a menos que a localização esteja fora do ecrã do gráfico).

Prima  $\boxed{\text{EXT}}$  para apagar o valor  $\chi^2$ .

 $\cdot$   $\boxed{F2}$  (P) ... Visualiza o valor p.

Premir  $F2(P)$  visualiza o valor p na parte inferior do visor sem visualizar o indicador. Prima EXIT) para apagar o valor p.

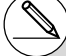

- # Premir F6(AMAT) enquanto o resultado de um cálculo está visualizado leva-o para o editor de matrizes, que pode utilizar para editar e ver o conteúdo de matrizes.
- # Os seguintes ajustes para o ecrã de visualização são utilizadas para desenhar o gráfico. *Xmin* = 0, *Xmax* = 11.5, *Xscale* = 2,

*Ymin* = –0.1, *Ymax* = 0.5, *Yscale* = 0.1

# Executar uma função de análise armazena automaticamente os valores  $\chi^2$  e p nas variáveis C e P, respectivamente.

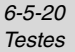

# ■ Teste *F* de 2 amostras (2-Sample *F* Test)

O teste *F* de 2 amostras testa a hipótese para a razão de variâncias amostrais. Este teste é empregado na distribuição *F*.

$$
F = \frac{x_1 \sigma_{n-1}^2}{x_2 \sigma_{n-1}^2}
$$

Realize a seguinte operação de teclas desde a lista de dados estatísticos.

3(TEST)  $FA(F)$ 

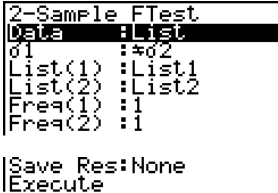

 $\sim$ 

Apresentamos a seguir o significado de cada item no caso da especificação de dados de lista.

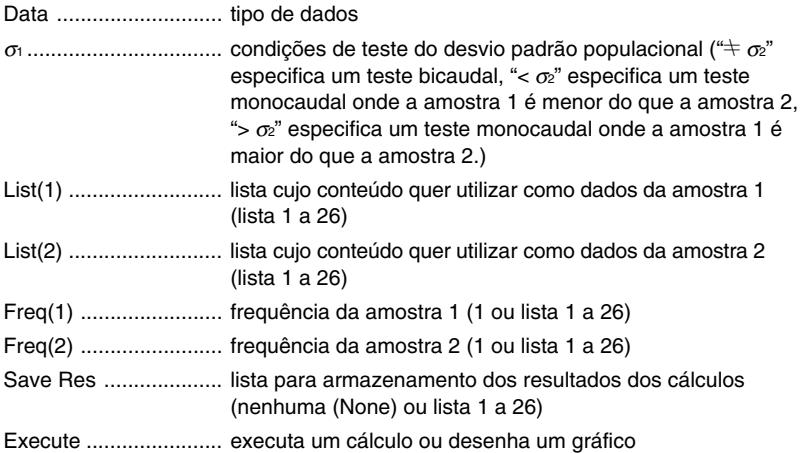

Apresentamos a seguir o significado dos itens da especificação de dados de parâmetros que são diferentes da especificação de dados de lista.

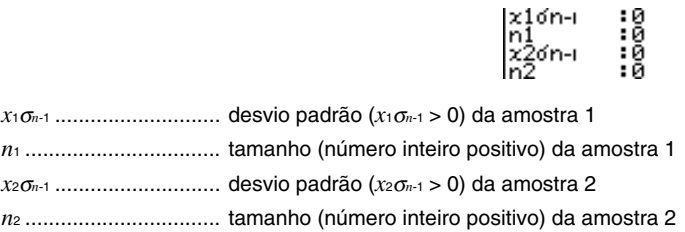

6-5-21 **Testes** 

Depois de definir todos os parâmetros, utilize vo para mover o realce para "Execute" e, em seguida, prima uma das teclas de função mostradas abaixo para executar o cálculo ou desenhar o gráfico.

- Fil(CALC) ... Executa o cálculo.
- F6(DRAW) ... Desenha o gráfico.

Exemplo de saída do resultado de um cálculo

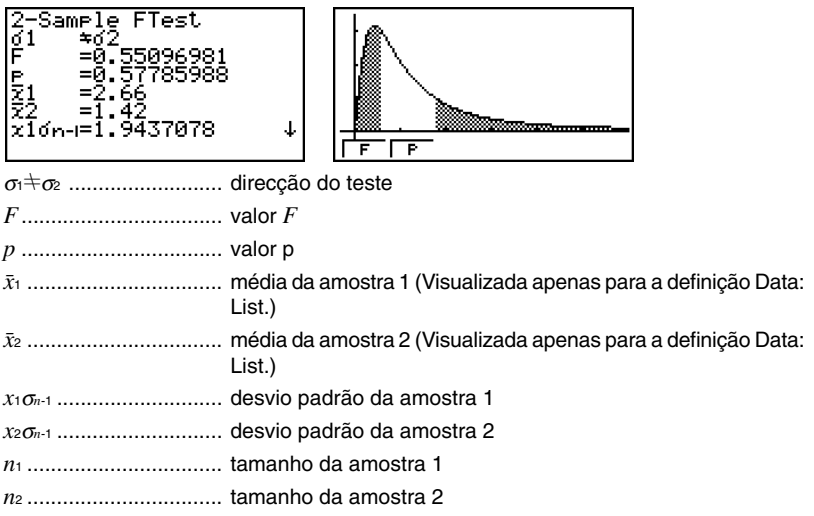

Pode utilizar as seguintes funções de análise gráfica depois de desenhar um gráfico.

•  $\textsf{F1}(F)$  ... Visualiza o valor *F*.

Premir **[F1]** (F) visualiza o valor *F* na parte inferior do visor, e visualiza o indicador na localização correspondente no gráfico (a menos que a localização esteja fora da tela do gráfico).

Dois pontos são visualizados no caso de um teste bicaudal. Utilize  $\bigcirc$  e  $\bigcirc$  para mover o indicador.

Prima  $\boxed{\text{EXT}}$  para apagar o valor  $F$ .

 $\bullet$   $\boxed{F2}$ (P) ... Visualiza o valor p.

Premir  $\overline{[F2]}(P)$  visualiza o valor p na parte inferior do visor sem visualizar o indicador. Prima EXIT) para apagar o valor p.

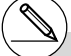

- # [Save Res] não armazena a condição σ1 na linha 2.
- # Os ajustes para o ecrã de visualização são automaticamente optimizadas para desenhar o gráfico.
- # Executar uma função de análise armazena automaticamente os valores *F* e p nas variáveis F e P, respectivamente.

6-5-22 **Testes** 

# k **ANOVA**

O teste **ANOVA** testa a hipótese em que a média populacional das amostras são iguais quando há amostras múltiplas.

O teste ANOVA de uma via (**One-Way ANOVA**) é utilizado quando há uma variável independente e uma variável dependente.

O teste ANOVA de duas vias (**Two-Way ANOVA**) é utilizado quando há duas variáveis independentes e uma variável dependente.

Realize a seguinte operação de teclas desde a lista de dados estatísticos.

3(TEST) 5(ANOV)

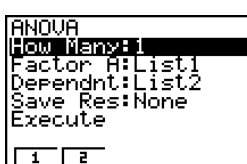

Apresentamos a seguir o significado de cada item no caso da especificação de dados de lista.

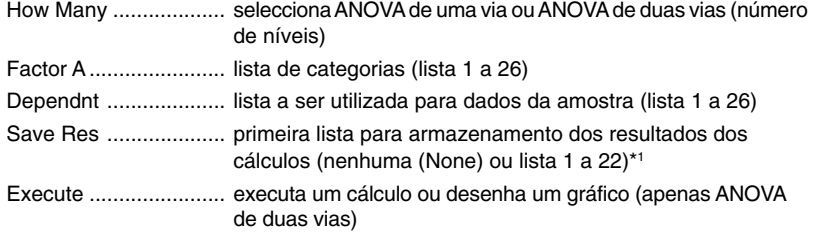

O seguinte item aparece no caso de ANOVA de duas vias apenas.

Factor B ...................... lista de categorias (lista 1 a 26)

Depois de definir todos os parâmetros, utilize  $\odot$  para mover o realce para "Execute" e, em seguida, prima uma das teclas de função mostradas abaixo para executar o cálculo ou desenhar o gráfico.

- Fil(CALC) ... Executa o cálculo.
- F6 (DRAW) ... Desenha o gráfico (apenas ANOVA de duas vias).

Os resultados do cálculo são visualizados na forma de tabela, exactamente como aparecem nos livros científicos.

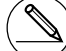

<sup>1</sup> [Save Res] armazena cada coluna vertical da tabela em sua própria lista. A coluna da extrema esquerda é armazenada na lista especificada, e cada coluna subseqüente para a direita é armazenada na próxima lista

numerada sequencialmente. Até cinco listas podem ser utilizadas para armazenar colunas. Pode especificar um número para a primeira lista na faixa de 1 a 22.

6-5-23 **Testes** 

Exemplo de saída do resultado de um cálculo

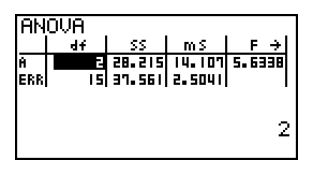

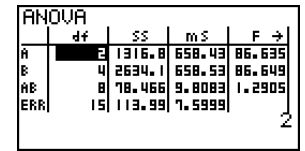

ANOVA de uma via (One-Way ANOVA)

Linha 1 (A) .................. valor *df*, valor *SS*, valor *MS*, valor *F* e valor p de factor A

Linha 2 (ERR) ............. valor *df*, valor *SS* e valor *MS* de erro

ANOVA de duas vias (Two-Way ANOVA)

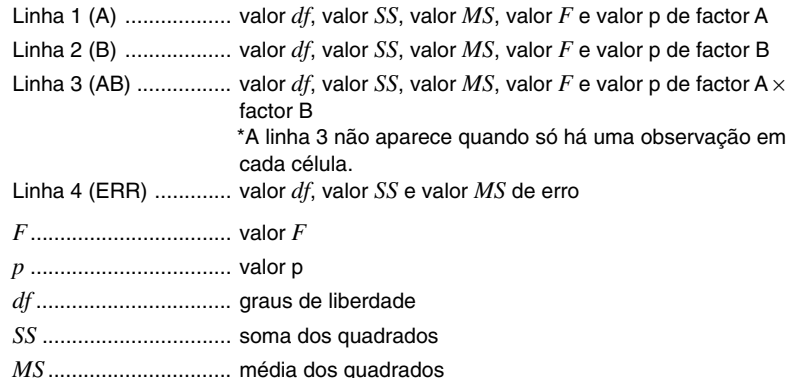

Com ANOVA de duas vias, pode desenhar gráficos de plotagem de interacção. O número de gráficos depende do factor B, enquanto que o número de dados do eixo X depende do factor A. O eixo Y é o valor médio de cada categoria.

Pode utilizar a seguinte função de análise gráfica depois de desenhar um gráfico.

• F1 (Trace) ou [SHF] [F1] (TRCE) ... Função de traçado

Premir  $\odot$  ou  $\odot$  move o indicador no gráfico na direcção correspondente. Se houver gráficos múltiplos, pode mover entre os gráficos premindo  $\textcircled{e}$  e  $\textcircled{r}$ .

Prima **EXIT** para apagar o indicador do visor.

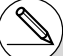

- # A representação gráfica está disponível apenas com ANOVA de duas vias. Os ajustes para o ecrã de visualização são realizadas automaticamente, independentemente das definições do ecrã de configuracão.
- # Utilizar a função de traçado armazena automaticamente o número de condições na variável A e o valor médio na variável M, respectivamente.

6-5-24 Testes

#### k **ANOVA (Duas vias)**

#### u **Descrição**

A tabela a seguir apresenta os resultados de medição para um produto de metal produzido por um processo de tratamento térmico baseado em dois níveis de tratamento: tempo (A) e temperatura (B). Os experimentos foram repetidos duas vezes cada em condições idênticas.

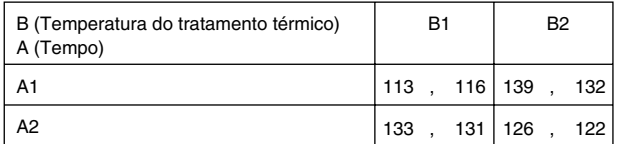

Realize a análise de variância na seguinte hipótese nula, utilizando um nível de significância de 5%.

- Ho : Nenhuma alteração da validez devido ao tempo
- Ho : Nenhuma alteração da validez devido à temperatura do tratamento térmico
- Ho : Nenhuma alteração da validez devido à interação do tempo e temperatura do tratamento térmico

#### u **Solução**

Utilize o teste ANOVA de duas vias para testar a hipótese acima. Introduza os dados acima conforme indicado abaixo.

> List1={1,1,1,1,2,2,2,2} List2={1,1,2,2,1,1,2,2} List3={113,116,139,132,133,131,126,122}

Defina a lista 3 (os dados para cada grupo) como dependente. Defina a lista 1 e lista 2 (o número de factores para cada item de dados na lista 3) como factor A e factor B, respectivamente.

Executar o teste produz os seguintes resultados.

- Nível de significância  $P = 0.2458019517$  do diferencial do tempo (A) O nível de significância ( $p = 0,2458019517$ ) é maior do que o nível de significância (0,05) e, portanto, a hipótese não é rejeitada.
- Nível de significância P = 0,04222398836 do diferencial da temperatura (B) O nível de significância (p = 0,04222398836) é menor do que o nível de significância (0,05) e, portanto, a hipótese é rejeitada.
- Nível de significância P = 2,78169946e-3 da interação (A  $\times$  B) O nível de significância (p = 2,78169946e-3) é menor do que o nível de significância (0,05) e, portanto, a hipótese é rejeitada.

O teste acima indica que o diferencial do tempo não é significativo, que o diferencial da temperatura é significativo, e que a interação é altamente significativa.

6-5-25 Testes

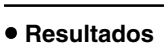

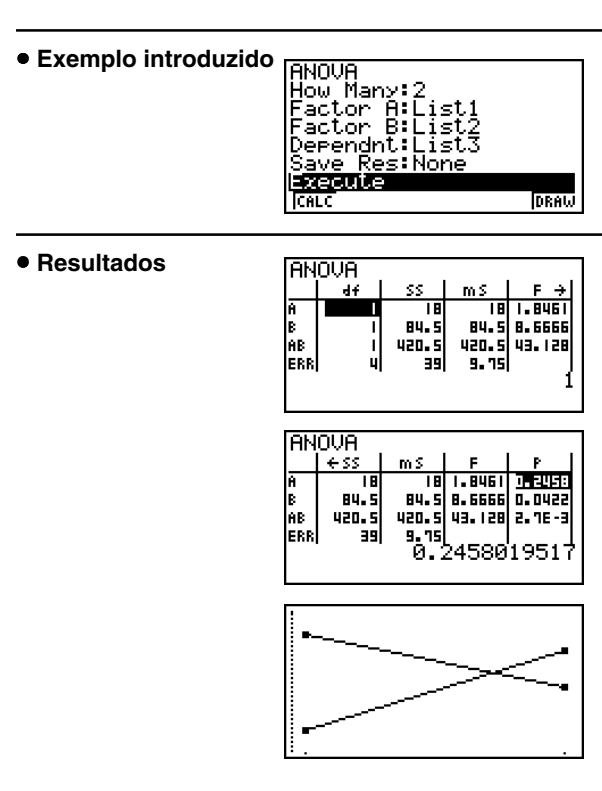

# Ι.i<br>Κ

# **6-6 Intervalo de confiança**

Um intervalo de confiança é uma faixa (intervalo) que inclui um valor estatístico, usualmente a média populacional.

Um intervalo de confiança que é muito amplo dificulta a obtenção de uma idéia de onde o valor populacional (valor verdadeiro) está localizado. Um intervalo de confiança estreito, por outro lado, limita o valor populacional e dificulta a obtenção de resultados confiáveis. Os níveis de confiança mais comumente utilizados são 95% e 99%. Elevar o nível de confiança amplia o intervalo de confiança, enquanto que abaixar o nível de confiança estreita o nível de confiança, mas também aumenta a probabilidade de não notar o valor populacional. Com um intervalo de confiança de 95%, por exemplo, o valor populacional não é incluído dentro dos intervalos resultantes de 5% do tempo.

Quando quiser conduzir um levantamento e depois realizar o teste *t* e teste *Z* dos dados, também deve considerar o tamanho da amostra, largura do intervalo de confiança, e nível de confiança. O nível de confiança muda de acordo com a aplicação.

O intervalo *Z* de 1 amostra (**1-Sample** *Z* **Interval**) calcula o intervalo de confiança para uma média populacional desconhecida quando o desvio padrão populacional é conhecido.

O intervalo *Z* de 2 amostras (**2-Sample** *Z* **Interval**) calcula o intervalo de confiança para a diferença entre duas médias populacionais quando os desvios padrões populacionais das duas amostras são conhecidos.

O intervalo *Z* de 1 proporção (**1-Prop** *Z* **Interval**) calcula o intervalo de confiança para uma proporção desconhecida de sucessos.

O intervalo *Z* de 2 proporções (**2-Prop** *Z* **Interval**) calcula o intervalo de confiança para a diferença entre proporções de sucessos de duas populações.

O intervalo *t* de 1 amostra (**1-Sample** *t* **Interval**) calcula o intervalo de confiança para uma média populacional desconhecida quando o desvio padrão populacional é conhecido.

O intervalo *t* de 2 amostras (**2-Sample** *t* **Interval**) calcula o intervalo de confiança para a diferença entre duas médias populacionais quando ambos os desvios padrões populacionais são desconhecidos.

No ecrã inicial do modo **STAT**, prima 4(INTR) para visualizar o menu de intervalos de confiança, que contém os seguintes itens.

 $\cdot$   $\overline{F4}$ (INTR) $\overline{F1}$ (Z) ... Intervalos *Z* (página 6-6-3)

2(t) ... Intervalos *t* (página 6-6-8)

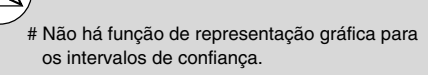

# u **Precauções gerais relativas ao intervalo de confiança**

Introduzir um valor na faixa de  $0 \leq n$ ível  $C < 1$  para a definição do nível C define o valor introduzido. Introduzir um valor na faixa de  $1 \leq n$ ível  $C < 100$  define um valor equivalente ao introduzido dividido por 100.

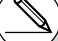

# Introduzir um valor de 100 ou maior, ou um valor negativo causa um erro (Ma ERROR).

#### k **Intervalo** *Z*

#### u **Intervalo** *Z* **de 1 amostra (1-Sample** *Z* **Interval)**

O intervalo *Z* de 1 amostra calcula o intervalo de confiança para uma média populacional desconhecida quando o desvio padrão populacional é conhecido.

O intervalo de confiança é como segue.

$$
Left = \bar{x} - Z\left(\frac{\alpha}{2}\right)\frac{\sigma}{\sqrt{n}}
$$

$$
Right = \bar{x} + Z\left(\frac{\alpha}{2}\right)\frac{\sigma}{\sqrt{n}}
$$

No entanto,  $\alpha$  é o nível de significância. O valor 100 (1 – α) % é o nível de confianca. Quando o nível de confianca é 95%, por exemplo, introduzir 0,95 produz  $1 - 0.95 = 0.05$  $=\alpha$ .

Realize a seguinte operação de teclas desde a lista de dados estatísticos.

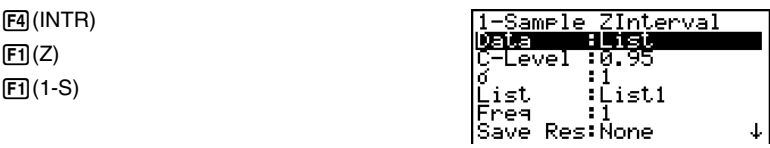

IExecute

Apresentamos a seguir o significado de cada item no caso da especificação de dados de lista.

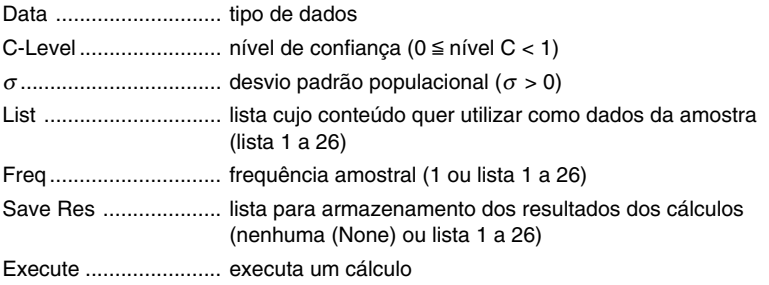

Apresentamos a seguir o significado dos itens da especificação de dados de parâmetros que são diferentes da especificação de dados de lista.

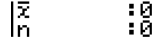

o .................................. média amostral

*n* .................................. tamanho da amostra (número inteiro positivo)

Depois de definir todos os parâmetros, utilize ⊙ para mover o realce para "Execute" e, em seguida, prima a tecla de função mostrada abaixo para executar o cálculo.

• Fil(CALC) ... Executa o cálculo.

Exemplo de saída do resultado de um cálculo

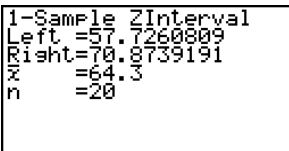

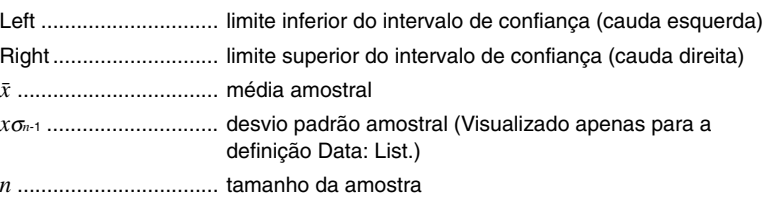

#### u **Intervalo** *Z* **de 2 amostras (2-Sample** *Z* **Interval)**

O intervalo *Z* de 2 amostras calcula o intervalo de confiança para a diferença entre duas médias populacionais quando os desvios padrões populacionais de duas amostras são conhecidos.

O intervalo de confianca é como seque.  $\alpha$  é o nível de significância. O valor 100 (1 – α) % é o nível de confiança.

- $Left = (\bar{x}_1 \bar{x}_2) Z\left(\frac{\alpha}{2}\right) \sqrt{\frac{\sigma_1^2}{n_1} + \frac{\sigma_2^2}{n_2}}$  $Right = (\bar{x}_1 - \bar{x}_2) + Z\left(\frac{\alpha}{2}\right) \sqrt{\frac{\sigma_1^2}{n_1} + \frac{\sigma_2^2}{n_2}}$  $\bar{x}_2$ : média da amostra 2 amostra 1
- $\bar{x}_1$ : média da amostra 1
	- <sup>σ</sup><sup>1</sup> : desvio padrão populacional da
	- <sup>σ</sup><sup>2</sup> : desvio padrão populacional da amostra 2
	- *n*<sup>1</sup> : tamanho da amostra 1
	- *n*<sup>2</sup> : tamanho da amostra 2

Realize a seguinte operação de teclas desde a lista de dados estatísticos.

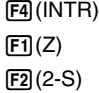

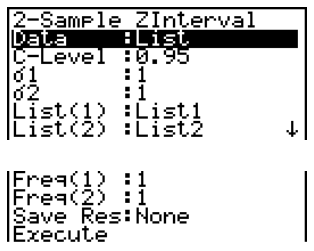

#### 6-6-5 Intervalo de confiança

Apresentamos a seguir o significado de cada item no caso da especificação de dados de lista.

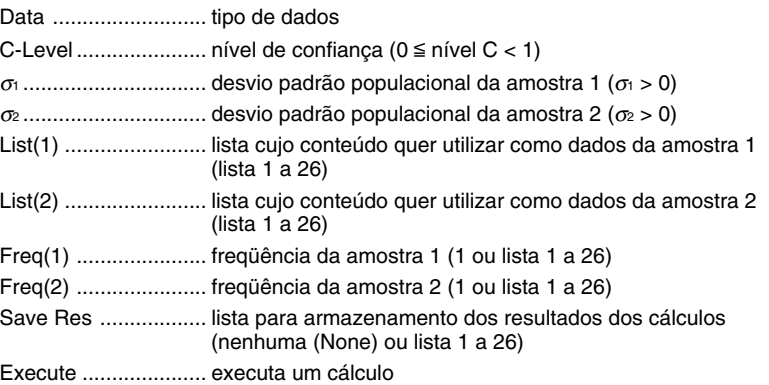

Apresentamos a seguir o significado dos itens da especificação de dados de parâmetros que são diferentes da especificação de dados de lista.

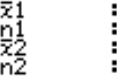

ត្ត<br>តិ

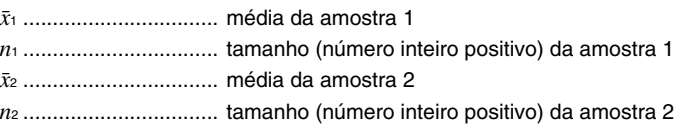

Depois de definir todos os parâmetros, utilize  $\circledast$  para mover o realce para "Execute" e, em seguida, prima a tecla de função mostrada abaixo para executar o cálculo.

• Fil(CALC) ... Executa o cálculo.

Exemplo de saída do resultado de um cálculo

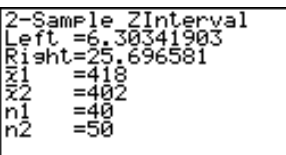

Left .............................. limite inferior do intervalo de confiança (cauda esquerda) Right ............................ limite superior do intervalo de confiança (cauda direita) o<sup>1</sup> ................................. média da amostra 1 o<sup>2</sup> ................................. média da amostra 2 *x*1σ*n*-1 ............................ desvio padrão da amostra 1 (Visualizado apenas para a definição Data: List.) *x*2σ*n*-1 ............................ desvio padrão da amostra 2 (Visualizado apenas para a definição Data: List.) *n*<sup>1</sup> ................................. tamanho da amostra 1 *n*<sup>2</sup> ................................. tamanho da amostra 2

#### u **Intervalo** *Z* **de 1 proporção (1-Prop** *Z* **Interval)**

O intervalo *Z* de 1 proporção utiliza o número de dados para calcular o intervalo de confiança para uma proporção desconhecida de sucessos.

O intervalo de confiança é como segue.  $\alpha$  é o nível de significância. O valor 100 (1 – α) % é o nível de confiança.

> $Left = \frac{x}{n} - Z\left(\frac{\alpha}{2}\right)$  $Right = \frac{x}{n} + Z\left(\frac{\alpha}{2}\right) \sqrt{\frac{1}{n} \left(\frac{x}{n}\right) \left(1 - \frac{x}{n}\right)}$ *x*  $\frac{x}{n}$  –  $Z\left(\frac{\alpha}{2}\right)\sqrt{\frac{1}{n}\left(\frac{x}{n}\right)\left(1-\frac{x}{n}\right)}$ *n* : tamanho da amostra *x* : dados

Realize a seguinte operação de teclas desde a lista de dados estatísticos.

4(INTR)  $[FT](Z)$  $[F3](1-P)$ 

1-Prop ZInterval<br>**D⊒Ezve∎Bonck** n<br>Save Res:None<br>Execute

Os dados são especificados usando a especificação de parâmetros. Apresentamos a seguir o significado de cada item.

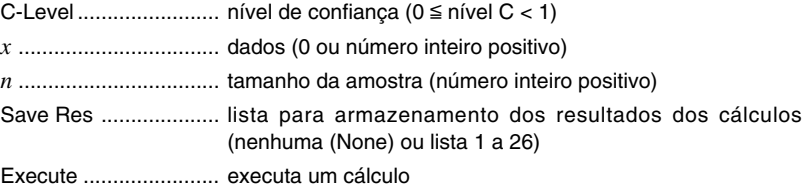

Depois de definir todos os parâmetros, utilize  $\circledast$  para mover o realce para "Execute" e, em seguida, prima a tecla de função mostrada abaixo para executar o cálculo.

• F1 (CALC) ... Executa o cálculo.

Exemplo de saída do resultado de um cálculo

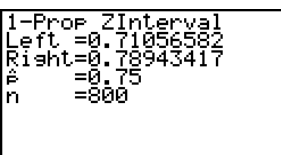

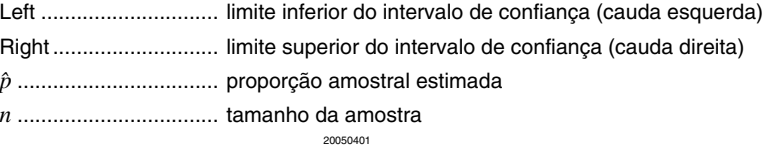

#### u **Intervalo** *Z* **de 2 proporções ( 2-Prop** *Z* **Interval )**

O intervalo *Z* de 2 proporções utiliza o número de itens de dados para calcular o intervalo de confiança para a diferença entre proporções de sucessos de duas populações.

O intervalo de confiança é como segue.  $\alpha$  é o nível de significância. O valor 100 (1 – α) % é o nível de confiança.

> $Left = \frac{x_1}{n_1} - \frac{x_2}{n_2} - Z\left(\frac{\alpha}{2}\right)$ *x*1 *n*1 *x*2  $\overline{n_2}$  –  $2(\overline{2})$   $\sqrt{n_1}$  $\frac{x_1}{n_1}$   $\left(1 - \frac{x_1}{n_1}\right)$  $+\frac{\frac{x_2}{n_2}\left(1-\frac{x_2}{n_2}\right)}{n_2}$ *n*1, *n*<sup>2</sup> : tamanho da amostra *x*1, *x*<sup>2</sup> : dados

 $Right = \frac{x_1}{n_1} - \frac{x_2}{n_2} + Z\left(\frac{\alpha}{2}\right)$ *x*1 *n*1 *x*2  $\overline{n_2}$  +  $2(\overline{2})$   $\sqrt{n_1}$  $\frac{x_1}{n_1}$   $\left(1 - \frac{x_1}{n_1}\right)$  $+\frac{\frac{x_2}{n_2}\left(1-\frac{x_2}{n_2}\right)}{n_2}$ 

Realize a seguinte operação de teclas desde a lista de dados estatísticos.

 $FA$  $(INTER)$  $[FT](Z)$  $FA(2-P)$ 

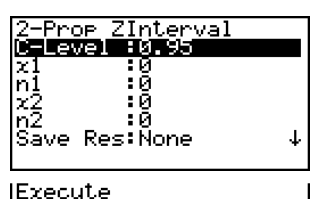

Os dados são especificados usando a especificação de parâmetros. Apresentamos a seguir o significado de cada item.

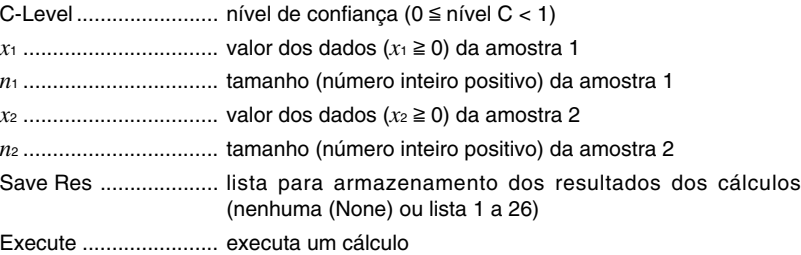

Depois de definir todos os parâmetros, utilize  $\circledast$  para mover o realce para "Execute" e, em seguida, prima a tecla de função mostrada abaixo para executar o cálculo.

• Fil(CALC) ... Executa o cálculo.

Exemplo de saída do resultado de um cálculo

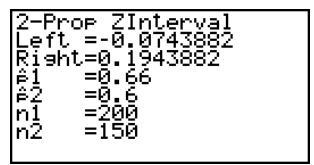

6-6-8

# Intervalo de confiança

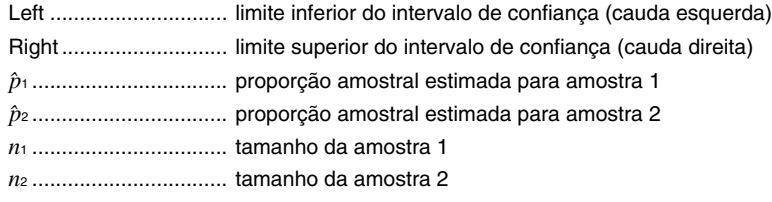

#### $\blacksquare$  Intervalo *t*

#### u **Intervalo** *t* **de 1 amostra (1-Sample** *t* **Interval)**

O intervalo *t* de 1 amostra calcula o intervalo de confiança para uma média populacional desconhecida quando o desvio padrão populacional é conhecido.

O intervalo de confiança é como segue. α é o nível de significância. O valor 100 (1 – α)% é o nível de confiança.

$$
Left = \bar{x} - t_{n-1} \left(\frac{\alpha}{2}\right) \frac{x\sigma_{n-1}}{\sqrt{n}}
$$

$$
Right = \bar{x} + t_{n-1} \left(\frac{\alpha}{2}\right) \frac{x\sigma_{n-1}}{\sqrt{n}}
$$

Realize a seguinte operação de teclas desde a lista de dados estatísticos.

$$
\begin{array}{c}\n\boxed{F4} \text{(INTER)} \\
\boxed{F2} \text{(t)} \\
\boxed{F1} \text{(1-S)}\n\end{array}
$$

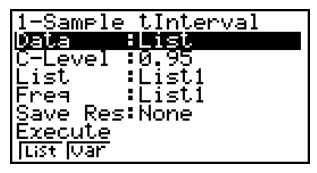

Apresentamos a seguir o significado de cada item no caso da especificação de dados de lista.

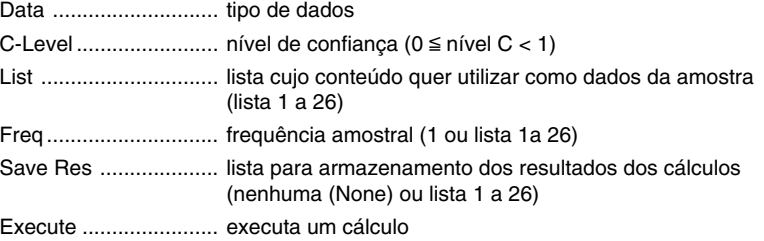

Apresentamos a seguir o significado dos itens da especificação de dados de parâmetros que são diferentes da especificação de dados de lista.

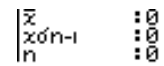

6-6-9

# Intervalo de confiança

o .................................. média amostral *x*σ*n*-1 ............................. desvio padrão amostral (*x*σ*n*-1 > 0) *n* .................................. tamanho da amostra (número inteiro positivo)

Depois de definir todos os parâmetros, utilize  $\circledast$  para mover o realce para "Execute" e, em seguida, prima a tecla de função mostrada abaixo para executar o cálculo.

• F1 (CALC) ... Executa o cálculo.

Exemplo de saída do resultado de um cálculo

```
1-Sam<mark>ple tInterval</mark><br>Left =60.9628946<br><u>R</u>isht=71.6371054
žďn−1 =§
```
Left .............................. limite inferior do intervalo de confiança (cauda esquerda) Right ............................ limite superior do intervalo de confiança (cauda direita) o .................................. média amostral *x*σ*n*-1 ............................. desvio padrão amostral *n* .................................. tamanho da amostra

#### u **Intervalo** *t* **de 2 amostras (2-Sample** *t* **Interval)**

O intervalo *t* de 2 amostras calcula o intervalo de confiança para a diferença entre duas médias populacionais quando ambos os desvios padrões populacionais são desconhecidos. O intervalo *t* é aplicado na distribuição *t*.

O seguinte intervalo de confiança é utilizado quando a função de agrupamento está em efeito.  $\alpha$  é o nível de significância. O valor 100 (1 – α) % é o nível de confiança.

$$
Left = (\bar{x}_1 - \bar{x}_2) - t_{n_1 + n_2 - 2} \left(\frac{\alpha}{2}\right) \sqrt{x_p \sigma_{n-1}^2 \left(\frac{1}{n_1} + \frac{1}{n_2}\right)}
$$
  
\n
$$
Right = (\bar{x}_1 - \bar{x}_2) + t_{n_1 + n_2 - 2} \left(\frac{\alpha}{2}\right) \sqrt{x_p \sigma_{n-1}^2 \left(\frac{1}{n_1} + \frac{1}{n_2}\right)}
$$
  
\n
$$
x_p \sigma_{n-1} = \sqrt{\frac{(n_1 - 1)x_1 \sigma_{n-1}^2 + (n_2 - 1)x_2 \sigma_{n-1}^2}{n_1 + n_2 - 2}}
$$

6-6-10 Intervalo de confiança

O seguinte intervalo de confiança é aplicável quando a função de agrupamento não está em efeito.  $\alpha$  é o nível de significância. O valor 100 (1 – α) % é o nível de confiança.

$$
Left = (\bar{x}_1 - \bar{x}_2) - t_{df} \left(\frac{\alpha}{2}\right) \sqrt{\frac{\left(x_1 \sigma_{n-1}^2 + x_2 \sigma_{n-1}^2\right)}{n_1}}}
$$
\n
$$
Right = (\bar{x}_1 - \bar{x}_2) + t_{df} \left(\frac{\alpha}{2}\right) \sqrt{\frac{\left(x_1 \sigma_{n-1}^2 + x_2 \sigma_{n-1}^2\right)}{n_1}}}
$$
\n
$$
df = \frac{1}{\frac{C^2}{n_1 - 1} + \frac{(1 - C)^2}{n_2 - 1}}
$$
\n
$$
C = \frac{\frac{x_1 \sigma_{n-1}^2}{n_1}}{\left(\frac{x_1 \sigma_{n-1}^2}{n_1} + \frac{x_2 \sigma_{n-1}^2}{n_2}\right)}
$$

Realize a seguinte operação de teclas desde a lista de dados estatísticos.

4(INTR)  $\boxed{F2}(t)$  $F2(2-S)$ 

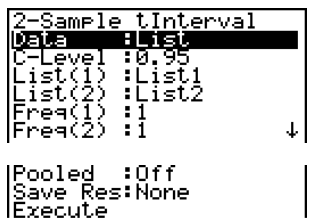

Apresentamos a seguir o significado de cada item no caso da especificação de dados de lista.

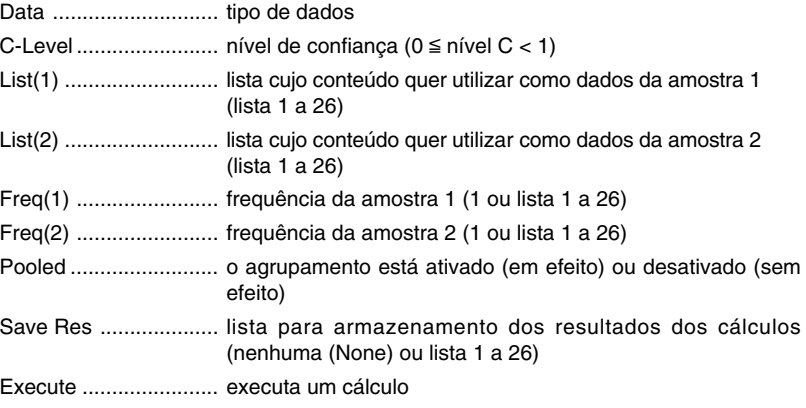

Apresentamos a seguir o significado dos itens da especificação de dados de parâmetros que são diferentes da especificação de dados de lista.

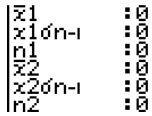

20050401

6-6-11 Intervalo de confiança

o<sup>1</sup> ................................. média da amostra 1 *x*1σ*n*-1 ............................ desvio padrão (*x*1σ*n*-1 > 0) da amostra 1 *n*<sup>1</sup> ................................. tamanho (número inteiro positivo) da amostra 1 o<sup>2</sup> ................................. média da amostra 2 *x*2σ*n*-1 ............................ desvio padrão (*x*2σ*n*-1 > 0) da amostra 2 *n*<sup>2</sup> ................................. tamanho (número inteiro positivo) da amostra 2

Depois de definir todos os parâmetros, utilize ⊙ para mover o realce para "Execute" e, em seguida, prima a tecla de função mostrada abaixo para executar o cálculo.

• Fil(CALC) ... Executa o cálculo.

Exemplo de saída do resultado de um cálculo

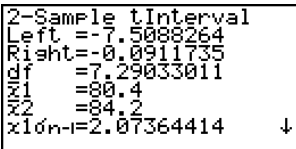

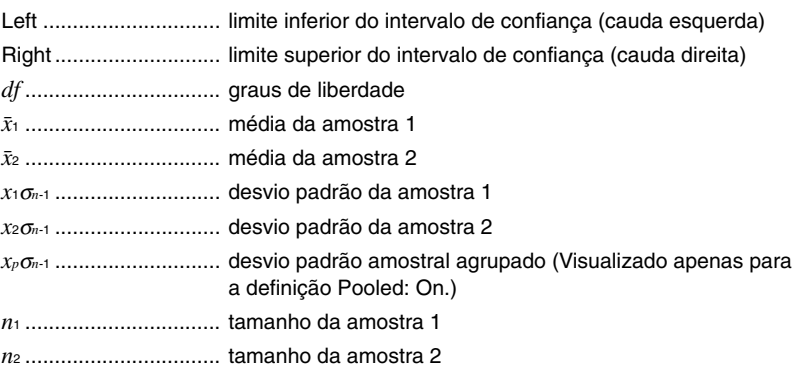

6-7-1 Distribuição

# **6-7 Distribuição**

Há vários tipos de distribuição, mas a distribuição mais conhecida é a "distribuição normal", que é essencial para executar cálculos estatísticos. A distribuição normal é uma distribuição simétrica centrada nas maiores ocorrências de dados médios (frequência mais alta), com a diminuição da frequência à medida que se afasta do centro. A distribuição de Poisson, distribuição geométrica, e várias outras formas de distribuição também podem ser utilizadas, dependendo do tipo de dados.

Certas tendências podem ser determinadas após a determinação da forma da distribuição. Pode calcular a probabilidade de dados tomados de uma distribuição sendo menor do que um valor específico.

Por exemplo, a distribuição pode ser utilizada para calcular a taxa de rendimento na fabricação de alguns produtos. Depois de estabelecer um valor como o critério, pode calcular a probabilidade normal para estimar a porcentagem que os produtos satisfazem o critério. De outra maneira, define-se um objectivo para a taxa de sucessos (80%, por exemplo) como a hipótese, e a distribuição normal é utilizada para estimar a proporção de produtos que atingem esse valor.

A **densidade de probabilidade normal** calcula a densidade de probabilidade de distribuição normal desde um valor *x* especificado.

A **probabilidade de distribuição normal** calcula a probabilidade de dados de distribuição normal que caem entre dois valores específicos.

A **distribuição normal cumulativa inversa** calcula um valor que representa a localização dentro de uma distribuição normal para uma probabilidade cumulativa específica.

A **densidade de probabilidade** *t* **de Student** calcula a densidade de probabilidade *t* desde um valor *x* especificado.

A **probabilidade de distribuição** *t* **de Student** calcula a probabilidade de dados de distribuição *t* que caem entre dois valores específicos.

Como a distribuição *t*, a probabilidade de distribuição também pode ser calculada para as distribuições χ**<sup>2</sup>** , *F*, **binomial, Poisson,** e **geométrica.**

No ecrã inicial do modo **STAT**, prima 5(DIST) para visualizar o menu de distribuições, que contém os seguintes itens.

• [F5] (DIST) [F1] (NORM)... Distribuição normal (página 6-7-3)

2(t) ... Distribuição *t* de Student (página 6-7-7)

 $F3$  (CHI)... Distribuição  $χ²$  (página 6-7-9)

4(F) ... Distribuição *F* (página 6-7-12)

5(BINM) ... Distribuição binomial (página 6-7-16)

 $FB (D)$  $FT$  $(POISN)$  ... Distribuição de Poisson (página 6-7-19)

 $F6(\triangleright)$   $F2(GEO)$  ... Distribuição geométrica (página 6-7-21)

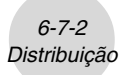

#### u **Funções de distribuição comum**

Depois de desenhar um gráfico, pode utilizar a função P-CAL para calcular um valor p estimado para um valor *x* particular.

Apresentamos a seguir o procedimento geral para utilizar a função P-CAL.

- 1. Depois de desenhar um gráfico de distribuição, prima [SHF] [F5] (G-SLV) [F1] (P-CAL) para visualizar a caixa de diálogo para introdução de valor *x*.
- 2. Introduza o valor que deseja para  $x$  e, em seguida, prima  $Ex$ .
	- Isso faz que os valores *x* e p apareçam na parte inferior do visor, e move o indicador para o ponto correspondente no gráfico.
- 3. Premir **XAT** ou uma tecla numérica nesse ponto faz que a caixa de diálogo para introdução de valor *x* reapareça, permitindo que realize um outro cálculo de valor estimado, se quiser.
- 4. Ao terminar, prima [EXT] para apagar os valores das coordenadas e o indicador do visor.

# Executar uma função de análise armazena automaticamente os valores *x* e p nas variáveis X e P, respectivamente.

6-7-3 Distribuição

#### k **Distribuição normal**

#### u **Densidade de probabilidade normal**

A densidade de probabilidade normal calcula a densidade de probabilidade de distribuição normal de um valor *x* especificado. A densidade de probabilidade normal é aplicada à distribuição normal padrão.

$$
f(x) = \frac{1}{\sqrt{2\pi}\sigma} e^{-\frac{(x-\mu)^2}{2\sigma^2}} \qquad (\sigma > 0)
$$

Realize a seguinte operação de teclas desde a lista de dados estatísticos.

5(DIST) 1(NORM)  $[FT]$ (Npd)

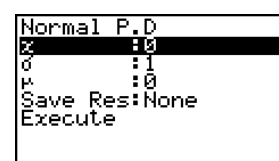

Os dados são especificados utilizando a especificação de parâmetros. Apresentamos a seguir o significado de cada item.

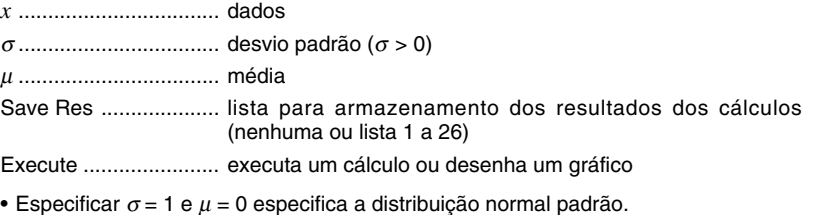

Depois de definir todos os parâmetros, utilize  $\odot$  para mover o realce para "Execute" e, em seguida, prima uma das teclas de função mostradas abaixo para executar o cálculo ou desenhar o gráfico.

- Fil(CALC) ... Executa o cálculo.
- F6 (DRAW) ... Desenha o gráfico.

Exemplo de saída do resultado de um cálculo

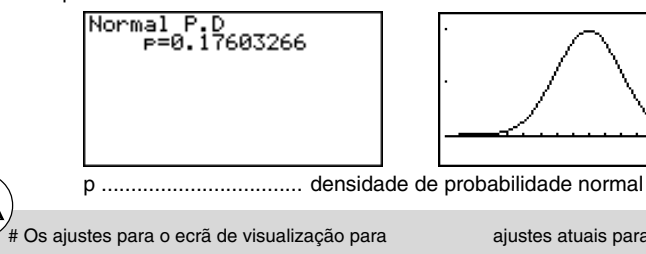

o desenho de gráfico são feitos automaticamente quando a definição [Stat Wind] do ecrã de configuração é [Auto]. Os ajustes atuais para o ecrã de visualização são utilizados para o desenho de gráfico quando a definição [Stat Wind] é [Manual].

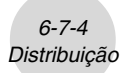

#### u **Probabilidade de distribuição normal**

A probabilidade de distribuição normal calcula a probabilidade de dados de distribuição normal que caem entre dois valores específicos.

$$
p = \frac{1}{\sqrt{2\pi}\sigma} \int_{a}^{b} e^{-\frac{(x-\mu)^2}{2\sigma^2}} dx
$$

*a* : limite inferior *b* : limite superior

Realize a seguinte operação de teclas desde a lista de dados estatísticos.

5(DIST) 1(NORM)  $[**F2**]$ (Ncd)

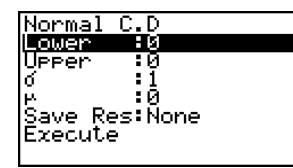

Os dados são especificados usando a especificação de parâmetros. Apresentamos a seguir o significado de cada item.

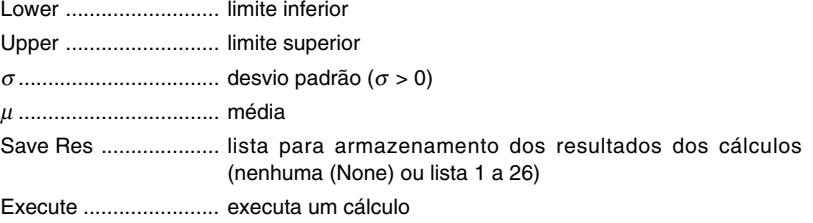

Depois de definir todos os parâmetros, utilize  $\odot$  para mover o realce para "Execute" e, em seguida, prima a tecla de função mostrada abaixo para executar o cálculo.

• F1 (CALC) ... Executa o cálculo.

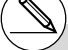

# Não há função de representação gráfica para a probabilidade de distribuição normal.

# 6-7-5 Distribuição

Exemplo de saída do resultado de um cálculo

# Normal C.D ີ≐0.09184805  $z:$  Low= $\tilde{1}$ z:Up~=1.5

p .................................. probabilidade de distribuição normal z:Low ........................... Valor z:Low (convertido para padronizar a nota *z* para um valor inferior) z:Up ............................. Valor z:Up (convertido para padronizar uma nota *z* para um valor superior)

## u **Distribuição normal cumulativa inversa**

A distribuição normal cumulativa inversa calcula um valor que representa a localização dentro de uma distribuição normal para uma probabilidade cumulativa específica.

 $\alpha$ <sup>*f*</sup>(*x*)*dx* = *p*  $f(x)dx = p$  Tail:Central  $f(x)dx = p$ Tail:Left Limite superior do intervalo de integração  $\alpha = ?$ Tail:Right Limite inferior do intervalo de integração  $\alpha = ?$ Tail:Central Limites superio e inferior do intervalo de integração  $\alpha = \overline{?} \quad \beta = ?$ 

Especifique a probabilidade e utilize esta fórmula para obter o valor de integração.

Realize a seguinte operação de teclas desde a lista de dados estatísticos.

5(DIST) 1(NORM)  $[F3]$ (InvN)

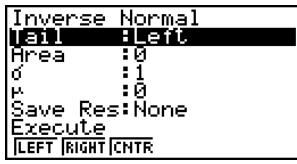

Os dados são especificados usando a especificação de parâmetros. Apresentamos a seguir o significado de cada item.

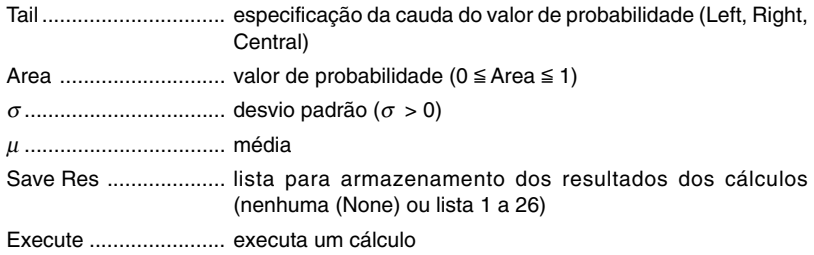

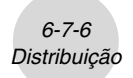

Depois de definir todos os parâmetros, utilize  $\widehat{\mathbf{v}}$  para mover o realce para "Execute" e, em seguida, prima a tecla de função mostrada abaixo para executar o cálculo.

• F1 (CALC) ... Executa o cálculo.

Exemplo de saída do resultado de um cálculo

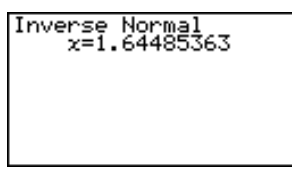

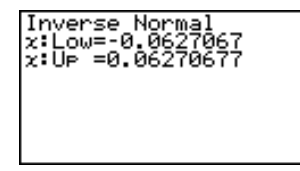

*x .......................................* distribuição normal cumulativa inversa

- Quando [Left] é seleccionado para [Tail]: limite superior do intervalo de integração.
- Quando [Right] é seleccionado para [Tail]: limite inferior do intervalo de integração.
- Quando [Central] é seleccionado para [Tail]: limites superior e inferior do intervalo de integração.

# Não há função de representação gráfica para distribuição normal cumulativa inversa.

6-7-7 Distribuição

#### k **Distribuição** *t* **de Student**

#### u **Densidade de probabilidade** *t* **de Student**

A densidade de probabilidade *t* de Student calcula a densidade de probabilidade *t* desde um valor *x* específico.

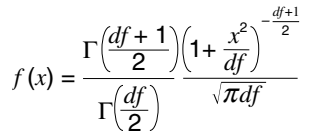

Realize a seguinte operação de teclas desde a lista de dados estatísticos.

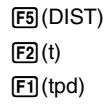

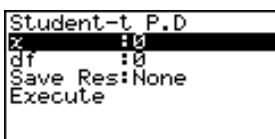

Os dados são especificados utilizando a especificação de parâmetros. Apresentamos a seguir o significado de cada item.

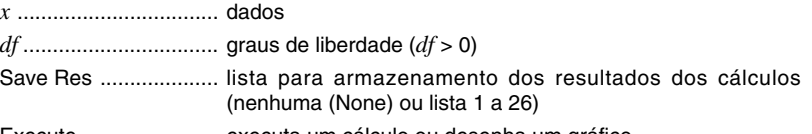

Execute ....................... executa um cálculo ou desenha um gráfico

Depois de definir todos os parâmetros, utilize  $\odot$  para mover o realce para "Execute" e, em seguida, prima uma das teclas de função mostradas abaixo para executar o cálculo ou desenhar o gráfico.

- F1 (CALC) ... Executa o cálculo.
- [F6] (DRAW) ... Desenha o gráfico.

Exemplo de saída do resultado de um cálculo

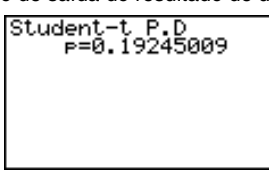

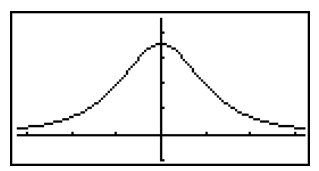

p .................................. densidade de probabilidade *t* de Student

# Os ajustes actuais para o ecrã de visualização são utilizados para o desenho de gráfico quando a definição [Stat Wind] do ecrã de configuração é [Manual]. Os ajustes para o ecrã de visualização abaixo são feitos automaticamente quando a definição [Stat Wind] é [Auto].

*Xmin* = –3.2, *Xmax* = 3.2, *Xscale* = 1,

*Ymin* = –0.1, *Ymax* = 0.45, *Yscale* = 0.1

## u **Probabilidade de distribuição** *t* **de Student**

A probabilidade de distribuição *t* de Student calcula a probabilidade de dados de distribuição *t* que caem entre dois valores específicos.

$$
p = \frac{\Gamma\left(\frac{df + 1}{2}\right)}{\Gamma\left(\frac{df}{2}\right)\sqrt{\pi df}} \int_{a}^{b} \left(1 + \frac{x^2}{df}\right)^{-\frac{df + 1}{2}} dx
$$
 a : limite inferior b : limite superior

Realize a seguinte operação de teclas desde a lista de dados estatísticos.

5(DIST)  $[F2](t)$  $[F2]$ (tcd)

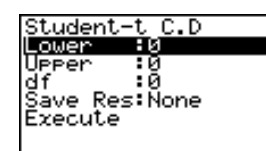

Os dados são especificados usando a especificação de parâmetros. Apresentamos a seguir o significado de cada item.

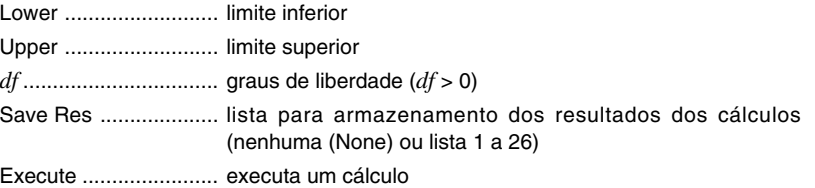

Depois de definir todos os parâmetros, utilize  $\odot$  para mover o realce para "Execute" e, em seguida, prima a tecla de função mostrada abaixo para executar o cálculo.

• Fil(CALC) ... Executa o cálculo.

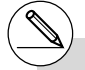

# Não há função de gráfico para a probabilidade de distribuição *t* de Student.

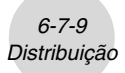

Exemplo de saída do resultado de um cálculo

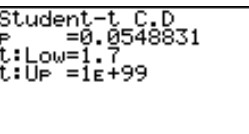

p .................................. probabilidade de distribuição *t* de Student t:Low ........................... valor t:Low (valor inferior introduzido)

t:Up ............................. valor t:Up (valor superior introduzido)

# **k** Distribuição γ<sup>2</sup>

#### u **Densidade de probabilidade** χ**<sup>2</sup>**

A densidade de probabilidade  $\chi^2$  calcula a função de densidade de probabilidade para a distribuição χ2 desde um valor *x* especificado.

$$
f(x) = \frac{1}{\Gamma(\frac{df}{2})} \left(\frac{1}{2}\right)^{\frac{df}{2}} x^{\frac{df}{2} - 1} e^{-\frac{x}{2}}
$$

Realize a seguinte operação de teclas desde a lista de dados estatísticos.

5(DIST) 3(CHI) 1(Cpd)

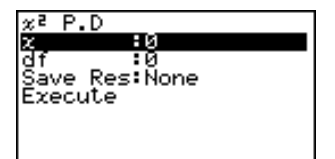

Os dados são especificados usando a especificação de parâmetros. Apresentamos a seguir o significado de cada item.

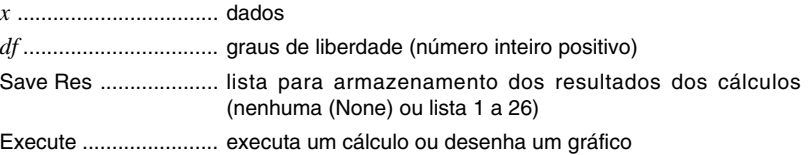

Depois de definir todos os parâmetros, utilize  $\odot$  para mover o realce para "Execute" e, em seguida, prima uma das teclas de função mostradas abaixo para executar o cálculo ou desenhar o gráfico.

- Fil(CALC) ... Executa o cálculo.
- [F6] (DRAW) ... Desenha o gráfico.

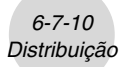

Exemplo de saída do resultado de um cálculo

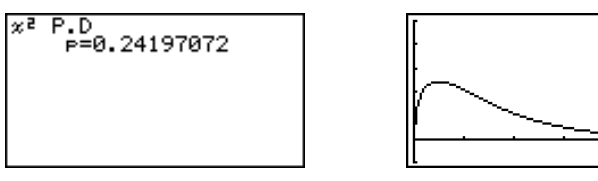

p .................................. densidade de probabilidade χ<sup>2</sup>

# Os ajustes actuais para o ecrã de visualização são utilizados para o desenho de gráfico quando a definição [Stat Wind] do ecrã de configuração é [Manual]. Os ajustes para o ecrã de visualização abaixo são feitos

automaticamente quando a definição [Stat Wind] é [Auto].

*Xmin* = 0, *Xmax* = 11.5, *Xscale* = 2,

*Ymin* = –0.1, *Ymax* = 0.5, *Yscale* = 0.1

20050401

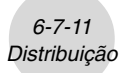

#### u **Probabilidade de distribuição** χ**<sup>2</sup>**

A probabilidade de distribuição  $\chi^2$  calcula a probabilidade de dados de distribuição  $\chi^2$  que caem entre dois valores específicos.

*p* = Γ 1 2 *df df* 2 *x e dx* <sup>2</sup> 1 *df* <sup>2</sup> –1 *<sup>x</sup>* 2 – *a b* <sup>∫</sup> *<sup>a</sup>* : limite inferior

*b* : limite superior

Realize a seguinte operação de teclas desde a lista de dados estatísticos.

5(DIST)  $E3$ (CHI)  $[F2]$ (Ccd)

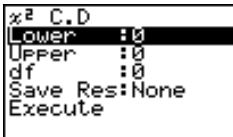

Os dados são especificados utilizando a especificação de parâmetros. Apresentamos a seguir o significado de cada item.

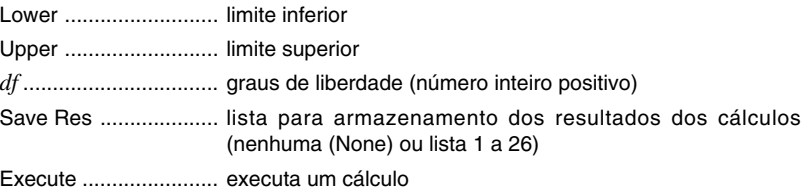

Depois de definir todos os parâmetros, utilize  $\odot$  para mover o realce para "Execute" e, em seguida, prima a tecla de função mostrada abaixo para executar o cálculo.

• [F1] (CALC) ... Executa o cálculo.

# Não há função de representação gráfica para a probabilidade de distribuição  $\chi^2$ .
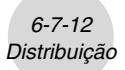

Exemplo de saída do resultado de um cálculo

$$
\begin{array}{c}\n x^2 \text{ C.D} \\
 \text{P=0.22884525}\n \end{array}
$$

p .................................. probabilidade de distribuição χ<sup>2</sup>

# ■ Distribuição *F*

# u **Densidade de probabilidade** *F*

A densidade de probabilidade *F* calcula a função de densidade de probabilidade para a distribuição *F* desde um valor *x* específico.

$$
f(x) = \frac{\Gamma\left(\frac{n+d}{2}\right)}{\Gamma\left(\frac{n}{2}\right)\Gamma\left(\frac{d}{2}\right)} \left(\frac{n}{d}\right)^{\frac{n}{2}} x^{\frac{n}{2}-1} \left(1 + \frac{nx}{d}\right)^{-\frac{n+d}{2}}
$$

Realize a seguinte operação de teclas desde a lista de dados estatísticos.

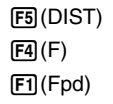

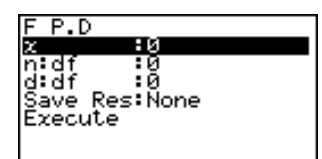

Os dados são especificados utilizando a especificação de parâmetros. Apresentamos a seguir o significado de cada item.

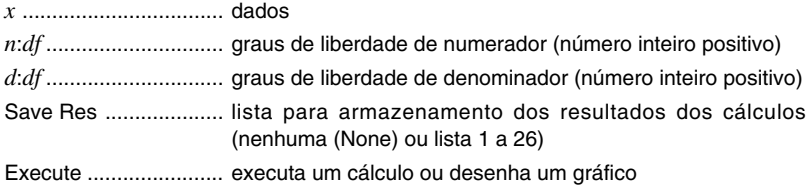

Depois de definir todos os parâmetros, utilize  $\odot$  para mover o realce para "Execute" e, em seguida, prima uma das teclas de função mostradas abaixo para executar o cálculo ou desenhar o gráfico.

- F1 (CALC) ... Executa o cálculo.
- [F6] (DRAW) ... Desenha o gráfico.

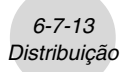

Exemplo de saída do resultado de um cálculo

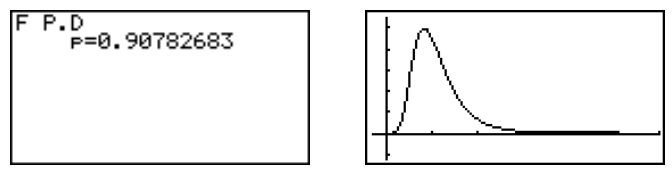

p .................................. densidade de probabilidade *F*

# Os ajustes para o ecrã de visualização para o desenho de gráfico são feitos automaticamente quando a definição [Stat Wind] do ecrã de configuração é [Auto]. Os

ajustes actuais para o ecrã de visualização são utilizados para o desenho de gráfico quando a definição [Stat Wind] é [Manual].

20050401

# u **Probabilidade de distribuição** *F*

A probabilidade de distribuição *F* calcula a probabilidade de dados de distribuição *F* que caem entre dois valores específicos.

$$
p = \frac{\Gamma\left(\frac{n+d}{2}\right)}{\Gamma\left(\frac{n}{2}\right)\Gamma\left(\frac{d}{2}\right)} \left(\frac{n}{d}\right)^{\frac{n}{2}} \int_{a}^{\frac{n}{2}-1} \left(1 + \frac{nx}{d}\right)^{-\frac{n+d}{2}} dx
$$
\n*a*: limite inferior  
\n*b*: limite superior

*b* : limite superior

Realize a seguinte operação de teclas desde a lista de dados estatísticos.

5(DIST)  $\boxed{F4}$  $\boxed{F}$  $[F2]$  $(Fcd)$ 

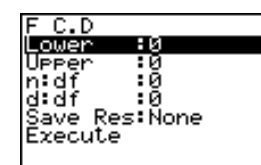

Os dados são especificados usando a especificação de parâmetros. Apresentamos a seguir o significado de cada item.

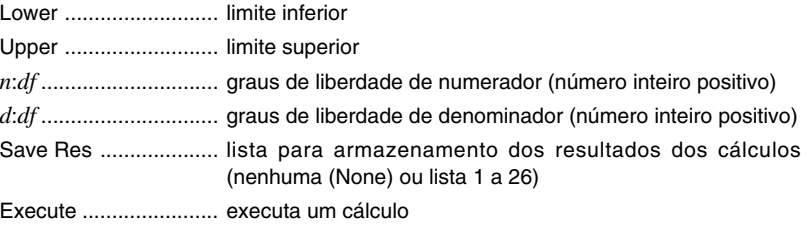

Depois de definir todos os parâmetros, utilize  $\odot$  para mover o realce para "Execute" e, em seguida, prima a tecla de função mostrada abaixo para executar o cálculo.

• F1 (CALC) ... Executa o cálculo.

# Não há função de representação gráfica para probabilidade de distribuição *F*.

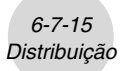

Exemplo de saída do resultado de um cálculo

$$
\begin{array}{c}\nF C.D \\
P=0.91400535\n\end{array}
$$

p .................................. probabilidade de distribuição *F*

6-7-16 Distribuição

### k **Distribuição binomial**

#### u **Probabilidade binomial**

A probabilidade binomial calcula uma probabilidade desde um valor especificado para a distribuição binomial discreta com o número especificado de tentativas e a probabilidade de sucessos em cada tentativa.

> $f(x) = {}_nC{_x}p^x(1-p)^{n-x}$   $(x = 0, 1, ....., n)$   $p:$  probabilidade de sucesso  $(0 \leq p \leq 1)$ *n* : número de tentativas

Realize a seguinte operação de teclas desde a lista de dados estatísticos.

5(DIST) 5(BINM)  $[FT]$  $(Bpd)$ 

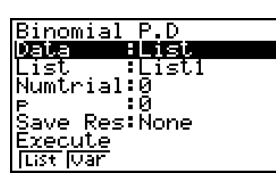

Apresentamos a seguir o significado de cada item quando os dados são especificados utilizando a especificação de lista.

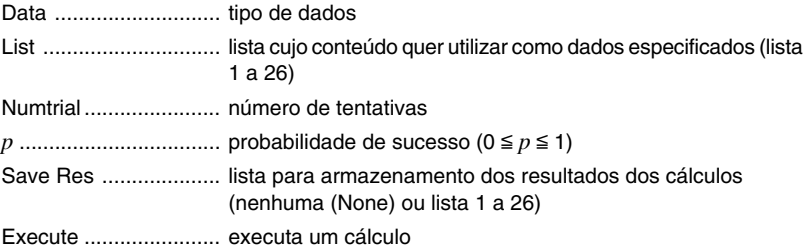

Apresentamos a seguir o significado dos itens da especificação de dados de parâmetros que são diferentes da especificação de dados de lista.

lx -

10

I

*x* .................................. número inteiro de 0 a *n*

Depois de definir todos os parâmetros, utilize  $\odot$  para mover o realce para "Execute" e, em seguida, prima a tecla de função mostrada abaixo para executar o cálculo.

• Fil (CALC) ... Executa o cálculo.

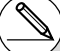

# Não há função de representação gráfica para a distribuição binomial.

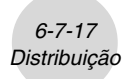

Exemplo de saída do resultado de um cálculo

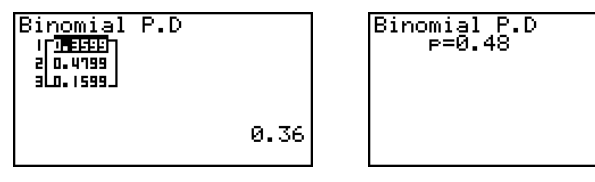

p .................................. probabilidade binomial

# u **Densidade cumulativa binomial**

A densidade cumulativa binomial calcula uma probabilidade cumulativa desde um valor especificado para a distribuição binomial discreta com o número especificado de tentativas e probabilidade de sucesso em cada tentativa.

Realize a seguinte operação de teclas desde a lista de dados estatísticos.

5(DIST) 5(BINM)  $[F2]$  $(Bcd)$ 

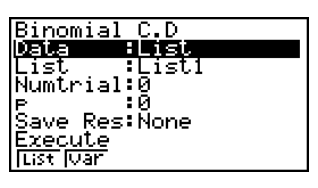

Apresentamos a seguir o significado de cada item quando os dados são especificados usando a especificação de lista.

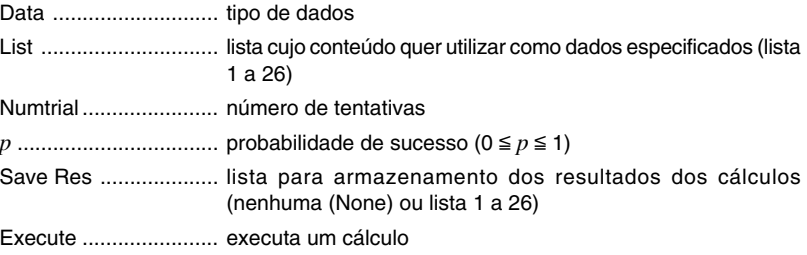

Apresentamos a seguir o significado dos itens da especificação de dados de parâmetros que são diferentes da especificação de dados de lista.

> lx. - 0

*x* .................................. número inteiro de 0 a *n*

业

 $\overline{\phantom{a}}$ 

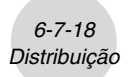

Depois de definir todos os parâmetros, utilize ⊙ para mover o realce para "Execute" e, em seguida, prima a tecla de função mostrada abaixo para executar o cálculo.

• F1 (CALC) ... Executa o cálculo.

Exemplo de saída do resultado de um cálculo

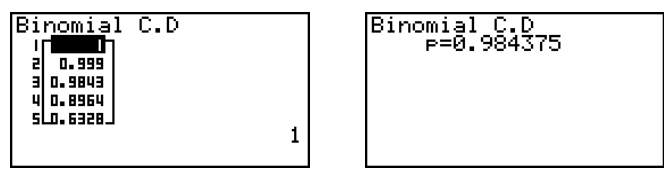

p ......................................... probabilidade de sucesso

6-7-19 Distribuição

### k **Distribuição de Poisson**

#### u **Probabilidade de Poisson**

A probabilidade de Poisson calcula a probabilidade desde um valor específico para a distribuição de Poisson discreta com a média especificada.

$$
f(x) = \frac{e^{-\mu}\mu^{x}}{x!}
$$
 (x = 0, 1, 2, ...) \n $\mu : \text{middle } (\mu > 0)$ 

Realize a seguinte operação de teclas desde a lista de dados estatísticos.

5(DIST)  $F6(\triangleright)$  $F1$ (POISN)  $[FT]$ (Ppd)

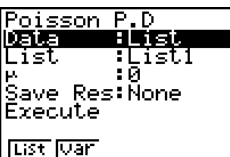

: и

 $\overline{\phantom{a}}$ 

Apresentamos a seguir o significado de cada item quando os dados são especificados utilizando a especificação de lista.

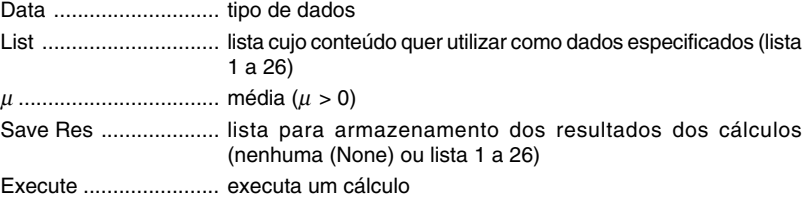

lx.

Apresentamos a seguir o significado dos itens da especificação de dados de parâmetros que são diferentes da especificação de dados de lista.

*x* .................................. ( *x* > 0)

Depois de definir todos os parâmetros, utilize  $\odot$  para mover o realce para "Execute" e, em seguida, prima a tecla de função mostrada abaixo para executar o cálculo.

• Fil(CALC) ... Executa o cálculo.

Exemplo de saída do resultado de um cálculo

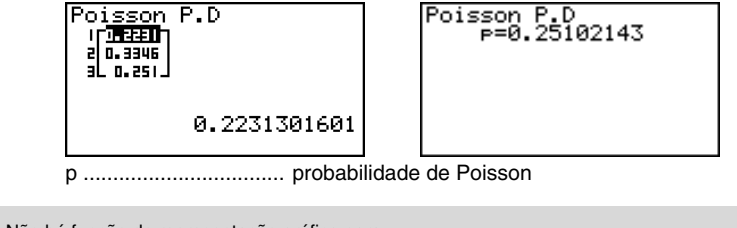

# Não há função de representação gráfica para a distribuição de Poisson.

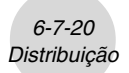

# u **Densidade cumulativa de Poisson**

A densidade cumulativa de Poisson calcula uma probabilidade cumulativa desde um valor especificado para a distribuição de Poisson discreta com a média especificada.

Realize a seguinte operação de teclas desde a lista de dados estatísticos.

5(DIST)  $[FG]$ ( $\triangleright$ ) $[FT]$ (POISN)  $F2$  $(Pcd)$ 

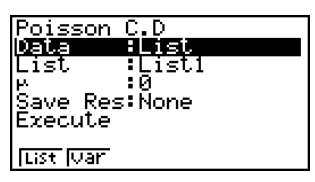

Apresentamos a seguir o significado de cada item quando os dados são especificados usando a especificação de lista.

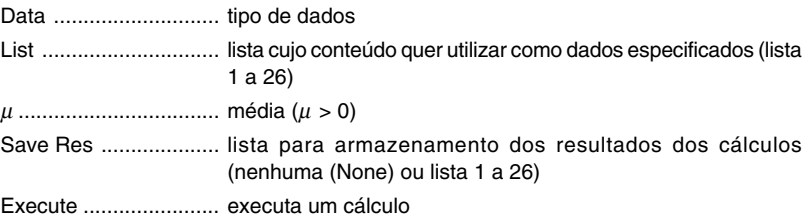

Apresentamos a seguir o significado dos itens da especificação de dados de parâmetros que são diferentes da especificação de dados de lista.

> lx -:0

*x* .................................. ( *x* > 0)

Depois de definir todos os parâmetros, utilize  $\circledast$  para mover o realce para "Execute" e, em seguida, prima a tecla de função mostrada abaixo para executar o cálculo.

• F1 (CALC) ... Executa o cálculo.

Exemplo de saída do resultado de um cálculo

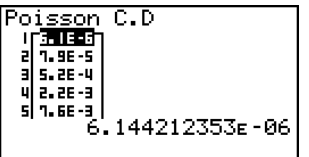

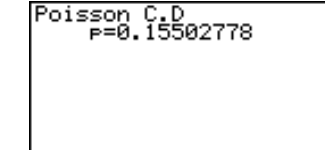

p .................................. probabilidade cumulativa de Poisson

 $\mathbf{I}$ 

6-7-21 Distribuição

# k **Distribuição geométrica**

### u **Probabilidade geométrica**

A probabilidade geométrica calcula a probabilidade desde um valor especificado, com o número da tentativa na qual o primeiro sucesso ocorre, para a distribuição geométrica discreta com a probabilidade especificada de sucesso.

 $f(x) = p(1-p)^{x-1}$   $(x = 1, 2, 3, ...)$ 

Realize a seguinte operação de teclas desde a lista de dados estatísticos.

5(DIST)  $F6(\triangleright)$  $F2(GEO)$  $F1(Gpd)$ 

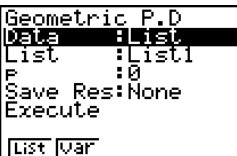

Apresentamos a seguir o significado de cada item quando os dados são especificados usando a especificação de lista.

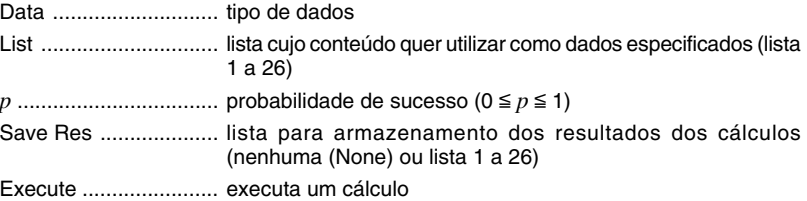

Apresentamos a seguir o significado dos itens da especificação de dados de parâmetros que são diferentes da especificação de dados de lista.

lm.

tЙ.

 $\overline{\phantom{a}}$ 

*x* .................................. número inteiro positivo (*x* > 1)

Depois de definir todos os parâmetros, utilize  $\odot$  para mover o realce para "Execute" e, em seguida, prima a tecla de função mostrada abaixo para executar o cálculo.

• Fil(CALC) ... Executa o cálculo.

Exemplo de saída do resultado de um cálculo

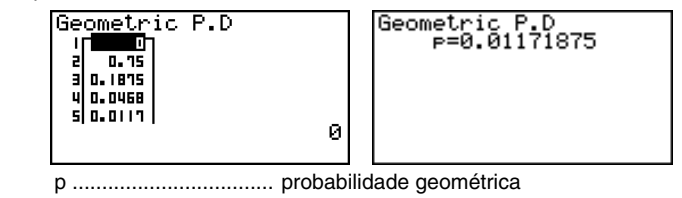

# Não há função de representação gráfica para a distribuição geométrica.

# O número inteiro positivo é calculado se os dados de lista (Data:List) ou valor *x* (Data:variable) for especificado.

20050401

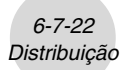

### u **Densidade cumulativa geométrica**

A densidade cumulativa geométrica calcula uma probabilidade cumulativa desde um valor especificado, com o número da tentativa na qual o primeiro sucesso ocorre, para a distribuição geométrica discreta com a probabilidade especificada de sucesso.

Realize a seguinte operação de teclas desde a lista de dados estatísticos.

5(DIST)  $F6(\triangleright)$  $F2(GEO)$  $[Fe] (Gcd)$ 

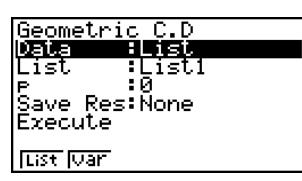

Apresentamos a seguir o significado de cada item quando os dados são especificados usando a especificação de lista.

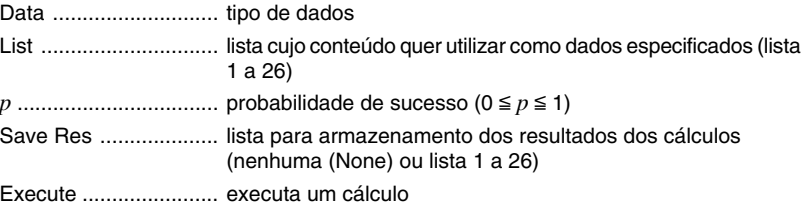

Apresentamos a seguir o significado dos itens da especificação de dados de parâmetros que são diferentes da especificação de dados de lista.

> lm. : и

*x* .................................. número inteiro positivo (*x* > 1)

Depois de definir todos os parâmetros, utilize ⊙ para mover o realce para "Execute" e, em seguida, prima a tecla de função mostrada abaixo para executar o cálculo.

• F1 (CALC) ... Executa o cálculo.

Exemplo de saída do resultado de um cálculo

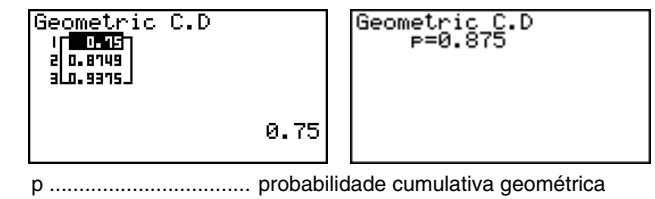

# O número inteiro positivo é calculado se os dados de lista (Data:List) ou valor *x* (Data:variable) for especificado.

 $\mathsf{I}$ 

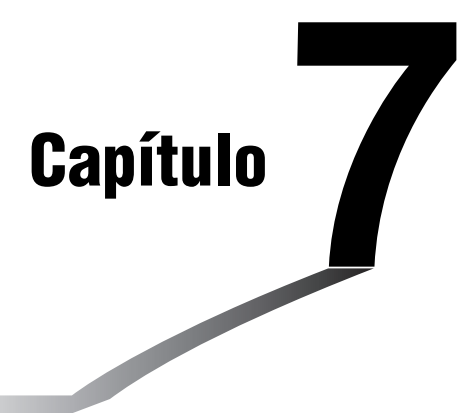

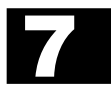

# **Cálculos financeiros (TVM) 7**

O modo **TVM** oferece-lhe ferramentas para realizar os seguintes tipos de cálculos financeiros.

- Juros simples
- Juros compostos
- Fluxo de caixa (Avaliação de investimento)
- Amortização
- Conversão de taxa de juros (porcentagem anual e taxa de juros efectivos)
- Custo, preço de venda, margem de lucro
- Cálculos de dias/datas
- **[7-1 Antes de realizar cálculos financeiros](#page-372-0)**
- **[7-2 Juros simples](#page-374-0)**
- **[7-3 Juros compostos](#page-376-0)**
- **[7-4 Fluxo de caixa \(Avaliação de investimento\)](#page-380-0)**
- **[7-5 Amortização](#page-383-0)**
- **[7-6 Conversão de taxa de juros](#page-386-0)**
- **[7-7 Custo, preço de venda, margem de lucro](#page-387-0)**
- **[7-8 Cálculos de dias/datas](#page-388-0)**

# <span id="page-372-0"></span>**7-1 Antes de realizar cálculos financeiros**

A partir do menu principal, entre no modo **TVM** e visualize o ecrã financeiro apresentado abaixo.

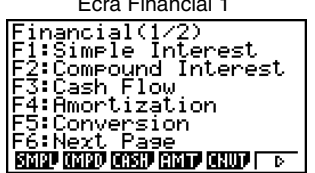

Ecrã Financial 1 Ecrã Financial 2

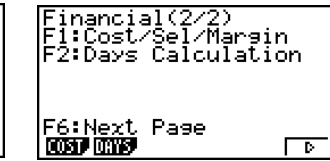

- {**SMPL**} … {juros simples}
- {**CMPD**} … {juros compostos}
- {**CASH**} … {fluxo de caixa (avaliação de investimento)}
- {**AMT**} … {amortização}
- {**CNVT**} … {conversão da taxa de juros}
- {**COST**} … {custo, preço de venda, margem de lucro}
- {**DAYS**} … {cálculos de dias/datas}

# k **Itens de configuração**

- **Payment** 
	- {**BGN**}/{**END**} … Especifica o pagamento {começo do período}/{fim do período}
- **Date Mode** 
	- {**365**}/{**360**} … Especifica o cálculo de acordo com um ano {365 dias}/{360 dias}

Observe os seguintes pontos com respeito às definições do ecrã de configuração toda vez que utilizar o modo **TVM**.

- Desenhar um gráfico financeiro enquanto um item Label estiver activado visualiza a legenda CASH para o eixo vertical (depósitos, retiradas), e TIME para o eixo horizontal (frequência).
- O número de dígitos visualizados no modo **TVM** é diferente do número de dígitos utilizados nos outros modos. A calculadora volta a Norm 1 toda vez que entra no modo **TVM**, o que cancela uma definição Sci (número de dígitos significativos) ou Eng (notação de engenharia) feita em um outro modo.

# k **Representação gráfica no modo TVM**

Depois de realizar um cálculo financeiro, pode utilizar [F6] (GRPH) para desenhar o gráfico dos resultados como mostrado abaixo.

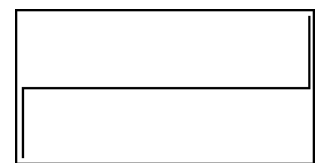

- Premir  $\overline{[FI]}$ (Trace) ou  $\overline{[HH]}$  (TRCE) enquanto um gráfico está no visor activa a função de traçado, que pode ser utilizada para olhar outros valores financeiros. No caso de juros simples, por exemplo, premir  $\bigcirc$  visualiza *PV*, *SI* e *SFV*. Premir  $\bigcirc$  visualiza os mesmos valores na sequência inversa.
- As funções de zoom, deslocamento e esboço não podem ser utilizadas no modo **TVM**.
- Se deve utilizar um valor positivo ou um valor negativo para o valor actual (PV) ou preço de compra (PRC) depende do tipo de cálculo que está a tentar realizar.
- Repare que os gráficos devem ser utilizados apenas para propósitos de referência quando ver os resultados de cálculos no modo **TVM**.
- Repare que os resultados dos cálculos produzidos neste modo devem ser considerados apenas como valores de referência.
- Toda vez que realizar uma transação financeira real, certifique-se de conferir qualquer resultado de cálculo obtido utilizando esta calculadora com os números calculados por sua instituição financeira.

# <span id="page-374-0"></span>**7-2 Juros simples**

Esta calculadora utiliza as seguintes fórmulas para calcular juros simples.

### u**Fórmula**

Modo de 365 dias  $SI' = \frac{n}{365} \times PV \times i$  $SI' = \frac{n}{360} \times PV \times i$  $i = \frac{I\%}{100}$  $i = \frac{I\%}{100}$ *SI* : juros Modo de 360 dias  $SI' = \frac{n}{200} \times PV \times i$   $i = \frac{1\%}{100}$  juros *n* : número de períodos de *PV* : principal *I*% : juros anuais *SFV* : principal mais juros  $SI = -SI'$  $SFV = -(PV + SI')$ 

Prima  $[F1]$ (SMPL) do ecrã Financial 1 para visualizar o seguinte ecrã de introdução para juros simples.

1(SMPL)

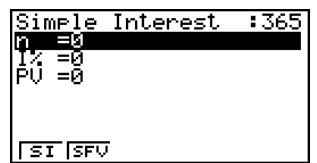

*n* .................................. número de períodos de juros (dias)

*I*% ............................... taxa de juros anual

*PV* ............................... principal

Depois de configurar os parâmetros, utilize um dos menus de funções apresentadas abaixo para realizar o cálculo correspondente.

- {**SI**} … {juros simples}
- {**SFV**} … {valor futuro simples}

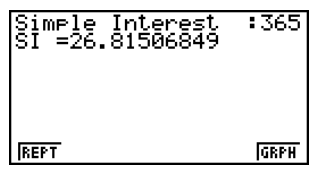

• Ocorre um erro (Ma ERROR) se os parâmetros não forem configurados correctamente.

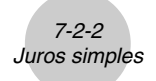

Utilize os seguintes menus de funções para manobrar entre os ecrãs de resultados dos cálculos.

- {**REPT**} … {ecrã de introdução de parâmetros}
- {**GRPH**} … {desenha um gráfico}

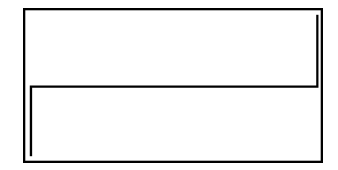

Depois de desenhar um gráfico, pode premir [SHFT] [FT] (TRCE) para activar a função de traçado e ler os resultados do cálculo junto com o gráfico.

Cada vez que preme  $\bigcirc$  enquanto a função de traçado está activada muda o valor visualizado na seguinte sequência: valor actual (*PV*) → juros simples (*SI*) → valor futuro simples (*SFV*). Premir  $\bigcirc$  muda na direcção inversa.

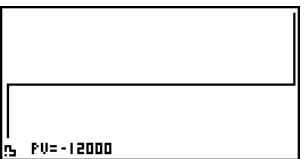

Prima [EXIT] para voltar ao ecrã de introdução de parâmetros.

# <span id="page-376-0"></span>**7-3 Juros compostos**

*n =* 

Esta calculadora utiliza as seguintes fórmulas padrões para calcular juros compostos.

### u **Fórmula I**

$$
PV + PMT \times \frac{(1 + i \times S)[(1 + i)^n - 1]}{i(1 + i)^n} + FV \frac{1}{(1 + i)^n} = 0 \qquad (i = \frac{I}{100})
$$
  
\nAqui:  
\n
$$
PV = -(PMT \times \alpha + FV \times \beta) \qquad PV \qquad : \text{ valor actual}
$$
  
\n
$$
FV = -\frac{PMT \times \alpha + PV}{\beta} \qquad \text{PVT} : \text{pagnento}
$$
  
\n
$$
FV = -\frac{PMT \times \alpha + PV}{\beta} \qquad \text{PMT} : \text{paganento}
$$
  
\n
$$
PMT = -\frac{PV + FV \times \beta}{\alpha} \qquad \text{I\% : taxa de juros anual}
$$
  
\n
$$
i \text{ é calculado utilizando o método de}
$$

*i* é calculado utilizando o método de Newton.

*S* = 0 assumido para o fim do período

*S* = 1 assumido para o começo do período

$$
\alpha = \frac{(1 + i \times S)[(1 + i)^{n} - 1]}{i(1 + i)^{n}}
$$
\n
$$
\beta = \frac{1}{(1 + i)^{n}}
$$
\n
$$
F(i) = \text{Formula I}
$$
\n
$$
F(i)' = \frac{PMT}{i} \left[ -\frac{(1 + i \times S)[1 - (1 + i)^{-n}]}{i} + (1 + i \times S)[n(1 + i)^{-n-1}] \right]
$$

$$
+S[1-(1+i)^{-n}]
$$
  $-nFV(1+i)^{-n-1}$ 

 $\log \left( \frac{1}{(1 + i \times S) PMT + PVi} \right)$  $\log(1 + i)$ 

 $(1 + i \times S)$  *PMT–FVi* 

u **Fórmula II (***I***% = 0)**

$$
PV + PMT \times n + FV = 0
$$
  
Acqui:

$$
PV = -(PMT \times n + FV)
$$

$$
FV = -(PMT \times n + PV)
$$

$$
PMT = -\frac{PV + FV}{n}
$$

$$
n = -\frac{PV + FV}{PMT}
$$

• Um depósito é indicado pelo sinal de mais (+), enquanto que uma retirada é indicada pelo sinal de menos  $(-)$ .

7-3-2 Juros compostos

#### u**Conversão entre taxa de juros nominais e taxa de juros efectivos**

A taxa de juros nominais (valor *I*% introduzido pelo utilizador) é convertida para uma taxa de juros efectivos (*I*%') quando o número de prestações por ano (*P/Y* ) é diferente do número de períodos de cálculo de juros compostos (*C/Y* ). Esta conversão é requerida para depósitos a prazo, pagamentos de empréstimos, etc.

$$
I\%' = \left\{ (1 + \frac{I\%}{100 \times [C / Y]})^{\frac{[C / Y]}{[P / Y]}} - 1 \right\} \times 100
$$

*P/Y*: prestações por ano *C/Y*: períodos de capitalização por ano

#### **Quando calcular** *n***,** *PV***,** *PMT***,** *FV*

O seguinte cálculo é realizado após a conversão da taxa de juros nominais para a taxa de juros efectivos, e o resultado é utilizado para todos os cálculos subsequentes.

$$
i = I\% + 100
$$

#### **Quando calcular** *I***%**

Depois que *I*% é obtido, o seguinte cálculo é executado para fazer a conversão para *I*%':

$$
I\%' = \left\{ (1 + \frac{I\%}{100})^{\frac{[P/Y]}{[C/Y]}} - 1 \right\} \times [C / Y] \times 100
$$

*P/Y*: prestações por ano *C/Y*: períodos de capitalização por ano

O valor de *I*%' é retornado como um resultado do cálculo de *I*%.

7-3-3 Juros compostos

Prima  $F2$ (CMPD) do ecrã Financial 1 para visualizar o seguinte ecrã de introdução para juros compostos.

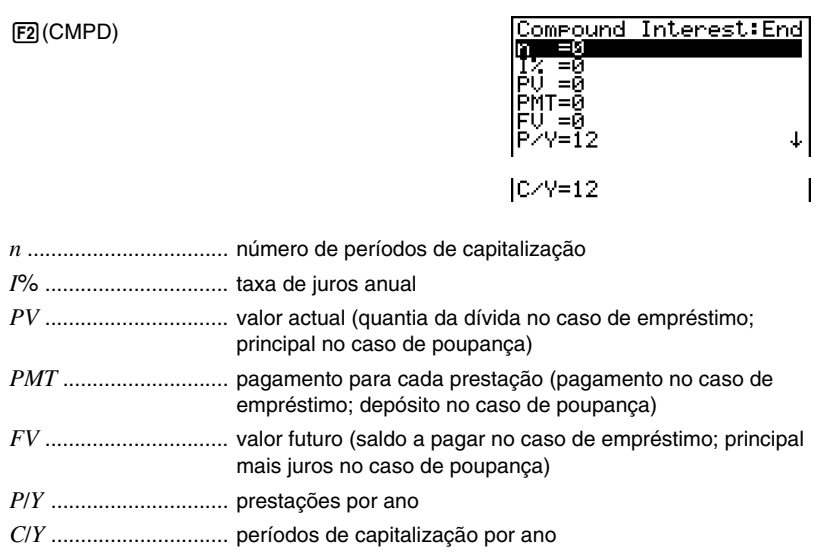

### **Importante!**

#### **Introdução de valores**

Um período (*n*) é expresso como um valor positivo. Ou o valor actual (*PV*) ou o valor futuro é positivo (*FV*), enquanto que o outro (*PV* ou *FV*) é negativo.

#### **Precisão**

Esta calculadora realiza os cálculos de juros utilizando o método de Newton, que produz valores aproximados, e cuja precisão pode ser afectada por várias condições de cálculo. Por esta razão, os resultados dos cálculos de juros produzidos por esta calculadora devem ser utilizados levando-se essas limitações em consideração, ou devem ser conferidos com outro meio.

# 7-3-4 Juros compostos

Depois de configurar os parâmetros, utilize um dos menus de funções apresentados abaixo para realizar o cálculo correspondente.

- {**n**} … {número de períodos de capitalização}
- {**I%**} … {taxa de juros anual}
- {**PV**} … {valor actual} (Empréstimo: quantia do empréstimo; Poupança: saldo)
- {**PMT**} … {pagamento} (Empréstimo: prestação; Poupança: depósito)
- {**FV**} … {valor futuro} (Empréstimo: saldo a pagar; Poupança: prinicipal mais juros)
- {**AMT**} … {ecrã de amortização}

• Ocorre um erro (Ma ERROR) se os parâmetros não forem configurados correctamente. Utilize os seguintes menus de funções para manobrar entre os ecrãs de resultados dos cálculos.

- {**REPT**} … {ecrã de introdução de parâmetros}
- {**AMT**} … {ecrã de amortização}
- {**GRPH**} … {desenha um gráfico}

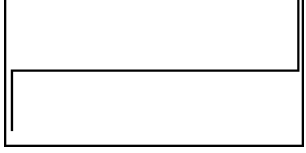

**MATP** 

Com<mark>round Interest</mark><br>I% =6.170664177

**REPT** 

Depois de desenhar um gráfico, pode premir  $\sqrt{\text{F1}}$ (TRCE) para activar a função de traçado e ler os resultados do cálculo junto com o gráfico.

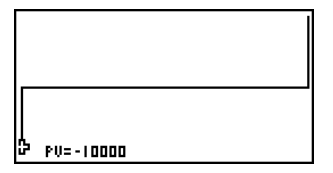

Prima [EXIT] para voltar ao ecrã de introdução de parâmetros.

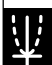

**GRFH** 

# <span id="page-380-0"></span>**7-4 Fluxo de caixa (Avaliação de investimento)**

Esta calculadora utiliza o método de fluxo de caixa descontado (DCF) para realizar avaliações de investimento totalizando o fluxo de caixa durante um período fixo. Esta calculadora pode realizar os seguintes quatro tipos de avaliação de investimento.

- Valor actual líquido (*NPV*)
- Valor futuro líquido (*NFV*)
- Taxa interna de retorno (*IRR*)
- Período de reembolso\* (*PBP*)
	- \* O período de pagamento de reembolso (*PBP*) também pode ser chamado de "período de reembolso descontado" (*DPP*). Quando a taxa de juros anual (*I*%) é zero, o *PBP* é chamado de "período de pagamento simples" (*SPP*).

Um diagrama de fluxo de caixa como o apresentado abaixo ajuda a visualização do movimento dos fundos.

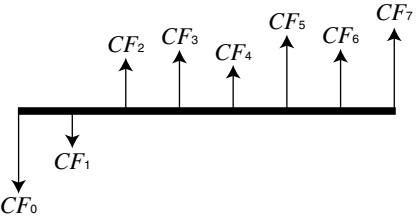

Com este gráfico, a quantia do investimento inicial é representada por *CF*0. O fluxo de caixa um ano mais tarde é mostrado por *CF*1, dois anos mais tarde por *CF*2, e assim por diante.

A avaliação de investimento pode ser utilizada para determinar claramente se um investimento está a dar os lucros que foram almejados originalmente.

#### $\bullet$  *NPV*

$$
NPV = CF_0 + \frac{CF_1}{(1+i)} + \frac{CF_2}{(1+i)^2} + \frac{CF_3}{(1+i)^3} + \dots + \frac{CF_n}{(1+i)^n} \qquad \left(i = \frac{I}{100}\right)
$$

*n*: número natural até 254

 $\bullet$  *NFV* 

$$
NFV = NPV \times (1 + i)^n
$$

u *IRR*

$$
0 = CF_0 + \frac{CF_1}{(1+i)} + \frac{CF_2}{(1+i)^2} + \frac{CF_3}{(1+i)^3} + \dots + \frac{CF_n}{(1+i)^n}
$$

Nesta fórmula, *NPV* = 0, e o valor de *IRR* é equivalente a *i* × 100. Deve-se notar, entretanto, que valores fraccionários minuciosos tendem a acumular-se durante os cálculos subsequentes realizados automaticamente pela calculadora e, portanto, *NPV* nunca atinge realmente zero exactamente. *IRR* torna-se mais preciso quanto mais *NPV* se aproxima de zero.

#### 7-4-2 Fluxo de caixa (Avaliação de investimento)

u *PBP*

\n
$$
PBP =\n\begin{cases}\n0 & \text{num}{(F_0 \geq 0)} \\
n - \frac{NPV_n}{NPV_{n+1} - NPV_n} \dots \text{ (Outro dos usados acima)} \\
NPV_n = \sum_{k=0}^{n} \frac{CF_k}{(1 + i)^k}\n\end{cases}
$$
\n

\n\n (MSPH) do ecrã Financial 1 para visualizar o seguinte erã de in

\n\n (ASH) do ecrã Financial 1 para visualizar o seguinte erã de in

\n\n (ASH)   
\n (BSH)   
\n (BSH)   
\n (BSH)   
\n (BSH)   
\n (BSH)   
\n (BSH)   
\n (BSH)   
\n (BSH)   
\n (BSH)   
\n (BSH)   
\n (BSH)   
\n (BSH)   
\n (BSH)   
\n (BSH)   
\n (BSH)   
\n (BSH)   
\n (BSH)   
\n (BSH)   
\n (BSH)   
\n (BSH)   
\n (BSH)   
\n (BSH)   
\n (BSH)   
\n (BSH)   
\n (BSH)   
\n (BSH)   
\n (BSH)   
\n (BSH)   
\n (BSH)   
\n (BSH)   
\n (BSH)   
\n (BSH)   
\n (BSH)   
\n (BSH)   
\n (BSH)   
\n (BSH)   
\n (BSH)   
\n (BSH)   
\n (BSH)   
\n (BSH)   
\n (BSH)   
\n (BSH)   
\n (BSH)   
\n (BSH)   
\n (BSH)   
\n (BSH)   
\n (BSH)   
\n (BSH)   
\n (BSH)   
\n (BSH)   
\n (BSH)   
\n (BSH)   
\n (BSH)   
\n (BSH)   
\n (BSH)   
\n (BSH)   
\n (BSH)   
\n (BSH)   
\n (BSH)   
\n (BSH)   
\n (BSH)   
\n (BSH)   
\n (BSH)   
\n (BSH)   
\n

*n*: O menor número inteiro positivo que satisfaz as condições  $NPV_n \le 0$ ,  $NPV_{n+1} \ge 0$ , ou 0.

• Prima  $F3$ (CASH) do ecrã Financial 1 para visualizar o seguinte ecrã de introdução para fluxo de caixa.

 $F3$  $(CASH)$ 

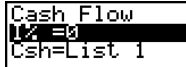

**NPV IRR PBP NFV DISP DED** 

*I*% ............................... taxa de juros (%) Csh .............................. lista para fluxo de caixa

Se ainda não tiver introduzido dados numa lista, prima **F5**(ELIST) e introduza dados na lista. Depois de configurar os parâmetros, utilize um dos menus de funções apresentados abaixo para realizar o cálculo correspondente.

- {**NPV**} … {valor actual líquido}
- {**IRR**} … {taxa interna de retorno}
- {**PBP**} … {período de reembolso}
- {**NFV**} … {valor futuro líquido}
- {'**LIST**} … {introduz dados numa lista}
- {**LIST**} … {especifica uma lista para introdução de dados}

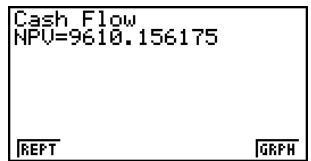

• Ocorre um erro (Ma ERROR) se os parâmetros não forem configurados correctamente.

7-4-3 Fluxo de caixa (Avaliação de investimento)

Utilize os seguintes menus de funções para manobrar entre os ecrãs de resultados dos cálculos.

- {**REPT**} … {ecrã de introdução de parâmetros}
- {**GRPH**} … {desenha um gráfico}

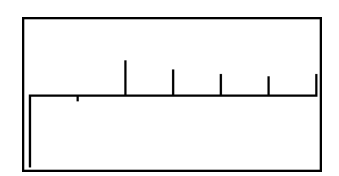

Depois de desenhar um gráfico, pode premir [SHF] [F1] (TRCE) para activar a função de traçado e ler os resultados do cálculo junto com o gráfico.

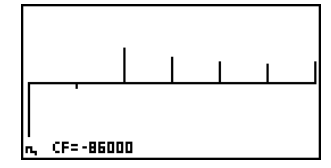

业

Prima EXIT) para voltar ao ecrã de introdução de parâmetros.

*7-5-1 Amortização*

# <span id="page-383-0"></span>**7-5 Amortização**

Esta calculadora pode ser utilizada para calcular as porções do principal e dos juros de uma prestação mensal, o principal restante, e a quantia do principal e juros pagos a qualquer ponto.

### u **Fórmula**

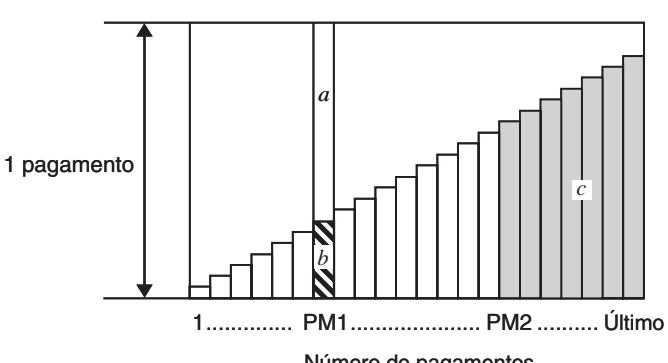

Número de pagamentos

*a*: porção de juros da prestação PM1 (*INT*)

*b*: porção do principal da prestação PM1 (*PRN*)

*c*: saldo do principal após a prestação PM2 (*BAL*)

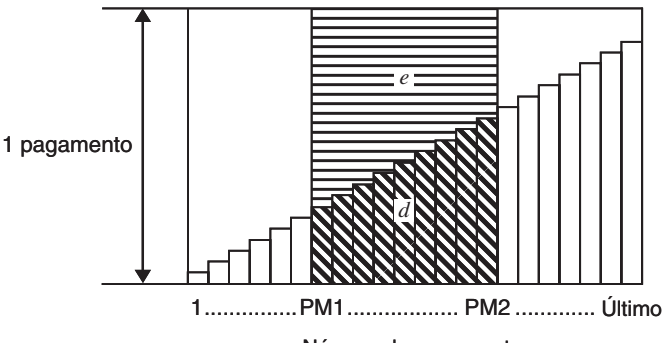

Número de pagamentos

*d*: principal total desde a prestação PM1 até o pagamento da prestação PM2 (Σ*PRN*) *e*: juros totais desde a prestação PM1 até o pagamento da prestação PM2 (Σ*INT* )

 $a + b =$ um pagamento (*PMT*)

 $a: INT_{PM1} = | BAL_{PM1-1} \times i| \times (sinal PMT)$  $b$  : *PRN*PM<sub>1</sub> = *PMT* + *BAL*PM<sub>1–1</sub>  $\times$  *i*  $c \cdot BAI_{PMS} = BAI_{PMS-1} + PRN_{PMS}$  $d$  :  $\sum_{PM}^{PMR} PRN = PRN$ PM1 +  $PRN$ PM1+1 + ... +  $PRN$ PM2  $e: \sum_{\text{PML}}^{\text{DMC}} INT = INT_{\text{PML1}} + INT_{\text{PML1}+1} + ... + INT_{\text{PML2}}$ PM1

*7-5-2 Amortização*

*BAL*0 = *PV* (*INT*1 = 0 e *PRN*1 = *PMT* no começo do período das prestações)

#### u **Conversão entre taxa de juros nominais e taxa de juros efectivos**

A taxa de juros nominais (valor *I*% introduzido pelo usuário) é convertida para uma taxa de juros efectivos (*I*%*'* ) para empréstimos a prestação, onde o número de prestações por ano é diferente do número dos períodos do cálculo de juros compostos.

$$
I\%' = \left\{ \left( 1 + \frac{I\%}{100 \times [C / Y]} \right)^{\frac{[C / Y]}{[P / Y]}} - 1 \right\} \times 100
$$

O seguinte cálculo é realizado após a conversão da taxa de juros nominais para a taxa de juros efectivos, e o resultado é utilizado para todos os cálculos subsequentes.

 $i = I\%$ <sup>'</sup>÷100

PM1

*n* .................................. prestações *I*% ................................ taxa de juros *PV* ............................... principal

*P*/*Y* .............................. prestações por ano

Prima F4(AMT) do ecrã Financial 1 para visualizar o seguinte ecrã de introdução para amortização.

 $FA(AMT)$ 

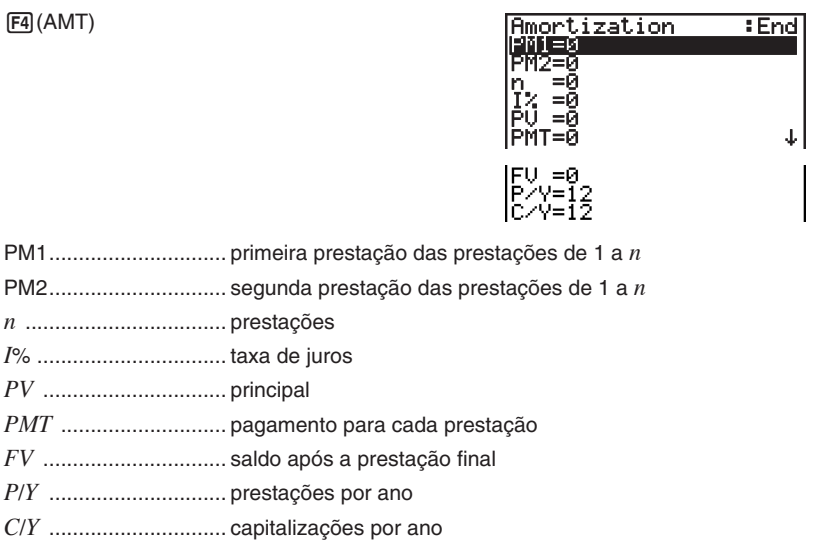

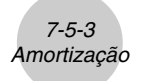

Após configurar os parâmetros, utilize um dos menus de funções apresentados abaixo para realizar o cálculo correspondente.

- {**BAL**} … {saldo do principal após prestação PM2}
- {**INT**} … {porção de juros da prestação PM1}
- {**PRN**} … {porção do principal da prestação PM1}
- {Σ**INT**} … {juros totais pagos desde prestação PM1 a prestação PM2}
- {Σ**PRN**} … {principal total pago desde prestação PM1 a prestação PM2}
- {**CMPD**} … {ecrã de juros compostos}

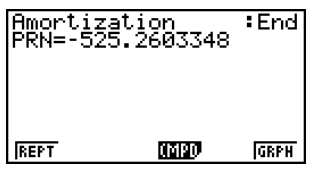

• Ocorre um erro (Ma ERROR) se os parâmetros não forem configurados correctamente.

Utilize os seguintes menus de funções para manobrar entre os ecrãs de resultados dos cálculos.

- {**REPT**} … {ecrã de introdução de parâmetros}
- {**CMPD**} … {ecrã de juros compostos}
- {**GRPH**} … {desenha um gráfico}

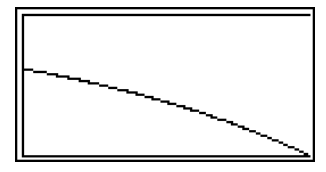

Depois de desenhar um gráfico, pode premir [SHFT] [FT] (TRCE) para activar a função de traçado e ler os resultados do cálculo junto com o gráfico.

Premir !1(TRCE) pela primeira vez visualiza *INT* e *PRN* quando *n* =1. Cada vez que preme  $\odot$  visualiza *INT* e *PRN* quando  $n=2$ ,  $n=3$ , e assim por diante.

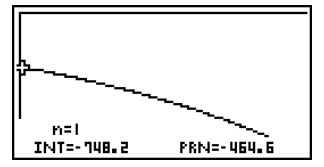

Prima EXITI para voltar ao ecrã de introdução de parâmetros.

7-6-1 Conversão de taxa de juros

# <span id="page-386-0"></span>**7-6 Conversão de taxa de juros**

Apresentamos a seguir os procedimentos para realizar as conversões entre taxa de porcentagem anual e taxa de juros efectivos.

### u **Fórmula**

$$
EFF = \left[ \left( 1 + \frac{APR/100}{n} \right)^n - 1 \right] \times 100
$$
  
\n
$$
EFF = \left[ \left( 1 + \frac{APR/100}{n} \right)^n - 1 \right] \times 100
$$
  
\n
$$
EFF = \tan \theta
$$
  
\n
$$
APR = \left[ \left( 1 + \frac{EFF}{100} \right)^n - 1 \right] \times n \times 100
$$
  
\n
$$
APR = \left[ \left( 1 + \frac{EFF}{100} \right)^n - 1 \right] \times n \times 100
$$

Prima [F5] (CNVT) do ecrã Financial 1 para visualizar o seguinte ecrã de introdução para conversão de taxa de juros.

5(CNVT)

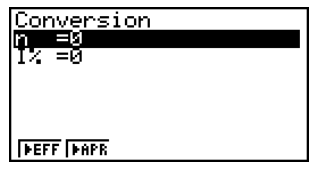

*n* ....................................... número de capitalizações

*I*% ............................... taxa de juros

Depois de configurar os parâmetros, utilize um dos menus de funções apresentados abaixo para realizar o cálculo correspondente.

• {'**EFF**} … {converte a taxa de porcentagem anual para taxa de juros efectivos}

• { $\triangleright$  **APR**} ... {converte a taxa de juros efectivos para taxa de porcentagem anual}

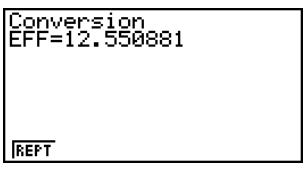

• Ocorre um erro (Ma ERROR) se os parâmetros não forem configurados correctamente.

Utilize o seguinte menu de função para manobrar entre os ecrãs de resultados dos cálculos.

• {**REPT**} … {ecrã de introdução de parâmetros}

# <span id="page-387-0"></span>**7-7 Custo, preço de venda, margem de lucro**

O custo, preço de venda ou margem de lucro podem ser calculados mediante a introdução de outros dois valores.

# u **Fórmula**

$$
CST = SEL \left(1 - \frac{MRG}{100}\right)
$$

$$
SEL = \frac{CST}{1 - \frac{MRG}{100}}
$$

$$
MRG(\%) = \left(1 - \frac{CST}{SEL}\right) \times 100
$$

*CST* : custo *SEL* : preço de venda *MRG* : margem de lucro

Prima  $[FI(COST)$  do ecrã Financial 2 para visualizar o seguinte ecrã de introdução.

$$
\textbf{[F6]}(\triangleright)\textbf{[F1]}(\textbf{COST})
$$

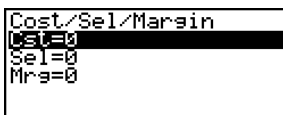

**COST SEL MRG** 

Cst ............................... custo Sel ............................... preço de venda Mrg .............................. margem de lucro

Depois de configurar os parâmetros, utilize um dos menus de funções apresentados abaixo para realizar o cálculo correspondente.

- {**COST**} … {custo}
- {**SEL**} … {preço de venda}
- {**MRG**} … {margem de lucro}

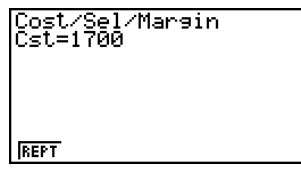

• Ocorre um erro (Ma ERROR) se os parâmetros não forem configurados correctamente.

Utilize o seguinte menu de função para manobrar entre os ecrãs de resultados dos cálculos.

• {**REPT**} … {ecrã de introdução de parâmetros}

# <span id="page-388-0"></span>**7-8 Cálculos de dias/datas**

Você pode calcular o número de dias entre duas datas, ou pode determinar a data que cai um número específico de dias antes ou após uma outra data.

Prima [F2] (DAYS) do ecrã Financial 2 para visualizar o seguinte ecrã de introdução para o cálculo de dias/datas.

 $F6(\triangleright)$  $F2($ DAYS)

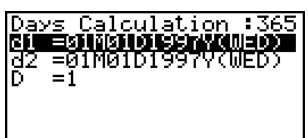

<u> FRO MEDMED</u>

d1 ................................ data 1 d2 ................................ data 2 D ................................. número de dias

Para introduzir uma data, primeiro realce d1 ou d2. Premir uma tecla numérica para introduzir o mês faz que o ecrã de introdução apresentado a seguir apareça.

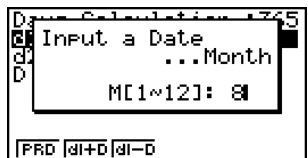

# O ecrã de configuração pode ser utilizada para especificar um ano de 365 dias ou 360 dias para os cálculos financeiros. Os cálculos de dias/datas também são realizados de acordo com a definição actual para o número de dias no ano, mas os seguintes cálculos não podem ser realizados quando o ano de

360 dias é definido. Tentar fazer isso causa um erro.

- (Data) + (Número de dias)
- (Data) (Número de dias)
- # A faixa de cálculo permissível é de 1° de janeiro de 1901 a 31 de dezembro de 2099.

20050401

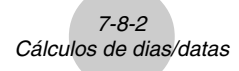

Introduza o mês, dia e ano, premindo EXEI cada vez.

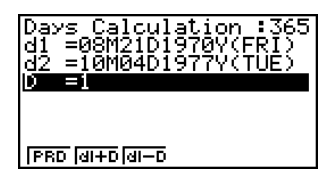

Depois de configurar os parâmetros, utilize um dos menus de funções apresentodas abaixo para realizar o cálculo correspondente.

- $\bullet$  {**PRD**} ... {número de dias de d1 a d2 (d2 d1)}
- {**d1+D**} … {d1 mais um número de dias (d1 + D)}
- {**d1–D**} … {d1 menos um número de dias (d1– D)}

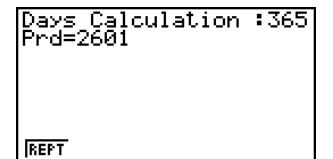

• Ocorre um erro (Ma ERROR) se os parâmetros não forem configurados correctamente.

Utilize o seguinte menu de função para manobrar entre os ecrãs de resultados dos cálculos.

• {**REPT**} … {ecrã de introdução de parâmetros}

### **Cálculos no modo de data de 360 dias**

Apresentamos a seguir a maneira como os cálculos são feitos quando se especifica 360 para o item Date Mode no ecrã de configuração.

- Se d1 é o dia 31 de um mês, d1 é tratado como o dia 30 de tal mês.
- Se d2 é o dia 31 de um mês, d2 é tratado como o dia 1º do mês seguinte, a menos que d1 seja o dia 30.

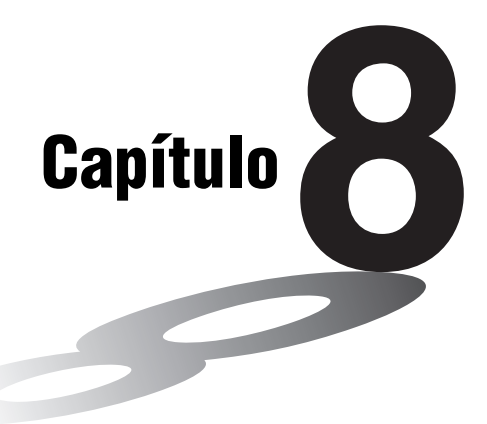

# **Programação**

- **[8-1 Passos de programação básicos](#page-391-0)**
- **[8-2 Teclas de função do modo PRGM](#page-393-0)**
- **[8-3 Edição do conteúdo dos programas](#page-395-0)**
- **[8-4 Gestão dos ficheiros](#page-399-0)**
- **[8-5 Referência de comandos](#page-403-0)**
- **[8-6 Utilização das funções da calculadora em](#page-421-0) programas**
- **[8-7 Lista de comandos do modo PRGM](#page-433-0)**
- **[8-8 Biblioteca de programas](#page-436-0)**

Esta calculadora tem aproximadamente 64 Kbytes de memória.

• Pode verificar a quantidade de memória utilizada e a que está livre entrando no modo **MEMORY** a partir do menu principal e, em seguida, premindo F1 (MAIN). Consulte a secção "12-7 Modo MEMORY" para mais detalhes.

# <span id="page-391-0"></span>**8-1 Passos de programação básicos**

# **Descrição**

Os comandos e cálculos são executados sequencialmente, tal como instruções múltiplas nos cálculos manuais.

# **Configuração**

1. A partir do menu principal, entre no modo **PRGM**, visualizando uma lista de programas.

> Área de programa seleccionada (Utilize  $\textcircled{a}$  e  $\textcircled{r}$  para mover)

Os ficheiros são listados em ordem alfabética por seus nomes.

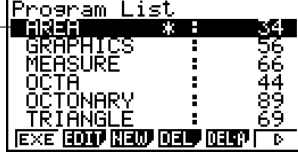

畐

# **Execução**

- 2. Registe o nome de ficheiro.
- 3. Introduza o programa.
- 4. Execute o programa.

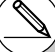

- # Se não existirem programas armazenados na memória ao entrar no modo **PRGM**, a mensagem "No Programs" surge no ecrã e apenas o item NEW (F3) está visivel no menu de funções.
- # Os valores à direita da lista de programas indicam o número de bytes utilizado por cada programa.
- # O nome de um ficheiro pode conter até oito caracteres.

# Os caracteres que pode utilizar num nome de ficheiro, são:

A a Z,  $r, \theta$ , espaços, [, ], {, }, ', ", ~, 0 a 9, ., +, -,  $x, \div$ 

- # Registar um nome de ficheiro ocupa 32 bytes de memória.
- # O ecrã de introdução do nome do ficheiro permanece no ecrã se premir [EXE] sem introduzir o nome do ficheiro.
- # Para sair de um ecrã de introdução do nome do ficheiro e voltar à lista de programas sem registar o nome do ficheiro, prima [EXIT].

20050401

### 8-1-2 Passos de programação básicos

○ ○ ○○○

### **Exemplo 1 Para calcular a área de superfície (cm2 ) e volume (cm3) de três octaedros regulares quando o comprimento de um dos lados é 7, 10 e 15 cm, respectivamente.**

Armazene a fórmula de cálculo com o nome de ficheiro OCTA.

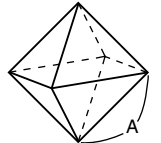

As fórmulas utilizadas para o cálculo da área de superfície S e o volume V do octaedro regular, sabendo-se o cumprimento do lado A, são as seguintes:

$$
S = 2\sqrt{3}A^2
$$
,  $V = \frac{\sqrt{2}}{3}A^3$ 

# **Procedimento**

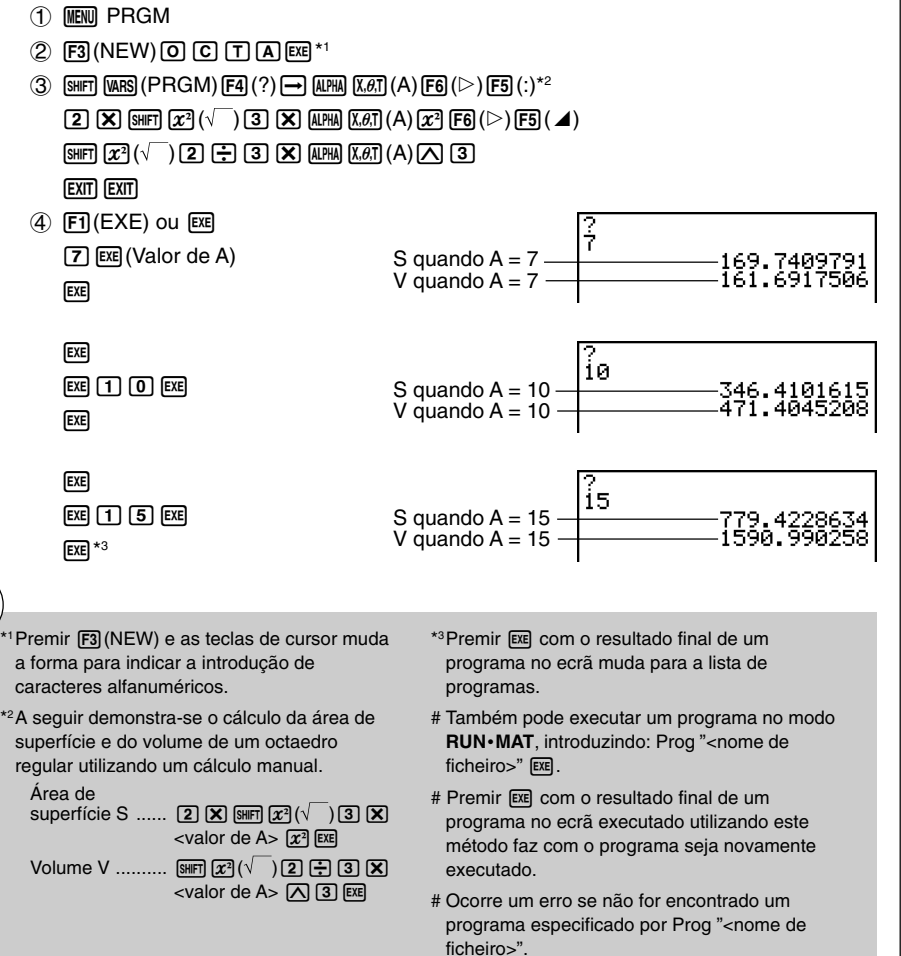

畐

8-2-1 Teclas de função do modo PRGM

# <span id="page-393-0"></span>**8-2 Teclas de função do modo PRGM**

• {**NEW**} ... {novo programa}

# u **Quando regista um nome de ficheiro**

- {**RUN**}**/**{**BASE**} ... introdução de programa {cálculo geral}/{base numérica}
- $\cdot$  { $\textsf{m0}$ } ... {registo de palavra-chave}
- {**SYBL**} ... {menu de símbolos}

# **Quando introduz um programa —— <b>F1** (RUN) ... predefinição

- {**TOP**}**/**{**BTM**} ... {início}/{fim} do programa
- {**SRC**} ... {busca}
- {**MENU**} ... {menu de modo}
	- {**STAT**}**/**{**MAT**}**/**{**LIST**}**/**{**GRPH**}**/**{**DYNA**}**/**{**TABL**}**/**{**RECR**}
		- ... menu de {estatísticas}/{matriz}/{lista}/{gráfico}/{gráfico dinâmico}/{tabela}/ {recursão}

⊞

- {**A**↔**a**} ... {alterna entre introdução em caixa alta e em caixa baixa}
- {**CHAR**} ... {visualiza um ecrã para seleccionar os vários símbolos matemáticos, símbolos especiais, e caracteres acentuados}
- Premir  $\frac{[SH] \cdot [T]}{[M]}$  (PRGM) visualiza o seguinte menu de programas (PRGM).
	- {**COM**} ... {menu de comandos de programa}
	- {**CTL**} ... {menu de comandos de controlo de programa}
	- {**JUMP**} ... {menu de comando de salto}
	- {?} $\mathcal{U}$  ... comando de {entrada}/{saída}
	- {**CLR**}**/**{**DISP**} ... menu de comando {limpar}/{ecrã}
	- {**REL**} ... {menu de operadores relacionais de salto condicional}
	- {**I/O**} ... {menu de comando de controlo/transferência I/O}
	- {**:**} ... {separador para expressões e comandos}

Consulte a secção "8-5 Referência de comandos" para mais detalhes sobre cada um destes comandos.

• Premir SHIFT MENU (SET UP) visualiza o menu de comandos de modo seguinte:

### • {ANGL}/{COOR}/{GRID}/{AXES}/{LABL}/{DISP}/{S/L}/{DRAW}/{DERV}/{BACK}/{FUNC}/ {**SIML**}**/**{**S-WIN**}**/**{**LIST**}**/**{**LOCS**}**/**{**T-VAR**}**/**{Σ **DSP**}**/**{**RESID**}**/**{**CPLX**}**/**{**FRAC**}**/**{**Y• SPD**}

Consulte a secção "Menu de teclas de funções do ecrã de configuração" na página 1-7-1 para mais detalhes sobre estes comandos.

# **• Quando introduz um programa -- [F2] (BASE)\*1**

- {**TOP**}**/**{**BTM**}**/**{**SRC**}
- {**MENU**}
	- {**d~o**} ...introdução do valor {decimal}/{hexadecimal}/{binário}/{octal}
	- {**LOG**} ... {operadores lógicos}
	- {**DISP**} ...conversão de um valor para {decimal}/{hexadecimal}/{binário}/{octal}

⊞

• {**A**↔**a**}**/**{**CHAR**}

• Premir [SHIFT] (VARS) (PRGM) visualiza o seguinte menu de programas (PRGM).

- {**Prog**} ... {chamada de um programa}
- {**JUMP**}**/**{**?**}**/**{^}
- {**REL**} ... {menu de operadores lógicos}
- {**:**} ... {separador para expressões e comandos}
- Premir SHIFT MENU (SET UP) visualiza o seguinte menu de comandos de modo.
	- {**Dec**}**/**{**Hex**}**/**{**Bin**}**/**{**Oct**}
- {**EXE**}**/**{**EDIT**}
	- ... programa {executar}/{editar}
- {**NEW**} ... {novo programa}
- {**DEL**}**/**{**DEL·A**}
	- ... apagar {programa específico}/{todos os programas}
- {**SRC**}**/**{**REN**}
	- ... nome de ficheiro {procurar}/{mudar}

<sup>1</sup>A introdução de programas depois de premir 2(BASE) é indicado por B à direita do nome do ficheiro.

# <span id="page-395-0"></span>**8-3 Edição do conteúdo dos programas**

### **E** Depuração de um programa

Um problema que impede um programa de ser executado correctamente chama-se erro ("bug") e o processo que elimina tais problemas chama-se depuração ("debugging"). Qualquer um dos sintomas seguintes indica que o programa contém erros e que necessita ser depurado.

- Aparecimento de mensagens de erro quando o programa está a ser executado.
- Os resultados não vão de encontro às suas expectativas.

#### u **Para eliminar erros que provocam mensagens de erro**

Uma mensagem de erro, tal como a do exemplo, surge sempre que algo de ilegal acontece durante a execução de um programa.

> Ma ERROR Press: [EXIT]

Quando aparecer essa mensagem, prima [EXT] para visualizar o cursor intermitente no local do erro no programa. Consulte a secção "Tabela de mensagens de erro" (página  $\alpha$ -1-1) para ver os passos que deve seguir para corrigir esta situação.

• Tenha em atenção que premir [EXIT] não visualiza a localização do erro se o programa estiver protegido por palavra-chave. Em vez disso, faz que volte ao ecrã de lista de programas.

#### **• Para eliminar erros que provocam maus resultados**

Se o seu programa produz resultados que não são os esperados, verifique o conteúdo do programa e faça as correcções necessárias.

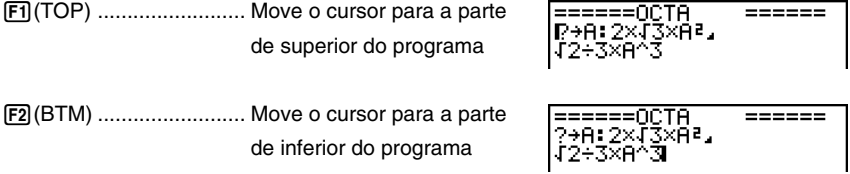

 $\blacksquare$
# k **Utilização de um programa existente para criar um novo programa**

Às vezes pode introduzir um novo programa utilizando um programa já existente na memória como base. Simplesmente chame o programa existente, realize as alterações que precisa e execute-o.

#### ○ ○ ○○○

**Exemplo 2 Para utilizar o programa OCTA (página 8-1-2) para criar um programa que calcula a área de superfície (cm2 ) e o volume (cm3) de um tetraedro regular quando o comprimento de um dos lados é 7, 10 e 15 cm**

Utilize TETRA como o nome do ficheiro.

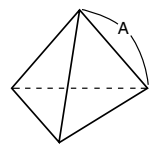

As fórmulas utilizadas para calcular a área de superfície S e o volume V de um tetraedro regular, sabendo-se o comprimento do lado A, são as seguintes:

$$
S = \sqrt{3} A^2
$$
,  $V = \frac{\sqrt{2}}{12} A^3$ 

Utilize as seguintes operações de teclas ao introduzir o programa:

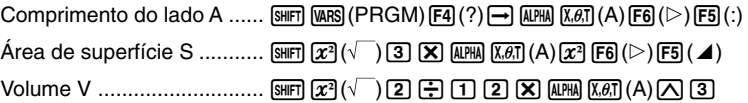

Compare este com o programa para calcular a área de superfície e o volume de um octaedro regular.

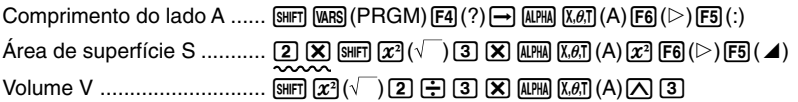

Como pode comprovar, pode produzir o programa TETRA realizando as seguintes alterações no programa OCTA:

- Apagar  $\boxed{2}$   $\boxed{X}$  (sublinhado com um traço ondulado)
- Mudar  $\boxed{3}$  para  $\boxed{1}$   $\boxed{2}$  (sublinhado pelo traço)

8-3-3 Edição do conteúdo dos programas

Agora edite OCTA para produzir o programa TETRA.

1. Edite o nome do programa.

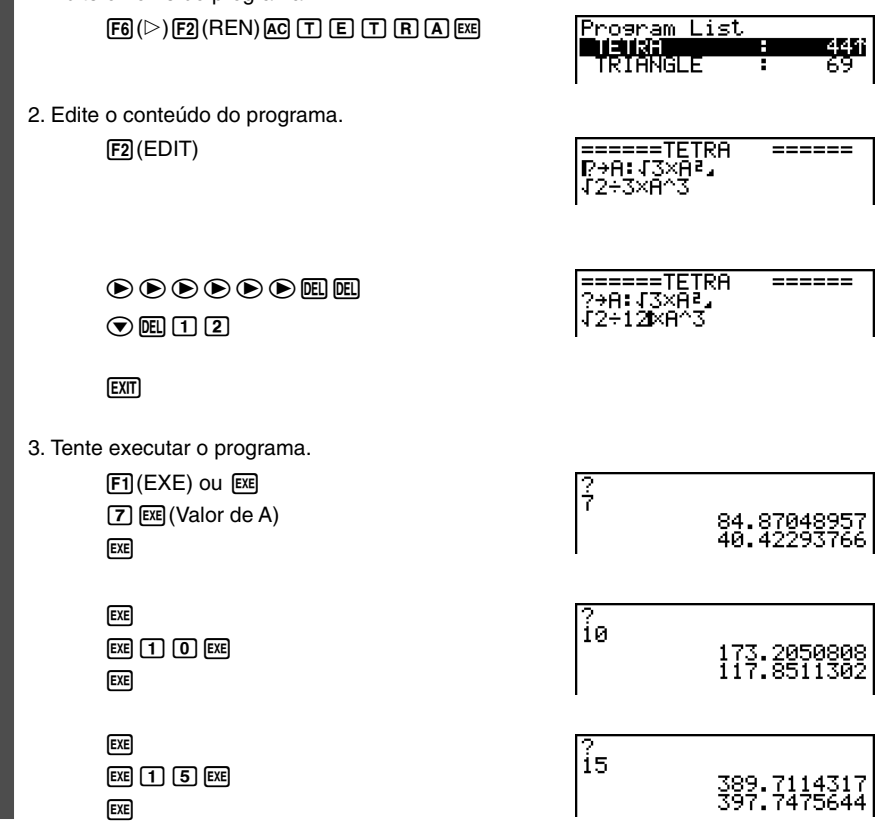

 $\blacksquare$ 

20050401

*8-3-4 Edição do conteúdo dos programas*

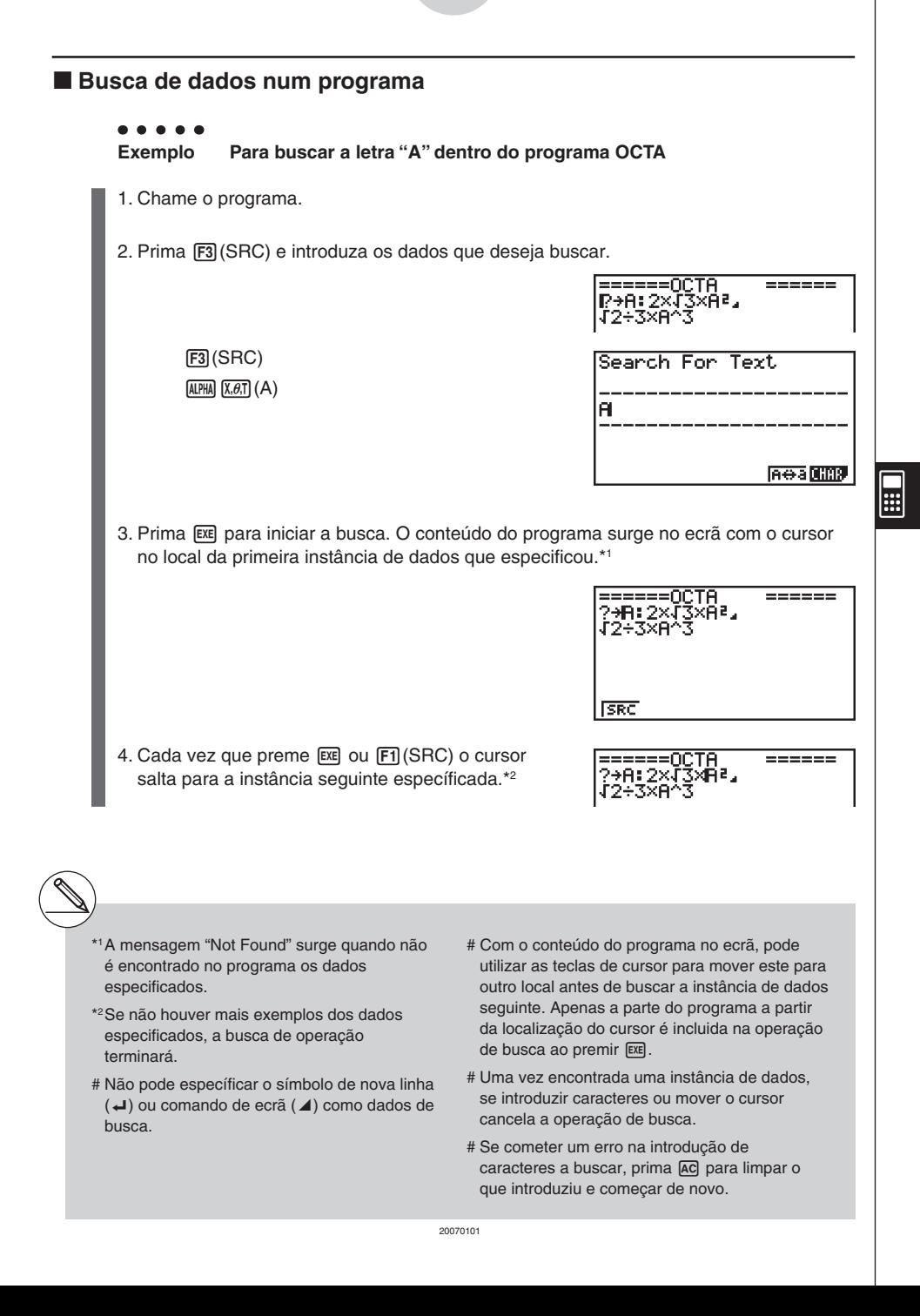

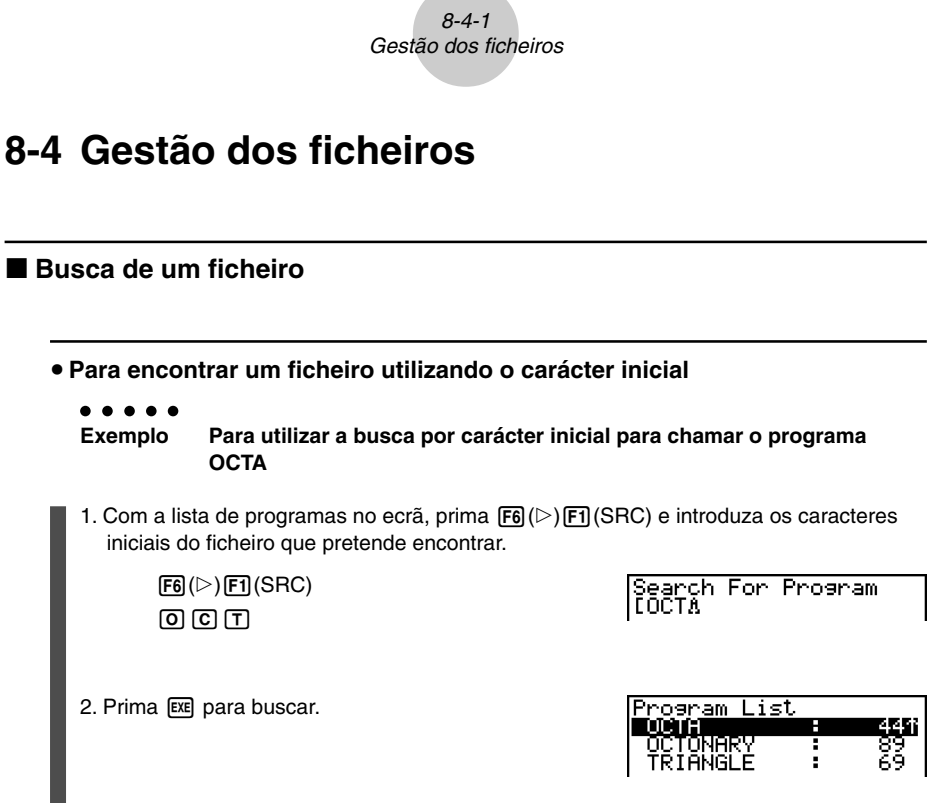

• O nome que começa com os caracteres que introduziu é seleccionado.

# Se não existirem programas que começem com os caracteres que introduziu, surge a

mensagem "Not Found". Quando isto acontecer, prima **EXIT** para limpar a mensagem.

 $\blacksquare$ 

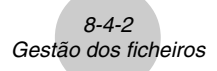

# k **Edição de um nome de ficheiro**

#### ○ ○ ○○○ **Exemplo Para alterar o nome de ficheiro de TRIANGLE para ANGLE**

1. Com a lista de programas no ecrã, utilize  $\bigcirc$  e  $\bigcirc$  para mover a selecção para o ficheiro cujo nome pretende editar e, em seguida, prima  $F6(E)$  $F2$ (REN).

> Rename *LARIANGLEJ*

2. Realize as alterações que pretende.

DELI DELI DELI

Rename I LANGLE  $\mathbf{I}$ 

3. Prima EXE para registar o novo nome e voltar à lista de programas.

A lista de programas é re-ordenada de acordo com as alterações que realizou no nome do ficheiro.

# k **Eliminação de um programa**

# **• Para apagar um programa específico**

- 1. Com a lista de programas no ecrã, utilize  $\textcircled{A}$  e  $\textcircled{F}$  para mover a selecção para o ficheiro que pretende apagar.
- 2. Prima  $F4$  (DEL).
- 3. Prima F1 (Yes) para apagar o programa seleccionado ou F6 (No) para cancelar a operação sem apagar nada.

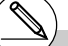

- # Se com as modificaçõs realizadas resultarem dois nomes de ficheiros iguais, surge a mensagem "Already Exists". Quando isto acontecer, pode realizar uma das seguintes operações:
- Prima EXIT] para limpar o erro e voltar ao ecrã de edição de nome de ficheiro.
- Prima <a>[AC]</a> para limpar o nome de ficheiro e introduzir um novo nome.

畐

#### **• Para apagar todos os programas**

- 1. Com a lista de programas no ecrã, prima F5 (DEL·A).
- 2. Prima Fi] (Yes) todos os programas da lista ou F6] (No) para cancelar a operação sem apagar nada.
- Também pode apagar todos os programas entrando no modo **MEMORY** a partir do menu principal e premindo  $F1$ (MAIN) para visualizar o ecrã de informação da memória. Consulte a secção "12-7 Modo **MEMORY**" para mais detalhes.

# **Registo de uma palavra-chave**

Ao introduzir um programa, pode protegê-lo com uma palavra-chave, limitando o acesso ao conteúdo do programa apenas aos que conhecem a palavra-chave.

• Não precisa introduzir a palavra-chave para executar o programa.

# ○ ○ ○○○

# **Exemplo Para criar um programa com o nome AREA e protegê-lo com a palavra-chave CASIO**

1. Com a lista de programas no ecrã, prima [F3] (NEW) e introduza o nome de ficheiro do novo ficheiro de programa.

 $F3$ (NEW) area<sup>n</sup>

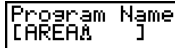

⊞

2. Prima  $F5(\pi 0)$  e, em seguida, introduza a palavra-chave.

 $F5(r0)$  $G$  $A$  $S$  $\Pi$  $O$ 

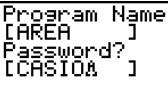

# O procedimento de introdução da palavrachave é igual ao de introdução de um nome de ficheiro.

3. Prima EXEI para registar o nome de ficheiro e a palavra-chave. Agora pode introduzir o conteúdo do ficheiro de programa.

8-4-4 Gestão dos ficheiros

4. Depois de introduzir o programa, prima  $\left[\frac{1}{N}\right]$ (QUIT) para sair do ficheiro de programa e voltar à lista de programas. Os ficheiros com palavra-chave são indicados com um asterisco à direita do nome de ficheiro.

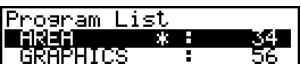

畐

# k **Chamada de um programa protegido com palavra-chave**

#### ○ ○ ○○○

**Exemplo Para chamar o ficheiro AREA que está protegido pela palavra-chave CASIO**

- 1. Na lista de programas, utilize  $\bigcirc$  e  $\bigcirc$  para seleccionar o nome de programa que deseja chamar.
- 2. Prima [F2] (EDIT).

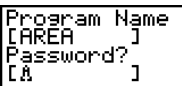

3. Introduza a palavra-chave e prima [EXE] para chamar o programa.

# Premir [EXE] sem introduzir a palavra-chave enquanto guarda um novo programa faz que este seja gravado sem a palavra-chave. Premir [EXE] sem introduzir a palavra-chave, regista apenas o nome de ficheiro sem a palavra-chave.

# Introduzir a palavra-chave errada quando se chama um programa protegido faz surgir a mensagem "Mismatch". Prima EXIT para voltar ao ecrã de introdução de palavra-chave.

# $8 - 5 - 1$ Referência de comandos

# 8-5 Referência de comandos

# la Índice de comandos

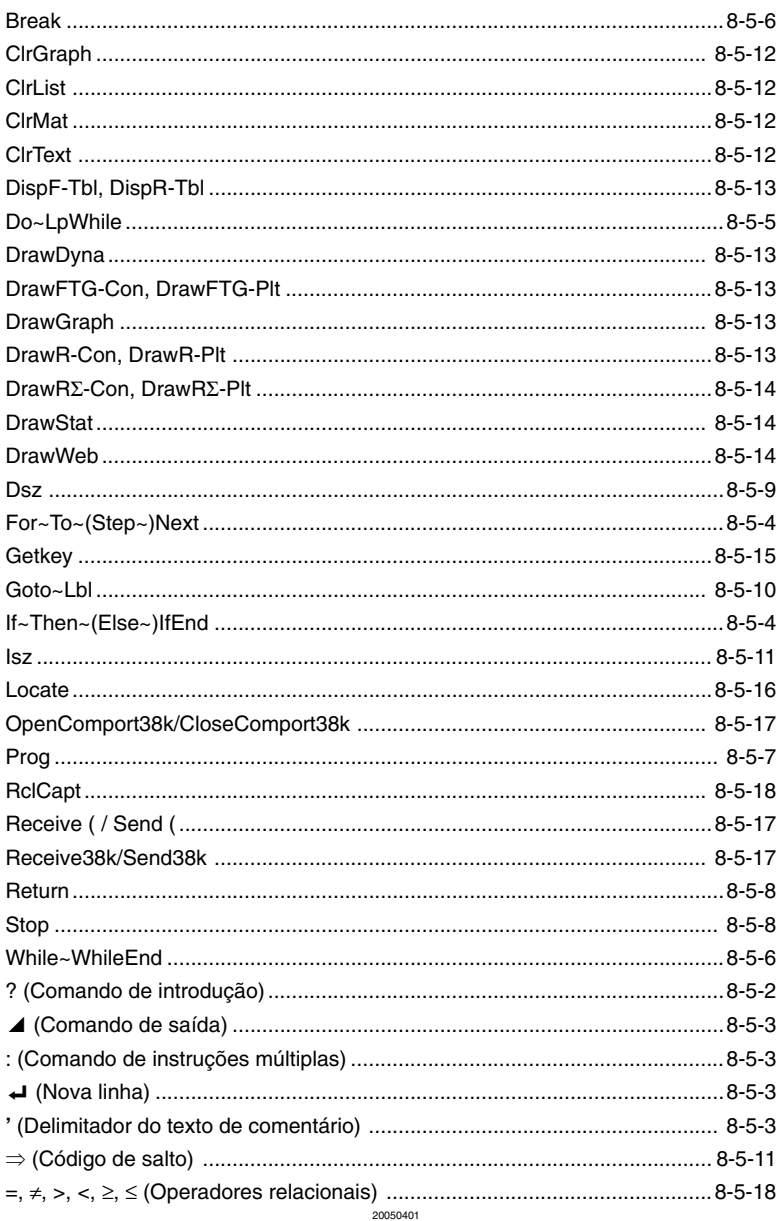

# $\blacksquare$

# 8-5-2 Referência de comandos

As convenções utilizadas nesta secção para descrever os vários comandos são as sequintes:

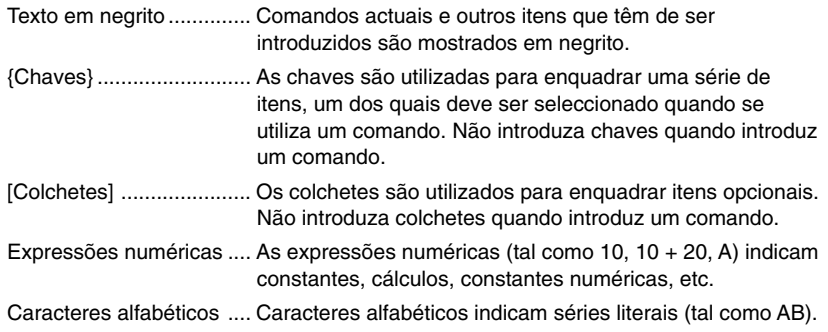

# k **Comandos de operação básicos**

# **? (Comando de introdução)**

**Função:** Pede a introdução de valores para atribuição a variáveis durante a execução de um programa.

**Sintaxe:** ? → <nome da variável>, "<indicador>" ? → <nome da varíavel>

# **Exemplo:** ? → A

- Este comando interrompe momentaneamente a execução e pede a introdução de um valor ou expressão para atribuição a uma variável. Se não especificar um indicador, a execução deste comando faz surgir no ecrã o ponto de interrogação "?" indicando a introdução de dados. Se for especificado um indicador, surge no ecrã "<indicador>?" a pedir a introdução de dados. Até 255 bytes de texto podem ser utilizados para um indicador.
- A introdução em resposta ao comando de introdução deve ser um valor ou uma expressão, e a expressão não pode ser uma intrução múltipla.
- Pode especificar um nome de lista, nome de matriz, memória de função (fn), gráfico (Yn), etc. como um nome de variável.

# ^ **(Comando de saída)**

**Função:** Visualiza um resultado intermediário durante a execução do programa.

#### **Descrição:**

- Este comando interrompe momentaneamente a execução de um programa e visualiza texto de caracteres alfabéticos ou o resultado de um cálculo imediatamente antes do comando.
- O comando de saída deve ser utilizado onde normalmente utiliza a tecla <sup>[xx]</sup> num cálculo manual.

# **: (Comando de instruções múltiplas)**

**Função:** Liga duas instruções para a sua execução sequencial sem parar.

#### **Descrição:**

- Ao contrário do comando de saída (^), as instruções ligadas com o comando de instruções múltiplas são executadas sem parar.
- O comando de instruções múltiplas pode ser utilizado para ligar duas instruções de cálculo ou dois comandos.
- Também pode utilizar a nova linha  $\Box$  em substituição do comando de instruções múltiplas.

# \_ **(Nova linha)**

**Função:** Liga duas instruções para a sua execução sequencial sem parar.

# **Descrição:**

- A operação de nova linha é idêntica à do comando de instruções múltiplas.
- Pode criar uma linha em branco num programa com a operação de nova linha. Utilizar a nova linha em substituição do comando de instruções múltiplas facilita a leitura do programa.

# **' (Delimitador do texto de comentário)**

**Função:** Indica texto de comentário dentro de um programa.

**Descrição:** Tudo o que se segue ao apóstrofe é tratado como texto de comentário não executável.

# ■ Comandos de programa (COM)

# **If~Then~(Else~)IfEnd**

**Função:** A instrução "Then" é executada apenas se a condição "If" for verdadeira (diferente de zero). A instrução "Else" é executada quando a condição "If" é falsa (0). A instrução "IfEnd" é sempre executada seguindo a instrução "Then" ou "Else". **Sintaxe:**

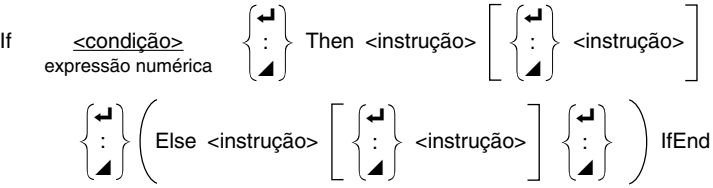

 $\blacksquare$ 

**Parâmetros:** condição, expressão numérica

# **Descrição:**

- (1) If  $\sim$  Then  $\sim$  If End
	- Quando a condição é verdadeira, a execução prossegue com a instrução "Then" continuando com a instrução antes de "IfEnd".
	- Quando a condição é falsa, a execução salta para a instrução antes de "IfEnd".
- (2) If  $\sim$  Then  $\sim$  Else  $\sim$  IfEnd
	- Quando a condição é verdadeira, a execução prossegue com a instrução "Then" continuando com a instrução antes de "IfEnd".
	- Quando a condição é verdadeira, a execução prossegue com a instrução "Else" continuando com a instrução antes de "IfEnd".

# **For~To~(Step~)Next**

**Função:** Este comando repete tudo entre a instrução "For" e a instrução "Next". O valor inicial é especificado à variável de controlo com a primeira execução e o valor da variável de controlo é alterado de acordo com o valor do passo com cada execução. A execução continua até que o valor de controlo ultrapasse o valor final.

#### **Sintaxe:**

For <valor inicial>  $\rightarrow$  <nome da variável de controlo> To <valor final>

$$
\left(\text{Step } \text{valor do passo>}\right) \left\{\begin{array}{c} \leftarrow \\ \vdots \\ \leftarrow \end{array}\right\} \text{Next}
$$

#### **Parâmetros:**

- nome da variável de controlo: A a Z
- valor inicial: valor ou exepressão que produz um valor (i.e. sin *x*, A, etc.)
- valor final: valor ou exepressão que produz um valor (i.e. sin *x*, A, etc.)

20050401

• valor de passo: valor numérico (predefinição: 1)

# **Descrição:**

- O valor predefinido do passo é 1.
- Se o valor inicial for menor que o valor final e se especificar um valor de passo positivo, a variável de controlo aumenta com cada execução. Se o valor inicial for maior que o valor final e se especificar um valor de passo negativo, a variável de controlo diminui com cada execução.

# **Do~LpWhile**

**Função:** Este comando repete comandos especificos enquanto a sua condição for verdadeira (diferente de zero).

# **Sintaxe:**

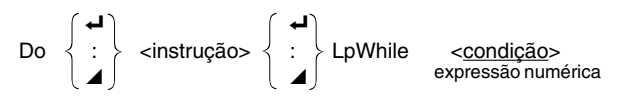

# **Parâmetros:** expressão

- Este comando repete os comandos inseridos num ciclo enquanto a sua condição for verdadeira (diferente de zero). Quando a condição se torna falsa (0), a execução prossegue a partir da instrução anterior à instrução "LpWhile".
- Como a condição vem depois da instrução "LpWhile", a condição é testada (verificada) depois que todos os comandos inseridos no ciclo forem executados.

# 8-5-6 Referência de comandos

# **While~WhileEnd**

**Função:** Este comando repete comandos específicos enquanto a sua condição for verdadeira (diferente de zero).

#### **Sintaxe:**

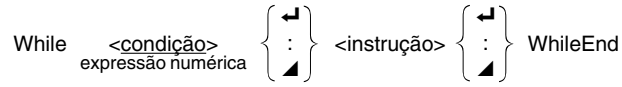

# **Parâmetros:** expressão

#### **Descrição:**

- Este comando repete os comandos inseridos num ciclo enquanto a sua condição for verdadeira (diferente de zero). Quando a condição se torna falsa (0), a execução prossegue a partir da instrução anterior à instrução "WhileEnd".
- Como a condição vem depois da instrução "While", a condição é testada (verificada) depois que todos os comandos inseridos no ciclo forem executados.

# ■ Comandos de controlo de programa (CTL)

#### **Break**

**Função:** Este comando interrompe a execução de um ciclo e prossegue a partir do primeiro comando depois do ciclo.

#### **Sintaxe:** Break

- Este comando interrompe a execução de um ciclo e prossegue a partir do primeiro comando depois do ciclo.
- Este comando pode ser utilizado para interropmper uma instrução "For", uma instrução "Do" e uma instrução "While".

# 8-5-7 Referência de comandos

# **Prog**

**Função:** Este comando especifica a execução de um outro programa como subrotina. No modo **RUN•MAT**, este comando executa um novo programa.

**Sintaxe:** Prog "nome do ficheiro"

**Exemplo:** Prog "ABC"

- Mesmo quando este comando está inserido num ciclo, a sua execução interrompe imediatamente o ciclo e executa a subrotina.
- Este comando pode ser utilizado o número de vezes necessário dentro da rotina principal para chamar subrotinas independentes para realizar tarefas específicas.
- Uma subrotina pode ser utilizada em múltiplas localizações dentro da mesma rotina principal ou pode ser chamada por qualquer número de rotinas principais.

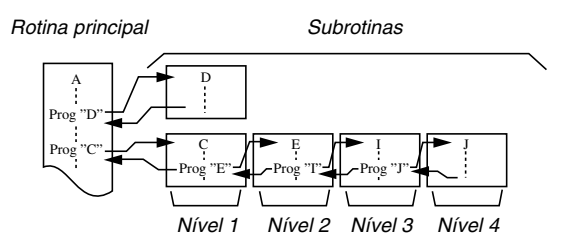

- Chamar uma subrotina faz que a mesma seja executada a partir do início. Uma vez completada a execução da subrotina, a execução retorna à rotina principal, a partir da instrução seguinte ao comando Prog.
- Um comando Goto~Lbl dentro de uma subrotina é apenas válido dentro dessa subrotina. Não pode ser utilizado para saltar para um rótulo fora da subrotina.
- Se não existir uma subrotina com o nome de ficheiro especificado pelo comando Prog, ocorre um erro.
- Se, no modo **RUN·MAT**, introduzir um comando Prog e premir [EXE] executa o programa especificado a esse comando.

# 8-5-8 Referência de comandos

# **Return**

**Função:** Este comando realiza um retorno a partir de uma subrotina.

# **Sintaxe:** Return

# **Descrição:**

A execução o comando "Return" dentro de uma rotina principal para a execução do programa. A execução do comando "Return" dentro de uma subrotina termina-a, voltando ao programa de onde se deu o salto para a subrotina.

# **Stop**

**Função:** Este comando termina a execução de um programa.

#### **Sintaxe:** Stop

- Este comando termina a execução de um programa.
- A execução deste comando dentro de um ciclo termina a execução de um programa sem ser gerado um erro.

# 8-5-9 Referência de comandos

# ■ Comandos de salto (JUMP)

#### **Dsz**

**Sintaxe:**

**Função:** Este comando é um salto de contagem que aumenta o valor da variável de controlo em 1 e, em seguida, salta se o valor actual da variável for zero.

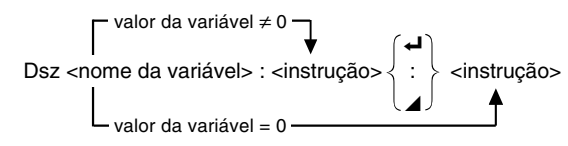

# **Parâmetros:** nome da variável: A a Z, *r*, <sup>θ</sup>

[Exemplo] Dsz B : Diminui o valor específicado à variável B em 1.

# **Descrição:**

Este comando diminui o valor da variável de controlo em 1 e testa-o (verifica). Se o valor actual for diferente de zero, a execução contínua com a instrução seguinte. Se o valor actual for zero, a execução salta para a instrução seguinte ao comando de instruções múltiplas (:), ao comando de visualização (⊿) ou ao comando de nova linha (↵).

 $\Box$ 

# 8-5-10 Referência de comandos

# **Goto~Lbl**

**Função:** Este comando realiza um salto incondicional para um local especificado.

**Sintaxe:** Goto <nome de rótulo> ~ Lbl <nome de rótulo>

**Parâmetros:** nome de rótulo: valor (0 a 9), variável (A a Z, *r*, θ)

- Este comando consiste em duas partes: Goto *n* (onde *n* é um parâmetro tal como foi descrito acima) e Lbl *n* (onde *n* é o parâmetro referido por Goto *n*). Este comando faz com que a execução do programa salte para a instrução Lbl cujo parâmetro *n* coincide com a especificação da instrução Goto.
- Este comando pode ser utilizado para reiniciar um ciclo de programa ou para saltar para qualquer local do programa.
- Este comando pode ser utilizado em conjunto com saltos condicionais ou saltos de contagem.
- Se não existir nenhuma instrução Lbl cujo valor coincida com a especificação da instrução Goto, ocorre um erro.

# *8-5-11 Referência de comandos*

**Isz**

**Função:** Este comando é um salto de contagem que aumenta o valor de uma variável de controlo em 1 e depois salta se o valor actual da variável for zero.

# **Sintaxe:**

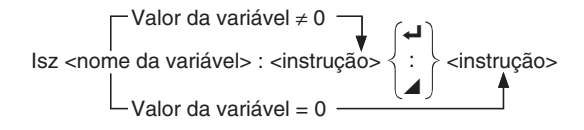

# **Parâmetros:** nome da variável: A a Z, *r*, <sup>θ</sup>

[Exemplo] Isz A : Aumenta o valor especificado à variável A em 1.

# **Descrição:**

Este comando aumenta o valor da variável de controlo em 1 e testa-o (verifica). Se o valor actual for diferente de zero, a execução contínua com a instrução seguinte. Se o valor actual for zero, a execução salta para a instrução seguinte ao comando de instruções múltiplas (:), ao comando de visualização (⊿) ou ao comando de nova linha (→).

# ⇒ **(Código de salto)**

**Função:** Este código é utilizado para definir condições para um salto condicional. O salto é executado sempre que as condições são falsas.

# **Sintaxe:**

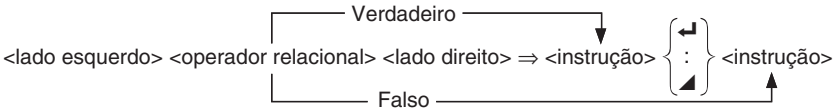

# **Parâmetros:**

lado esquerdo/lado direito: variável (A a Z, *r*, θ), constante numérica, expressão com variável (tal como: A × 2)

operador relacional: =,  $\neq$ ,  $\gt$ ,  $\lt$ ,  $\geq$ ,  $\leq$  (página 8-5-18)

- O salto condicional compara o conteúdo de duas variáveis ou os resultados de duas expressões, e uma decisão é feita para executar ou não o salto com base nos resultados da comparação.
- Se a comparação devolve um resultado verdadeiro, a execução continua com a instrução subsequente ao comando ⇒. Se a comparação devolve um resultado falso, a execução salta para as instruções subsequentes ao comando de instrução múltipla (:), comando de visualização (⊿), ou nova linha (↵).

# k**Comandos de limpeza (CLR)**

# **ClrGraph**

**Função:** Este comando limpa o ecrã gráfico e retorna as específicações do ecrã de visualização aos seus valores INIT.

**Sintaxe:** ClrGraph

**Descrição:** Este comando limpa o ecrã gráfico durante a execução de um programa.

# **ClrList**

**Função:** Este comando apaga os dados de lista.

Sintaxe: ClrList <nome da lista>

Clrl ist

**Parâmetros:** nome da lista: 1 a 26, Ans

**Descrição:** Este comando apaga os dados da lista especificada pelo "nome de lista". Todos os dados da lista são apagados se não for especificado nenhum "nome de lista".

# **ClrMat**

**Função:** Este comando apaga os dados de matrizes.

Sintaxe: ClrMat <nome da matriz>

ClrMat

**Parâmetros:** nome da matriz: A a Z, Ans

**Descrição:** Este comando apaga os dados da matriz especificada pelo "nome de matriz". São apagados todos os dados das matrizes se não for especificado nenhum "nome de matriz".

# **ClrText**

**Função:** Este comando apaga o ecrã de texto.

**Sintaxe:** ClrText

**Descrição:** Este comando apaga o ecrã de texto durante a execução de um programa.

#### 8-5-13 Referência de comandos

# k **Comandos de visualização (DISP)**

# **DispF-Tbl, DispR-Tbl Sem parâmetros**

**Função:** Estes comandos visualizam tabelas numéricas.

# **Descrição:**

- Estes comandos geram tabelas numéricas durante a execução de um programa de acordo com as condições definidas dentro do programa.
- DispF-Tbl gera uma tabela de funções, enquanto que DispR-Tbl gera uma tabela de recursão.

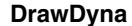

**Função:** Este comando executa uma operação de desenho de um grafico dinâmico.

**Descrição:** Este comando desenha um gráficvo dinâmico durante a execução de um programa de acordo com os actuais parâmetros de gráfico dinâmico.

# **DrawFTG-Con, DrawFTG-Plt Sem parâmetros**

**Função:** Este comando utiliza valores de uma tabela gerada para representar graficamente uma função.

# **Descrição:**

- Este comando desenha um gráfico de funções de acordo com as condições actuais.
- DrawFTG-Con produz um gráfico de tipo ligado, enquanto DrawFTG-Plt produz um gráfico de tipo de pontos.

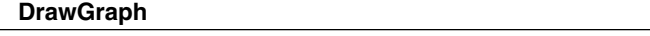

**Função:** Este comando desenha um gráfico.

**Descrição:** Este comando desenha um gráfico de acordo com as condições actuais.

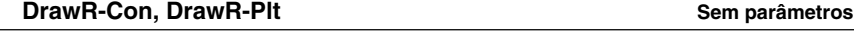

**Função:** Estes comandos utilizam valores de uma tabela gerada para representar graficamente uma expressão de recursão com *an*(*bn* ou *cn*) como o eixo vertical e *n* como o eixo horizontal.

# **Descrição:**

- Estes comandos representam graficamente expressões de recursão de acordo com as condições actuais com *an*(*bn* ou *cn*) como o eixo vertical e *n* como o eixo horizontal.
- DrawR-Con produz um gráfico de tipo ligado, enquanto DrawR-Plt produz um gráfico de tipo de pontos.

星

**Sem parâmetros** 

**Sem parâmetros** 

# **DrawR**Σ**-Con, DrawR**Σ**-Plt Sem parâmetros**

**Função:** Estes comandos utilizam valores de uma tabela gerada para representar graficamente uma expressão de recursão com Σ*an*(Σ*bn* ou Σ*cn*) como o eixo vertical e *n* como o eixo horizontal.

#### **Descrição:**

- Estes comandos representam graficamente expressões de recursão de acordo com as condições actuais com Σ*an*(Σ*bn* ou Σ*cn*) como o eixo vertical e *n* como o eixo horizontal.
- DrawRΣ-Con produz um gráfico de tipo ligado, enquanto que DrawRΣ-Plt produz um gráfico de tipo de pontos.

# **DrawStat**

**Função:** Desenha um gráfico estatístico.

**Sintaxe:** Consulte "Utilização de gráficos e cálculos estatísticos num programa" na página 8-6-9.

#### **Descrição:**

Este comando desenha um gráfico estatístico de acordo com as condições actuais do gráfico estatístico.

# **DrawWeb**

**Função:** Este comando representa graficamente a convergência/divergência de uma expressão de recursão (gráfico WEB).

**Sintaxe:** DrawWeb <tipo de recursão>, <número de linhas>

**Exemplo:** DrawWeb  $a_{n+1}$  ( $b_{n+1}$  ou  $c_{n+1}$ ), 5

- Este comando representa graficamente a convergência/divergência de uma expressão de recursão (gráfico WEB).
- Se omitir o número de linhas, a calculadora especifica automaticamente esse número para 30.

# ■ Comandos de entrada e saída (I/O)

# **Getkey**

**Função:** Este comando devolve o código que corresponde à última tecla premida.

# **Sintaxe: Getkey**

# **Descrição:**

• Este comando devolve o código que corresponde à última tecla premida.

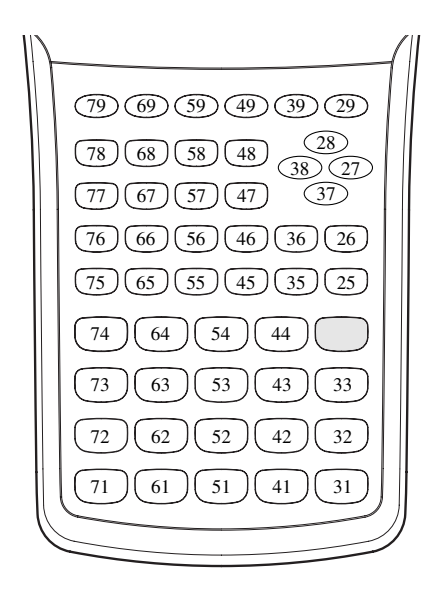

- Se não foi premida nenhuma tecla antes de ser executado este comando, o valor zero surge no ecrã.
- Este comando pode ser utilizado dentro de um ciclo.

# 8-5-16 Referência de comandos

# **Locate**

**Função:** Este comando visualiza os caracteres alfanuméricos num determinado local no ecrã seguinte.

Sintaxe: Locate <número de coluna>, <número de linha>, <valor>

Locate <número de coluna>, <número de linha>, <expressão numérica>

Locate <número de coluna>, <número de linha>, "<cadeia>"

[Exemplo] Locate 1, 1, "AB"\_

#### **Parâmetros:**

- número de linha: número de 1 a 7
- número de coluna: número de 1 a 21
- valor e expressão numérica
- cadeia: cadeia de caracteres

#### **Descrição:**

• Este comando visualiza valores (incluíndo o conteúdo de variáveis) ou texto num local específico no ecrã de texto. Se existir uma introdução de cálculo, o resultado deste é visualizado.

 $\blacksquare$ 

• A linha é designada por um valor de 1 a 7 e a coluna designada por um valor de 1 a 21.

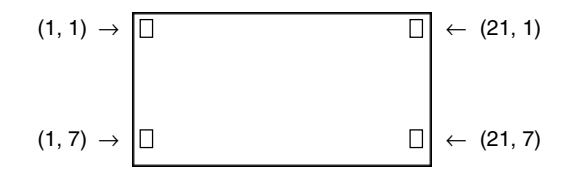

#### **Exemplo:** Cls\_

Locate 7, 1, "CASIO FX" Este programa visualiza o texto "CASIO FX" no centro do ecrã.

• Em certos casos, o comando ClrText deve ser executado antes de executar o programa anterior.

# 8-5-17 Referência de comandos

# **Receive ( / Send (**

**Função:** Este comando recebe e envia dados para um dispositivo externo.

Sintaxe: Receive (<dados>) / Send (<dados>)

# **Descrição:**

- Este comando recebe e envia dados para um dispositivo externo.
- Os tipos de dados que este comando pode receber são:
	- Valores individuais especificados a variáveis
	- Dados de matrizes (todos os valores valores individuais não podem ser especificados)
	- Dados de listas (todos os valores valores individuais não podem se especificados)

# **OpenComport38k/CloseComport38k**

**Função:** Abre e fecha a porta COM de 3 pinos (série).

**Descrição:** Consulte o comando Receive38k/Send38k a seguir.

# **Receive38k/Send38k**

**Função:** Executa o envio e recepção de dados a uma velocidade de dados de 38 kbps.

Sintaxe: Send38k <expressão>

Receive38k { <nome da variável><br>Receive38k { <nome da lista>

# **Descrição:**

- O comando OpenComport38k deve ser executado antes que este comando seja executado.
- O comando CloseComport38k deve ser executado depois que este comando seja executado.
- Se este comando for executado quando um cabo de comunicação estiver ligado, a execução do programa continuará sem produzir um erro.

H

# ■ Operadores relacionais de saltos condicionais (REL)

 $=, \neq, >, <, \geq, \leq$ 

**Função:** Estes operadores relacionais são utilizados em conjunto com o comando de salto condicional.

# **Sintaxe:**

<lado esquerdo> <operador relacional> <lado direito>

# **Parâmetros:**

lado esquerdo/lado direito: variável (A a Z, *r*, θ), constante numérica, expressão variável (tal como:  $A \times 2$ )

operador relacional:  $=, \neq, >, <, \geq, \leq$ 

# k **Outros**

#### **RclCapt**

**Função:** Visualiza o conteúdo especificado pelo número da memória de captura.

**Sintaxe:** RclCapt <número da memória de captura> .... (número da memória de captura: 1 a 20)

# **8-6 Utilização das funções da calculadora em programas**

# **■ Ecrã de texto**

Pode incluir texto num programa colocando-o entre aspas. Este texto surge no ecrã durante a execução do programa, o que quer dizer que pode adicionar rótulos para introduzir indicadores e resultados.

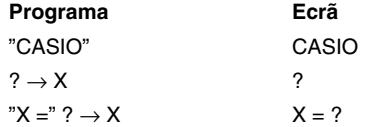

- Se o texto for seguido por uma fórmula de cálculo, assegure-se de inserir o comando de visualização (⊿) entre o texto e o cálculo.
- Introduzir mais do que 21 caracteres faz que o texto continue na linha seguinte. O ecrã desloca-se automaticamente se o texto ocupar a totalidade do ecrã.
- Pode especificar até 255 bytes de texto para um comentário.

# **E** Utilização das operações de linha de matriz num programa

Estes comandos permitem manipular linhas de uma matriz num programa.

- Para este programa, entre no modo **RUN • MAT** e utilize o editor de matrizes para introduzir a matriz; logo, entre no modo **PRGM** para introduzir o programa.
- **Para alternar o conteúdo de duas linhas (Swap)**

○ ○ ○○○ **Exemplo 1 Para alternar os valores da linha 2 e da linha 3 na seguinte matriz:**

> **1 2 Matriz A = 3 4 5 6**

A sintaxe a utilizar para este programa é a seguinte:

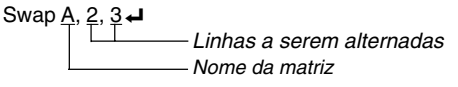

Mat A

A execução deste programa produz o seguinte resultado.

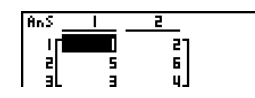

**• Para calcular uma multiplicação escalar (\*Row)** 

# ○ ○ ○○○

**Exemplo 2 Para calcular a multiplicação escalar da linha 2 da matriz do exemplo 1, multiplicando por 4**

A sintaxe a utilizar para este programa é a seguinte:

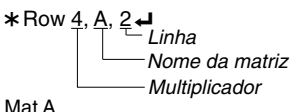

A execução deste programa produz o seguinte resultado.

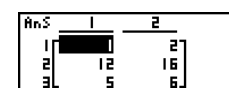

u **Para calcular uma multiplicação escalar e adicionar os resultados a outra linha (**`**Row+)**

# ○ ○ ○○○

**Exemplo 3 Para calcular o produto da linha 2 da matriz do exemplo 1, multiplicar por 4 e adicionar o resultado há linha 3**

A sintaxe a utilizar para este programa é a seguinte:

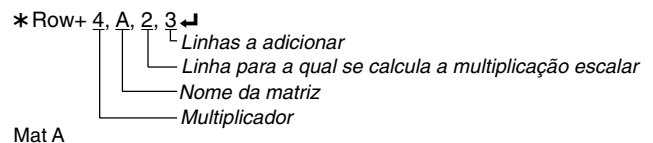

A execução deste programa produz o seguinte resultado.

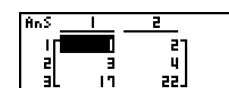

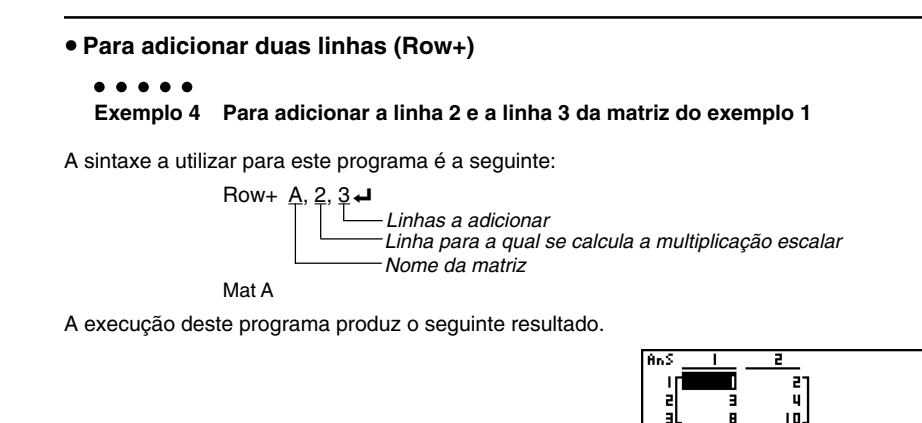

# k **Utilização das funções gráficas num programa**

Pode incluir funções gráficas num programa para desenhar gráficos complexos e para sobrepôlos uns aos outros. A seguir demonstra-se os vários tipos de sintaxes que necessita utilizar quando programa com funções gráficas.

• Ecrã de visualização

View Window  $-5, 5, 1, -5, 5, 1 \rightarrow$ 

• Introdução da função gráfica

Y = Type\_ .................... Especifica o tipo de gráfico.

 $(X^2 - 3" \rightarrow Y1$ 

• Operação de desenho de gráfico

DrawGraph **←** 

# **Programa de exemplo**

- $\textcircled{\tiny{1}}$  CirGraph  $\blacktriangleleft$  1  $\textcircled{\tiny{1}}$  JGHF  $\textcircled{\tiny{1}}$  (MARS) [F6] [F1] [F2] [EXIT] <sup>2</sup> View Window –10, 10, 2, –120, 150, 50  $\leftarrow$  <sup>2</sup> SHFT [F3] [F1] [EXIT]  $\mathcal{A} = \text{Type} \rightarrow \text{A}$ "X^4–X^3–24X<sup>2</sup> + 4X + 80" →  $\frac{Y1}{4}$  $G$  G SelOn 1 $\leftrightarrow$  $\circ$  BrokenThickG 1 $\leftrightarrow$  $\oslash$  DrawGraph  $\oslash$  SHIFT WARS F6 F2 F2
- -
	-
	- $4$  (vars)  $F4$   $F1$   $EXIT$   $EXIT$
	-
	-
	-

A execução deste programa produz o seguinte resultado.

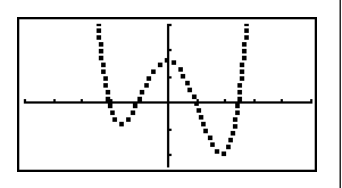

 $\blacksquare$ 

# *8-6-4 Utilização das funções da calculadora em programas*

# u **Sintaxe de outras funções gráficas**

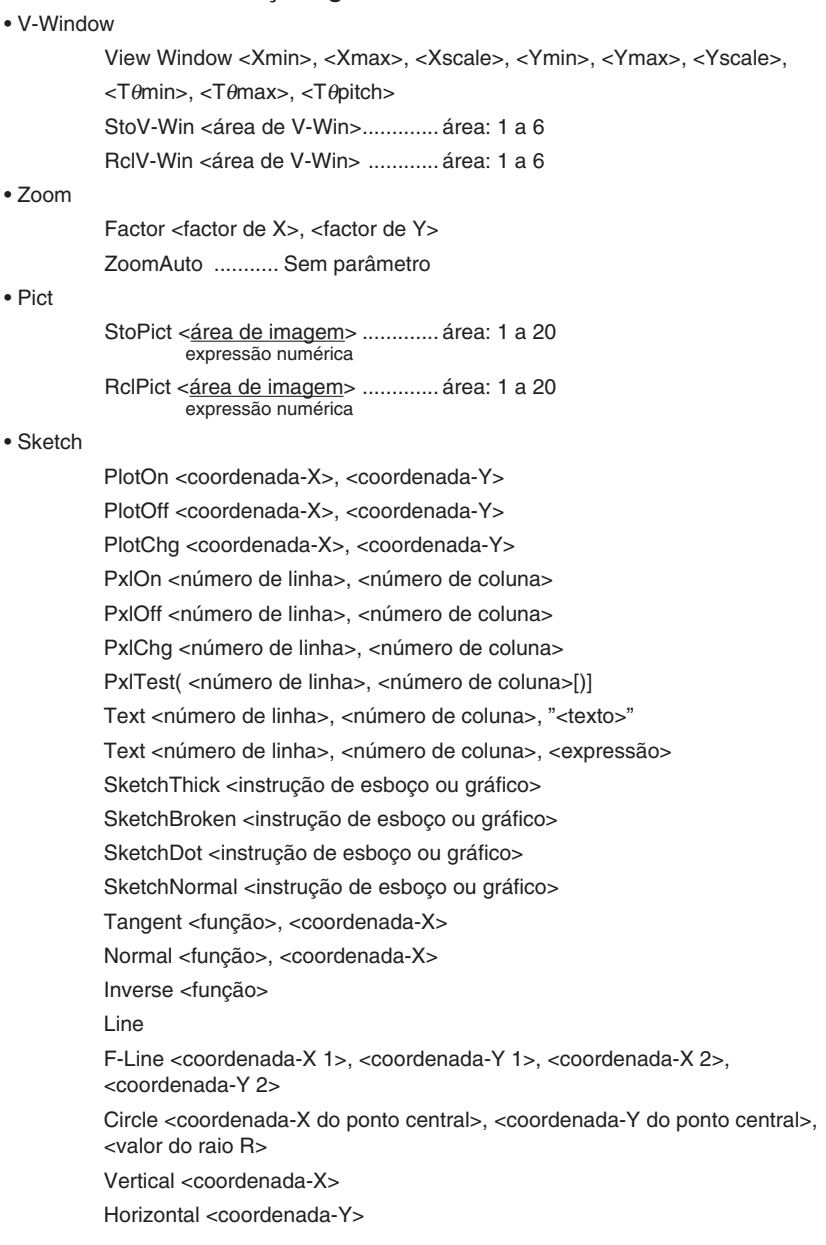

20061001 20070101

# k **Utilização das funções de gráfico dinâmico num programa**

Utilizar funções de gráfico dinâmico num programa permite realizar repetidas operações de gráfico dinâmico. A seguir demonstra-se como especificar o intervalo do gráfico dinâmico dentro de um programa.

#### **• Intervalo do gráfico dinâmico**

 $1 \rightarrow D$  Start $\rightarrow$  $5 \rightarrow D$  End $\Box$  $1 \rightarrow D$  pitch $\rightarrow$ 

#### **Programa de exemplo**

ClrGraph\_ View Window  $-5, 5, 1, -5, 5, 1 \rightarrow$  $Y = Type \rightarrow$ "AX + 1"  $\rightarrow$   $\underline{Y}1 \rightarrow \underline{I}$  $^{\circ}$  D SelOn 1 $\overrightarrow{=}$   $^{\circ}$   $\overrightarrow{F4}$   $\overrightarrow{F5}$   $\overrightarrow{F1}$  $\textcircled{3}$  D Var A  $\rightarrow$  $1 \rightarrow \textcircled{4}$  D Start  $\leftarrow$  4  $\left[\text{WARS}\right]$  [F5] [F1]  $5 \rightarrow$  5 D End  $\rightarrow$  5 F2  $1 \rightarrow 0$  D pitch  $\leftarrow$  6 F3

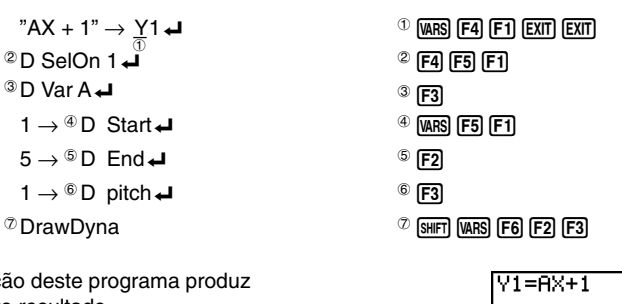

Ĥ=1

A execução deste programa produz o seguinte resultado.

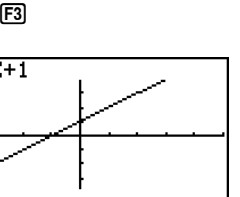

 $\blacksquare$ 

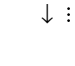

↑

# k **Utilização das funções de tabela e de gráfico num programa**

As funções de tabela e de gráfico (Table & Graph) num programa permitem gerar tabelas numéricas e realizar operações gráficas. A seguir demonstra-se os vários tipos de sintaxe que pode utilizar quando programa com funções de tabela e de gráfico.

• Especificação do intervalo da tabela

 $1 \rightarrow F$  Start $\rightarrow$  $5 \rightarrow F$  End

 $1 \rightarrow F$  pitch $\rightarrow$ 

• Geração da tabela numérica

DispF-Tbl<sup>+</sup>

• Operação de desenho gráfico

Tipo ligado: DrawFTG-Con\_

Tipo de pontos: DrawFTG-Plt\_

# **Programa de exemplo**

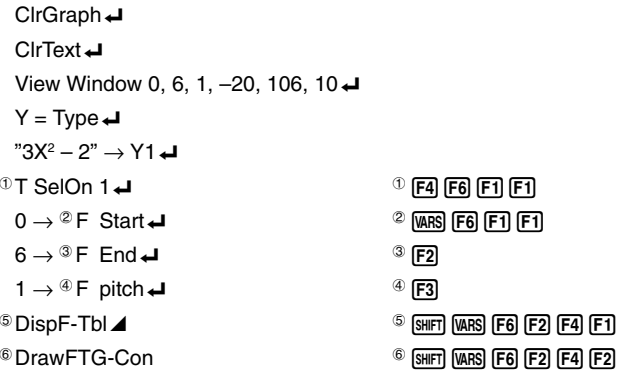

A execução deste programa produz o seguinte resultado.

۲I -21  $\blacksquare$ 

> $\blacksquare$ 25

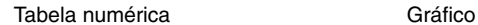

z

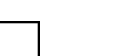

Ø

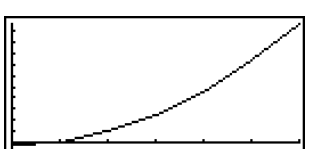

# k**Utilização das funções de tabela e gráfico de recursão num programa**

Incorporar funções de tabela e de gráfico de recursão num programa permite gerar tabelas numéricas e realizar operações gráficas. A seguir demonstra-se os vários tipo de sintaxe que pode utilizar quando programa com funções de tabela e de gráfico de recursão.

• Introdução da tabela de recursão

 $a_{n+1}$  Type  $\Box$  .... Especifica o tipo de tabela de recursão.

 $"3a_n + 2" \to a_{n+1}$ 

 $"4b_n + 6" \rightarrow b_{n+1}$ 

- Especificação do intervalo de tabela
	- $1 \rightarrow R$  Start $\rightarrow$
	- $5 \rightarrow R$  End  $\Box$
	- $1 \rightarrow a_0$ <sup> $\rightarrow$ </sup>

$$
2 \to b_0 \blacktriangleleft
$$

$$
1 \to a_n \operatorname{Start} \blacktriangleleft
$$

- $3 \rightarrow b_n$  Start  $\Box$
- Geração da tabela numérica

DispR-Tbl\_

• Operação de desenho de gráfico

Tipo ligado: DrawR-Con\_, DrawRΣ-Con\_

Tipo de pontos: DrawR-Plt\_, DrawRΣ-Plt\_

• Gráfico de convergência/divergência estatística (gráfico WEB)

DrawWeb  $a_{n+1}$ , 10 $\Box$ 

# 8-6-8 Utilização das funções da calculadora em programas

# **Programa de exemplo**

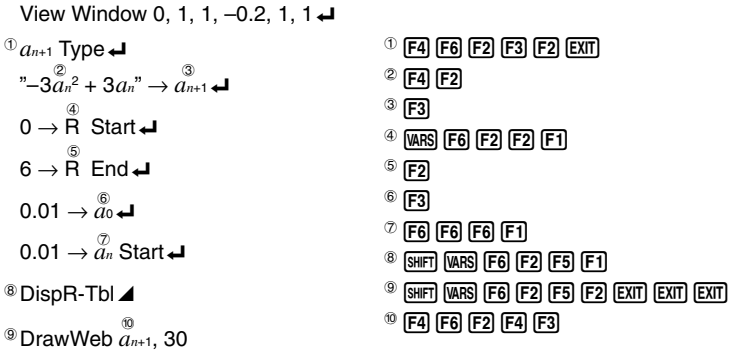

A execução deste programa produz o seguinte resultado.

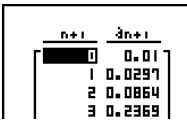

Tabela numérica de recursão

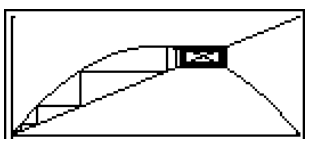

 $\blacksquare$ 

# k **Utilização das funções de ordenação de lista num programa**

Estas funções permitem-lhe ordenar, quer asdentemente ou descendentemente, os dados de uma lista.

• Ordem ascendente

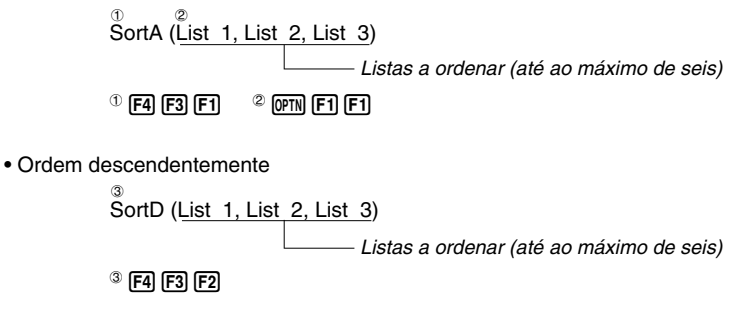

# k **Utilização da função de cálculo de resolução num programa**

A sintaxe para utilizar a função de resolução num programa é a seguinte:

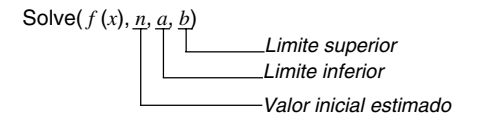

#### **Programa de exemplo**

 $\textcircled{1}$ Solve( 2X<sup>2</sup> + 7X – 9, 1, 0, 1)  $\textcircled{1}$   $\textcircled{1}$   $\textcircled{1}$   $\textcircled{1}$   $\textcircled{1}$   $\textcircled{1}$   $\textcircled{1}$   $\textcircled{1}$ 

星

- Na função *f*(*x*), apenas X pode ser utilizado como variável em expressões. Outras variáveis (A a Z, *r*, θ) são tratadas como constantes e o valor actual especificado a essa variável é aplicado durante o cálculo.
- A introdução do parêntese de fecho, o limite inferior *a* e o limite superior *b* podem ser omitidos.

# k **Utilização de gráficos e cálculos estatísticos num programa**

A inclusão de operações gráficas e de cálculos estatísticos num programa permite-lhe calcular e representar graficamente dados estatísticos.

# u **Para ajustar as condições e desenhar o gráfico estatístico**

Após "StatGraph", deve especificar as seguintes condições gráficas:

- Condição de desenhar/não desenhar (DrawOn/DrawOff)
- Tipo de gráfico
- Localização dos dados do eixo *x* (nome de lista)
- Localização dos dados do eixo *y* (nome de lista)
- Localização dos dados de frequência (nome de lista)
- Tipo de marca

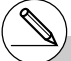

# As soluções obtidas através da resolução (Solve) podem incluir erros.

# Não pode utilizar uma expressão diferencial, diferencial quadrático, integração, Σ, valor máximo/minimo ou expressão de cálculo de resolução dentro de um termo de um cálculo de resoluçao.

20050401

#### 8-6-10

# Utilização das funções da calculadora em programas

As condições gráficas requeridas dependem do tipo de gráfico. Consulte a secção "Alteração dos parâmetros gráficos" na página 6-1-2 para mais detalhes.

• A seguir demonstra-se uma especificação típica da condição gráfica para um diagrama de dispersão ou gráfico *xy*Line.

S-Gph1 DrawOn, Scatter, List 1, List 2, 1, Square  $\triangleleft$ 

No caso de um gráfico linear *xy*, substitua "Scatter" no exemplo anterior por "*xy*Line".

• A seguir demonstra-se uma especificação típica da condição gráfica para uma marcação de pontos de probabilidade normal.

S-Gph1 DrawOn, NPPlot, List 1, Square \_

• A seguir demonstra-se uma especificação típica da condição gráfica para um gráfico de uma variável.

S-Gph1 DrawOn, Hist, List 1, List 2 <

Pode utilizar o mesmo formato para os seguintes tipos de gráficos, substituindo apenas "Hist" no exemplo anterior pelo tipo de gráfico correspondente.

> Histograma: ................................... Hist Caixa de mediana:......................... MedBox\*1 Distribuição normal: ....................... N-Dist Linha interrompida: ........................ Broken

• A seguir demonstra-se uma especificação típica da condição gráfica para um gráfico de regressão.

S-Gph1 DrawOn, Linear, List 1, List 2, List 3 \_

Pode utilizar o mesmo formato para os seguintes tipos de gráficos, substituindo apenas "Linear" no exemplo anterior pelo tipo de gráfico correspondente.

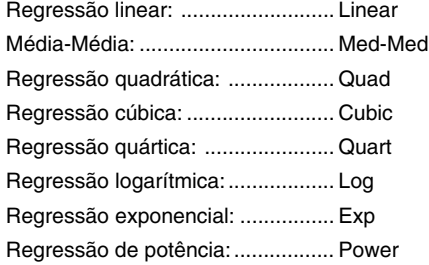

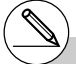

\*1Outliers:On S-Gph1 DrawOn, MedBox, List 1, 1, 1 Outliers:Off S-Gph1 DrawOn, MedBox, List 1, 1, 0

#### 8-6-11

#### Utilização das funções da calculadora em programas

• A seguir demonstra-se uma especificação típica da condição gráfica para um gráfico de regressão sinusoidal.

S-Gph1 DrawOn, Sinusoidal, List 1, List 2  $\rightarrow$ 

• A seguir demonstra-se uma especificação típica da condição gráfica para um gráfico de regressão logística.

S-Gph1 DrawOn, Logistic, List 1, List 2 \_

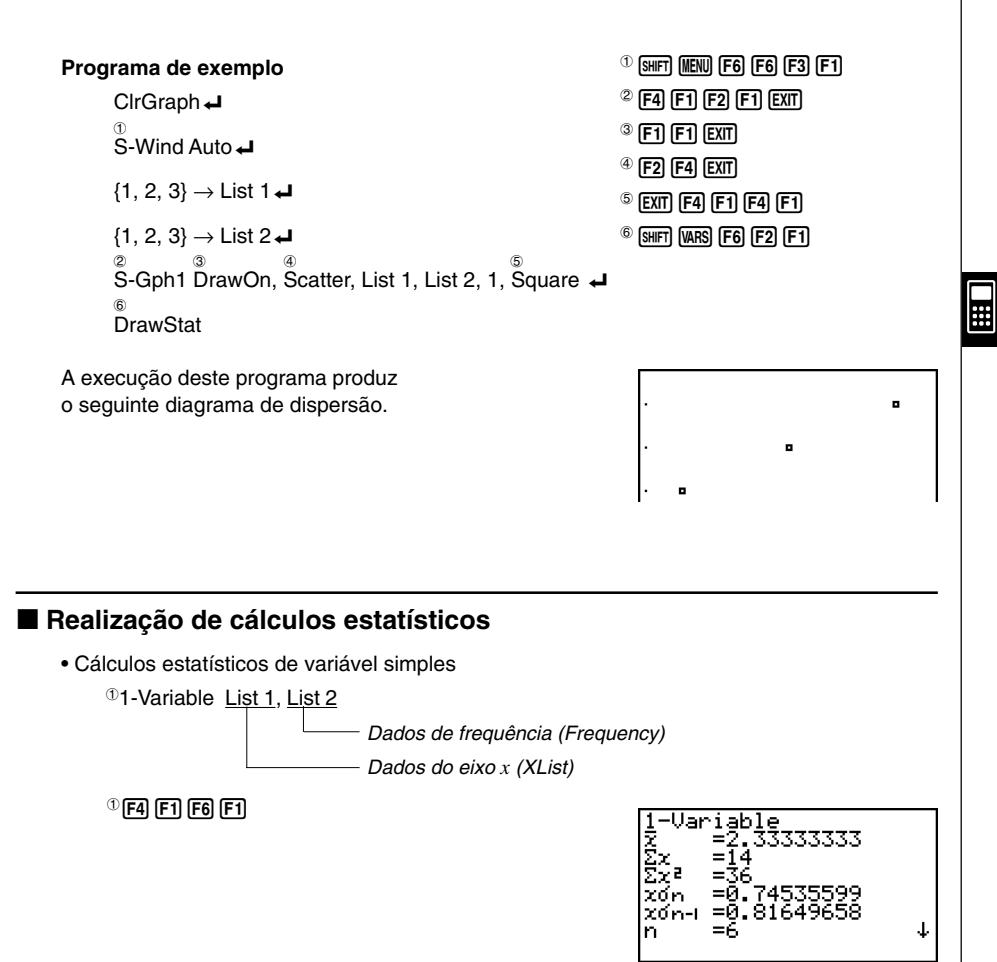
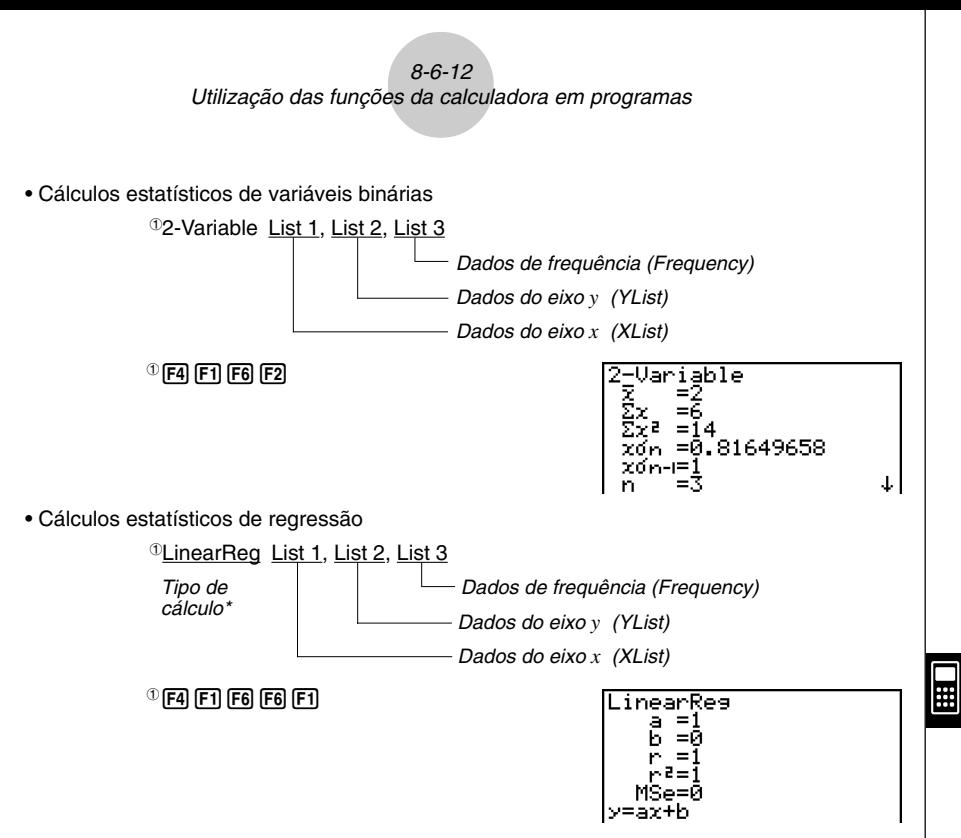

\* Os tipos de cálculos que podem ser especificados são os seguintes.

- LinearReg .......... regressão linear Med-MedLine .... cálculo de média-média QuadReg ........... regressão quadrática CubicReg .......... regressão cúbica QuartReg ........... regressão quártica LogReg .............. regressão logarítmica ExpReg ............. regressão exponencial PowerReg ......... regressão de potência
- Cálculo estatístico de regressão sinusoidal

SinReg List 1, List 2 Dados do eixo *y* (YList) Dados do eixo *x* (XList)

• Cálculo estatístico de regressão logística

LogisticReg List 1, List 2 Dados do eixo *y* (YList) Dados do eixo *x* (XList)

## **8-7 Lista de comandos do modo PRGM**

#### **Programa RUN**

 $\ddot{\phantom{a}}$  $\overline{1}$ 

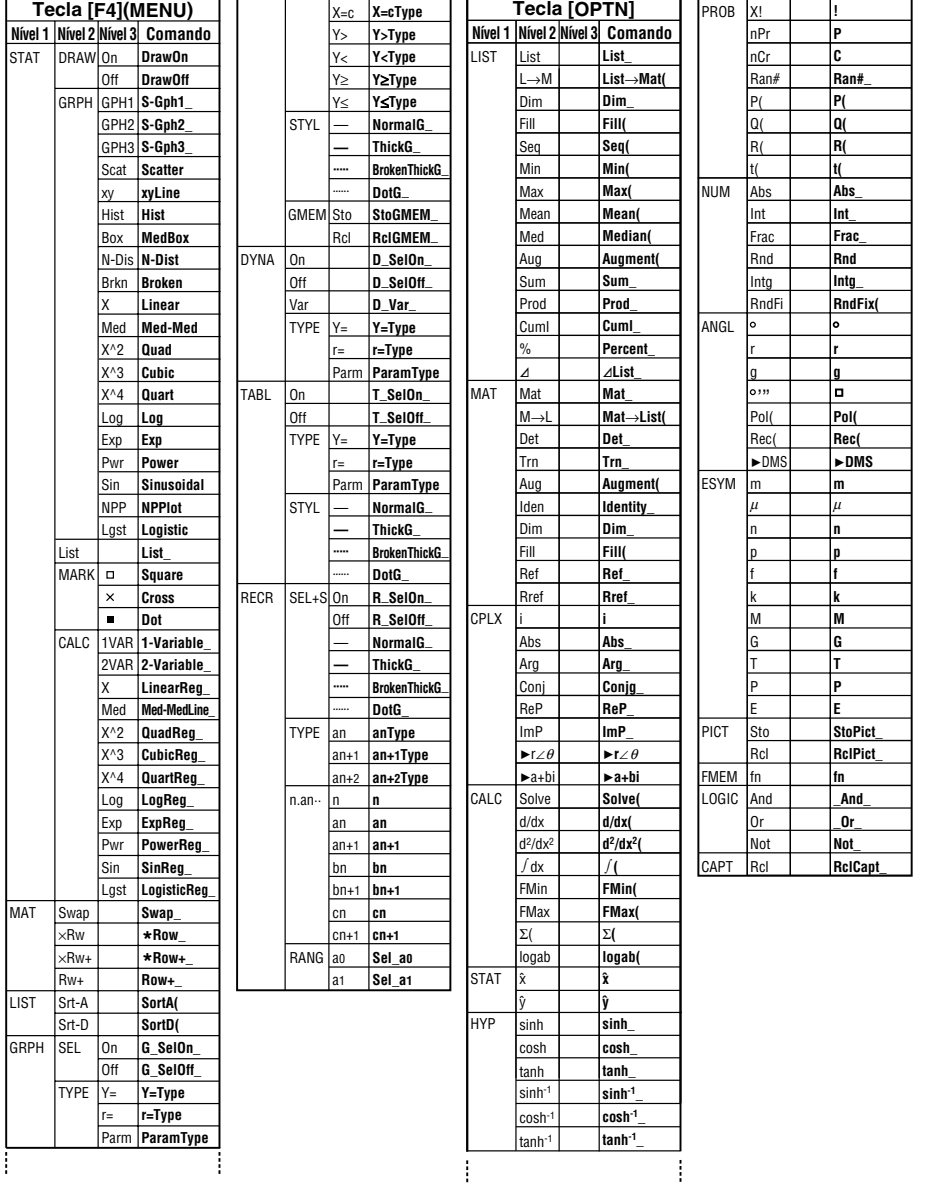

 $\overline{1}$ 

8-7-2 Lista de comandos do modo PRGM

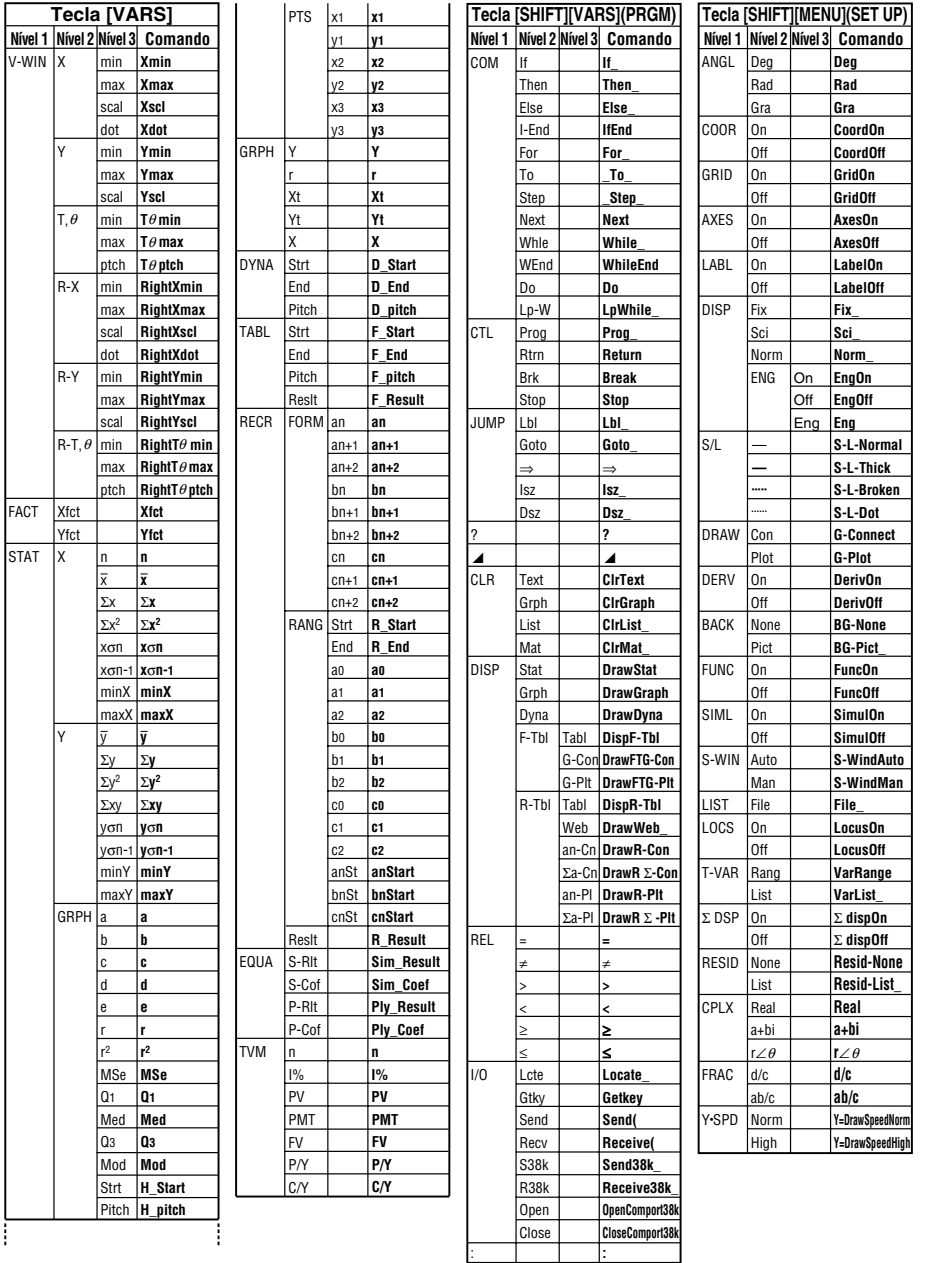

#### 8-7-3 Lista de comandos do modo PRGM

## **Programa BASE**

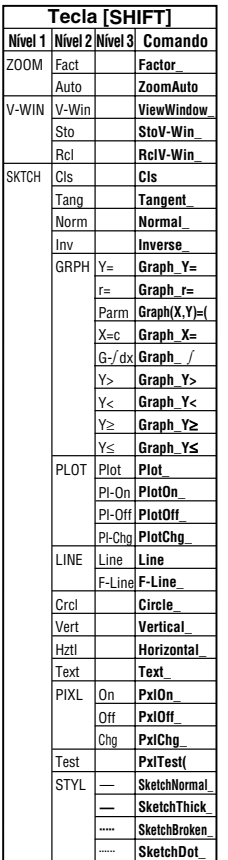

 $\frac{?}{4}$ 

≠ >  $\vert$  < ≥ ≤

≠ **> <**

**:** 

Σ |≤

:

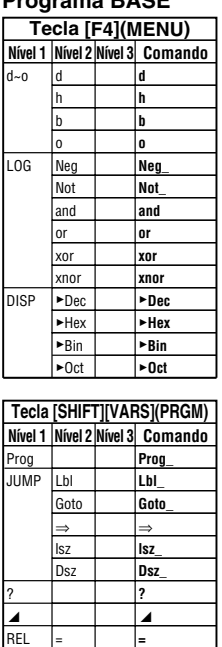

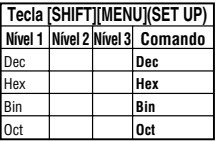

# $\Xi$

## **8-8 Biblioteca de programas**

• Verifique quantos bytes de memória estão livres antes de realizar qualquer operação de programação.

#### **Nome do programa Factorização prima**

#### **Descrição**

Este programa divide continuamente um número natural por factores até que todos os seus factores primos sejam produzidos.

#### **Propósito**

Este programa aceita a introdução do número natural A e divide-o por B (2, 3, 5, 7....) para encontrar os factores primos de A.

- Se uma operação de divisão não produzir um resto, o resultado da operação é especificado a A.
- O procedimento anterior é repetido até que B > A.

#### ○ ○ ○○○

#### **Exemplo**

 $440730 = 2 \times 3 \times 3 \times 5 \times 59 \times 83$ 

```
ClrTextJ"TNPUT NUMBER"?+A
2 \rightarrow RDoJWhile Frac (A \div B) = 0R_{\perp}A \div B \rightarrow A \BoxWhileEnd
If B=2Then 3 \rightarrow B \rightarrowElse B+2\rightarrow B+IffEndJLpWhile B≤A2
"END"
```
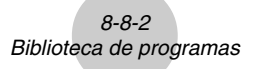

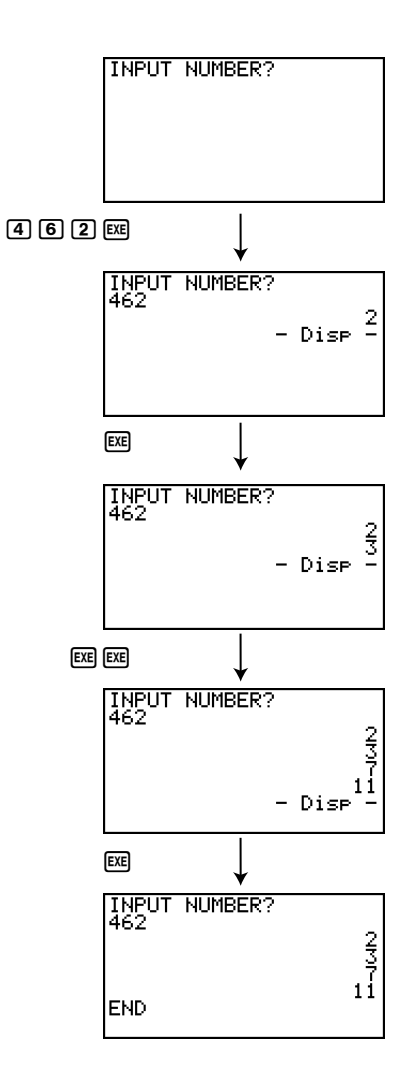

**HET** 

#### 8-8-3 Biblioteca de programas

### **Nome do programa Diferenciação da sequência aritmética-geométrica**

#### **Descrição**

Depois de introduzir os termos de sequência 1, 2 e 3, este programa determina se é uma sequência aritmética ou uma sequência geométrica baseada nas diferenças e relações dos termos.

#### **Propósito**

Este programa determina se uma sequência específica é aritmética ou geométrica.

○ ○ ○○○ **Exemplo 1** 5, 10, 15, ... Sequência aritmética ○ ○ ○○○ **Exemplo 2** 5, 10, 20, ... Sequência geométrica

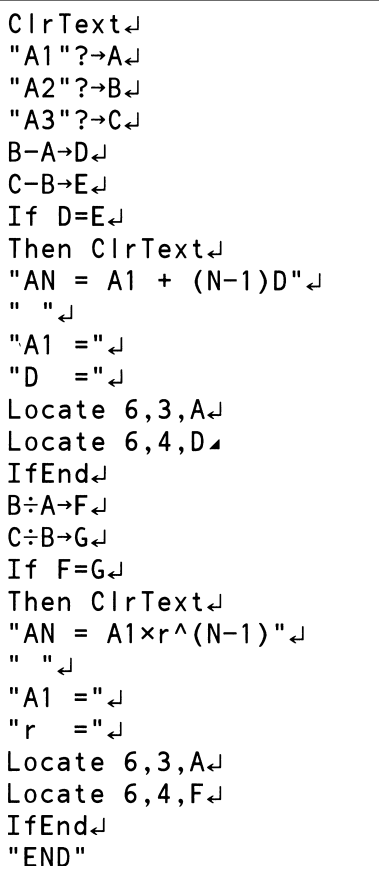

#### 8-8-4 Biblioteca de programas

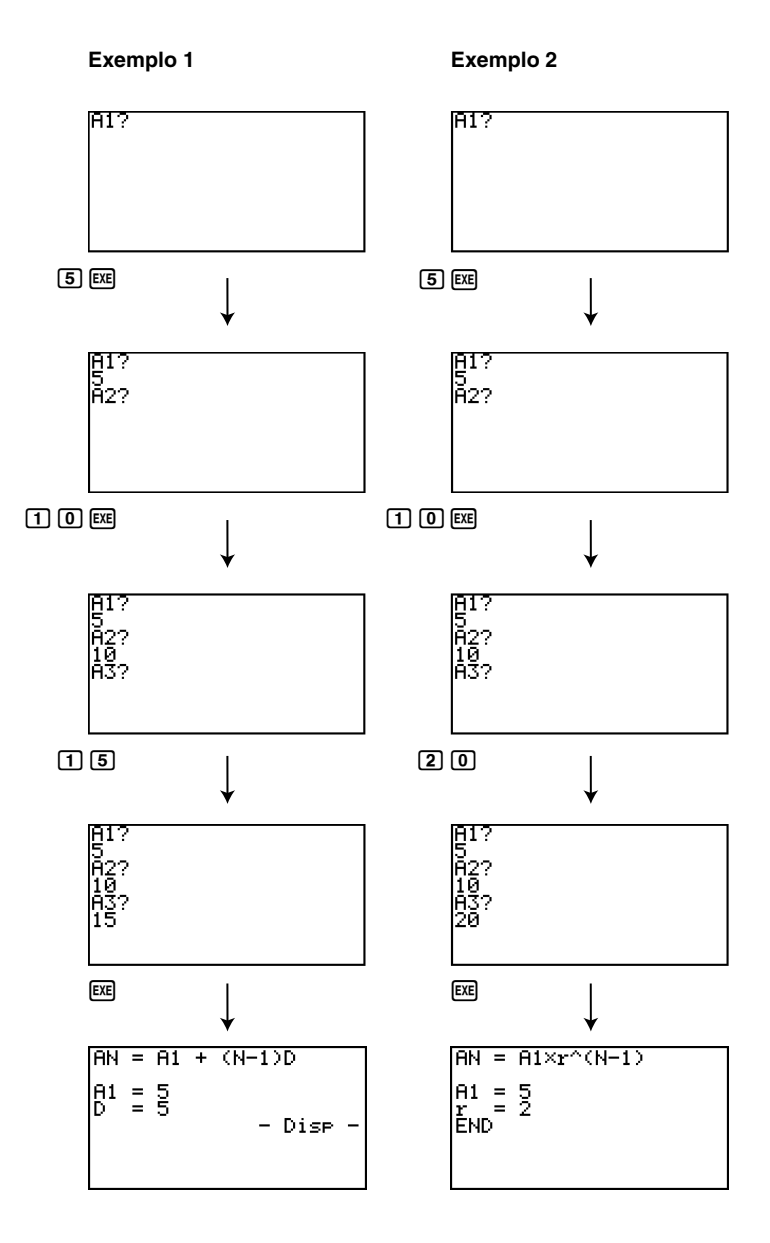

**HE** 

#### **Nome do programa Elipse**

#### **Descrição**

Este programa visualiza uma tabela numérica dos seguintes valores, baseados na introdução do foco de uma elipse, da soma da distância entre foco e lugar geométrico e o passo (tamanho do passo) de X.

- Y1: Valores de coordenada da metade superior da elipse
- Y2: Valores de coordenada da metade inferior da elipse
- Y3: Distância entre o foco direito e o lugar geométrico
- Y4: Distância entre o foco esquerdo e o lugar geométrico
- Y5: Soma de Y3 e Y4

A seguir, o programa marca o foco e os valores de Y1 e Y2.

#### **Propósito**

Este programa mostra que a soma das distâncias entre o lugar geométrico e os dois focos da elipse são iguais.

```
Dout
ClrText"FOCUS (C, 0), (-C, 0)"
"C = "? \rightarrow C \rightarrow"SUM DISTANCE"?>De
LpWhile 2Abs C≥D Or D≤04
D \div 2 \rightarrow A \rightarrow\sqrt{(A^2-C^2)} +B
Y = Twoe"B\sqrt{(1-X^2+A^2)}" \rightarrow Y1" - Y1" \rightarrow Y2 \rightarrow"\sqrt{(X-C)^2+Y1^2}" - Y34
"\sqrt{(X+C)^2+Y1^2}" + Y4J
"Y3+Y4"→Y5+
For 1 \rightarrow E To 20 \rightarrowIf E \leq 5Then T SelOn E.
Else T SelOff EJ
IfEndJ
Next \cup-Int A→F StartJ
Int A→F Ende
"F pitch"?→F pitchd
DispF-Tb1ClrGrabhJ1.2A \rightarrow Xmax-1.2A \rightarrow Xm in \overline{A}1.2B \rightarrow Ymax
-1.2B \rightarrow Ym in \rightarrowT SelOff 3\downarrowT SelOff 4JT SelOff 5↓
DispF-Tb|DrawFTG-PItJPlotOn C.0J
PlotOn -C, 0.4"END"
```
## $\blacksquare$

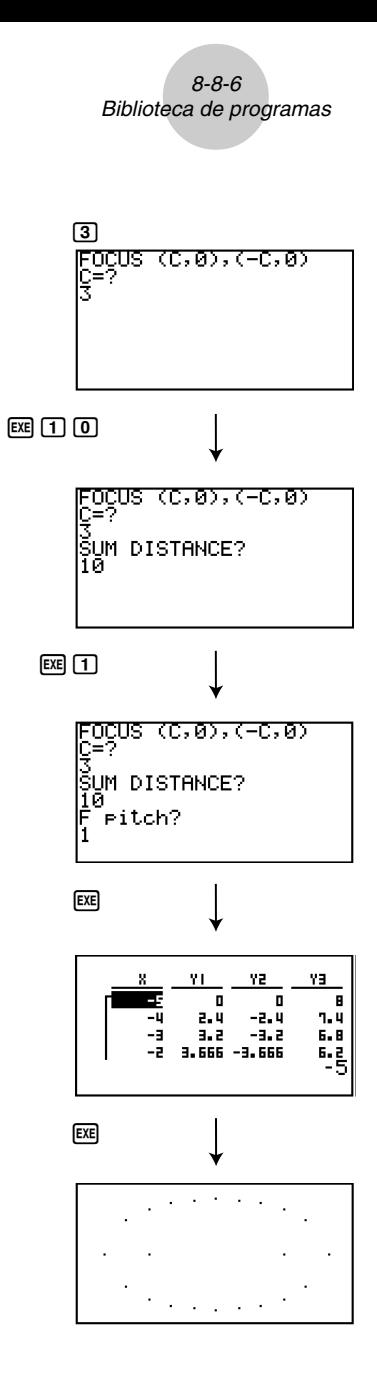

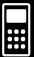

#### 8-8-7 Biblioteca de programas

#### **Nome do programa Rotação**

#### **Descrição**

Este programa desenha um ângulo na coordenada definida pela introdução do vértice e, em seguida, roda-a num determinado ângulo à volta do vértice.

#### **Propósito**

Este programa demonstra a transformação de coordenadas utilizando uma matriz.

#### **Importante!**

Especifique Deg como a unidade angular.

```
AxesOffJ
Dead
Do\omegaCirTextu
"VERTEX NUMBER"?-AJ
LpWhile A≤0 Or Frac A≠0J
{2.A} -Dim Mat AJ
C1rGraph<sub>e</sub>
For 1 \rightarrow B To A<sub>c</sub>
Text 1,1, "VERTEX" \rightarrowText 1.30.B.Tf R=1.1Then Plot 4
PlotOn X.YJ
X→Mat A[1,B]J
Y \rightarrow Mat A12. \overline{B1}Else Plot C.D.
F-Line C,D,X,Y,JX→Mat Al1.BlJ
Y→Mat A[2,B]
IfEndJ
Mat A[1,B]\rightarrow CMat A[2,B]-D+Next \downarrowMat A[1,1] -EJ
Mat A[2,1]\rightarrow F\rightarrowF-Line C, D, E, F \rightarrowText 1, 1, 1, ---AXIS--" \rightarrowPlot 4
PlotOn X.YJ
X \rightarrow C \rightarrowY \rightarrow D + IA→Dim List 1J
A→Dim List 2J
Fill(C, List 1)F: H(D,List 2)List→Mat(List 1, List 2) J
Trn Mat Ans→Mat CJ
Mat A-Mat C→Mat AJ
ClrText"ANGLE"?→EJ
[[cos E,-sin E][sin E,cos E]]→Mat BJ
Mat B×Mat A→Mat DJ
Mat D+Mat C→Mat DJ
If A=1Then PlotOn Mat D[1,1], Mat D[2,1].
Else For 1 \rightarrow B To A-1Mat D[1,B]→FJ
Mat D[2,B] \rightarrow G \rightarrowMat D[1,B+1]→HJ
Mat D[2,B+1]\rightarrow LF-Line F, G, H, Id
Next \cupIf A>2JThen Mat D[1,1]\rightarrow FJMat D[2,1]\rightarrow GJ
```
F-Line H.I.F.GJ  $IfEnd J$ TfFndJ Text 1.1."--END-- "

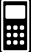

*8-8-8 Biblioteca de programas*

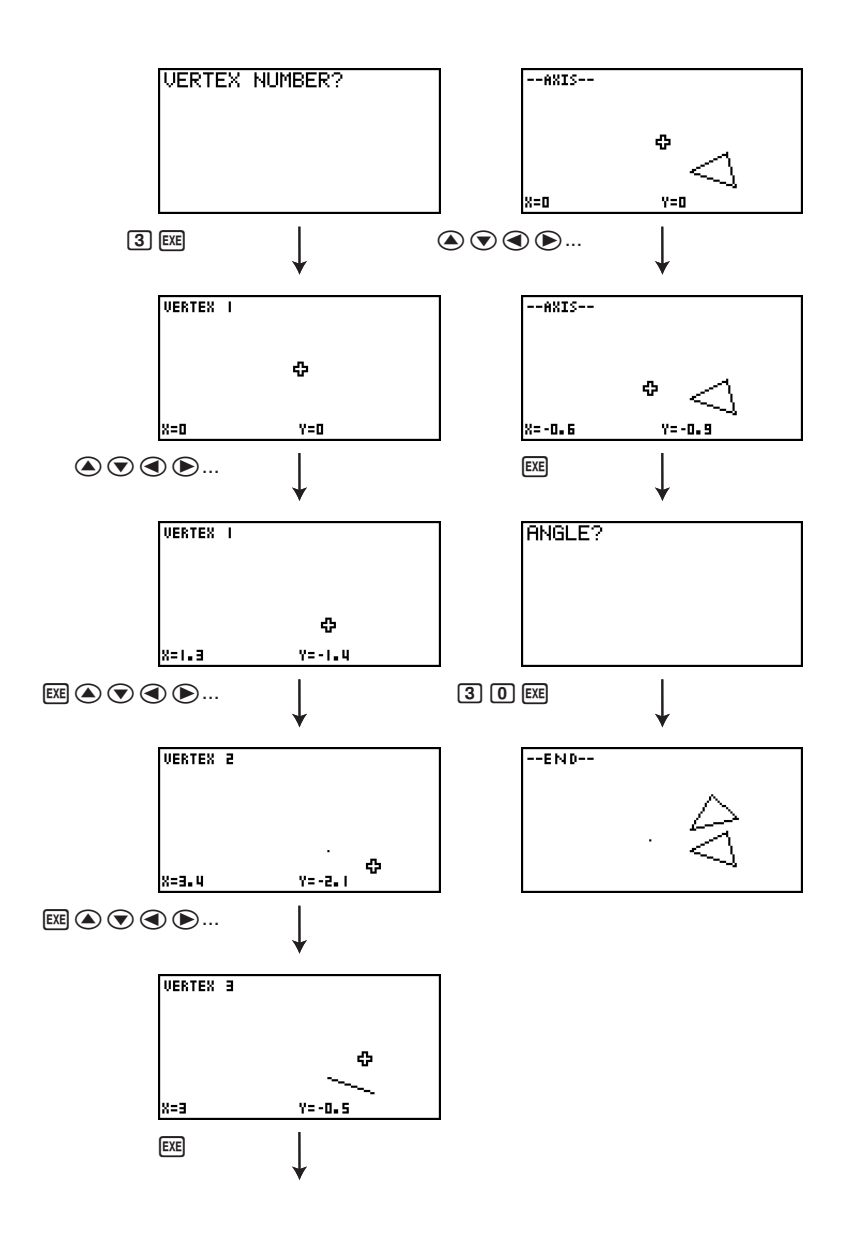

 $\begin{array}{|c|} \hline \hline \hline \hline \hline \hline \hline \hline \end{array}$ 

#### 8-8-9 Biblioteca de programas

#### **Nome do Programa Ângulos interiores e área de superfície de um triângulo**

#### **Descrição**

Este programa calcula os ângulos anteriores e a área de superfície de um triângulo definido pela introdução das coordendas para os ângulos A, B e C.

#### **Propósito**

Este programa calcula os ângulos anteriores e a área de superfície de um triângulo definido pelas coordendas para os ângulos A, B e C.

#### **Importante!**

Introduzir a mesma coordenada para qualquer de dois ângulos (A, B, C), causa um erro.

```
CirTextu
"WHICH ANGLE?"
"1.0eq"ب I.Deg<br>سـ " 2.Rad
.5.6ra'' +DoJ–<br>GetkevJ
eckeyہ<br>LpWhile ((Ans=72) Or (Ans=62) Or (Ans=52))=0
Tf Ans=72 \muThen 1\rightarrow\thetaDeg
     ñ.,
"-Deg-Deg-Deg-Deg-Deg-"
TfFndJ
If Ans=62JThen 2\rightarrow \theta \rightarrowRadJ
     " .i
"-Rad-Rad-Rad-Rad-Rad-"
IfEnd JTf Ans=52J
Then 3\rightarrow\theta\downarrowGra \rightarrow0.101"-Gra-Gra-Gra-Gra-Gra-"J
IfEnd
"AX"? > A+1
AY''? \rightarrow B"RY"? \rightarrow C \rightarrowBY''?
 C X'' ? \rightarrow E +"CY"? \rightarrow F \rightarrowA - C \rightarrow G + IB-D\rightarrow H\rightarrowC-E\rightarrow L\rightarrowD-F\rightarrow J+JF - A \rightarrow K \rightarrowF - B \rightarrow L \rightarrow-GI-HJ \rightarrow M J-TK-JI \rightarrow NJ-KG-LH \rightarrow O+J\sqrt{(G^2+H^2)}\rightarrow P+J\sqrt{(1^2+J^2)} + Q J
\sqrt{(K^2+L^2)} +RJ
M-PQ-SJ
N \div QR \rightarrow T \rightarrowO \div PR \rightarrow U \Boxcos<sup>-1</sup> S→VJ
cos<sup>4</sup> T→WJ
cos<sup>-1</sup> U→XJ
PQV(1-S^2) \rightarrow Y \rightarrowClrTextJ" <ABC ="\downarrowLocate 9.1.74
```

```
" <ACB ="\downarrowLocate 9, 2, Wے,۔<br>∟"= RAC>
Locate 9,3,X+If \theta = 1 + 1(Dea)"
Then
TfEndJ
If \theta = 2d(Rad)^n \rightarrowThen
TfFndJ
If \theta = 3 + 1Then '
                           (Gra)^{n}IfEndJ
" AREA = "+Locate 9,5, Y\div 2\ ^{n} _{\rm cl}"END"
```
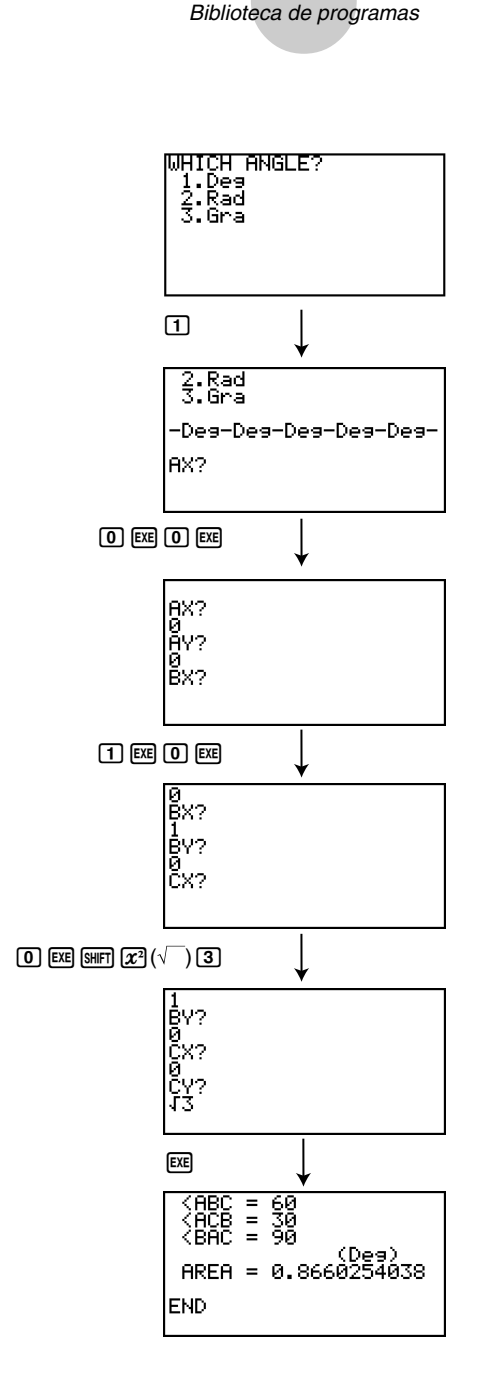

8-8-10

**HET** 

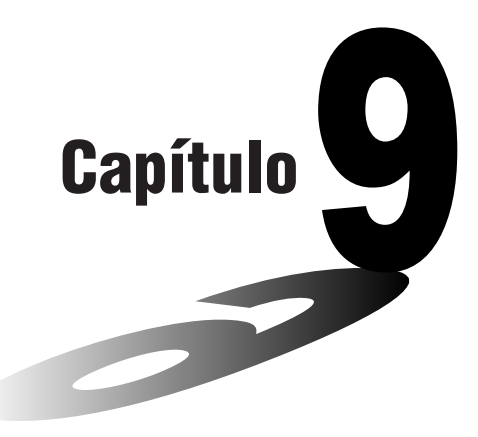

**9**

# **Folha de cálculo**

A aplicação Folha de cálculo oferece-lhe capacidades potentes de uma folha de cálculo para levar a qualquer lugar.

- **[9-1 Perfil geral da folha de cálculo](#page-447-0)**
- **[9-2 Operações de ficheiro e re-cálculo](#page-451-0)**
- **[9-3 Operações básicas no ecrã da folha de cálculo](#page-454-0)**
- **[9-4 Introdução e edição de dados nas células](#page-458-0)**
- **[9-5 Comandos do modo S](#page-479-0) SHT**
- **[9-6 Gráficos estatísticos](#page-483-0)**
- **[9-7 Utilização da função CALC](#page-489-0)**
- **[9-8 Utilização da memória no modo S](#page-493-0) SHT**

## <span id="page-447-0"></span>**9-1 Perfil geral da folha de cálculo**

Esta secção descreve o ecrã da aplicação Folha de cálculo, e oferece informações básicas sobre seus menus e comandos.

#### k **Utilização do modo S • SHT**

No menu principal, seleccione o ícone **S • SHT**.

- A calculadora entrará no modo **S • SHT** e visualizará uma folha de cálculo.
- Na primeira vez que entrar no modo **S • SHT** , a calculadora criará um ficheiro automaticamente com o nome "SHEET" para a folha de cálculo visualizada.

#### ■ Configuração do ecrã da folha de cálculo

Uma folha de cálculo consiste em "células" e seus conteúdos como mostrado abaixo.

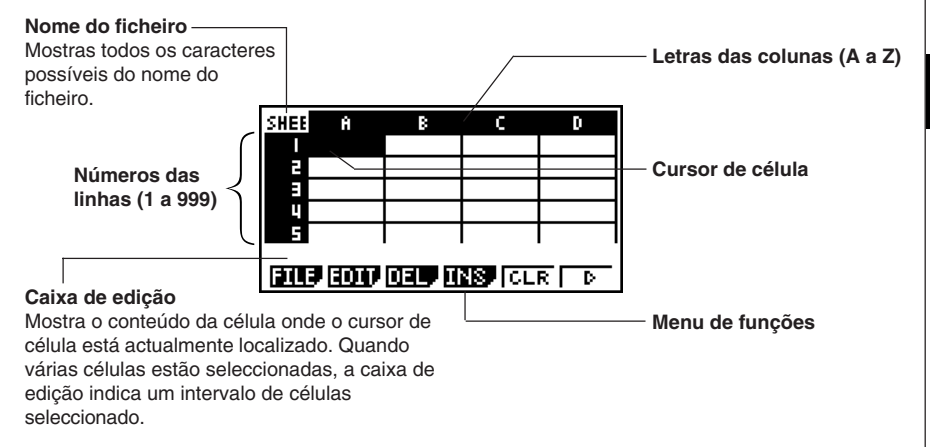

- Cada célula pode conter um valor, expressão, texto ou uma fórmula. As fórmulas podem conter uma referência a uma célula específica ou a um intervalo de células.
- Cada célula tem um nome único, composto pela letra da sua coluna e pelo número da sua linha. O nome da célula onde o cursor de célula está localizado no exemplo acima é "A1".

 $\blacksquare$ 

#### ■ Menu de funções do modo S · SHT

- {**FILE**} … {visualiza o submenu FILE}
	- {**NEW**} … {cria um novo ficheiro de folha de cálculo}
	- {**OPEN**} … {visualiza uma lista dos ficheiros de folha de cálculo guardados anteriormente} Pode seleccionar um ficheiro nesta lista e abri-lo ou eliminá-lo.
	- {**SV•AS**} … {guarda a folha de cálculo visualizada com um novo nome (Guardar como)}
	- {**RECAL**} … {recalcula as fórmulas incluídas na folha de cálculo visualizada}
- {**EDIT**} … {visualiza o submenu EDIT}
	- {CUT}/{PASTE} ... [Fi] (CUT) especifica que deseja cortar a(s) célula(s) actualmente seleccionada(a). Isso faz que a função da tecla de função F1 mude para (PASTE), de modo que possa mover o cursor de célula para outra localização e premir  $F1$ (PASTE) para colar as células que cortou. Realizar a operação de colagem faz que as células originais sejam apagadas.
	- {COPY} ... **F2** (COPY) especifica que deseja copiar a(s) célula(s) actualmente seleccionada(a). Isso faz que a função da tecla de função Fil mude para (PASTE), de modo que possa mover o cursor de célula para outra localização e premir  $F1$ (PASTE) para colar as células que copiou. Realizar a operação de colagem não afecta as células originais.
	- {**CELL**} … {chama o conteúdo da célula actualmente seleccionada (apenas uma) para edição}
	- {**JUMP**} … {visualiza o submenu JUMP}
		- {**GO**} … {visualiza uma caixa de diálogo para fazer o cursor de célula saltar para uma célula particular}
		- {**TOP**↑} … {faz que o cursor de célula salte para a linha 1 da coluna onde o cursor de célula está localizado}
		- {**TOP**←} … {faz que o cursor de célula salte para a coluna A da linha onde o cursor de célula está localizado}
		- {**BOT**↓} … {faz que o cursor de célula salte para a última linha da coluna onde o cursor de célula está localizado}
		- {**BOT**→} … {faz que o cursor de célula salte para a coluna Z da linha onde o cursor de célula está localizado}

9-1-3

#### Perfil geral da folha de cálculo

• {**SEQ**} … {gera uma sequência numérica da mesma maneira que o comando "Seq(" (página 3-2-3)}

A sequência começa a partir de uma célula especificada, e pode ser configurada para continuar em uma direcção em forma de linha ou de coluna. A direcção é aquela especificada pela definição "Move" no ecrã de configuração (página 1-7-5).

- {**FILL**} … {visualiza um ecrã para introduzir uma fórmula, expressão, valor ou texto, que então é preenchido em todas as células actualmente seleccionadas}
- {**SRT • A**} … {ordena em ordem ascendente (A, B, C…) a linha ou coluna de células actualmente seleccionada}
- {**SRT • D**} … {ordena em ordem descendente (Z, Y, X…) a linha ou coluna de células actualmente seleccionada}
- {**DEL**} … {visualiza o submenu DEL}
	- {**ROW**} … {elimina a(s) linha(s) inteira(s) da(s) célula(s) actualmente seleccionada(s), e desloca qualquer coisa abaixo para cima}
	- {**COL**} … {elimina a(s) coluna(s) inteira(s) da(s) célula(s) actualmente seleccionada(s), e desloca qualquer coisa à direita para a esquerda}
	- {**ALL**} … {elimina os conteúdos de todas as células na folha de cálculo actualmente visualizada}
- {**INS**} … {visualiza o submenu INS}
	- {**ROW**} … {insere o mesmo número de linhas que as linhas actualmente seleccionadas, acima das linhas seleccionadas}
	- {**COL**} … {insere o mesmo número de colunas que as colunas actualmente seleccionadas, à direita das colunas seleccionadas}
- {CLR} ... {limpa o(s) conteúdo(s) da(s) célula(s) actualmente seleccionada(s)}
- {**GRPH**} … {visualiza um menu de gráfico que é idêntico ao utilizado no modo **STAT**} {**GPH1**}**/**{**GPH2**}**/**{**GPH3**}**/**{**SEL**}**/**{**SET**} Algumas das funções no menu que aparecem quando preme F6 (SET) aqui são diferentes daquelas que aparecem quando preme [F6] (SET) no modo **STAT**.
- {**CALC**} … {visualiza um menu CALC (cálculo estatístico) que é idêntico ao utilizado no modo **STAT**}

{**1VAR**}**/**{**2VAR**}**/**{**REG**}**/**{**SET**}

Algumas das funções no menu que aparecem quando preme **F6**(SET) aqui são diferentes daquelas que aparecem quando preme F6(SET) no modo **STAT**. Para mais informações, consulte "9-7 Utilização da função CALC".

#### $9 - 1 - 4$ Perfil geral da folha de cálculo

- {**STO**} … {visualiza o submenu STO}
	- {**VAR**} … {atribui o conteúdo de uma célula a uma variável}
	- {**LIST**} … {guarda o conteúdo de um intervalo de células como uma lista}
	- {**FILE**} … {guarda o conteúdo de um intervalo de células como um ficheiro}
	- {**MAT**} … {guarda o conteúdo de um intervalo de células como uma matriz}
- {**RCL**} … {visualiza o submenu RCL}
	- {**LIST**} … {importa dados de uma lista para a folha de cálculo}
	- {**FILE**} … {importa dados de um ficheiro para a folha de cálculo}
	- {**MAT**} … {importa dados de uma matriz para a folha de cálculo}

#### u**Menu de funções de entrada de dados**

- {**GRAB**} … {selecciona o modo Grab para a introdução de referências de célula} Para mais detalhes, consulte "Para referenciar uma célula particular" (página  $9 - 4 - 6$ ).
- {**\$**} … {introduz o comando de referência absoluta (\$) em uma célula}
- {**:**} … {introduz o comando de intervalo de células (:) em uma célula}
- {**If**} … {introduz o comando "CellIf(" do modo **S • SHT**}
- {**CEL**} … {visualiza um submenu para introduzir os seguintes comandos do modo **S • SHT**} "CellMin(", "CellMax(", "CellMean(", "CellMedian(", "CellSum(", "CellProd("

 $\blacksquare$ 

• {**REL**} … {visualiza um submenu para introduzir os seguintes operadores relacionais}  $"="," "#", ">}", "<", "<", "≤", "≤"$ 

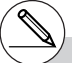

# Para mais detalhes sobre os comandos do modo S ⋅ SHT que pode aceder com  $F4$ (If) e 5(CEL), consulte "9-5 Comandos do modo **S • SHT**".

## <span id="page-451-0"></span>**9-2 Operações de ficheiro e re-cálculo**

Esta secção explica as várias operações que pode realizar com ficheiros no modo **S • SHT**. Também lhe diz como re-calcular as fórmulas em uma folha de cálculo.

#### **E Operações de ficheiro de folha de cálculo** u **Para criar um novo ficheiro** 1. No modo S · SHT, prima  $F1$ (FILE) $F1$ (NEW). Spread Sheet Name • Isso visualiza uma caixa de diálogo para a introdução do nome de um ficheiro. 2. Introduza até oito caracteres para o nome ō ĤĤ г do ficheiro de folha de cálculo e, em E seguida, prima [EXE]. E • Isso visualizará uma folha de cálculo em branco. **hile hoo dhe hise** falk f ᠊ᢑ

 $\blacksquare$ 

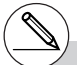

# Se o nome do ficheiro introduzido no passo 2 for igual ao de um ficheiro de folha de cálculo já armazenado na memória, a calculadora abrirá tal ficheiro ao invés de criar um novo.

#### 9-2-2 Operações de ficheiro e re-cálculo

#### **• Para abrir um ficheiro**

- 1. No modo  $S \cdot SHT$ , prima  $\boxed{F1}$  (FILE)  $\boxed{F2}$  (OPEN).
	- Isso visualizará uma lista dos ficheiros de folha de cálculo existentes.

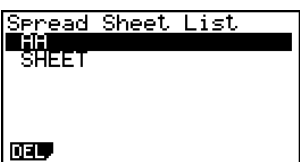

2. Utilize  $\textcircled{e}$  e  $\textcircled{e}$  para realçar o nome do ficheiro que deseja abrir.

- 3. Prima EXE.
	- Isso abrirá a folha de cálculo seleccionada no passo 2.

#### **• Para eliminar um ficheiro**

- 1. No modo  $S \cdot SHT$ , prima  $\boxed{F1}$ (FILE) $\boxed{F2}$ (OPEN).
	- Isso visualizará uma lista dos ficheiros de folha de cálculo existentes.
- 2. Utilize  $\textcircled{e}$  e  $\textcircled{e}$  para realçar o nome do ficheiro que deseja eliminar.
- 3. Prima F1 (DEL).

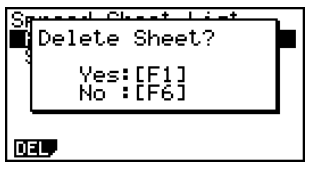

- 4. Em resposta à mensagem de confirmação que aparece, prima  $\overline{[F1]}$ (Yes) para eliminar o ficheiro, ou F6(No) para cancelar a operação de eliminação sem fazer nada.
- 5. Para voltar à folha de cálculo desde a lista de ficheiros, prima [EXIT].

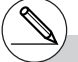

# Se eliminar o ficheiro actualmente aberto, a calculadora fechará seu ecrã e gerará automaticamente um novo ficheiro com o

nome "SHEET" e, em seguida, visualizará sua folha de cálculo em branco.

H

- **Para guardar um ficheiro com um novo nome (Guardar como)** 
	- 1. No modo  $S \cdot SHT$ , prima  $F1$ (FILE)  $F3$  (SV $\cdot$ AS).
		- Isso visualizará uma caixa de diálogo para a introdução do nome do ficheiro.
	- 2. Introduza até oito caracteres para o nome do ficheiro e, em seguida, prima [EXE].

#### **K** Sobre Auto Save

O modo **S • SHT** tem uma função de gravação automática (Auto Save) que guarda quaisquer mudanças feitas em um ficheiro de folha de cálculo ao editá-lo. Isso significa que não precisa realizar nenhuma operação de gravação manual.

#### **Recálculo de uma fórmula**

Utilize o seguinte procedimento para recalcular as fórmulas em uma folha de cálculo.

u **Para executar de novo todas as fórmulas em uma folha de cálculo**

Com a folha de cálculo no visor, prima F1 (FILE) F4 (RECAL).

• Isso executará de novo todas as fórmulas e visualizará os resultados actualizados nas células aplicáveis.

# Se já existir um ficheiro com o mesmo nome introduzido no passo 2, aparecerá uma mensagem perguntando se deseja substituir o ficheiro existente pelo novo.

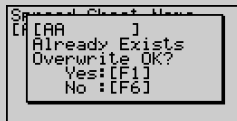

Prima  $F1$ (Yes) para substituir o ficheiro existente pelo novo, ou F6(No) para voltar à folha de cálculo sem guardar.

# **Utilização do cálculo automático (Auto Calc)** Quando "On" está seleccionado para a definição "Auto Calc" no ecrã de configuração (página 1-7- 5), todas as fórmulas em uma folha de cálculo são executadas, e os valores das células são actualizados automaticamente toda vez que o

ficheiro da folha de cálculo for aberto, toda vez que a folha de cálculo for editada, etc. A definição inicial para "Auto Calc" é "On". As fórmulas em uma folha de cálculo não são executadas automaticamente se "Off" estiver

seleccionado para "Auto Calc". Neste caso, precisa premir [F1] (FILE) 4(RECAL) para executar de novo as fórmulas e actualizar os valores das células quando quiser.

# As expressões em todas as células serão recalculadas se "On" estiver seleccionado para "Auto Calc". Isso pode fazer que o cálculo leve mais tempo para ser executado.

## <span id="page-454-0"></span>**9-3 Operações básicas no ecrã da folha de cálculo**

Esta secção explica os procedimentos básicos para seleccionar células e mover o cursor de célula em uma folha de cálculo.

#### k **Cursor de célula**

O cursor de célula é o realce que mostra a célula ou células que estão actualmente seleccionadas em uma folha de cálculo.

- Enquanto uma única célula estiver seleccionada com o cursor de célula, a caixa de edição (a linha acima do menu de funções na parte inferior do ecrã da folha de cálculo) mostra o conteúdo (valor, fórmula, etc.) de tal célula. Quando várias células estão seleccionadas com o cursor de célula, a caixa de edição mostra o intervalo das células seleccionadas.
- Para mais detalhes sobre a selecção de células, consulte "Selecção de células" (página 9-3-2).

#### **Movimento do cursor de célula**

Pode mover o cursor de célula com a tecla de cursor, ou utilizando o comando JUMP.

#### u **Para mover o cursor de célula utilizando a tecla de cursor**

Quando uma única célula estiver seleccionada, pode utilizar a tecla de cursor para mover o cursor de célula para cima, para baixo, para a esquerda, ou para a direita.

#### u **Para mover o cursor de célula utilizando o comando JUMP**

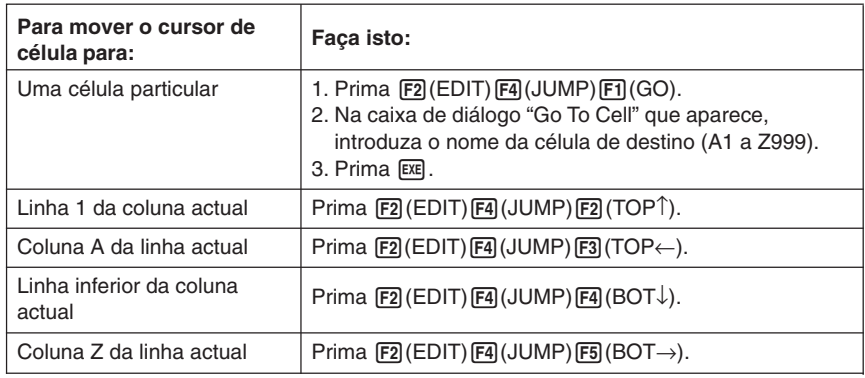

#### u **Especificação do movimento do cursor de célula ao introduzir dados de célula**

Na configuração inicial, o cursor de célula move-se para baixo para a próxima linha ao se premir [EE] para finalizar a introdução em uma célula da folha de cálculo. Pode utilizar a definição "Move" no ecrã de configuração para alterar isso para movimento para a direita se quiser. Para mais detalhes, consulte "1-7 Utilização do ecrã de configuração".

#### **E** Selecção de células

Antes de realizar qualquer operação em uma célula, primeiro deve seleccioná-la. Pode seleccionar uma única célula, um intervalo de células, todas as células em uma linha ou coluna, ou todas as células em uma folha de cálculo.

#### u **Para seleccionar uma única célula**

Utilize as teclas de cursor ou o comando JUMP para mover o cursor de célula para a célula desejada.

• Para mais informações, consulte "Movimento do cursor de célula" (página 9-3-1).

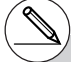

# O menu da tecla de função EDIT permanecerá no visor depois que o cursor de célula saltar para a célula de destino. Para voltar à página 1 do menu de funções, prima [EXIT].

#### u**Para seleccionar uma linha inteira**

Enquanto o cursor de célula estiver localizado em qualquer célula da coluna A, prima a tecla  $\bigcirc$ . Isso seleccionará a linha inteira onde o cursor está localizado.

Se o cursor de célula estiver localizado na célula A1, por exemplo, premir  $\bigcirc$  seleccionará toda a linha 1 (A1 a Z1). A caixa de edição mostrará "A1:Z1".

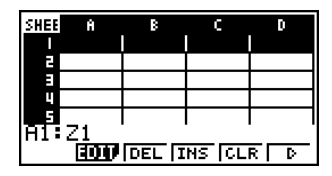

#### u **Para seleccionar uma coluna inteira**

Enquanto o cursor de célula estiver localizado em qualquer célula da linha A, prima a tecla f. Isso seleccionará a coluna inteira onde o cursor está localizado.

Se o cursor de célula estiver localizado na célula A1, por exemplo, premir  $\bigcirc$  seleccionará toda a coluna 1 (A1 a A999). A caixa de edição mostrará "A1:A999".

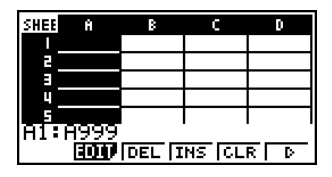

#### **• Para seleccionar todas as células em uma folha de cálculo**

Realize uma das duas operações a seguir.

- Enquanto todas as células da coluna A estiverem seleccionadas, prima  $\bigcirc$ .
- Enquanto todas as células da linha 1 estiverem seleccionadas, prima  $\bigcirc$ .

Quando todas as células forem seleccionadas, a caixa de edição mostrará o nome do ficheiro da folha de cálculo actualmente aberta.

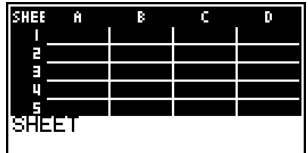

• Para este exemplo, o nome do ficheiro da folha de cálculo é "SHEET".

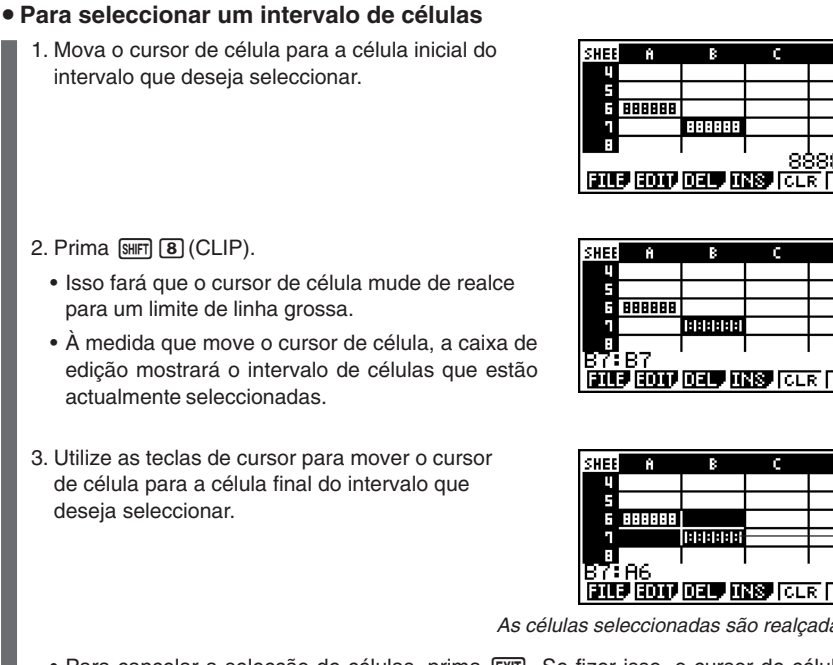

• Para cancelar a selecção de células, prima [EXT]. Se fizer isso, o cursor de célula se localizará na célula final do intervalo seleccionado.

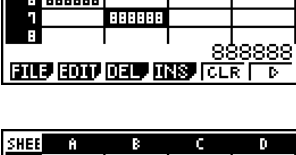

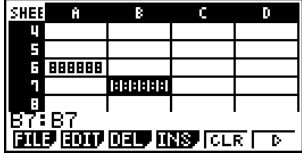

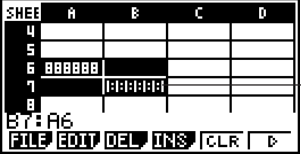

As células seleccionadas são realçadas.

- # Premir [SHFT] [8] (CLIP) enquanto uma linha inteira estiver seleccionada fará que tal linha seja o ponto inicial do intervalo de selecção. Pode utilizar as teclas de cursor  $\textcircled{e}$  e  $\textcircled{e}$ para seleccionar linhas adicionais.
- # Premir [SHFT] **8** (CLIP) enquanto uma coluna inteira estiver seleccionada fará que tal coluna seja o ponto inicial do intervalo de selecção. Pode utilizar as teclas de cursor  $\textcircled{e} \in \textcircled{e}$  para seleccionar colunas adicionais.

H

## <span id="page-458-0"></span>**9-4 Introdução e edição de dados nas células**

Esta secção explica como introduzir e editar fórmulas, texto, e outros dados nas células da folha de cálculo. Ela cobre como copiar, inserir e eliminar células.

Repare que o modo **S • SHT** não suporta dados com números complexos.

#### $\blacksquare$  **Introdução básica de dados nas células**

Precisa entrar no modo de edição para introduzir dados em uma célula. Há dois métodos diferentes que pode utilizar para entrar no modo de edição, e o método que deve utilizar depende se quer introduzir dados novos ou editar os dados existente da célula.

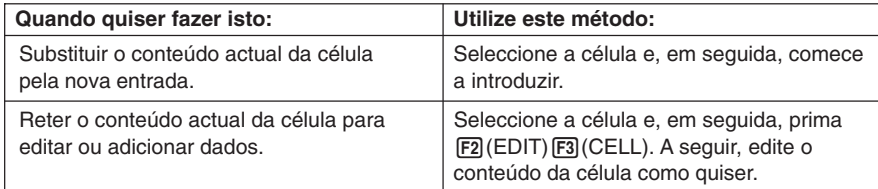

⇒

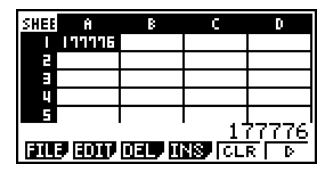

Normalmente, o conteúdo da célula onde o cursor de célula está localizado é visualizado ajustado à direita na caixa de edição (introdução e edição desactivadas).

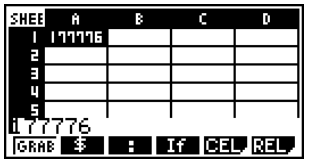

No modo de edição, o conteúdo da célula muda para ajuste à esquerda. Para indicar que a introdução e edição estão activadas.

#### u **Para substituir o conteúdo actual da célula por uma nova entrada**

- 1. Mova o cursor de célula para a célula onde deseja introduzir os dados.
- 2. Introduza os dados desejados. Utilize as teclas da calculadora para introduzir valores, expressões matemáticas, ou texto, e os menus de funções para introduzir os comandos.
	- A calculadora entra no modo de edição assim que inicia a introdução e, portanto, sua entrada aparece ajustada à esquerda na caixa de edição.
	- O cursor de entrada fica localizado na posição actual de entrada. Pode mover o cursor de entrada utilizando as teclas de cursor esquerda e direita.

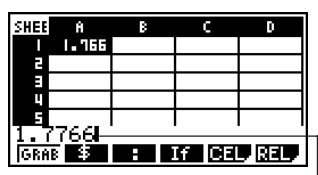

Cursor de entrada

- 3. Depois que tudo estiver como quiser, prima  $Ex$ .
	- Premir  $Ex$  faz que o cursor de célula se mova para a próxima célula. Pode especificar o movimento para a próxima linha ou para a próxima coluna utilizando a definição "Move" no ecrã de configuração (página 1-7-5).
	- Se a função "Auto Calc" estiver activada (página 1-7-5), todas as fórmulas na folha de cálculo serão recalculadas quando premir [EXE].
	- Para cancelar a introdução de dados, prima [EXIT]. Isso retornará o conteúdo da célula para o que era antes que começou a introduzir os dados.

#### u **Para editar o conteúdo actual de uma célula**

- 1. Mova o cursor de célula para a célula onde deseja editar os dados.
	- Isso visualizará o conteúdo da célula ajustado à direita, na caixa de edição.

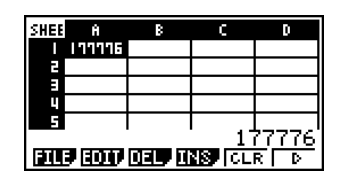

- 2. Prima F2 (EDIT) F3 (CELL).
	- Isso seleccionará o modo de edição, que é indicado pela mudança do conteúdo da célula na caixa de edição para o ajuste à esquerda. O cursor de entrada também aparecerá à esquerda do primeiro carácter da caixa de edição.

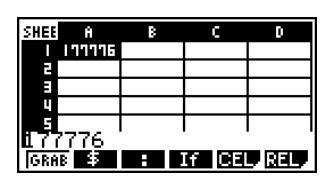

- 3. Edite os dados na caixa de edição.
- 4. Depois que tudo estiver como quiser, prima [EXE].
	- Se a função "Auto Calc" estiver activada (página 1-7-5), todas as fórmulas na folha de cálculo serão recalculadas quando premir [EXE].
	- Para cancelar a introdução de dados, prima [EXIT]. Isso retornará o conteúdo da célula para o que era antes que começou a editar os dados.

#### **Introdução de uma fórmula**

Uma fórmula é uma expressão que o modo **S • SHT** calcula e avalia ao ser introduzida, quando os dados relacionados à fórmula são alterados, etc.

Uma fórmula sempre começa com um sinal de igual (=), e pode conter qualquer um dos seguintes itens.

- Valores
- Expressões matemáticas
- Referências de célula
- Comandos das funções incorporadas da calculadora (página 2-4-1)
- Comandos do modo **S • SHT** (página 9-5-1)

Se a função "Auto Calc" estiver activada (página 1-7-5), as fórmulas são calculadas dinamicamente toda vez que os valores relacionados forem mudados, e o resultado mais recente é visualizado sempre na folha de cálculo.

O seguinte mostra um exemplo simples onde uma fórmula na célula B5 calcula a média dos valores nas células de B1 a B3.

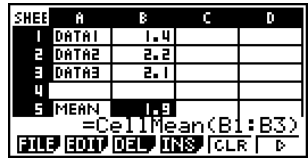

#### **• Exemplo de introdução de fórmula**

Neste exemplo, introduziremos 60 na célula A1 e, em seguida, introduziremos as seguintes fórmulas nas células indicadas. B1: =sin(A1), B2: =cos(A1), B3: =tan(A1), B4: =B1/B2

Também mostraremos que os valores produzidos por B3 e B4 são iguais mesmo que alteremos o valor de A1 e, portanto, sin  $(x) \div \cos(x) = \tan(x)$  é verdadeiro.

#### **Nota**

- Este exemplo assume que a calculadora está configurada como segue. A definição "Move" no ecrã de configuração (página 1-7-5) é "Low" (definição inicial). A definição "Angle" no ecrã de configuração é "Deg".
- Este exemplo também utiliza a referenciação de células. Para mais informações sobre a referenciação de células, consulte a página 9-4-5.

#### u **Para introduzir fórmulas**

- 1. Mova o cursor de célula para a célula A1 e, em seguida, introduza  $\boxed{6}$   $\boxed{0}$   $\boxed{\text{ex}}$ .
- 2. Mova o cursor de célula para a célula B1 e, em seguida, introduza o seguinte.  $\boxed{\cdot}$  (=)  $\boxed{\sin}$   $\boxed{\text{AIPHA}}$   $\boxed{\text{X,}\theta,\text{T}}$  (A)  $\boxed{\text{1}}$   $\boxed{\text{EXE}}$ 
	- Premir [EXE] faz que o cursor de célula se mova para a célula B2.
- 3. Realize os seguintes procedimentos para introduzir as fórmulas para as células de B2 a B4.

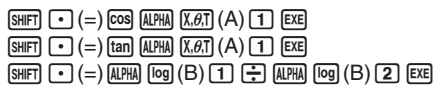

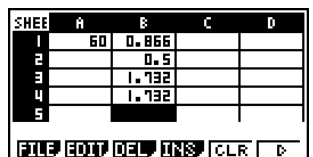

4. Mova o cursor de célula para a célula A1 e, em seguida, introduza  $\boxed{3}$   $\boxed{0}$   $\boxed{\text{ex}}$ .

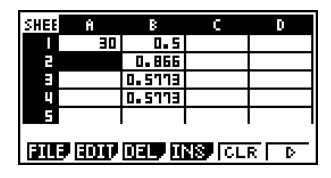

• Isso fará que os valores actualizados apareçam nas células de B1 a B4, com base no recálculo, utilizando o novo valor introduzido na célula A1. Como os valores produzidos por B3 e B4 são iguais mesmo se alterássemos o valor de A1,  $sin(x) + cos(x) = tan(x)$  é verdadeiro.

#### k **Utilização das referências de células**

Uma referência de célula é um símbolo que referencia o valor de uma célula para uso por outra célula. Se introduzir "=A1+B1" na célula C2, por exemplo, a folha de cálculo adicionará o valor actual da célula A1 ao valor actual da célula B1, e visualizará o resultado na célula  $C2$ .

Há dois tipos de referências de células: relativa e absoluta. É muito importante que entenda a diferença entre as referências de célula relativa e absoluta. Caso contrário, sua folha de cálculo pode não produzir os resultados esperados.

#### **Referências de célula relativas**

Uma referência de célula relativa é uma que muda de acordo com sua localização na folha de cálculo. A referência de célula "=A1" na célula C2, por exemplo, é uma referência à célula localizada "duas colunas à esquerda e uma célula para cima" da célula actual (C2, neste caso). Se copiarmos o conteúdo da célula C2 e colarmos o mesmo na célula D12, por exemplo, a referência de célula mudará automaticamente para "=B11", porque B11 está duas colunas à esquerda e uma célula para cima desde a célula D12. Lembre-se sem falta de que as referências de célula relativas sempre mudam dinamicamente desta maneira toda vez que movê-las utilizando as funções de cópia e colagem.

#### **Importante!**

Quando copiar uma referência de célula relativa da caixa de edição, a mesma será copiada para a área de transferência como texto, e colada "como é" sem nenhuma alteração. Se "=A1" estiver na célula C2 e copiar "=A1" da caixa de edição e colá-lo na célula D12, por exemplo, D12 também ficará "=A1".

#### **Referências de célula absolutas**

Uma referência de célula absoluta é uma que não muda, independentemente de onde esteja localizada ou para onde seja copiada ou movida. Pode fazer tanto a linha como a coluna de uma referência de célula absoluta, ou pode fazer apenas a linha ou apenas a coluna de uma referência de célula absoluta, conforme descrito a seguir.

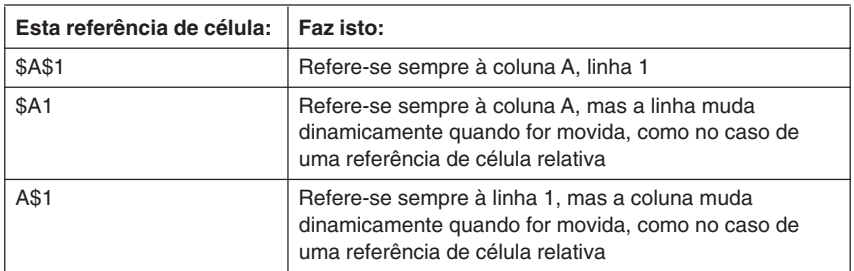

Digamos, por exemplo, que há referência à célula A1 na célula C1. O seguinte mostra o que cada uma das referências de célula acima se tornaria se o conteúdo da célula C1 fosse copiado para a célula D12.

 $$A$1 \rightarrow $A$1$  $$A1 \rightarrow $A12$  $AS1 \rightarrow B$1$ 

#### k **Referenciação a uma célula particular**

O seguinte procedimento mostra como referenciar A1 (que contém o valor 3) e executar o cálculo  $A1 \times 2$ .

#### u **Para referenciar uma célula particular**

1. Mova o cursor de célula para a célula A2 e, em seguida, introduza  $\boxed{\text{SHT}}$   $\boxed{\cdot}$  (=).

• Isso selecciona o modo Grab, que muda o menu de funções para a função descrita a seguir. O menu de funções do modo Grab facilita o movimento do cursor ao redor da

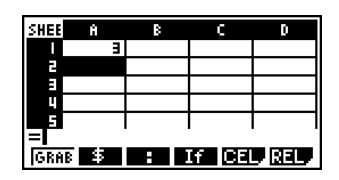

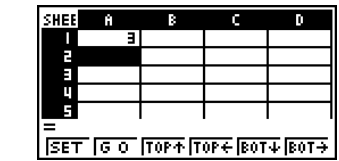

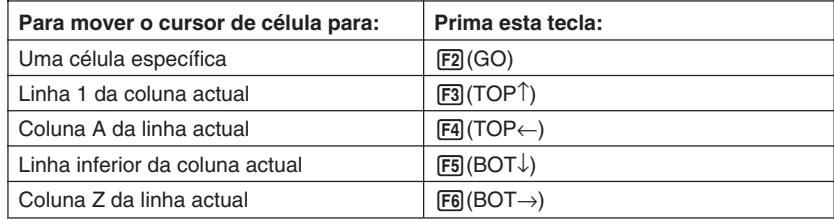

- 3. Prima  $\textcircled{A}$  para mover o cursor de célula para a célula A1.
- 4. Prima  $F1(SET)$ .

2. Prima F1 (GRAB).

folha de cálculo.

• Isso introduz a referência para a célula A1.

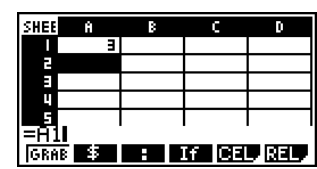

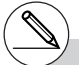

# Em vez de utilizar o comando GRAB (F1) (GRAB) no passo 2), também poderia escrever a letra e o número necessários manualmente, se quisesse. No lugar dos passos de 2 a 4 no procedimento acima,

poderia introduzir [APHA]  $(X,\overline{A})$  [1] para escrever "A1" se quisesse. Para mais informações, consulte "Exemplo de introdução de fórmula" (página 9-4-4).

 $\blacksquare$ 

9-4-7 Introdução e edição de dados nas células

- 5. A sequir, introduza  $\overline{X}$   $\overline{2}$ .
- 6. Prima [EXE] para armazenar a fórmula.

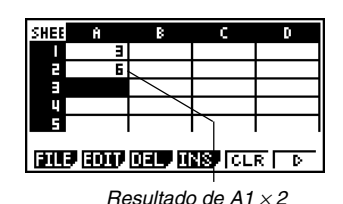

k **Referenciação de um intervalo de células**

Pode referenciar um intervalo de células para obter sua soma, média, etc.

O seguinte procedimento introduz uma fórmula para determinar a soma das células de A6 a B7, e introduz o resultado na célula A4. Este procedimento assume que as células de A6 a B7 já contêm os valores mostrados abaixo.

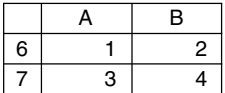

#### u **Para referenciar um intervalo de células**

1. Mova o cursor de célula para a célula A4 e, em seguida, introduza  $\boxed{\text{SHT}}$   $\boxed{\cdot}$  (=).

- 2. Realize a seguinte operação de teclas para introduzir o comando de soma.
	- $F5$  $(CEL)$  $F5$  $(Sum)$

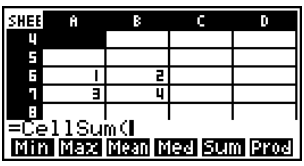

- "CellSum('' é um comando do modo **S • SHT**. Para mais informações, consulte "9-5 Comandos do modo **S • SHT**" .
- 3. Prima [EXT] [F1] (GRAB).
	- Isso selecciona o modo Grab.
- 4. Utilize as teclas de cursor para mover o cursor de célula para a primeira célula do intervalo que deseja seleccionar (A6, neste exemplo).

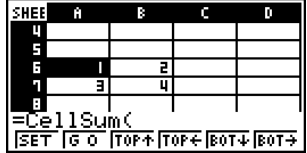

 $0 - A - B$ Introdução e edição de dados nas células

> **SHEE** Ē F

> > г

F

 $5.$  Prima  $\sqrt{\sinh(8)}$  (CLIP).

• Isso fará que o cursor de célula mude de realce para um limite de linha grossa.

- 6. Utilize as teclas de cursor para mover o cursor de célula para a célula final do intervalo que deseja seleccionar (B7, neste exemplo).
	- Pode utilizar as teclas do menu de funções de F2 a F6 para o movimento do cursor de célula.

As funções disponíveis são as descritas no passo 2 de "Para referenciar uma célula particular" (página 9-4-6).

- 7. Para registar o intervalo de células, prima F1 (SET).
	- Isso introduzirá o intervalo de células (A6:B7).

8. Prima [EXE] para armazenar a fórmula.

SHEE E F E ⋾ π Ŀ .Sum(A6:B7I FIFICEL RE GRAB

π Ť

ш Sum(A6:B7  $\overline{\mathsf{SET}}$  is a literalited beat protected.

llSum(A6:A6  $\overline{\text{SET}}$   $\overline{\text{G}}$   $\overline{\text{O}}$   $\overline{\text{TOPA}}$   $\overline{\text{TOPA}}$   $\overline{\text{BOTA}}$ 

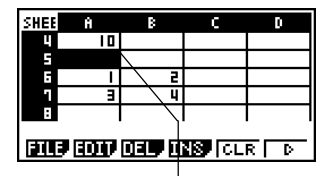

Indica a soma dos valores nas células de A6 a B7.

# Em vez de utilizar o comando "CLIP"  $($ [SHIFT]  $[8]$  (CLIP) no passo 5) para seleccionar um intervalo de células, também poderia utilizar o comando "GRAB" e o comando ":". Para utilizar este método, realize os seguintes passos em vez dos passos de 3 a 7 no procedimento acima.

- 3. Prima F1 (GRAB) para entrar no modo Grab.
- 4. Mova o cursor de célula para a primeira célula do intervalo (A6) e, em seguida, prima F1] (SET).
	- Isso deixará o modo Grab e introduzirá uma referência à célula A6.
- 5. Prima  $F3$ (:).
- 6. Prima [F1] (GRAB) para entrar de novo no modo Grab.
- 7. Mova o cursor de célula para a última célula do intervalo (B7) e, em seguida, prima F1] (SET).
	- Isso introduzirá o intervalo de células (A6:B7).

H

### $\blacksquare$  Introdução do símbolo de referência absoluta (\$)

Pode introduzir o símbolo de referência absoluta na posição actual do cursor premindo a tecla  $E2$ (\$) do menu de funções do modo de edição. Para mais informações, consulte "Referências de célula absolutas" (página 9-4-5).

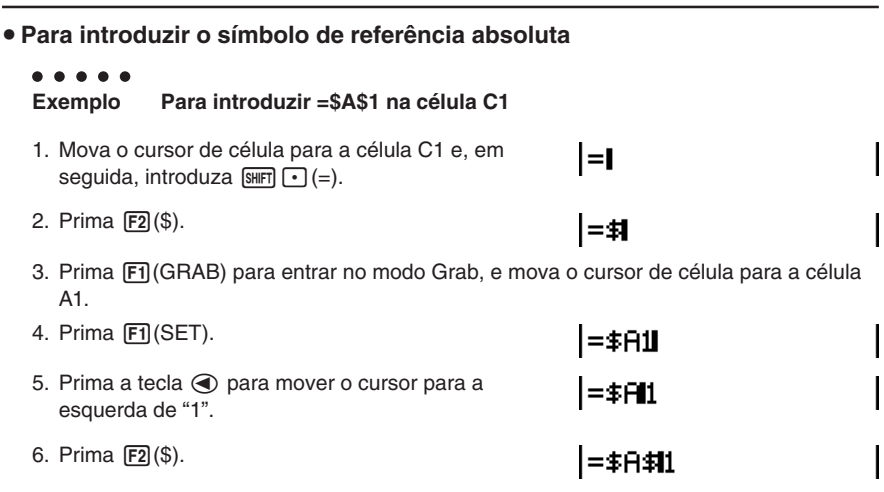

7. Para registar a fórmula, prima [EXE].

 $\blacksquare$ 

#### $\blacksquare$  **Introdução de uma constante**

Uma expressão ou valor que foi introduzida(o) sem um sinal de igual (=) na frente é denominada uma "constante", porque o valor não é afectado por nada fora da célula onde está localizado.

Se introduzir uma expressão matemática como uma constante, a célula mostra seu resultado. Ocorrerá um "Syntax ERROR" (erro de sintaxe) se uma expressão utilizar uma sintaxe incompleta ou ilegal, ou se seu resultado for uma lista ou matriz.

A seguinte tabela mostra os vários tipos de constantes e os resultados que visualizam.

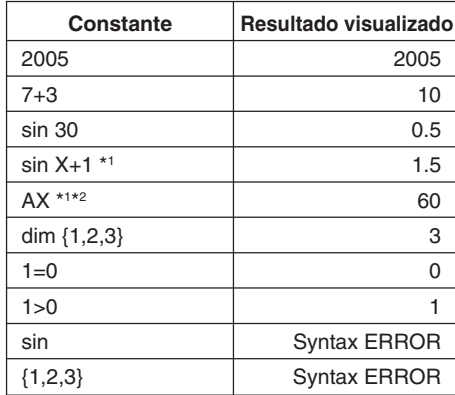

\*1Quando 30 é atribuído à variável X e 2 é atribuído à variável A.

\*2Uma cadeia de caracteres como AX é tratada como uma série de variáveis (página 2-2-1).

Para que uma cadeia de caracteres seja tratada como texto, inicie-a com uma marca de aspas ("). Ħ

20050401
# **Introdução de texto**

Uma cadeia de texto que começa com uma marca de aspas (") é tratada como texto, e é visualizada como é. A marca de aspas (") não é visualizada como parte do texto.

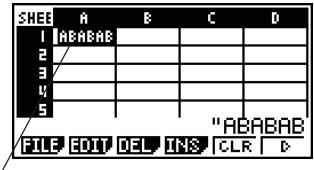

Até seis caracteres podem ser visualizados pela célula.

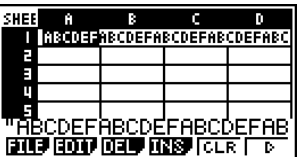

Se o texto não puder entrar em uma única célula, ele se estende para a próxima célula à direita, se a célula à direita estiver vazia.

# k **Geração de uma sequência numérica em uma folha de cálculo**

O seguinte mostra como gerar uma sequência numérica (mesmo procedimento que o comando Seq na página 3-2-3) e introduzir o resultado automaticamente em uma série de células, a partir da célula especificada.

#### u **Para gerar uma sequência numérica em uma folha de cálculo**

#### ○ ○ ○○○

**Exemplo Para gerar uma sequência numérica a partir da célula A1 utilizando os seguintes parâmetros**

> Função:  $f(x) = X^2$ Variável: X

Valor inicial: 1

Valor final: 15

Incremento: 7

- 1. Mova o cursor de célula para a célula desde a qual deseja que a sequência gerada seja introduzida.
- 2. Prima  $F2$  (EDIT)  $F5$  (SEQ).
	- Isso visualizará uma caixa de diálogo como a mostrada à direita.

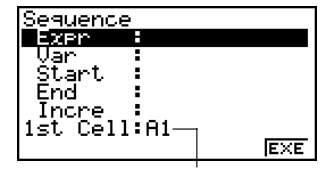

Esta é a célula que seleccionou no passo 1.

Pode introduzir um total de 249 bytes nos itens Expr, Var, Start, End e Incre da caixa de diálogo "Sequence".

- 3. Introduza os itens requeridos para gerar a sequência.
	- O seguinte descreve os itens de entrada requeridos.

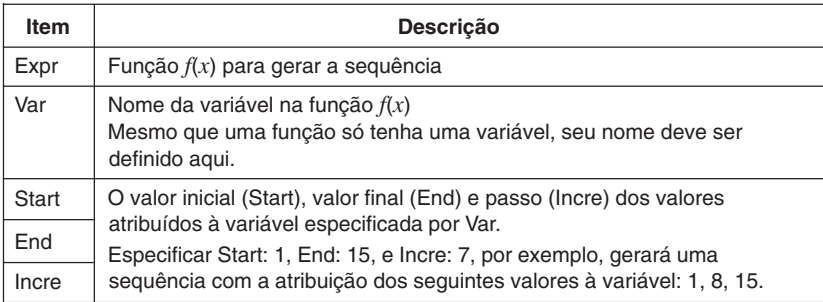

• Utilize as teclas de cursor  $\bigcirc$  e  $\bigcirc$  para mover entre os itens, e introduza os dados necessários para cada um. O seguinte mostra como o ecrã deve aparecer após a introdução dos dados necessários para este exemplo.

- 4. Depois de introduzir os dados para todos os itens, prima  $F6$  (EXE) ou a tecla  $ExE$ .
	- Isso fará que os valores da sequência gerada sejam introduzidos na folha de cálculo a partir da célula seleccionada no passo 1.

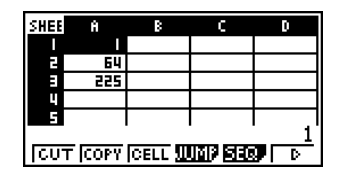

va

Sequence

nore TСO

Exer Uar Start End

# Se qualquer célula que esteja dentro do intervalo de células onde a sequência de valores está a ser introduzida já contiver dados, os dados existentes serão substituídos pelos valores da sequência.

# Os valores da sequência são introduzidos nas células na direcção de linha ou direcção de coluna, dependendo da definição "Move" no ecrã de configuração. A definição inicial é direcção de linha (de cima para baixo). Para mais detalhes, consulte "1-7 Utilização do ecrã de configuração".

▦

**EXE** 

# k **Preenchimento de um intervalo de células com o mesmo conteúdo**

Pode utilizar o seguinte procedimento para preencher um intervalo de células com a mesma fórmula, expressão, valor ou texto.

u **Para preencher um intervalo de células com o mesmo conteúdo**

#### ○ ○ ○○○

#### **Exemplo Para utilizar o comando "FILL" para preencher as células de A2 a B3 com a fórmula = A1+1**

O nome da célula A1 da fórmula é uma referência relativa. Isso significa que a fórmula é = A1+1 na célula A2, = A2+1 na célula A3, etc. Neste exemplo, assume-se que 1 foi introduzido na célula A1, e que 2 foi introduzido na célula B1.

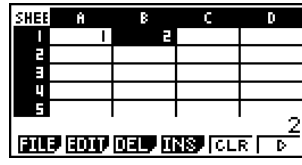

H

- 1. Seleccione o intervalo de células de A2 a B3.
	- Para mais informações, consulte "Para seleccionar um intervalo de células" (página 9-3-4).
- 2. Prima  $F2$  (EDIT)  $F6$  ( $\triangleright$ )  $F1$  (FILL).
	- Isso visualiza a caixa de diálogo "Fill".

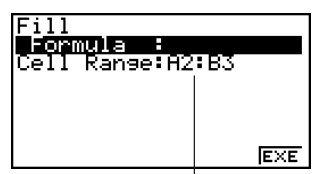

Este é o intervalo de células seleccionado no passo 1.

- 3. Enquanto a linha "Formula" estiver realçada, introduza o conteúdo que deseja que seja preenchido em cada uma das células do intervalo seleccionado.
	- Aqui, introduziremos "=A1+1".

9-4-14 Introdução e edição de dados nas células

4. Prima EXEI.

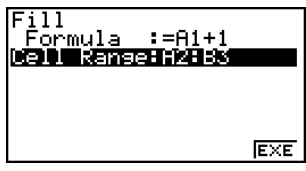

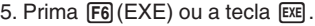

• Isso executa o comando "FILL" e preenche o conteúdo especificado no intervalo de células especificado.

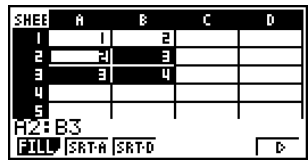

A referência de célula A1 é uma referência relativa. O seguinte mostra as fórmulas que são realmente introduzidas em cada célula.

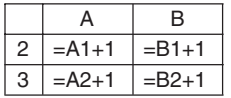

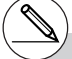

# Se qualquer célula dentro do intervalo de células seleccionado já contiver dados, os novos dados preenchidos substituirão os dados existentes.

# **E** Corte e colagem

Pode utilizar os procedimentos nesta secção para cortar os dados em uma localização de uma folha de cálculo e colá-los em outra localização. Pode cortar o conteúdo de uma única célula ou de um intervalo de células.

#### u **Como a operação de corte e colagem afecta as referências de célula**

A operação de corte e colagem tem regras especiais que controlam como as referências de célula (página 9-4-5) dentro das células que estão a ser cortadas e coladas são manipuladas. Na verdade, há dois grupos de regras diferentes para cobrir as duas condições a seguir.

- Quando as células dentro da área de corte referenciam-se a células que estão fora da área de corte
- Quando as células dentro da área de corte referenciam-se a células que também estão dentro da área de corte
- **• Quando uma célula dentro da área de corte referencia-se a uma célula que está fora da área de corte**

Neste caso, todas as referências de célula são tratadas como referências de célula absolutas, independentemente do tipo que realmente sejam (absolutas ou relativas).

#### ○ ○ ○○○

**Exemplo Digamos que temos uma folha de cálculo que contém os seguintes dados:**

**A1: 4, B1: =A1+1, C1: =B1+2.**

**Corte B1:C1 (ecrã esquerdo) e cole os dados em B2:C2 (ecrã direito).**

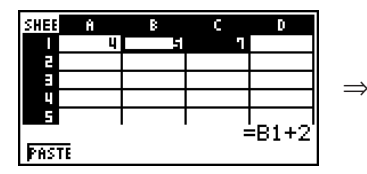

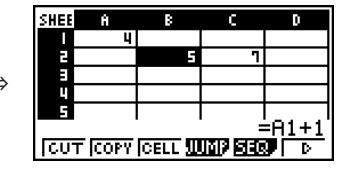

Como a expressão na célula B1 referencia-se à célula A1, que está fora da área de corte (B1:C1), a referência A1 é colada de forma inalterada (como uma referência de célula absoluta) para a célula C2.

#### **• Quando uma célula dentro da área de corte referencia-se a uma célula que também está dentro da área de corte**

Neste caso, todas as referências de célula são tratadas como referências de célula relativas, independentemente do tipo que realmente sejam (absolutas ou relativas).

○ ○ ○○○

**Exemplo Digamos que temos uma folha de cálculo que contém os seguintes dados:**

**A1: 4, B1: =A1+1, C1: = \$B\$1+2.**

**Corte B1:C1 (ecrã esquerdo) e cole os dados em B2:C2 (ecrã direito).**

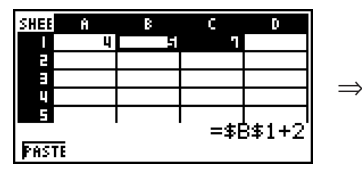

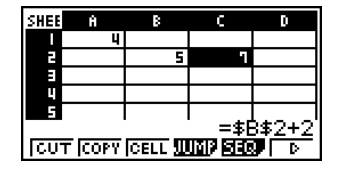

Como a expressão na célula C1 referencia-se à célula B1, que também está dentro da área de corte (B1:C1), a referência \$B\$1 muda para \$B\$2 (como uma referência de célula relativa) ao ser colada na célula C2, mesmo que seja uma referência de célula absoluta.

#### u **Para cortar e colar os dados da folha de cálculo**

- 1. Seleccione a(s) célula(s) que deseja cortar.
	- Para mais informações, consulte "Para seleccionar uma única célula" (página 9-3-2) e "Para seleccionar um intervalo de células" (página 9-3-4).
- 2. Prima  $F2$  (EDIT) $F1$  (CUT).
	- Isso selecciona os dados e o modo de colagem, que faz que a tecla de função 1 mude para (PASTE).
	- Pode sair do modo de colagem a qualquer momento durante os seguintes passos premindo **EXIT**.

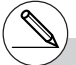

# Para mais informações sobre as referências de célula absolutas e relativas, consulte "Utilização das referências de células" na página 9-4-5.

- 3. Utilize as teclas de cursor para mover o cursor de célula para a célula desde a qual deseja colar os dados.
	- Se seleccionou um intervalo de células no passo 1, a célula seleccionada com o cursor de célula será a célula superior esquerda do intervalo de colagem. Se cortar o intervalo de células A1:B2, posicionar o cursor de célula na célula C1 colará as células em C1:D2.
- 4. Prima F1 (PASTE).
	- Isso limpará os dados da(s) célula(s) seleccionada(s) no passo 1 e colará tais dados na localização seleccionada no passo 3.

## k **Cópia e colagem**

Pode utilizar os procedimentos nesta secção para copiar os dados em uma localização de uma folha de cálculo e colá-los em outra localização. Pode copiar o conteúdo de uma única célula ou de um intervalo de células. Depois de copiar os dados, pode colá-los múltiplas vezes em diferentes localizações.

#### u **Para copiar e colar os dados da folha de cálculo**

- 1. Seleccione a(s) célula(s) que deseja copiar.
	- Para mais informações, consulte "Para seleccionar uma única célula" (página 9-3-2) e "Para seleccionar um intervalo de células" (página 9-3-4).
- 2. Prima  $F2$  (EDIT)  $F2$  (COPY).
	- Isso selecciona os dados e o modo de colagem, que faz que a tecla de função [F1] mude para (PASTE).
	- Pode sair do modo de colagem a qualquer momento durante os seguintes passos premindo **EXIT**.

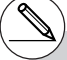

- # Se qualquer célula na área de colagem já contiver dados, os dados existentes serão substituídos pelos dados colados.
- # Se os dados colados incluírem uma fórmula, a fórmula será sempre executa de novo ao colar os dados. Isto é verdadeiro independentemente se a função "Auto Calc" no ecrã de configuração (página 1-7-5) estiver activada ou desactivada.
- # Se houver quaisquer referências de célula relativa contida nos dados que estiver a colar, as mesmas serão manipuladas de acordo com as regras normais de referência de célula relativa. Para mais informações, consulte "Referências de célula relativas" (página 9-4-5).

#### $9 - 4 - 18$ Introdução e edição de dados nas células

- 3. Utilize as teclas de cursor para mover o cursor de célula para a célula desde a qual deseja colar os dados.
	- Se seleccionou um intervalo de células no passo 1, a célula seleccionada com o cursor de célula será a célula superior esquerda do intervalo de colagem. Se copiar o intervalo de células A1:B2, posicionar o cursor de célula na célula C1 colará as células em C1:D2.
- 4. Prima Fil(PASTE).
	- Isso colará os dados nas células seleccionadas no passo 1 na localização seleccionada no passo 3.
- 5. A calculadora permanecerá no modo de colagem e, portanto, poderia repetir os passos 3 e 4 para colar os mesmos dados em outras localizações, se quisesse.
- 6. Depois de colar os dados nas localizações desejadas, prima [EXT] para sair do modo de colagem.

- # Se qualquer célula na área de colagem já contiver dados, os dados existentes serão substituídos pelos dados colados.
- # Se uma operação de cópia e colagem fizer que uma referência de célula relativa se torne uma referência ilegal, a referência ilegal será substituída por "?" na célula onde for colada. Digamos, por exemplo, que copie o conteúdo da célula A3 (=A1+A2) e cole-o na célula B2.

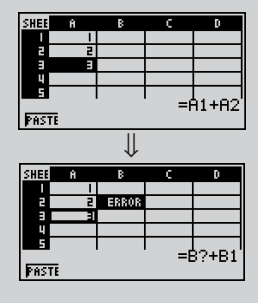

Quando a referência de célula relativa de A1 em A3 (que efectivamente significa "duas células para cima") é colada na célula B2, ela torna-se uma referência ilegal porque não há uma célula localizada duas células para cima da célula B2. Isso fará que a referência de célula mude para "B?" quando a mesma for colada na célula B2, e "ERROR" será visualizado no lugar do conteúdo da célula B2.

# Se "On" for seleccionado para a definição "Auto Calc" no ecrã de configuração (página 1-7-5), "ERROR" aparecerá assim que os dados forem colados. Se "Auto Calc" for desactivado, o conteúdo da célula não será realizado quando for colado e, portanto, a célula de destino (B2) visualizará os mesmos dados que a célula fonte original (A3) até que o conteúdo da folha de cálculo seja recalculado e actualizado.

# k **Ordenação dos dados da folha de cálculo**

Os dados da folha de cálculo podem ser ordenados na direcção de coluna ou direcção de linha. Pode seleccionar a ordem ascendente ou ordem descendente.

#### **Importante!**

• A ordenação só pode ser realizada quando o intervalo seleccionado de células contém todas constantes.

#### u **Para ordenar os dados da folha de cálculo**

- 1. Seleccione a série de células em uma única linha ou em uma única coluna que deseja ordenar.
	- Para mais informações, consulte "Para seleccionar um intervalo de células" (página 9-3-4).
- 2. Utilize o menu de funções para seleccionar o tipo de ordenação que deseja realizar.

Ascendente:  $F2$ (EDIT) $F6$ ( $\triangleright$ ) $F2$ (SRT•A)

Descendente:  $F2$ (EDIT) $F6$ ( $\triangleright$ ) $F3$ (SRT•D)

• Seleccionar um tipo de ordenação ordenará os dados.

# k **Eliminação e inserção de células**

Pode eliminar uma célula individual, ou uma linha ou coluna inteira de células. Também pode inserir uma linha ou coluna de células em branco quando precisar.

#### u **Para eliminar uma linha ou coluna inteira de células**

1. Seleccione uma ou mais células dentro da(s) linha(s) ou coluna(s) que deseja eliminar.

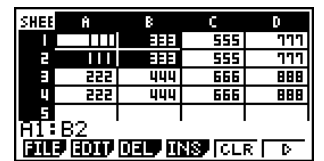

Esta selecção de células pode ser utilizada para eliminar as linhas 1 e 2 ou colunas A e B.

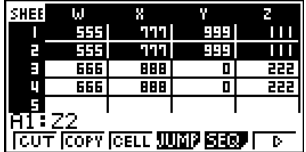

Também poderia seleccionar a linha ou coluna inteira para ser eliminada. Neste caso, premir F3 (DEL) no passo 2 a seguir eliminará instantaneamente a linha ou coluna inteira, sem visualizar o submenu DEL.

2. Prima F3 (DEL) para visualizar o submenu DEL.

- # A ordenação de dados só é suportada para uma única linha ou única coluna de dados. Tentar realizar uma operação de ordenação quando linhas múltiplas ou colunas múltiplas estiverem seleccionadas causará um "Range ERROR" (Erro de intervalo).
- # Ocorrerá um "Syntax ERROR" (Erro de sintaxe) se os dados que estiver a tentar ordenar contiverem uma fórmula ou texto.

9-4-20 Introdução e edição de dados nas células

3. Utilize o submenu DEL para realizar a operação desejada.

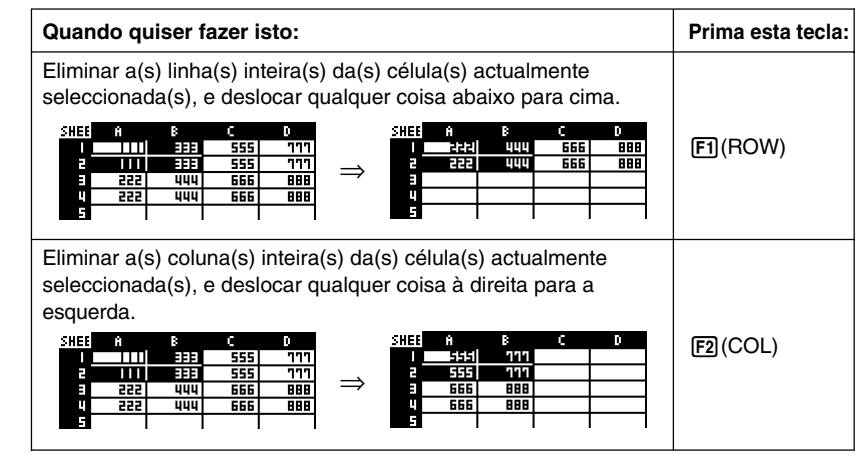

• Para sair do submenu DEL sem eliminar nada, prima [EXT] em vez da tecla de função.

#### u **Para eliminar os conteúdos de todas as células em uma folha de cálculo**

1. Prima [F3] (DEL) [F3] (ALL).

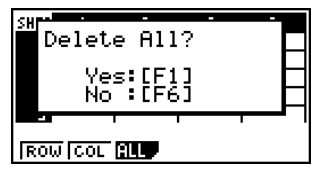

- 2. Em resposta à mensagem de confirmação que aparece, prima  $\overline{[F1]}$  (Yes) para eliminar os dados, ou 6(No) para cancelar a operação de eliminação sem eliminar nada.
	- Depois de eliminar todos os dados, o ecrã de folha de cálculo em branco aparecerá com o cursor de célula localizado na célula A1.

E

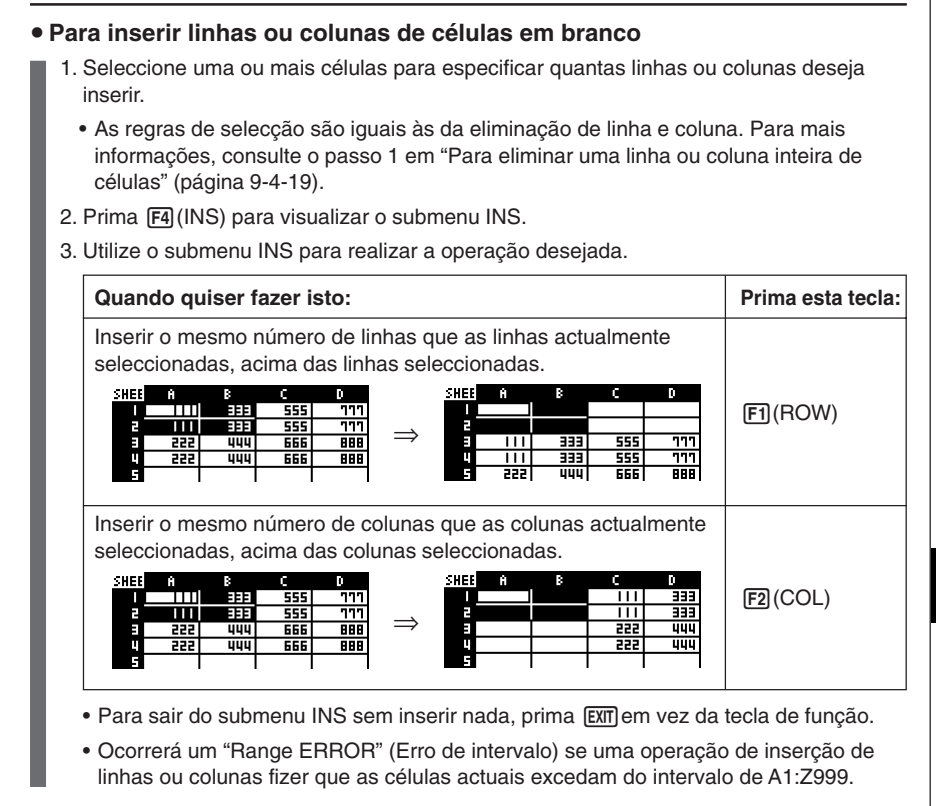

# k **Limpeza dos conteúdos das células**

Realize o seguinte procedimento quando quiser limpar os conteúdos de células específicas.

## u **Para limpar os conteúdos das células**

- 1. Seleccione a(s) célula(s) cujo conteúdo(s) deseja limpar.
- $2.$  Prima  $F5$  (CLR).
	- Isso limpará os conteúdos das células actualmente seleccionadas.

# **9-5 Comandos do modo S•SHT**

Esta secção explica como utilizar os comandos do modo **S • SHT**.

#### u **Para introduzir um comando do modo S • SHT**

- 1. Seleccione as células onde deseja introduzir a fórmula que contém o comando do modo **S•SHT**.
- 2. Prima  $F2$ (EDIT) $F3$ (CELL) ou  $\sin^{-1}$   $\cdot$   $(=)$  para entrar no modo de edição.
	- $[Fe]$ (EDIT)  $[Fe]$ (CELL) pode ser utilizado se a célula seleccionada já tiver dados.
- 3. Prima a tecla do menu de funções para o comando que deseja introduzir.

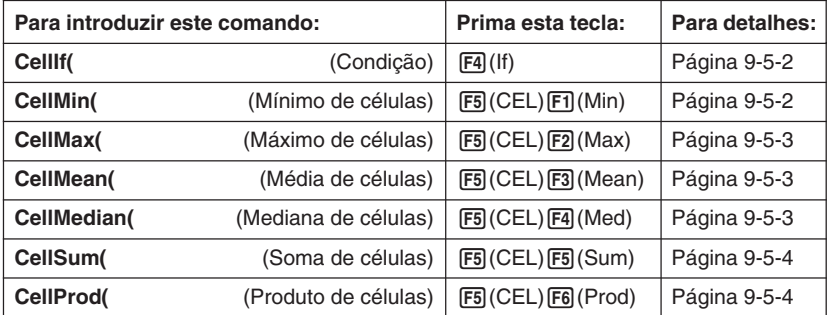

4. Introduza os outros parâmetros.

• Os parâmetros adicionais que precisa introduzir dependem do comando que estiver a utilizar.

Para mais detalhes, consulte "Referência dos comandos do modo **S • SHT**" na página 9-5-2.

▇

# k **Referência dos comandos do modo S • SHT**

Esta secção oferece detalhes sobre a função e sintaxe de cada comando, bem como os exemplos práticos de como utilizá-los. Repare que pode omitir qualquer coisa encerrada em colchetes ([ ]) na sintaxe de cada comando.

#### u **CellIf(**

- Função: Retorna a expressão 1 quando a equação ou desigualdade é verdadeira, e a expressão 2 quando é falsa.
- Sintaxe: CellIf (equação, expressão 1, expressão 2 [ ) ] CellIf( desigualdade, expressão 1, expressão 2 [ ) ]
- Exemplo: Se o valor na célula A1 for maior que o valor na célula B1, introduza o valor da célula A1 na célula A2. Caso contrário, introduza o valor da célula B1 na célula A2.

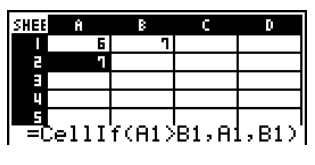

# $\blacksquare$

## **• CellMin(**

- Função: Retorna o valor mais baixo contido no intervalo de células especificado.
- Sintaxe: CellMin( célula inicial: célula final [ ) ]
- Exemplo: Para determinar o valor mais baixo no bloco cujo canto superior esquerdo está localizado em A3 e cujo canto inferior direito está localizado em C5, e introduzir o resultado na célula A1:

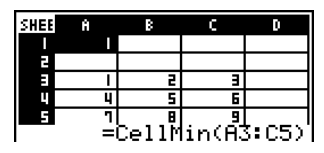

# u **CellMax(**

Função: Retorna o valor mais alto contido no intervalo de células especificado.

Sintaxe: CellMax( célula inicial: célula final [ ) ]

Exemplo: Para determinar o valor mais alto no bloco cujo canto superior esquerdo está localizado em A3 e cujo canto inferior direito está localizado em C5, e introduzir o resultado na célula A1:

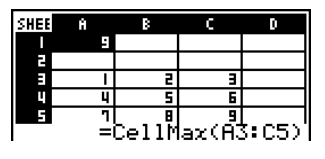

# **• CellMean(**

Função: Retorna a média dos valores contidos no intervalo de células especificado.

- Sintaxe: CellMean( célula inicial: célula final [ ) ]
- Exemplo: Para determinar a média dos valores no bloco cujo canto superior esquerdo está localizado em A3 e cujo canto inferior direito está localizado em C5, e introduzir o resultado na célula A1:

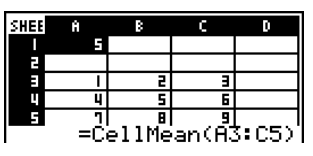

 $\blacksquare$ 

# u **CellMedian(**

Função: Retorna a mediana dos valores contidos no intervalo de células especificado.

- Sintaxe: CellMedian( célula inicial: célula final [ ) ]
- Exemplo: Para determinar a mediana dos valores no bloco cujo canto superior esquerdo está localizado em A3 e cujo canto inferior direito está localizado em C5, e introduzir o resultado na célula A1:

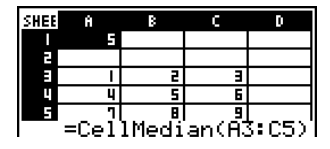

# • CellSum(

Função: Retorna a soma dos valores contidos no intervalo de células especificado.

Sintaxe: CellSum( célula inicial: célula final [ ) ]

Exemplo: Para determinar a soma dos valores no bloco cujo canto superior esquerdo está localizado em A3 e cujo canto inferior direito está localizado em C5, e introduzir o resultado na célula A1:

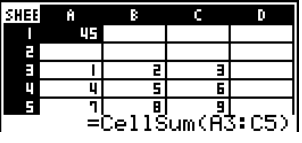

# $\bullet$  **CellProd(**

- Função: Retorna o produto dos valores contidos no intervalo de células especificado.
- Sintaxe: CellProd( célula inicial: célula final [ ) ]
- Exemplo: Para determinar o produto dos valores nas células de B3 a B5, e introduzir o resultado na célula A1:

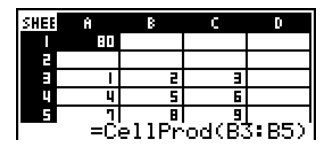

 $\blacksquare$ 

# **9-6 Gráficos estatísticos**

Esta secção explica como representar graficamente os dados em uma folha de cálculo.

#### **R** Perfil geral

Excepto para a selecção dos dados a serem representados graficamente, as operações de gráfico que pode utilizar no modo **S • SHT** são basicamente iguais às do modo **STAT**. Esta secção explica as diferenças entre as funções de gráfico do modo **S • SHT** e as funções de gráfico do modo **STAT**.

# k **Utilização do menu de gráfico**

Prima  $\overline{[F6]}(\triangleright)\overline{[F1]}$  (GRPH) para visualizar o submenu GRPH.

As funções no submenu GRPH são iguais às que aparecem ao se premir [F1] (GRPH) no editor de lista do modo **STAT**. O seguinte explica cada função e onde precisa ir para encontrar mais sobre elas.

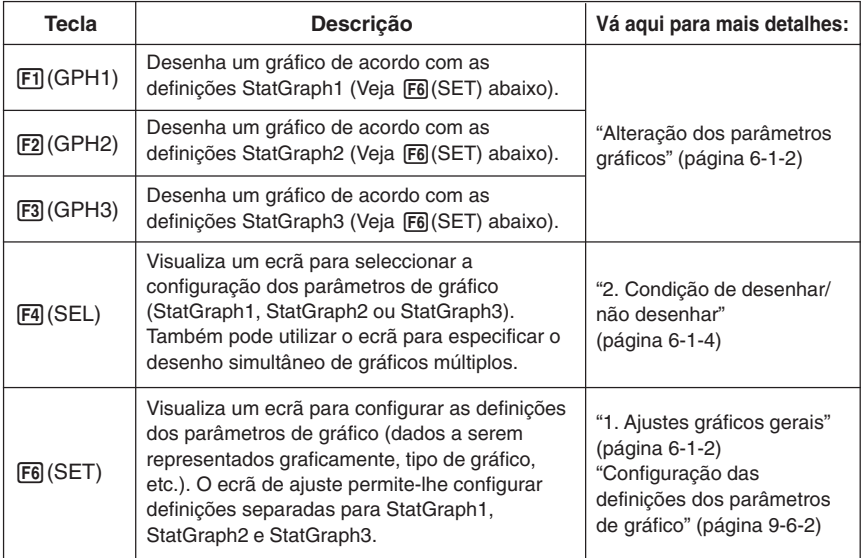

As funções das teclas do menu de funções  $[F1]$  a  $[F4]$  são basicamente iguais às do menu de funções do modo **STAT**. Algumas das funções no menu que aparecem quando preme 6(SET) aqui são diferentes daquelas que aparecem quando preme 6(SET) no modo **STAT**. Para mais detalhes sobre as diferenças, consulte "Configuração das definições dos parâmetros de gráfico" na página 9-6-2.

≣

# k **Configuração das definições dos parâmetros de gráfico**

Premir F6 (SET) no submenu GRPH visualiza um ecrã de ajuste de gráfico como o mostrado abaixo.

No modo **STAT**, pode representar graficamente os dados introduzidos com o editor de lista. No modo **S • SHT**, pode representar graficamente os dados introduzidos nas células da folha de cálculo. Por esta razão, o propósito das definições de gráfico do modo **S • SHT** é seleccionar o intervalo de células que contém os dados que serão representados graficamente. O propósito das definições do modo **STAT**, por outro lado, é especificar o número da lista (List 1 a List 26) onde os dados a serem representados graficamente estão localizados.

StatGraenl Graeh Type:Scatt<br>KCellRange:A1:A5 YCellRange:B1:B5 Frequency

Mark Type :• GPHI GPH2 GPH3

 $\pm 1$ 

O seguinte descreve as definições de gráfico da folha de cálculo que pode configurar no ecrã de definições de gráfico.

#### u **XCellRange (células com dados do eixo-***x* **do intervalo)**

- {**Cell**} … {Os dados de intervalo da célula especificada correspondem aos dados do eixo-*x*}
- u **YCellRange (células com dados do eixo-***y* **do intervalo)**
	- {**Cell**} … {Os dados de intervalo da célula especificada correspondem aos dados do eixo-*y*}
- **Frequency (número de vezes que um valor ocorre)** 
	- {**1**} … {especifica 1 como a frequência dos valores nos intervalos de células especificados por XCellRange e YCellRange}
	- {**Cell**} … {intervalo de células que especificam a frequência para cada célula especificada por XCellRange e YCellRange} Por exemplo, se  $XCellRange = A3:AS$ ,  $YCellRange = B3:B5$ , e Frequency = C3:C5, a frequência de A3 e B3 será o valor em C3, a frequência de A4 e B4 será C4, e assim por diante.

Para mais informações sobre outras definições, consulte "1. Ajustes gráficos gerais" na página 6-1-2.

# k **Representação gráfica de dados estatísticos**

O seguinte mostra um exemplo real de como representar graficamente dados estatísticos no modo **S • SHT**. Também se explicam os vários métodos que se pode utilizar para especificar o intervalo de células que contém os dados do gráfico.

#### **• Para representar dados estatísticos graficamente**

#### ○ ○ ○○○

**Exemplo: Introduza os seguintes dados em uma folha de cálculo e, em seguida, desenhe um diagrama disperso.**

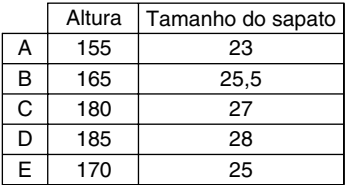

- 1. Introduza os dados estatísticos em uma folha de cálculo.
	- Aqui, introduziremos os dados acima no intervalo de células A1:B5.

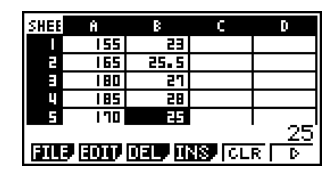

- 2. Seleccione o(s) intervalo(s) de célula(s) que deseja representar graficamente.
	- Aqui seleccionaremos o intervalo A1:B5.
- 3. Prima  $F6(\triangleright)$   $F1$  (GRPH) para visualizar o submenu GRPH.
- 4. Prima F6 (SET).
	- Isso visualiza o ecrã de ajuste StatGraph1. A primeira coluna de células seleccionada no passo 2 será visualizada para XCellRange, enquanto que a segunda coluna será visualizada para YCellRange.
	- Pode alterar as definições XCellRange e YCellRange manualmente, se quiser. Para mais detalhes, consulte "Configuração das definições do intervalo de células para dados gráficos" (página 9-6-5).

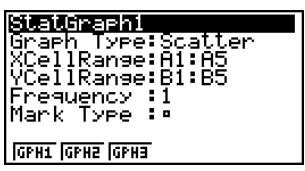

20050401

H

- 5. Configure as definições de configuração de gráfico.
	- Para mais informações sobre como configurar as definições Graph Type e Mark Type, consulte "1. Ajustes gráficos gerais" na página 6-1-2, "6-2 Cálculos e gráficos estatísticos de variável simples" e "6-3 Cálculos e gráficos estatísticos de variáveis binárias".
	- Para mais informações sobre como configurar a definição Frequency, consulte "Configuração da definição Frequency" (página 9-6-6).

9-6-4 Gráficos estatísticos

- 6. Depois que todas as definições estiverem como quiser, prima [EXT] para sair do ecrã de ajuste de gráfico.
- 7. Prima F1 (GPH1).
	- Isso desenhará um gráfico de acordo com as definições StatGraph1.

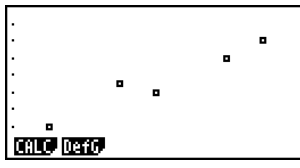

# k **Configuração das definições do intervalo de células para dados gráficos**

As definições XCellRange e YCellRange no ecrã de definições de gráfico são configuradas automaticamente de acordo com as células seleccionadas na folha de cálculo. Pode utilizar o procedimento a seguir para alterar estas definições manualmente, se quiser. Repare que as definições automáticas XCellRange e YCellRange sempre especificam uma série de linhas em uma coluna específica. Com definições manuais, pode especificar uma série de linhas em uma coluna específica, ou uma série de colunas em uma linha específica.

#### u **Para alterar as definições XCellRange e YCellRange manualmente**

- 1. Prima F6 (SET) no submenu GRPH para visualizar o ecrã de ajuste de gráfico.
- 2. Utilize as teclas de cursor  $\textcircled{2}$  e  $\textcircled{3}$  para mover o realce para XCellRange.

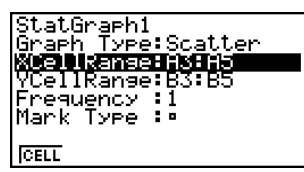

3. Prima F1 (CELL) ou simplesmente introduza alguma coisa.

- Premir 1(CELL) visualizará a definição actual de XCellRange (A3:A5, neste exemplo) com um cursor de entrada, de modo que possa editá-la.
- Se simplesmente introduzir alguma coisa, a definição actual do intervalo de células será substituída pela sua entrada.
- O menu de funções mudará para dois pontos (:).
- 4. Introduza ou edite o intervalo de células.
	- Para introduzir os dois pontos, prima  $[FI](:)$ .
- 5. Depois que a definição XCellRange estiver como quiser, prima  $[**ENT**]$   $\odot$  para mover a definição YCellRange e, em seguida, realize os passos 3 e 4 para configurar sua definição.
- 6. Depois que todas as definições estiverem como quiser, prima [EXIT].

H

# k **Configuração da definição Frequency**

A frequência é um valor que especifica quantas vezes cada um dos itens de dados estatísticos é repetido. Um valor de 1 é a definição por omissão. Com esta definição, cada item de dados (*x*) ou par de dados (*x*, *y*) é representado como um ponto no gráfico.

Nos casos onde há uma grande quantidade de dados, entretanto, desenhar um ponto por item de dados (*x*) ou par de dados (*x*, *y*) pode fazer que o gráfico fique confuso e difícil de ler. Se isso acontecer, pode especificar um valor de frequência para cada item de dados, o que reduzirá o número de desenhos de cada item de dados muito frequente e deixar o gráfico mais fácil de ler.

#### u **Para especificar a frequência de cada item de dados**

- 1. Introduza os valores de frequência na folha de cálculo. [surre]
	- Para este exemplo, introduza os valores de frequência para os dados de exemplo na página 9-6-3.

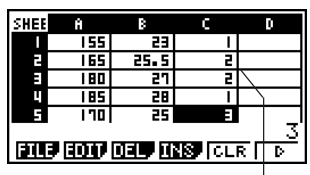

Coluna da frequência (C)

- 2. Prima F6 (SET) no submenu GRPH para visualizar o ecrã de ajuste de gráfico.
- 3. Utilize as teclas de cursor  $\textcircled{4}$  e  $\textcircled{7}$  para mover o realce para Frequency.
- 4. Prima [F2] (CELL).
	- Isso activa a entrada do intervalo de células para a definição Frequency. O menu de funções mudará para dois pontos (:).
- 5. Introduza o intervalo de células que especifica as frequências (C1:C5, neste exemplo).
	- Para introduzir os dois pontos  $(.)$ , prima  $F1(.)$ .
- 6. Depois que a definição estiver como quiser, prima EXITI.

 $\blacksquare$ 

# **9-7 Utilização da função CALC**

Esta secção explica como utilizar a função CALC para executar cálculos estatísticos com os dados da folha de cálculo.

# **Perfil geral**

Excepto para a selecção dos dados, as operações de cálculos estatísticos que pode utilizar no modo **S • SHT** são basicamente iguais às do modo **STAT**. Esta secção explica as diferenças entre as funções de cálculo estatístico do modo **S • SHT** e as funções de cálculo estatístico do modo **STAT**.

#### u **Visualização do submenu CALC**

Prima  $F6(\triangleright)$   $F2$  (CALC) para visualizar o submenu CALC.

As funções no submenu CALC são iguais às que aparecem ao se premir [F2] (CALC) no editor de lista do modo **STAT**. O seguinte explica cada função e onde precisa ir para encontrar mais sobre elas.

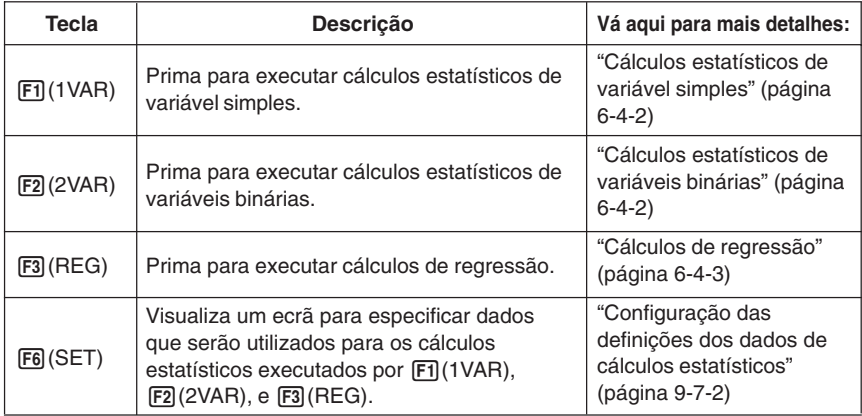

As funções das teclas do menu de funções  $[F]$  a  $[F3]$  são basicamente iguais às do menu de funções do modo **STAT**. As definições que pode configurar com [F6] (SET) são diferentes daquelas do modo **STAT**.

# k **Configuração das definições dos dados de cálculos estatísticos**

Para executar um cálculo estatístico no modo **S • SHT**, precisa introduzir os dados na folha de cálculo e definir o intervalo de células onde os dados estão localizados como células de cálculo estatístico. Para definir células de cálculo estatístico, prima [F6] (SET) no submenu CALC e utilize as definições no ecrã mostrado abaixo.

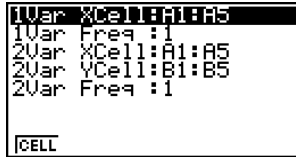

O seguinte explica cada um dos itens deste ecrã.

- u **1Var XCell (intervalo de células de variável-***x* **para cálculos estatísticos de variável simples)**
	- {**Cell**} … {especifica o intervalo de células de valores de variável-*x* para cálculos estatísticos de variável simples}

#### u **1Var Freq (frequência dos valores)**

- {**1**} … {especifica 1 como a frequência dos valores no intervalo de células especificado por 1Var XCell}
- {**Cell**} … {intervalo de células que especifica a frequência para cada célula especificada por 1Var XCell}
- u **2Var XCell (intervalo de células de variável-***x* **para cálculos estatísticos de variáveis binárias)**
	- {**Cell**} … {especifica o intervalo de células de valores de variável-*x* para cálculos estatísticos de variáveis binárias}
- u **2Var YCell (intervalo de células de variável-***y* **para cálculos estatísticos de variáveis binárias)**
	- {**Cell**} … {especifica o intervalo de células de valores de variável-*y* para cálculos estatísticos de variáveis binárias}

#### u **2Var Freq (frequência dos valores)**

- {**1**} … {especifica 1 como a frequência dos valores no intervalo de células especificado por 2Var XCell e 2Var YCell}
- {**Cell**} … {intervalo de células que especifica a frequência para cada célula especificada por 2Var XCell e 2Var YCell}

 $\blacksquare$ 

# k **Execução de um cálculo estatístico**

O seguinte mostra um exemplo real de como executar um cálculo estatístico no modo **S•SHT**.

#### u **Para executar um cálculo estatístico**

#### ○ ○ ○○○

**Exemplo Para introduzir os dados mostrados abaixo em uma folha de cálculo e, em seguida, executar cálculos estatísticos de variáveis binárias e cálculos de regressão.**

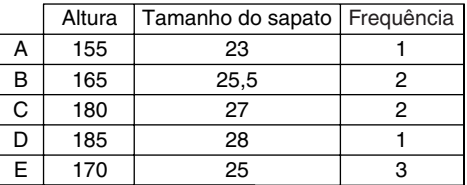

- 1. Introduza os dados estatísticos em uma folha de cálculo.
	- Aqui, introduziremos os dados no intervalo A1:B5, e os valores da frequência no intervalo C1:C5.

▄

- 2. Seleccione o intervalo de células onde introduziu os dados (A1:B5).
- 3. Prima  $\overline{[F6]}(\triangleright)$   $\overline{[F2]}$  (CALC) para visualizar o submenu CALC.
- 4. Prima (F6) (SET) para visualizar o ecrã de definições de cálculos estatísticos.
	- A primeira coluna de células seleccionada no passo 2 será visualizada para 1Var XCell, enquanto que a segunda coluna será visualizada para 2Var YCell.
	- Pode alterar os intervalos de células manualmente utilizando os mesmos procedimentos utilizados para representar graficamente as definições dos intervalos de células. Para mais informações, consulte "Para alterar as definições XCellRange e YCellRange manualmente" (página 9-6-5).
- 5. Utilize as teclas de cursor  $\textcircled{e} \in \textcircled{e}$  para mover o realce para 2Var Freq.
- 6. Prima  $F2$  (CELL).
	- Isso activa a entrada do intervalo de células para a definição Frequency. O menu de funções mudará para dois pontos (:).
- 7. Introduza o intervalo de células para os valores da frequência (C1:C5).
	- Para introduzir os dois pontos  $(:)$ , prima  $\boxed{F1}(:)$ .
- 8. Depois que as definições estiverem como quiser, prima [EXE].
- 9. Prima EXTI F2I (2VAR).
	- Isso visualizará a lista de resultados dos cálculos estatísticos de variáveis binárias. Pode utilizar as teclas de cursor para cima e para baixo para deslocar o ecrã de resultados.

iabl 111111 วิตค 4889 920727 t

• Para mais informações sobre o significado de cada um dos valores no ecrã de resultados, consulte "Visualização dos resultados de um cálculo de um gráfico de variáveis binárias desenhadas" na página 6-3-11.

10. Prima  $[ETT] [F3] (REG) [F1] (X)$ .

• Isso visualizará os coeficientes de regressão linear para os dados originais.

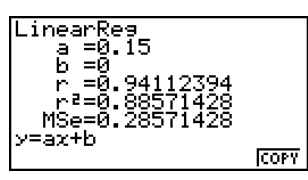

- Para mais informações sobre o significado de cada um dos valores dos coeficientes neste ecrã, consulte "Gráfico de regressão linear" na página 6-3-6.
- 11. Premir [EXIT] voltará ao ecrã da folha de cálculo.

# **9-8 Utilização da memória no modo S•SHT**

Esta secção explica como guardar os dados de uma folha de cálculo na memória, e como importar dados da memória para uma folha de cálculo.

# **Armazenamento dos dados de uma folha de cálculo**

Pode atribuir dados de uma folha de cálculo a uma variável, ou guardá-los na memória de listas, memória de ficheiros ou memória de matrizes.

# k **Atribuição de dados de uma folha de cálculo a uma variável**

Pode utilizar o seguinte procedimento para atribuir o conteúdo de uma célula simples a uma variável (A a Z, *r* ou θ).

#### u **Para atribuir o conteúdo de uma célula a uma variável**

- 1. Mover o cursor de célula à célula cujos dados deseja atribuir a uma variável.
- 2. Prima  $F6 \rightarrow F3$  (STO)  $F1$  (VAR).
	- A definição "Cell" mostrará o nome da célula seleccionada no passo 1.
- 3. Prima  $\odot$  para mover o realce para "Var Name".
- 4. Introduza o nome da variável (A a Z,  $r$  ou  $\theta$ ) e, em seguida, prima  $\mathbb{R}$ .
- 5. Prima F6 (EXE) ou a tecla [EXE] para atribuir os dados à variável.
	- Se a variável seleccionada já tiver dados atribuídos a ela, os novos dados substituirão os dados existentes.

Store In Variable Mem Name

H

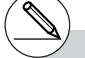

- # Com todos os tipos de memória, guardar uma célula que inclui uma fórmula guardará o resultado do cálculo.
- # Se a célula seleccionada estiver vazia, contiver texto, ou estiver com a mensagem ERROR visualizada para ela, ocorrerá um erro ao se realizar o passo 5 do procedimento acima.

20050401

## Armazenamento dos dados de uma folha de cálculo na memória de **listas**

Pode utilizar o seguinte procedimento para seleccionar uma série de células em uma coluna ou linha particular, e guardar seus dados na memória de listas (List 1 a List 26).

#### u **Para guardar o conteúdo de um intervalo de células na memória de listas**

- 1. Seleccione o intervalo de células cujos dados deseja guardar na memória de listas.
	- Pode seleccionar uma série de células em uma coluna ou uma série de células em uma linha. Seleccionar qualquer outra configuração de células causará um erro.
- 2. Prima  $F6(\triangleright)$   $F3(STO)$   $F2(LIST)$ .
	- A definição "Cell Range" mostrará o intervalo de células seleccionado no passo 1.
- 3. Prima  $\odot$  para mover o realce para "List  $[1-26]$ ".
- 4. Introduza um número de lista no intervalo de 1 a 26 e, em seguida, prima [EE].
- 5. Prima F6 (EXE) ou a tecla [EXE] para guardar os dados na memória de listas.
	- Se a memória de listas seleccionada já tiver dados atribuídos a ela, os novos dados substituirão os dados existentes.

#### **Armazenamento dos dados de uma folha de cálculo na memória de ficheiros**

Pode utilizar o seguinte procedimento para seleccionar um intervalo de células e guardar seus dados na memória de ficheiros (File 1 a File 6). Os dados são guardados em sequência da esquerda para a direita, linha por linha, e cada coluna é guardada como uma lista na memória de ficheiros (List 1 a List 26).

O seguinte mostra como os dados de uma folha de cálculo no intervalo de A1:C3 são guardados em File 6.

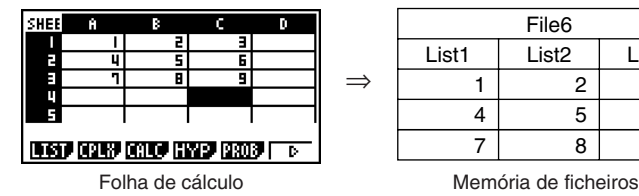

| File <sub>6</sub> |                   |                   |
|-------------------|-------------------|-------------------|
| List1             | List <sub>2</sub> | List <sub>3</sub> |
|                   | 2                 | З                 |
|                   | 5                 | 6                 |
|                   | R                 | g                 |

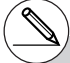

# O valor em qualquer célula que estiver vazia, contiver texto, ou tiver a mensagem ERROR visualizada será mudado para 0 ao se realizar o 5 do procedimento acima.

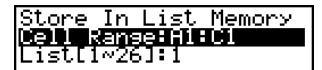

 $\blacksquare$ 

#### u **Para guardar o conteúdo de um intervalo de células na memória de ficheiros**

- 1. Seleccione o intervalo de células cujos dados deseja guardar na memória de ficheiros.
- 2. Prima  $F6(\triangleright)$   $F3(STO)$   $F3(FILE)$ .
	- A definição "Cell Range" mostrará o intervalo de células seleccionado no passo 1.
- 3. Prima  $\odot$  para mover o realce para "File [1~6]".
- 4. Introduza um número de ficheiro no intervalo de 1 a 6 e, em seguida, prima [EXE].
- 5. Prima F6(EXE) ou a tecla [EXE] para guardar os dados na memória de ficheiros.
	- Se a memória de ficheiros seleccionada já tiver dados atribuídos a ela, os novos dados substituirão os dados existentes.

## **Armazenamento dos dados de uma folha de cálculo na memória de matrizes**

Pode utilizar o seguinte procedimento para guardar o conteúdo de um intervalo de células na memória de matrizes (A a Z).

#### u **Para guardar o conteúdo de um intervalo de células na memória de matrizes**

- 1. Seleccione o intervalo de células cujos dados deseja guardar na memória de matrizes.
- 2. Prima  $F6(\triangleright)$   $F3(STO)$   $F4(MAT)$ .
	- A definição "Cell Range" mostrará o intervalo de células seleccionado no passo 1.

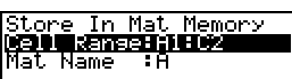

Store In File Memory **en affettitle**<br>Filett of H

- 3. Prima  $\odot$  para mover o realce para "Mat Name".
- 4. Introduza o nome da memória de matrizes (A a Z) onde deseja guardar os dados.
- 5. Prima  $F6$  (EXE) ou a tecla  $F4$  para guardar os dados na memória de matrizes.
	- Se a memória de matrizes seleccionada já tiver dados atribuídos a ela, os novos dados substituirão os dados existentes.

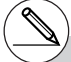

# O valor em qualquer célula que estiver vazia, contiver texto, ou tiver a mensagem ERROR visualizada será mudado para 0 ao se realizar o 5 do procedimento acima.

# **E Chamada de dados de uma memória**

Os procedimentos nesta secção explicam como chamar dados da memória de listas, memória de ficheiros e memória de matrizes, e introduzi-los em uma folha de cálculo a partir de uma célula específica. Ela também explica como utilizar variáveis em constantes e fórmulas em uma folha de cálculo.

#### **Nota**

Ao chamar dados da memória de listas, memória de ficheiros ou memória de matrizes, ocorrerá um erro se os dados chamados ficarem fora do intervalo permissível da folha de cálculo (A1:Z999).

Chamar uma matriz de 2 linhas por 4 colunas da memória de matrizes começando da célula X2 de uma folha de cálculo, por exemplo, fará que a matriz saia fora do intervalo da folha de cálculo como mostrado abaixo, o que causará um erro.

O acima também se aplica ao se colocar dados em uma folha de cálculo.

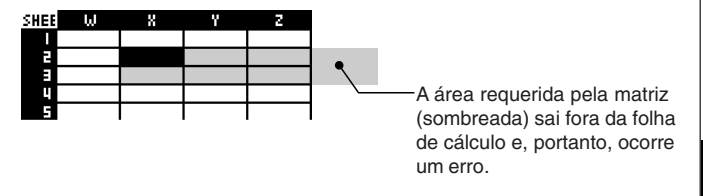

## k **Chamada de dados de uma memória de listas**

Utilize o procedimento nesta secção para seleccionar uma memória de listas (List 1 a List 26) e introduzi-la em uma folha de cálculo. Os dados são introduzidos na folha de cálculo na direcção de linha ou direcção de coluna, dependendo da definição "Move" no ecrã de configuração.

#### **Nota**

A definição inicial para "Move" é introdução de dados na direcção de linha (de cima para baixo). Se quiser realizar a introdução na direcção de coluna (esquerda para a direita), altera a definição "Move". Para mais detalhes, consulte "1-7 Utilização do ecrã de configuração".

#### u **Para chamar dados de uma memória de listas para uma folha de cálculo**

- 1. Na folha de cálculo, seleccione a primeira célula do intervalo onde deseja introduzir os dados chamados.
- 2. Prima  $\overline{[F6]}(\triangleright)$   $\overline{[F4]}$  (RCL)  $\overline{[F1]}$  (LIST) para visualizar um ecrã de chamada de dados como o mostrado abaixo.
	- A definição "1st Cell" mostrará o nome da célula seleccionada no passo 1.

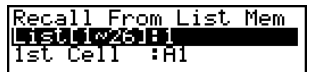

- 3. Introduza o número da lista (1 a 26) da memória de listas cujos dados deseja chamar e, em seguida, prima  $Ex$ .
- 4. Prima  $F6$  (EXE) ou a tecla  $F8$  para chamar os dados.

#### **• Para chamar dados de uma memória de ficheiros para uma folha de cálculo**

- 1. Na folha de cálculo, seleccione a célula superior esquerda do intervalo onde deseja introduzir os dados chamados.
- 2. Prima  $F_0(\triangleright)$   $F_1(RCL)$   $F_2(RLE)$  para visualizar um ecrã de chamada de dados como o mostrado abaixo.
	- A definição "1st Cell" mostrará o nome da célula seleccionada no passo 1.

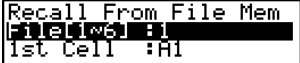

- 3. Introduza o número do ficheiro (1 a 6) da memória de ficheiros cujos dados deseja chamar e, em seguida, prima [EXE].
- 4. Prima  $FB$  (EXE) ou a tecla  $EF$  para chamar os dados.

u **Para chamar dados de uma memória de matrizes para uma folha de cálculo**

- 1. Na folha de cálculo, seleccione a célula superior esquerda do intervalo onde deseja introduzir os dados chamados.
- 2. Prima  $F_0(E)$  $F_4(RC)$  $F_3(MAT)$  para visualizar um ecrã de chamada de dados como o mostrado abaixo.
	- A definição "1st Cell" mostrará o nome da célula seleccionada no passo 1.

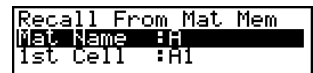

▄

- 3. Introduza o nome (A a Z) da memória de matrizes cujos dados deseja chamar e, em seguida, prima [EXE].
- 4. Prima  $F6$  (EXE) ou a tecla  $F =$  para chamar os dados.

#### u **Para utilizar uma variável em uma folha de cálculo**

Pode incluir nomes de variáveis (A a Z) em constantes e fórmulas introduzidas nas células de uma folha de cálculo. Ao fazer isso, o valor actualmente atribuído à variável aplicável será chamado.

Se 1 estiver atribuído à variável A e 2 estiver atribuído à variável B, por exemplo, introduzir =A+B na célula A1 fará que 3 seja visualizado para a célula A1.

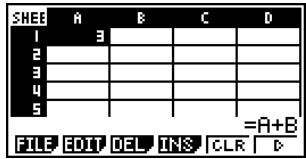

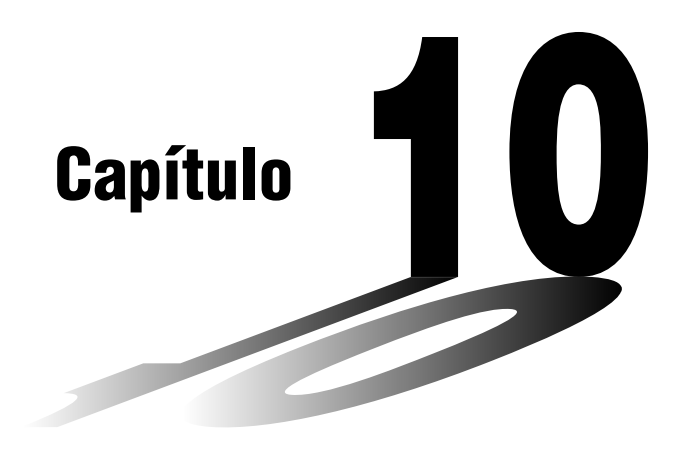

# **eActivity**

Uma eActivity é uma ferramenta de documentação e um caderno de estudante. Como uma ferramenta de documentação, um professor pode criar exemplos electrónicos e problemas de prática com acompanhamento de texto, expressões matemáticas, gráficos e tabelas.

As eActivities também oferecem ao estudante os meios de explorar problemas, documentar seu aprendizado, e solucionar problemas através de anotações, e compartilhar seu aprendizado guardando seu trabalho como um ficheiro.

- **[10-1 Perfil geral da eActivity](#page-499-0)**
- **[10-2 Trabalho com ficheiros eActivity](#page-507-0)**
- **[10-3 Introdução e edição de dados de um ficheiro eActivity](#page-510-0)**
- **[10-4 Utilização do editor de matriz e editor de listas](#page-530-0)**
- **[10-5 Ecrã de utilização da memória de ficheiros eActivity](#page-532-0)**

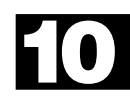

# <span id="page-499-0"></span>**10-1 Perfil geral da eActivity**

A eActivity permite-lhe introduzir e editar texto, expressões matemáticas, e dados de aplicações, e guardar os dados em um ficheiro denominado como uma "eActivity".

# k **Utilização do modo e • ACT**

No menu principal, seleccione o ícone **e • ACT**.

• Isso visualiza um ecrã de lista de ficheiros como os mostrados abaixo.

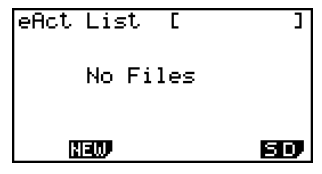

Quando não há ficheiros guardados no modo **e • ACT**

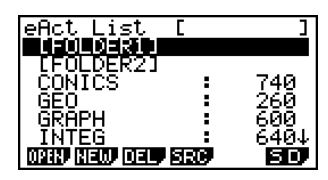

Quando há ficheiros guardados no modo **e • ACT**

## k **Menu de funções da lista de ficheiros**

O seguinte descreve as funções do menu de funções da lista de ficheiros.

- {**OPEN**} ... {abre o ficheiro eActivity ou pasta que está actualmente seleccionado(a) na lista de ficheiros}
- {**NEW**} ... {cria um novo ficheiro eActivity}
- {**DEL**} ... {elimina o ficheiro eActivity que está actualmente seleccionado na lista de ficheiros}
- {**SRC**} ... {inicia uma operação de busca de ficheiro}
- {**SD**}**/**{**SMEM**} ... {muda a área da memória} (apenas fx-9860G SD)
	- Quando a lista de ficheiros actual mostra o conteúdo da memória de armazenamento, o menu para esta tecla de função é "SD" (para mudar para o conteúdo de cartão SD). Quando o conteúdo de um cartão SD está visualizado, o menu da tecla de funções é "SMEM" (para mudar para o conteúdo da memória de armazenamento).

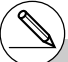

- # Quando não há ficheiros eActivity, apenas as teclas de funções [F2] (NEW) e [F6] (SD/ SMEM) são visualizadas.
- # São requeridos 128 Kbytes ou mais de memória de armazenamento livre para entrar no modo **e • ACT** pela primeira vez. Ocorrerá um erro de memória (Memory ERROR) se não houver memória livre suficiente disponível.

# k **Menu de funções do ecrã do espaço de trabalho**

Abrir um ficheiro eActivity visualiza um ecrã de espaço de trabalho que mostra o conteúdo actual da eActivity.

A amostra abaixo mostra as partes que compõem o espaço de trabalho da eActivity. Repare que nem todas as eActivities podem ser visualizadas em um único ecrã. A linha grossa no exemplo mostra o que está actualmente no visor, enquanto que a linha fina mostra a parte da eActivity que não está visualizada. Pode ver todas as partes da eActivity deslocando o conteúdo do ecrã para cima e para baixo.

Pode utilizar o ecrã do espaço de trabalho para inserir texto, fórmulas, cadeias de dados de aplicações, e outros dados em uma eActivity.

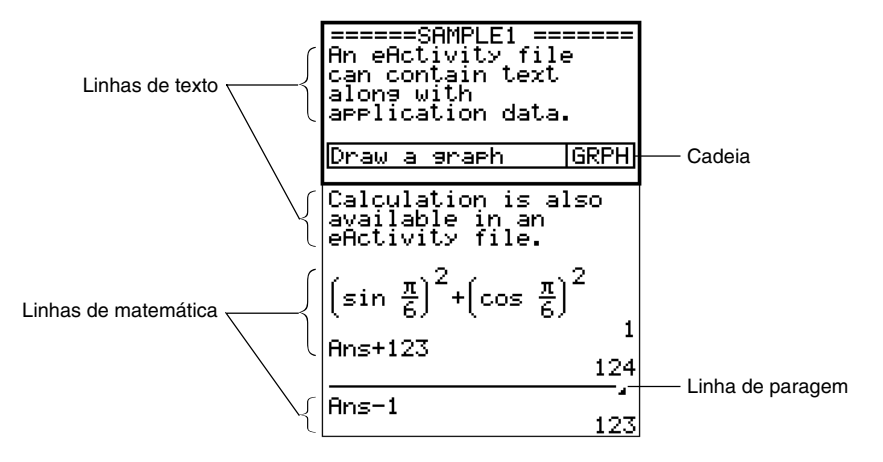

O conteúdo do menu de funções do espaço de trabalho depende da linha (ou cadeia) que está actualmente seleccionada.

# k **Menu de funções de linha de texto**

- {**FILE**} … {visualiza o submenu FILE}
	- {**SAVE**} … {guarda o ficheiro que está a editar, sobrepondo a versão anterior (não editada)}
	- {**SV AS**} … {guarda o ficheiro que está a editar com um novo nome (Guardar como)}
	- {**OPT**} … {realiza a colecta de lixo da memória de armazenamento ou cartão SD} Para mais informações, consulte "Optimização da memória de armazenamento ou memória do cartão SD" (página 12-7-17).
	- {**CAPA**} … {visualiza o tamanho do ficheiro eActivity actualmente aberto e quanta memória está disponível para uso pelo ficheiro actual}
- {**STRP**} … {insere uma cadeia}
- {**TEXT**} … {muda a linha actual de uma linha de texto para uma linha de matemática}
- {**CHAR**} … {visualiza um ecrã para seleccionar os vários símbolos matemáticos, símbolos especiais, e caracteres acentuados}
- {**A**↔**a**} … {alterna entre introdução em caixa alta e em caixa baixa} Esta função só está disponível durante a introdução de alfabeto (página 1-1-3).
- {**JUMP**} … {visualiza o submenu JUMP}
	- {**TOP**} … {move o cursor para o início do ficheiro}
	- {**BTM**} … {move o cursor para o fim do ficheiro}
- {**DEL L**} … {elimina a linha que está actualmente seleccionada ou onde o cursor está localizado}
- {**INS**} … {visualiza um submenu de inserção para inserir uma nova linha acima da linha que está actualmente seleccionada ou onde o cursor está localizado}
	- {**TEXT**} … {insere uma linha de texto}
	- {**CALC**} … {insere uma linha de matemática}
	- {**STOP**} … {insere uma linha de paragem}
- {**MATH**} … {visualiza um menu MATH para a introdução natural de matrizes e funções matemáticas} Para mais informações, consulte "Utilização do menu MATH" (página 1-3-10).
- {'**MAT**} … {visualiza o editor de matrizes (página 2-8-2)}
- {'**LIST**} … {visualiza o editor de listas (página 6-1-1)}

# k **Menu de funções de linha de matemática e linha de paragem**

- {**FILE**} … Igual a {FILE} em "Menu de funções de linha de texto" (página 10-1-3).
- {**STRP**} … Igual a {STRP} em "Menu de funções de linha de texto" (página 10-1-3).
- {**CALC**} … {muda a linha actual de uma linha de matemática para uma linha de texto}
- {**MATH**} … {visualiza um menu MATH para a introdução natural de matrizes e funções matemáticas}

Para mais informações, consulte "Utilização do menu MATH" (página 1-3-10).

- {**INS**} … Igual a {INS} em "Menu de funções de linha de texto" (página 10-1-3).
- {**JUMP**} … Igual a {JUMP} em "Menu de funções de linha de texto" (página 10-1-3).
- {**DEL L**} … {elimina a linha que está actualmente seleccionada ou onde o cursor está localizado} Repare que eliminar uma linha de matemática elimina tanto a expressão introduzida como o resultado.
- {'**MAT**} … {visualiza o editor de matrizes (página 2-8-2)}
- {'**LIST**} … {visualiza o editor de listas (página 6-1-1)}

# H

#### k **Menu de funções de cadeia**

- {**FILE**} … Igual a {FILE} em "Menu de funções de linha de texto" (página 10-1-3), excepto para {SIZE}.
	- {**SIZE**} … {visualiza o tamanho da cadeia que está actualmente seleccionada ou onde o cursor está actualmente localizado}
- {**STRP**} … Igual a {STRP} em "Menu de funções de linha de texto" (página 10-1-3).
- {**INS**} … {insere uma linha nova acima da cadeia actualmente seleccionada}
	- {**TEXT**} … {insere uma linha de texto}
	- {**CALC**} … {insere uma linha de matemática}
	- {**STOP**} … {insere uma linha de paragem}
- {**CHAR**} … Igual a {CHAR} em "Menu de funções de linha de texto" (página 10-1-3).
- {**A**↔**a**} … Igual a {A↔a} em "Menu de funções de linha de texto" (página 10-1-3).
- {**JUMP**} … Igual a {JUMP} em "Menu de funções de linha de texto" (página 10-1-3).
- {**DEL L**} … {elimina a cadeia que está actualmente seleccionada ou onde o cursor está localizado}
- {'**MAT**} … {visualiza o editor de matrizes (página 2-8-2)}
- {'**LIST**} … {visualiza o editor de listas (página 6-1-1)}

## ■ Operações básicas com ficheiros eActivity

Esta secção oferece um perfil geral das seguintes operações com eActivity.

- Criação de um novo ficheiro eActivity
- Introdução de texto, expressões numéricas, cadeias, e outros dados
- Acesso a aplicações desde uma cadeia e utilização do ecrã de uma aplicação
- Armazenamento de um ficheiro eActivity

Este perfil geral é explicado utilizando o seguinte problema como exemplo:

- Solucione  $2x^2 + x 3 = 0$  (extraia as raízes de  $y = 2x^2 + x 3$ ).
- $\bullet$  Represente graficamente  $y = 2x^2 + x 3$  e confirme a solução acima.
- Utilize G-SLV para extrair as raízes no ecrã de gráfico.
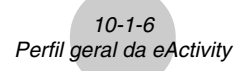

**1. A partir do menu principal, entre no modo e • ACT.**

#### **2. Crie um novo ficheiro eActivity**

- 1. Prima  $F2(NEW)$ .
- 2. Na caixa de diálogo que aparece, introduza até oito caracteres para o nome do ficheiro eActivity e, em seguida, prima [EXE].
	- Isso visualizará um ecrã com um espaço de trabalho em branco com um cursor de linha de texto (para a introdução da linha de texto).

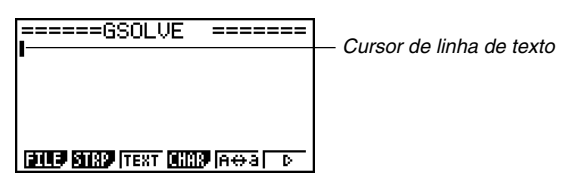

- **3. Utilize a linha de texto para escrever comentários, informações sobre o problema eActivity, etc.**
	- 1. Aqui, introduziremos o texto mostrado abaixo.

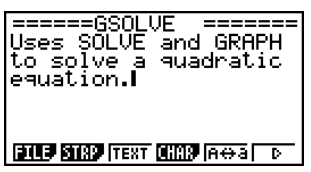

- Repare que uma linha de texto não realiza a moldagem automática de palavras e, portanto, precisa inserir mudanças de linha manualmente, onde desejado, premindo EXE.
- 2. Depois de introduzir todo o texto desejado, prima [EXE].
	- Isso fará que o cursor se mova do fim do texto para o começo da próxima linha.
- **4. Utilize as linhas de matemática para introduzir a expressão (2***x***2 +** *x* **3 = 0) e solucione-a.**

Para este exemplo, utilizaremos a função de resolução, configurando-a com as seguintes definições.

Valor estimado inicial: 0 Limite inferior: 0 Limite superior: 10

Para mais detalhes sobre a utilização da função de resolução, consulte a página 8-6-9.

1. Primeiro, prima [F3] (TEXT) para mudar para uma linha de matemática.

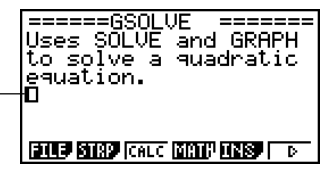

10-1-7 Perfil geral da eActivity

2. Especifique o cálculo de resolução e, em seguida, introduza a função.

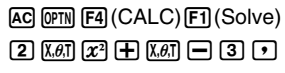

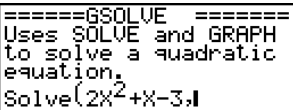

3. Introduza o valor estimado inicial, o limite inferior, e o limite superior.

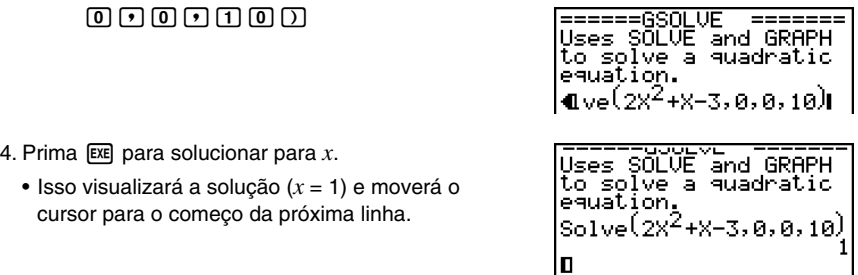

5. Prima [EXIT] duas vezes para fechar o menu de opções (OPTN).

#### **5. Agora, para desenhar um gráfico, insira uma cadeia de gráfico na eActivity.**

- 1. Prima F<sub>2</sub>(STRP).
	- Isso visualizará uma caixa de diálogo com uma lista de cadeias que podem ser inseridas.
- 2. Na lista, seleccione "Graph" e, em seguida, prima [EXE].
	- Isso inserirá uma cadeia de gráficos, pronta para a introdução de um título.
- 3. Escreva um título para a lista ("Graph draw" para este exemplo) e, em seguida, prima [EXE].
	- Isso registará o título e realçará a cadeia.

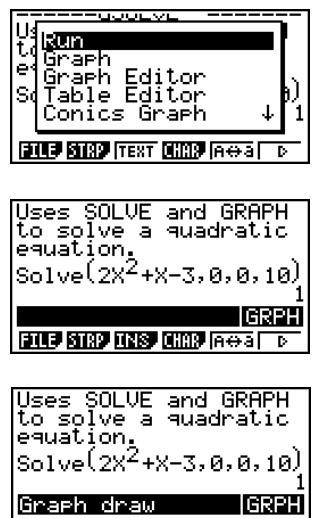

▦

**ELLE STRA LINES CHARLES FOR STRA** 

#### $10 - 1 - 8$ Perfil geral da eActivity

#### **6. Represente a expressão graficamente utilizando a cadeia de gráfico.**

- 1. Com a cadeia de gráfico "Graph draw" criada no passo 5 seleccionada, prima [EE].
	- Isso visualizará um ecrã de gráfico.
- 2. Prima  $\boxed{\text{Suff}}$   $\boxed{\text{F6}}$   $(G \leftrightarrow T)$  para visualizar o ecrã do editor de gráfico.
- 3. Na linha Y1, introduza a função ( $y = 2x^2 + x 3$ ) que deseja representar graficamente.
- 4. Prima F6 (DRAW) para representar a função graficamente.

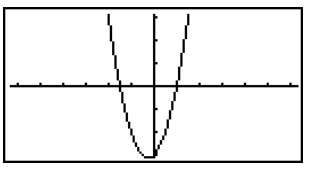

- Isso visualizará um ecrã de gráfico. Como o gráfico intersecta o eixo-*x* em –1,5 e 1, podemos concluir que a solução (*x* = 1) obtida no passo **4** é válida. O valor –1,5 não foi incluído como uma solução, porque especificamos um limite inferior de 0.
- O gráfico desenhado aqui é armazenado na cadeia que criamos no passo **5**.
- 5. Para voltar ao ecrã de espaço de trabalho de eActivity, prima  $\left[\overline{\mathbf{H}}\right]$ .

#### **7. Utilize G-SLV para extrair as raízes no ecrã de gráfico.**

- 1. Seleccione a cadeia de gráfico criada no passo **5** e, em seguida, prima **[32]**.
- Isso visualizará o ecrã de gráfico e desenhará o gráfico que desenhamos no passo **6**.
- 2. Utilize G-SLV para extrair as raízes de  $y = 2x^2 + x 3$ .
	- [SHIFT] [F5] (G-SLV) [F1] (ROOT) .. (Extrai a primeira raiz.)

e ......................................... (Extrai a próxima raiz.)

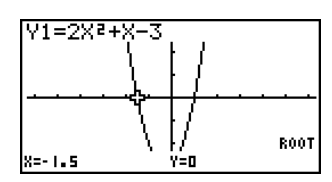

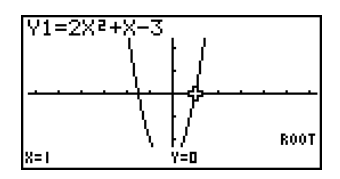

- Para mais detalhes sobre a utilização de G-SLV, consulte a página 5-11-9.
- 3. Para voltar ao ecrã de espaço de trabalho de eActivity, prima  $\boxed{\rightarrow}$  ( $\boxed{\rightarrow}$ ).

#### **8. Guarde o ficheiro eActivity.**

• Prima Fil (FILE)Fil (SAVE) para quardar o ficheiro. Isso quardará o ficheiro que está a editar substituindo a versão actualmente armazenada (se houver).

▦

## **10-2 Trabalho com ficheiros eActivity**

Esta secção explica as diferentes operações de ficheiro que pode realizar desde o ecrã de lista de ficheiros eActivity.

#### k **Selecção de uma área da memória para visualizar seus ficheiros**

Premir a tecla de função F6 alterna a lista eActivity entre memória de armazenamento e o cartão SD carregado na abertura para cartão.

Quando o menu da tecla de função [F6] é "SD", isso significa que os ficheiros da memória de armazenamento estão actualmente listados. Quando o menu é "SMEM", isso significa que os ficheiros do cartão SD estão listados.

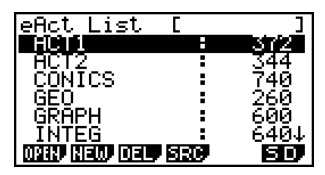

Lista de ficheiros da memória de armazenamento

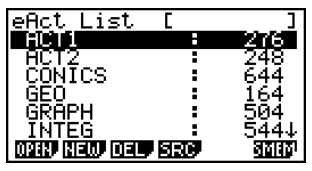

Lista de ficheiros do cartão SD

#### **E** Operações com ficheiros eActivity

#### u **Para criar um novo ficheiro**

- 1. Com o ecrã de lista de ficheiros visualizado, utilize a tecla de função F6 para seleccionar a área da memória (memória de armazenamento ou cartão SD) onde deseja criar o novo ficheiro.
	- Se o ecrã de espaço de trabalho de eActivity estiver visualizado, prima a tecla [EXT] para visualizar a lista de ficheiros. Logo, realize o passo 1.
- 2. Se quiser criar o ficheiro em uma pasta especificada, utilize  $\bigcirc$  e  $\bigcirc$  para realçar a pasta desejada e, em seguida, prima F1 (OPEN) ou [EE].

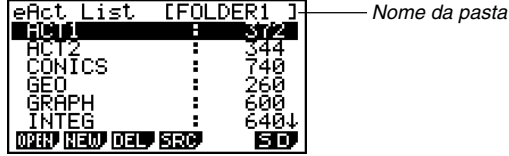

畐

• Não precisa abrir uma pasta se quiser criar um novo ficheiro no directório raiz da memória de armazenamento ou cartão SD.

10-2-2 Trabalho com ficheiros eActivity

- Para mais informações sobre como criar uma nova pasta, consulte "Criação de uma pasta na memória de armazenamento ou em um cartão SD" (página 12-7-5).
- 3. Prima F2 (NEW).
	- Isso visualiza uma caixa de diálogo para a introdução do nome de um ficheiro.
- 4. Introduza até oito caracteres para o nome do ficheiro eActivity e, em seguida, prima <sup>[EXE]</sup>.
	- Isso visualiza um ecrã de espaço de trabalho em branco.
	- Os caracteres que pode utilizar em um nome de ficheiro são os seguintes: A a Z,  $\{, \}$ ,  $\cdot$   $\sim$  0 a 9

#### u **Para abrir um ficheiro**

- 1. Com o ecrã de lista de ficheiros visualizado, utilize a tecla de função F6 para seleccionar a área da memória (memória de armazenamento ou cartão SD) que contém o ficheiro que deseja abrir.
- 2. Se o ficheiro que deseja abrir estiver em uma pasta, utilize  $\textcircled{e}$  e  $\textcircled{e}$  para realcar a pasta desejada e, em seguida, prima F1 (OPEN) ou [EXE].
- 3. Utilize  $\textcircled{e}$  e  $\textcircled{e}$  para realçar o ficheiro que deseja abrir e, em seguida, prima  $[FT]$ (OPEN) ou  $[EE]$ \*<sup>1</sup>.
	- Isso abrirá o ficheiro.

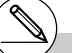

\*1Se ocorrer um erro de memória no passo 3, elimine o conteúdo da memória de captura e os dados da área de transferência, ou tente mover os dados para o disco rígido do seu computador ou um cartão SD.

畐

**Cursor** 

-------

eActivity\_Name<br>[8

======6SOLUF

#### u **Para eliminar um ficheiro**

- 1. Com o ecrã de lista de ficheiros visualizado, utilize a tecla de função [F6] para seleccionar a área da memória (memória de armazenamento ou cartão SD) que contém o ficheiro que deseja eliminar.
- 2. Se o ficheiro que deseja eliminar estiver em uma pasta, utilize  $\textcircled{e}$  e  $\textcircled{e}$  para realçar a pasta desejada e, em seguida, prima F1 (OPEN) ou [EE].
- 3. Utilize  $\textcircled{A}$  e  $\textcircled{r}$  para realcar o ficheiro que deseja eliminar e, em seguida, prima [F3] (DEL).

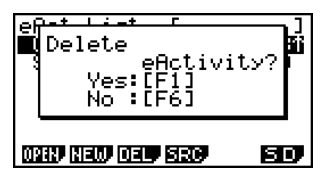

 $\mathbf{I}$ 

Search<br>LA

4. Em resposta à mensagem de confirmação que aparece, prima  $[Fi]$ (Yes) para eliminar o ficheiro, ou F6(No) para cancelar a operação de eliminação sem fazer nada.

#### **• Para buscar um ficheiro**

- 1. Com o ecrã de lista de ficheiros visualizado, prima F4 (SRC).
	- Isso visualiza uma caixa de diálogo para busca de ficheiro.
- 2. Introduza parte ou todo o nome do ficheiro que deseja encontrar.
	- Repare que os caracteres do nome do ficheiro são buscados da esquerda para a direita. Isso significa que se introduzir "IT" aqui, nomes como ITXX, ITABC e IT123 serão encontrados, mas nomes como XXIT e ABITC não serão.
- $3.$  Prima  $\mathbb{R}$ .
	- Se o nome de um ficheiro que corresponde ao texto introduzido no passo 2 for encontrado, o nome aparecerá realçado na lista de ficheiros.

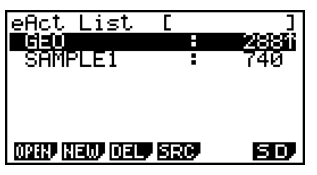

• A mensagem "Not Found" (Não encontrado) aparecerá se uma busca não puder ser encontrada. Prima a tecla **EXIT** para fechar a caixa de diálogo de mensagem.

畐

## **10-3 Introdução e edição de dados de um ficheiro eActivity**

O seguinte mostra o tipo de dados de ficheiro eActivity que pode introduzir e editar.

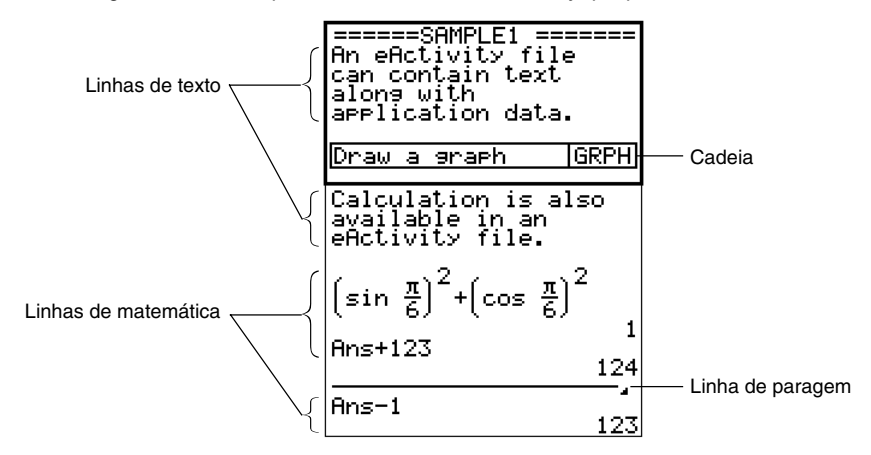

#### **Linha de texto**

Uma linha de texto pode ser utilizada para introduzir caracteres, números e expressões como texto não executável.

#### **Linhas de matemática**

As linhas de matemática lhe permitem executar cálculos em uma eActivity. Ao introduzir uma expressão matemática, o resultado aparece, ajustado à direita, na próxima linha. Pode realizar as mesmas operações que as utilizadas no modo **RUN • MAT** enquanto "Math" estiver seleccionado como o modo de entrada.

#### **Linha de paragem**

Uma linha de paragem pode ser utilizada para parar um cálculo em um ponto particular.

#### **Cadeia**

Uma cadeia pode ser utilizada para embeber dados de um gráfico, gráfico de secções cónicas, folha de cálculo, e outras aplicações em uma eActivity. Também há uma cadeia de notas, que pode ser utilizada para inserir dados de Notes, que é o editor de texto de eActivity.

#### k **Navegação ao redor do ecrã do espaço de trabalho de eActivity**

#### u **Para deslocar o ecrã do espaço de trabalho de eActivity verticalmente**

O ecrã do espaço de trabalho pode ser deslocado linha por linha, ou ecrã por ecrã.

- Premir  $\textcircled{2}$  enquanto o cursor estiver na linha inicial do ecrã do espaço de trabalho deslocará uma linha para cima. Premir ⊙ enquanto o cursor estiver na linha final deslocará uma linha para baixo.
- Para deslocar ecrã por ecrã, prima  $\boxed{\text{SHT}}$  (A) ou  $\boxed{\text{SHT}}$   $\boxed{\text{S}}$ .
- u **Para saltar ao início ou fim do ecrã do espaço de trabalho de eActivity**
	- Para saltar ao início do ecrã, prima  $F6(E)$  $F1$ (JUMP) $F1$ (TOP).
	- Para saltar ao fim do ecrã, prima  $\overline{[F6]}(\triangleright)\overline{[F1]}(JUMP)\overline{[F2]}(BTM).$

#### k **Utilização de uma linha de texto**

Uma linha de texto pode ser utilizada para introduzir caracteres, números e expressões como texto não executável.

#### u **Para introduzir em uma linha de texto**

- 1. No ecrã do espaço de trabalho de eActivity, mude a linha onde o cursor estiver actualmente localizado para uma linha de texto, ou insira uma nova linha de texto.
	- "Para mudar a linha actual para uma linha de texto" (página 10-3-3)
	- "Para inserir uma linha de texto" (página 10-3-3)
- 2. Introduza o texto ou expressão que deseja na linha de texto.
	- "Introdução e edição do conteúdo de uma linha de texto" (página 10-3-4)

#### **• Para mudar a linha actual para uma linha de texto**

- 1. No ecrã do espaço de trabalho de eActivity, verifique o menu da tecla de função [F3].
	- Se o menu da tecla de função [F3] for "TEXT", isso significa que a linha actual já é uma linha de texto. Neste caso, pode introduzir texto na linha sem realizar o passo 2 abaixo.
	- Se o menu da tecla de função [F3] for "CALC", isso significa que a linha actual já é uma linha de matemática. Realize o passo 2 abaixo para mudá-la para uma linha de texto.
- 2. Prima [3] (CALC) para mudar a linha de matemática para uma linha de texto.

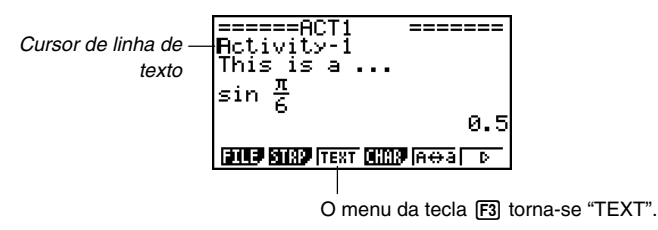

• Não pode utilizar o procedimento acima para mudar para uma linha de texto enquanto uma cadeia estiver seleccionada. Neste caso, precisa realizar o procedimento descrito em "Para inserir uma linha de texto" ou mover o cursor para uma linha que não é uma cadeia.

#### u **Para inserir uma linha de texto**

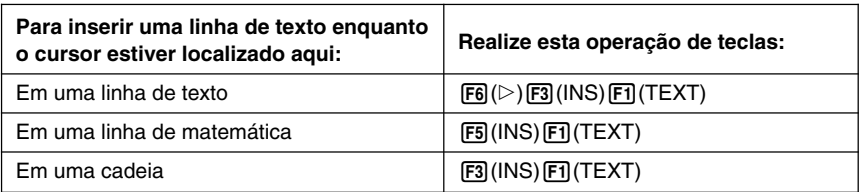

A linha de texto é inserida acima da linha ou da cadeia onde o cursor está actualmente localizado.

H

#### u **Introdução e edição do conteúdo de uma linha de texto**

- Pode introduzir até 255 bytes de texto em uma linha de texto. As flechas de deslocamento ( $\blacktriangleleft\blacktriangleright$ ) aparecerão nos lados esquerdo e direito da linha de texto para informá-lo que há texto adicional que não entra dentro da área de visualização da linha de texto. Neste caso, pode utilizar as teclas de cursor esquerda e direita para deslocar o texto.
- A tecla de função  $[FB](A \leftrightarrow a)$  alterna-se entre entrada em caixa alta e em caixa baixa. Esta função só está disponível durante a introdução de alfabeto (página 1-1-3). O cursor da linha de texto é "H" enquanto a entrada em caixa alta está seleccionada, e "H" durante a entrada em caixa baixa.
- Pode introduzir uma mudanca de linha em uma linha de texto premindo [EE]. Repare que o símbolo de visualização de mudança de linha não existe.
- Para limpar todo o texto na linha de texto onde o cursor está localizado, prima a tecla [AC].

#### $\blacksquare$  **Utilização de linhas de matemática**

Uma linha de matemática permite-lhe introduzir um cálculo em um ficheiro eActivity e, em seguida, realizar os mesmos cálculos utilizados no modo **RUN • MAT** enquanto "Math" estiver seleccionado como o modo de entrada. As linhas de matemática sempre têm duas partes: uma expressão introduzida e um resultado.

Os cálculos de eActivity são diferentes dos cálculos do modo **RUN • MAT** conforme descrito a seguir.

- Ao introduzir uma expressão matemática em uma eActivity, o modo de entrada (página 1-3-8) sempre muda para "Math", independentemente da definição actual do modo de entrada da calculadora.
- Pode introduzir linhas de paragem em uma eActivity.

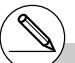

- # Ao introduzir uma expressão matemática em uma linha de texto, o modo de entrada (página 1-3-8) sempre muda para "Math", independentemente da definição actual do modo de entrada da calculadora.
- # Premir [F6](D) [F4] (MATH) visualiza o submenu MATH. Pode utilizar este menu para a entrada natural de matrizes, diferenciais, integrais, etc. Para mais detalhes sobre a introdução utilizando o menu MATH, consulte "Utilização do menu MATH" (página 1-3-10).
- # Qualquer expressão matemática introduzida em uma linha de texto não é executável.

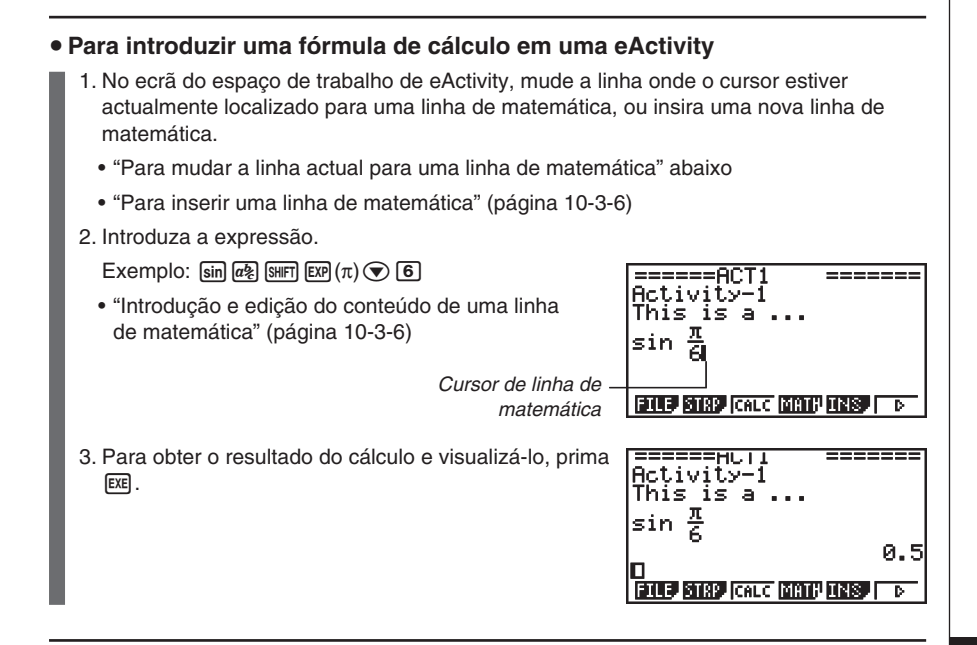

#### u **Para mudar a linha actual para uma linha de matemática**

1. No ecrã do espaço de trabalho de eActivity, verifique o menu da tecla de função [F3].

- Se o menu da tecla de função [F3] for "CALC", isso significa que a linha actual já é uma linha de matemática. Neste caso, pode introduzir uma expressão na linha sem realizar o passo 2 abaixo.
- Se o menu da tecla de função F3 for "TEXT", isso significa que a linha actual já é uma linha de texto. Realize o passo 2 abaixo para mudá-la para uma linha de matemática.
- 2. Prima F3 (TEXT) para mudar a linha de texto para uma linha de matemática.

 $\overline{12002}$  range leave lamin brase  $\overline{115}$ 

≔====ACT

Activity-Ī This is a ... 푲 sin.

*Cursor de linha de matemática*

> Isso fará que o menu da tecla F3 mude para "CALC".

\_\_\_\_\_\_\_

# Não pode utilizar o procedimento acima para mudar para uma linha de matemática enquanto uma cadeia estiver seleccionada. Neste caso, precisa realizar o procedimento

descrito em "Para inserir uma linha de matemática" ou mover o cursor para uma linha que não é uma cadeia.

 $\begin{array}{|c|} \hline \hline \hline \hline \hline \hline \hline \hline \hline \hline \end{array}$ 

#### u **Para inserir uma linha de matemática**

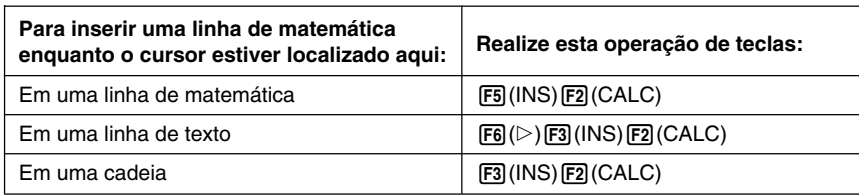

A linha de matemática é inserida acima da linha ou da cadeia onde o cursor está actualmente localizado.

#### u **Introdução e edição do conteúdo de uma linha de matemática**

A introdução e edição do conteúdo da linha de matemática podem ser realizadas utilizando os mesmos procedimentos utilizados no modo **RUN • MAT** enquanto "Math" estiver seleccionado como o modo de entrada (no ecrã de configuração).

#### k **Utilização de linhas de paragem**

Qualquer vez que mudar a expressão em qualquer linha de matemática em uma eActivity que contenha mais de uma linha de matemática, premir **EXEL** fará que todas as linhas de matemática sejam recalculadas.

O recálculo pode levar algum tempo se houver um grande número de linhas de matemática ou se as linhas de matemática incluírem cálculos complexos.

Para evitar a espera pelo recálculo de todas as expressões cada vez que fizer uma mudança, pode inserir uma linha de paragem debaixo da(s) linha(s) de matemática que estiver a editar. Logo, ao premir [EXE], a calculadora recalculará as linhas de matemática até a linha de paragem e, em seguida, parará automaticamente.

#### u **Para inserir uma linha de paragem**

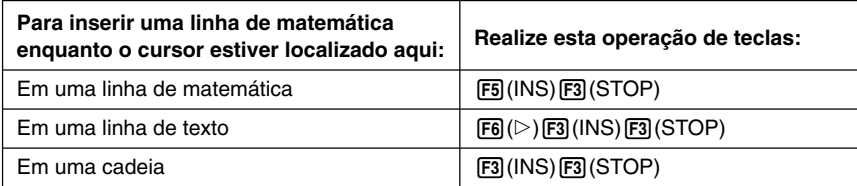

A linha de paragem é inserida acima da linha ou da cadeia onde o cursor está actualmente localizado.

#### **• Exemplo de linha de paragem**

O seguinte ecrã mostra como pode utilizar as linhas de paragem para agrupar passos de cálculo.

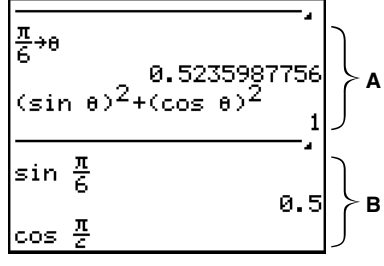

**A:** Substituindo um valor ( $\frac{\pi}{6}$  aqui) por  $\theta$  na expressão na linha 1 executa (sin $\theta$ )<sup>2</sup> + (cos $\theta$ )<sup>2</sup> na linha 3, e visualiza o resultado na linha 4 (1). Neste exemplo, substituir qualquer valor na linha 1 e premir [EXE] produzirá um resultado 1. 6

Se quiséssemos testar vários valores para  $\theta$  sem recalcular todas as linhas de matemática debaixo dele, poderíamos inserir uma linha de paragem na localização mostrada aqui. Logo, cada vez que mudarmos o valor de  $\theta$  e premir [EE], a calculadora recalculará (sin $\theta$ )<sup>2</sup> + (cos $\theta$ )<sup>2</sup> e, em seguida, parará.

**B:** Estas linhas de matemática não são requeridas para testar os vários valores para θ.

#### $\blacksquare$  Inserção de uma cadeia

Uma cadeia pode ser utilizada para embeber dados de um gráfico, gráfico de secções cónicas, folha de cálculo, e outras aplicações em uma eActivity. Repare que somente um ecrã de aplicação (o ecrã de gráfico ou o ecrã do editor de gráfico no caso dos dados do modo **GRAPH**, por exemplo) pode ser utilizado em cada cadeia.

Uma cadeia consiste em um campo de título na esquerda, e o campo de um nome de ecrã na direita.

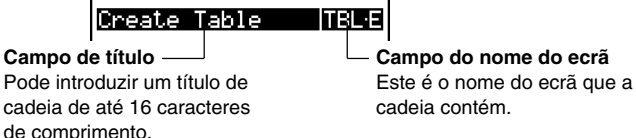

Utilizando as teclas  $\textcircled{\textbf{}}$  e  $\textcircled{\textbf{}}$  para mover o realce para uma cadeia e, em seguida, premir w visualizará o ecrã da aplicação aplicável.

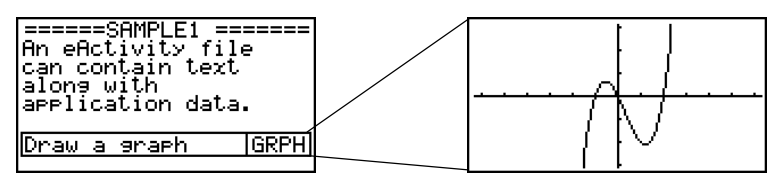

Os dados utilizados para realizar operações em uma ecrã de aplicação chamados de uma cadeia (funções utilizadas para representar graficamente, etc.) são armazenados na memória de dados de cadeia. Por esta razão, quaisquer dados armazenados na cadeia ficam disponíveis toda vez que chama a aplicação daí ou mesmo que mude a cadeia para outra aplicação.

- # Embora o ecrã da aplicação aplicável preencha o visor ao chamar uma aplicação de uma cadeia, a eActivity continua funcionando no fundo. É importante lembrar-se de que quaisquer operações realizadas dentro da aplicação é uma operação eActivity.
- # Quaisquer dados introduzidos em um ecrã de aplicação chamado da cadeia de dados são armazenados na memória de dados da cadeia de dados, e não em um ficheiro de datos de aplicação.
- # Dados separados são armazenados em cada memória de dados de cadeia e, portanto, se criar múltiplas cadeias que são associadas com o mesmo ecrã de aplicação, o ecrã de aplicação para cada cadeia produzirá seus próprios resultados únicos.

10-3-9 Introdução e edição de dados de um ficheiro eActivity

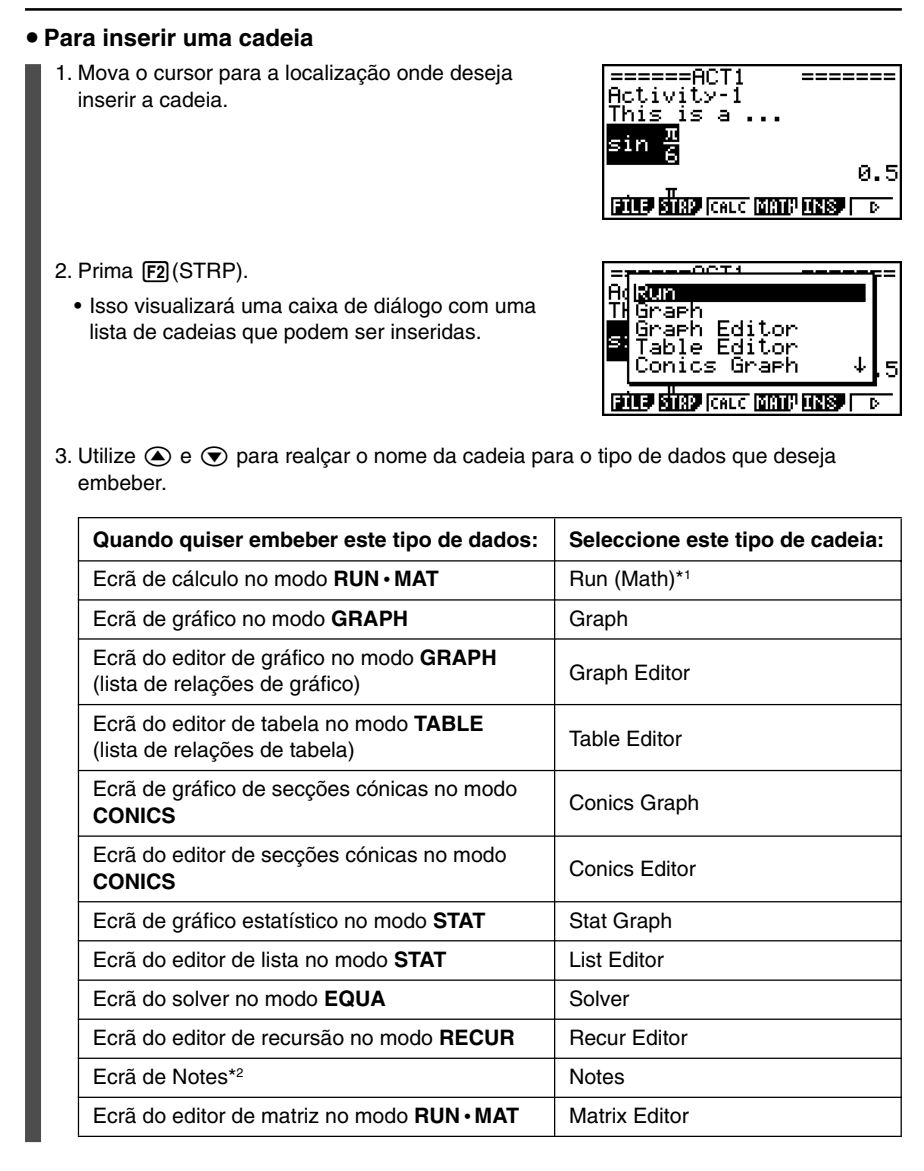

畐

\*1Execução inicial no modo de entrada de matemática.

\*2Notes é uma aplicação que só pode ser chamada de eActivity. Para mais informações, consulte "Utilização de Notes" (página 10-3-18).

20050401

10-3-10 Introdução e edição de dados de um ficheiro eActivity

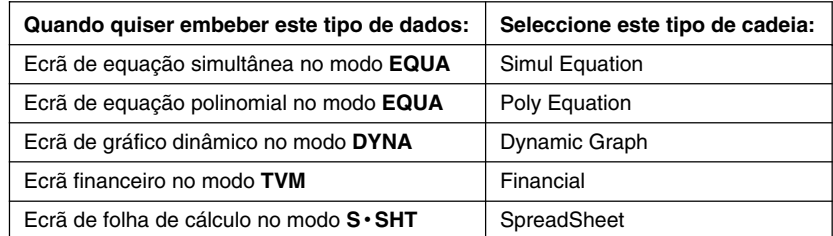

#### 4. Prima [EXE].

- A cadeia é inserida acima da linha ou da cadeia onde o cursor está actualmente localizado.
- 5. Prima  $\bigcirc$  ou  $\bigcirc$  para visualizar o cursor de entrada de texto e, em seguida, introduza até 16 caracteres para o título da cadeia.
	- O cursor de texto também aparecerá se iniciar a introduzir o texto sem premir  $\bigcirc$  ou  $\bigcirc$  primeiro.
- 6. Prima [EXE] para atribuir o título à cadeia.

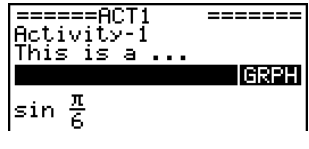

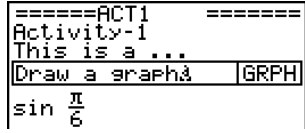

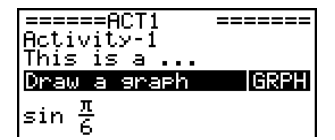

 $\blacksquare$ 

# Premir a tecla [EXE] enquanto uma cadeia estiver realçada (seleccionada) como mostrado nos passos de 4 e 6 acima visualizará o ecrã da aplicação aplicável. Para mais detalhes, consulte "Para chamar uma aplicação de uma cadeia" (página 10-3-12).

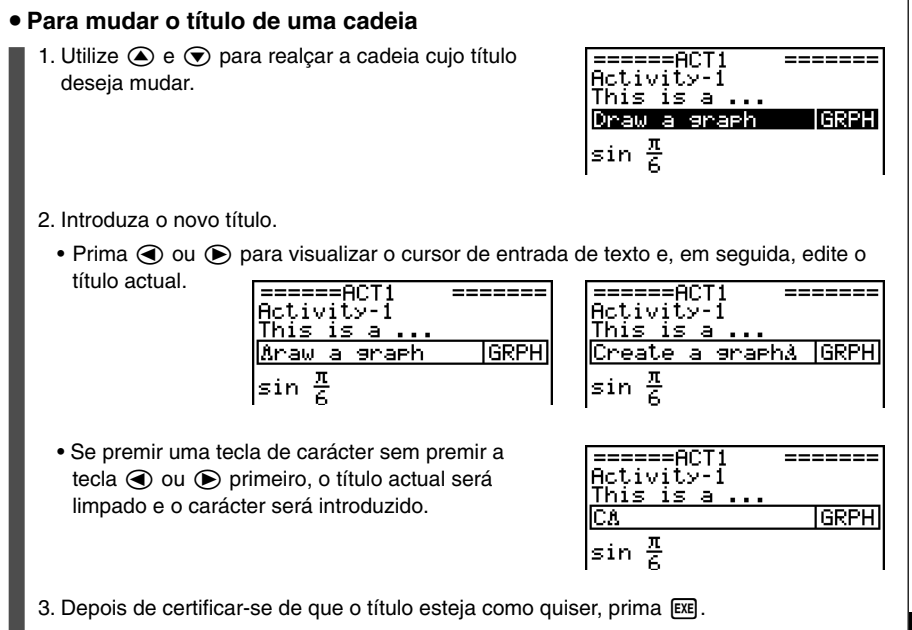

• Premir EXITI cancelará a entrada do título sem mudar o título actual.

======ACT1

u **Para chamar uma aplicação de uma cadeia** 1. Utilize as teclas de cursor  $\textcircled{e}$  e  $\textcircled{e}$  para mover o

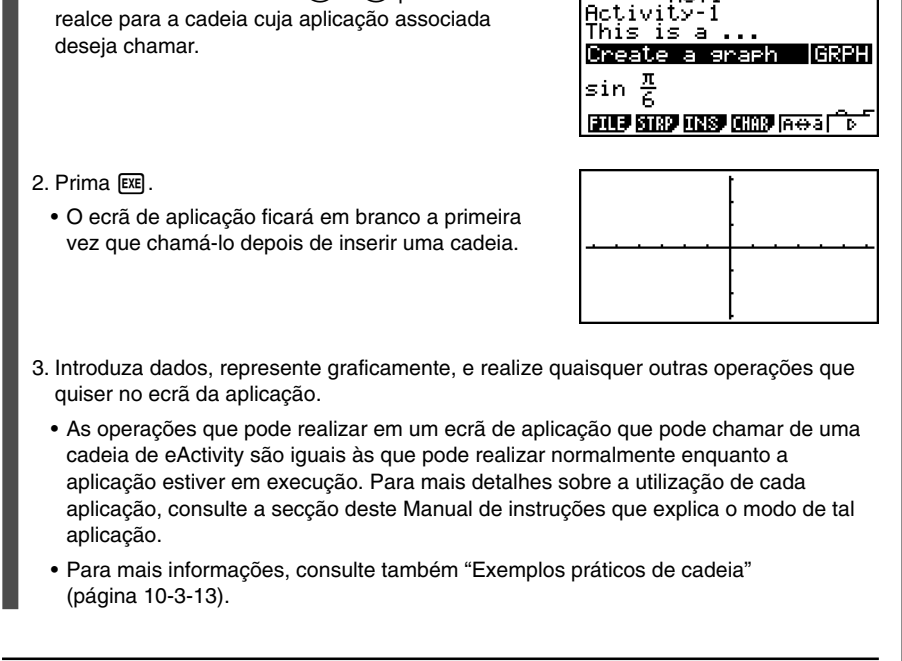

u **Para alternar entre o ecrã do espaço de trabalho de eActivity e o ecrã de aplicação chamado de uma cadeia**

 $Prima$   $\mathbb{R}(\mathbf{\hat{H}})$ .

• Isso alternará entre os dois ecrãs, visualizando um na frente e enviando o outro para trás.

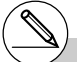

# Se seleccionar uma cadeia de gráfico de secções cónicas e premir EXE sem introduzir nenhum dado de gráfico, o ecrã do editor de secções cónicas aparecerá no lugar do ecrã do gráfico de secções cónicas.

#### u **Para mudar do ecrã de uma aplicação chamado de uma cadeia para o ecrã de outra aplicação**

Prima  $\mathbb{R} \mathbb{R} \cap (\cap, \dots)$ .

• Na lista de aplicações que aparece, utilize  $\textcircled{e}$  e  $\textcircled{e}$ para realçar o nome do ecrã para o qual deseja mudar  $e$ , em seguida, prima  $Ex$ .

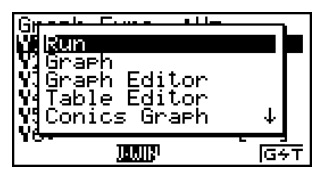

#### **Exemplos práticos de cadeia**

Esta secção oferece exemplos de vida real de como inserir cadeias no ecrã do espaço de trabalho de eActivity, como chamar um ecrã de aplicação de uma cadeia, e como introduzir dados.

#### **• Exemplo de cadeia de gráfico**

Este exemplo mostra como criar uma cadeia de gráfico para representar graficamente a função  $y = x^2$ .

#### **Coisas a lembrar...**

• Embora o ecrã de gráfico seja chamado de uma cadeia de gráfico, precisa mudar para o ecrã do editor de gráfico para introduzir a função.

#### u **Para criar uma cadeia de gráfico**

- 1. No ecrã do espaço de trabalho de eActivity, prima [F2] (STRP), seleccione "Graph" da lista de cadeia que aparece e, em seguida, prima  $Ex$ .
	- Isso inserirá uma cadeia de gráfico.
- 2. Introduza o título de cadeia e, em seguida, prima [EXE].
	- Aqui, introduziremos "Graph draw".

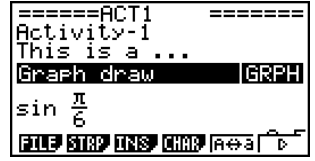

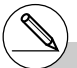

- # Para um exemplo real sobre como mudar as aplicações, consulte "Exemplo de cadeia do editor de tabela" (página 10-3-15).
- # Mesmo depois de utilizar  $\boxed{\bullet}$  ( $\boxed{\bullet}$ ) para mudar uma cadeia para outra aplicação, ainda pode utilizar  $[\overline{\mathbb{R}}] \rightarrow (\widehat{\mathbb{C}})$  para alternar entre o ecrã do espaço de trabalho de eActivity e o ecrã de aplicação.

10-3-14 Introdução e edição de dados de um ficheiro eActivity

- 3. Prima EXEI para chamar o ecrã de gráfico.
	- Como ainda não introduziu dados, o ecrã de gráfico que aparece será em branco.
- 4. Prima  $\boxed{\text{Suff}}$   $\boxed{\text{F6}}$   $(G \leftrightarrow T)$  para visualizar o ecrã de editor de gráfico.
	- Isso visualizará a lista de relação de gráfico da cadeia de gráfico actual. Como esta lista é independente da lista de relação de gráfico do modo **GRAPH**, ela será em branco porque esta é uma cadeia de gráfico nova.
- 5. Introduza a função que deseja representar graficamente ( $Y1 = X^2$ , neste exemplo).

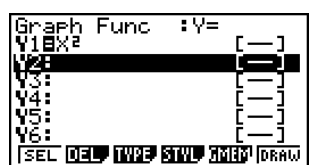

- 6. Prima F6(DRAW) para representar a função graficamente.
	- Isso visualizará o ecrã de gráfico com um gráfico da função introduzida no ecrã do editor de gráfico.
- 7. Para voltar ao ecrã de espaço de trabalho de eActivity, prima  $\boxed{\mathsf{SHT}}$  $\boxed{\rightarrow}$  ( $\boxed{\rightarrow}$ ).

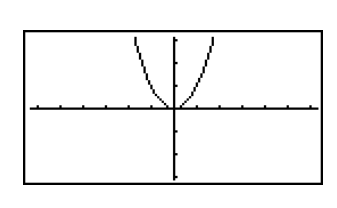

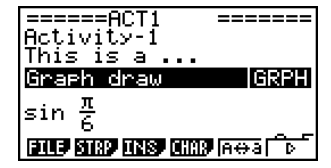

H

- 8. Prima Exel de novo para chamar o ecrã de gráfico.
	- Isso representará graficamente, de novo, a função introduzida no passo 5.

# Também pode colar uma função copiada anteriormente da área de transferência em um ecrã de gráfico chamado de uma cadeia de gráfico. Repare, entretanto, que um gráfico produzido pela colagem da função não é

armazenado na memória da cadeia de gráfico. Para mais informações, consulte "Utilização da cópia e colagem para desenhar um gráfico" (página 10-3-16).

#### **• Exemplo de cadeia do editor de tabela**

Neste exemplo, utilizamos uma cadeia do editor de tabela para introduzir a função *y* = *x*<sup>2</sup> , e refenciamos "List 1" do editor de lista para o intervalo da variável-*x* para gerar uma tabela numérica.

#### **Coisas a lembrar...**

- $\bullet$  Utilize o editor de tabela para introduzir a função  $y = x^2$ .
- Configure o editor de tabela (utilizando o ecrã de configuração) para referenciar "List 1" para a variável-*x* e gerar uma tabela numérica.
- Chame o editor de lista para introduzir os dados que serão utilizados como o intervalo da variável-*x* na List 1.

#### u **Para criar uma cadeia do editor de tabela**

- 1. No ecrã do espaço de trabalho de eActivity, prima 2(STRP), seleccione "Table Editor" da lista de cadeia que aparece e, em seguida, prima [EXE].
	- Isso inserirá uma cadeia do editor de tabela.
- 2. Introduza o título de cadeia e, em seguida, prima EXEL.
	- Aqui, introduziremos "Table create".

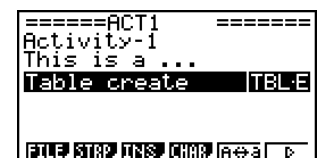

H

- 3. Prima EXEI para chamar o ecrã do editor de tabela.
	- Isso visualizará um ecrã do editor de tabela em branco.
- 4. Introduza a função que deseja utilizar para gerar a tabela (Y1 =  $X^2$ , neste exemplo).

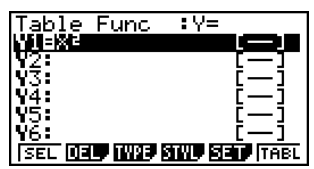

- 5. Prima  $\lim_{\delta \to 0}$  (SET UP) para visualizar o ecrã de configuração.
	- Isso visualizará o ecrã de configuração do editor de tabela, com o item "Variable" realçado.
- 6. Prima 2(LIST). Na caixa de diálogo que aparece, introduza "1" e, em seguida, prima EXE).
	- Especifique List 1 como a variável para gerar a tabela numérica.
- 7. Prima [EXIT] para fechar o ecrã de configuração.

10-3-16

Introdução e edição de dados de um ficheiro eActivity

- 8. Chame o ecrã do editor de listas (página 6-1-1).
	- Prima  $\lim_{n \to \infty}$  ( $\bigcap_{n=0}^{\infty}$ ) para visualizar a lista de aplicações, seleccione "List Editor" e, em seguida, prima [EXE].
- 9. Introduza os valores em List 1.

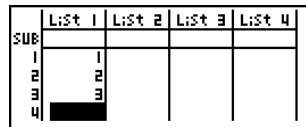

- 10. Volte ao ecrã do editor de tabela.
	- Prima  $\boxed{1}$ ( $\boxed{1}$ ) para visualizar a lista de aplicações, seleccione "Table Editor" e, em seguida, prima [EXE].
- 11. Quando o ecrã do editor de tabela aparecer, prima EXEI.
	- Isso gera a tabela numérica para a função  $y = x^2$  utilizando os valores na List 1 como o intervalo da variável-*x*.

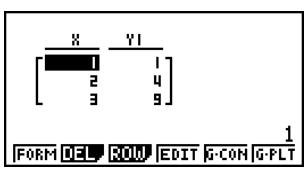

12. Para voltar ao ecrã de espaço de trabalho de eActivity, prima  $\lim_{n \to \infty}$  ( $\mathfrak{f}^{\bullet}$ ).

#### ■ Utilização da cópia e colagem para desenhar um gráfico

Pode colar uma função copiada anteriormente da área de transferência em um ecrã de gráfico chamado de uma cadeia de gráfico. Se fizer isso, entretanto, os dados colados não serão reflectidos na função armazenada na memória da cadeia de gráfico. Utilize a cópia e colagem quando precisar dar uma olhada rápida e temporária no gráfico produzido por uma função.

▦

- - # Depois de voltar ao ecrã do espaço de trabalho de eActivity no passo 12, pode premir **[EE]** para visualizar o ecrã do editor de tabela, que conterá a função introduzida. Premir <sup>EXE</sup> enquanto o ecrã do editor de tabela estiver no visor voltará à tabela numérica no passo 11.
- # Como pode ver neste exemplo, todos os dados e definições relacionadas ao ecrã da aplicação chamado de uma cadeia podem ser armazenados na memória de cadeia.

#### u **Para utilizar a cópia e colagem para desenhar um gráfico**

- 1. Realize os passos de 1 a 7 descritos em "Para criar uma cadeia de gráfico" (página 10-3-13) para criar uma cadeia de gráfico com o título "Graph draw".
	- Depois de completar o passo 7, verifique para certificar-se que a cadeia de gráfico esteja realçada no ecrã do espaço de trabalho de eActivity. Se não estiver, utilize as teclas de cursor  $\textcircled{2}$  e  $\textcircled{3}$  para mover o realce para a cadeia de gráfico.

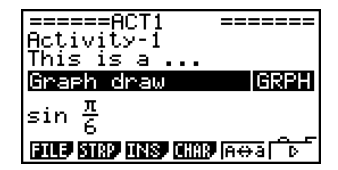

- 2. Prima [F3] (INS) [F1] (TEXT) para introduzir uma linha de texto.
- 3. Introduza a seguinte expressão na linha de texto:  $Y = X^2 1$ .
- 4. Utilize as teclas de cursor  $\bigcirc$  e  $\bigcirc$  para mover o cursor para a expressão que acabou de introduzir ( $Y = X^2 - 1$ ), e copie-a para a área de transferência.
	- Para mais detalhes sobre como copiar texto para a área de transferência, consulte "Para especificar o intervalo de cópia" (página 1-3-5).
- 5. Utilize as teclas de cursor  $\textcircled{A}$  e  $\textcircled{e}$  para mover o realce para a cadeia de gráfico e, em seguida, prima [EXE].
	- Isso representará graficamente a função actualmente armazenada na memória de cadeia "Graph draw".
- 

▦

- $6.$  Prima  $\sqrt{\sinh(9)}$  (PASTE).
	- Isso representará graficamente a função que está na área de transferência (Y = X $2-1$ ).

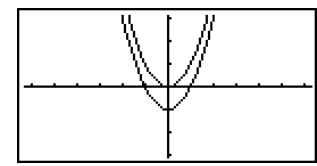

- 7. Para voltar ao ecrã de espaço de trabalho de eActivity, prima  $\boxed{\text{Sht}}$  ( $\frac{\text{Sht}}{\text{B}}$ ).
- 8. Prima [EXE] de novo para chamar o ecrã de gráfico.
	- Isso representará graficamente, de novo, a função actualmente armazenada na memória de cadeia "Graph draw".

# Embora o exemplo acima utilize uma expressão que foi copiada do ecrã do espaço de trabalho de eActivity, também pode copiar

uma expressão de outra aplicação e, em seguida, colá-la na eActivity.

20050401

#### k **Utilização de Notes**

Notes é um editor de texto que pode ser utilizado somente em eActivity. Pode chamar o ecrã de Notes de uma cadeia de notas no ecrã do espaço de trabalho de eActivity.

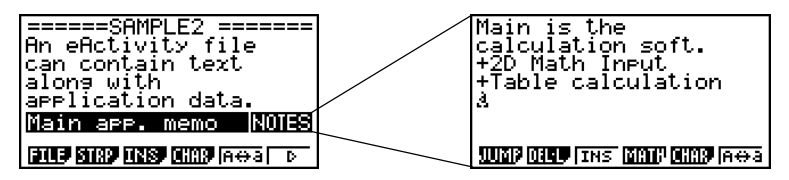

Pode realizar as seguintes operações em uma ecrã de Notes.

#### u **Introdução e edição de texto**

O texto é introduzido na posição actual do cursor no ecrã de Notes. As operações de introdução, edição, movimento do cursor e deslocamento vertical do ecrã são todas idênticas às que pode realizar em uma linha de texto de eActivity. Para mais detalhes sobre estas operações, consulte "Introdução e edição do conteúdo de uma linha de texto" (página 10-3-4) e "Para deslocar o ecrã do espaço de trabalho de eActivity verticalmente" (página 10-3-2). Repare, entretanto, que as atribuições do menu de funções para Notes são diferentes das utilizadas para linhas de texto. Para mais informações, consulte "Menu de funções do ecrã de Notes" a seguir.

#### u **Cópia e colagem de texto**

Utilize  $\overline{\text{Suff}}$   $\overline{\text{B}}$  (CLIP) para copiar texto e  $\overline{\text{Suff}}$   $\overline{\text{9}}$  (PASTE) para colá-lo. Para mais informações, consulte "Utilização da área de transferência para copiar e colar" (página 1-3-5).

#### u **Menu de funções do ecrã de Notes**

O seguinte descreve o menu de funções do ecrã de Notes.

- {**JUMP**} … {visualiza um menu JUMP que pode utilizar para saltar para o início  $(F1(TOP))$  ou para o fim  $(F2(BTM))$  dos dados}
- {**DEL • L**} … {elimina a linha onde o cursor está localizado}
- {**INS**} … {insere uma linha nova acima da linha onde o cursor está actualmente localizado}
- {**MATH**} … {visualiza um menu MATH para a introdução natural de matrizes e funções matemáticas} Para mais informações, consulte "Utilização do menu MATH" (página 1-3-10).
- {**CHAR**} … {visualiza um ecrã para seleccionar os vários símbolos matemáticos, símbolos especiais, e caracteres acentuados}
- {**A**↔**a**} … {alterna entre introdução em caixa alta e em caixa baixa}

#### **Eliminação de uma linha ou cadeia de eActivity**

Utilize o seguinte procedimento para eliminar uma linha ou cadeia do ecrã do espaço de trabalho de eActivity. Lembre-se de que eliminar uma linha de matemática elimina tanto a linha da expressão como a linha do resultado.

#### u **Para eliminar uma linha ou cadeia**

1. Utilize as teclas de cursor  $\textcircled{2}$  e  $\textcircled{3}$  para mover o realce para a cadeia que deseja eliminar.

> 픟 sin **ELLE STRO CALC BRID LINS**

> > G

This

v=x<sup>2</sup>−1 Graeh draw

is a ...

Delete Line?

**JUNE ORA, EMAN FUST** 

Yes: [F1] No : CF61

2. Prima  $\overline{F6}$ ( $\triangleright$ ) $\overline{F2}$ (DEL $\cdot$ L).

3. Em resposta à mensagem de confirmação que aparece, prima F1(Yes) para eliminar a linha ou cadeia, ou F6(No) para cancelar a operação de eliminação sem fazer nada.

HOUIVIUY-I This is a ... v=x<del>≧</del>−1 **GRPH** Graeh draw π cos G **ETLE STRP FOREC COOP FRESH FOR** 

 $\blacksquare$ 

**GRPH** 

 $\overline{\mathsf{H}}$ 

\_<br>0.5 Й

#### **E** Armazenamento de um ficheiro eActivity

Depois de introduzir ou editar dados no ecrã do espaço de trabalho de eActivity, pode guardá-lo em um ficheiro com um novo nome (Guardar como) ou pode substituir a versão armazenada anteriormente do ficheiro com o qual está a trabalhar (Guardar). No caso de Guardar como, tanto a versão anterior como a versão nova do ficheiro são guardadas.

#### u **Para substituir o ficheiro existente pela versão nova**

No ecrã do espaço de trabalho de eActivity, prima F1 (FILE) F1 (SAVE).

#### **• Para guardar um ficheiro com um novo nome (Guardar como)**

- 1. Prima  $\mathsf{[F1]}$  (FILE) $\mathsf{[F2]}$  (SV  $\cdot$  AS).
	- Isso visualiza uma caixa de diálogo para a introdução do nome de um ficheiro.
- 2. Introduza até oito caracteres para o nome do ficheiro eActivity e, em seguida, prima EXE.
	- Isso criará um novo ficheiro com o nome introduzido na mesma área da memória (memória de armazenamento ou cartão SD) onde o ficheiro original está localizado.

- # Se premir [EXIT] para sair da eActivity enquanto houver edições não guardadas no ecrã, aparecerá uma mensagem perguntando se deseja guardar primeiro. Quando esta mensagem aparecer, pode realizar qualquer um dos seguintes passos.
- Premir F1 (Yes) para guardar suas edições e substituir a versão armazenada anteriormente do ficheiro.
- Premir F6(No) para sair sem guardar.
- Premir <a>[AC]</a> para voltar ao ecrã do espaço de trabalho de eActivity.
- # Se já existir um ficheiro com o mesmo nome introduzido no passo 2, aparecerá uma mensagem perguntando se deseja substituir o ficheiro existente pelo novo. Prima F11 (Yes) para substituir o ficheiro existente, ou F6(No) para cancelar a operação de armazenamento e voltar à caixa de diálogo de introdução do nome do ficheiro no passo 1.

### **10-4 Utilização do editor de matriz e editor de listas**

Além da operação de cadeia para chamar ecrãs de aplicação dentro de eActivity (página 10-3-12), também pode utilizar o menu de funções de eActivity para chamar o editor de matriz e editor de listas.

#### k **Chamada do editor de matriz**

Pode chamar o editor de matriz para introduzir uma matriz em uma linha de matemática no ecrã do espaço de trabalho de eActivity.

#### **Nota**

Os dados criados pela chamada do editor de matriz utilizando o procedimento a seguir só pode ser utilizado na linha de cálculo no ecrã do espaço de trabalho de eActivity. É diferente e independente dos dados criados pela chamada do editor de matriz de uma cadeia ou do modo **RUN • MAT**.

#### u **Para chamar o editor de matriz**

Realize uma das seguintes operações no ecrã do espaço de trabalho de eActivity.

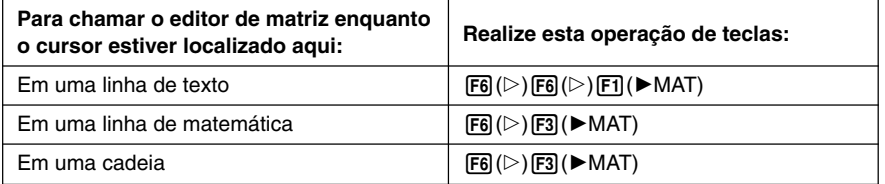

#### u **Para voltar ao ecrã de espaço de trabalho de eActivity desde o editor de matriz**

Prima **EXTI**.

#### u **Para utilizar o editor de matriz**

As operações no editor de matriz são idênticas às realizadas para chamá-lo desde o modo **RUN • MAT**. Para mais informações, consulte "2-8 Cálculos de matrizes".

#### u **Para executar cálculos de matrizes utilizando uma matriz armazenada com o editor de matriz**

Utilize os mesmos procedimentos utilizados no modo **RUN • MAT** para utilizar uma matriz existente no editor de matriz no ecrã do espaço de trabalho de eActivity. Para mais detalhes sobre a "Introdução e edição de matrizes" (página 2-8-2), "Operações com células de matrizes" (página 2-8-5), e "Modificação de matrizes utilizando comandos de matrizes" (página 2-8-10).

#### k **Chamada do editor de listas**

Pode chamar o editor de listas para introduzir uma lista em uma linha de matemática no ecrã do espaço de trabalho de eActivity.

#### **Nota**

Os dados criados pela chamada do editor de listas utilizando o procedimento a seguir só pode ser utilizado na linha de cálculo no ecrã do espaço de trabalho de eActivity. É diferente e independente dos dados criados pela chamada do editor de listas de uma cadeia ou do modo **RUN • MAT**.

#### u **Para chamar o editor de listas**

Realize uma das seguintes operações no ecrã do espaço de trabalho de eActivity.

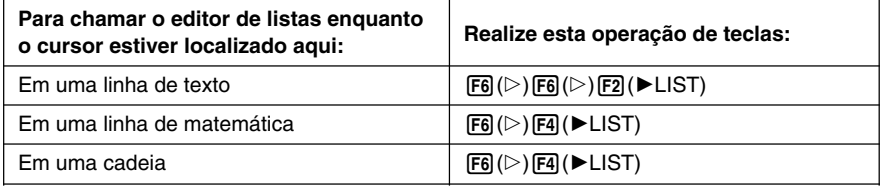

#### u **Para voltar ao ecrã de espaço de trabalho de eActivity desde o editor de listas**

Prima **EXITI**.

#### u **Para utilizar o editor de listas**

As operações no editor de listas são idênticas às realizadas para chamá-lo desde o modo **STAT**.

Consulte "3. Função de lista" e "Introdução de dados em listas" (página 6-1-1) para mais informações sobre a introdução de dados no editor de listas e sobre a execução de cálculos no editor de listas.

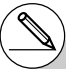

# O arranjo do menu de funções ao chamar o editor de listas desde o ecrã do espaço de trabalho de eActivity é ligeiramente diferente do arranjo do menu de funções ao chamá-lo desde o modo **STAT**. As funções, entretanto, são idênticas.

**Menu de funções inicial**

**IOO FEDIT DEL OUT THE** 

1**(TOOL) submenu de funções**

**REFA SETS TOP BTM** 

## **10-5 Ecrã de utilização da memória de ficheiros eActivity**

O tamanho de um ficheiro eActivity é limitado. Pode utilizar o ecrã de uso da memória de ficheiros eActivity para verificar o tamanho actual e o restante de memória disponível para o ficheiro eActivity com o qual está a trabalhar. Também pode visualizar o tamanho da cadeia que está actualmente seleccionada ou onde o cursor está actualmente localizado.

#### u **Para visualizar o ecrã de uso da memória de eActivity**

- 1. No ecrã do espaço de trabalho de eActivity, prima  $[FT]$  $[FI]$  $[FA]$  $[CAPA]$ .
	- Isso visualizará um ecrã como o mostrado à direita, que mostra o tamanho actual do ficheiro eActivity (Total Data Size) e a memória principal restante disponível para armazenamento de dados adicionais (Free Bytes).

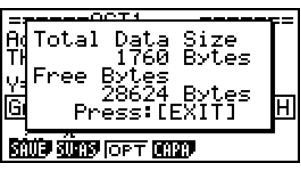

- 2. Para sair do ecrã de uso da memória, prima EXITI.
- O tamanho permissível máximo para um único ficheiro eActivity é de aproximadamente 30.000 bytes. O tamanho máximo real depende do uso da memória de captura e da área de transferência. O tamanho máximo real do ficheiro pode ser menor do que 30.000 bytes, dependendo do uso da memória de captura e da área de transferência.

#### u **Para visualizar o ecrã de uso da memória de cadeia**

- 1. Utilize  $\bigcirc$  e  $\bigcirc$  para mover o realce para a cadeia cujo uso da memória deseja ver.
- $2.$  Prima  $[F1]$ (FILE) $[F5]$ (SIZE).
	- Isso visualizará o ecrã de uso da memória para a cadeia actualmente seleccionada.

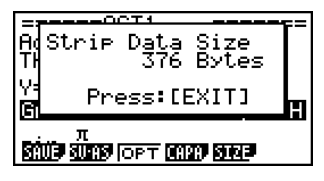

 $\blacksquare$ 

3. Para sair do ecrã de uso da memória, prima EXITI.

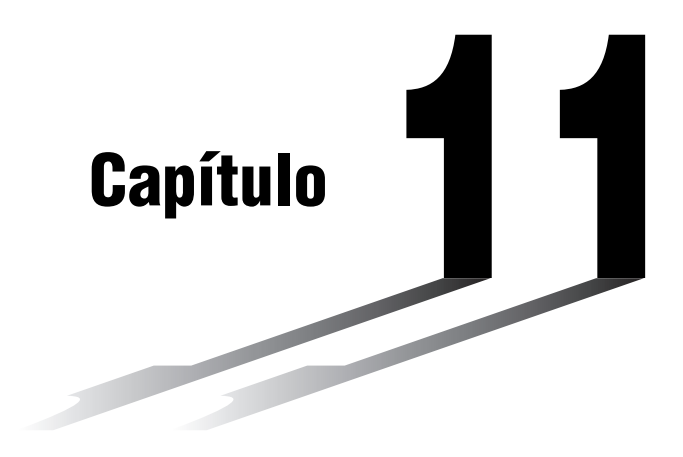

## **Menu de ajuste do sistema**

Utilize o menu de ajuste do sistema para visualizar a informação do sistema e realizar ajustes do sistema. O menu de ajuste do sistema permite-lhe:

- Realizar ajustes do contraste
- Ajustar o desligar automático
- Especificar o idioma do sistema
- Conferir as versões do sistema operativo e da aplicação
- Reinicializar a calculadora
- **[11-1 Utilização do menu de sistema](#page-534-0)**
- **[11-2 Ajustes do sistema](#page-535-0)**
- **[11-3 Lista de versões](#page-537-0)**
- **[11-4 Reinicialização](#page-539-0)**

# **11**

11-1-1 Utilização do menu de sistema

## <span id="page-534-0"></span>**11-1 Utilização do menu de sistema**

A partir do menu principal, entre no modo **SYSTEM** e visualize os seguintes itens de menu:

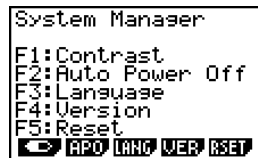

- $\boxed{F1}$  ( $\boxed{\bullet}$ ) ... {visualiza os ajustes do contraste}
- F2 (APO) ... {ajuste do desligamento automático}
- $\cdot$  [F3] (LANG)  $\ldots$  {idioma do sistema}
- $\bullet$   $\overline{F4}$ (VER) ... {versão}
- F5 (RSET) ... {operações de reinicialização}

## <span id="page-535-0"></span>**11-2 Ajustes do sistema**

#### ■ Ajuste do contraste

Utilize o item  $\bullet$  (Contrast) para ajustar o contraste do ecrã.

Com o ecrã inicial do modo **SYSTEM** visualizado, prima  $\boxed{F1}$ ( $\boxed{\bullet}$ ) para visualizar o ecrã de ajuste do contraste.

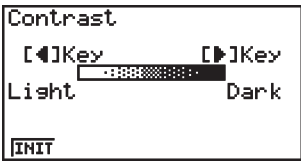

- $\bullet$  A tecla de cursor  $\odot$  torna o contraste mais escuro.
- $\bullet$  A tecla de cursor  $\textcircled{4}$  torna o contraste mais claro.
- [F1] (INIT) volta aos ajustes iniciais por defeito.

Premir **EXIT**) ou **SHIFT EXIT** (QUIT) volta ao ecrã inicial do modo **SYSTEM**.

Pode ajustar o contraste em qualquer ecrã, premindo  $\mathbb{R}$  e, em seguida,  $\odot$  ou  $\odot$ . Para sair do ajuste de contraste, prima novamente [SHIFT].

### ■ Ajustes APO (desligamento automático)

Pode especificar entre 6 a 60 minutos como o tempo para a calculadora ser desligada automaticamente. O tempo predefinido é 6 minutos.

Com o ecrã inicial do modo **SYSTEM** visualizado, prima  $F2(APO)$  para visualizar o ecrã de ajuste do desligamento automático.

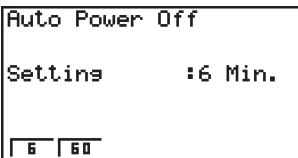

- $\cdot$   $\boxed{F1}$ (6) ... 6 minutos
- $[Fe] (60)$  ... 60 minutos

Premir **EXIT**) ou **SHET EXIT** (QUIT) volta ao ecrã inicial do modo **SYSTEM**.

#### k **Especificação do idioma do sistema**

Utilize LANG para especificar o idioma das aplicações. Pode utilizar "add-ins" para instalar outros idiomas.

#### u **Para seleccionar o idioma das mensagens**

1. A partir do ecrã inicial do modo **SYSTEM**, prima 3(LANG) para visualizar o ecrã de selecção do idioma das mensagens.

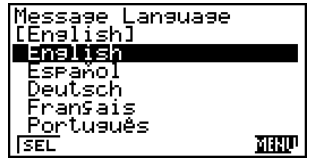

- 2. Utilize as teclas de cursor  $\textcircled{\textsf{A}}$  e  $\textcircled{\textsf{F}}$  para seleccionar o idioma desejado e, em seguida, prima [F1] (SEL).
- 3. A caixa de diálogo que surge utiliza o idioma que escolheu. Verifique o seu conteúdo e prima EXITI.

Premir [EXIT] ou [SHIFT] [EXIT] (QUIT) volta ao ecrã inicial do modo **SYSTEM**.

#### u **Para seleccionar o idioma dos menus**

- 1. A partir do ecrã inicial do modo **SYSTEM**, prima 3(LANG) para visualizar o ecrã de selecção do idioma das mensagens.
- 2. Prima F6 (MENU).

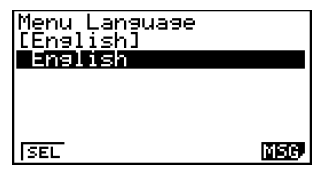

- 3. Utilize as teclas de cursor  $\bigcirc$  e  $\bigcirc$  para seleccionar o idioma desejado e, em seguida, prima F1 (SEL).
- 4. A caixa de diálogo que surge utiliza o idioma que escolheu. Verifique o seu conteúdo e prima [EXIT].
	- Prima F6 (MSG) para voltar ao ecrã de selecção do idioma de mensagens.

Premir **EXITI** ou **SHIFTI EXITI** (QUIT) volta ao ecrã inicial do modo **SYSTEM**.

\*1 Apenas as adições instaladas são visualizadas. # A versão do sistema operativo que aparece actualmente depende do modelo da calculadora.

11-3-1

## <span id="page-537-0"></span>**11-3 Lista de versões**

A lista de versões mostra os seguintes itens.

- Versão do sistema operativo
- Versões das aplicações adicionais
- Versões dos dados de mensagens adicionais
- Versões dos dados de menus adicionais
- Nome do utilizador

Pode registar o nome do utilizador que quiser.

### u **Para visualizar a informação da versão**

1. No ecrã inicial do modo **SYSTEM**, prima [F4] (VER) para visualizar a lista de versões.

lersion ดัง ดด ดดดด Add-In Application J. Message

2. Utilize  $\textcircled{a}$  e  $\textcircled{r}$  para deslocar o ecrã. O conteúdo da lista é mostrado abaixo.

Versão do sistema operativo Nomes e versões das aplicações adicionais\*1 Idiomas e versões de mensagens Idiomas e versões de menus Nome do utilizador

Prima [EXIT] ou [SHIFT] [EXIT] (QUIT) para voltar ao ecrã inicial do modo **SYSTEM**.

W

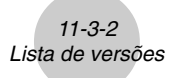

#### u **Para registar um nome de utilizador**

1. Com a lista de versões visualizada, prima F1 (NAME) para visualizar o ecrã de entrada de nome do utilizador.

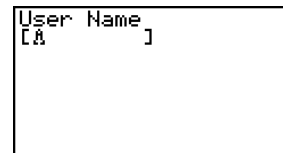

- 2. Introduza até oito caracteres para o nome do utilizador desejado.
- 3. Depois de introduzir o nome, prima [x para registá-lo e voltar à lista de versões.
	- Se quiser cancelar a entrada do nome do utilizador e voltar à lista de versões sem registar um nome, prima EXTI.

11-4-1 Reinicialização

## <span id="page-539-0"></span>**11-4 Reinicialização**

1. Com o ecrã inicial do modo **SYSTEM** visualizado, prima [F5] (RSET) para visualizar o ecrã de reinicialização 1.

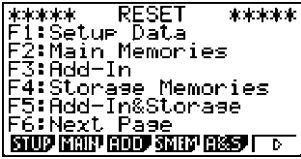

- $\overline{[F1]}$ (STUP) ... {inicialização da configuração}
- $F2(MAIN)$  ... {limpeza dos dados da memória principal}
- $F3$ (ADD) ... {eliminação de aplicações adicionais}
- $F4$ (SMEM) ... {limpeza dos dados da memória de armazenamento}
- 5(A&S) ... {limpeza da aplicação adicional e dos dados da memória de armazenamento}

Premir  $F6(\triangleright)$  no ecrã acima visualiza o ecrã de reinicialização 2 mostrado abaixo.

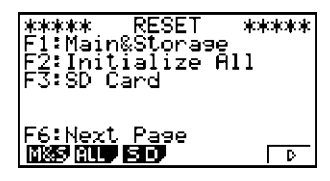

- 1(M&S) ... {limpeza dos dados da memória principal e da memória de armazenamento}
- $F2$ (ALL) ... {limpeza de todas as memórias}
- F3 (SD) ... {Formatar o cartão SD}

A tabela seguinte mostra as funções das teclas de função. Pode utilizar as teclas de função para eliminar dados específicos.

#### **Funções das teclas de função**

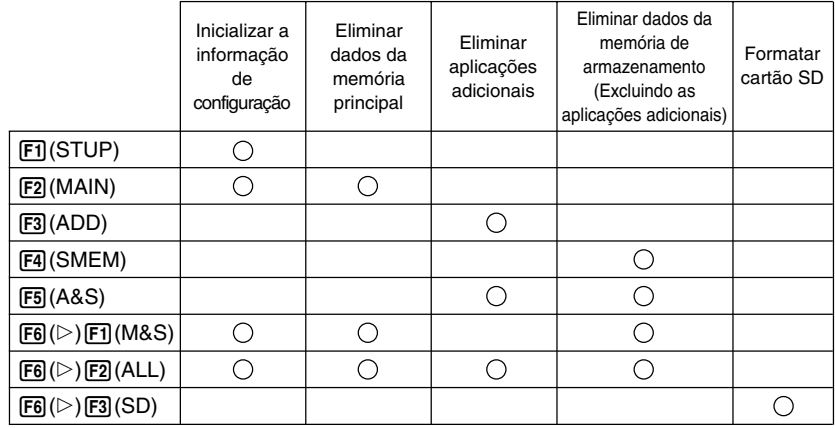
2. Prima a tecla de função que corresponde à operação de reinicialização que pretende.

11-4-2 Reinicialização

3. Em resposta à mensagem de confirmação que surge, prima F1 (Yes) para realizar a operação de reinicialização especificada ou F6(No) para cancelar.

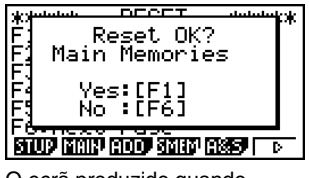

O ecrã produzido quando 2 (MAIN) é premido no passo 2.

- 4. Uma mensagem surge a indicar que a operação de reinicialização está concluida.
	- Para limpar toda a memória: Prima EXIT) para reiniciar a calculadora e voltar ao menu principal.
	- Outros: Prima [EXIT] para limpar a mensagem.

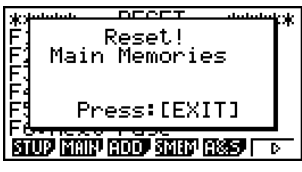

O ecrã produzido quando 2 (MAIN) é premido no passo 2.

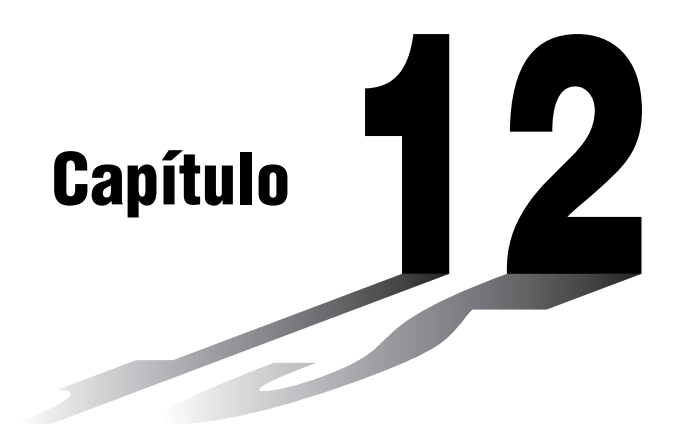

# **Comunicação de dados**

Este capítulo mostra-lhe tudo o que precisa saber para transferir programas entre duas calculadoras CASIO Power Graphic ligadas através do cabo incluído como acessório. Pode utilizar o cabo USB que vem com a calculadora para ligála a um computador para trocar imagens e outros dados.

- **[12-1 Conexão de duas calculadoras](#page-542-0)**
- **[12-2 Conexão da calculadora a um computador pessoal](#page-543-0)**
- **[12-3 Operação de comunicação de dados](#page-544-0)**
- **[12-4 Precauções com a comunicação de dados](#page-549-0)**
- **[12-5 Transferência de imagem](#page-552-0)**
- **[12-6 Adições](#page-555-0)**
- **[12-7 Modo MEMORY](#page-556-0)**

# **Importante!**

Todas as referências ao armazenamento em cartão SD neste capítulo aplicam-se apenas à fx-9860G SD, que vem equipada com uma abertura para cartão SD.

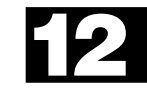

# <span id="page-542-0"></span>**12-1 Conexão de duas calculadoras**

O procedimento seguinte descreve como ligar duas calculadoras através do cabo de ligação que acompanha a calculadora.

#### u **Para ligar as duas calculadoras**

- 1. Verifique se a alimentação das duas calculadoras esteja desligada.
- 2. Ligue as duas calculadoras com o cabo.
- 3. Realize os seguintes passos em ambas as calculadoras para especificar 3PIN como o tipo do cabo.
	- (1) A partir do menu principal, entre no modo **LINK**.
	- (2) Prima F4(CABL). Isso visualiza o ecrã de selecção do tipo de cabo.
	- $(3)$  Prima  $F2(3PIN)$ .

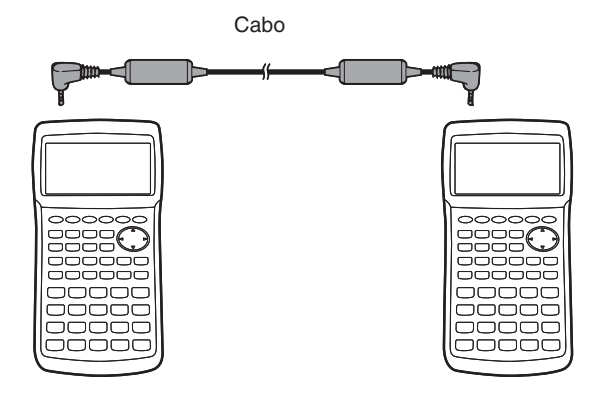

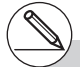

# Os modelos que não são suportados para esta configuração são indicados abaixo. fx-9860G SD fx-9860G

# <span id="page-543-0"></span>**12-2 Conexão da calculadora a um computador pessoal**

Pode utilizar o cabo USB que vem com a calculadora para ligá-la a um computador para trocar imagens e outros dados.

Para detalhes sobre a operação, os tipos de computadores que podem ser ligados e as limitações de hardware, consulte a documentação do utilizador para o software FA-124 que vem com a calculadora.

Não é possivel transferir alguns tipos de dados entre a calculadora e um computador pessoal.

#### **• Para ligar a calculadora a um computador pessoal**

- 1. Verifique se a alimentação da calculadora e a do compuador pessoal está desligada.
- 2. Ligue o cabo USB ao seu computador.
- 3. Ligue a outra extremidade do cabo USB à calculadora.
- 4. Ligue a alimentação da calculadora e depois a do computador pessoal.
- 5. Realize o seguinte procedimento na calculadora para especificar USB como o tipo do cabo.
	- (1) A partir do menu principal, entre no modo **LINK**.
	- (2) Prima F4(CABL). Isso visualiza o ecrã de selecção do tipo de cabo.
	- $(3)$  Prima  $[FT]$  (USB).

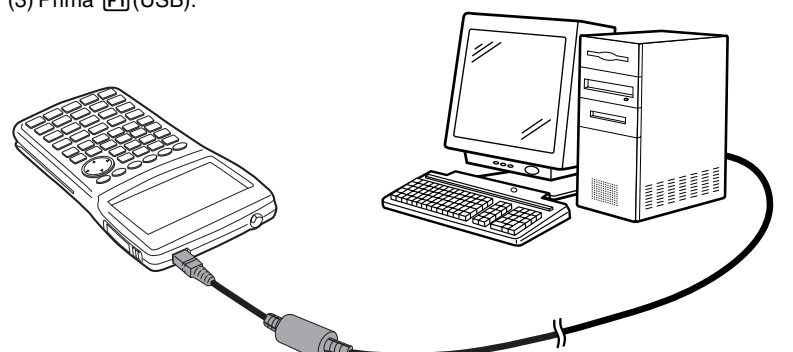

• Depois de terminar a comunicação de dados, desligue a alimentação na seguinte sequência: primeiro a calculadora e depois o computador de rótulos. Finalmente desligue o cabo do equipamento.

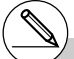

- # A fx-9860G SD/fx-9860G também suporta a transferência a um PC de programas criados com uma calculadora da série CFX-9850 da CASIO.
- # A comunicação de dados é suportada com computadores Windows (98 SE ou posterior).

# <span id="page-544-0"></span>**12-3 Operação de comunicação de dados**

A partir do menu principal, entre no modo **LINK**, surgindo no ecrã o seguinte menu principal de comunicação de dados:

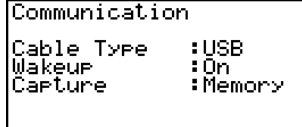

**CABL JARE CAPT.** 

**TIME!** RECU

- {**TRAN**} ... {visualiza o ecrã de envio de dados}
- {**RECV**} ... {visualiza o ecrã de recepção de dados}
- {**CABL**} ... {visualiza o ecrã de selecção do tipo de cabo}
- {**WAKE**} ... {visualiza o ecrã de definição de ligação automática}
- {**CAPT**} ... {visualiza o ecrã de definição de transferência de imagem}

Os parâmetros de comunicações encontram-se fixos nas seguintes especificações:

- Porta série de 3 pinos
	- Velocidade (BPS): 9600 bps máx. (Ligado com série CFX-9850)
		- 115200 bps máx. (Ligado com outra fx-9860G SD/fx-9860G)
	- Paridade (PARITY): NONE
- Porta USB
	- A velocidade de comunicação varia de acordo com os padrões USB.

# k **Para realizar uma operação de transferência de dados**

Ligue as duas unidades e, em seguida, realize os seguintes procedimentos:

#### **Unidade receptora**

Para preparar a calculadora para receber dados, prima [F2] (RECV) com o menu principal de comunicação no ecrã.

> Receiving... AC :Cancel

A calculadora entra num modo de espera de recepção de dados e espera que estes cheguem. A recepção começa assim que a unidade trasmissora enviar os dados.

#### **Unidade transmissora**

Para preparar a calculadora, prima [F1] (TRAN) com o menu principal de comunicação de dados no ecrã.

Isso visualiza o ecrã de selecção do tipo de dados de envio. Select. Data Type

**F1:Main Memory** 

F2:Storage Memory

**MANY SMITT** 

- {**MAIN**} ... {dados da memória principal}
- {**SMEM**} ... {dados da memória de armazenamento}

團

### 12-3-3 Operação de comunicação de dados

Premir  $F1(MAIN)$  ou  $F2(SMEM)$  visualiza um ecrã para especificar o método de selecção de dados.

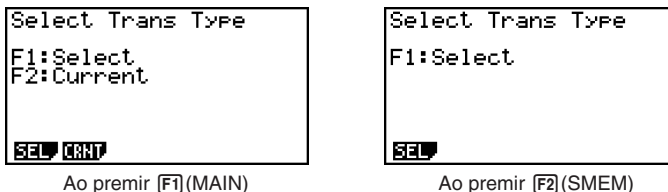

- {**SEL**} ... {selecciona novos dados}
- {**CRNT**} ... {selecciona automaticamente os dados seleccionados anteriormente\*1}

## u **Para enviar itens de dados seleccionados**

(Exemplo: Para enviar dados do utilizador)

Prima  $\text{[F1]}(\text{SEL})$  ou  $\text{[F2]}(\text{CRNT})$  para visualizar um ecrã de selecção de item de dados.

- {**SEL**} ... {selecciona o item de dados onde se encontra o cursor}
- {**ALL**} ... {selecciona todos os dados}
- {**TRAN**} ... {envia os itens de dados seleccionados}

Utilize as teclas de cursor  $\bigcirc$  e  $\bigcirc$  para mover o cursor para o item de dados que pretende seleccionar e prima [F1] (SEL) para seleccioná-lo. Itens de dados actualmente seleccionados são marcados com " $\blacktriangleright$ ". Premir  $[FB]$ (TRAN) envia todos os itens de dados seleccionados.

• Para deseleccionar um item de dados, mova o cursor para o que pretende e prima 1(SEL) novamente.

Apenas itens que contêm dados surgem no ecrã de selecção de itens de dados. Se existirem demasiados itens de dados para um ecrã, este move-se automaticamente quando mover o cursor.

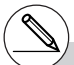

- \*1A memória de dados seleccionada anteriormente é limpada sempre que se realiza uma das seguintes operações.
- Mudança do tipo de dados de transferência
- Mudança a um outro modo

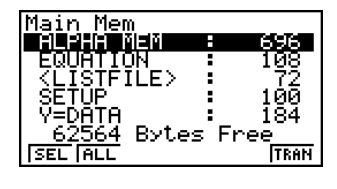

#### u**Para executar uma operação de envio**

Após seleccionar os itens de dados a enviar, prima F6 (TRAN). Surge uma mensagem a confirmar a execução da operação enviar.

- Fil(Yes) ... envia os dados
- F6(No) ... volta ao ecrã de selecção de dados

Prima F1 (Yes) para enviar os dados.

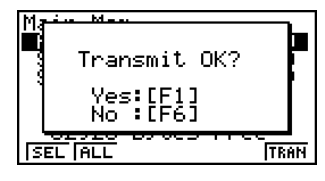

Transmitting... AC :Cancel

• Pode interromper uma operação de dados em qualquer altura, premindo [AC].

A seguir demonstra-se os ecrãs da unidade transmissora e da unidade receptora depois de concluída a operação de envio de dados.

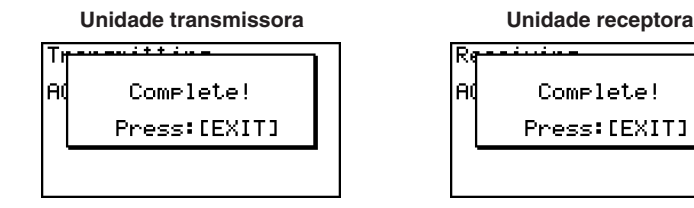

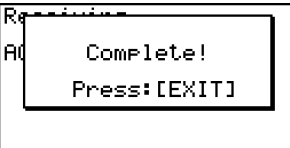

H

Prima [EXIT] para voltar ao menu principal de comunicação de dados.

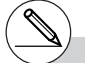

- # As aplicações adicionais, idiomas adicionais e menus adicionais são armazenados na memória de armazenamento do receptor.
- # Uma aplicação adicional comercial não pode ser transferida.

# **E** Especificação do tipo de cabo

Utilize o seguinte procedimento para especificar o tipo de cabo para a comunicação de dados.

1. Prima F4 (CABL) no menu principal de comunicação de dados.

Isso visualiza o ecrã de selecção do tipo de cabo.

Select Cable Type F1:USB cable F2:3Pin cable

**IUSB BPIN** 

- {**USB**} ... {cabo USB}
- {**3PIN**} ... {cabo de 3 pinos}
- 2. Prima  $F1$ (USB) ou  $F2$ (3PIN) para seleccionar o tipo de cabo e voltar ao menu principal de comunicação de dados.

# k **Configuração da função de ligação automática do receptor**

Quando a função de ligação automática está activada no receptor, o receptor é ligado automaticamente quando a transferência de dados começa. Ao realizar uma comunicação entre duas calculadoras (3PIN seleccionado como o tipo de cabo), o receptor entra no modo de recepção automaticamente após ser ligado

automaticamente. Ao realizar uma comunicação com um computador (USB seleccionado como o tipo de cabo), ligar o cabo USB ao computador e, em seguida, à calculadora (com a calculadora desligada) fará que a calculadora seja ligada e entre no modo de recepção.

1. Prima F5 (WAKE) no menu principal de comunicação de dados do receptor.

Isso visualiza o ecrã de definição de ligação automática.

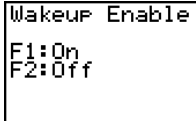

 $\sqrt{2n}$   $\sqrt{2}$ 

- {**On**} ... {activa a ligação automática}
- {**Off**} ... {desactiva a ligação automática}
- $2.$  Prima  $\mathbb{F}1$  (On).

Isso activa a ligação automática e volta ao menu principal de comunicação de dados.

- 3. Desligue o receptor.
- 4. Ligue o receptor ao transmissor.
- 5. Iniciar uma operação de envio no transmissor faz que o receptor seja ligado automaticamente e realize a operação de transferência de dados.

# <span id="page-549-0"></span>**12-4 Precauções com a comunicação de dados**

Os tipos de dados que podem ser enviados, são os seguintes:

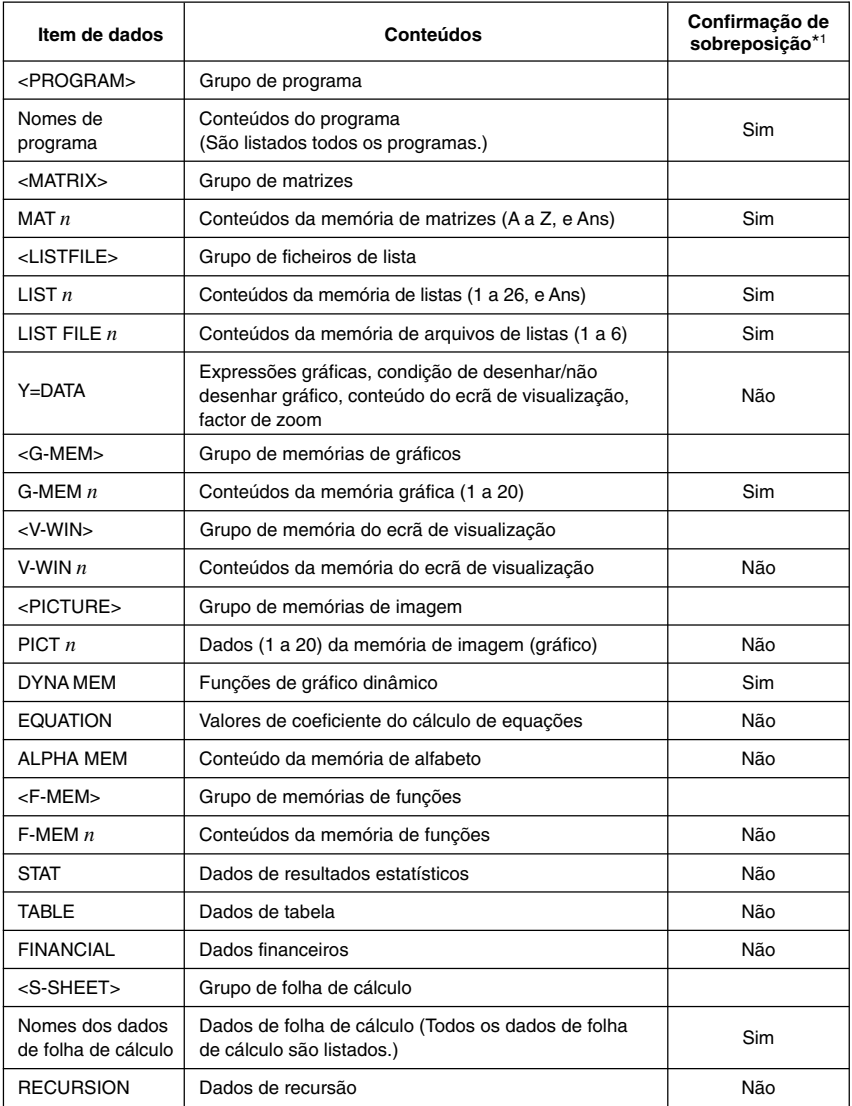

### $12 - 4 - 2$ Precauções com a comunicação de dados

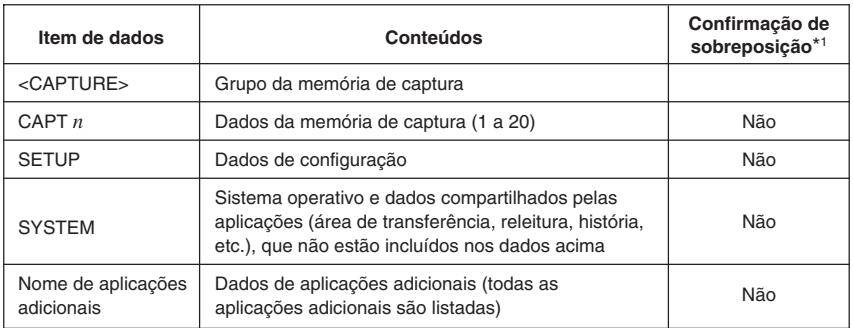

\*1 Sem confirmação de sobreposição: se a unidade receptora já contém o mesmo tipo de dados, os dados existentes são substituídos pelos novos dados.

Com confirmação de sobreposição: se a unidade receptora já contém o mesmo tipo de dados, surge uma mensagem a confirmar a substituição dos dados.

Nome de item de dados

F1 :Ye<br>F6 :No<br>AC :Ca :Cancel **YES** ਜਾਰ

FIMAT A

Already Exists Overwrite OK?

∵Ÿeš

- $\overline{[F1]}$  (YES) ... {substitui os dados existentes na unidade receptora pelos novos}
- $\bullet$   $\overline{FB}$ (NO) ... {salta para o item de dados sequinte}

Tome as seguintes precauções quando realizar comunicações de dados:

- Um erro ocorre sempre que tenta enviar dados para uma unidade que ainda não está preparada. Quando isso acontecer, prima [EXIT] para limpar o erro e tente novamente depois de preparar a unidade receptora para receber os dados.
- Ocorre um erro sempre que a unidade receptora não receber dados num espaço de seis minutos após ser preparada para a operação. Quando isto acontecer, prima [EXT] para limpar o erro.
- Ocorre um erro durante a comunicação de dados se o cabo se desligar, se os parâmetros das duas unidades não coincidirem ou se ocorrer qualquer tipo de problema de comunicações. Quando isto acontecer, prima [EXIT] para limpar o erro e corrija o problema antes de tentar novamente a comunicação. Se a comunicação de dados for interrompida devido ao accionamento da tecla [EXT] ou a um erro, todos os dados recebidos com sucesso antes da interrupção permanecem na memória da unidade receptora.
- Ocorre um erro se a memória da unidade receptora ficar cheia durante a comunicação de dados. Quando isto acontecer, prima [EXT] para limpar o erro e apague dados desnecessários da unidade receptora e tente de novo.

H

# k **Troca de dados com outro modelo de calculadora**

- • Os dados do estilo de linha de gráfico desta calculadora são intercambiáveis com os dados de cor de linha da CFX-9850.
- • Enviar o seguinte tipo de dados a uma CFX-9850 causará um erro.
- ✗ Todos os dados de List, G-Mem, Pict ou F-Mem, excepto os dados de número 1 a 6. A CFX-9850 suporta apenas até seis itens de dados List, G-Mem, Pict e F-Mem.
- ✗ Mais de 255 células de dados List

 A CFX-9850 suporta apenas até 255 células List.

- ✗ Quaisquer dados List que contenham um número complexo A CFX-9850 não suporta a entrada de número complexo.
- • Tentar enviar qualquer um dos seguintes tipos de dados a uma CFX-9850 não causará um erro, mas os dados não serão armazenados na memória da CFX-9850.
	- Dados de definição de tabela Dados de recursão Dados financeiros Dados de folha de cálculo Dados de aplicações adicionais Memória de cópia impressa Dados de configuração
- • Enviar dados de ponto-*x* do ecrã de visualização à CFX-9850 corromperá os dados.

# <span id="page-552-0"></span>**12-5 Transferência de imagem**

# ■ Transferência de imagens a um computador

Utilize o seguinte procedimento para capturar as imagens do ecrã da calculadora para um computador. Realize este procedimento utilizando o software FA-124 em execução no computador.

- 1. Utilize o cabo USB para ligar a calculadora ao computador.
- 2. Na calculadora, prima F6 (CAPT).

Isso visualiza o ecrã de ajuste de transferência de imagem.

Capture Set Mode F1:Memory 3:oĂP

⊞

- Mem PC OHP
- {**Mem**} ... {desactiva a transferência de imagem}
- {**PC**} ... {activa a transferência de imagem manual}
- {**OHP**} ... {activa a transferência de imagem automática}
- 3. Prima F<sub>2</sub>(PC).

Isso activa a transferência de imagem manual e volta ao menu principal de comunicação de dados.

- 4. Na calculadora, visualize o ecrã que deseja transferir.
- 5. Utilize FA-124 para realizar a operação de transferência.
- 6. Na calculadora, prima [SHET] [7] (CAPTURE).
- 7. Os dados do ecrã são enviados para o computador.

# Seleccionar "PC" (activa a transferência de imagem manual) desactiva automaticamente a captura de ecrã.

# Os seguintes tipos de imagens de ecrã não podem ser transferidos para outra calculadora ou computador utilizando a transferência de imagem automática.

- O ecrã visualizado durante a transferência de dados
- O ecrã visualizado durante um cálculo
- O ecrã visualizado após a reinicialização
- O ecrã de pilha fraca

# **■ Transferência de imagem automática a uma unidade OHP**

O seguinte procedimento envia o ecrã desta calculadora a uma unidade OHP em intervalos fixos.

- 1. Utilize o cabo USB para ligar a calculadora à unidade OHP.
- 2. Prima F6(CAPT) no menu principal de comunicação de dados da calculadora.
- $3.$  Prima  $F3$  (OHP).

Isso activa a transferência de imagem automática e volta ao menu principal de comunicação de dados.

- 4. Visualize a imagem que deseja enviar.
- 5. A imagem visualizada é enviada automaticamente à unidade OHP.
- 6. Para continuar com a transferência de imagem automática, volte ao passo 4.
- 7. Para interromper a transferência de imagem automática, prima F6(CAPT) F1(Mem) no menu principal de comunicação de dados.

Consulte o manual de instruções que vem com a unidade OHP para mais informações sobre como ligar a unidade OHP e como utilizar a calculadora com a unidade OHP ligada a ela.

# **E** Ligação a um projector

Pode ligar a calculadora a um projector CASIO y projectar o conteúdo do ecrã da calculadora em um ecrã grande.

u **Projectores que podem ser ligados** (Em Julho de 2007)

XJ-S35, XJ-S36, XJ-S46

• Também pode ligar a calculadora a um conjunto de apresentação multifuncional YP-100 e projectar o conteúdo de projectores diferentes dos indicados acima.

u **Para projectar o conteúdo do ecrã da calculadora através de um projector**

1. Na calculadora, entre no modo **LINK** e configure as definições "Wakeup" e "Capture" como indicado a seguir.

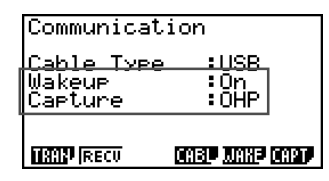

2. Utilize o cabo USB que vem com a calculadora para ligar ao projector (ou unidade YP-100).

#### **• Precauções ao ligar**

- Certifique-se de configurar as definições "Wakeup" e "Capture" antes de ligar.
- Como a figura de ampulheta pode permanecer projectada no ecrã depois que ligar a calculadora a um projector (ou YP-100). Se isso acontecer, realizar alguma operação na calculadora restaurará a visualização normal.
- Se a calculadora parar de funcionar correctamente, desligue o cabo USB e, em seguida, ligue-o de novo. Se isso não corrigir o problema, desligue o cabo USB, desligue a alimentação do projector (ou YP-100) e ligue-a de novo e, em seguida, ligue de novo o cabo USB.

▦

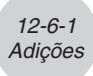

# <span id="page-555-0"></span>**12-6 Adições**

A capacidade das adições permite-lhe instalar aplicações disponíveis separadamente e outro software de modo a "moldar" a calculadora às suas necessidades.

As adições são instaladas a partir de um computador utilizando a comunicação de dados descrita na página 12-3-1.

Os tipos de software que podem ser instalados como adições, são os seguintes:

#### u **Aplicação adicional**

Depois de instalar uma aplicação, o seu ícone surge no menu principal e pode executá-la como uma aplicação da própria calculadora.

#### u **Melhoramentos das aplicações da calculadora**

Estes melhoramentos são para as aplicações que estão pré-programadas na memória ROM da calculadora.

#### u **Dados do idioma das mensagens de ecrã**

Estes dados são necessarios para visualizar as mensagens do ecrã em outros idiomas. A instalação destes dados faz que todas as mensagens de ecrã surjam no idioma correspondente.

#### u **Dados de idioma do menu de funções**

Estes dados são necessários para visualizar os menus de funções em outros idiomas. Instalar estes dados faz que os menus de funções apareçam no idioma correspondente.

# <span id="page-556-0"></span>**12-7 Modo MEMORY**

Esta calculadora tem duas área de memória: a "memória principal" e a "memória de armazenamento". A memória principal é uma área de trabalho onde introduz dados, realiza cálculos e executa programas. Os dados na memória principal estão relativamente seguros, mas podem ser apagados quando as pilhas acabam e quando realiza a operação de reinicialização.

A memória de armazenamento utiliza uma "memória flash", de modo que os dados estão seguros quando a alimentação é interrompida. Normalmente, utilize a memória de armazenamento para dados que precisa armazenar com segurança por longos períodos e carregá-los na memória principal quando necessita.

Utilize o modo **MEMORY** para transferir dados entre a memória principal, a memória de armazenamento e o cartão SD, e para realizar outras operações de gestão de memória.

A partir do menu principal, seleccione o ícone **MEMORY** para entrar no modo **MEMORY** e visualizar o seu ecrã inicial.

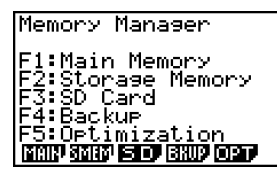

- {**MAIN**} ... {visualiza a informação da memória principal}
- {**SMEM**} ... {visualiza a informação da memória de armazenamento}
- {**SD**} ... {visualiza a informação da memória do cartão SD} (apenas fx-9860G SD)
- {**BKUP**} ... {cópia de segurança da memória principal}
- {**OPT**} ... {optimização da memória de armazenamento, cartão SD}

H

# **Ecrã de informação da memória**

Prima **[F1]** (MAIN) para visualizar a informação de uso actual da memória principal.

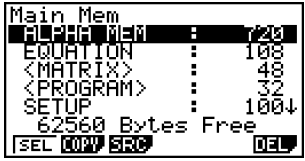

Prima F2 (SMEM) para visualizar a informação de uso actual da memória de armazenamento.

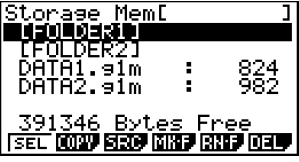

Prima  $\overline{F3}$ (SD) para visualizar a informação de uso actual da memória do cartão SD.

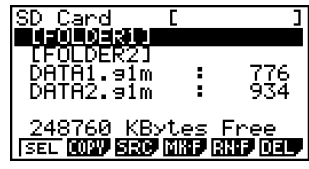

- Utilize as teclas de cursor  $\textcircled{3}$  e  $\textcircled{7}$  para mover o realce e verifique o número de bytes utilizados por cada tipo de dados.
- A linha 7 mostra quantos bytes de memória não estão actualmente utilizados na memória actualmente seleccionada (principal, armazenamento ou cartão SD).
- Ao armazenar dados pela primeira vez na memória de armazenamento, a calculadora reserva uma área na memória de gestão automaticamente, o que reduzirá o valor de "Free" em 65535 bytes.
- No ecrã da memória principal, < > indica um grupo de dados. Nos ecrãs da memória de armazenamento e cartão SD, [ ] indica as pastas.

H

Mover o realce para um grupo de dados ou pasta e premir [EXE] visualizará o conteúdo do grupo de dados ou da pasta. Premir **EXIT** voltará ao ecrã anterior.

Quando o conteúdo de uma pasta da memória de armazenamento ou do cartão SD é visualizado, a primeira linha do ecrã mostra o nome da pasta.

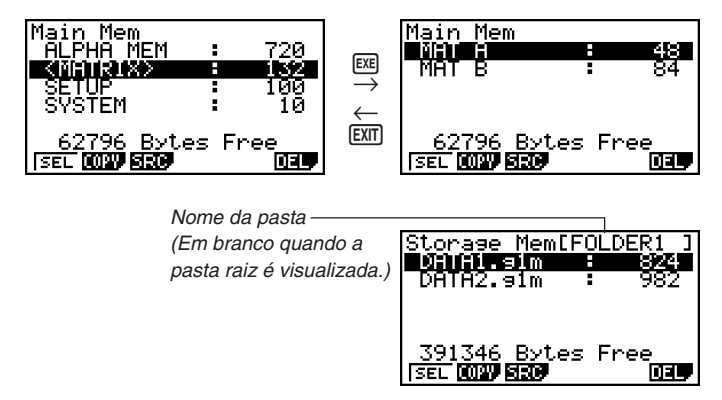

· Os seguintes dados podem ser verificados.

#### **Memória principal**

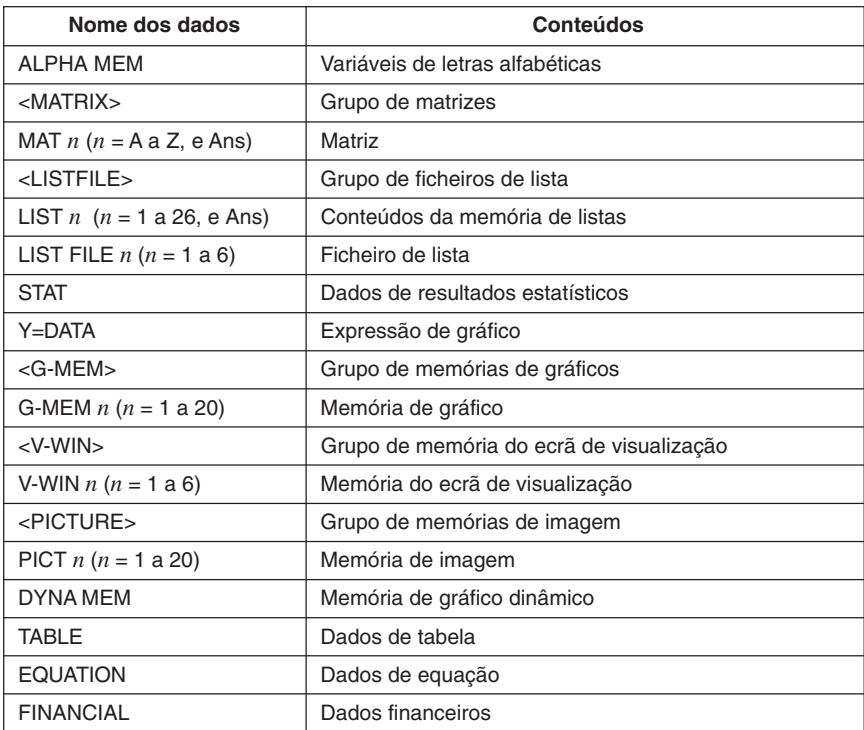

 $\Box$ 

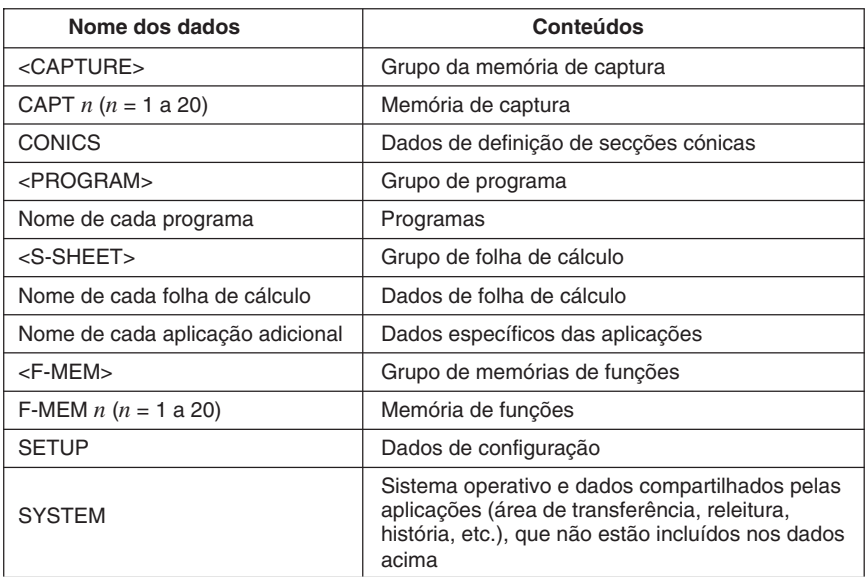

12-7-4 Modo MEMORY

#### **Memória de armazenamento, cartão SD\*1**

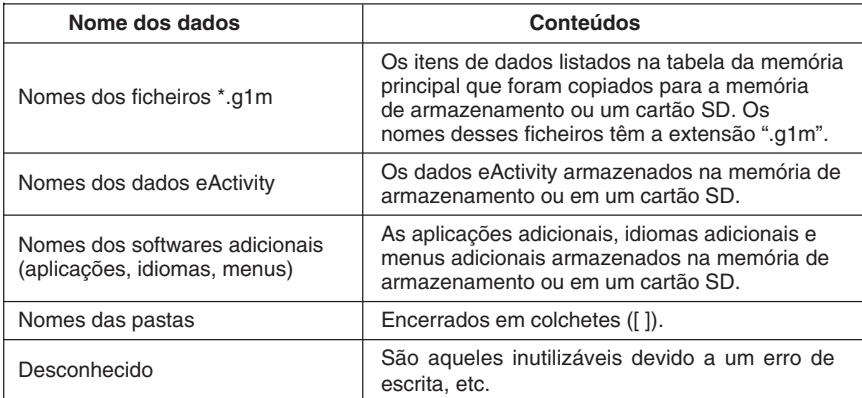

\*1A mensagem "No Data" é visualizada quando não há dados na memória de armazenamento ou no cartão SD. A mensagem "No Card" indica que não há um cartão SD colocado na calculadora.

E

# k **Criação de uma pasta na memória de armazenamento ou em um cartão SD**

Utilize o seguinte procedimento para criar e mudar o nome de pastas na memória de armazenamento e em um cartão SD.

### **• Para criar uma nova pasta**

- 1. Com os dados da memória de armazenamento ou do cartão SD visualizados, prima F4(MK • F) para visualizar o ecrã de entrada de nome de pasta.<br>Introduza até oito caracteres para o nome que **Folder Name**
- 2. Introduza até oito caracteres para o nome que deseja dar à pasta.

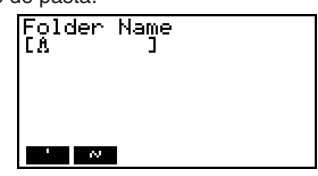

- Apenas os caracteres a seguir são suportados: A a Z, {, }, ', ~, 0 a 9. Introduzir qualquer carácter inválido causará um erro "Invalid Name".
- "Invalid Name" também ocorre se o nome introduzido já estiver a ser utilizado por um ficheiro existente.
- Para cancelar a criação de uma pasta, prima [EXIT].
- 3. Prima [EXE] para criar a pasta e voltar ao ecrã de informação da memória de armazenamento ou da memória do cartão SD.

Storage MemD **TENTOESTI** 393184 Bytes Free ISEL **(OBV) 61509 MINE (ANE) [OEU** 

 $\blacksquare$ 

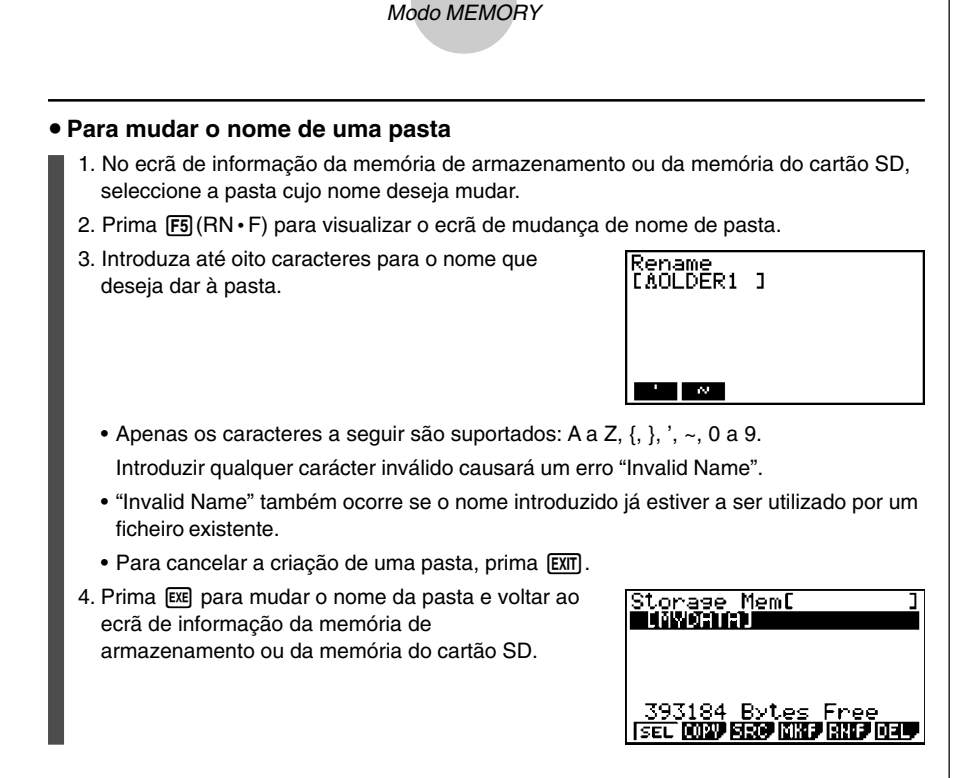

12-7-6

# k **Selecção de dados**

Pode utilizar os seguintes procedimentos para seleccionar dados para cópia e eliminação.

• Prima 1(SEL) para seleccionar o item actualmente realçado, que é indicado pelo indicador de selecção preto ( $\blacktriangleright$ ) que aparece próximo a ele. Premir [F1] (SEL) de novo cancelará a selecção do item, fazendo que o indicador de selecção desapareça.

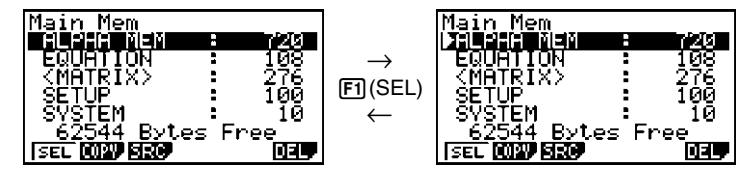

H

• Pode seleccionar vários ficheiros, se quiser.

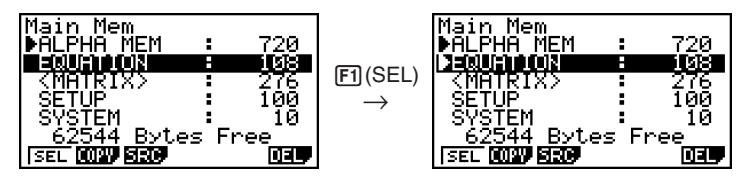

12-7-7 Modo MEMORY

• Seleccionar um grupo ou pasta também selecciona tudo dentro dele(a). Cancelar a selecção de um grupo ou pasta cancela também a selecção de todo o seu conteúdo.

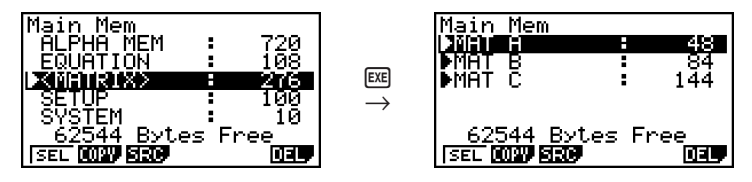

• Se seleccionar um ou mais itens individuais dentro de um grupo ou pasta de dados, o indicador de selecção preto (▶) aparece próximo a cada item, enquanto que um indicador de selecção branco  $(\triangleright)$  aparece próximo ao nome do grupo ou pasta.

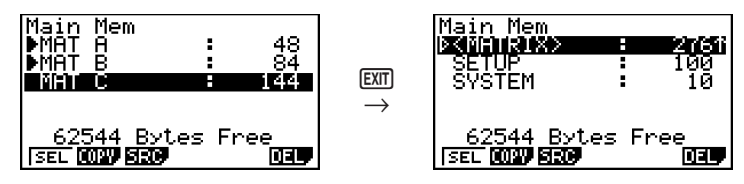

• A selecção de dados actual é mantida quando qualquer uma das seguintes operações é realizada.

Execução de armazenamento/carga

Execução de busca

• Voltar ao ecrã inicial do modo **MEMORY** cancela a selecção de todos os itens actualmente seleccionados.

# ■ Cópia de dados

Pode copiar dados entre a memória principal, memória de armazenamento e cartão SD.

# u **Para copiar da memória principal para a memória de armazenamento Nota**

- O seguinte procedimento guarda os dados seleccionados em um único ficheiro. Deve atribuir um nome ao ficheiro, que será armazenado na memória de armazenamento.
	- 1. No ecrã de informação da memória principal, seleccione os dados que deseja copiar.
	- 2. Prima  $F2$  (COPY).
		- Isso visualiza o ecrã de selecção de memória de armazenamento/cartão SD (apenas fx-9860G SD).\*1
	- 3. Prima [1] para seleccionar a memória de armazenamento (apenas fx-9860G SD).\*2
		- Isso visualiza o ecrã de selecção de pasta.

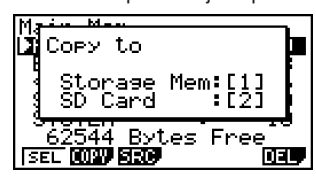

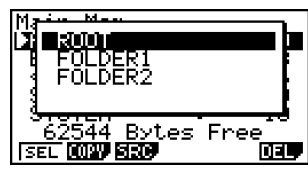

- 4. Seleccione a pasta para a qual deseja copiar os dados.
- Isso visualiza o ecrã de entrada de nome de ficheiro.
- 5. Introduza o nome que deseja dar ao ficheiro.
	- Para cancelar a operação de cópia, prima [EXIT].
- $6.$  Prima  $Ex$  $.$ 
	- Isso copia os dados.
- 7. A mensagem "Complete!" aparece quando a operação de cópia é finalizada. Premir **EXITI** voltará ao ecrã inicial do modo **MEMORY**.

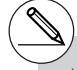

\*1Copiar dados da memória de armazenamento ou de um cartão SD faz que um dos ecrãs mostrados abaixo apareça (apenas fx-9860G SD).

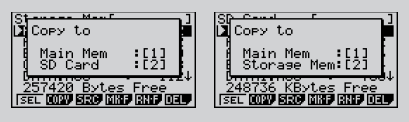

Premir 1 selecciona a memória principal e copia os dados, sem visualizar o ecrã de selecção de pasta.

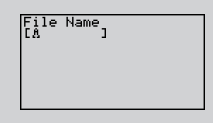

O ecrã de entrada de nome de ficheiro não aparece quando copia dados da memória de armazenamento ou/e de um cartão SD para a memória principal.

 $*$ <sup>2</sup> Para copiar para um cartão SD, prima  $\boxed{2}$ . A mensagem de erro "No Card" aparecerá se não houver um cartão SD colocado na calculadora.

Copiar um ficheiro \*.g1m para a memória principal restaura o ficheiro ao seu tipo original (não-g1m). Copiar um ficheiro \*.g1m para um cartão SD copia-o como um ficheiro \*.g1m.

*12-7-9 Modo MEMORY*

# k **Verificações de erro durante a cópia de dados**

As seguintes verificações de erro são realizadas durante a execução de uma operação de cópia de dados.

## **Verificação de pilha fraca**

A calculadora realiza uma verificação de pilha fraca antes de iniciar a operação de cópia de dados. Se a pilha estiver no Nível 1, ocorre um erro de pilha fraca e a operação de cópia não é realizada.

### **Verificação de memória disponível**

A calculadora verifica para ver se há memória livre suficiente disponível para armazenar os dados copiados.

Um erro "Memory Full" ocorre quando não há memória suficiente disponível.

Um erro "Too Many Data" ocorre quando o número de itens de dados é muito grande.

Um erro "Fragmentation ERROR" ocorre quando há memória livre suficiente disponível, mas existe a necessidade de uma operação de colecta de lixo.

Se ocorrer um "Fragmentation ERROR", realize o procedimento de optimização (página 12-7-17).

# **Verificação de substituição**

A calculadora verifica para ver se há quaisquer dados existentes no destino de cópia com o mesmo nome dos dados que serão copiados.

Uma mensagem de confirmação de substituição aparece se houver dados com o mesmo nome.

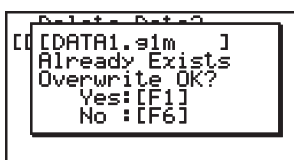

量

- $\overline{[F1]}$  (Yes) ... substitui os dados existentes pelos novos dados
- [F6] (No) ... avança para o próximo item de dados sem copiar os dados com o mesmo nome
- Premir A cancelará a operação de cópia e voltará ao ecrã inicial do modo **MEMORY**.

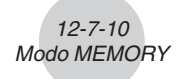

A verificação de substituição só é realizada para os seguintes tipos de dados. Todos os outros tipos de dados são copiados, sem a verificação dos ficheiros de dados com o mesmo nome.

- Programas
- Matrizes
- Ficheiros de listas
- Memórias de gráficos
- Memórias de gráficos dinâmicos
- Dados de folhas de cálculo

A verificação de substituição só é realizada para os dados do mesmo tipo. Se tipos diferentes de dados tiverem o mesmo nome, a operação de cópia será realizada sem consideração aos dados com o mesmo nome.

A verificação de substituição só é aplicada ao destino da operação de cópia.

#### **Verificação de erro de tipo incorrecto**

Dados eActivity, aplicações adicionais, idiomas adicionais, menus adicionais e dados de cópia de segurança não podem ser copiados para a memória principal. Tentar fazer isso causará um erro de tipo incorrecto.

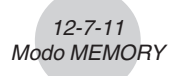

# k **Eliminação de ficheiros**

Utilize os procedimentos nesta secção para apagar os dados da memória principal, da memória de armazenamento e do cartão SD.

### **• Para apagar um ficheiro da memória principal**

- 1. No ecrã inicial do modo **MEMORY**, prima F1 (MAIN).
	- Isso visualiza a lista de ficheiros armazenados na memória principal.
- 2. Seleccione o(s) ficheiro(s) que deseja apagar. Pode seleccionar vários ficheiros, se quiser.
- 3. Prima F6 (DEL).

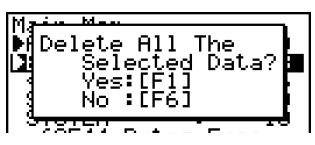

- Prima  $F1$ (Yes) para apagar o ficheiro.
- Prima F6(No) para cancelar a operação.

### u **Para apagar um ficheiro da memória de armazenamento**

- 1. No ecrã inicial do modo MEMORY, prima F2 (SMEM).
	- Isso visualiza a lista de ficheiros armazenados na memória de armazenamento.
- 2. Seleccione o(s) ficheiro(s) que deseja apagar. Pode seleccionar vários ficheiros, se quiser.
- 3. Prima F6(DEL).
	- Prima  $F1$ (Yes) para apagar o ficheiro.
	- Prima F6(No) para cancelar a operação.

### u **Para apagar ficheiros do cartão SD (apenas fx-9860G SD)**

- 1. No ecrã inicial do modo MEMORY, prima [F3] (SD).
	- Isso visualiza uma lista de ficheiros que estão no cartão SD.
- 2. Seleccione o(s) ficheiro(s) que deseja apagar. Pode seleccionar vários ficheiros, se quiser.
- 3. Prima F6(DEL).
	- Prima  $F1$  (Yes) para apagar o ficheiro.
	- Prima F6(No) para cancelar a operação.

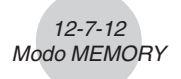

# **Busca de um ficheiro**

Utilize os procedimentos seguintes para buscar um ficheiro específico na memória principal, na memória de armazenamento ou no cartão SD.

**• Para buscar um ficheiro na memória principal \*1** 

#### ○ ○ ○○○

**Exemplo Para buscar todos os ficheiros na memória principal cujos nomes começam com a letra "R".**

- 1. No ecrã inicial do modo **MEMORY**, prima  $[FI]$ (MAIN).
	- Isso visualiza a lista de ficheiros armazenados na memória principal.
- 2. Premir F3 (SRC).
	- Introduza a letra "R" como a palavra-chave.

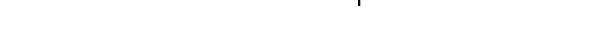

Search<br>FRA

• O primeiro ficheiro que começa com a letra "R" surge seleccionado no ecrã.

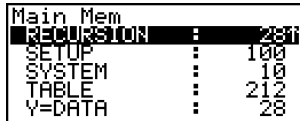

ı

\*1 Pode introduzir até 8 caracteres para a palavra-chave.

# Se não for encontrado nenhum ficheiro que coincida com a sua palavra-chave, surge a mensagem "Not Found".

20050401

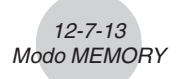

u **Para buscar um ficheiro na memória de armazenamento**

### ○ ○ ○○○

**Exemplo Para buscar todos os ficheiros na memória de armazenamento cujos nomes começam com a letra "S".**

- 1. No ecrã inicial do modo **MEMORY**, prima F2 (SMEM).
	- Isso visualiza a lista de ficheiros armazenados na memória de armazenamento.
- $2.$  Prima  $F3(SRC)$ .
	- Introduza a letra "S" como a palavra-chave.
	- O primeiro ficheiro que começa com a letra "S" surge seleccionado no ecrã.

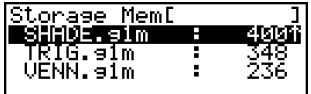

u **Para buscar um ficheiro no cartão SD (apenas fx-9860G SD)**

# ○ ○ ○○○

**Exemplo Para buscar todos os ficheiros no cartão SD cujos nomes começam com a letra "R".**

- 1. No ecrã inicial do modo **MEMORY**, prima  $F3(SD)$ .
	- Isso visualiza a lista de ficheiros armazenados no cartão SD.
- 2. Prima [F3] (SRC).
	- Introduza a letra "R" como a palavra-chave.
	- O primeiro ficheiro que começa com a letra "R" surge seleccionado no ecrã.

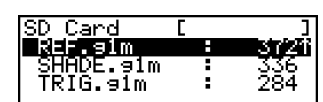

# Se não for encontrado nenhum ficheiro que coincida com a sua palavra-chave, surge a mensagem "Not Found".

# k **Cópias de segurança dos dados da memória principal**

Pode fazer cópias de segurança de todos os dados na memória principal e armazená-los na memória de armazenamento ou no cartão SD. Mais tarde pode restaurar a cópia de segurança para a memória principal se necessitar.

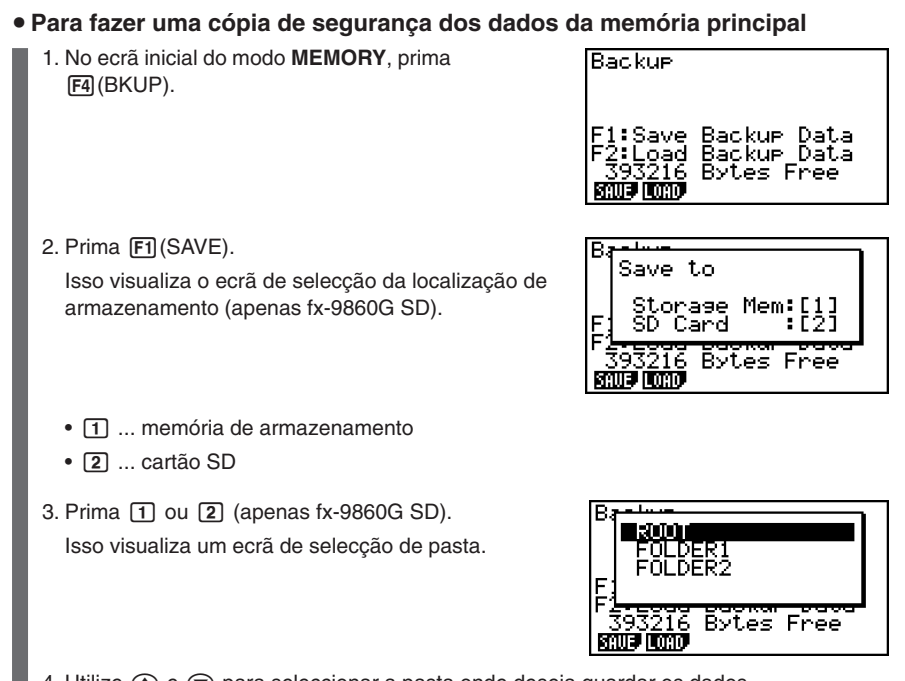

H

4. Utilize  $\bigcirc$  e  $\bigcirc$  para seleccionar a pasta onde deseja guardar os dados.

5. Prima EXE para iniciar a cópia de segurança.

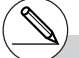

# Os dados da cópia de segurança são armazenados em um ficheiro com o nome BACKUP.g1m.

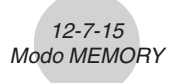

A mensagem "Complete!" surgirá quando a operação de cópia de segurança for concluída.

Prima EXIT) para voltar ao ecrã do passo 1.

O ecrã seguinte aparece se já existir uma cópia de segurança na memória de armazenamento.

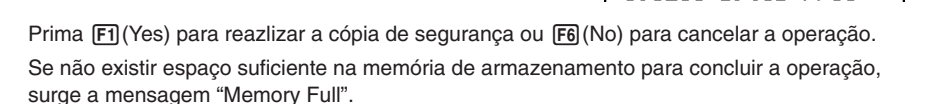

#### u **Para restaurar uma cópia de segurança para a memória principal**

- 1. No ecrã inicial do modo **MEMORY**, prima F4 (BKUP).
	- No ecrã que surge, pode confirmar se existe ou não uma cópia de segurança na memória de armazenamento.
- 2. Prima F2 (LOAD).

Isso visualiza o ecrã de selecção para restaurar dados originais (apenas fx-9860G SD).

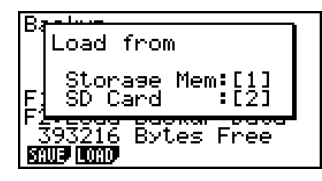

[BACKUP.e1m Already Exists niready cz<br>Overwrit<u>e</u> √es:FF No IF6]

- $\Box$  ... Restauração da memória de armazenamento
- [2] ... Restauração do cartão SD
- 3. Prima  $\boxed{1}$  ou  $\boxed{2}$  (apenas fx-9860G SD). Isso visualiza o ecrã de selecção de pasta.

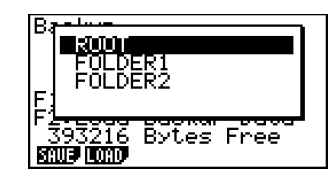

 $\blacksquare$ 

4. Utilize  $\textcircled{e}$  e  $\textcircled{e}$  para seleccionar uma pasta.

5. Prima  $Exi.*1$ 

• Surge uma mensagem de confirmação para perguntar se realmente deseja restaurar a cópia de segurança.

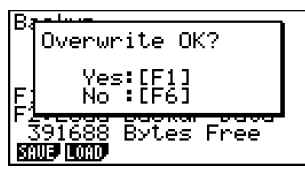

Prima  $F1$ <sup>(Yes)</sup> para restaurar os dados e apagar os dados que estiverem na área actual.

12-7-16 Modo MEMORY

Prima F6(No) para cancelar operação de restauração da cópia de segurança.

A mensagem "Complete!" surgirá quando a operação de cópia de segurança for concluída. Prima [EXIT] para voltar ao ecrã visualizado no passo 1.

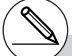

\*1A mensagem "No Data" aparecerá se não houver dados de cópia de segurança armazenados na memória. Premir **[EXIT]** voltará ao ecrã no passo 1.

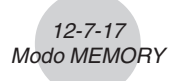

# k **Optimização da memória de armazenamento ou da memória do cartão SD**

A memória de armazenamento ou a memória do cartão SD pode ficar fragmentada depois de muitas operações de armazenamento e carregamento. A fragmentação pode criar blocos de memória que se tornam indisponíveis para o armazenamento de dados. Por isso, deve realizar a operação de optimização da memória de armazenamento ou do cartão SD, que reorganiza os dados na memória de armazenamento ou no cartão SD e torna mais económica a utilização da memória.

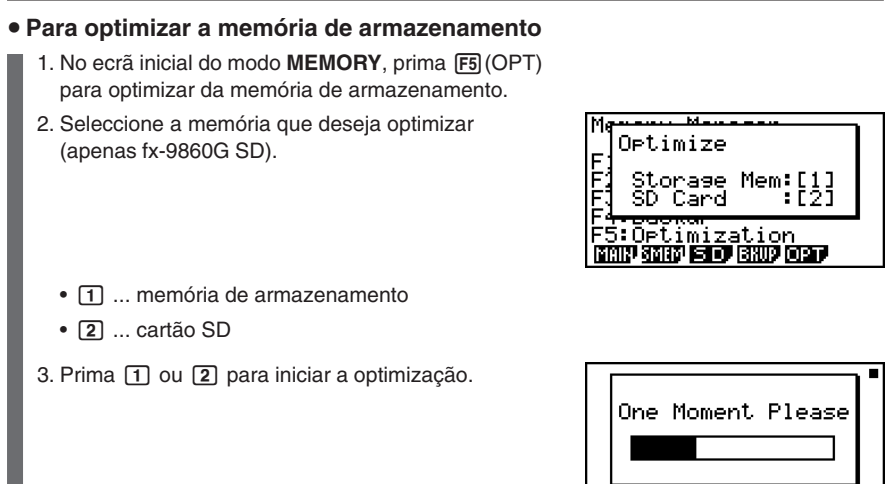

A mensagem "Complete!" surgirá quando a operação de cópia de segurança for concluída. Prima **EXIT** para voltar ao ecrã inicial do modo **MEMORY**.

H.

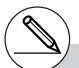

# Em alguns casos, pode ser que a quantidade de memória livre permaneça inalterada ao verificá-la após realizar o procedimento de optimização. Isso, no entanto, não indica nenhum problema com a calculadora.

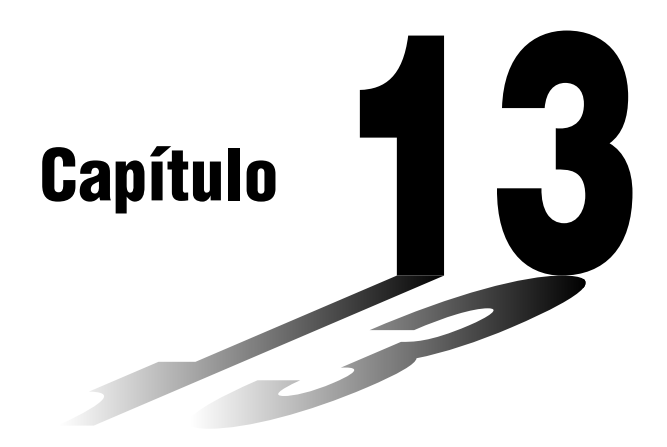

# **Utilização de cartões SD (apenas fx-9860G SD)**

Pode utilizar cartões SD para armazenar dados da calculadora. Pode copiar a memória principal e os dados da memória de armazenamento para e desde um cartão SD.

- **[13-1 Utilização de um cartão SD](#page-574-0)**
- **[13-2 Formatação de um cartão SD](#page-576-0)**
- **[13-3 Precauções com um cartão SD durante o uso](#page-577-0)**

# **Importante!**

- Utilize apenas um cartão de memória SD. A operação não é garantida quando se utiliza um outro tipo de cartão de memória.
- Certifique-se de ler a documentação do utilizador que acompanha o cartão SD antes de utilizá-lo.
- Certos tipos de cartões SD podem diminuir as velocidades de processamento.
- Certos tipos de cartões SD e condições de operação podem encurtar a vida útil das pilhas.
- Os cartões SD têm um interruptor de protecção contra escrita, que o protege contra o apagamento acidental de dados. Repare, entretanto, que precisa retirar a protecção contra escrita antes de poder copiar dados ou apagar dados, ou formatar um disco que esteja protegido contra escrita.
- A carga eléctrica estática, ruído eléctrico, e outros fenómenos podem apagar ou corromper inesperadamente os dados de um cartão. Por esta razão, deve sempre realizar uma cópia de segurança de dados valiosos em outros meios (CD-R, CD-RW, disco MO, disco rígido, etc.).

**13**

**TM**

# <span id="page-574-0"></span>**13-1 Utilização de um cartão SD**

## **Importante!**

- Desligue sempre a calculadora antes de colocar ou retirar um cartão SD.
- Repare que um cartão precisa ser orientado correctamente (o lado apropriado deve estar virado para cima, a extremidade apropriada deve ser inserida) ao ser colocado na calculadora. Tentar forçar um cartão na abertura enquanto o mesmo estiver orientado incorrectamente pode avariar o cartão e a abertura.

#### u **Remoção do cartão fictício**

• Sua calculadora sai da fábrica com um cartão fictício instalado na abertura para cartão SD. Antes de utilizar um cartão SD, primeiro utilize o procedimento descrito em "Para retirar o cartão SD" na página 13-1-2 para retirar o cartão fictício.

#### **• Para colocar um cartão SD**

- 1. Oriente o cartão SD de modo que sua parte posterior fique virada para cima (na mesma direcção que o teclado da calculadora).
- 2. Coloque o cartão SD cuidadosamente na abertura para cartão SD da calculadora.

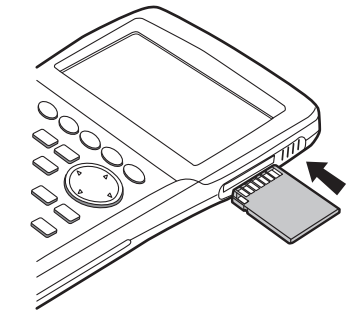

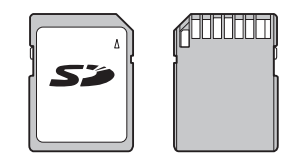

Parte frontal Parte posterior

### **Importante!**

- Nunca insira nada que não seja um cartão SD na abertura para cartão SD. Fazer isso pode avariar a calculadora.
- Se água ou qualquer outra matéria estranha entrar na abertura para cartão SD, desligue a calculadora imediatamente, retire suas pilhas, e entre em contacto com seu revendedor original ou centro de serviço CASIO autorizado mais próximo.

### u **Para retirar o cartão SD**

- 1. Prima o cartão SD para dentro e, em seguida, retire-o.
	- Isso fará que o cartão salte para fora da abertura.
- 2. Segure o cartão SD com os dedos e puxe-o da abertura.

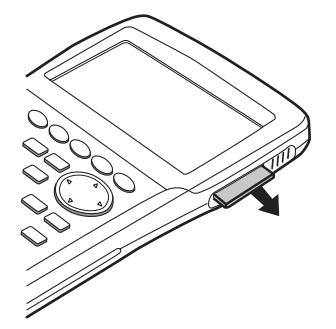

## **Importante!**

- Nunca retire o cartão SD enquanto estiver a transferir dados para o mesmo. Fazer isso não somente cancelará o armazenamento dos dados que estiver a transferir como também poderá corromper o conteúdo do cartão SD.
- Aplicar muito força ao retirar um cartão SD pode avariar a abertura para cartão ou o próprio cartão.
## **13-2 Formatação de um cartão SD**

• Utilize o procedimento descrito em "11-4 Reinicialização" para formatar um cartão SD.

### **13-3 Precauções com um cartão SD durante o uso**

- Normalmente, os problemas com um cartão SD podem ser corrigidos pela reformatação do cartão. Sem embargo, sempre é uma boa ideia preparar mais do que um cartão SD para evitar problemas de armazenamento de dados.
- A formatação de cartão (inicialização) é recomendada antes de utilizar um novo cartão SD pela primeira vez.
- Se um cartão SD for formatado em um computador ou outro dispositivo, pode utilizá-lo como é sem formatá-lo de novo. Um computador ou outro dispositivo também poderá utilizar um cartão SD que tenha sido formatado com a calculadora.
- Nunca realize nenhuma das operações seguintes enquanto um cartão SD estiver a ser acedido.
	- Retirar o cartão SD
	- Ligar ou desligar um cabo USB
	- Apagar a calculadora
- Quando ligada a um computador, fechar o software FA-124 ou apagar o computador
- Repare que um cartão SD precisa ser orientado correctamente (o lado apropriado deve estar virado para cima, a extremidade apropriada deve ser inserida) ao inseri-lo na calculadora. Tentar forçar um cartão SD na abertura com o mesmo orientado incorrectamente pode avariar o cartão e a abertura.
- O uso de certos cartões SD enquanto a força das pilhas da calculadora estiver baixa pode fazer que o visor fique em branco sem visualizar a mensagem de advertência de pilhas fracas. Se isso acontecer, troque as pilhas.

#### ■ Tipos de cartões SD recomendados

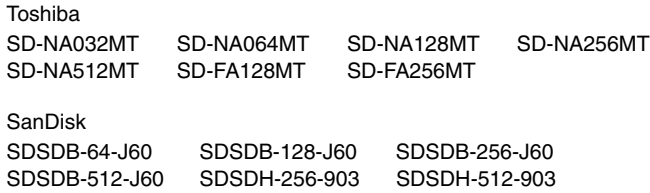

Para informações detalhadas (especificações, funções, etc.) sobre um cartão SD, entre em contacto com o fabricante do cartão SD.

# **Apêndice**

- **[1 Tabela de mensagens de erro](#page-579-0)**
- **2 [Intervalos de introdução](#page-583-0)**
- **3 [Especificações](#page-586-0)**
- **4 [Índice de teclas](#page-588-0)**
- **[5 Botão P \(Em caso de bloqueio da calculadora\)](#page-591-0)**
- **6 [Fonte de alimentação](#page-592-0)**

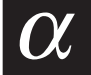

# <span id="page-579-0"></span>**1 Tabela de mensagens de erro**

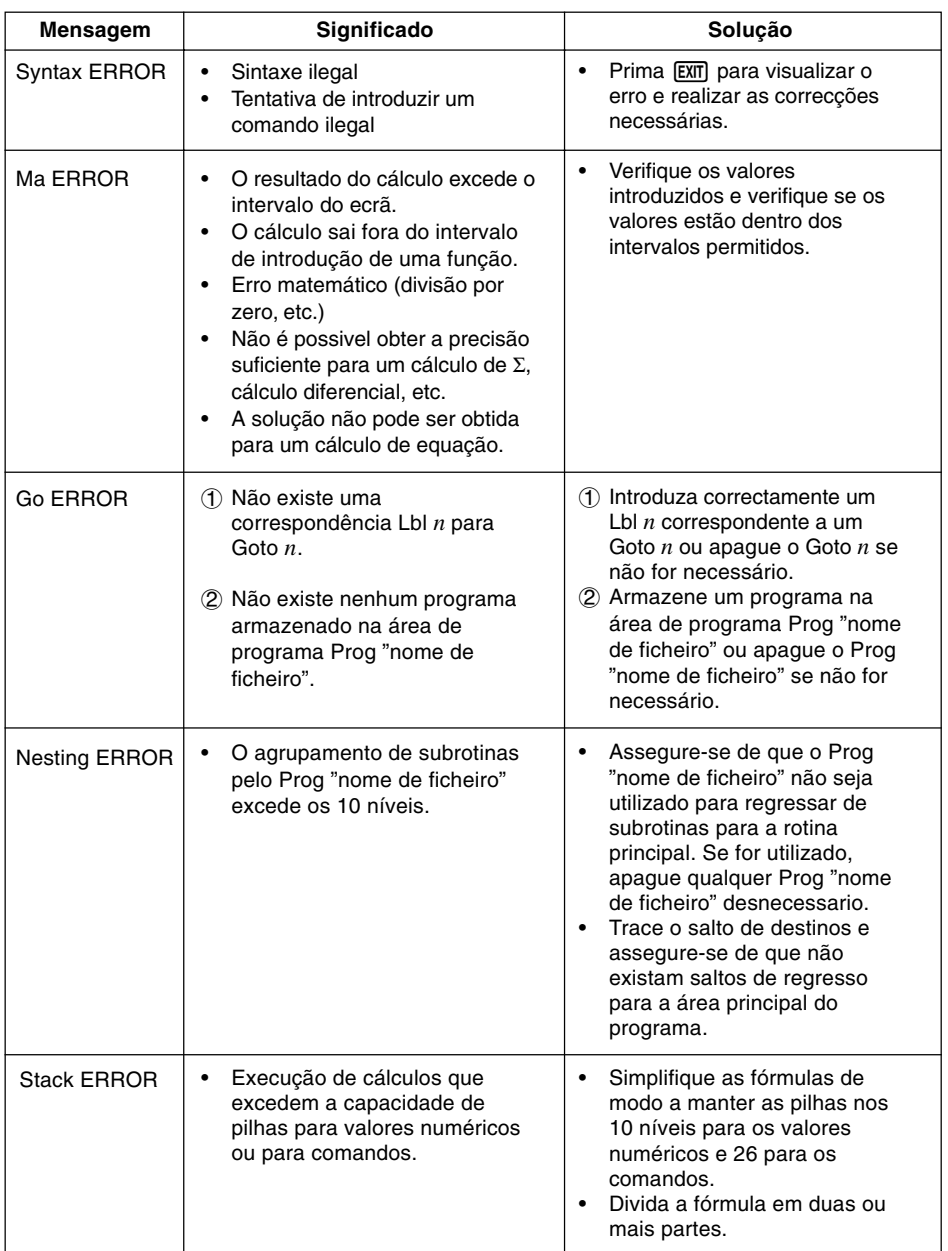

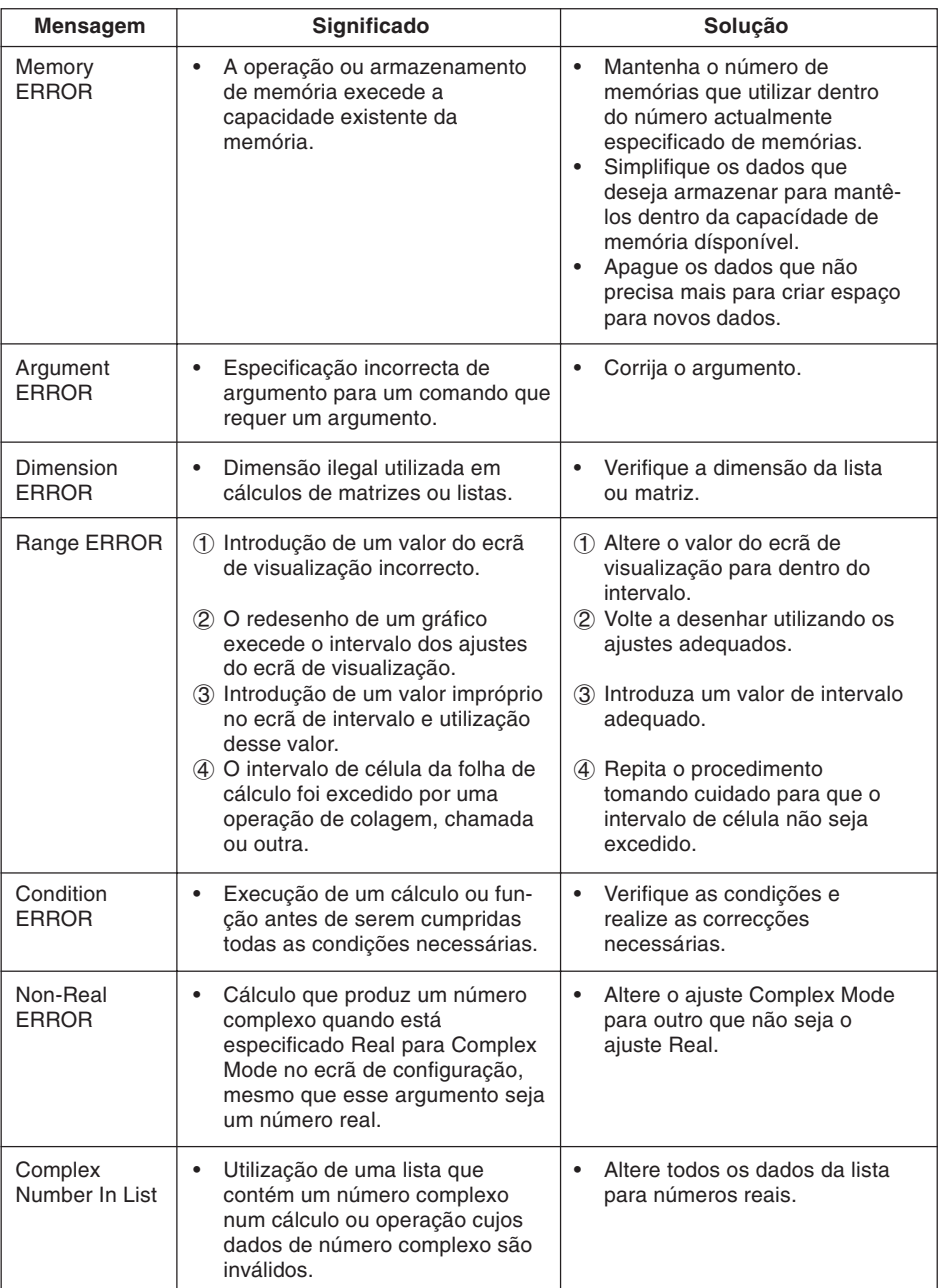

#### α-1-3 Tabela de mensagens de erro

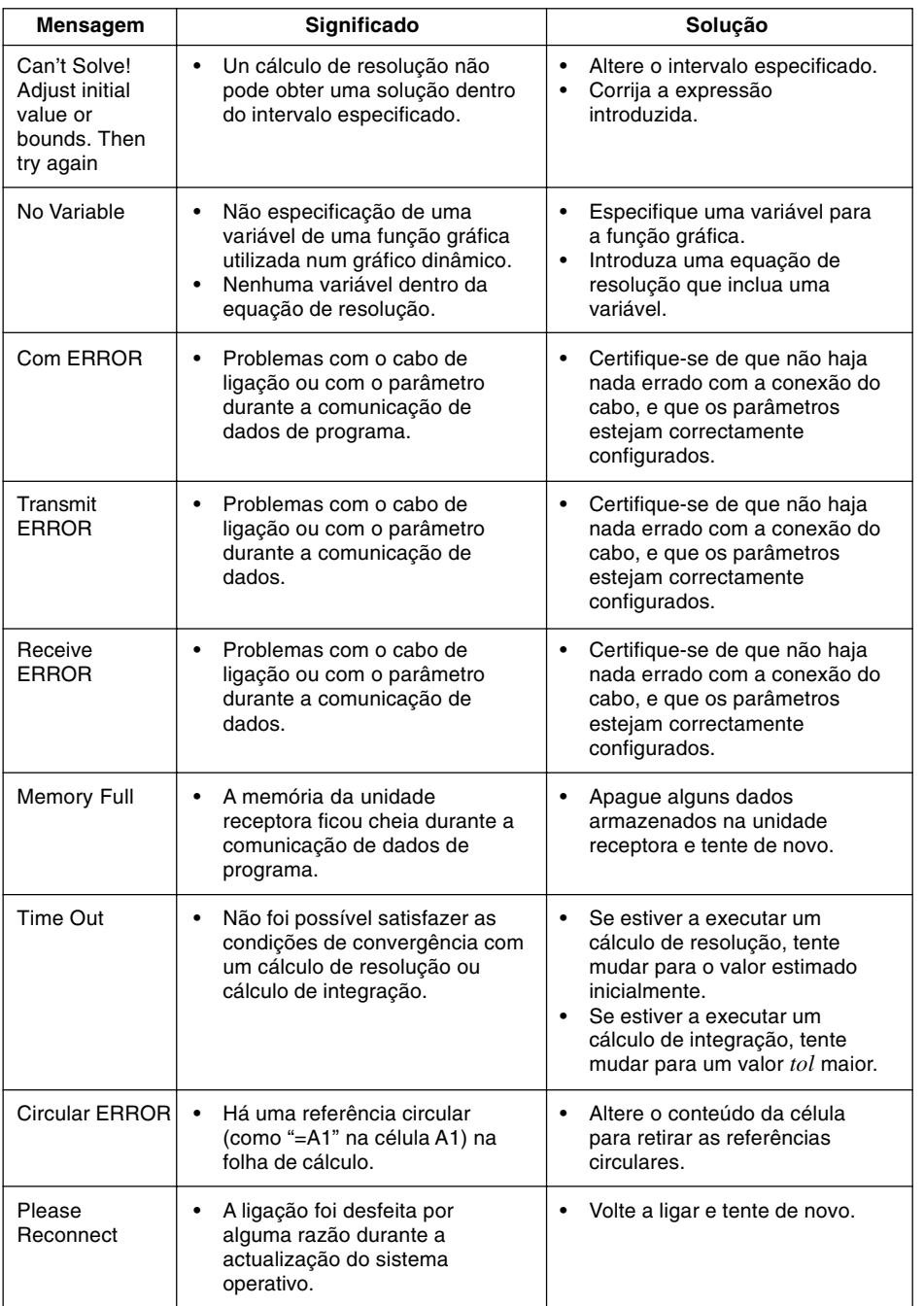

20050401

**HILL** 

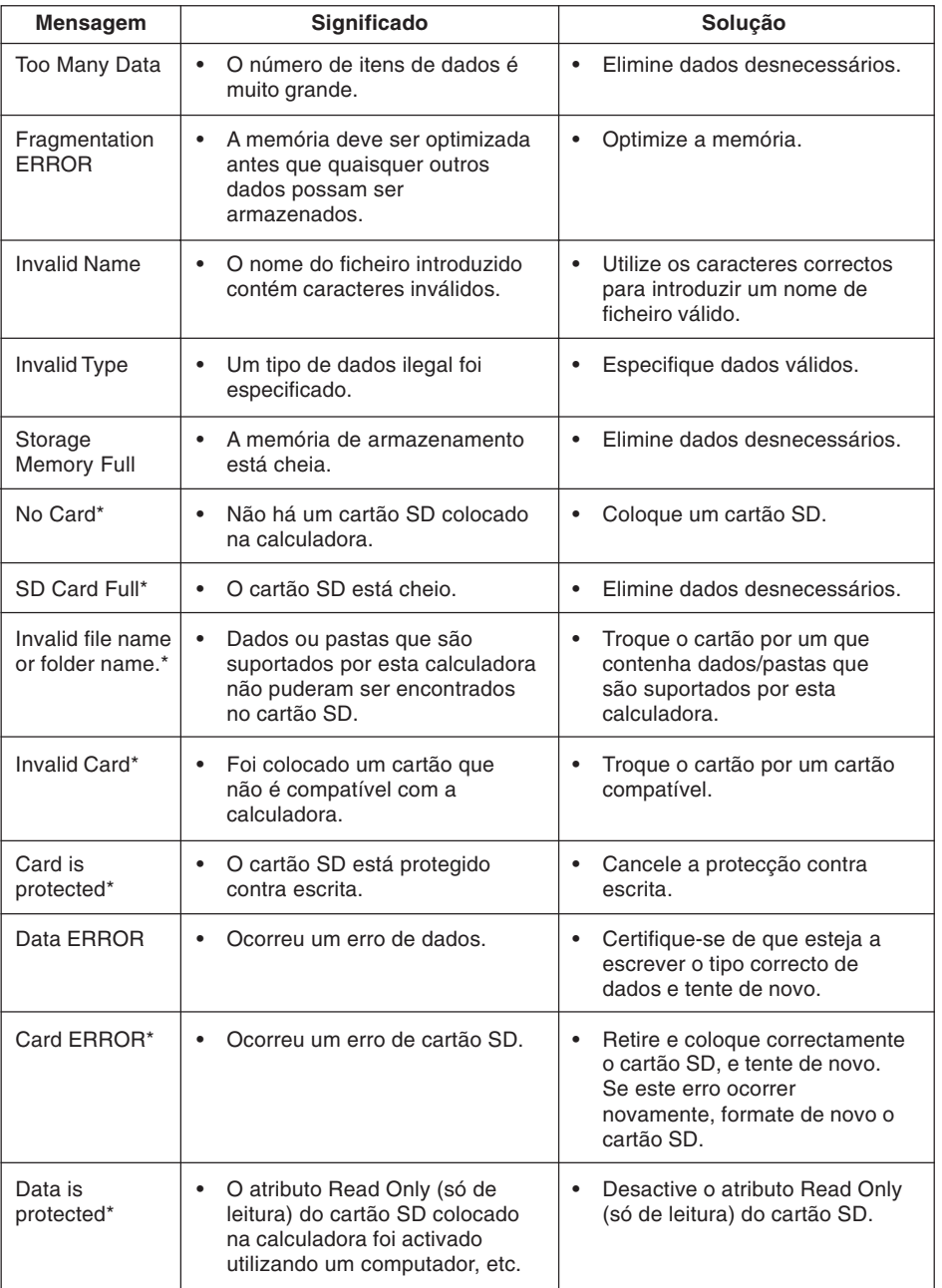

**HE** 

\* Apenas fx-9860G SD

# <span id="page-583-0"></span>**2 Intervalos de introdução**

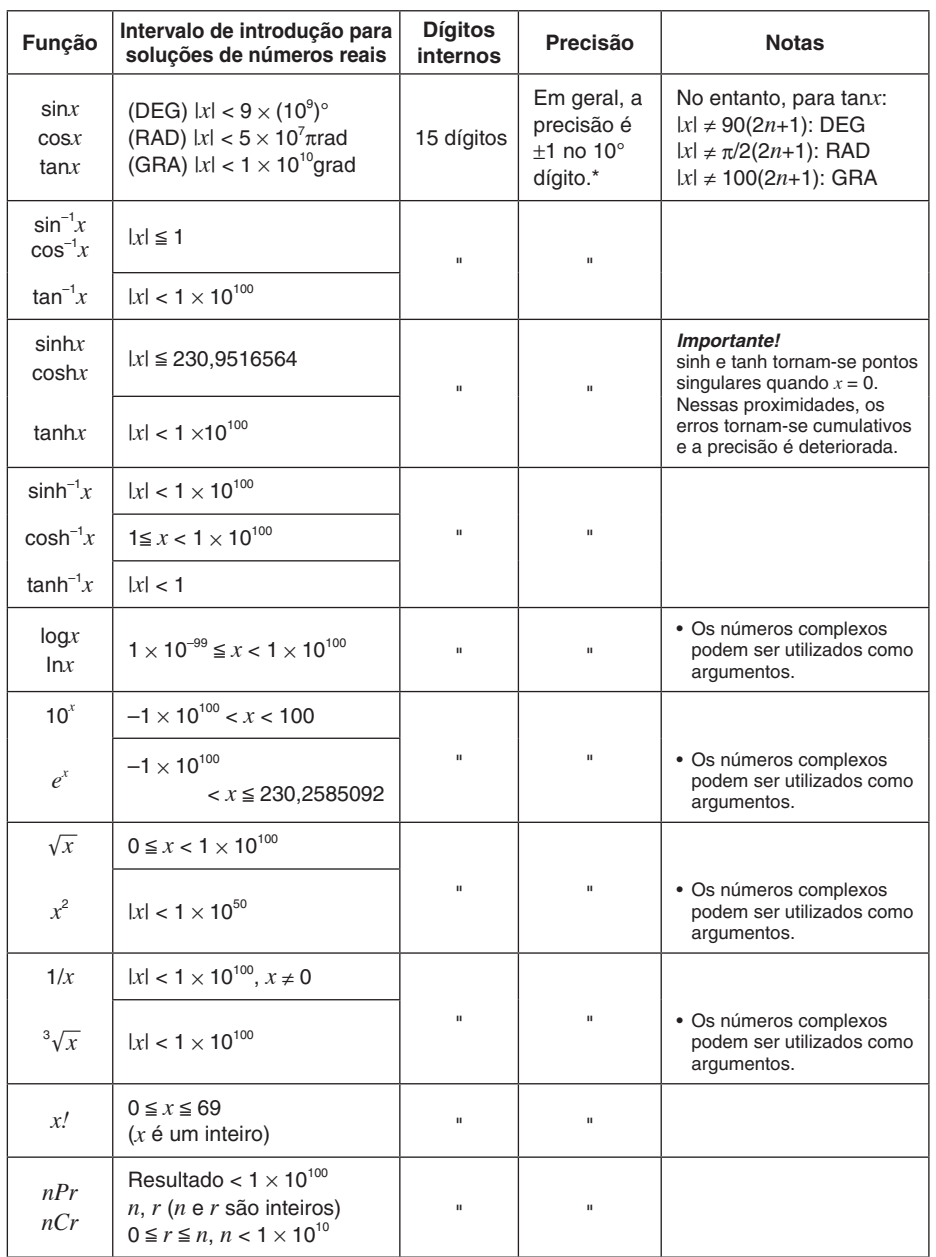

 $\begin{array}{|c|} \hline \hline \hline \hline \hline \hline \hline \hline \hline \end{array}$ 

 $\alpha$ -2-2 Intervalos de introdução

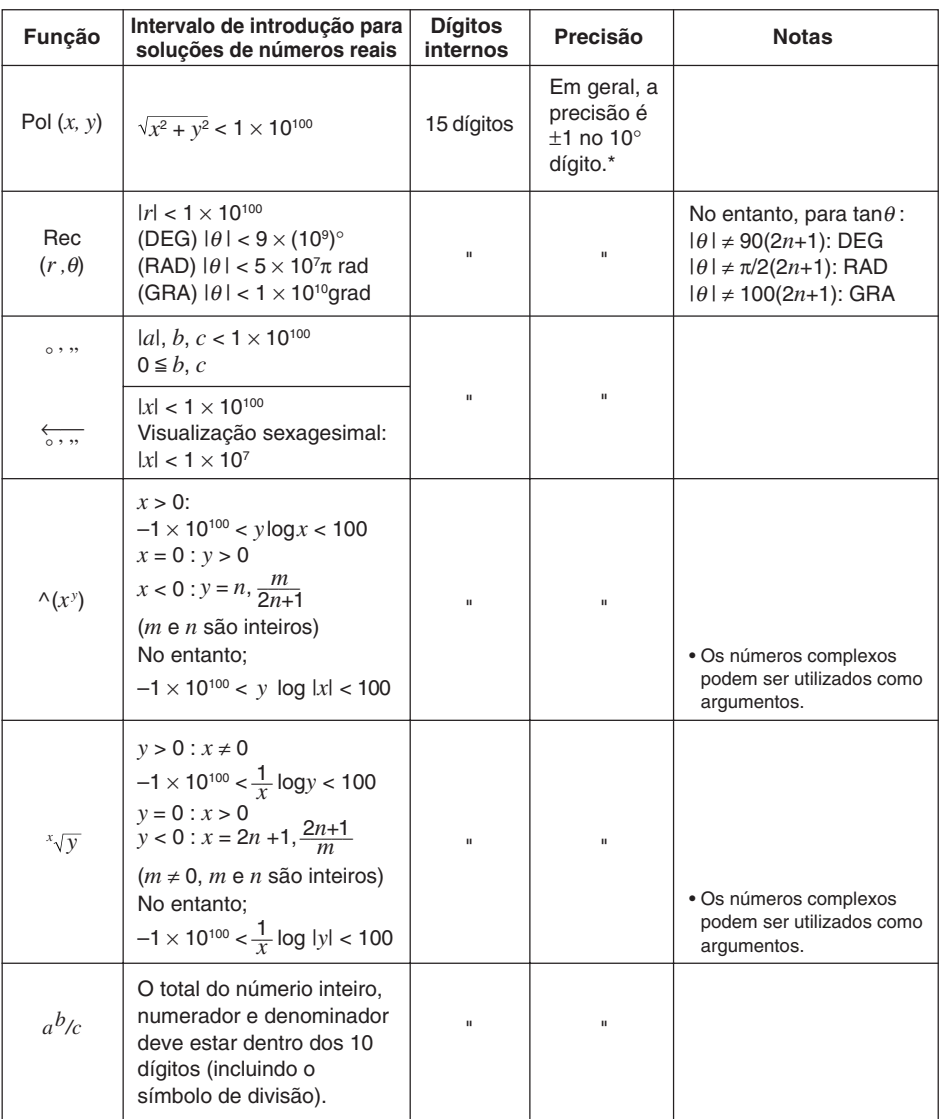

\*Para um cálculo simples, o erro de cálculo é ±1 no 10° dígito. (No caso de visualização exponencial, o erro de cálculo é ±1 no último dígito significativo.) Os erros são cumulativos no caso de cálculos consecutivos, o que também pode deixá-los grandes. (Isso também é verdade para cálculos consecutivos internos que são realizados no caso de  $\wedge$ (*x*<sup>*y*</sup>), *x*/ $\overline{y}$ , *x!*,  $\sqrt[3]{x}$ , *n*P*r*, *nCr*, etc.)

Nas proximidades de um ponto singular e ponto de inflexão de uma função, os erros são cumulativos e podem tornar-se grandes.

#### $\alpha$ -2-3 Intervalos de introdução

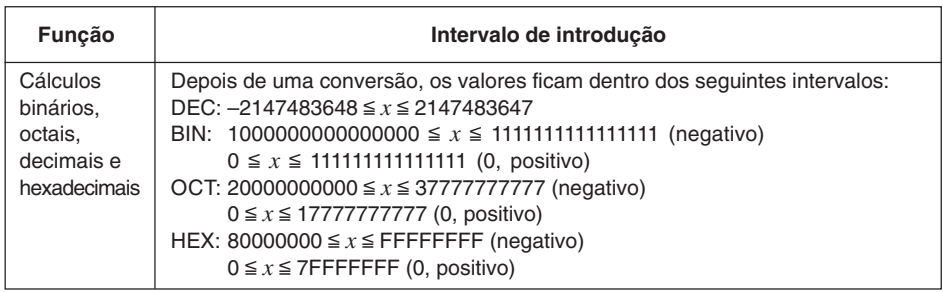

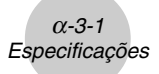

### <span id="page-586-0"></span>**3 Especificações**

**Variáveis:** 28

#### **Intervalo de cálculo:**

 $\pm 1 \times 10^{-99}$  a  $\pm 9.999999999 \times 10^{99}$  e 0. Cálculos internos utilizam uma mantissa de 15 dígitos.

**Limite da visualização exponencial:** Norm 1:  $10^{-2}$  > |*x*|, |*x*|  $\geq 10^{10}$ Norm 2:  $10^{-9}$  > |*x*|, |*x*|  $\geq 10^{10}$ 

**Capacidade do programa:** 63000 bytes (máx.)

**Capacidade da memória de armazenamento:** 1,5 MB (máx.)

**Fonte de alimentação:** Quatro pilhas de tamanho AAA (LR03 (AM4))

**Consumo de energia:** 0,7 W

#### **Duração aproximada das pilhas**

LR03 (AM4): 300 horas (visualização contínua do menu principal)

220 horas de operação contínua (5 minutos de cálculo, 55 minutos de visualização)

90 horas quando um cartão SD é utilizado (apenas fx-9860G SD)

1 ano (sem utilização e com alimentação desligada)

- Qualquer uma das seguintes condições pode encurtar a vida útil das pilhas.
	- Certos tipos de cartão SD ou o acesso frequente do cartão SD
	- Execução de cálculo de programa sequencial
	- Certos tipos de pilhas

#### **Desligamento automático:**

A alimentação é automaticamente desligada aproximadamente seis ou 60 minutos depois da última operação.

#### **Intervalo da temperatura ambiente:** 0°C a 40°C

**Dimensões:** 24 mm (A) × 92,5 mm (L) × 184,5 mm (C)

**Peso:** fx-9860G SD Approx. 265 g (incluindo pilhas) fx-9860G Approx. 260 g (incluindo pilhas)

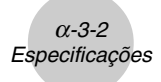

#### **Comunicação de dados**

#### **Porta série de 3 pinos**

**Método:** iniciar-parar (assíncrono), meio-duplex

#### **Velocidade de transmissão (BPS):**

115200 bits/segundo (normal) 9600 bits/segundo (Quando ligado a uma calculadora da série CFX-9850/fx-7400, comandos Send/Receive) 38400 bits/segundo (Comandos Send38k/Receive38k)

#### **<115200 bits/segundo>**

**Paridade:** EVEN

#### **Comprimento de bit:** 8 bits

#### **Bit de paragem:**

Envio: 1 bit

Recepção: 1 bit

Inclui paridade (nenhuma) 1-bit

#### **Controlo X ON/X OFF:** Nenhum

#### **<9600, 38400 bits/segundo>**

**Paridade:** Nenhuma

**Comprimento de bit:** 8 bits

#### **Bit de paragem:**

Envio: 3 bits

Recepção: 2 bits

Inclui paridade (nenhuma) 1-bit

#### **Controlo X ON/X OFF:** Nenhum

#### **Porta USB**

De acordo com os padrões USB 1.1

 $\alpha$ -4-1 Índice de teclas

# <span id="page-588-0"></span>**4 Índice de teclas**

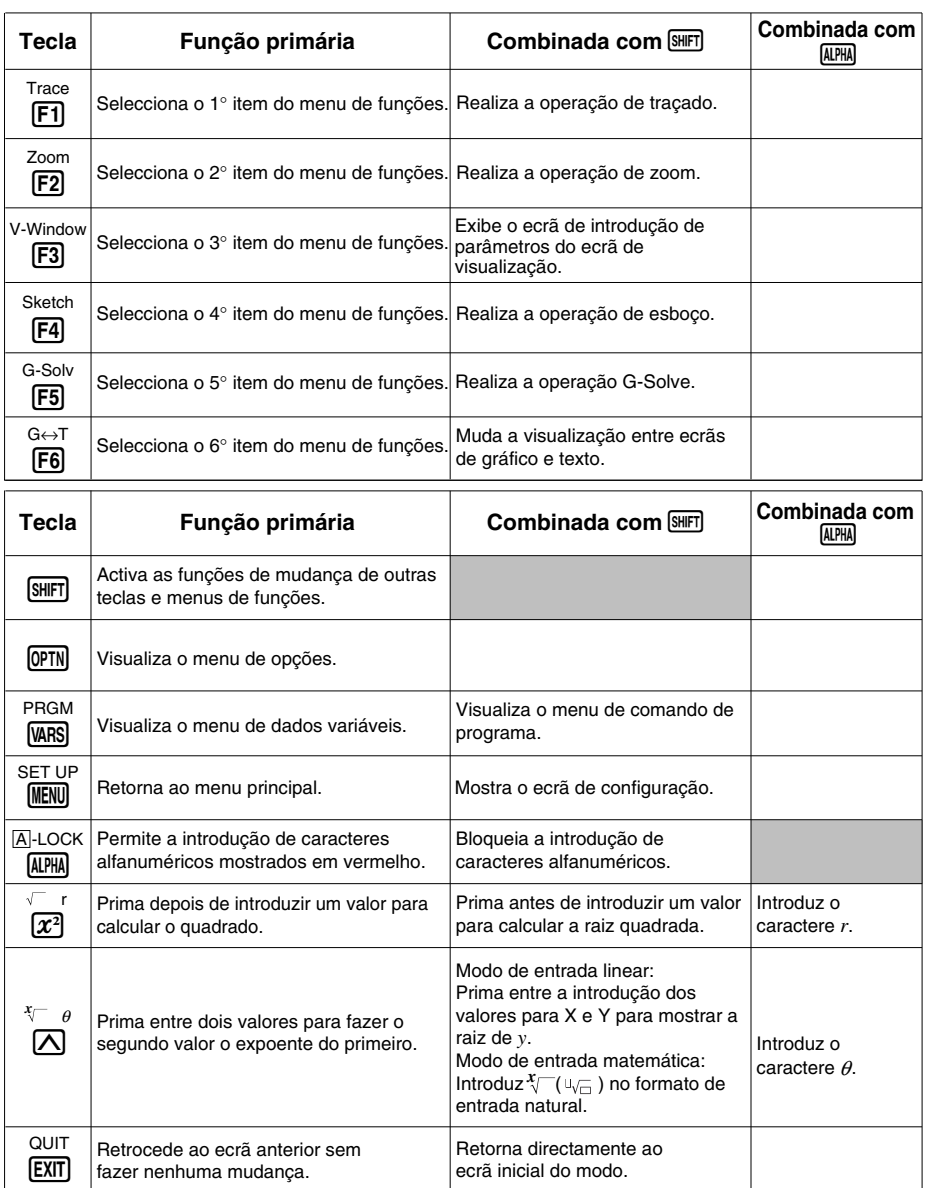

#### $\alpha$ -4-2 Índice de teclas

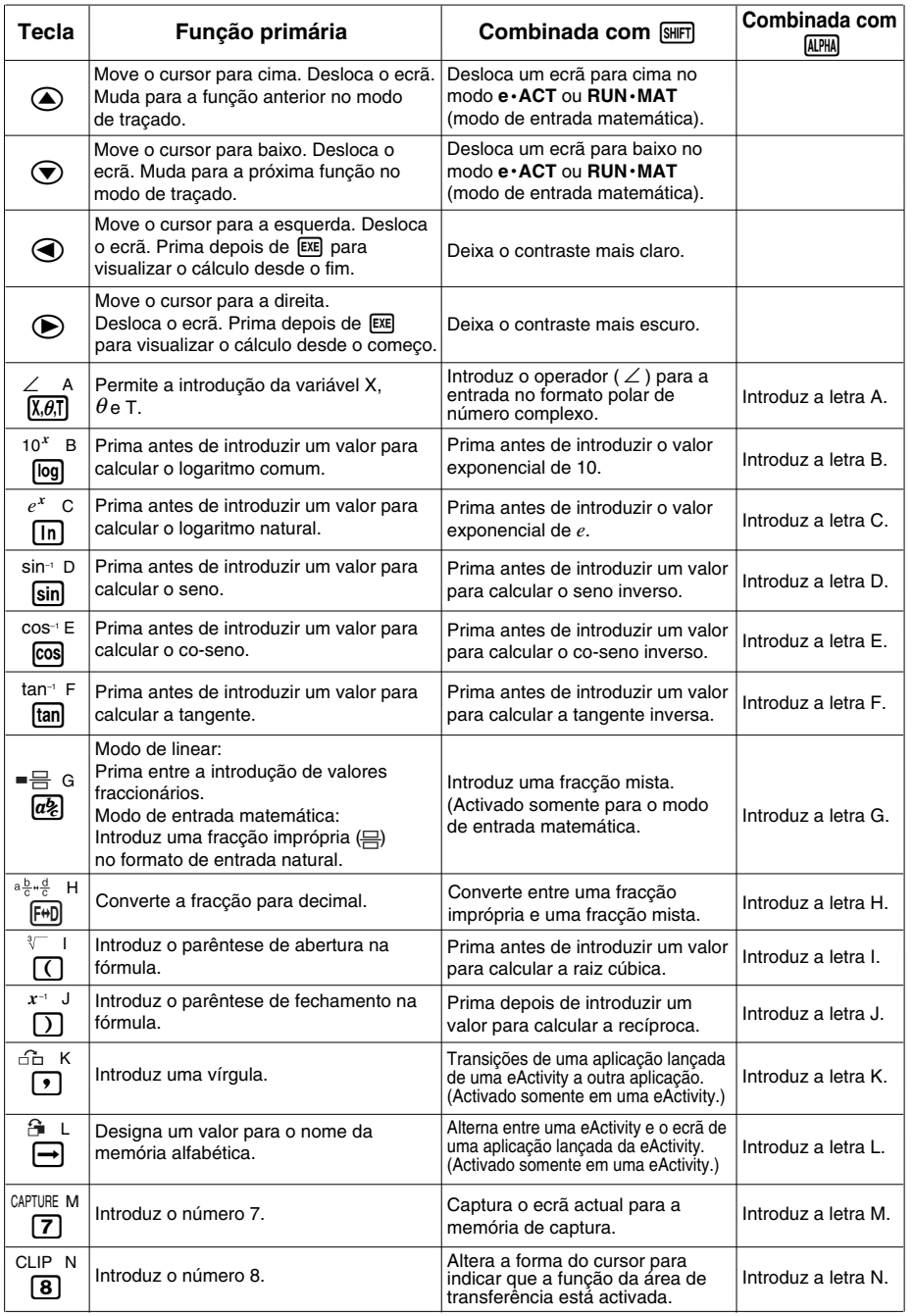

#### $\alpha$ -4-3 Índice de teclas

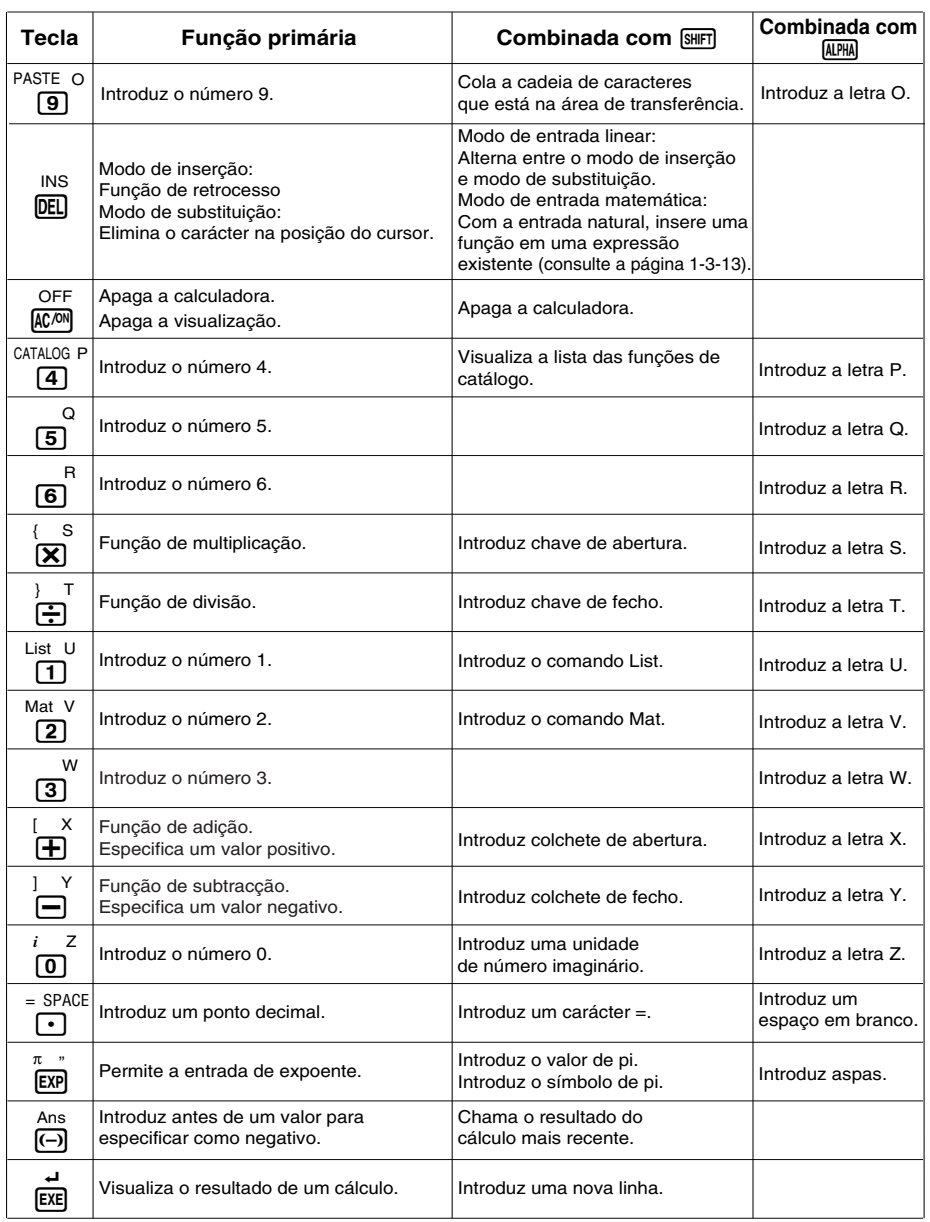

## <span id="page-591-0"></span>**5 Botão P (Em caso de bloqueio da calculadora)**

Premir o botão P reinicializa a calculadora, fazendo que os seus ajustes voltem aos valores iniciais.

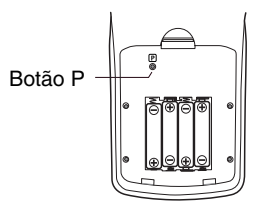

#### **Aviso!**

Nunca realize esta operação a menos que queira apagar totalmente a memória da calculadora. Se precisar dos dados armazenados na memória, assegure-se de copiá-lo e colocá-los num lugar seguro antes de premir o botão P.

- Premir o botão P durante a realização de uma operação (enquanto a calculadora estiver a realizar um cálculo interno) apaga todos os dados na memória.
- Também pode reinicializar a calculadora através de operações de teclas (consulte 11-4 Reinicialização). Utilize o botão P para realizar a operação de reinicialização apenas quando as teclas não estiverem acessíveis para esta operação.

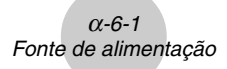

### <span id="page-592-0"></span>**6 Fonte de alimentação**

Esta calculadora é alimentada por quatro pilhas de tamanho AAA (LR03 (AM4)).

Se a mensagem seguinte surgir no ecrã, desligue imediatamente a calculadora e substitua as pilhas segundo as instruções.

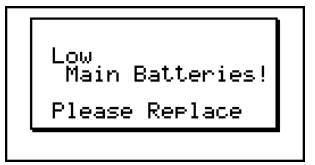

Se tentar continuar a utilizar a calculadora, esta desligar-se-á automaticamente de modo a proteger o conteúdo da memória. Não conseguirá ligar novamente a calculadora até que as pilhas sejam substituídas.

Assegure-se de substituir as pilhas pelo menos uma vez cada ano, independentemente do uso da calculadora nesse período.

As pilhas que acompanham a calculadora descarregam-se ligeiramente durante o transporte e o armazenamento, por isso poderá haver a necessidade de as substituir um pouco mais cedo que o normal.

#### k **Substituição das pilhas**

#### **Precauções:**

O uso incorrecto das pilhas pode fazer que as mesmas vazem ou arrebentem, danificando o interior da calculadora. Tenha em conta as seguintes precauções:

- Assegure-se de que o lado positivo (+) e negativo (–) das pilhas estão orientados correctamente.
- Nunca misture diferentes tipos de pilhas.
- Nunca misture pilhas novas com velhas.
- Nunca deixe pilhas gastas na calculadora.
- Retire as pilhas se não tenciona utilizar a calculadora durante longos períodos.
- Nunca tente recarregar as pilhas que acompanham a calculadora.
- Não exponha as pilhas a calor directo, nem as coloque em curto circuito ou tente abri-las.

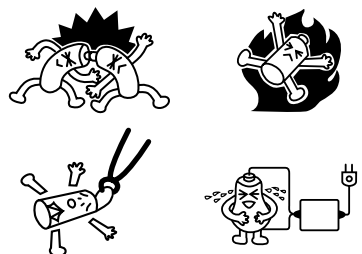

(Em caso de uma pilha vazar, limpe o compartimento das pilhas imediatamente, tendo cuidado para que o líquido não entre em contacto com a sua pele.)

Mantenha as pilhas fora do alcance das crianças. Se engolidas, consulte um médico imediatamente.

#### **• Para substituir as pilhas**

- Nunca ligue a calculadora enquanto as pilhas estiverem retiradas ou não estiverem instaladas correctamente. Fazer isso pode causar a eliminação dos dados da memória ou um mau funcionamento da calculadora. Se o colocamento inadequado das pilhas provocar este tipo de problemas, coloque correctamente as pilhas e realize a operação de reinicialização (RESET).
- Assegure-se de substituir as quatro pilhas por novas.

Desligar a calculadora durante a edição de uma eActivity e trocar as pilhas pode causar a eliminação dos dados que estava a editar. Certifique-se de armazenar os dados eActivity antes de desligar a calculadora e trocar as pilhas.

1. Prima SHFTI AC<sup>OM</sup> (OFF) para desligar a calculadora.

#### **Aviso!**

- Assegure-se de desligar a calculadora antes de substituir as pilhas. Se as substituir com a calculadora ligada, os dados em memória serão apagados.
- 2. Assegure-se de não premir acidentalmentena a tecla  $\widehat{\mu}$ , deslize a tampa sobre a calculadora e vire-a.

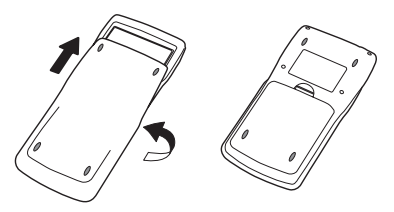

- 3. Retire a tampa traseira da calculadora, fazendo-a deslizar com o dedo no ponto  $(1)$ .
- 4. Retire as quatro pilhas velhas.
- 5. Coloque quatro pilhas novas, assegurando-se que o lado positivo (+) e negativo (–) das pilhas estão orientados correctamente.
- 6. Coloque a tampa traseira na calculadora.
- 7. Vire a calculadora para cima e retire a tampa. Logo, prima @ para ligar a calculadora.

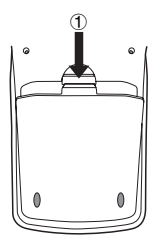

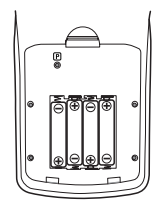

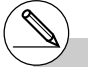

# Se, depois de ligar a calculadora, o<br>conteúdo do ecrã estiver muito claro ou<br>muito escuro, ajuste o contraste.<br>20071001 conteúdo do ecrã estiver muito claro ou muito escuro, ajuste o contraste.

#### k **Sobre a função de desligamento automático**

A calculadora desliga-se automaticamente se não realizar nenhuma operação dentro do intervalo de tempo (seis ou 60 minutos) que especificou para esta função (consulte "Ajustes APO" a página 11-2-1 para mais detalhes). Para restaurar a alimentação, prima  $\overline{AC^{00}}$ .

# **CASIO**

### **CASIO COMPUTER CO., LTD.**

6-2, Hon-machi 1-chome Shibuya-ku, Tokyo 151-8543, Japan